# **National Crime Victimization Survey**

NATIONAL CRIME

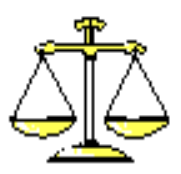

**VICTIMIZATION SURVEY** 

## **Regional Office Manual**

This document does not contain any Title 13 data or other Personally Identifiable Information. All data are fictitious and any resemblance to actual data is coincidental. Consistent with Field Division Policy, any person names or codes referenced in the exhibits or illustrations are not meant to refer to any actual persons, especially any current or former Census Bureau employees. Also, any map feature names or codes are not meant to refer to actual states, counties, places, streets, addresses or other map features.

### National Crime Victimization Survey Regional Office Manual

### Table of Contents

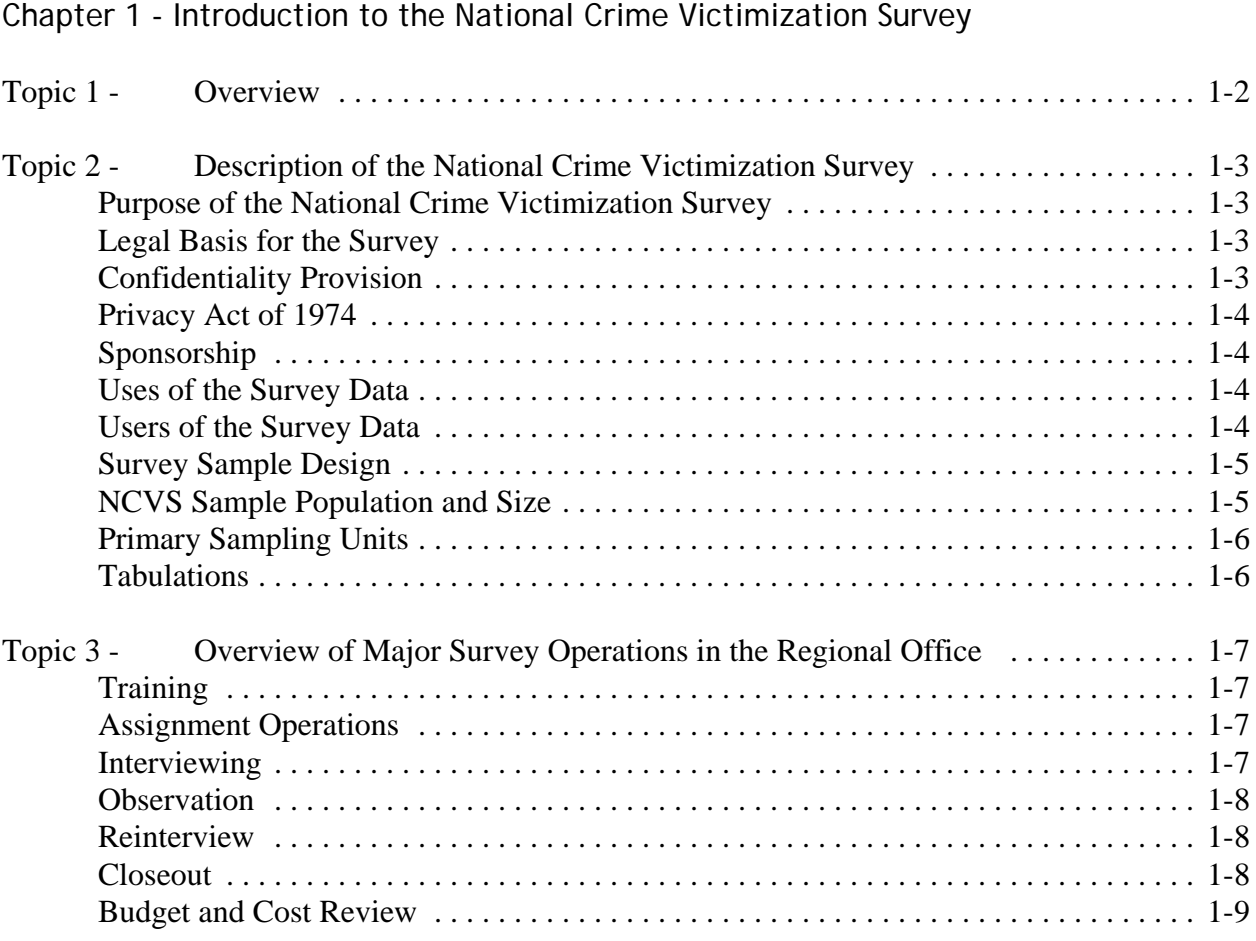

### Chapter 2 - Activities of the Survey Cycle

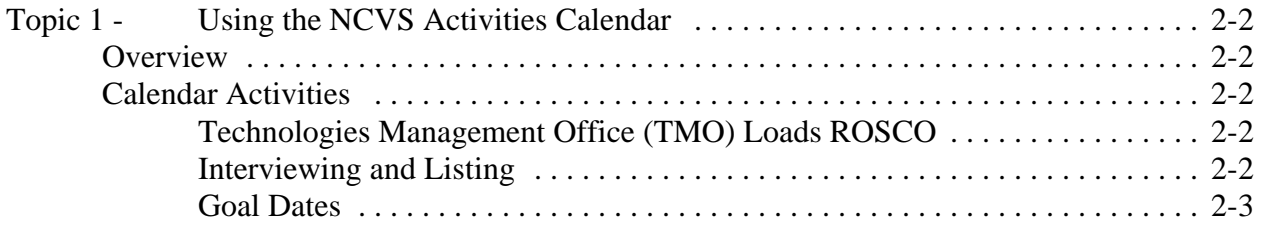

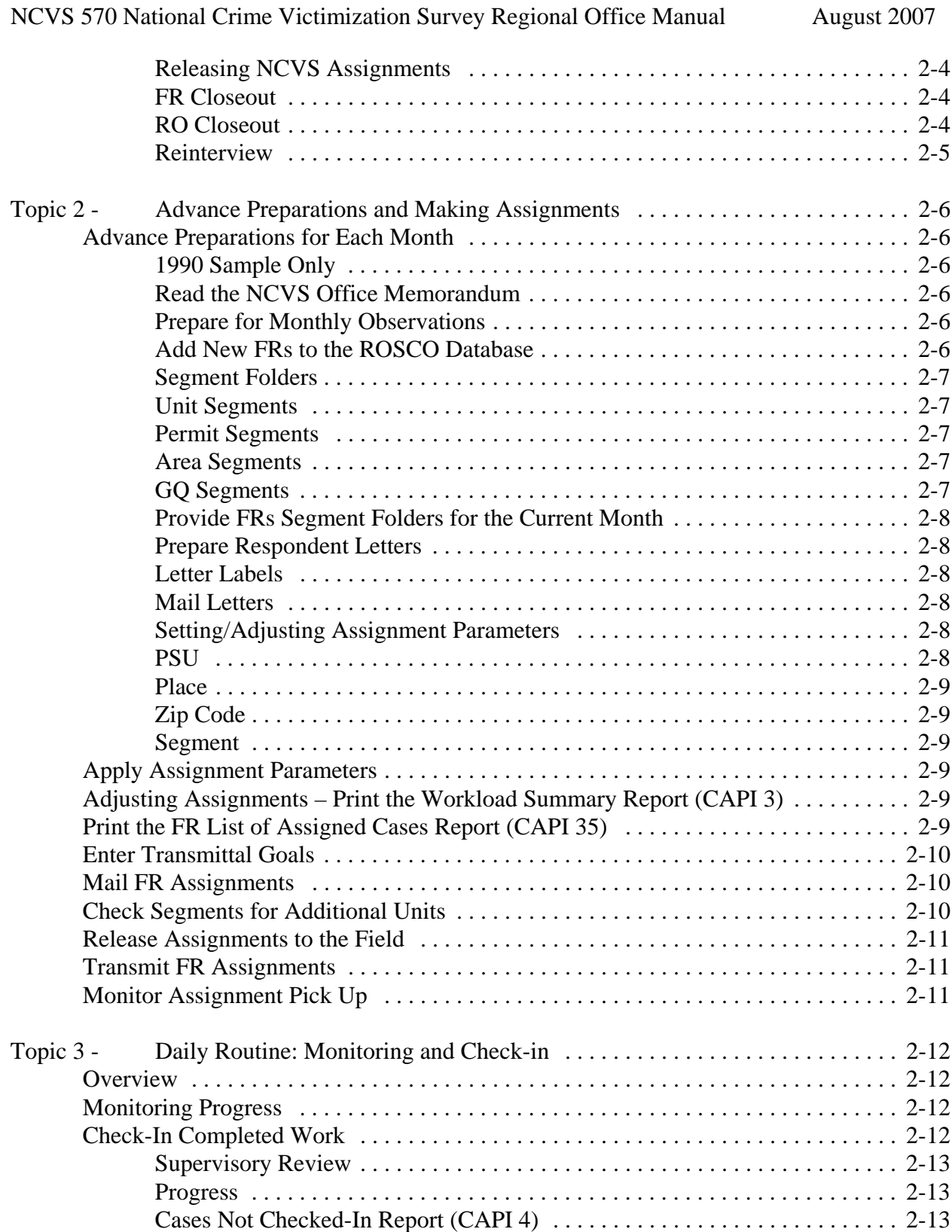

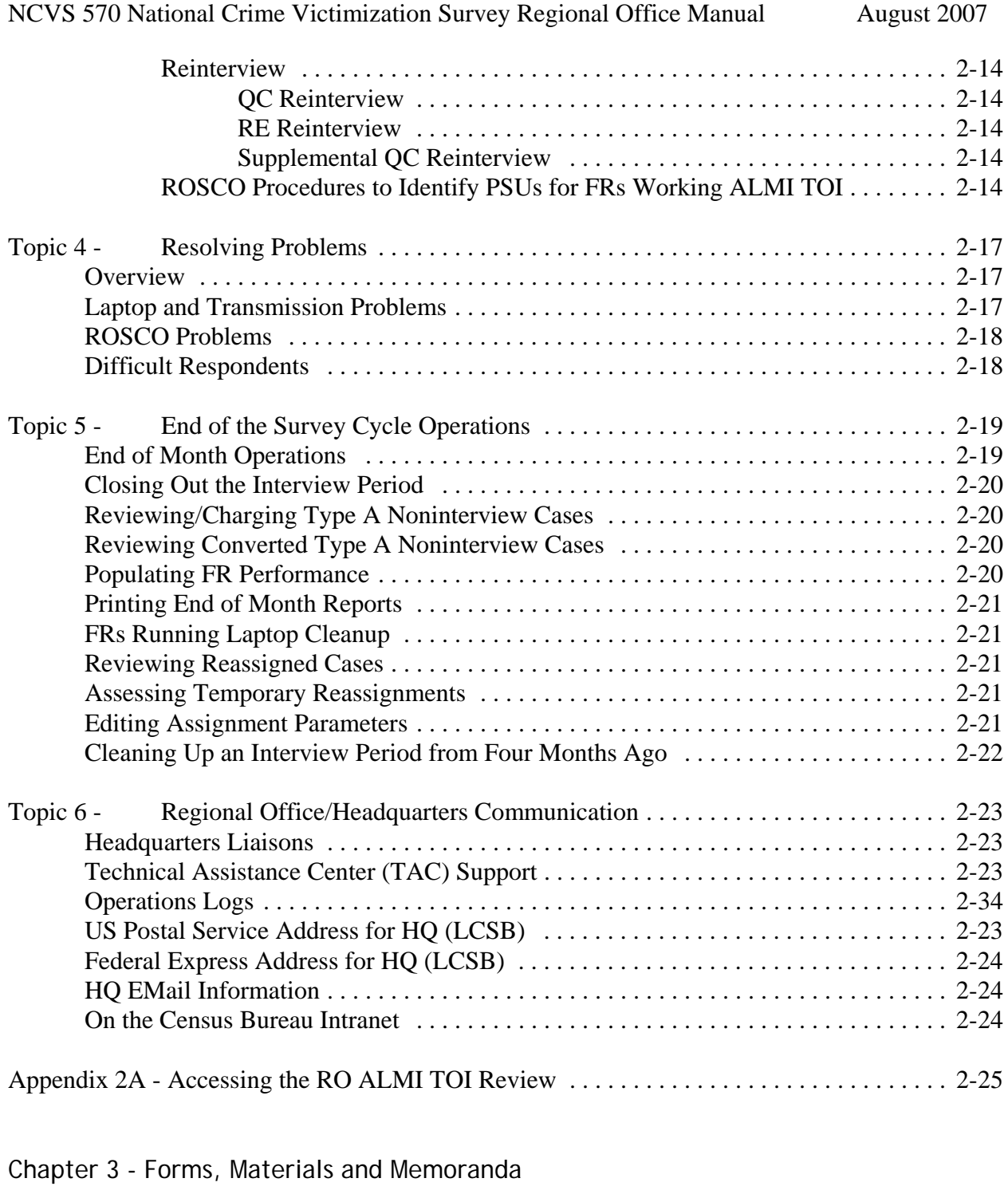

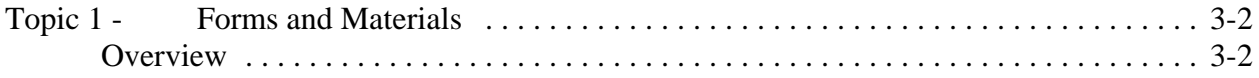

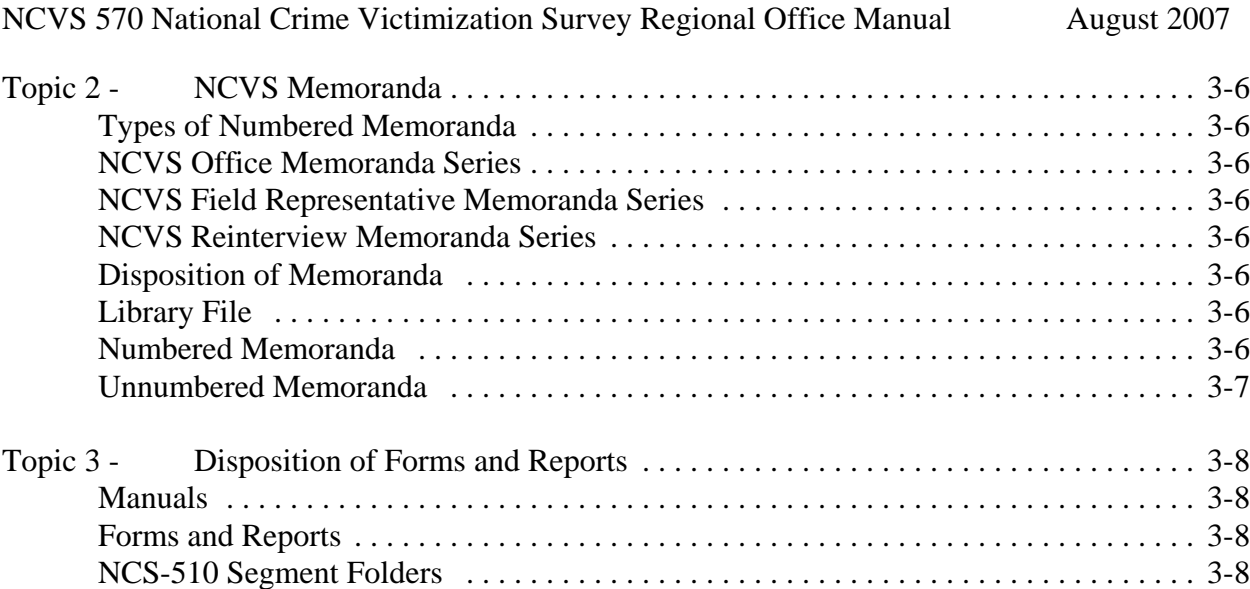

### Chapter 4 - Introduction to the Database

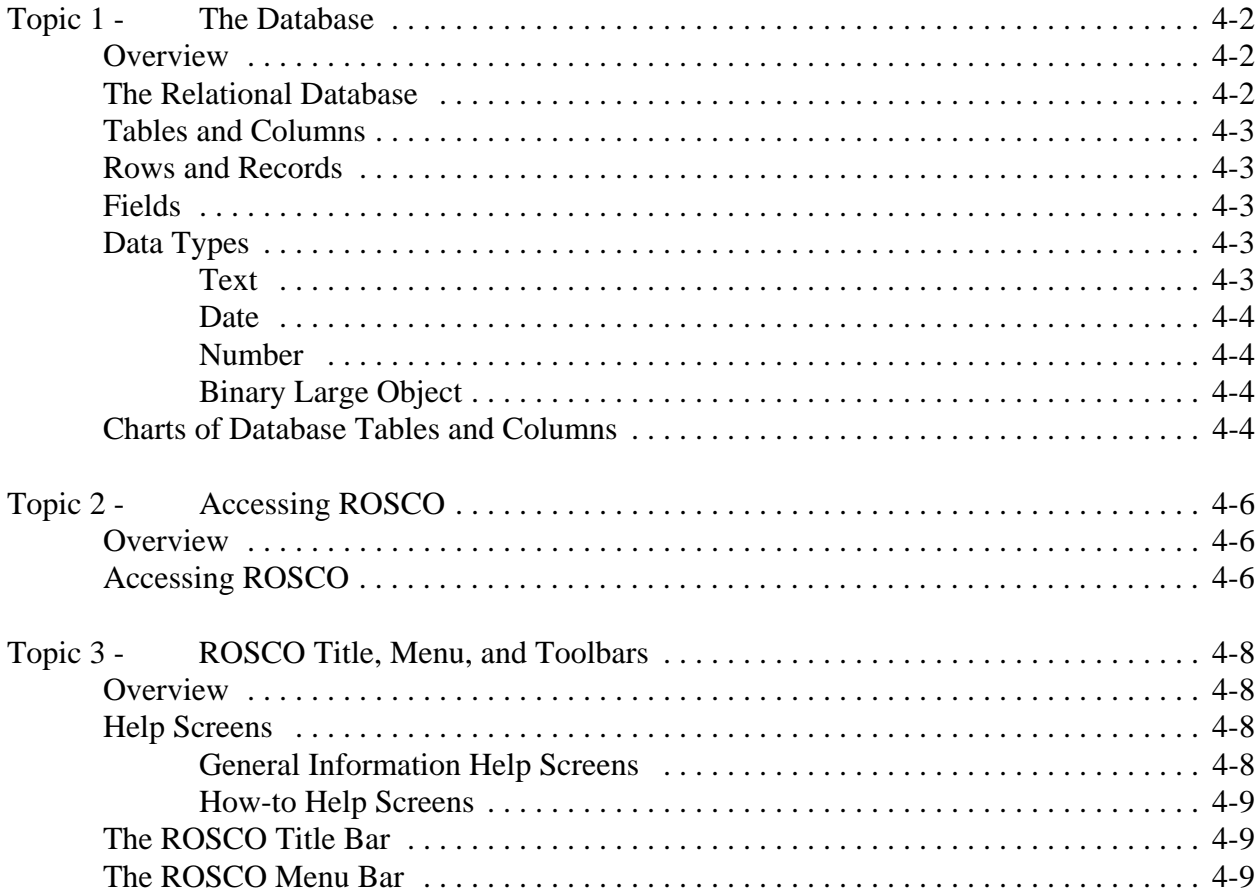

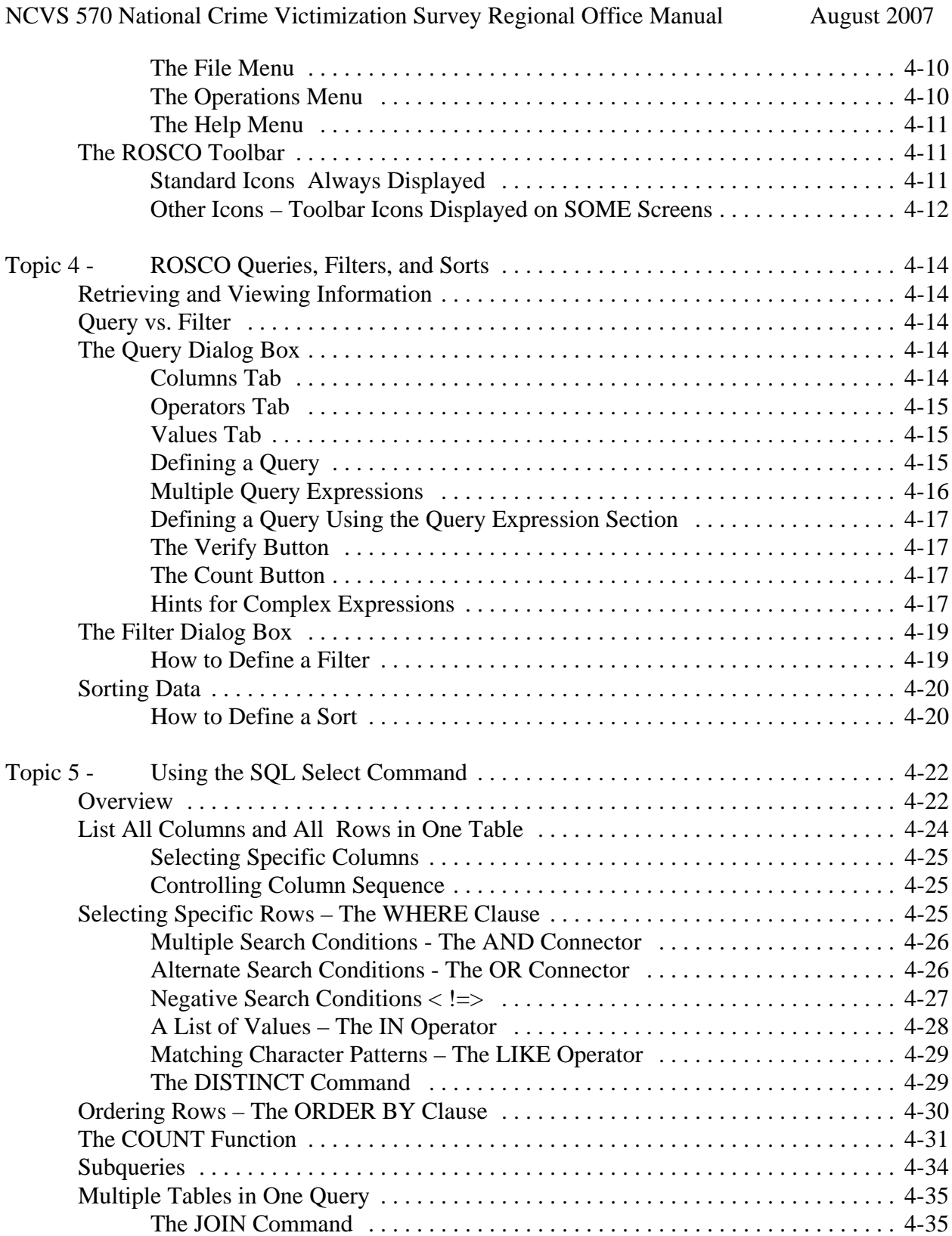

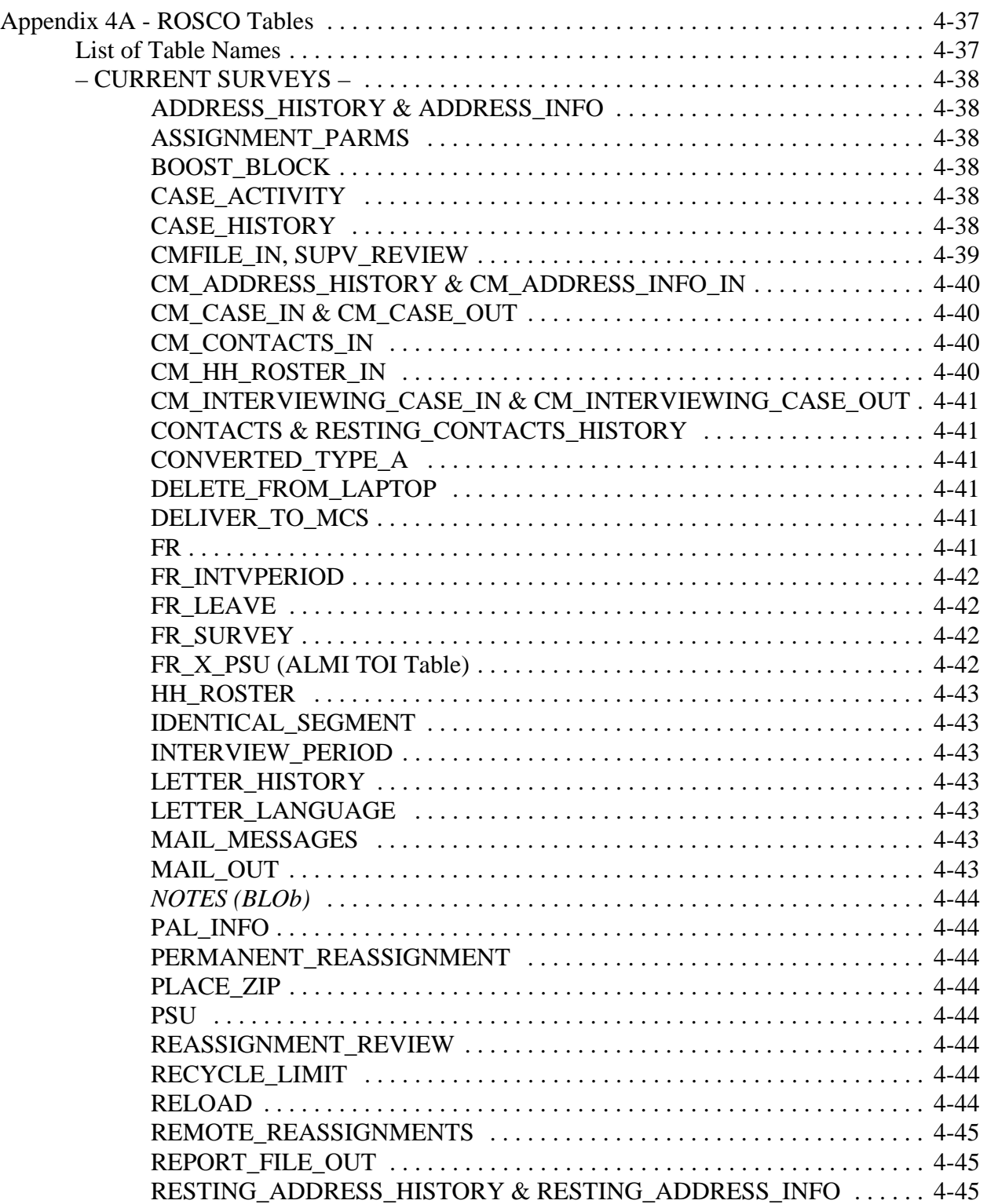

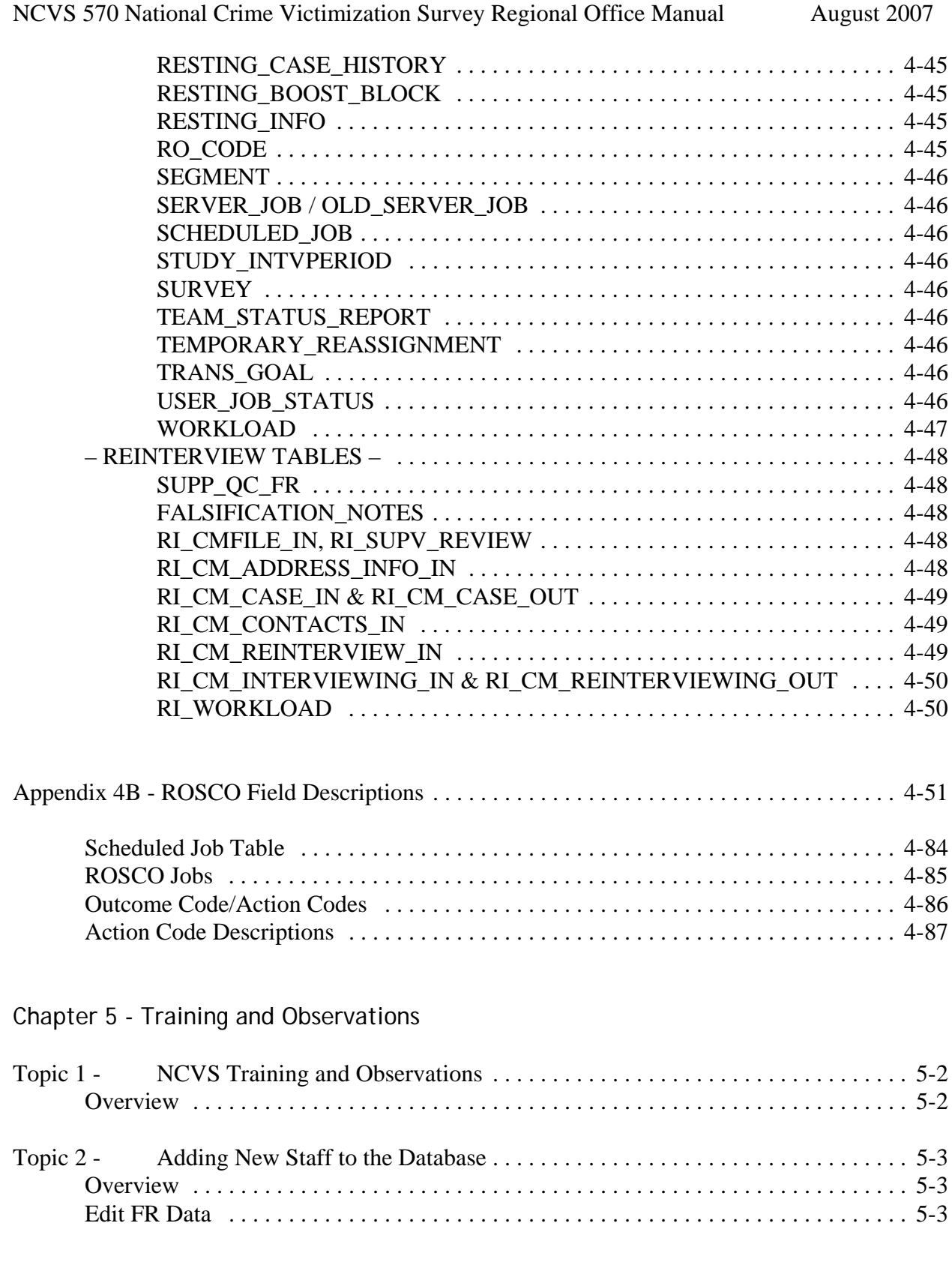

### -vii-

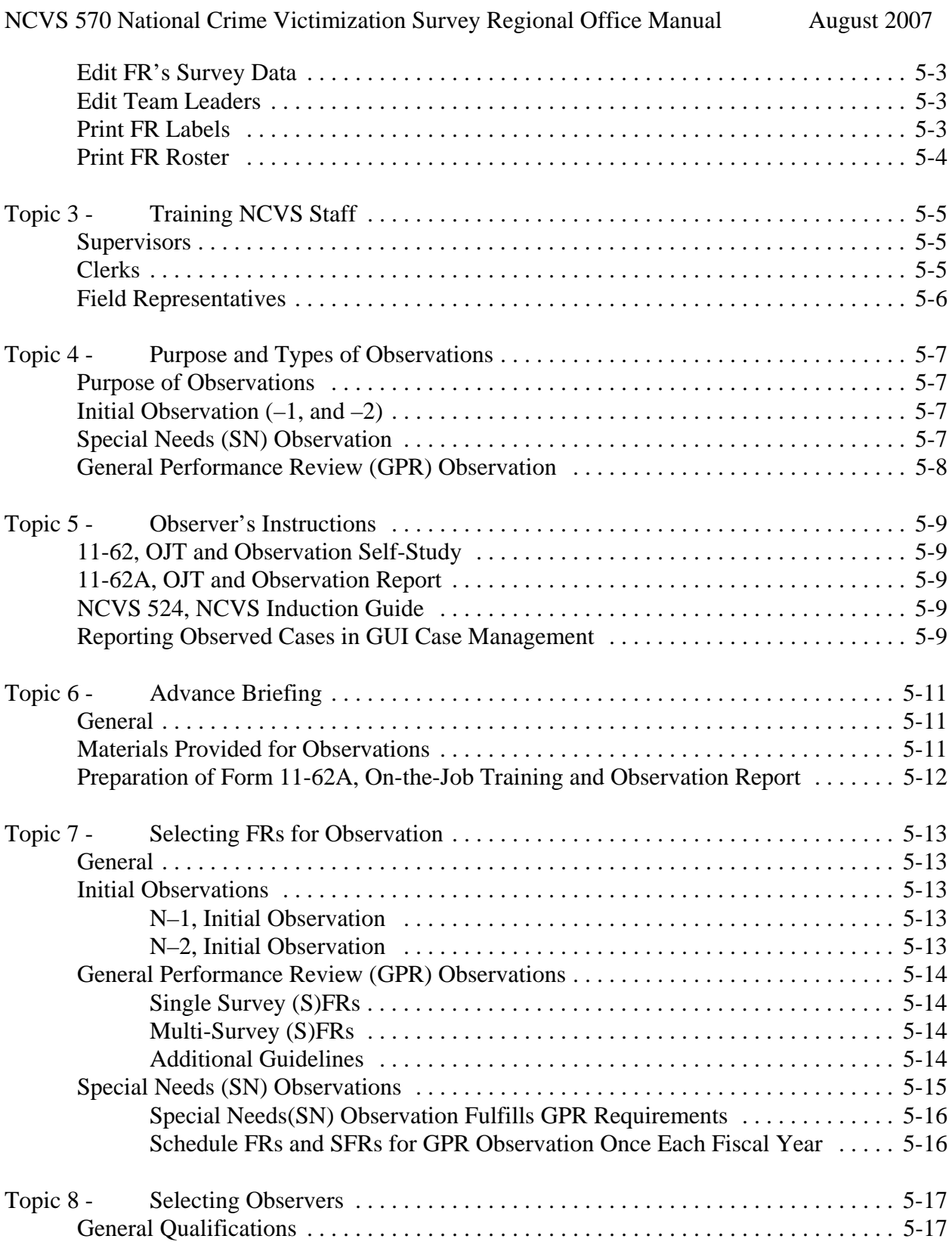

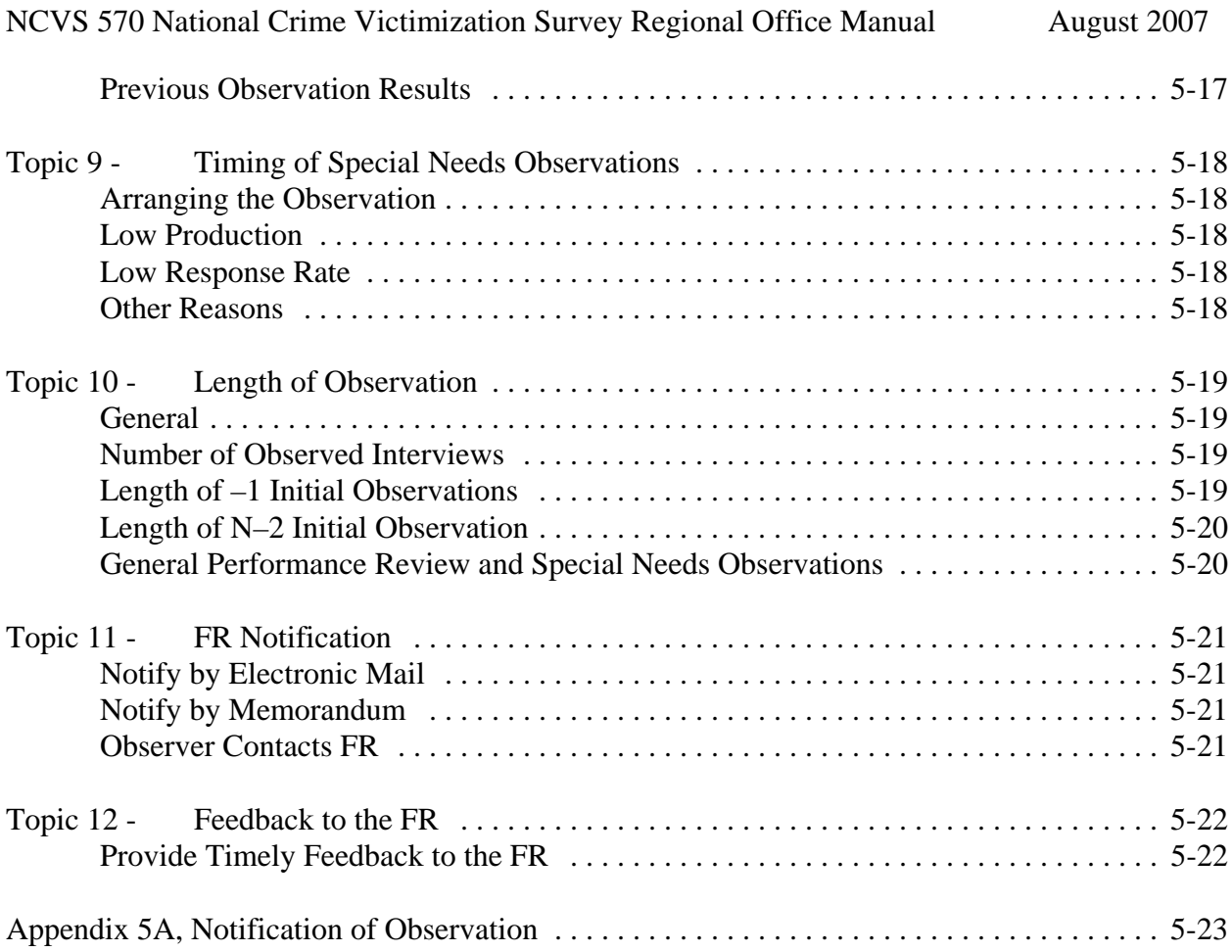

### Chapter 6 - Assignment Activities

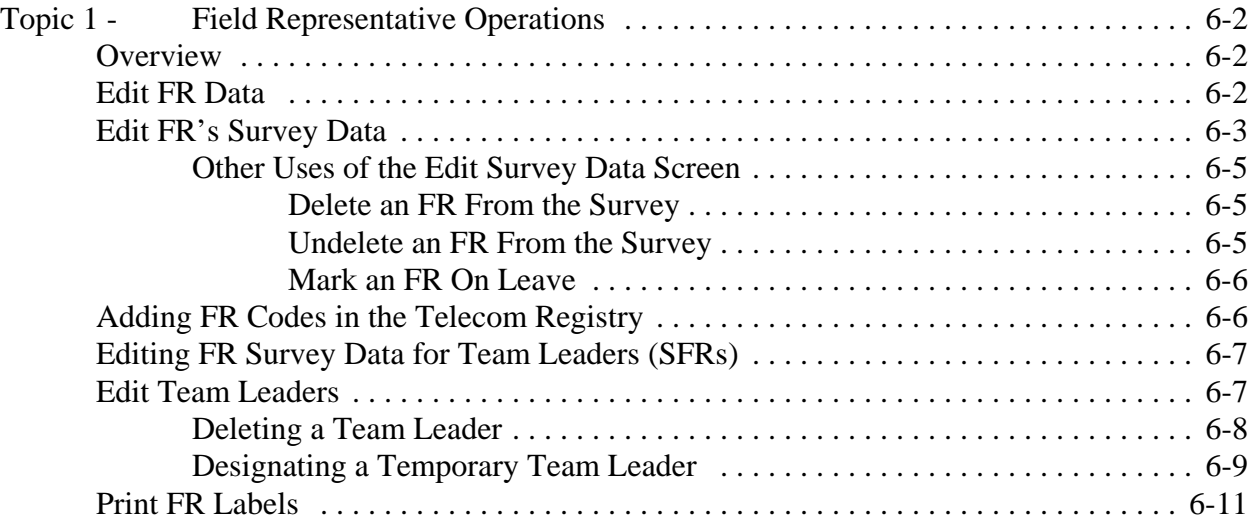

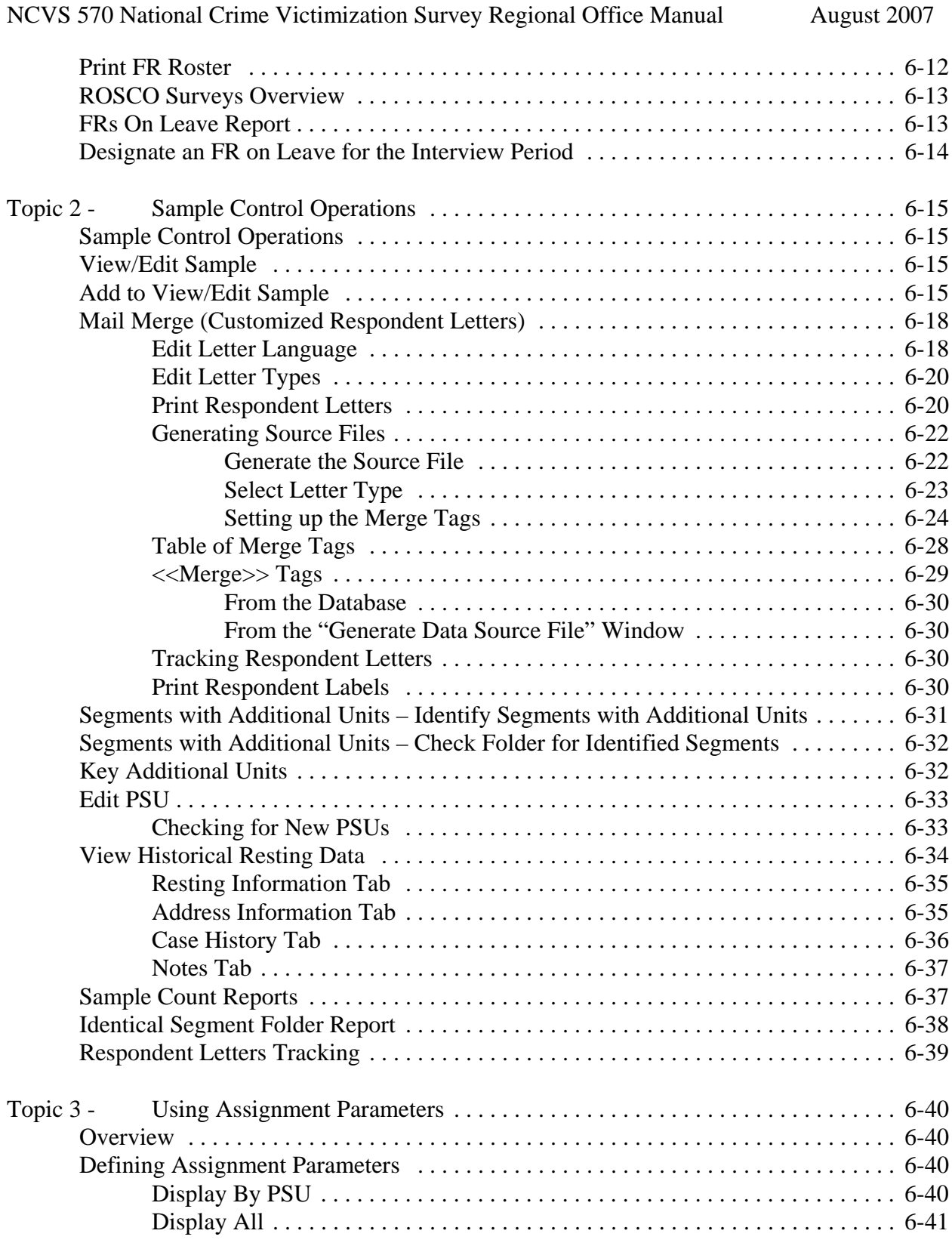

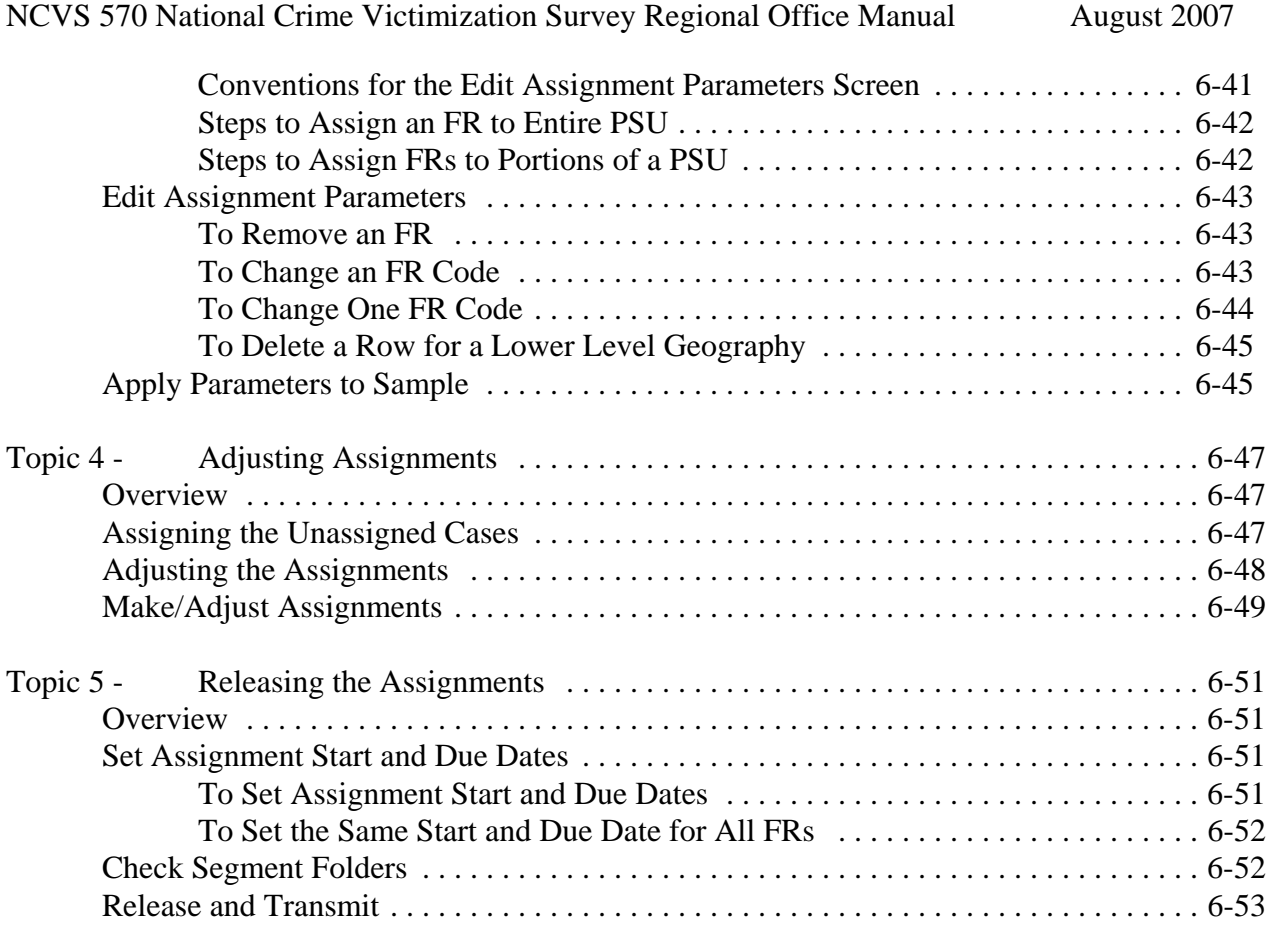

### Chapter 7 - Monitoring Progress

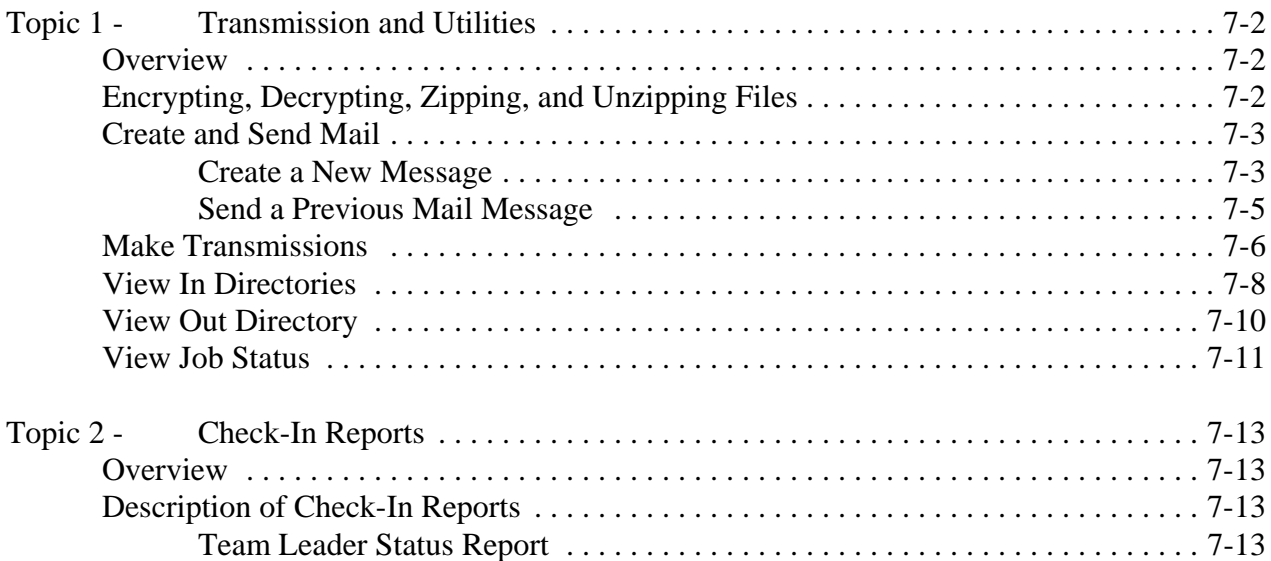

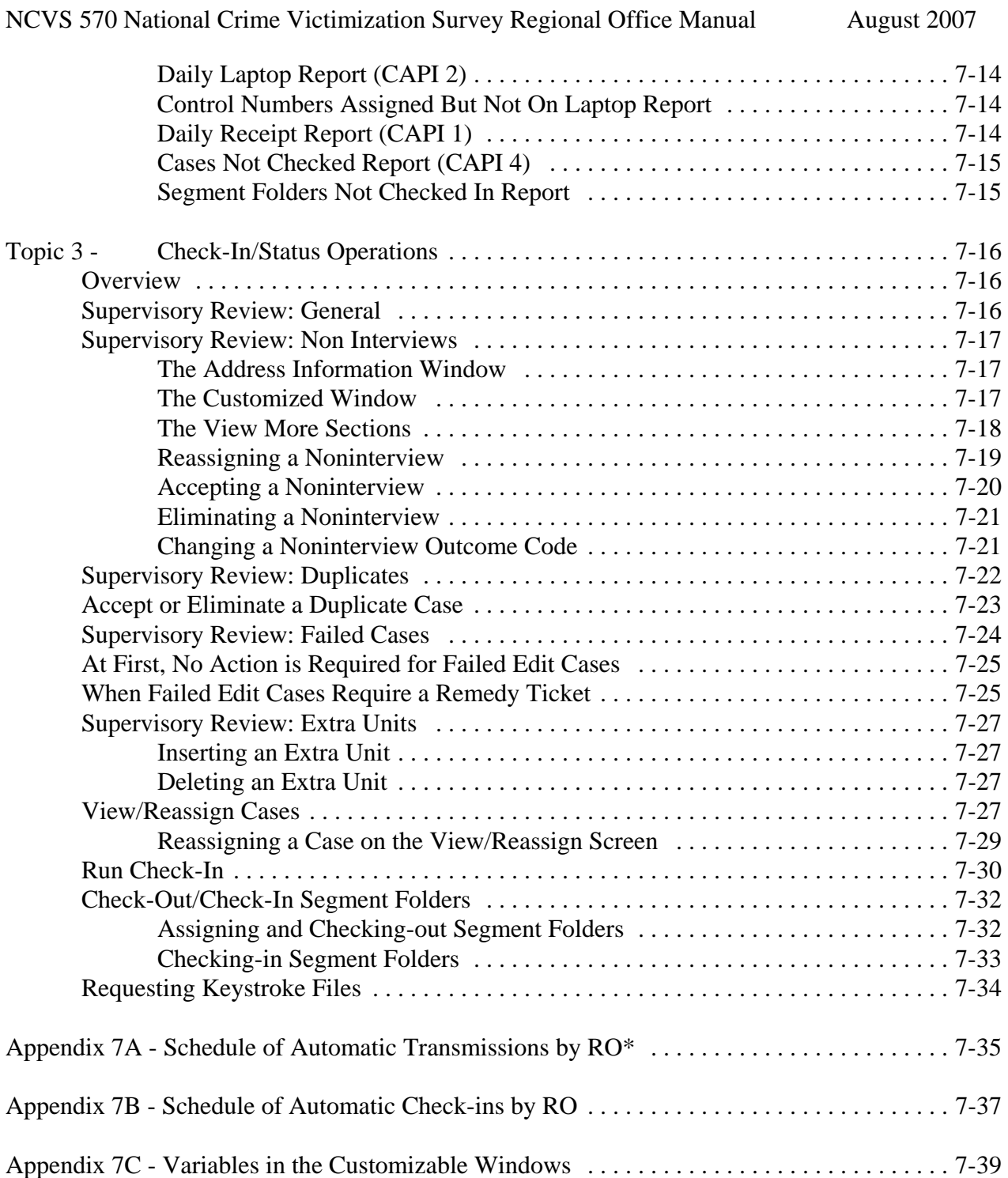

### Chapter 8 - Noninterviews

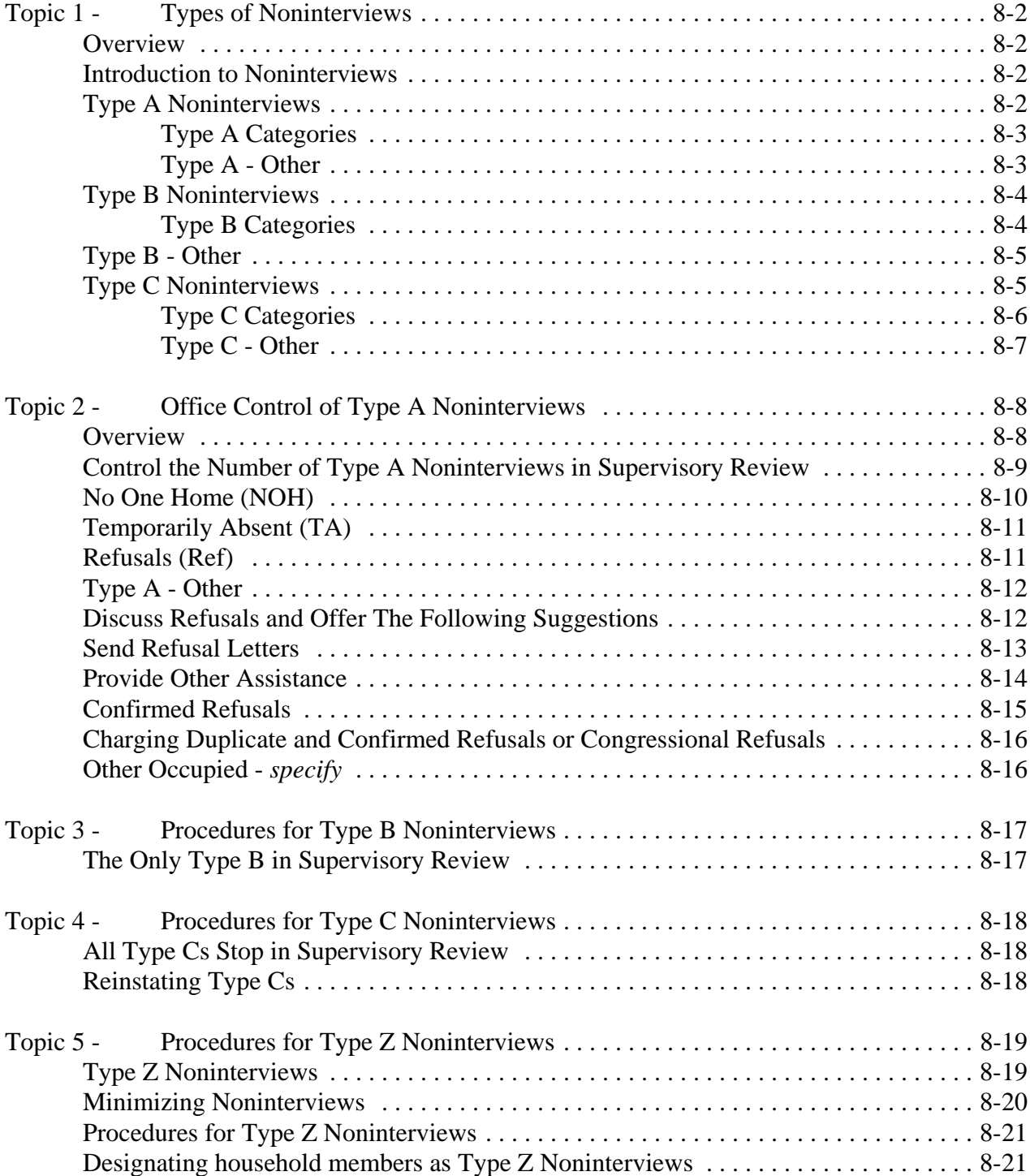

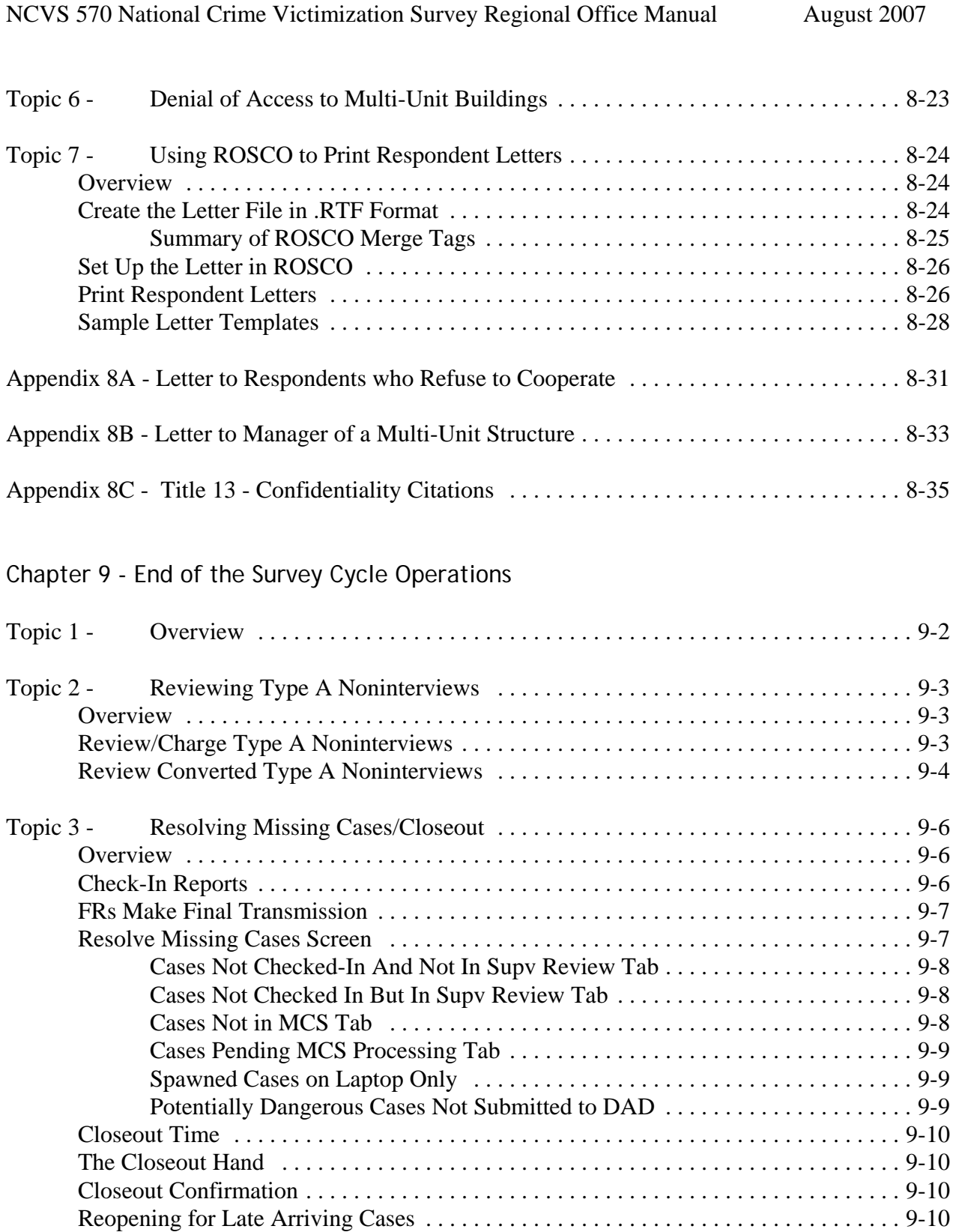

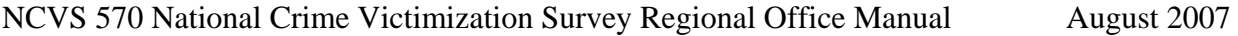

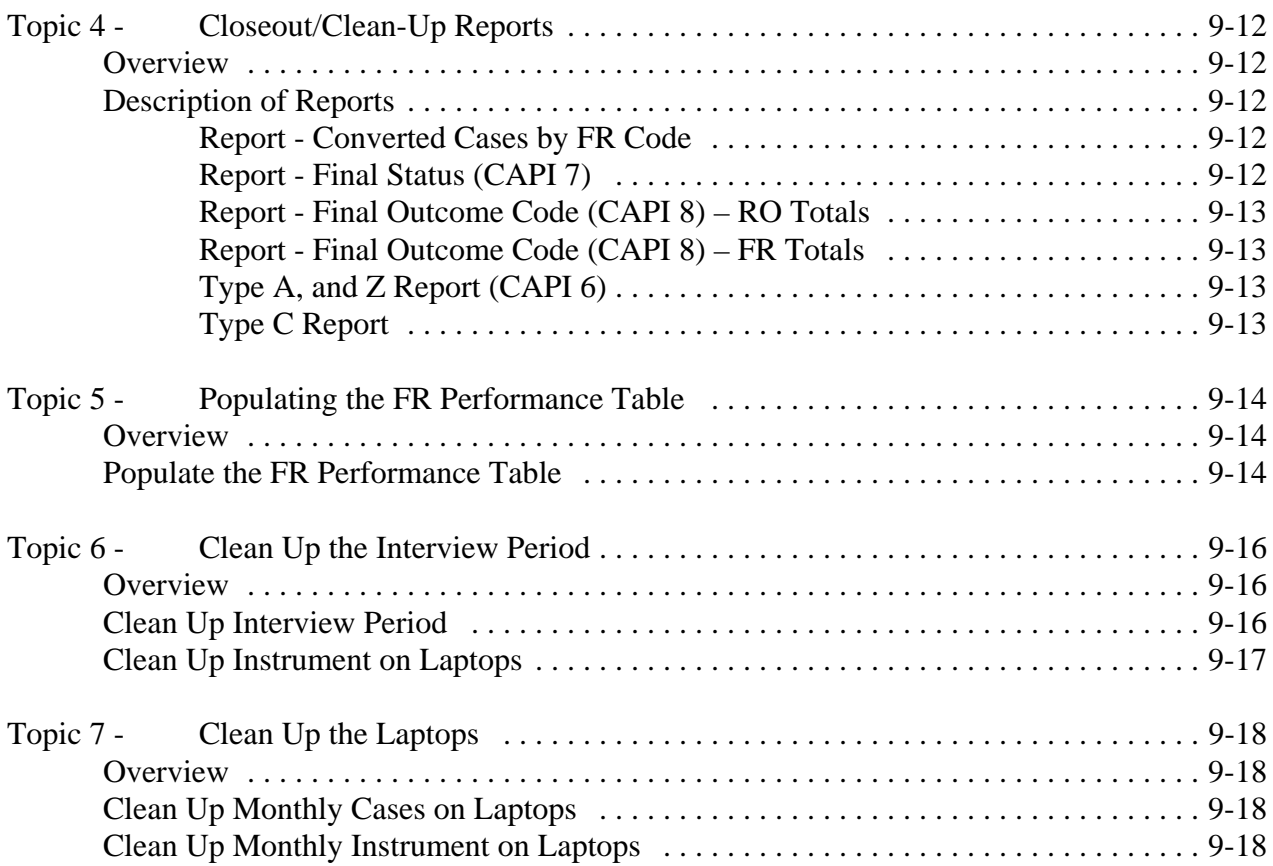

### Chapter 10 - Reinterview

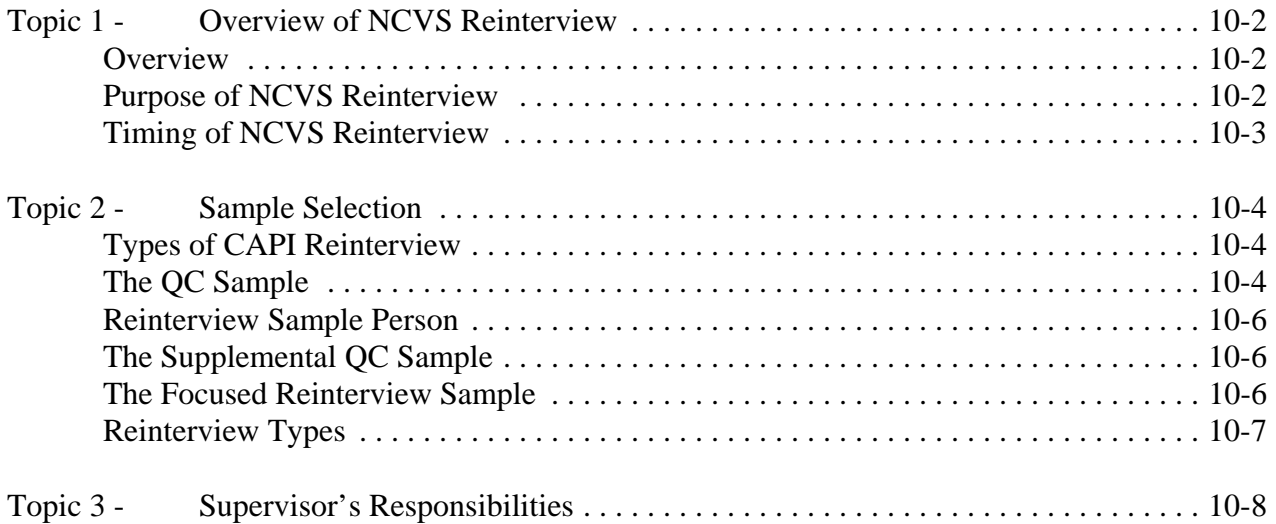

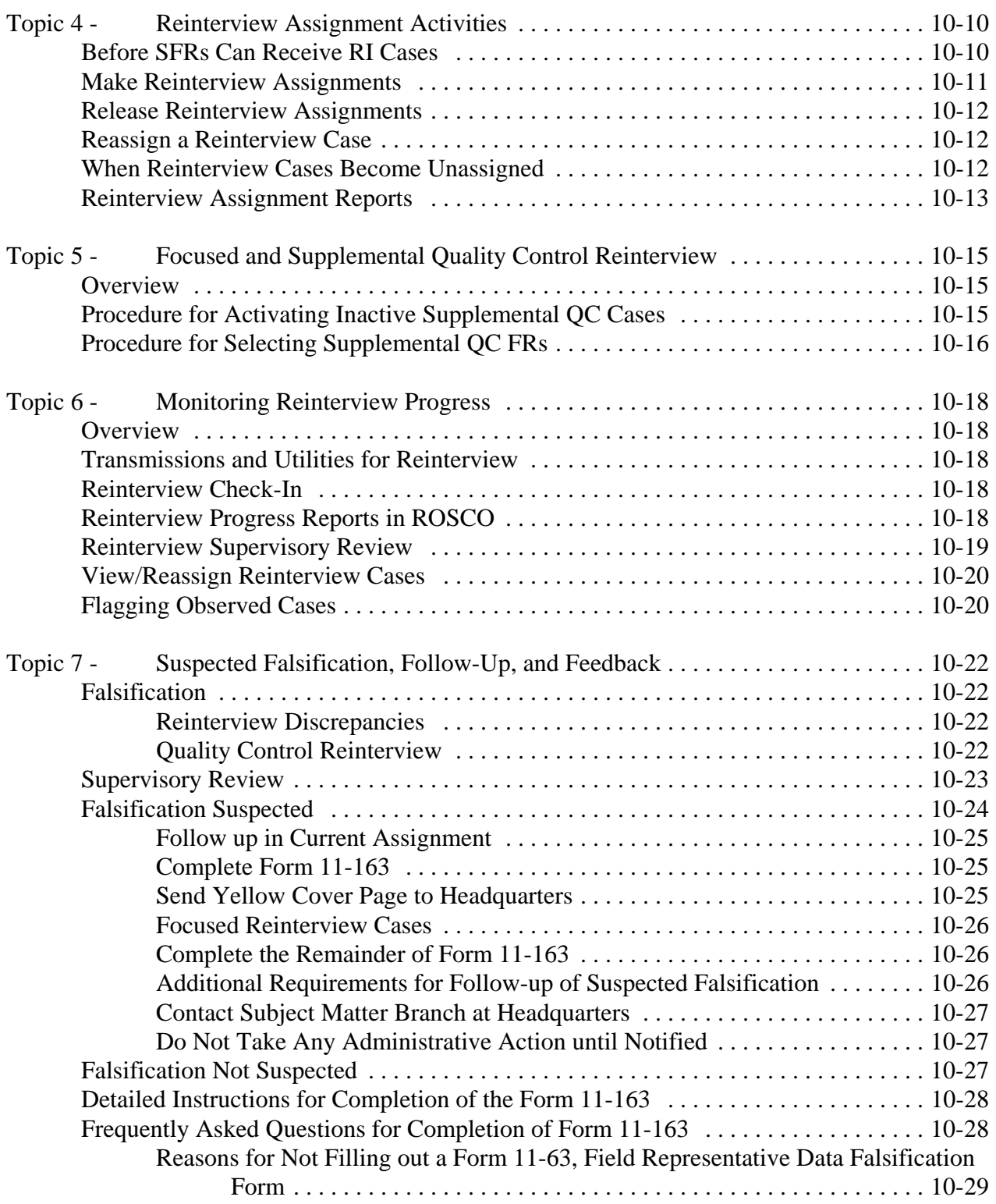

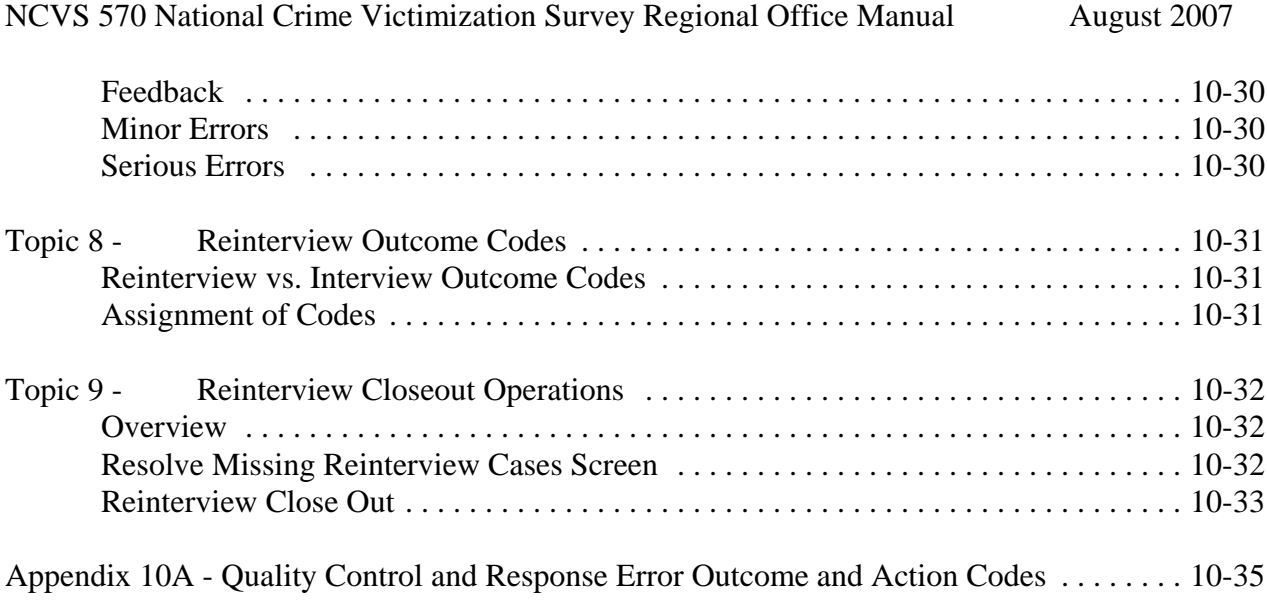

### Chapter 11 - Performance of the NCVS Staff

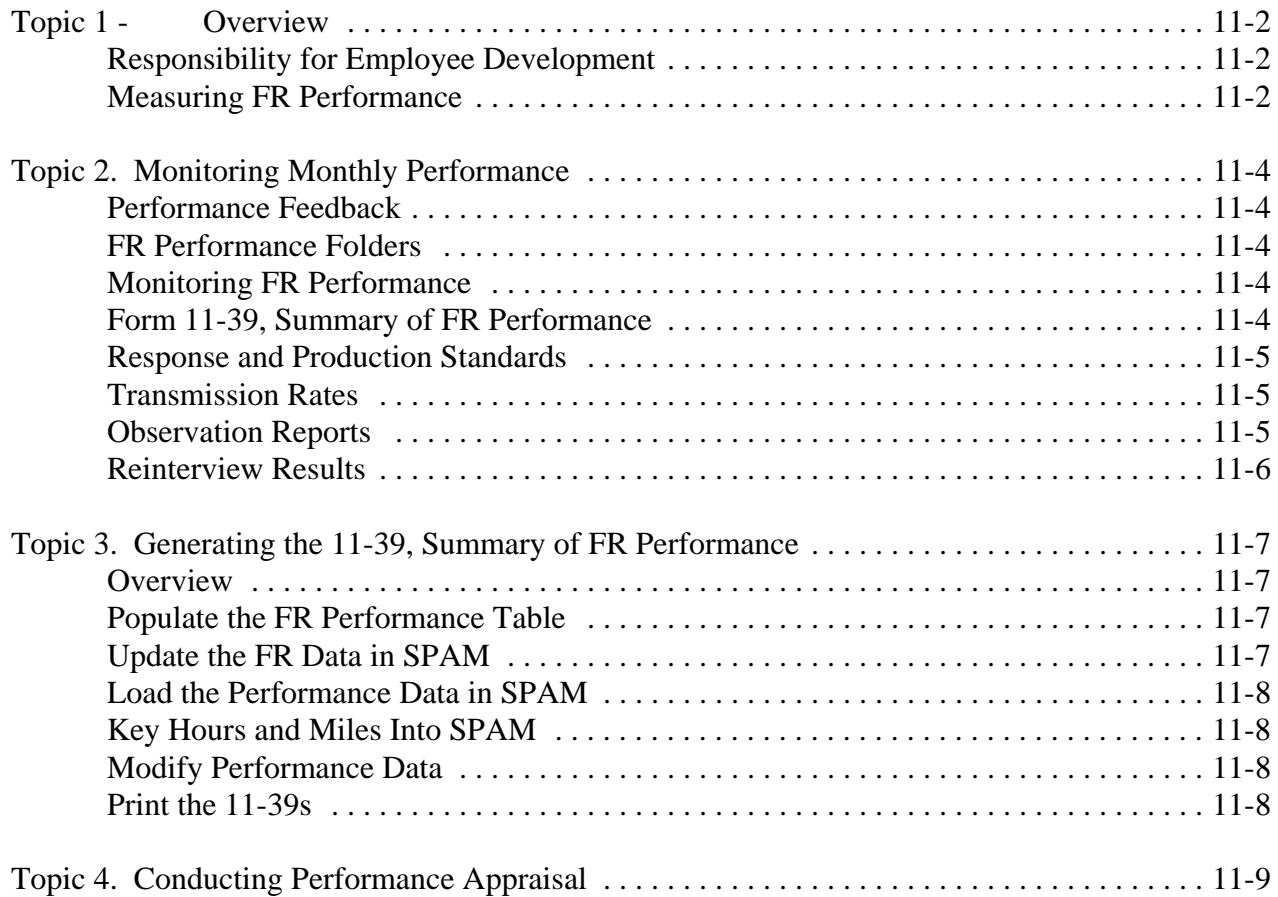

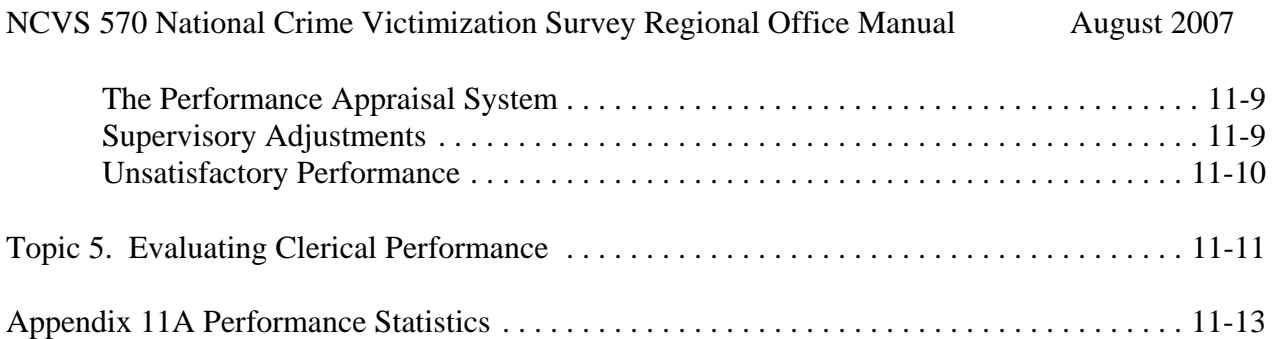

### **Chapter 1. Introduction to the NCVS Survey**

**Chapter Contents** This chapter covers the following topics:

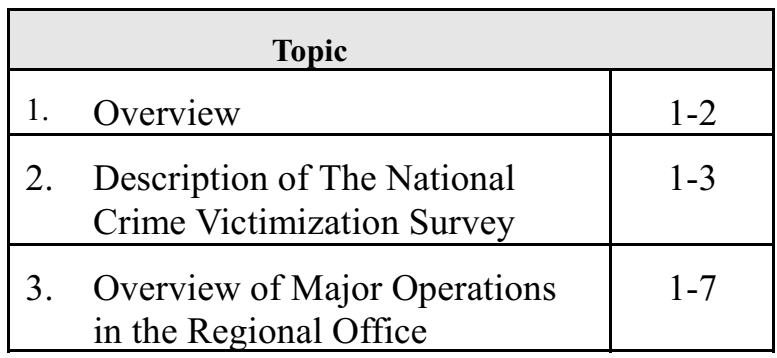

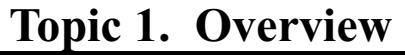

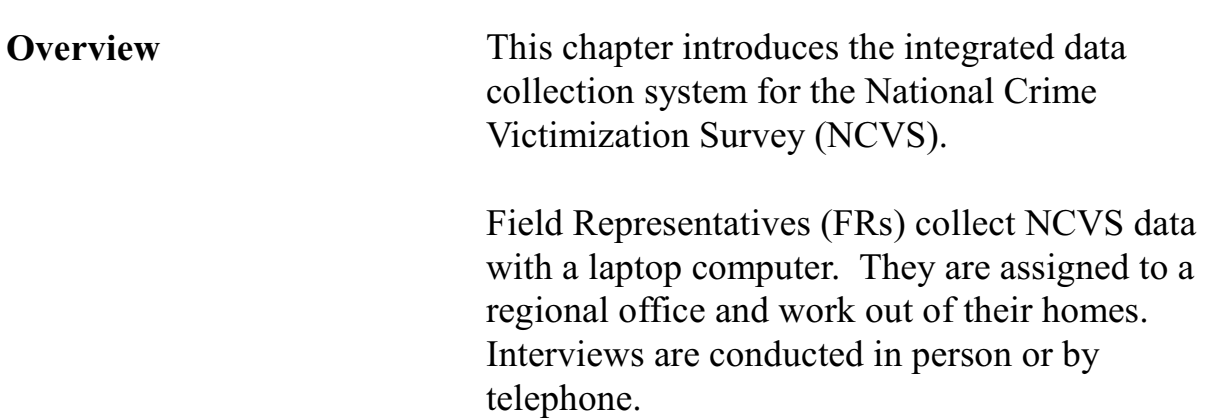

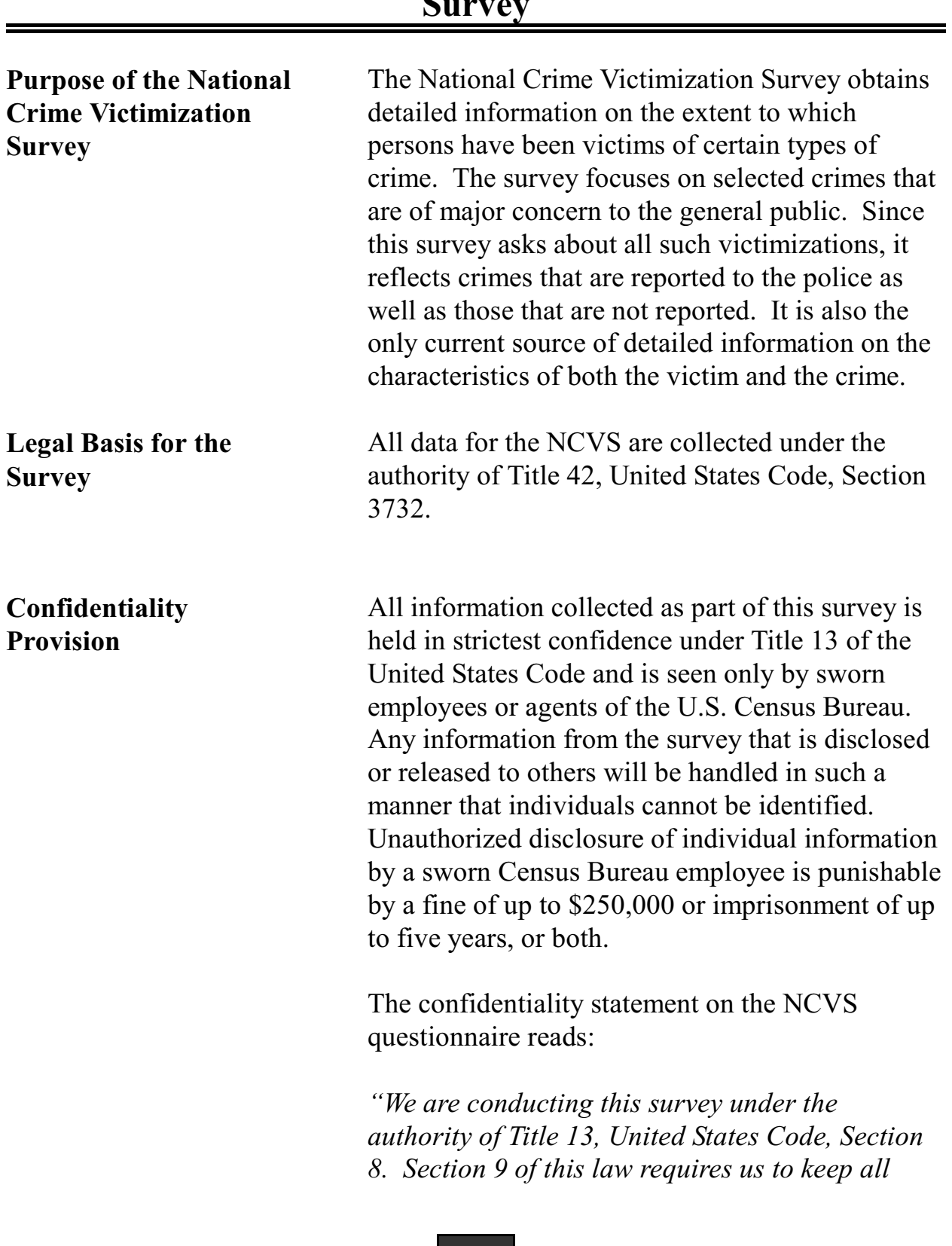

### **Topic 2. Description of the National Crime Victimization Survey**

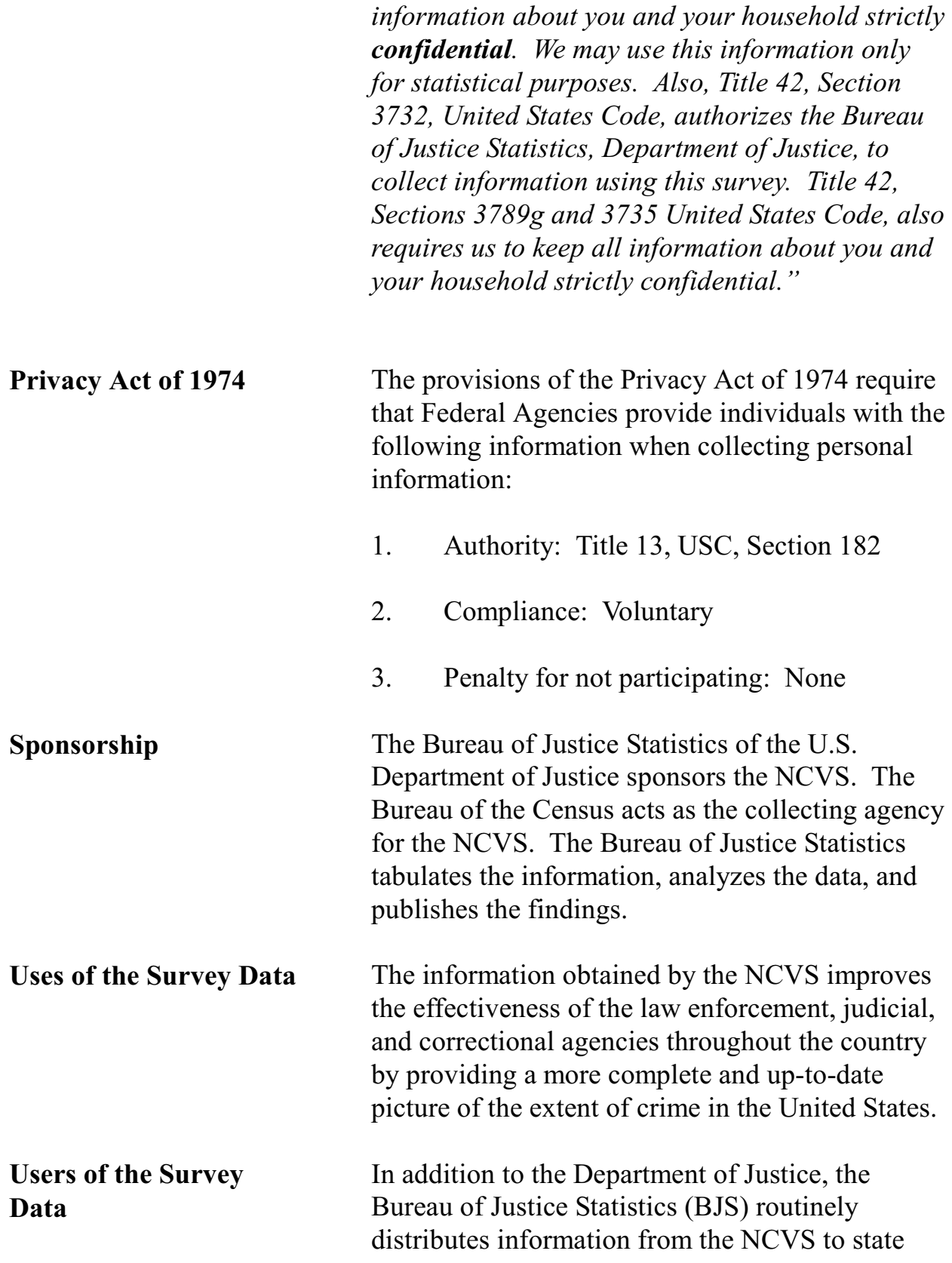

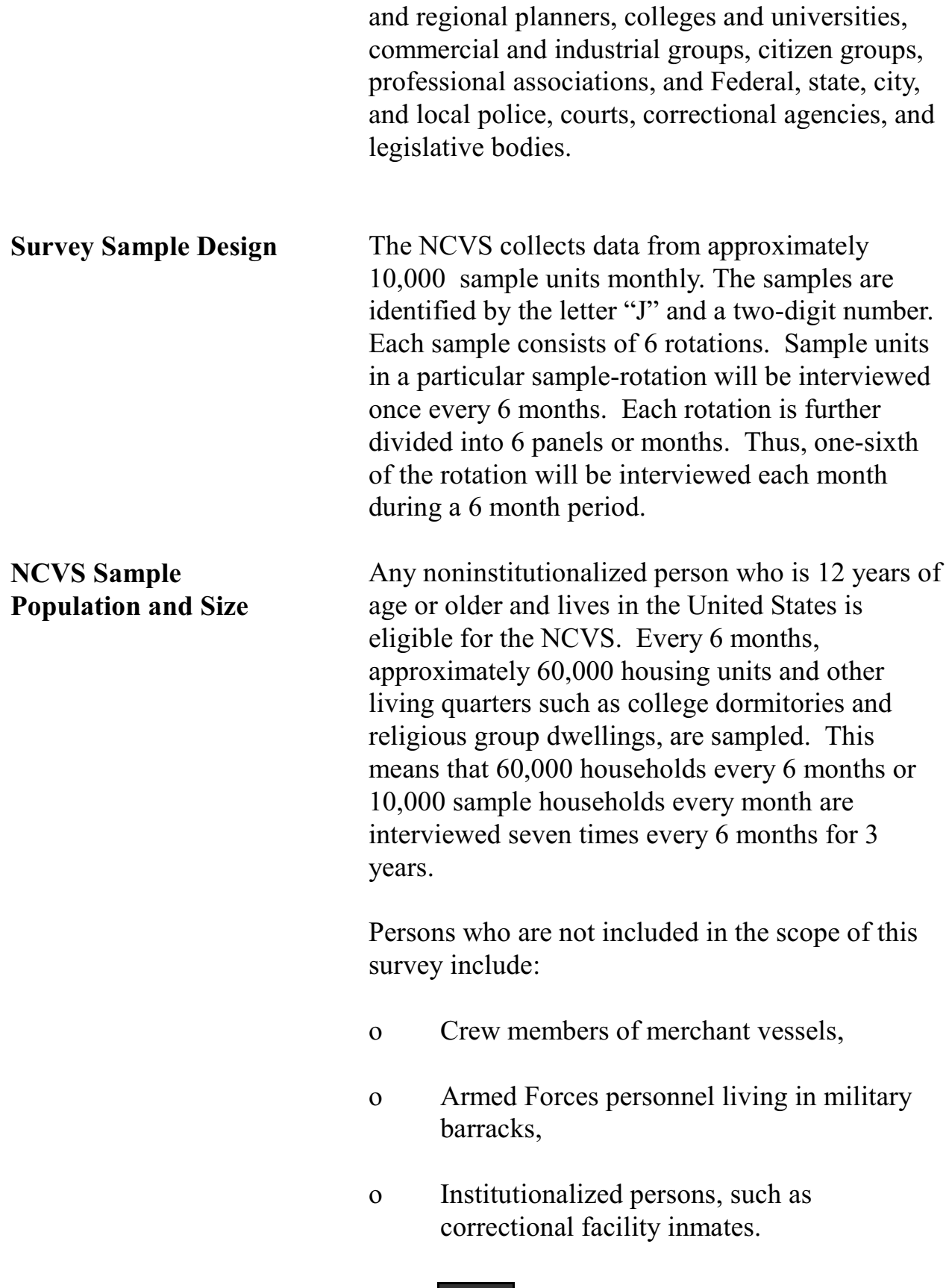

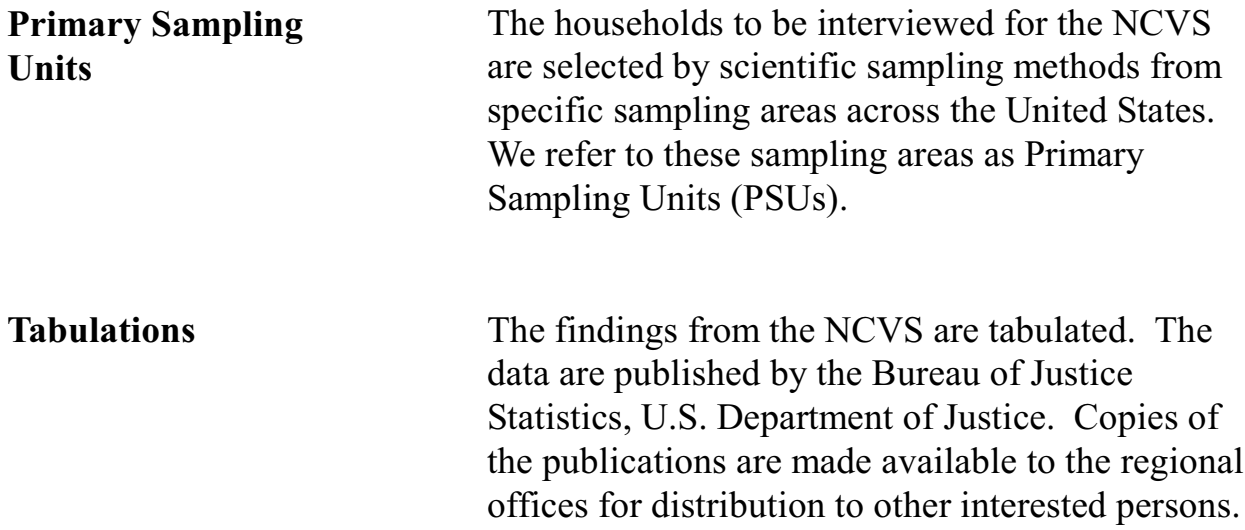

### **Topic 3. Overview of Major Operations in the Regional Office**

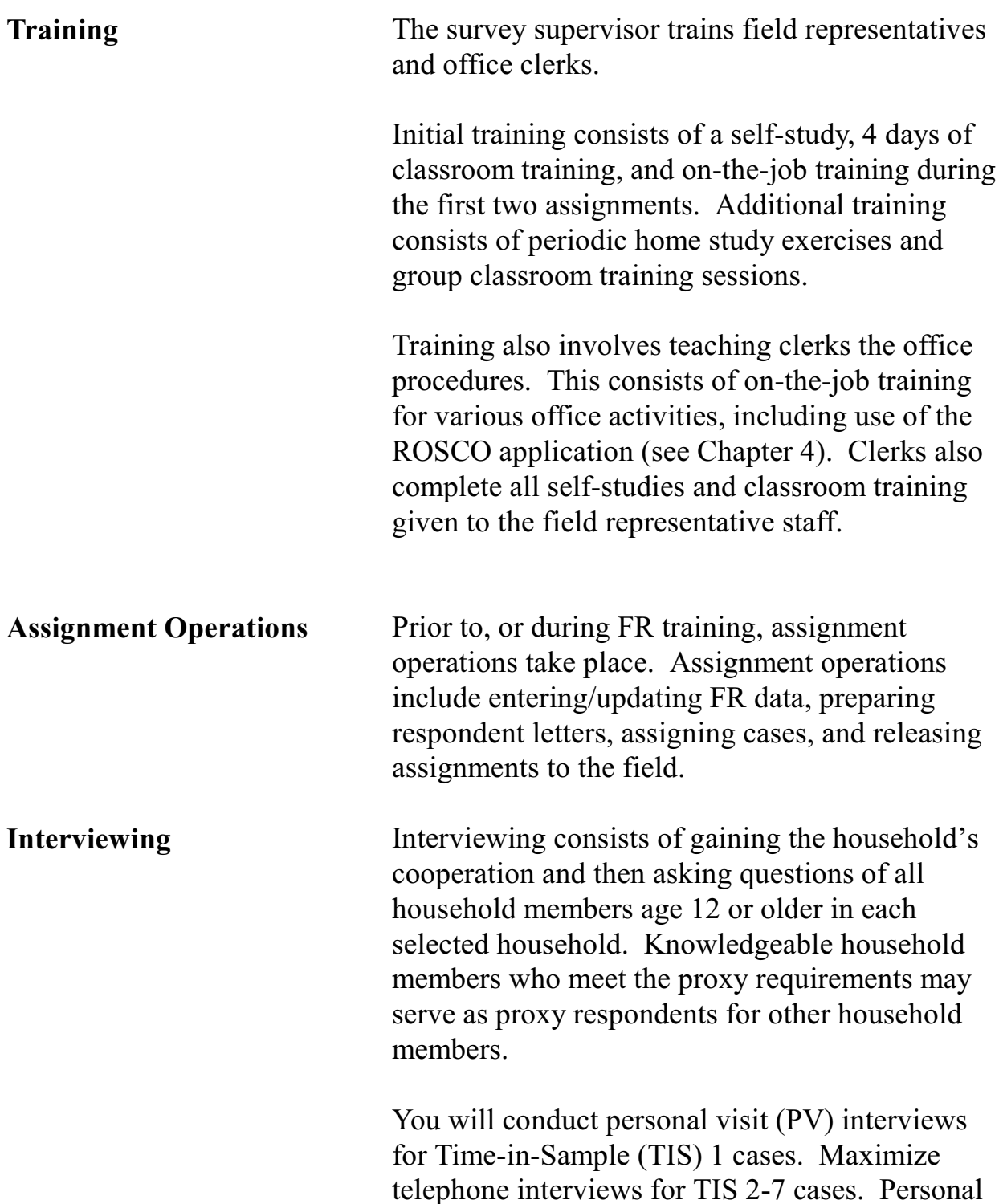

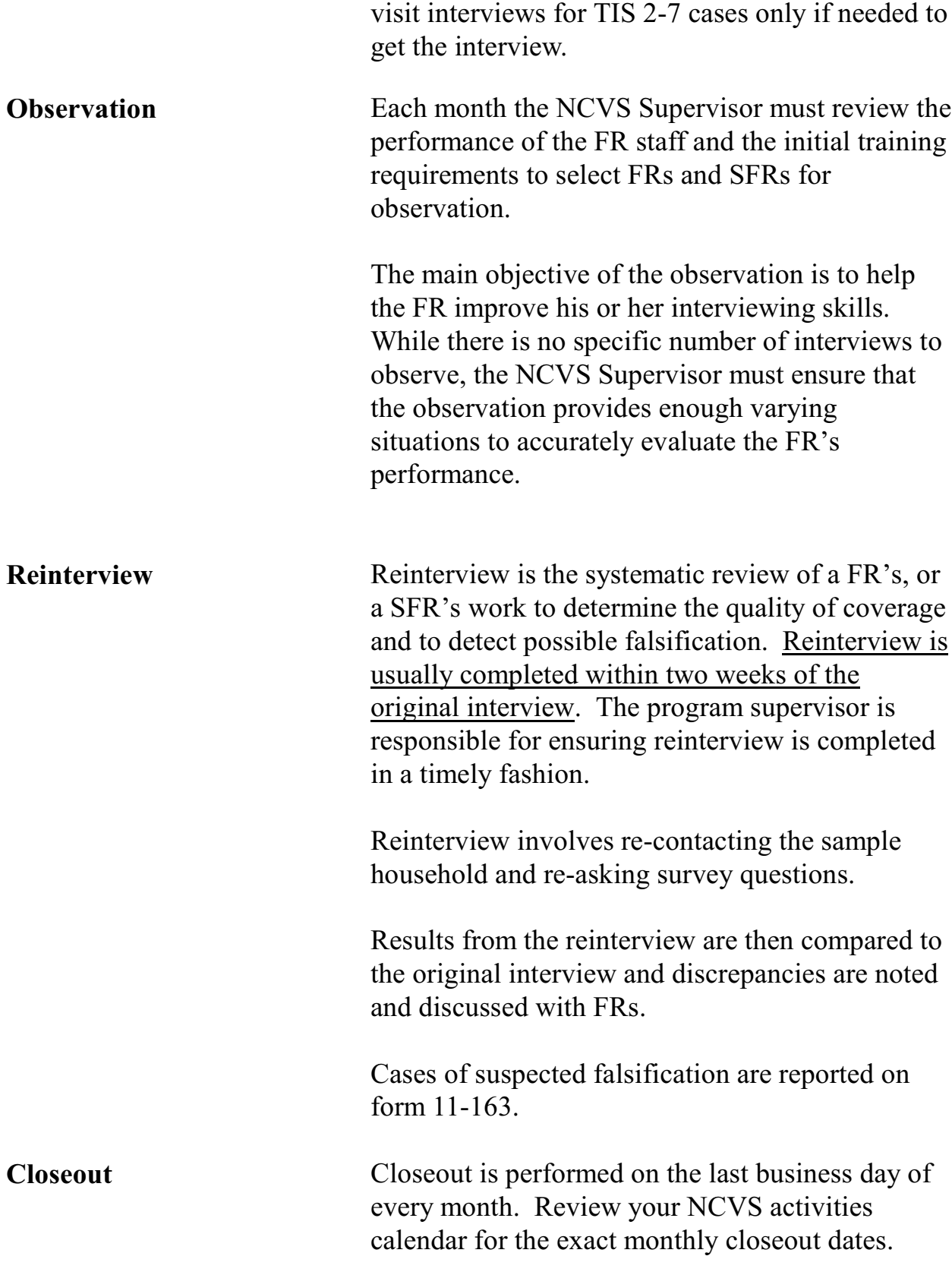

**Budget and Cost Review**

At the conclusion of every month and quarter, cost reports are reviewed and analyzed to ensure that the costs of field and office operations are within the budget allocations. The regional office reports budget variances every quarter.

### **Chapter 2. Activities of the Survey Cycle**

l,

**Chapter Contents** This chapter covers the following topics:

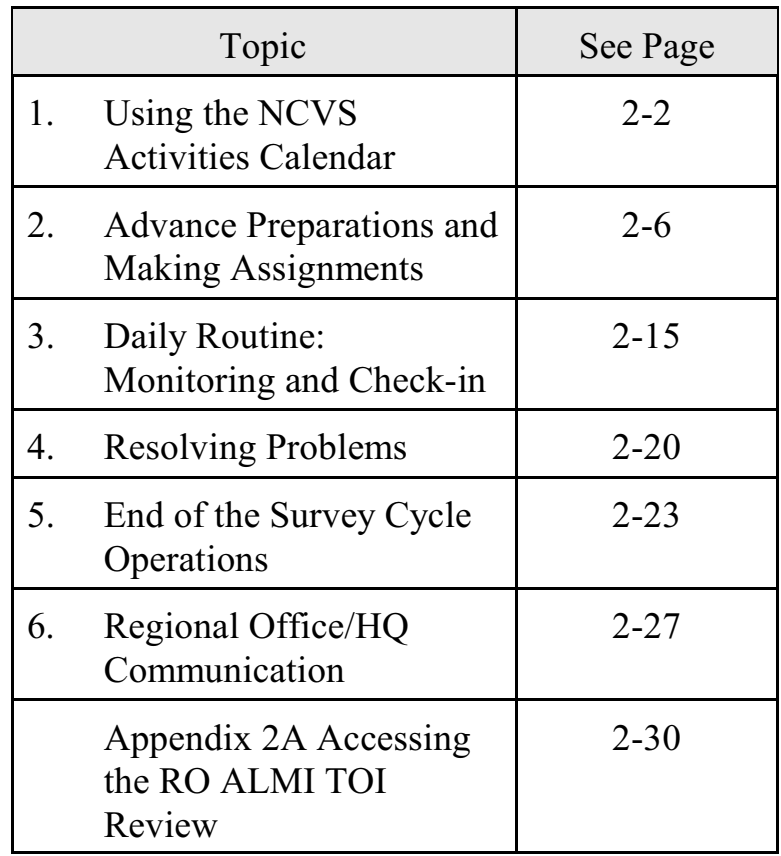

### Topic 1 - Using the NCVS Activities Calendar

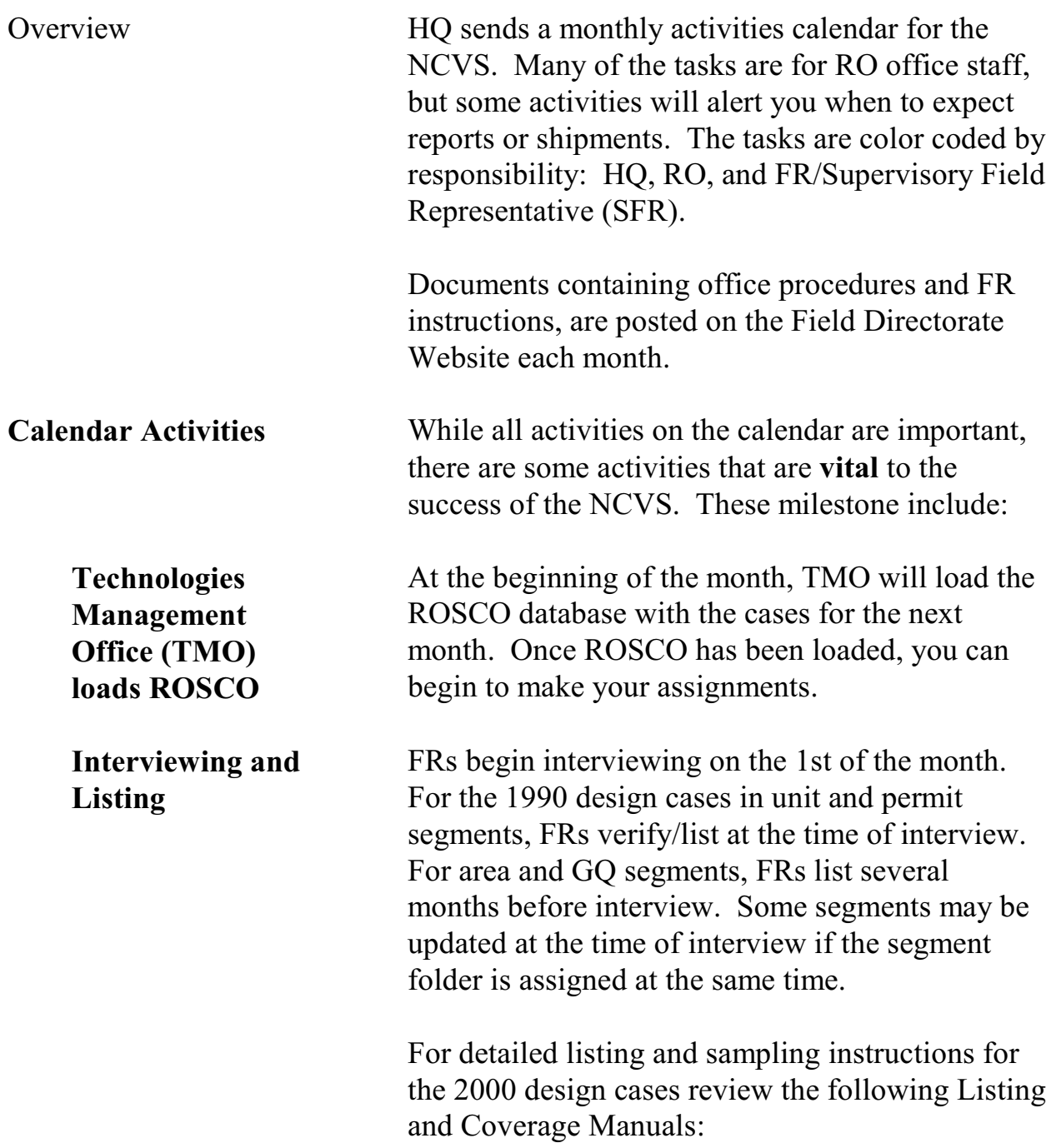

### **2-2**

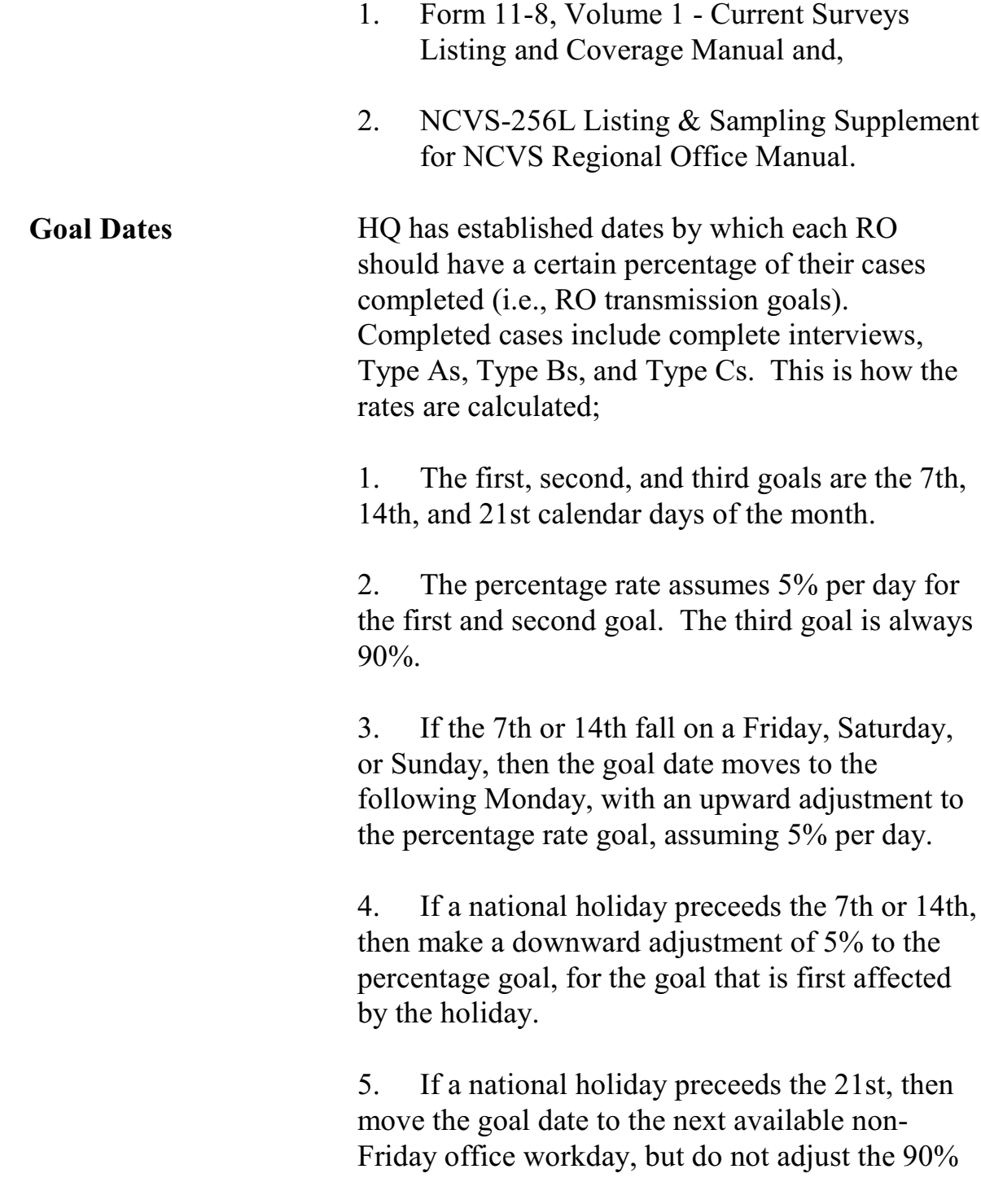

### **2-3**

goal.

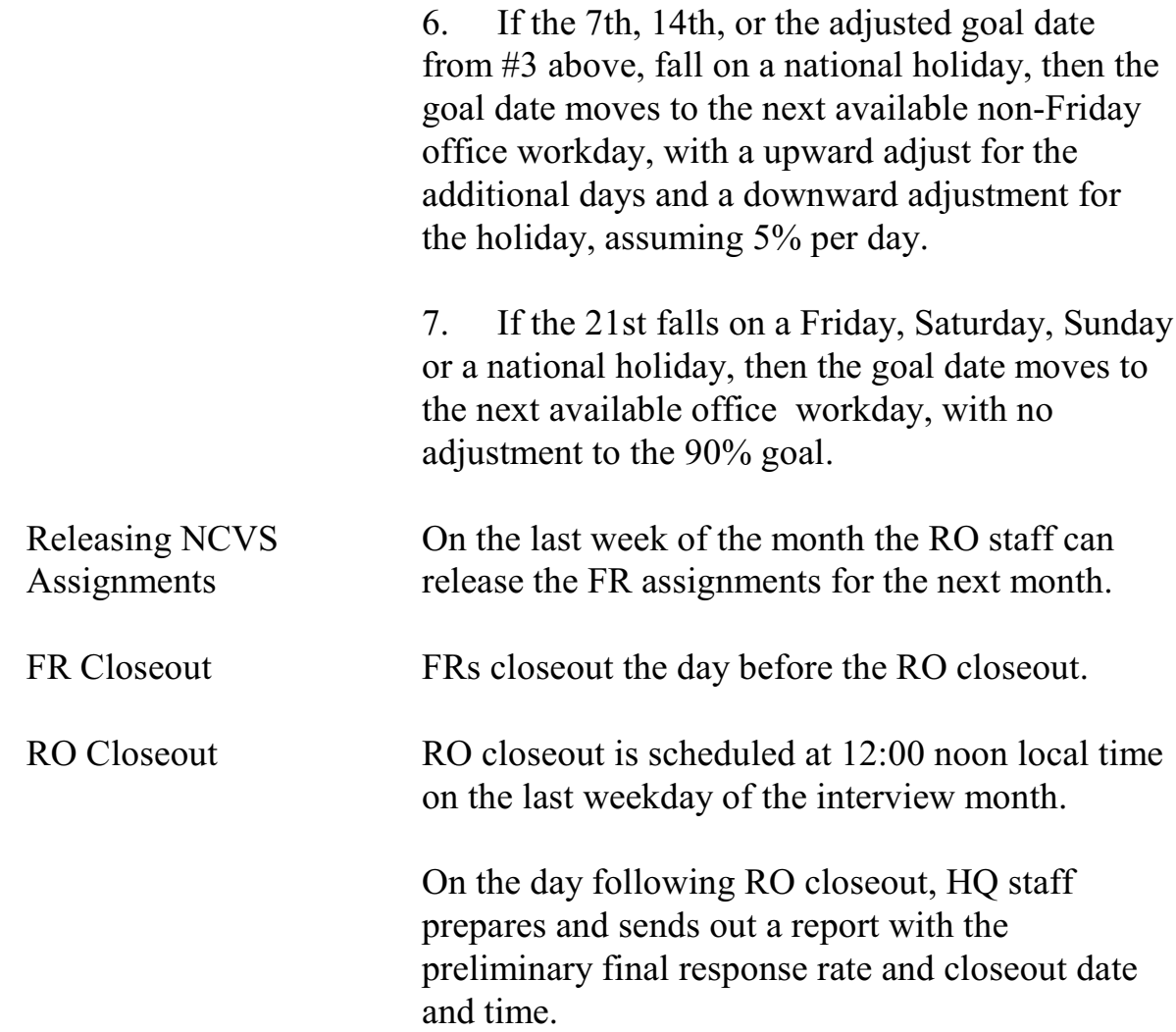

### **2-4**

**Reinterview** Reinterview continues for 2 weeks after office closeout. Reinterview cases should be transmitted on a daily basis. For further information about reinterview, refer to the reinterview chapter in this manual.

### **2-5**

### Topic 2 - Advance Preparations and Making Assignments

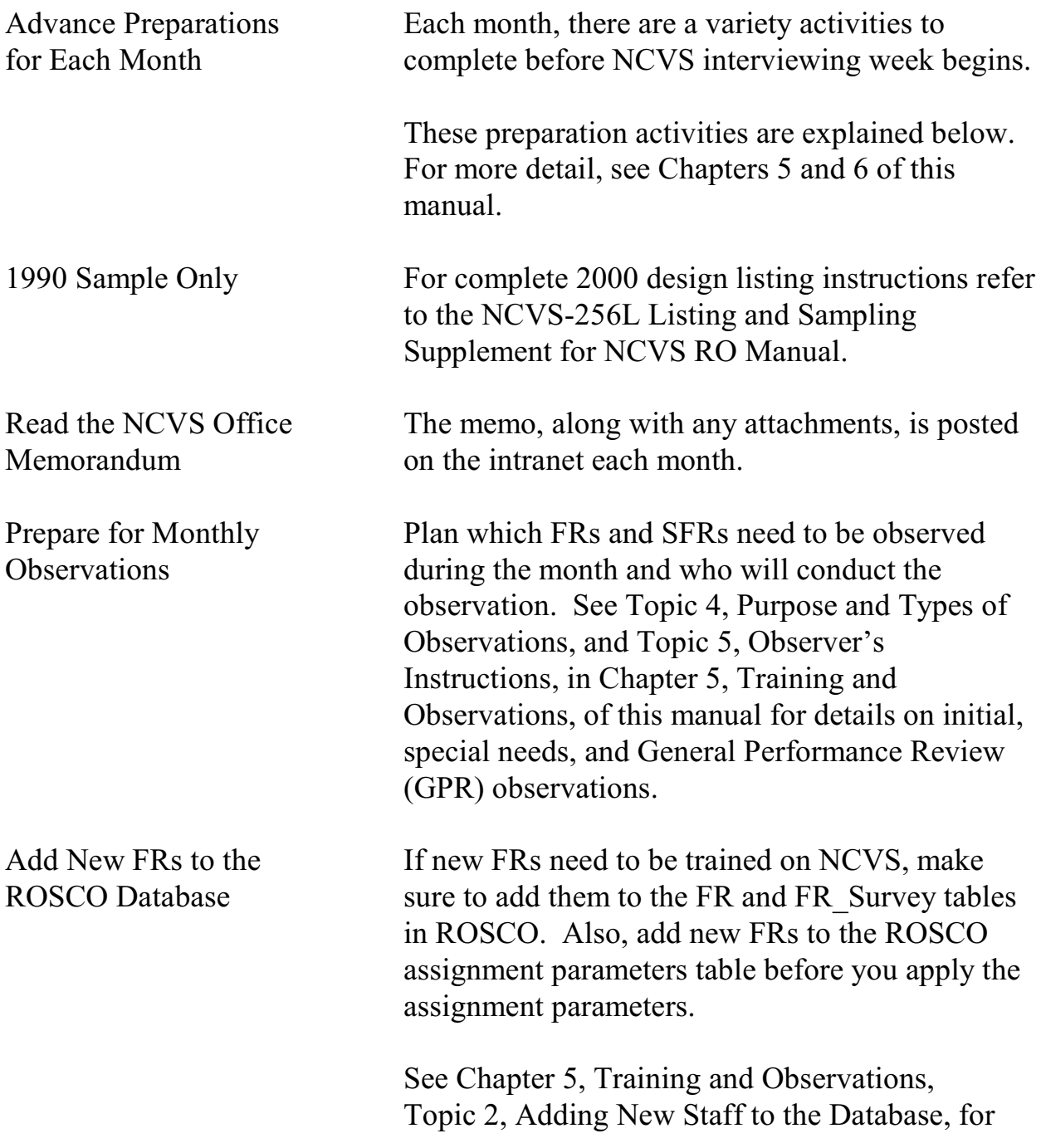

### **2-6**
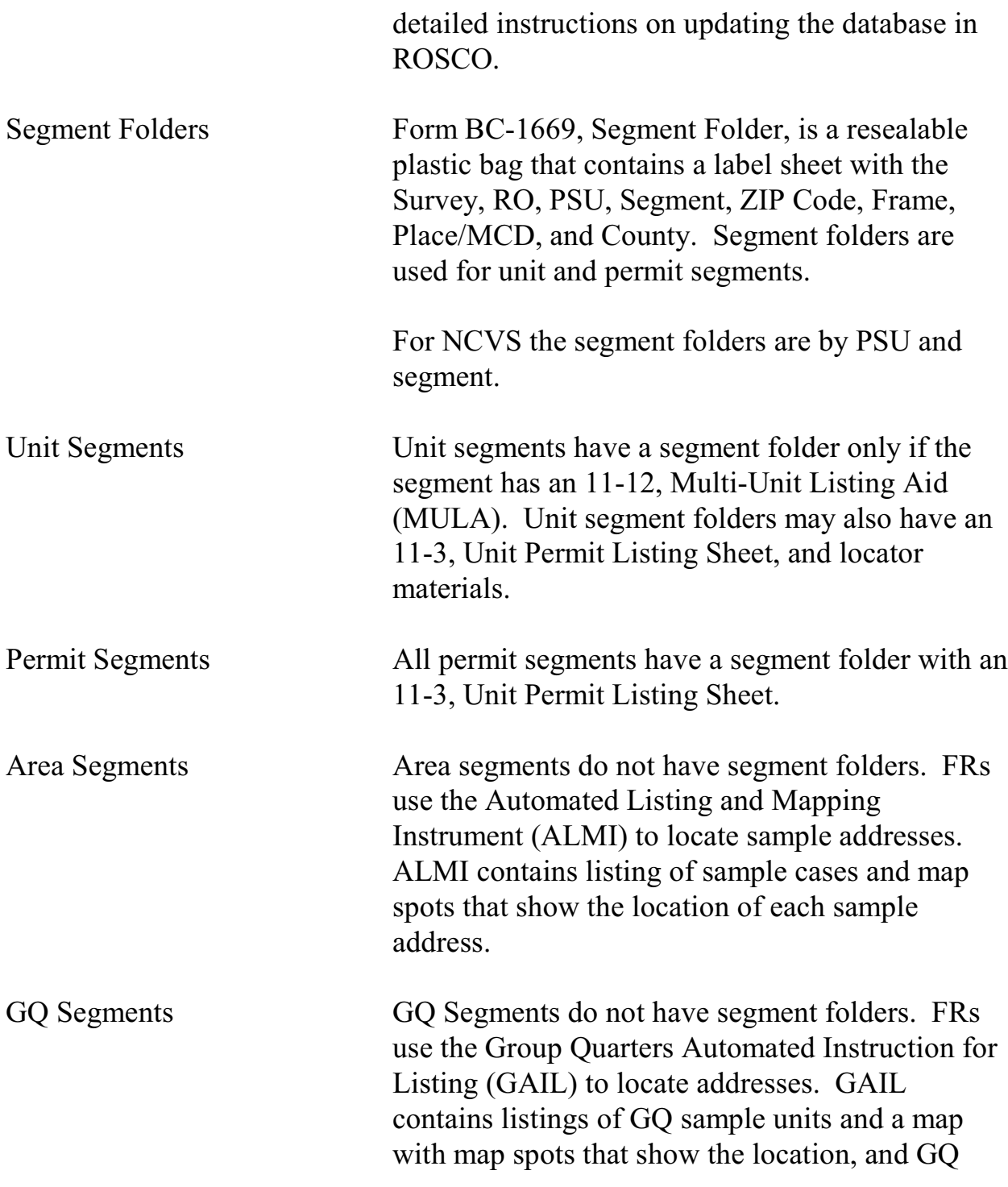

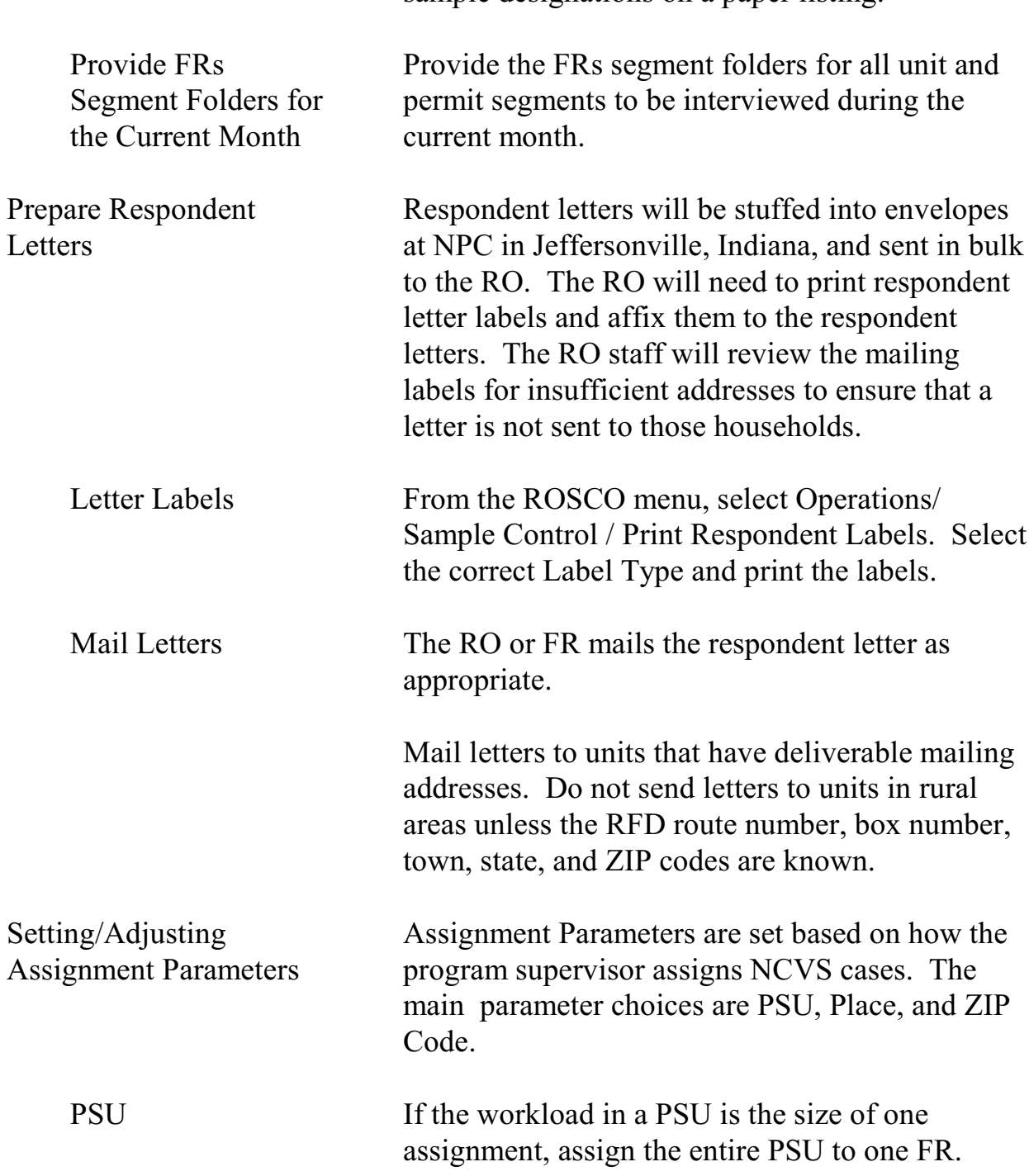

sample designations on a paper listing.

## **2-8**

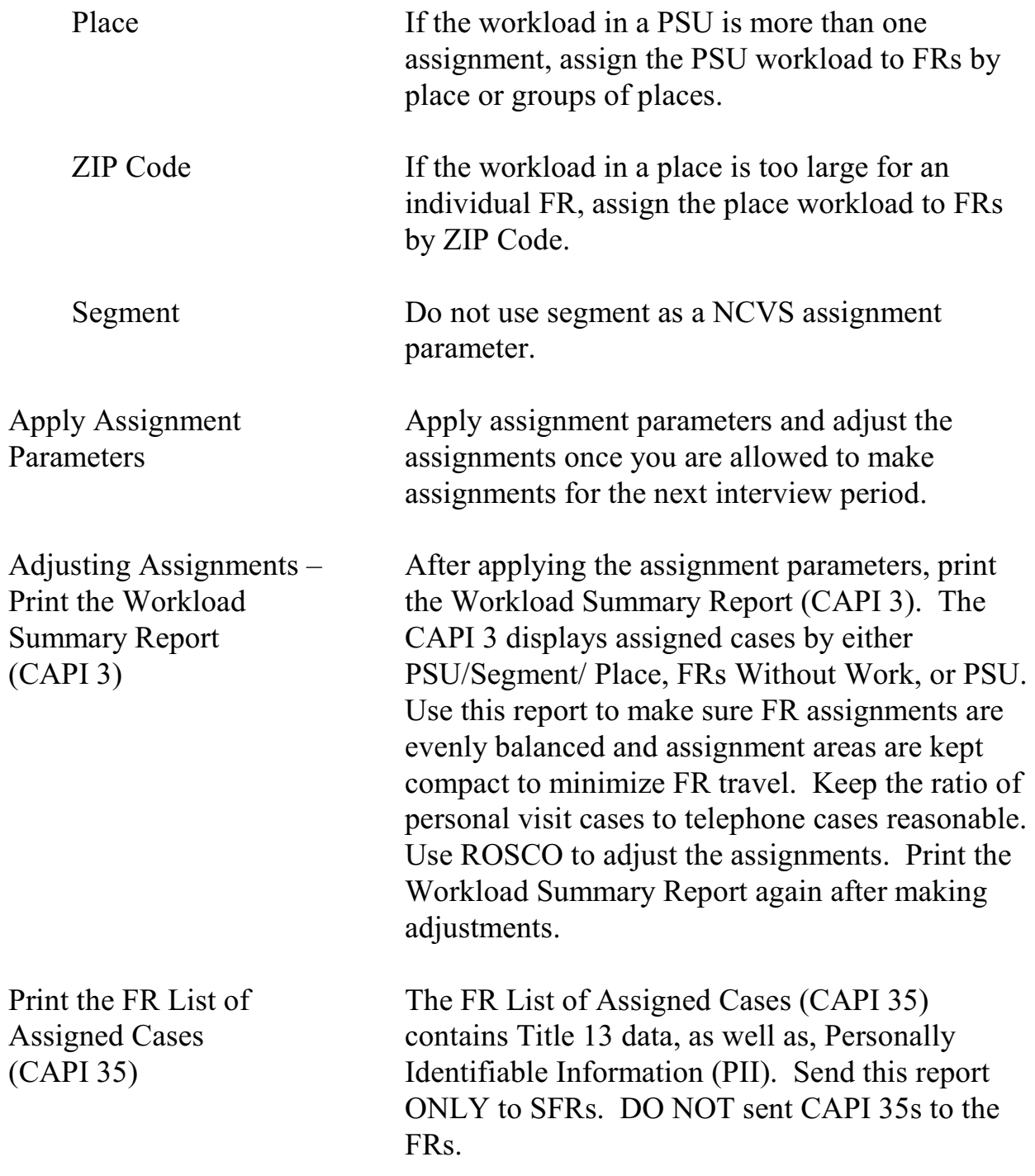

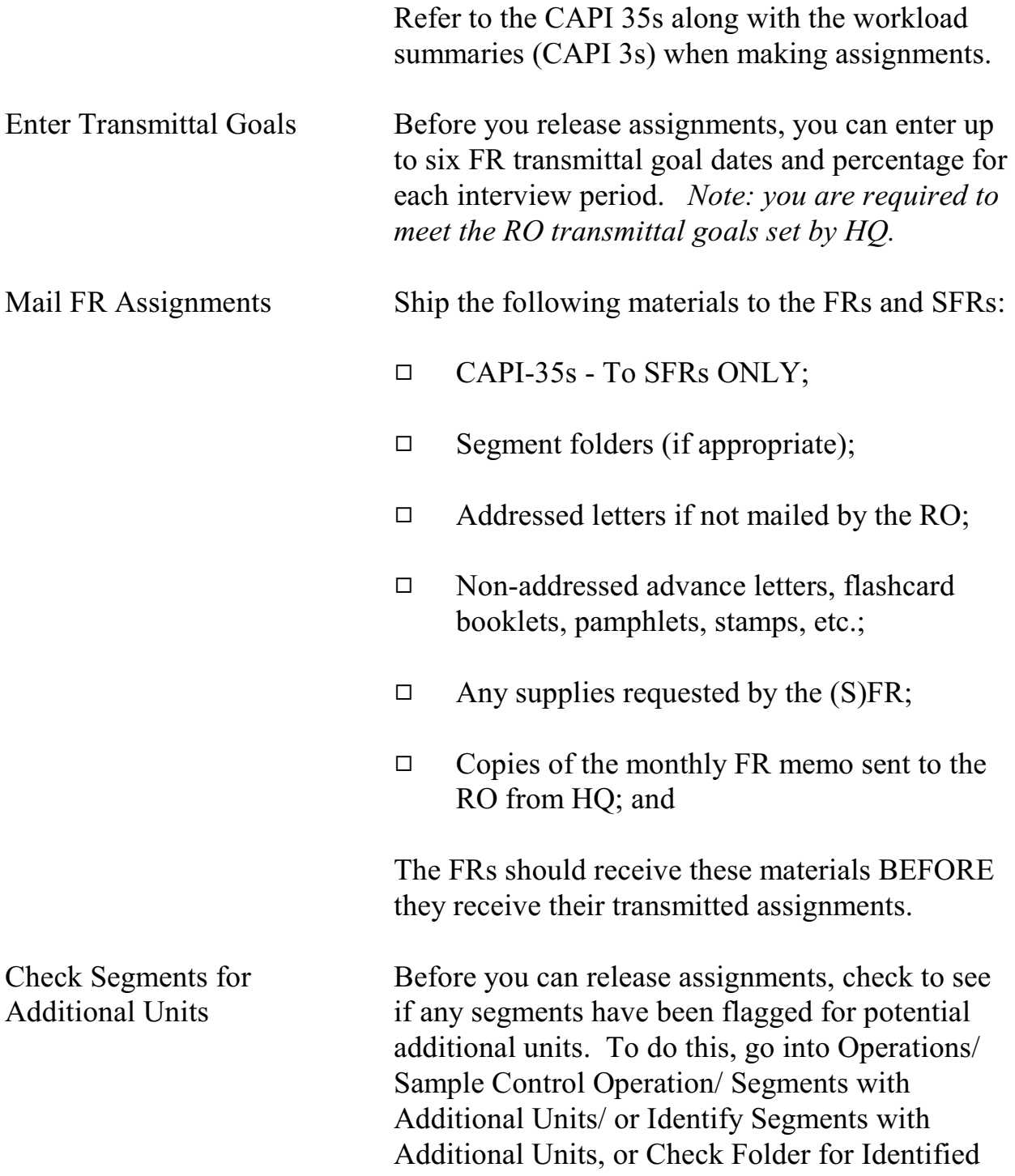

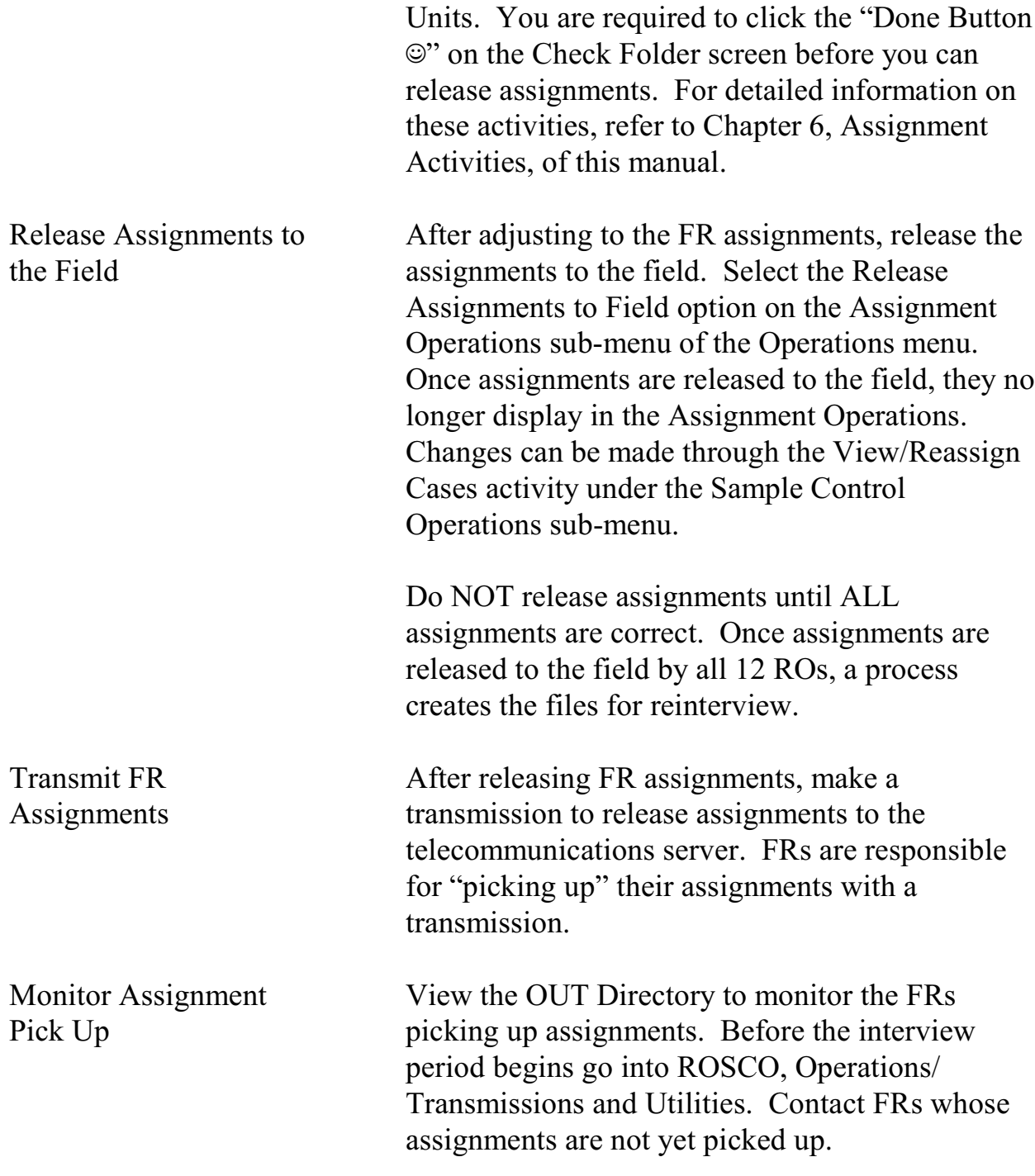

# Topic 3 - Daily Routine: Monitoring and Check-in

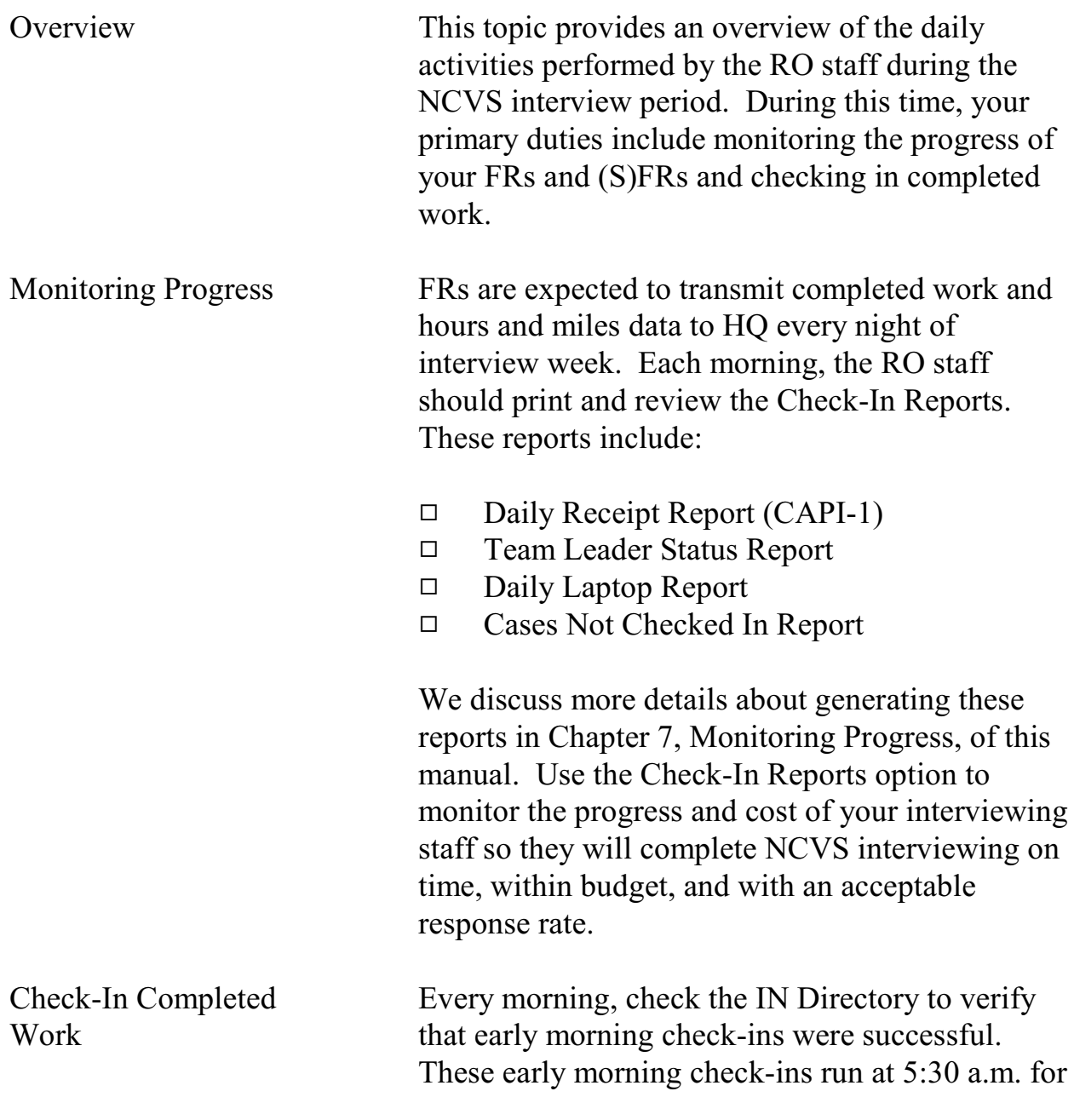

## **2-12**

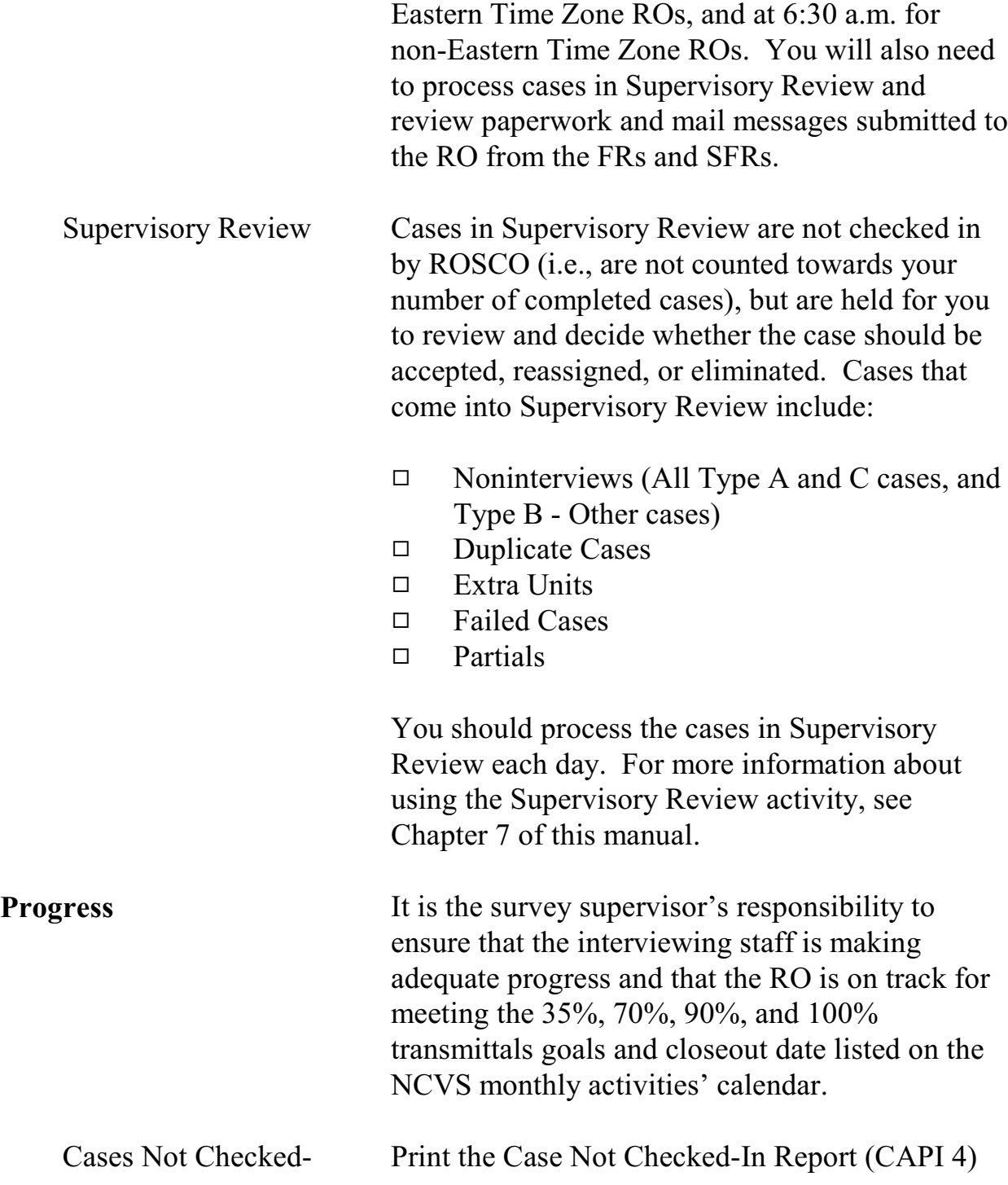

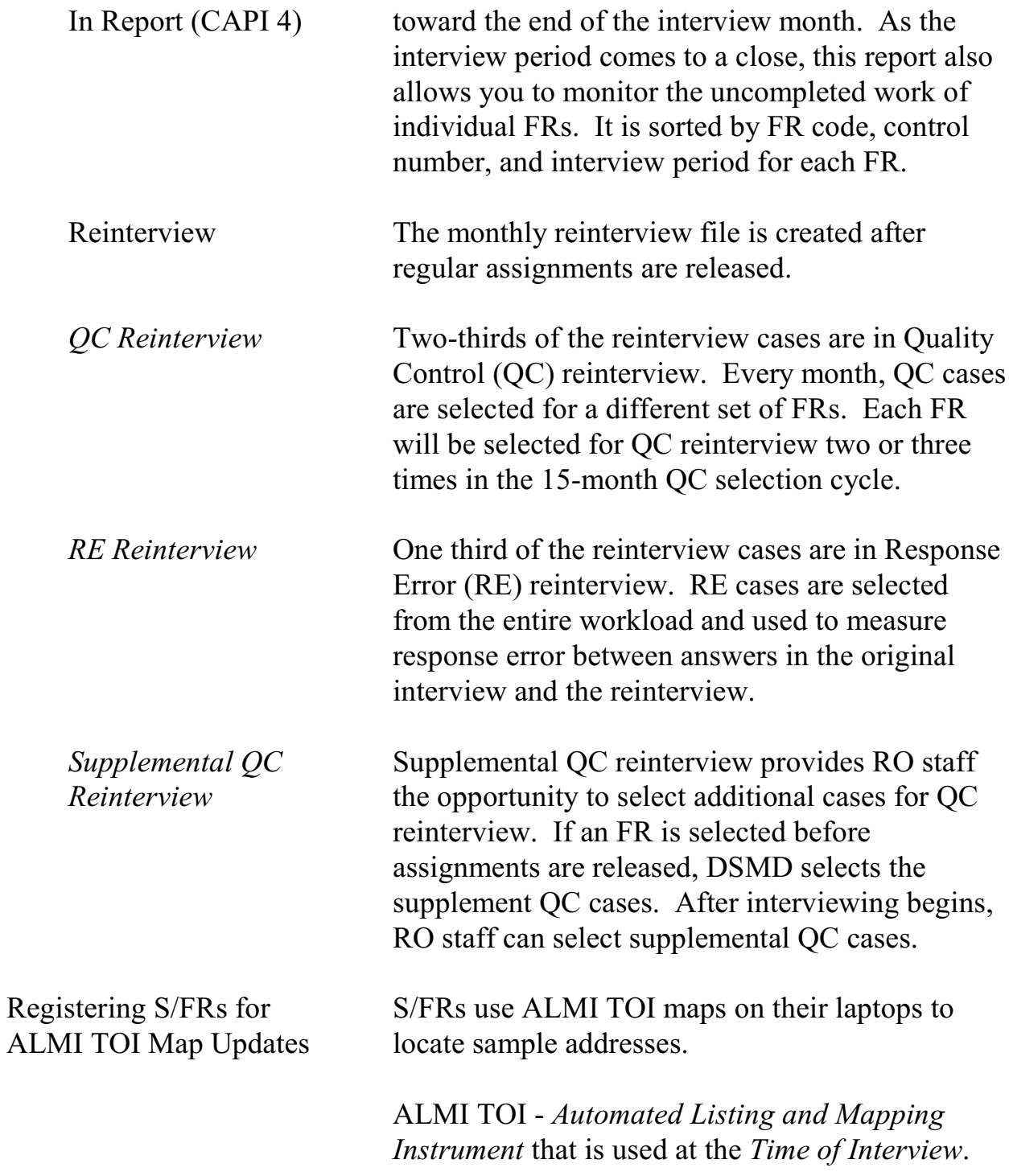

You must register S/FRs for the Census map updates on the "Send TOI Files" under FR Operations in ROSCO.

Register S/FRs for the PSUs (counties) where they work on the "Send TOI Files" screen as follows:

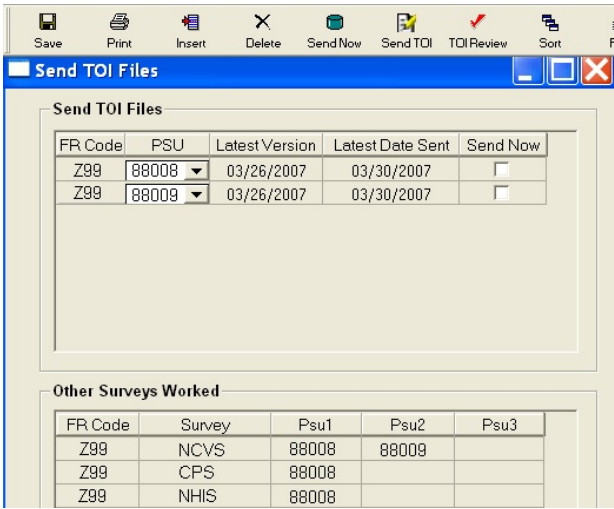

- 1. Click the "Insert" button to add an FR, select a PSU from the drop-down list, and click the "Send Now" box. Repeat this for each PSU the FR works in.
- 2. For FRs already in table, if "Latest Version" is later than "Latest Date Sent", click the "Send Now" box.
- 3. To click the "Send Now" box for more than one PSU and/or S/FR, highlight the lines and click the "Send Now" icon (hockey puck) on the tool bar.

## **2-15**

- 4. Click the "Save" button to save changes.
- 5. Click the "Send TOI" button to send TOI files to the FRs whose "Send Now" boxes are checked.

ROSCO puts the TOI files (one per PSU per S/FR) on the server for the S/FRs to pick the next time they transmit. The TOI file (s) will merge with the dataset(s) whenever the FR opens the map.

See Appendix 2A RO ALMI TOI Review on desktop PCs.

## **2-16**

# Topic 4 - Resolving Problems

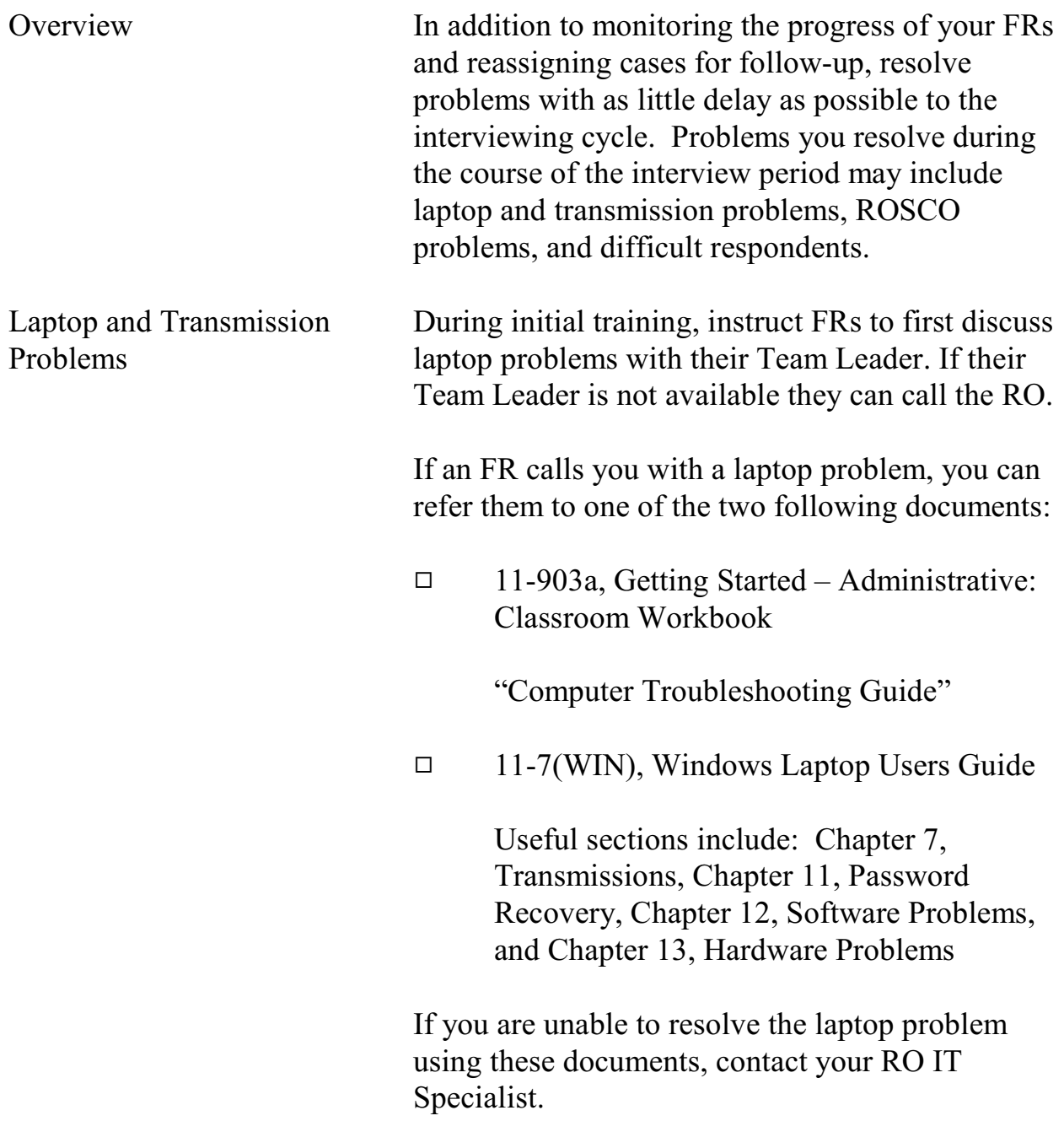

## **2-17**

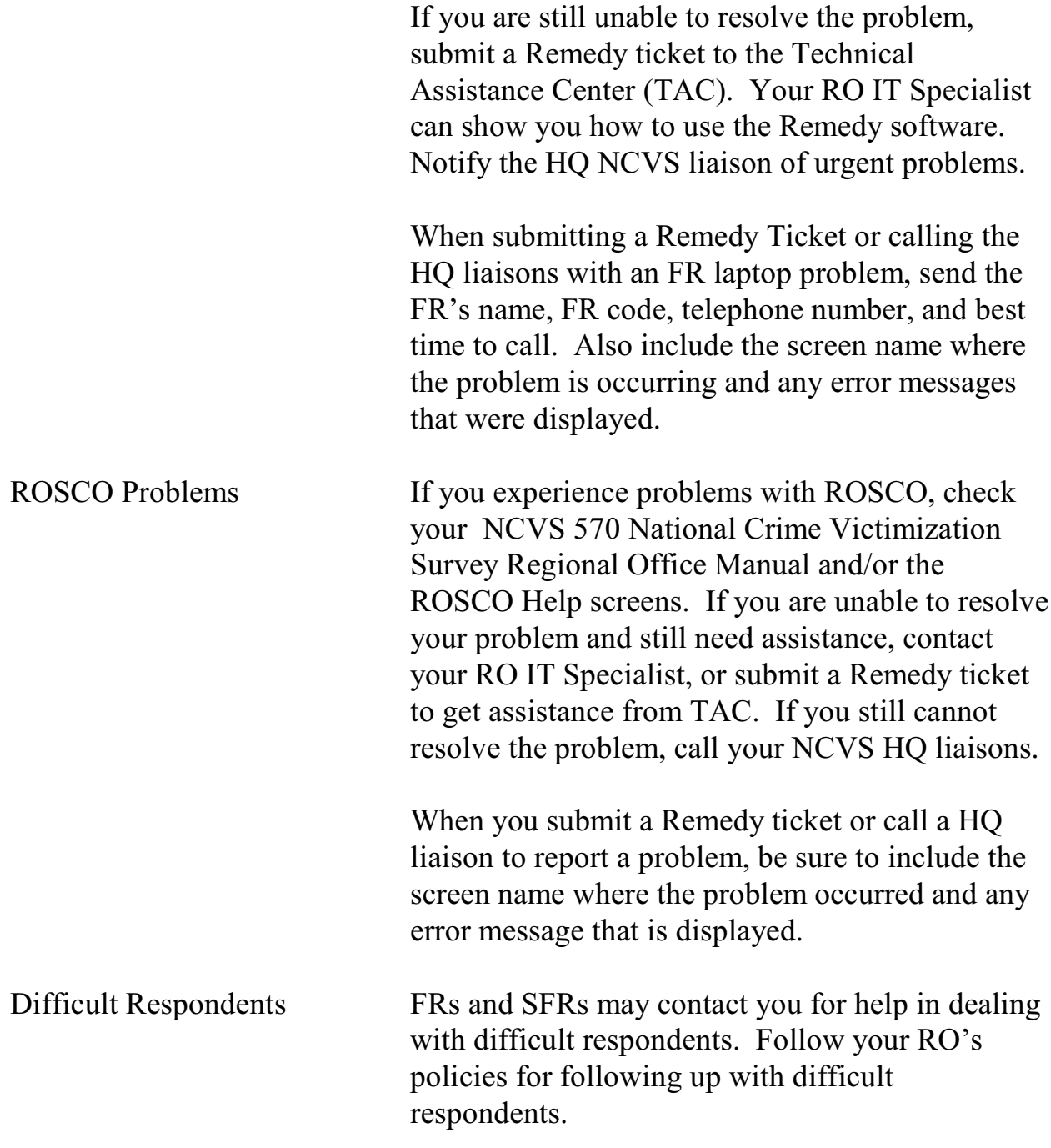

# Topic 5 - End of the Survey Cycle Operations

#### End of Month **Operations**

RO staff completes several end-of-month activities before printing out the final monthly survey reports. Details for end of survey operations are covered in Chapter 9, End of the Survey Cycle Operations. End-of-month operations include:

- $\Box$  Closing Out the Survey on Time
- $\Box$  Reviewing/Charging Type As
- $\Box$  Reviewing Converted Type As
- $\Box$  Populating the FR Performance Table
- $\Box$  Printing End of Month Reports
- 9 FRs Running Laptop Cleanup

RO staff also prepare for the upcoming interview period by:

- 9 Reviewing Reassigned Cases
- □ Assessing Temporary Reassignments
- □ Editing Assignment Parameters

Finally, RO staff cleans up an Interview Period from four months ago.

Use the two Resolve Missing Cases screens when closing out the interview period.

□ Cases Not Checked In and Not in Supervisory Review displays cases that need to be transmitted in.

## **2-19**

Activities of the Survey Cycle

Closing Out the Interview Period

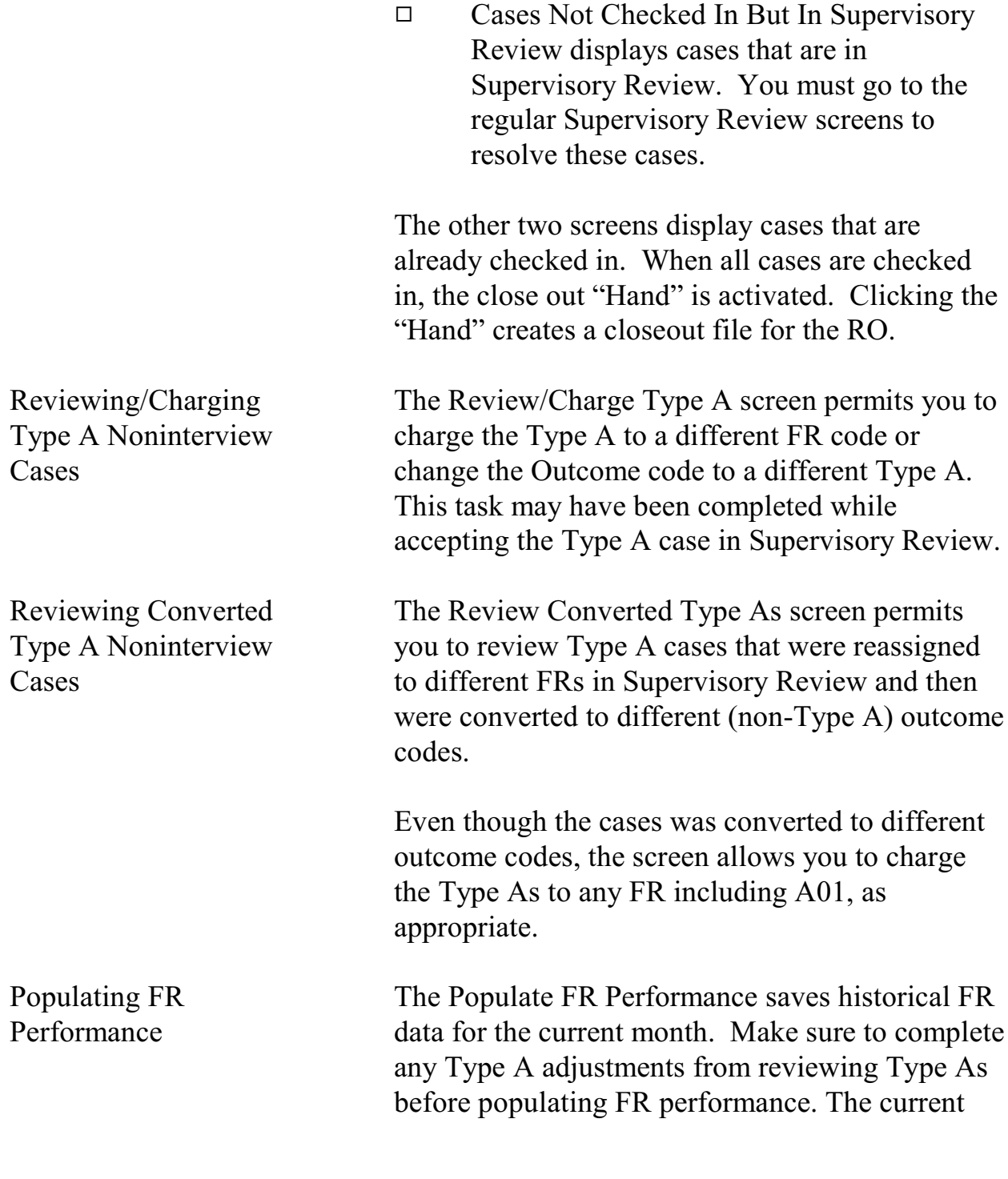

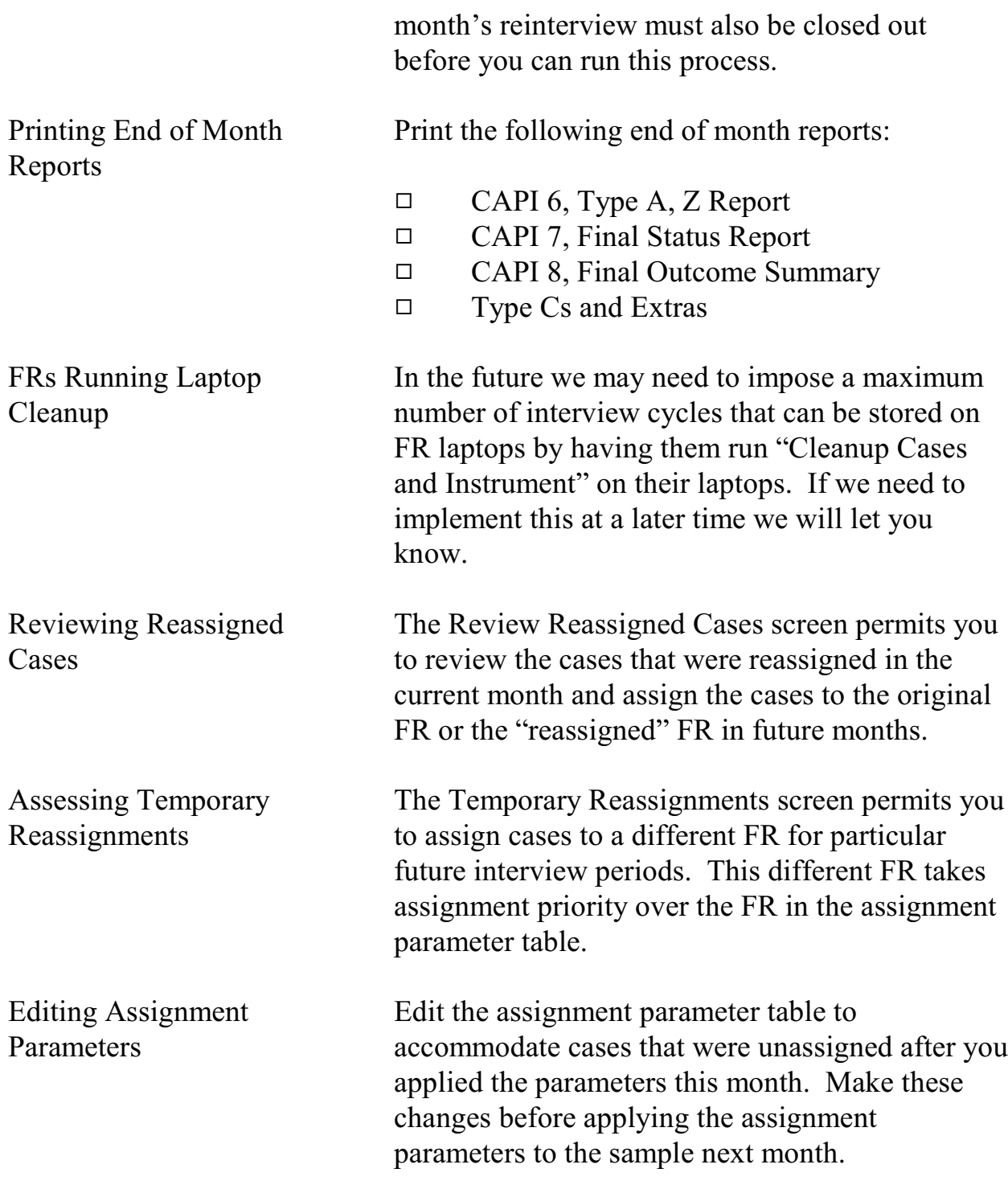

Cleaning Up an Interview Period from Four Months Ago

When a new interview period loads, the oldest one must be cleaned up (removed).

Four interview periods are usually available in ROSCO since interview periods cannot be removed until 90 days after the completion of Reinterview.

## **2-22**

# Topic 6 - Regional Office/Headquarters Communication

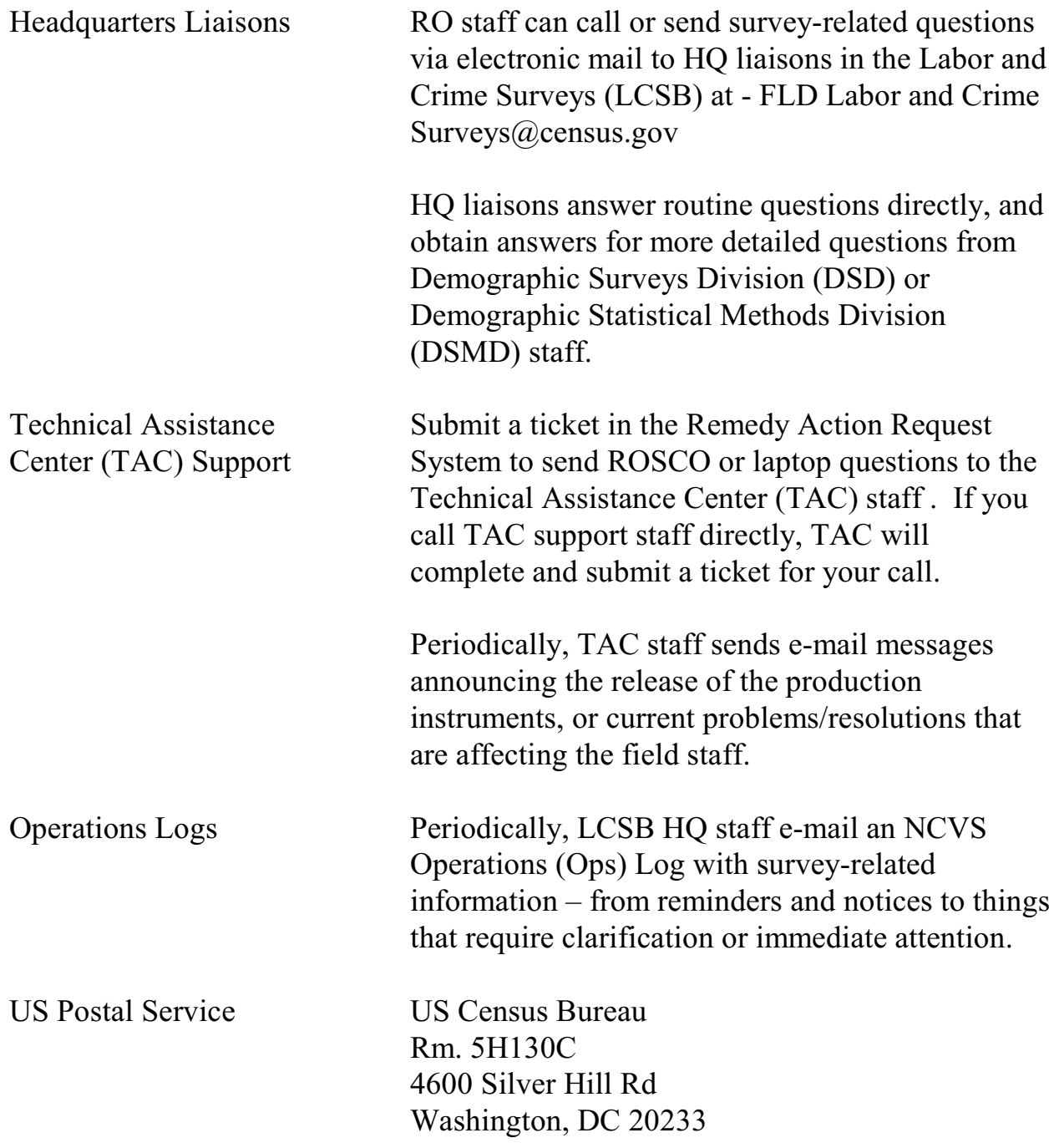

## **2-23**

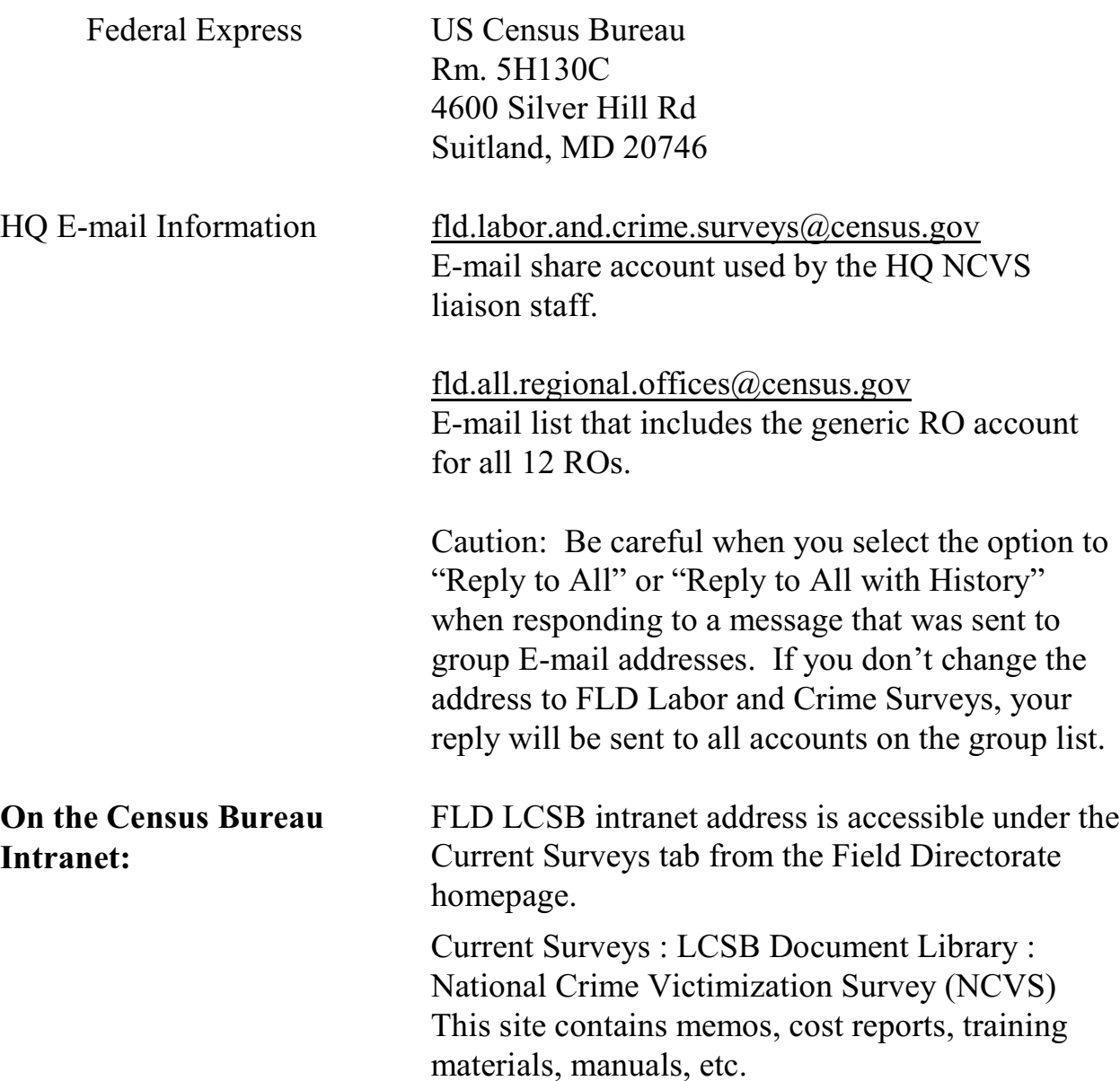

## **APPENDIX 2A** - **ACCESSING THE RO ALMI TOI REVIEW**

The ALMI TOI Review feature allows RO staff to review the automated maps the FRs use locate sample addresses at Time of Interview. The two desktop applications needed to conduct an ALMI TOI Review are:

- ROSCO
- ALMI Standalone

*Note: ALMI TOI is Read Only. The RO staff and FRs cannot update ALMI maps at Time of Interview.* 

In ROSCO, click Operations > FR Operations > Send TOI File.

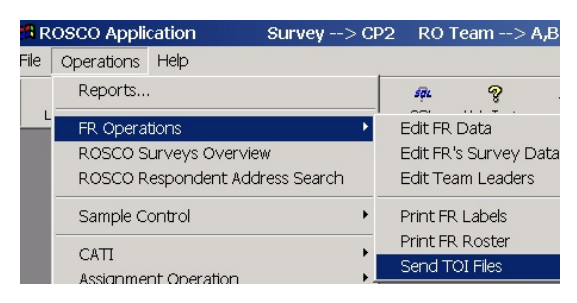

Creating the Cmage (.cmg) File in ROSCO

Step 1. Highlight the FR code and PSU line. Then click the TOI Review button to create a .cmg file for that PSU (county).

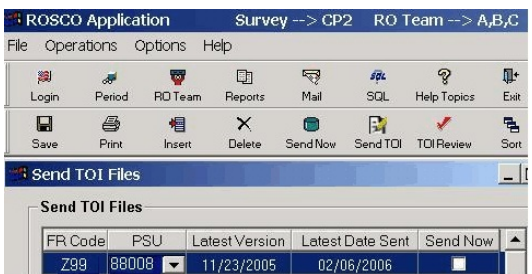

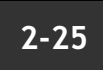

A ROSCO message will indicate that you are about to request TOI data. Click OK to continue.

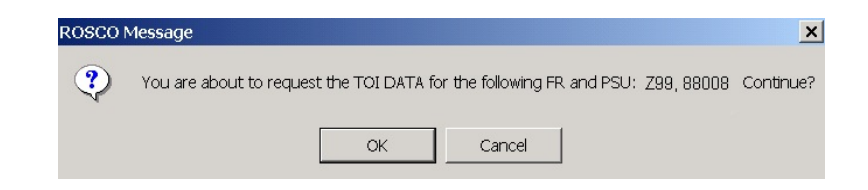

Another ROSCO message will indicate that the .cmg file is ready for review. This means the .cmg file for the PSU (county) has been saved on the C:drive on your PC. Minimize or exit ROSCO.

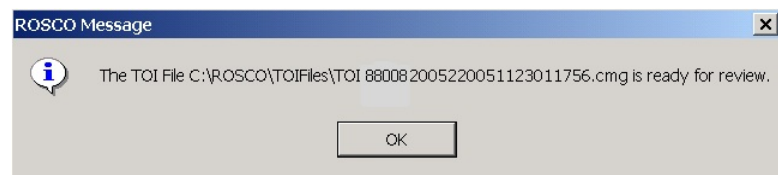

The .cmg files are stored at C:\ROSCO\TOIFiles.

Cmage Filename Deciphered

The .cmg file has a rather long name - *880882005220051123011756.cmg*. 88088 - PSU (Psuedo State and County codes) 20052 - version of the dataset (county map) 200511 - TOI date version 23011756 - the cmage number

*Once a .cmg file is created for a PSU, it can be used to review other blocks in the (PSU).*

## **2-26**

Log Onto the ALMI Standalone

Step 2. Click on the ALMI Standalone button on your desktop PC and click the Log On button.

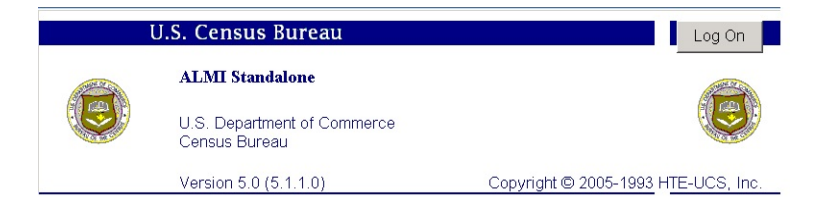

Log in at the bottom of the Confidentiality Agreement screen.

- The User name is prefilled with "ALMI Standalone User".
- Enter the password and click OK.

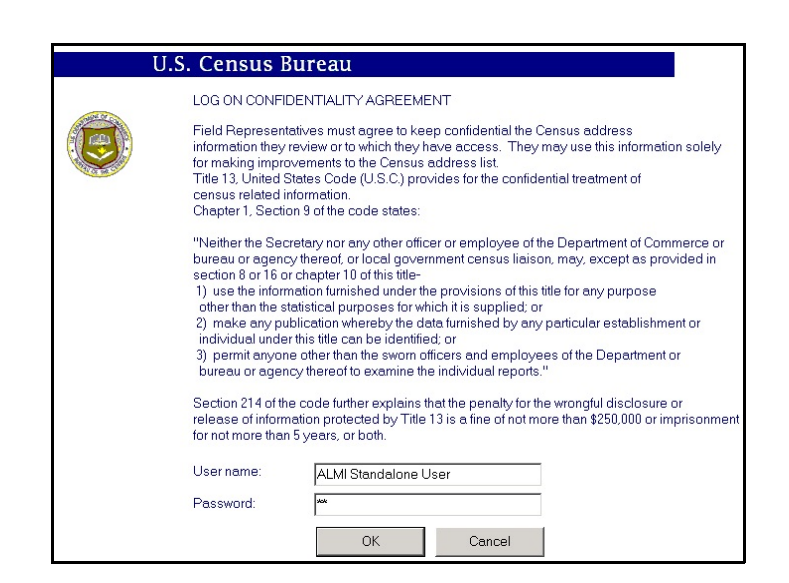

#### **2-27**

The Settings Window Step 3. In the "Settings" window:

- Section 1 Set Mode to "RO Review: Original Listing"
- Section 2 This section is filled when the dataset and .cmg county files are loaded.
- Section 3 Set "Non-NHIS or NHIS", as appropriate.

Note: If your screen displays an almost blank window with a F6 ALMI button in the bottom left corner, click File > Settings on the top menu bar to get to the "Settings" window.

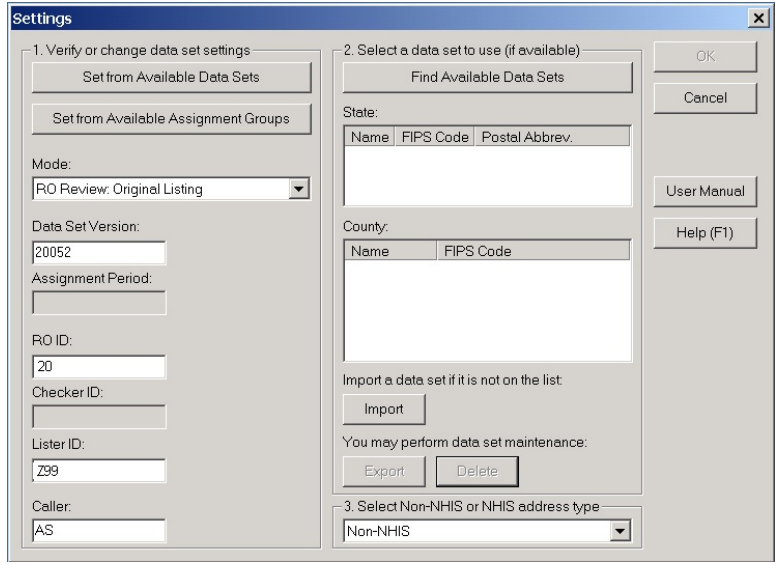

## **2-28**

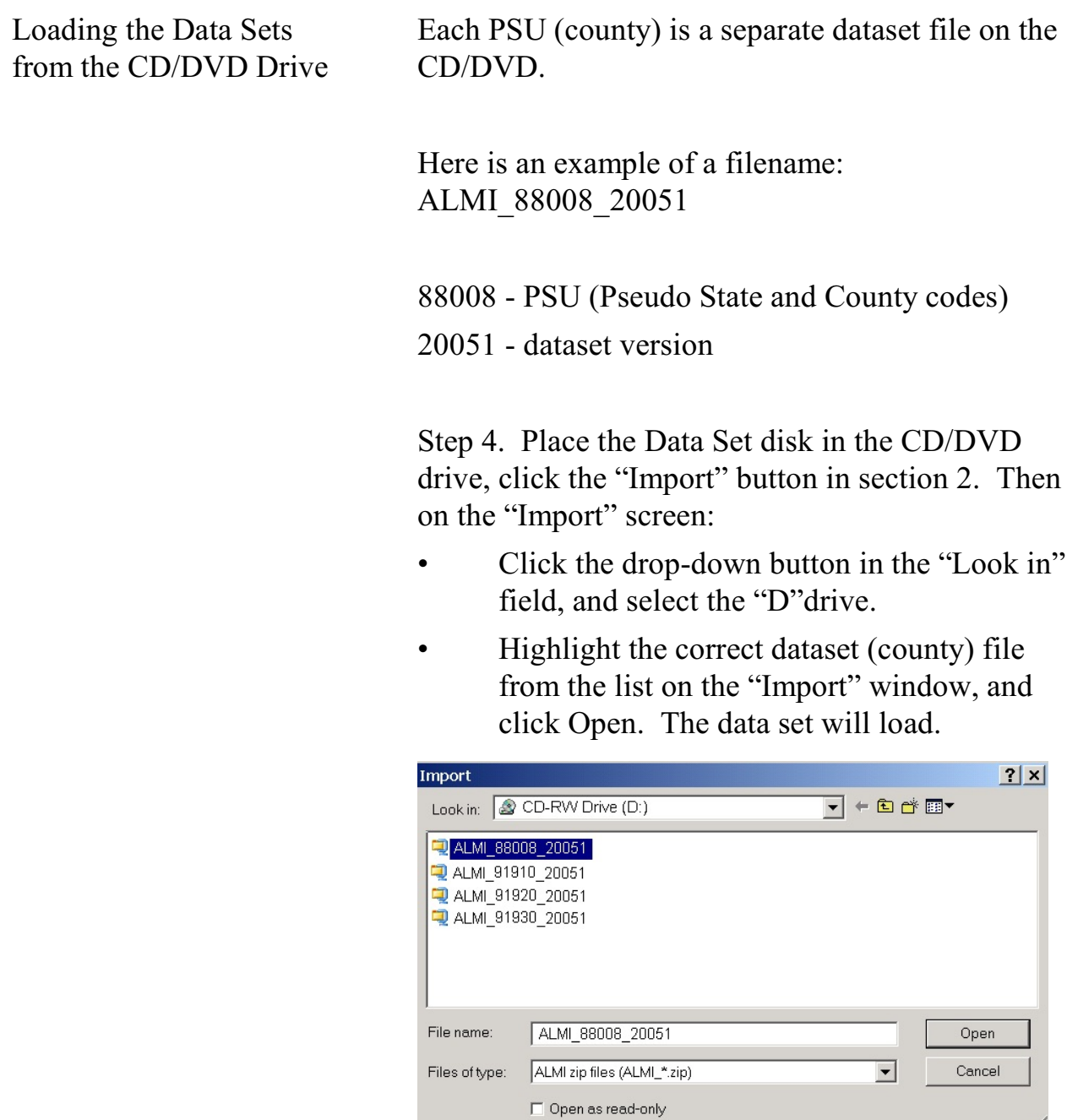

Loading the Cmage File from the C:drive.

Step 5. After the data set file loads, the "Select MAGE..." screen displays. On "Select MAGE":

• Click the down arrow at "Files of type" and

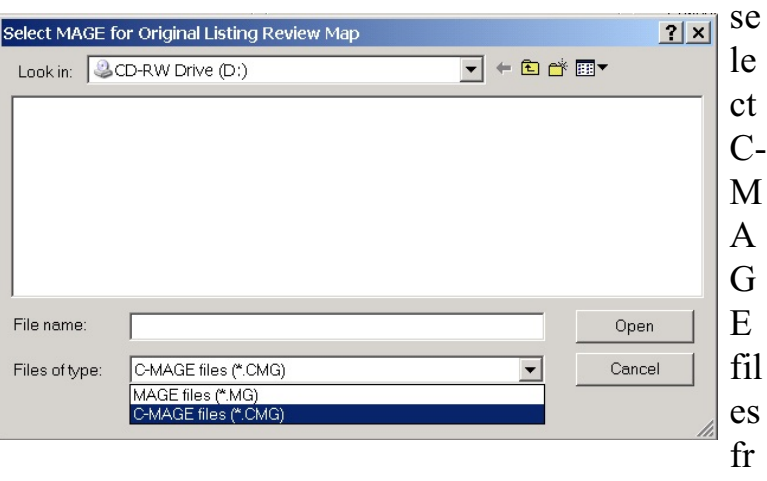

om the drop-down list.

**2-30**

 $\Omega$  Se

Select the C:drive from the drop-down list next to "Look in".

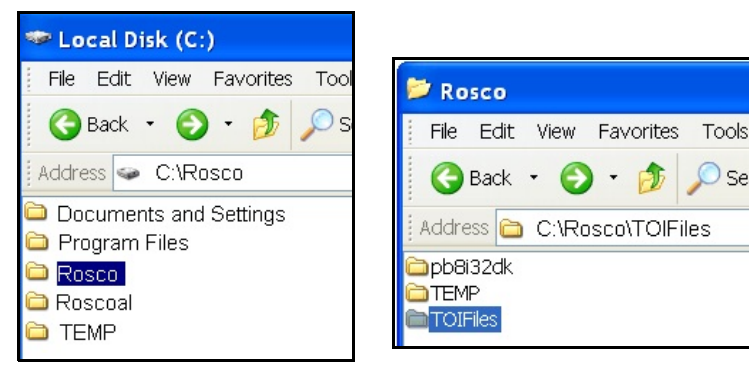

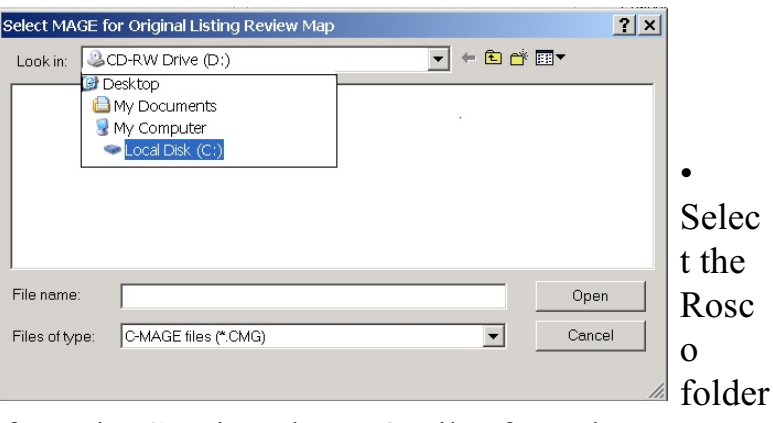

from the C:Drive, then TOIFiles from the Rosco folder.

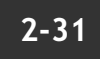

• Highlight the correct file from the list on the "Select MAGE" window and click Open. The .cmg file will load.

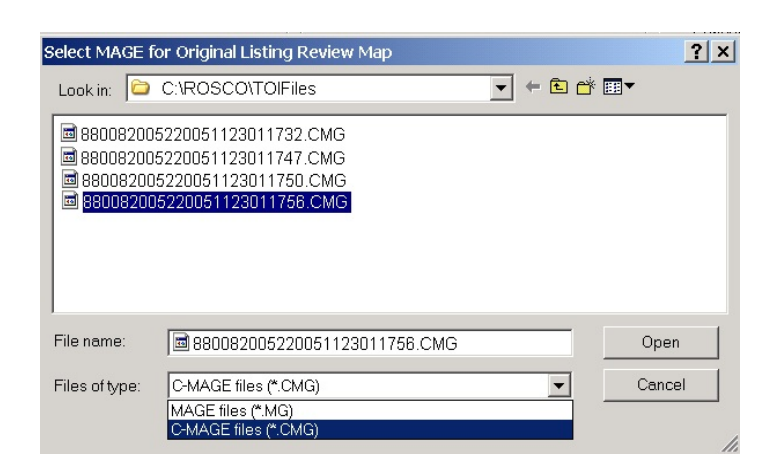

#### **2-32**

The Settings screen will reappear with the State and County now displaying in item 2.

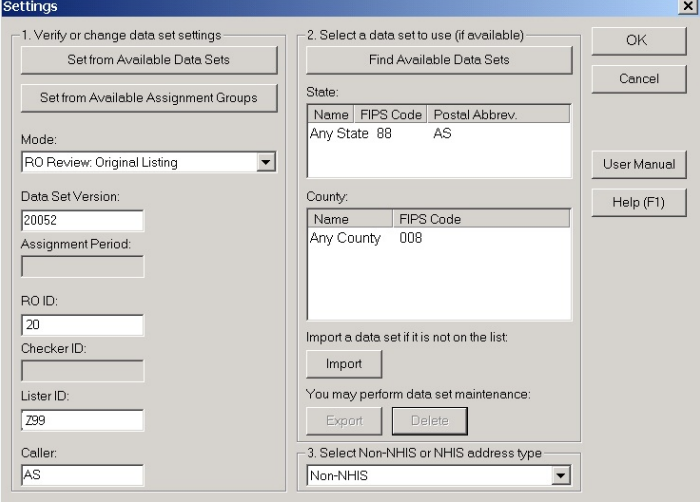

After verifying Non-NHIS or NHIS in item 3, click the OK button.

Step 6. The mostly blank screen displays with the F6 ALMI button in the bottom left corner. Click the F6 ALMI button.

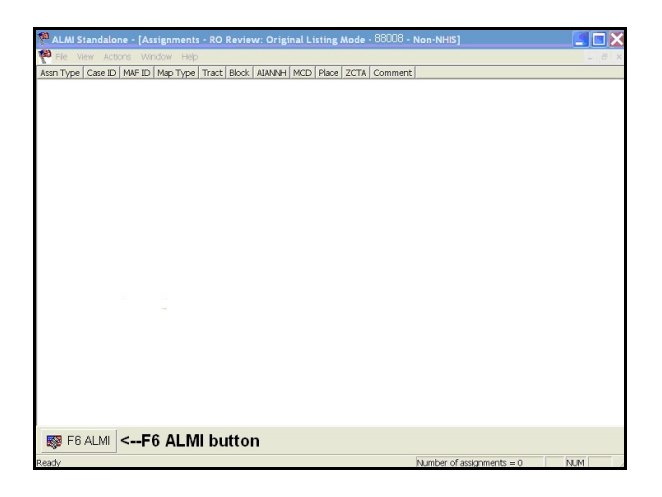

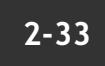

Step 8. The ALMI Standalone Window now will display. Select:

- "Block" from the Map Type drop-down list.
- Tract from the Tract drop-down list.
- Block from the Block drop-down list.
- Click the Open Map button.

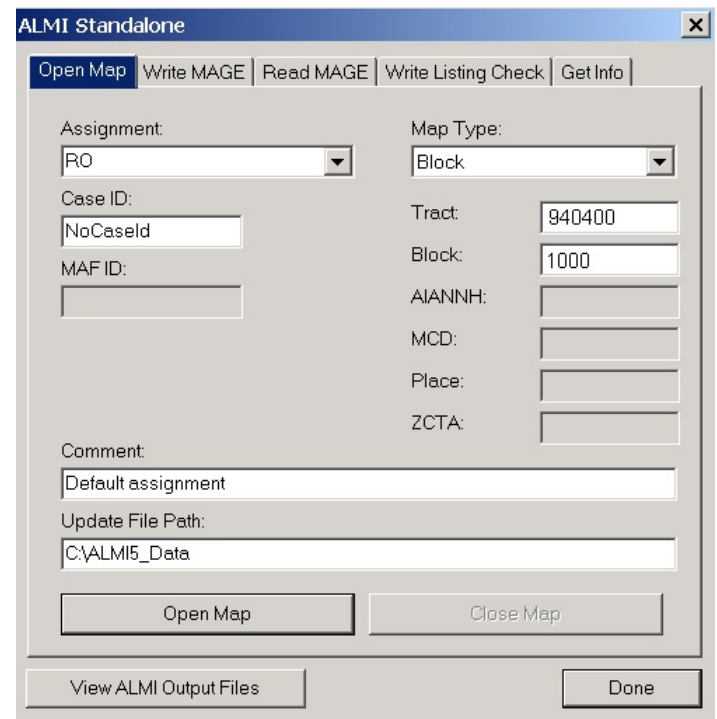

**2-34**

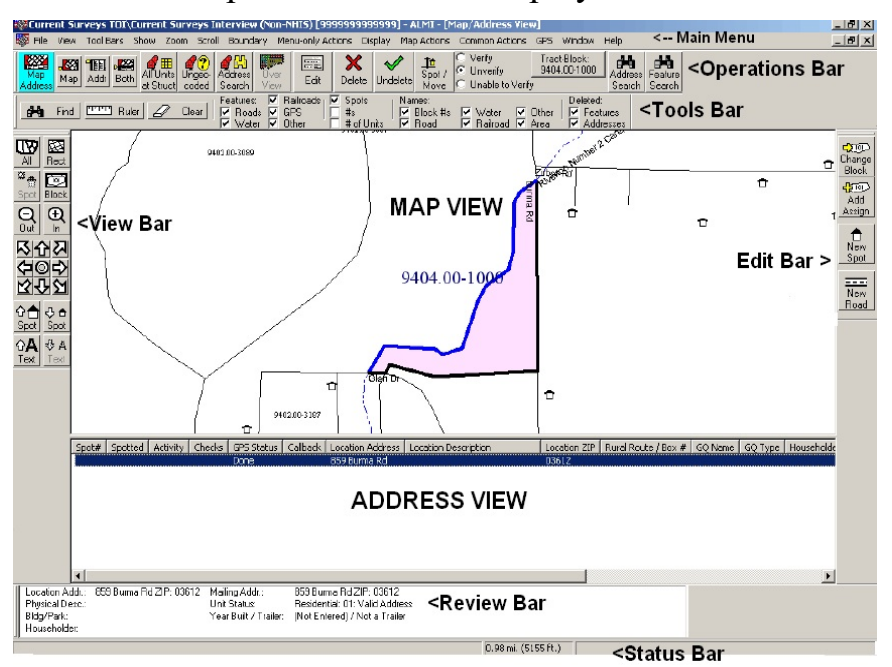

The map for block 1000 displays on the screen.

The ALMI map screen displays:

- A MAP VIEW of the shaded block (pink on the screen) with a list of addresses directly below the map in the ADDRESS VIEW.
- The View Bar on the left has the navigation features used for Time of Interview.
- Many of the other toolbar features are not active for Time of Interview (TOI).

Note: Block 1000 above has no housing units.

## **2-35**

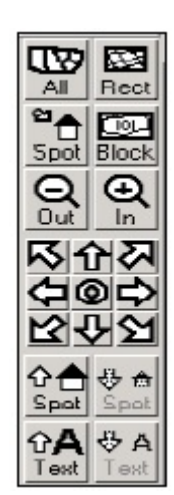

**The View Bar** The View Bar has the zoom, pan and size buttons that allow you to adjust the ALMI TOI map view. A few of these buttons include:

- Rect Click Rect and draw a rectangle around an area to enlarge it.
- Pan Click the Pan arrows to resposition the map in eight different directions.
- Spot Click on Spot to zoom in and center a selected map spot.
- *•* Zoom In and Out buttons
- Buttons to increase or decrease the size of map text or map spots.

#### **The Tools Bar** The Tools Bar has:

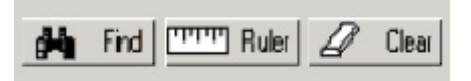

- Find to locate map features
- Ruler to measure distances
- Clear to eliminate highlighted feature or ruler markings

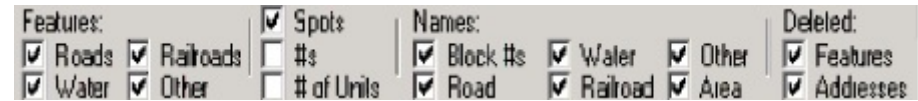

• Check boxes for switching features ON and **OFF** 

For more details on how to use the ALMI TOI maps, see the 11-826 Self-Study and 11-826a, Quick Reference Guide.

## **2-36**

**Other Ways to Open ALMI TOI Maps**

To open block maps in a different way, make different choices at the ALMI Standalone screen.

• Select "Open Map in ALMI" from the Map Type drop-down list.

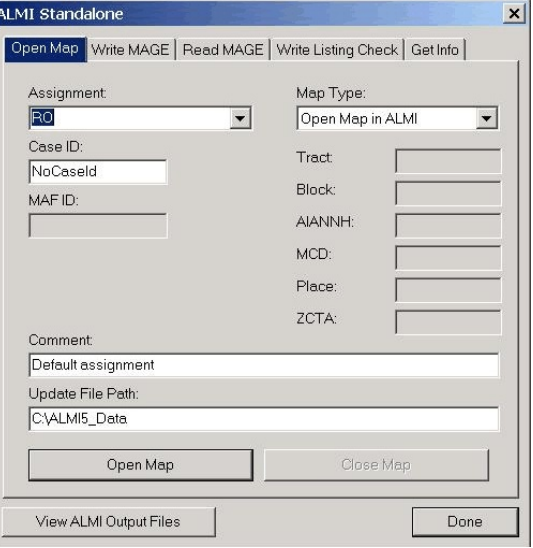

A list of available tracts and blocks will display.

From the list, select the tract and block, then click the Load Block Map button.

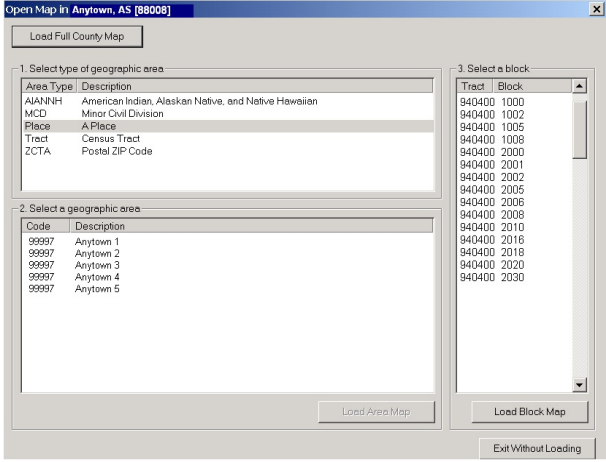

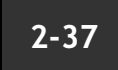

The map will display on your screen.

#### **To Select Another Tract and Block Map**

To select another tract and block from the same dataset (county), click the top-right "X" to close the ALMI map.

To select another tract and block from a different dataset (county), go back to the "Settings" screen and load the different dataset (county).

## **2-38**

## **Chapter 3. Forms, Materials, and Memoranda**

l

**Chapter Contents** This chapter covers the following topics:

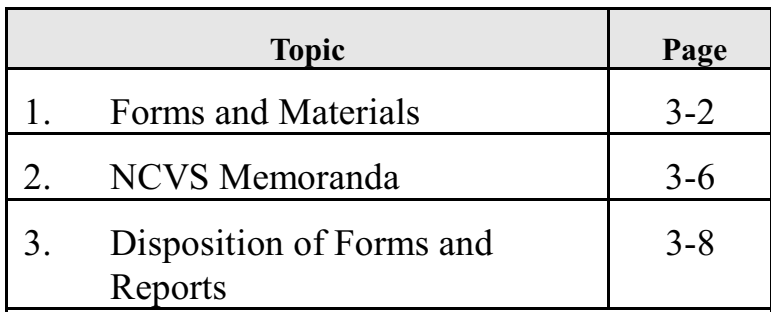

## **Topic 1. Forms and Materials**

**Overview** This chapter lists the forms and materials used for NCVS. Refer to the appropriate chapter containing information on field operations for an explanation of each of these forms.

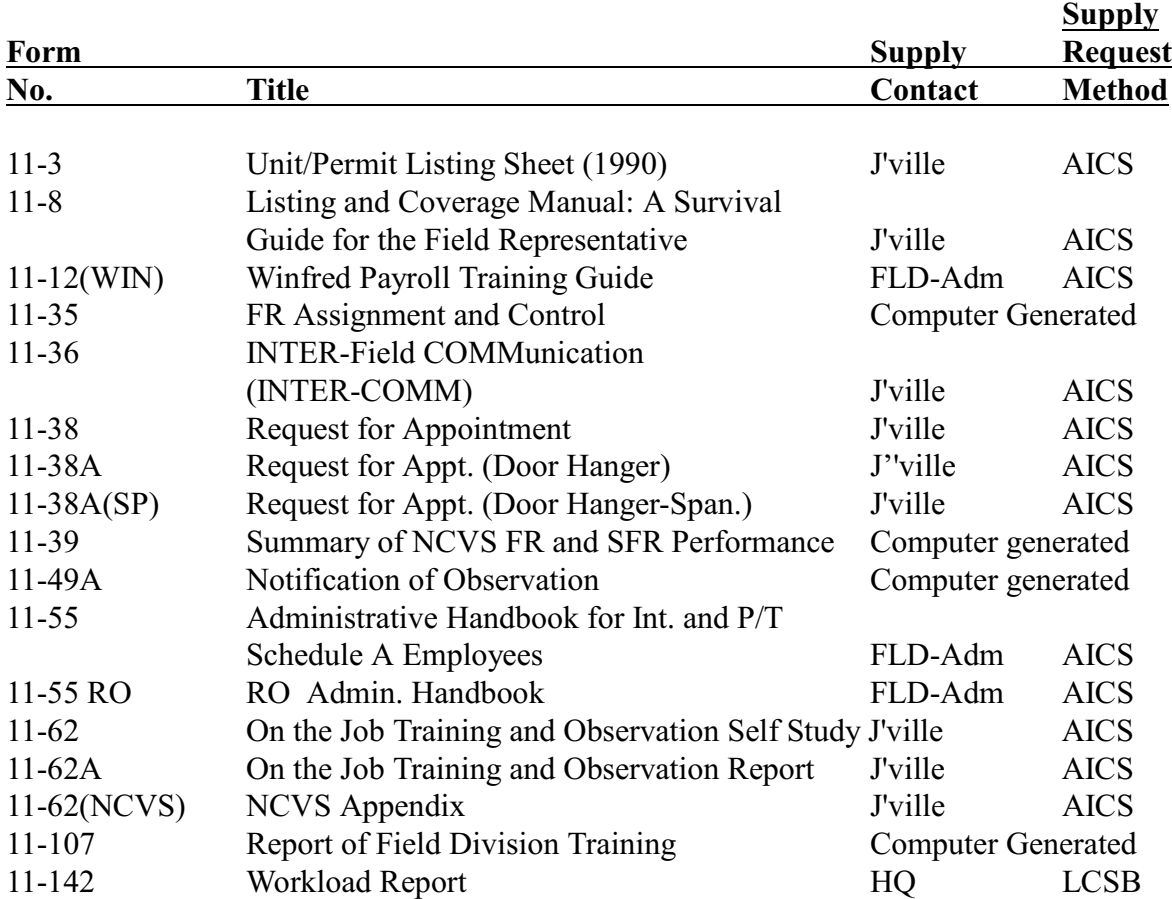

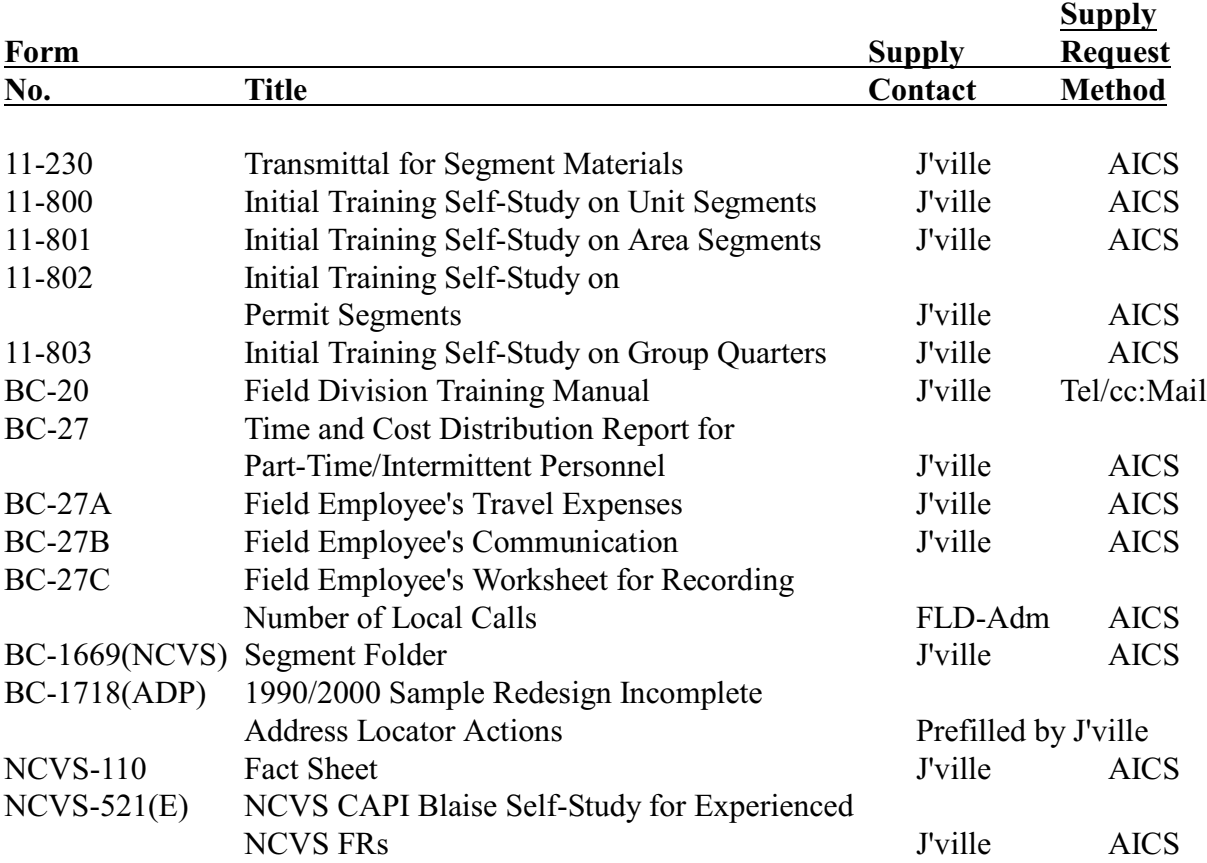
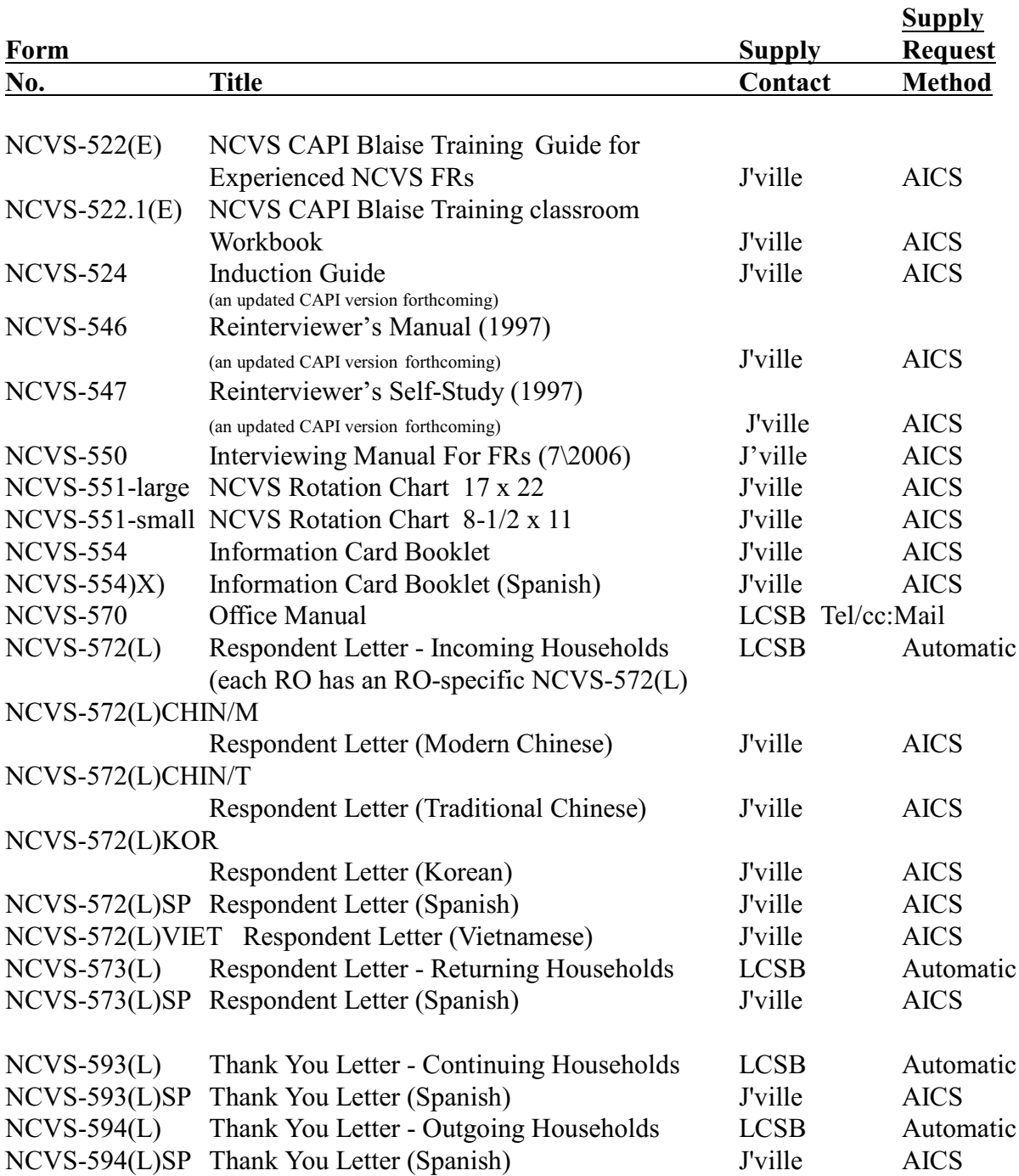

# **Topic 2. NCVS Memoranda**

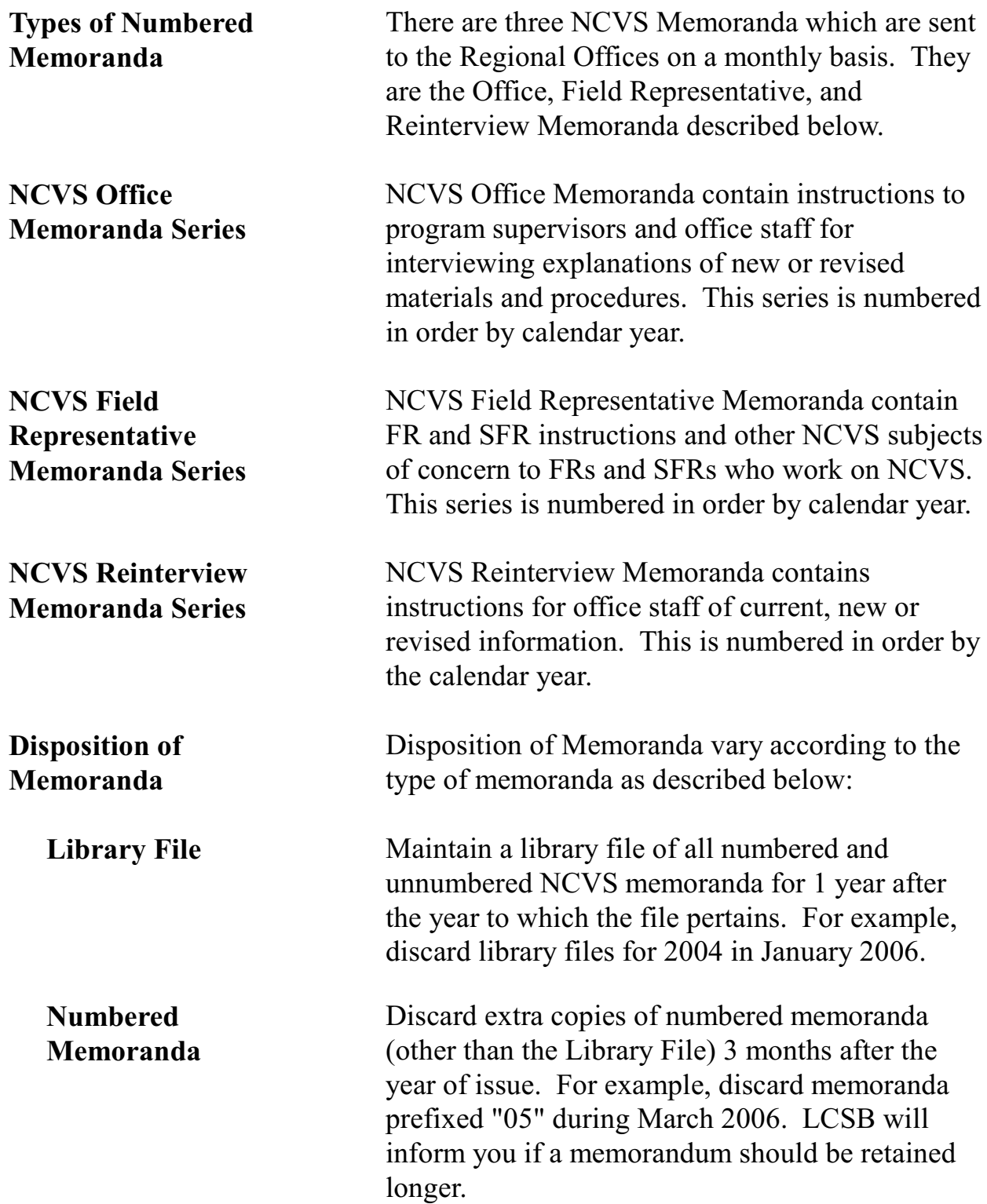

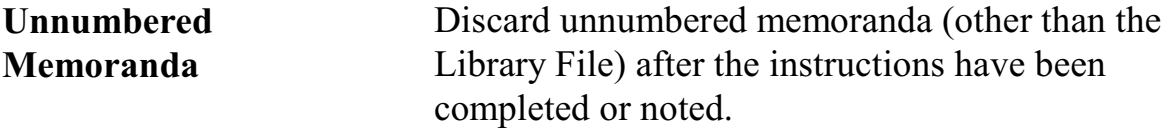

# **Topic 3. Disposition of Forms and Reports**

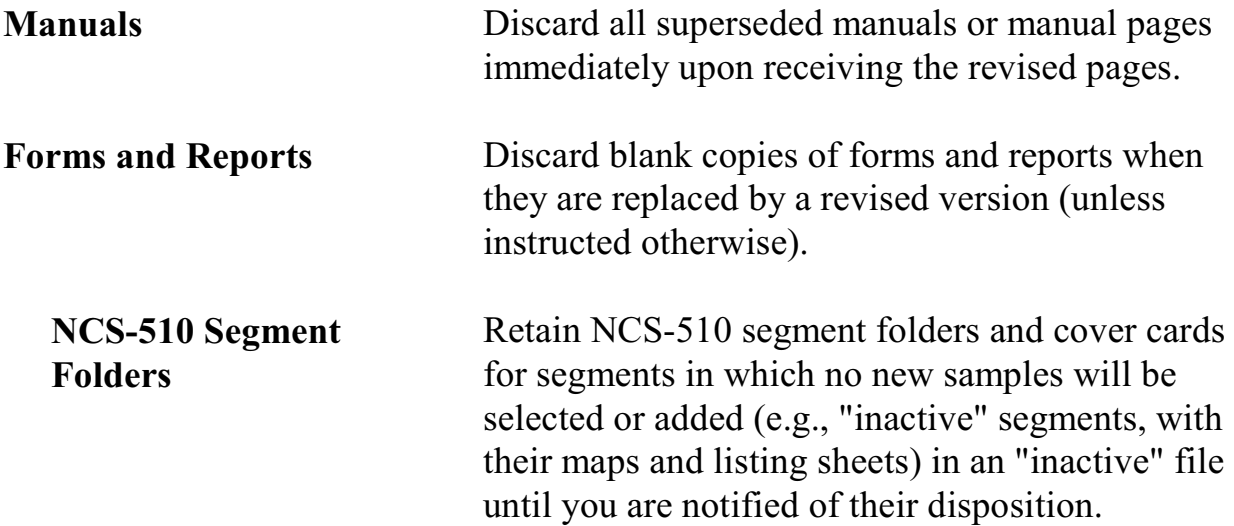

# **Chapter 4. Introduction to the Database**

Chapter Contents This chapter covers the following topics:

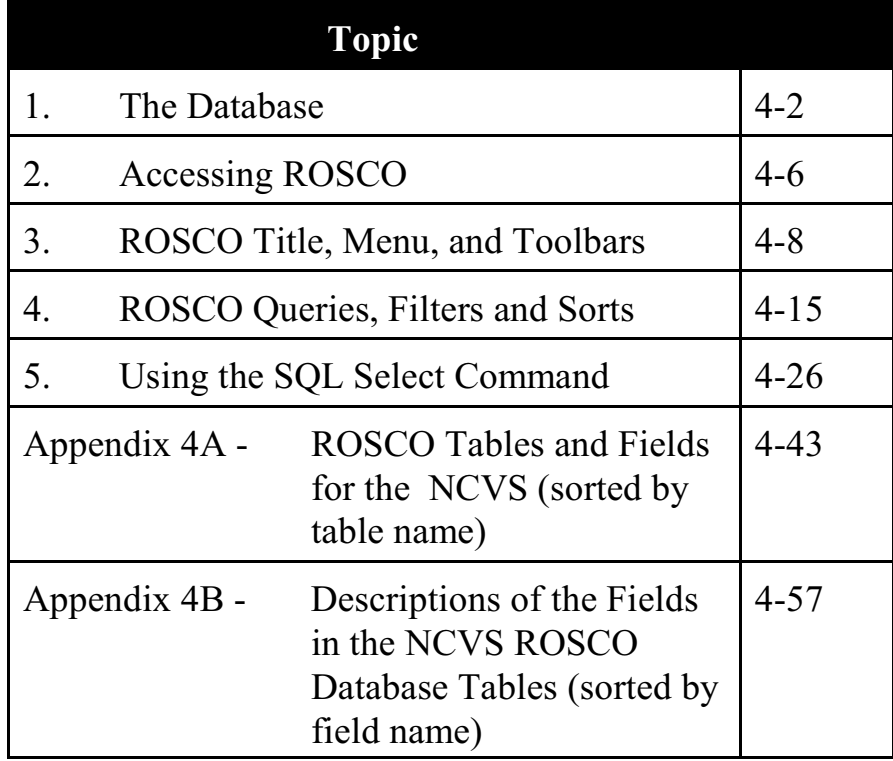

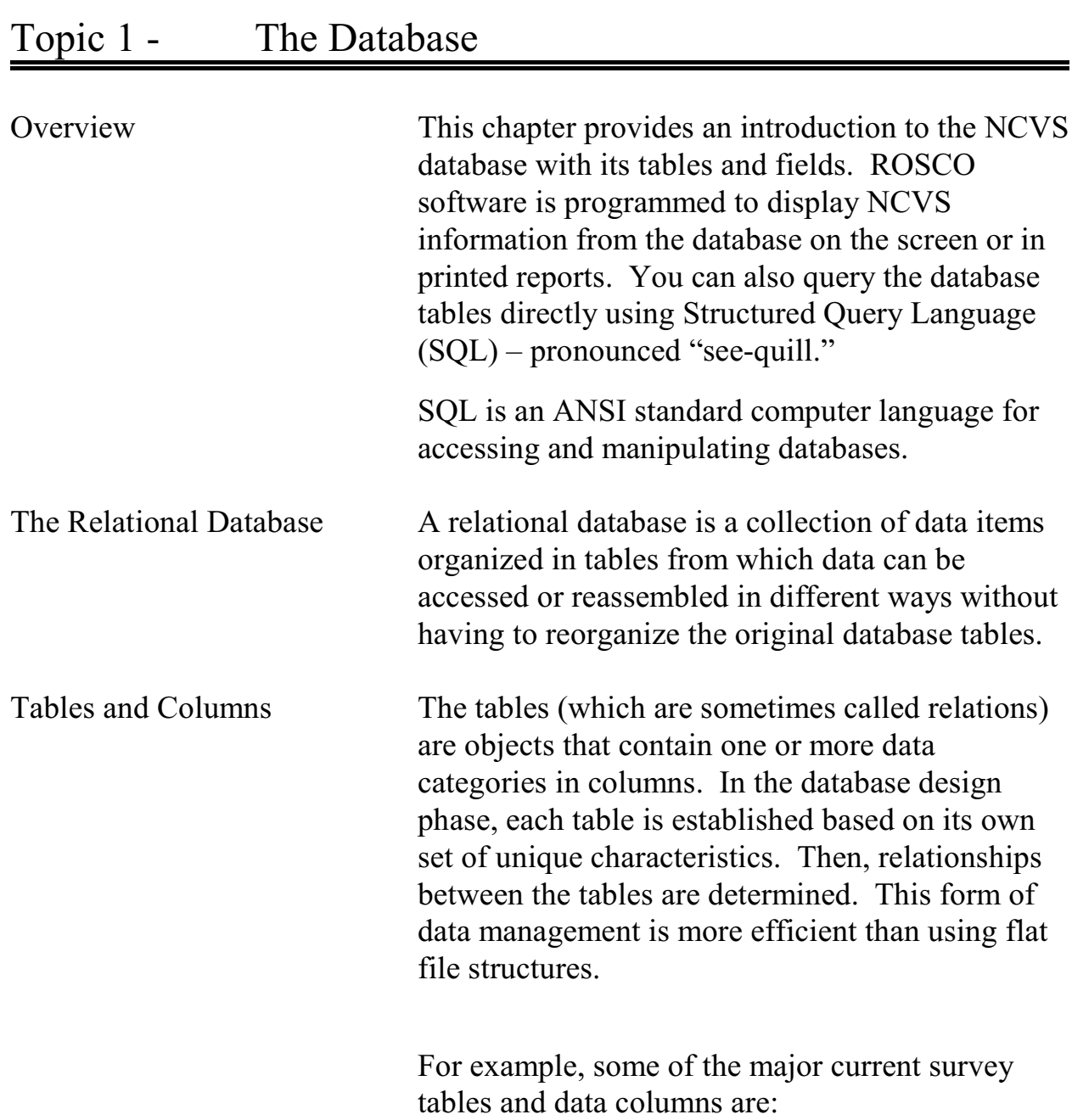

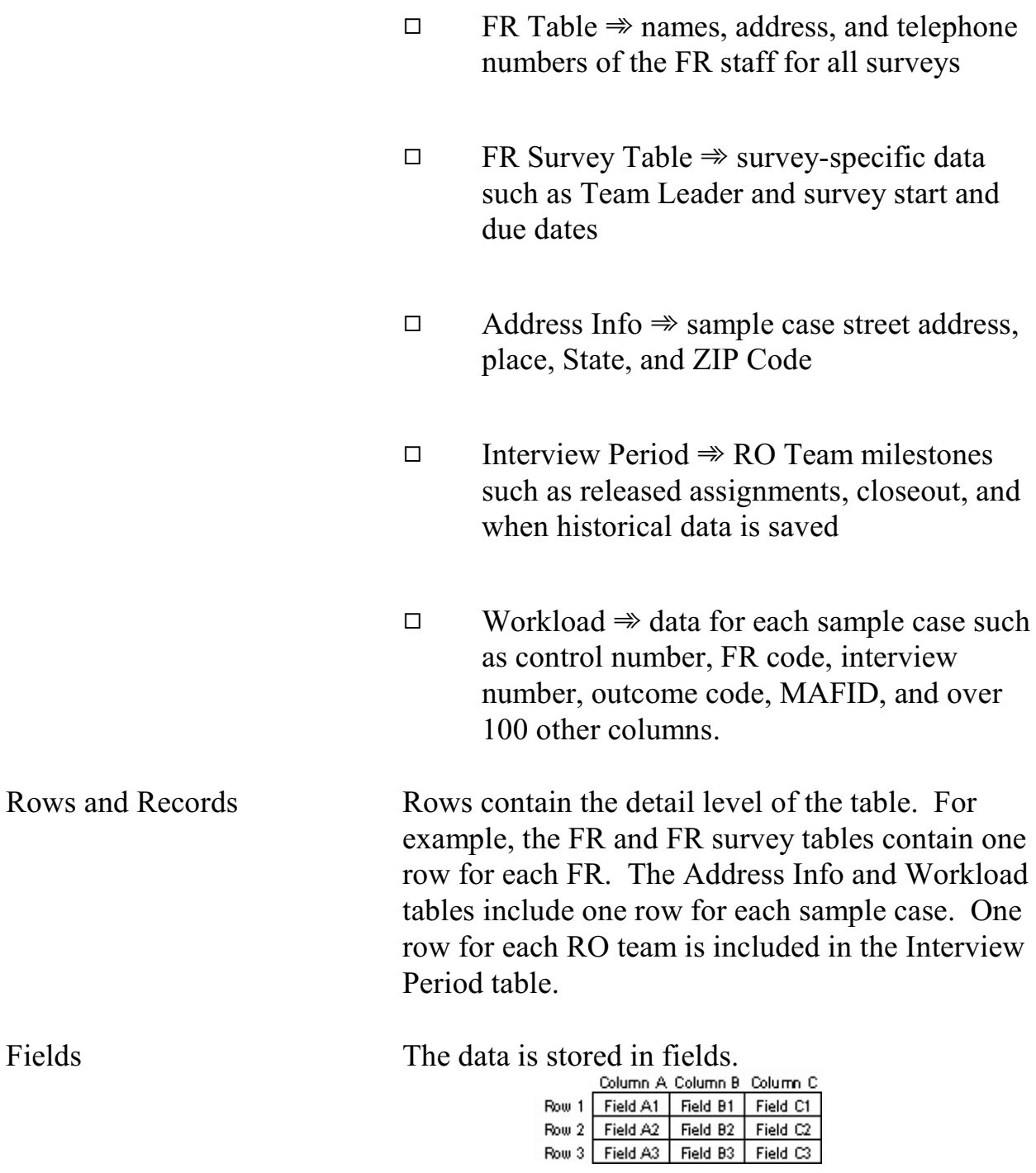

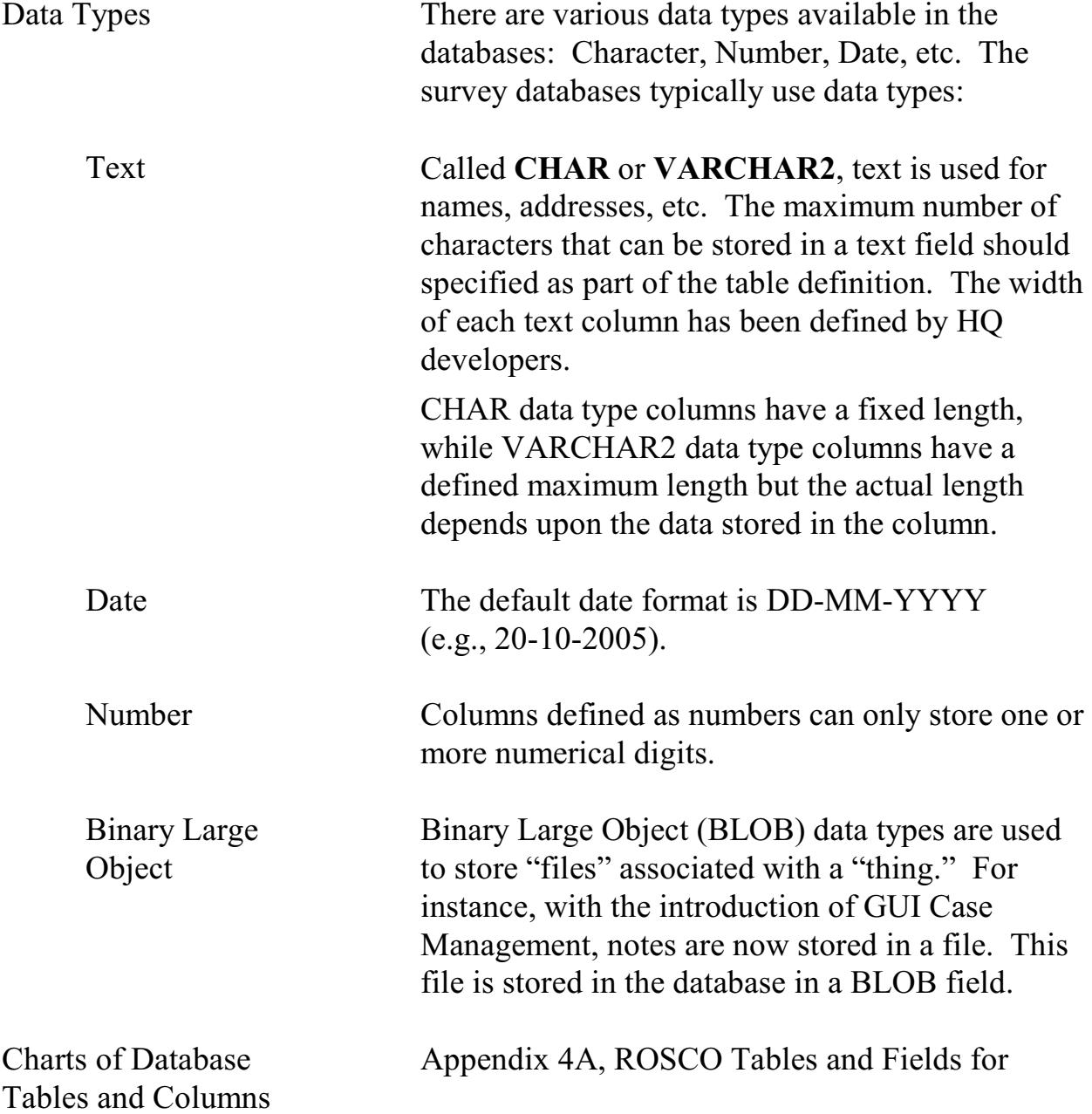

NCVS, displays the table names and a list of columns (field names) in each table.

This information is included in this manual to provide RO staff with the table and column names required for the SQL statements. ROs use the <SQL> button/activity in ROSCO to execute SELECT statements (i.e., no delete, update, or insert statements).

Not all field names are intended for use by each survey. For example, some tables (and reports) have fields related to CATI. Not all surveys conduct CATI interviewing, but for continuity across surveys, the database tables include the columns referring to CATI. If the survey does not use CATI these columns will be empty.

Appendix 4B, Descriptions of the Fields in the NCVS ROSCO Database Tables, lists columns/field names in alphabetical order. Included in this chart is a brief description of the data stored in the column. When appropriate, the description provides a definition of any coding used.

# Topic 2 - Accessing ROSCO

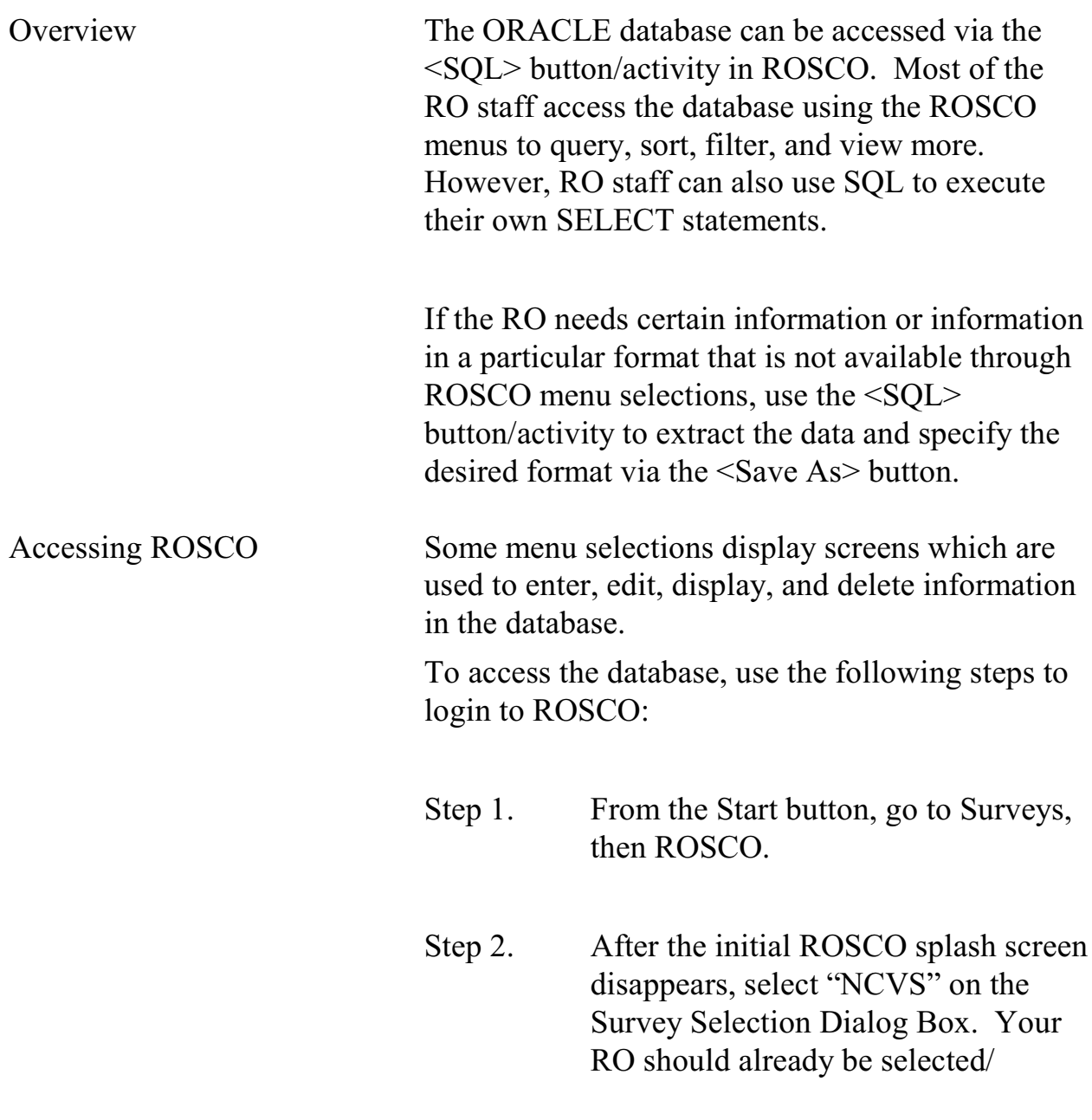

displayed. If not, contact your RO IT Specialist.

- Step 3. In the next dialog box, select the team(s) whose information you wish to access if your survey uses teams.
- Step 4. Select the correct interview period on the Interview Period Dialog Box.

The main screen of the ROSCO application is displayed. Once connected, you are able to make menu selections to display entry/edit screens, to create reports, and perform survey management tasks.

## Topic 3 - ROSCO Title, Menu, and Toolbars

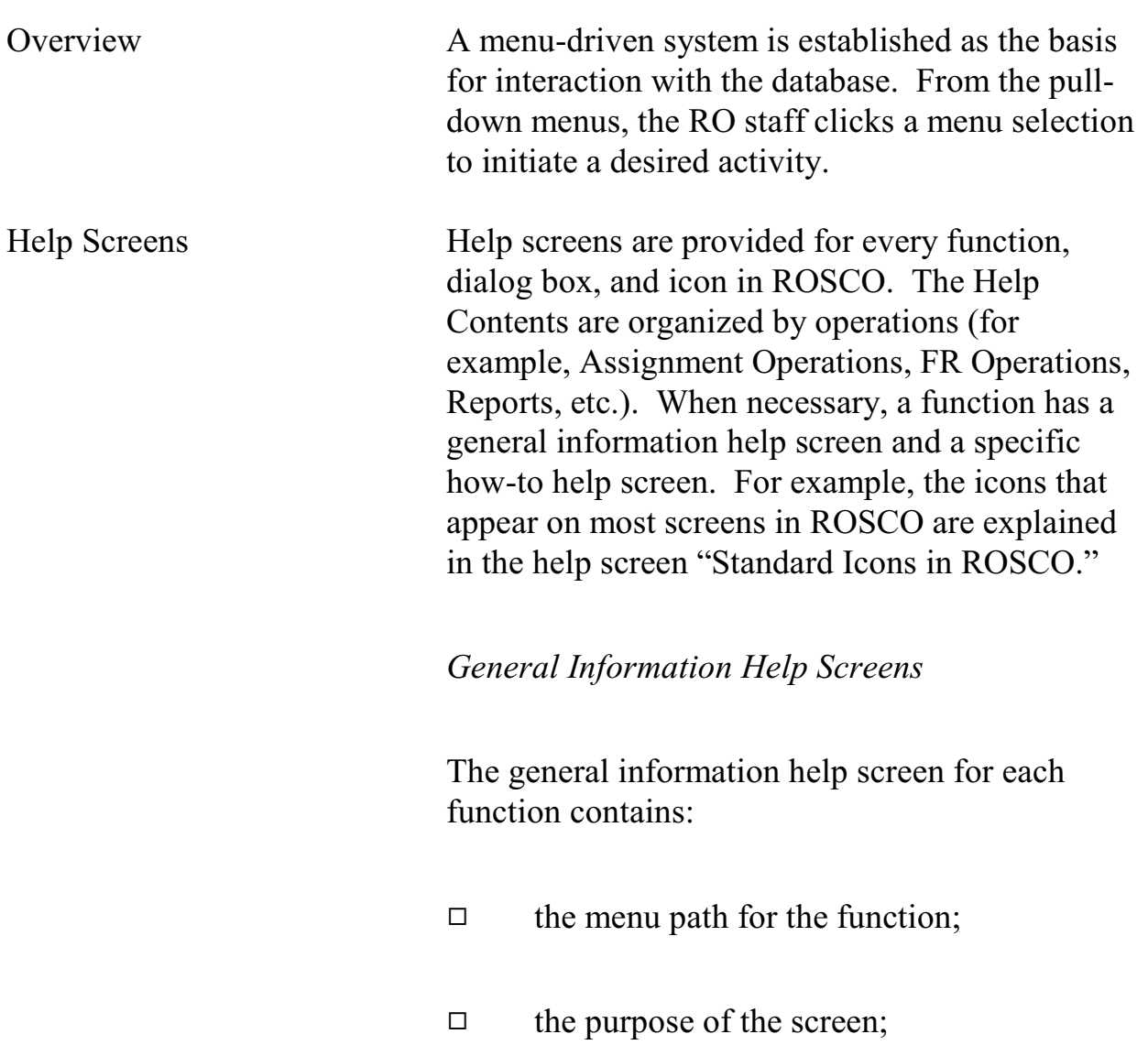

### **4-8**

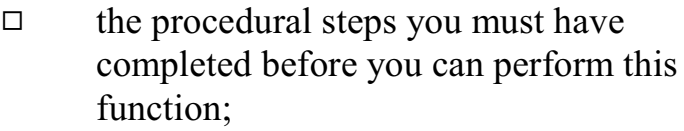

- $\Box$  the procedural steps that follow this function;
- $\Box$  rules and conventions for the screen;
- $\Box$  additional functionality available on the screen;
- $\Box$  definitions of the fields on the screen; and
- $\Box$  a list that references related topics and icons on the screen.

## *How-to Help Screens*

The how-to help screens contain:

- $\Box$  the menu path for the function;
- $\Box$  the purpose of the screen;

#### **4-9**

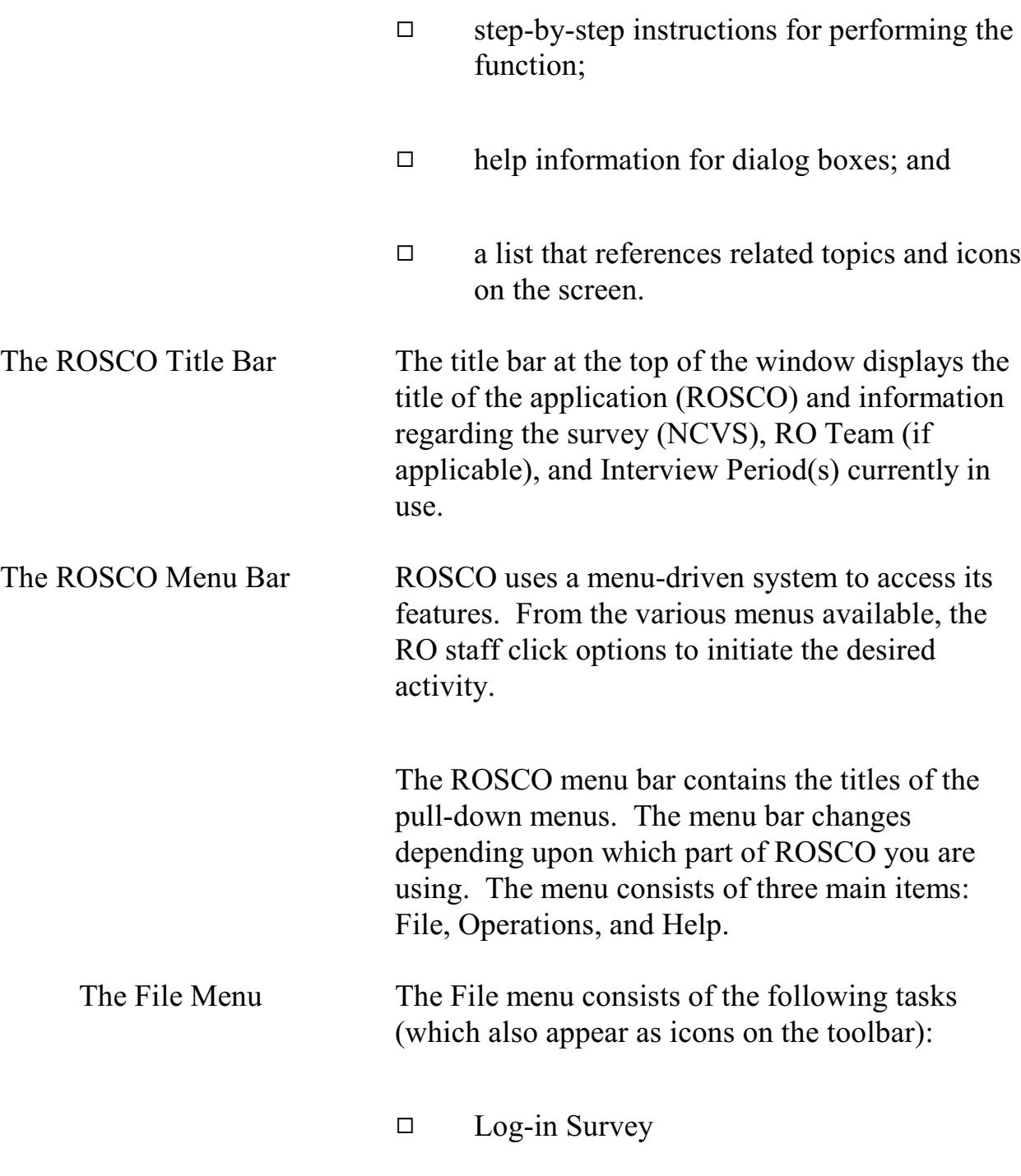

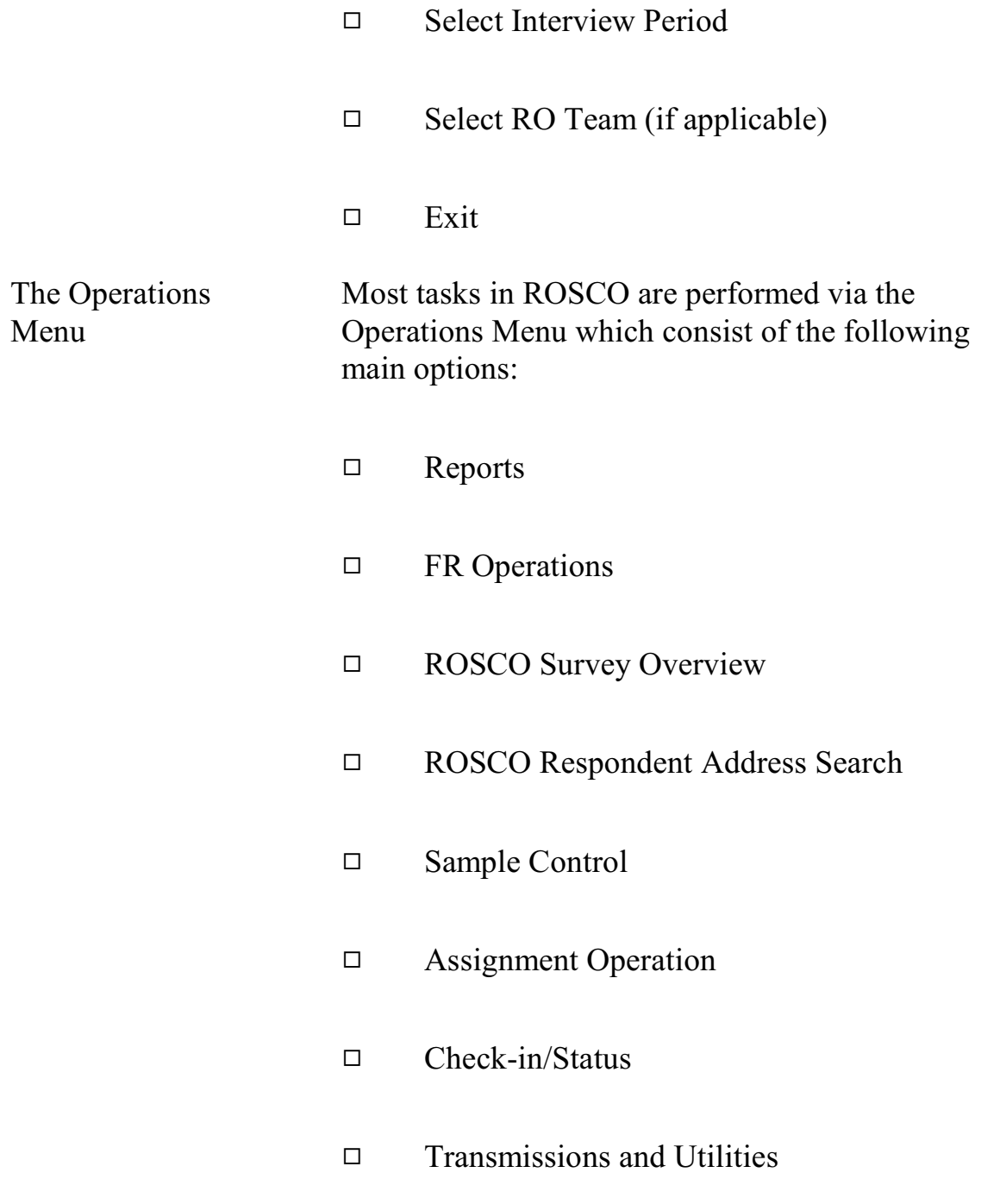

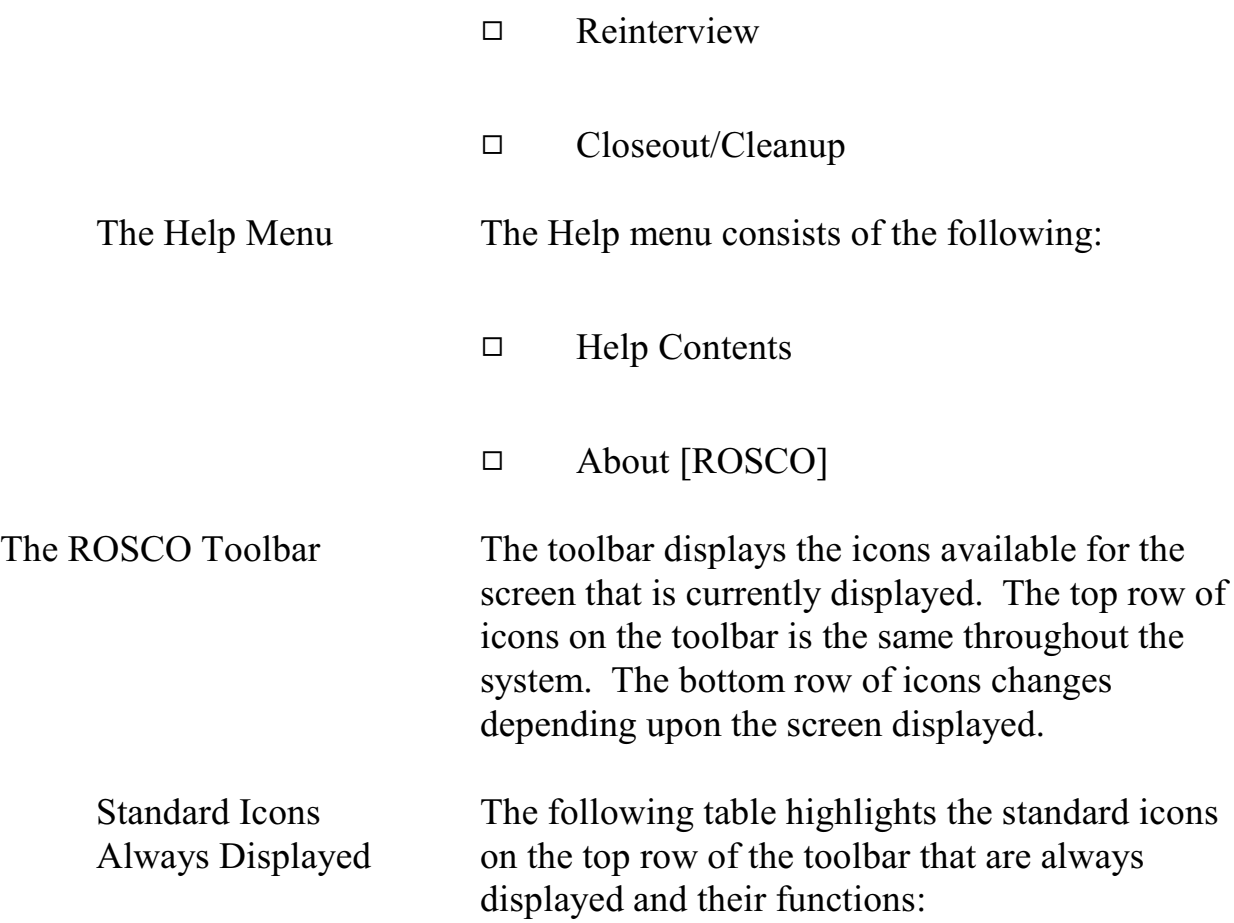

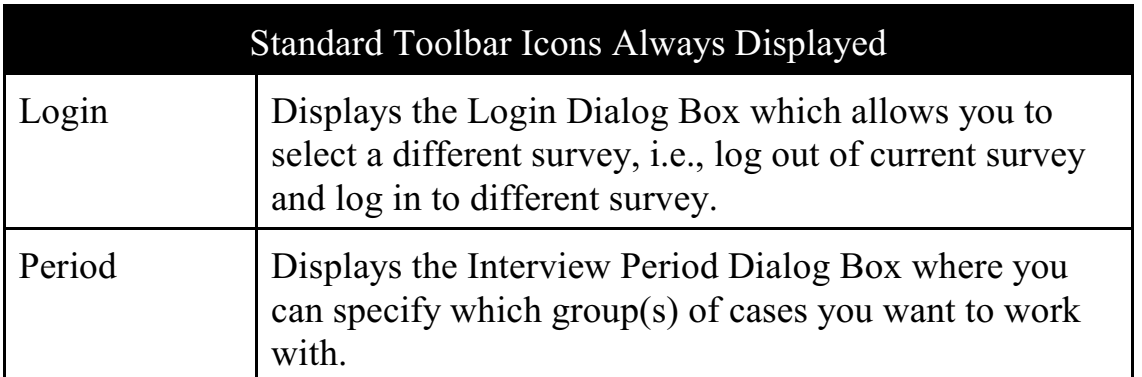

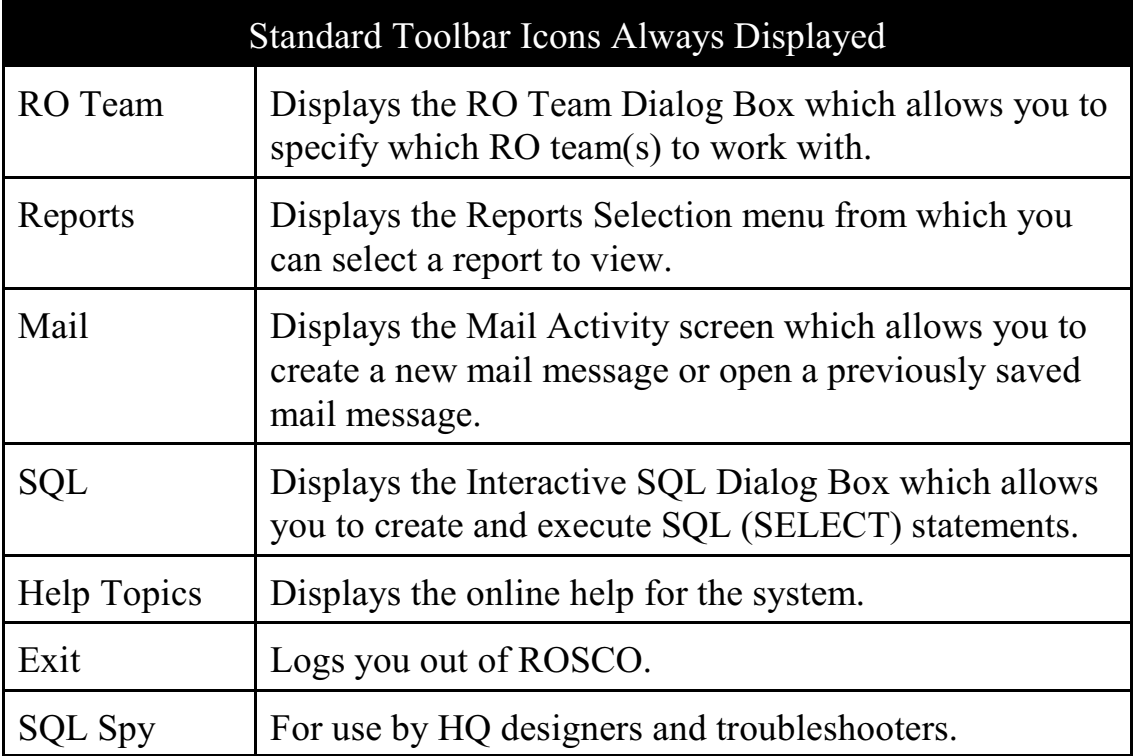

Other Icons – Toolbar Icons Displayed on SOME Screens The following table highlights the icons on the bottom row of the toolbar that are displayed based upon the screen you are on and their functions:

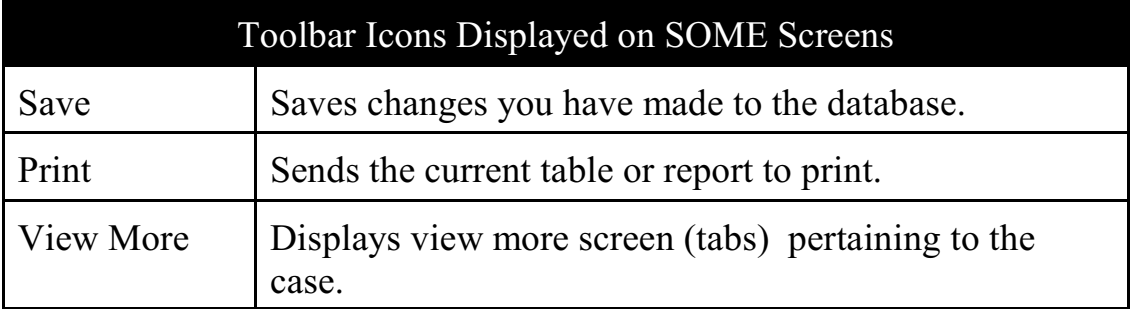

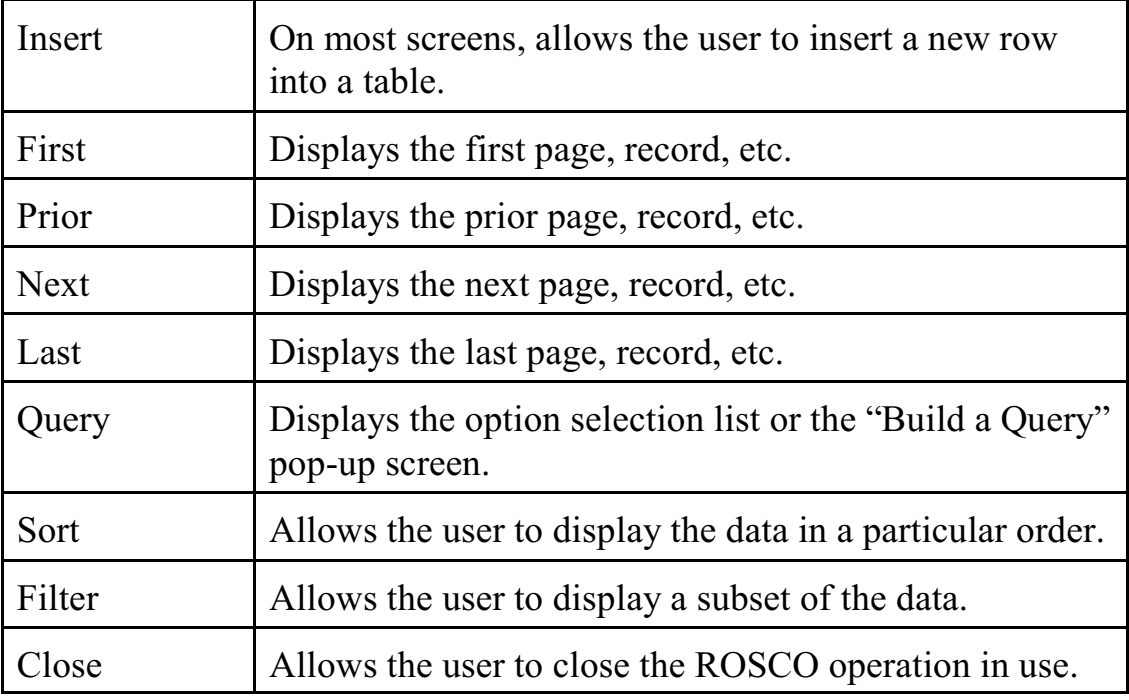

## Topic 4 - ROSCO Queries, Filters, and Sorts

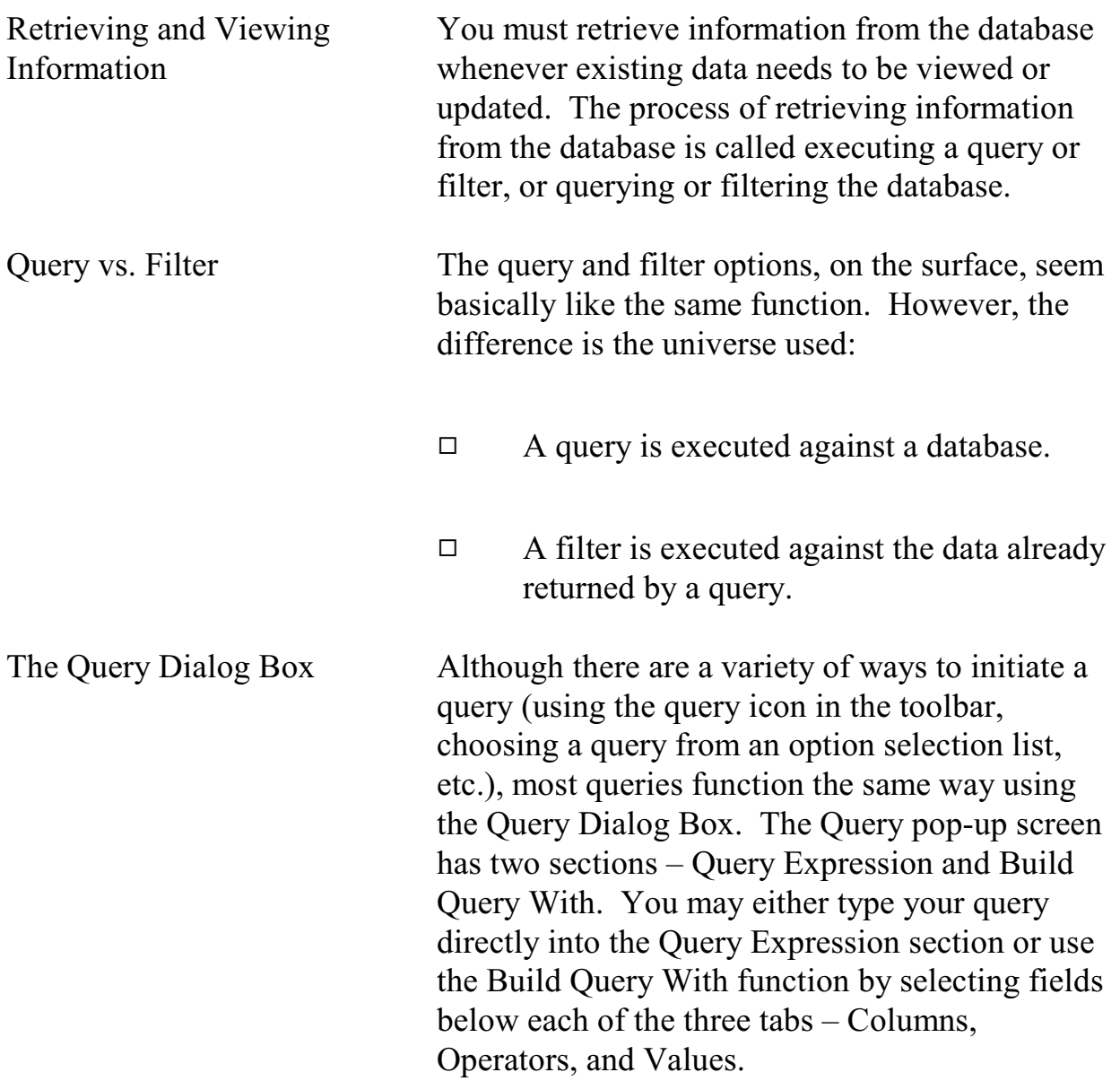

## **4-15**

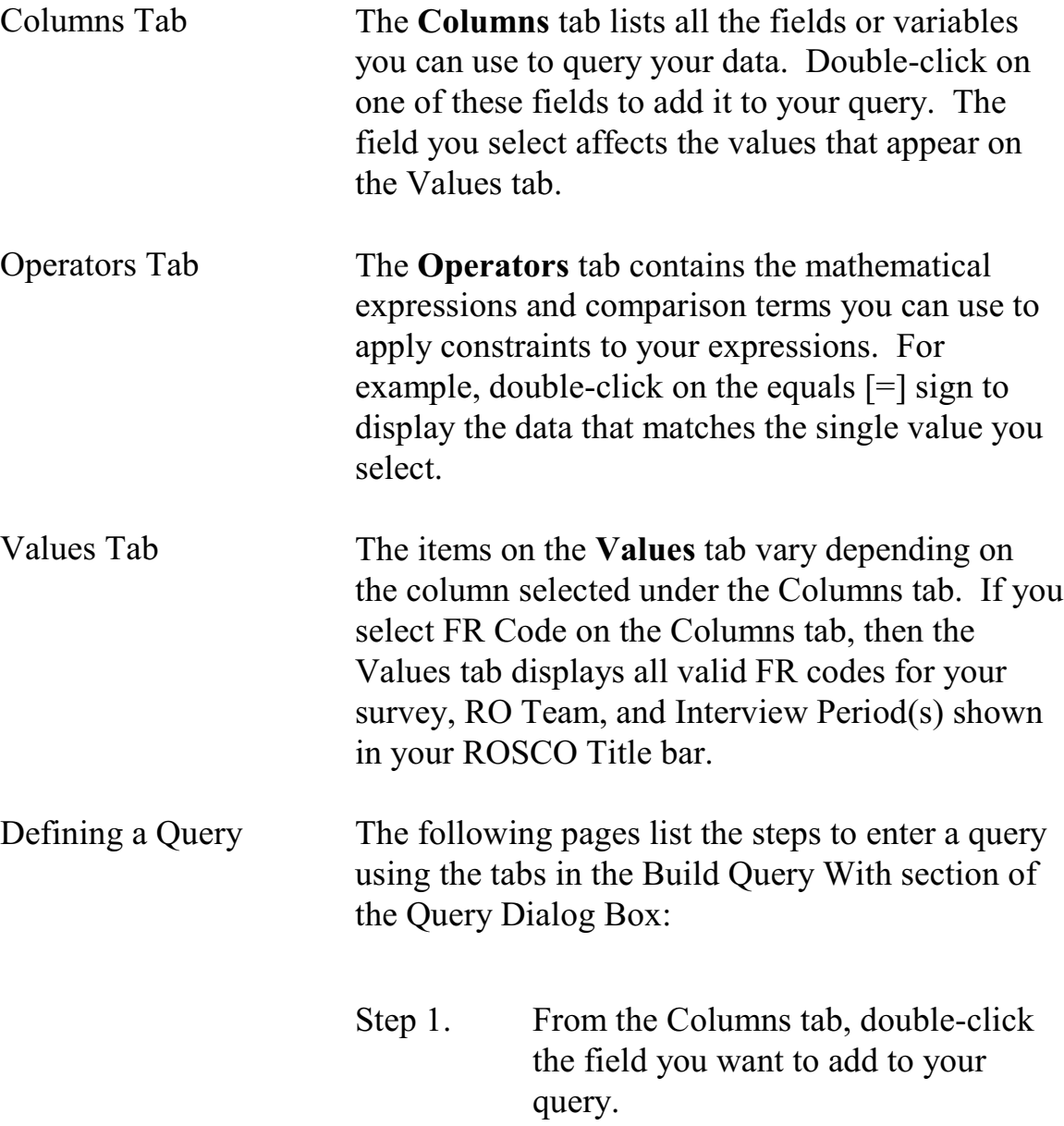

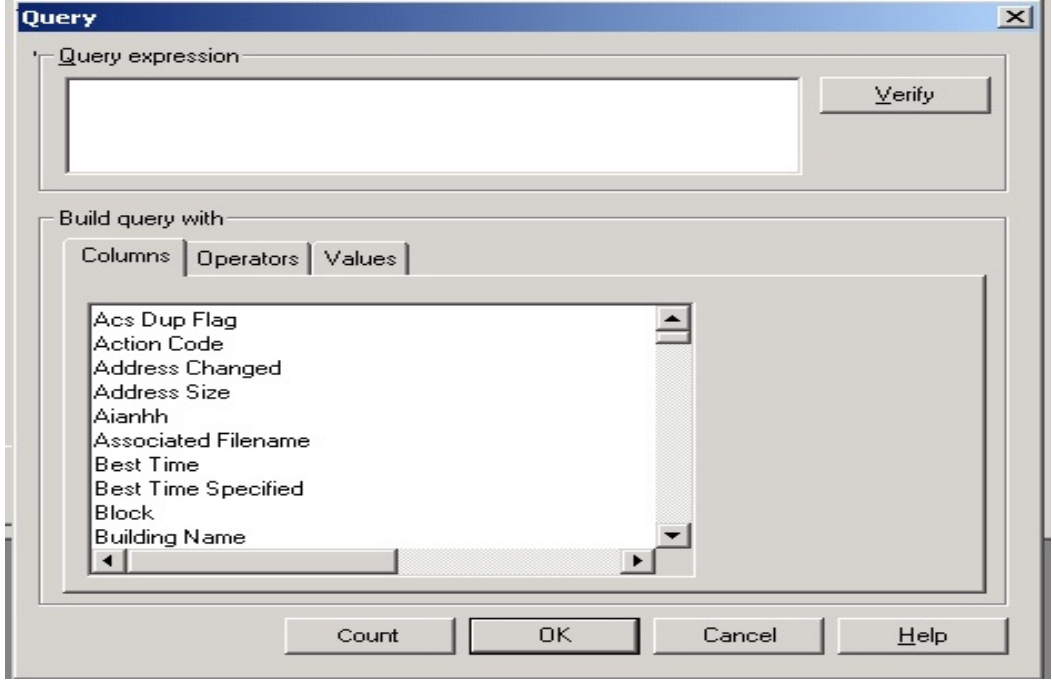

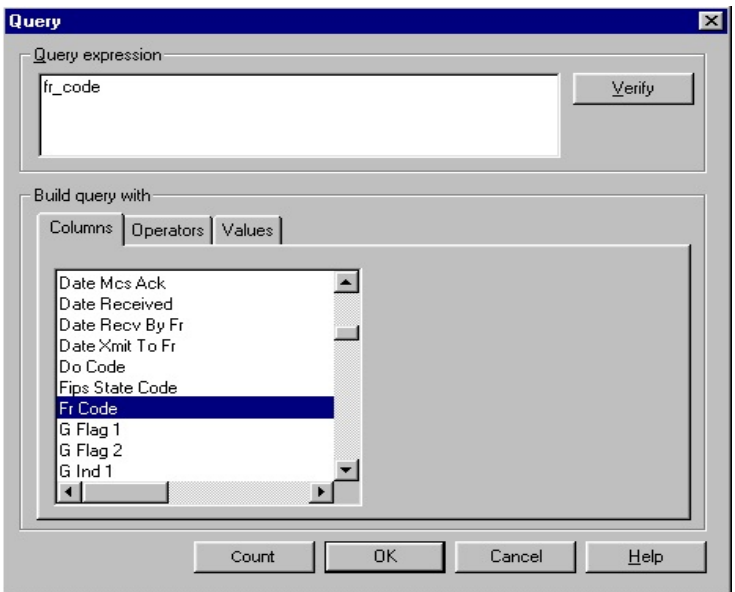

Step 2. Click on the Operators tab and double-click the appropriate operator.

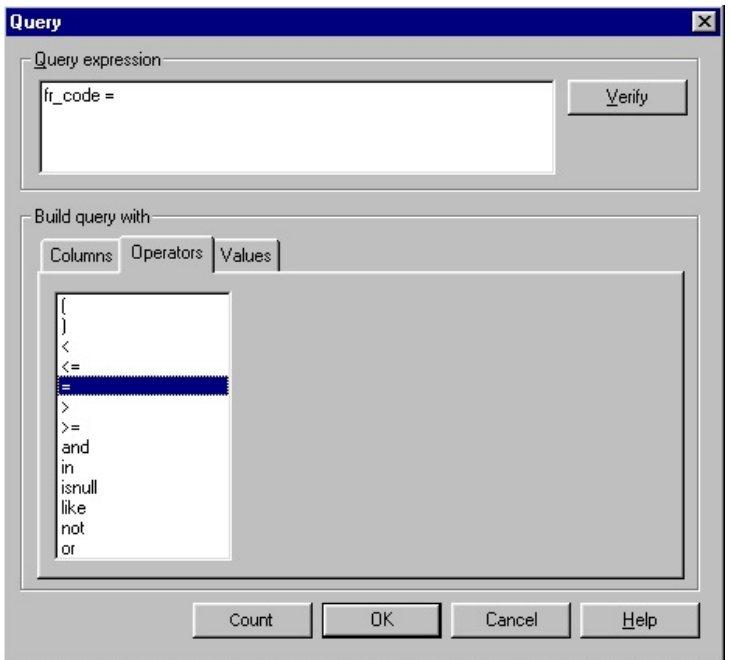

Step 3. Click on the Values tab and doubleclick the appropriate value or values.

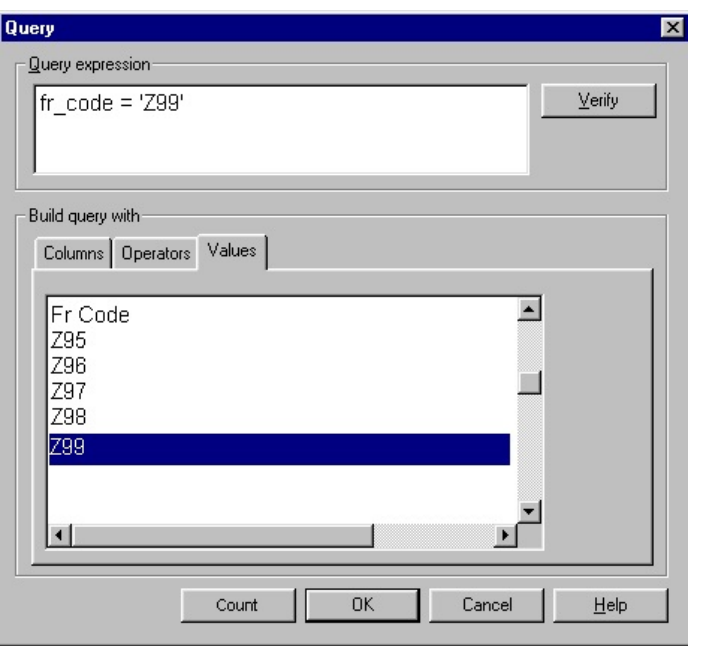

- Step 4. Click the Verify button to see if your search expression in the Query Expression panel is valid.
- Step 5. Click on OK.

Multiple Query Expressions

To define multiple query expressions:

- Step 1. Follow steps 1 through 3 above.
- Step 2. Click the Operators tab and choose either AND or the word OR.
- Step 3. Repeat steps 1 through 3 to build the additional query.

For example, if you wanted to bring up cases for FR Z99 that were in PSU 91910, you would create the following query expression:

fr\_code='Z98' and psu='91910'

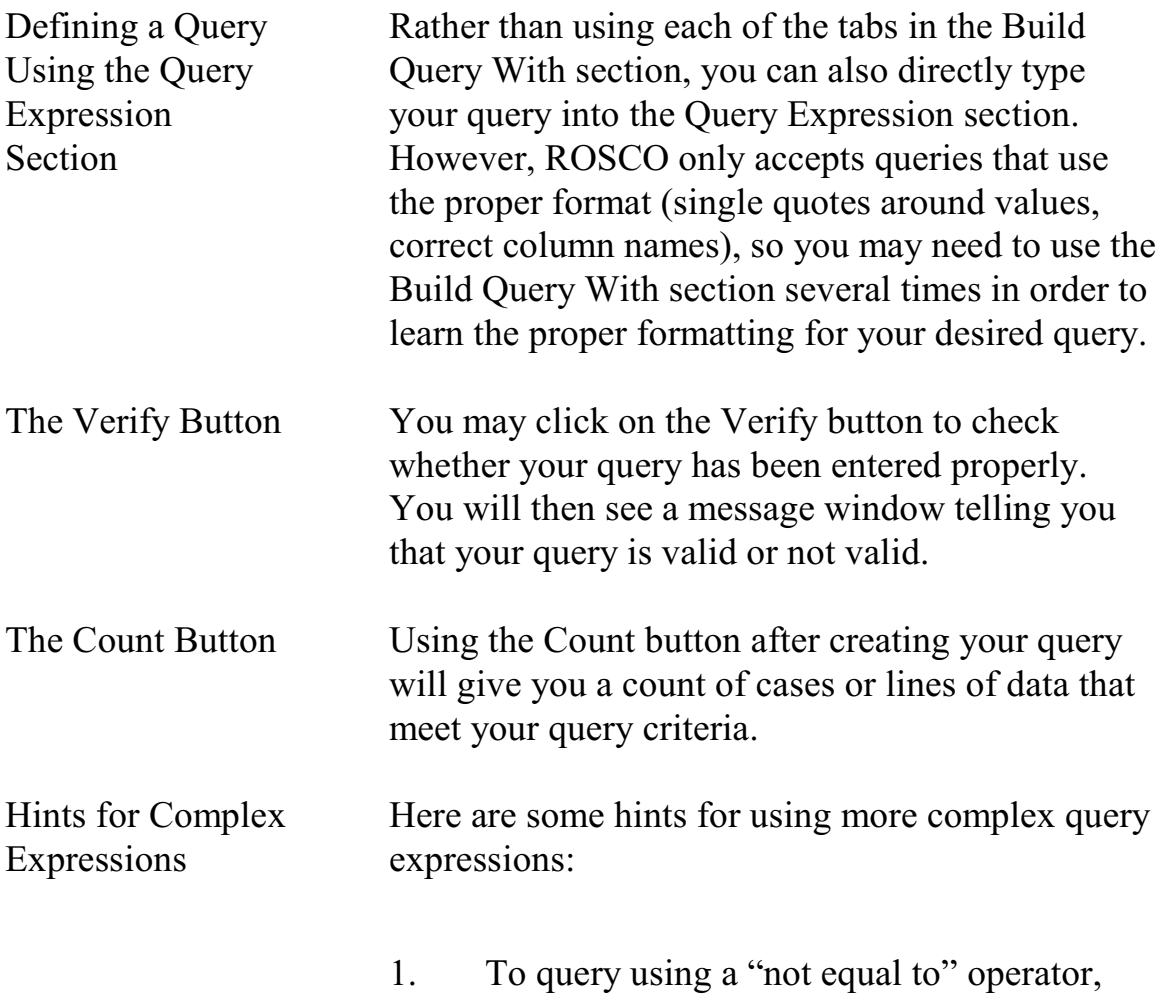

# select the less than  $(\leq)$  and greater than  $(\geq)$

signs from the Operators tab and remove any spaces between them. For example: outcome\_code <> '200'

- 2. To use an "in" or "not in" operator, whether you use the Values tab or type in your values directly, you must type in parentheses and commas as needed. For example: outcome code in ('218', '219')
- 3. To use the "like" operator, you must also use a wildcard in the value entry to match character patterns. The underscore (\_) is the wildcard for one character position, and the percent sign  $(\%)$  is the wildcard for any string of zero or more characters. For example: fr\_code like 'A1\_' returns all FR codes that have A1 followed by one other character; fr\_code like 'A%' returns all FR codes that begin with A.
- 4. When keying a NCVS control number into query, use the following space (see underscores below for spacing):

919106101 J24 01 100

The two spaces after the segment number "6101 " are for a one or two letter segment

**4-22**

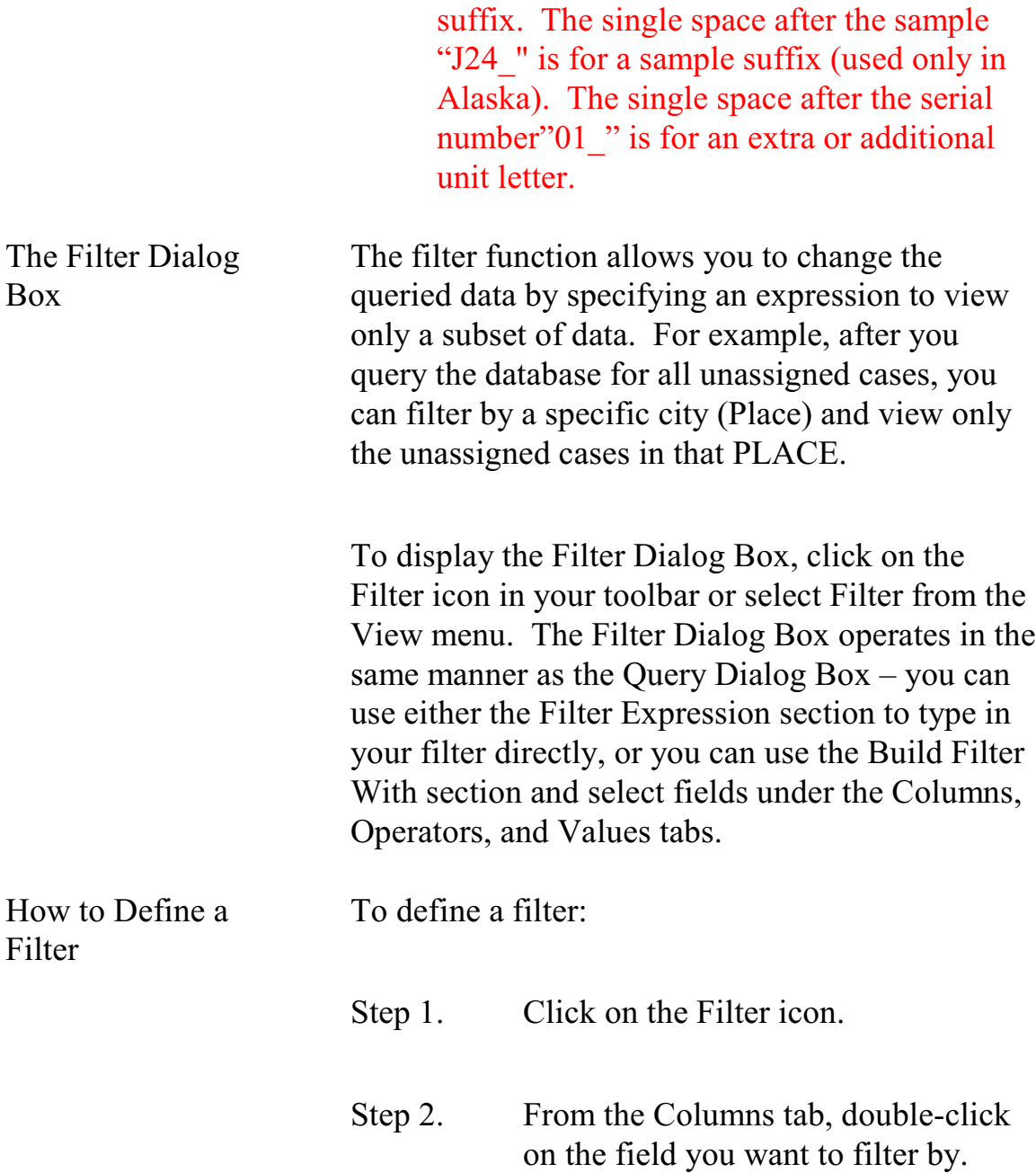

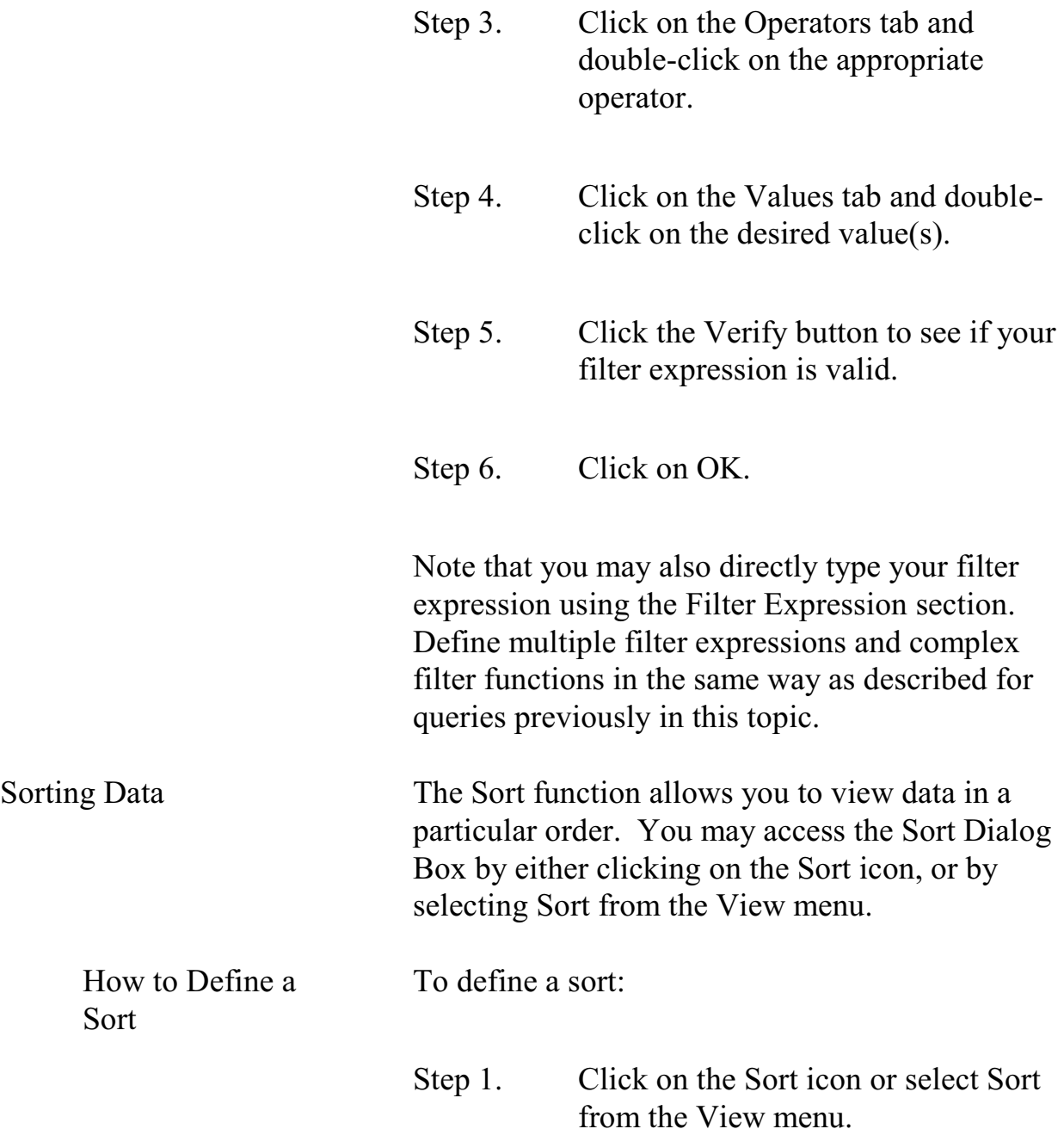

- Step 2. Drag the fields you want to sort the data by from the Columns Available for Sorting panel to the Sort Columns panel. The first data field you drag will be the primary sort. The second data field will be the secondary sort, etc.
- Step 3. The default sort is ascending order. This is shown by a check mark in the box under Ascending. To change the order to descending, click the box to make the check mark disappear.
- Step 4. Click on OK.

## Topic 5 - Using the SQL Select Command

Overview Rather than use the Query, Sort, or Filter options in ROSCO, RO staff may choose to construct SQL commands. Select Interactive SQL from the Transmissions and Utilities operation or click on the SQL icon to access SQL.

> For the examples of SQL statements in this section, two tables – FR\_LEAVE and CASE\_HISTORY (listed below) – will be used. These tables are similar to tables in the Census Bureau's survey databases. The column names within the tables are actual column names from the NCVS Database.

NOTE: SQL commands are not case sensitive. SQL commands may be made in either upper or lower case letters. However, when querying on specific values of a column, the values are case sensitive (i.e., must match exactly what's in the database).

If you're unsure, you can use the UPPER or LOWER string functions on both the column and the value to force a match. For example, in the following example,

## $UPPER(fr code) = UPPER('a01')$

The database converts everything to upper case before doing the match.

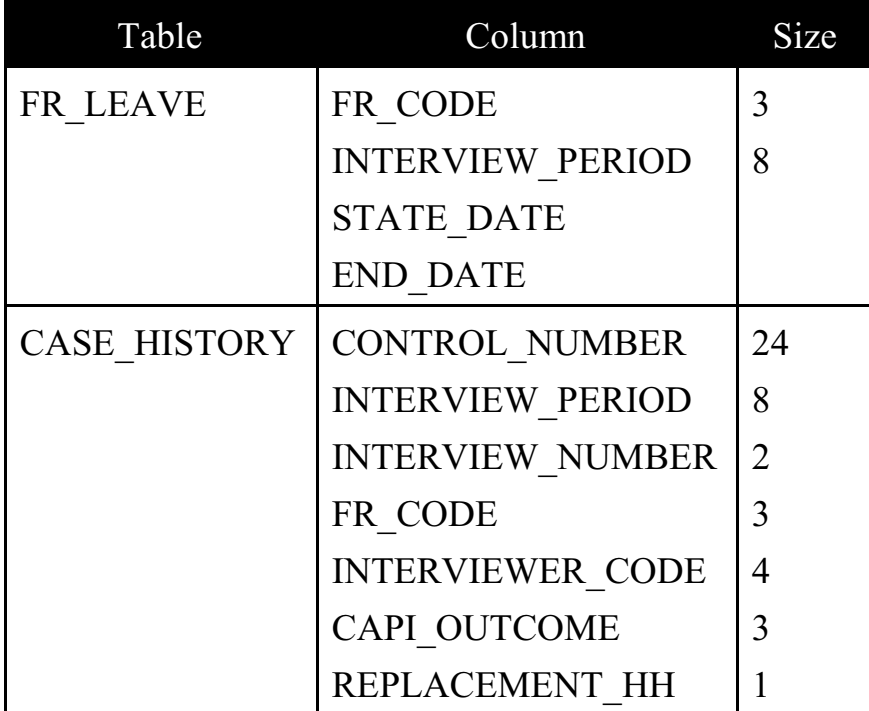

Retrieving data from the database is the most common SQL operation. A database retrieval is called a query. To issue a query in SQL, RO staff enter a SELECT command. The basic select command contains multiple (one required, the other one optional) parts called clauses:

**SELECT** some data (column name/names) **FROM** a table or some tables (table name/names) **WHERE** a certain condition is met **ORDER BY** a certain condition

In the above example, the SELECT and FROM statements are required clauses. Everything else is optional.

After keying in the Select statement, click on the **Execute** icon to execute the query. After running a SQL query, click on the **Edit** icon to edit the query.

List All Columns and All Rows in One Table In this example the name of every column of the FR\_LEAVE table is included in the SELECT clause:

> **SELECT** FR\_CODE, INTERVIEW\_PERIOD START\_DATE, END\_DATE **FROM** FR\_LEAVE

Click the **Execute** icon to execute.

Another method to select all the columns of a table is to use an asterisk (\*) in place of the list of

#### **4-28**

column names. The following select statement yields the same results as the earlier command.

# **SELECT** \* **FROM** FR\_LEAVE

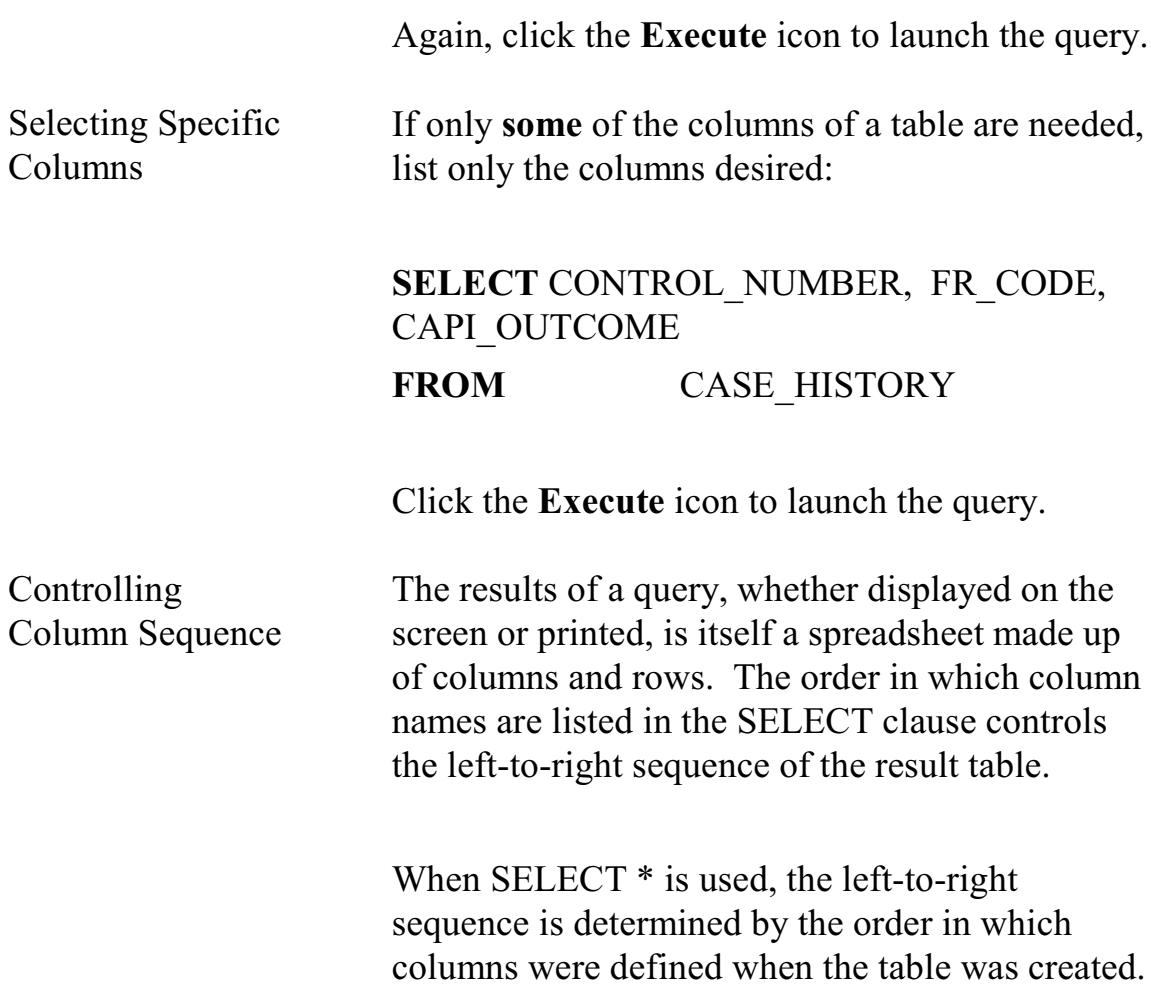

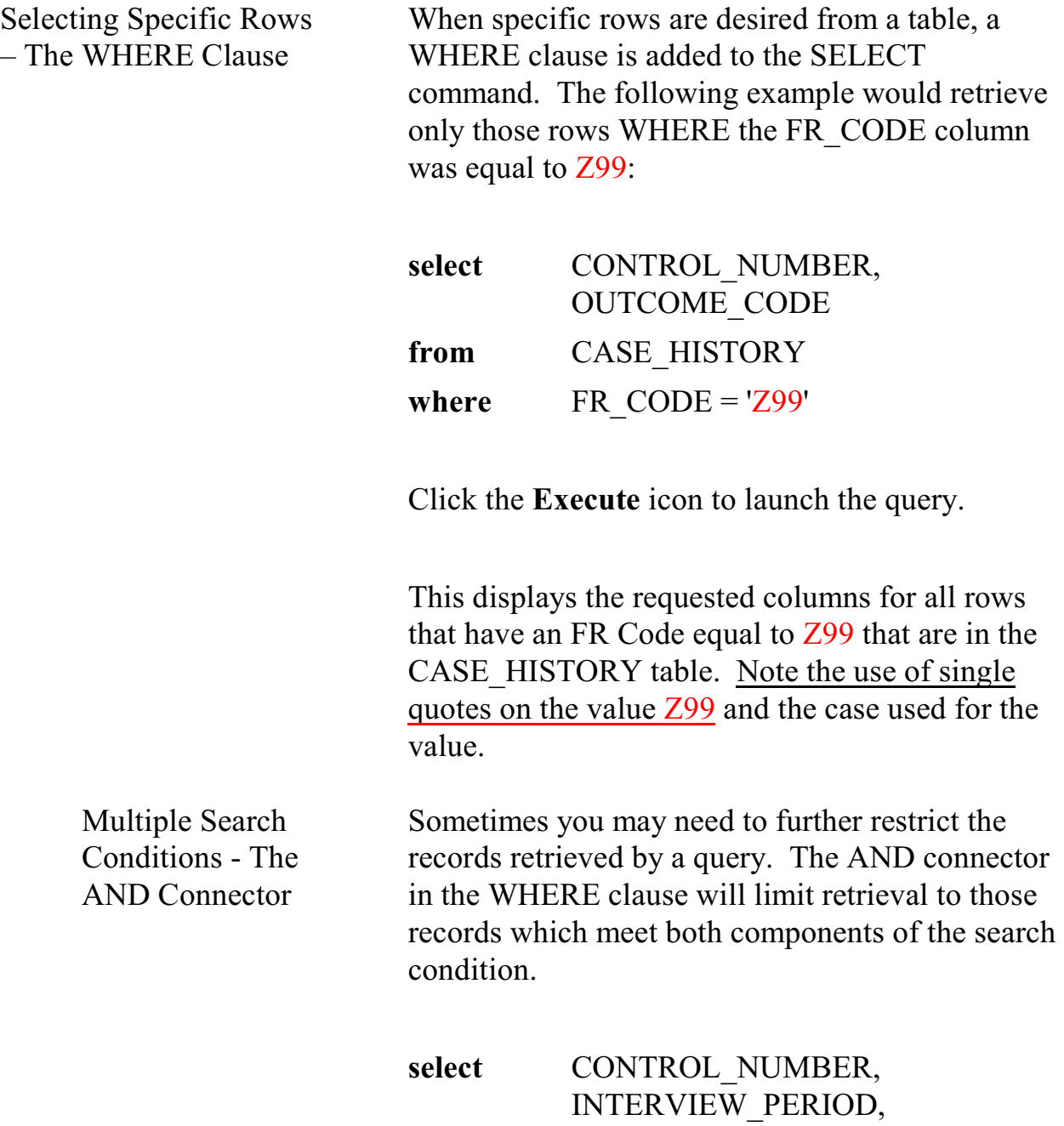

REPLACEMENT\_HH

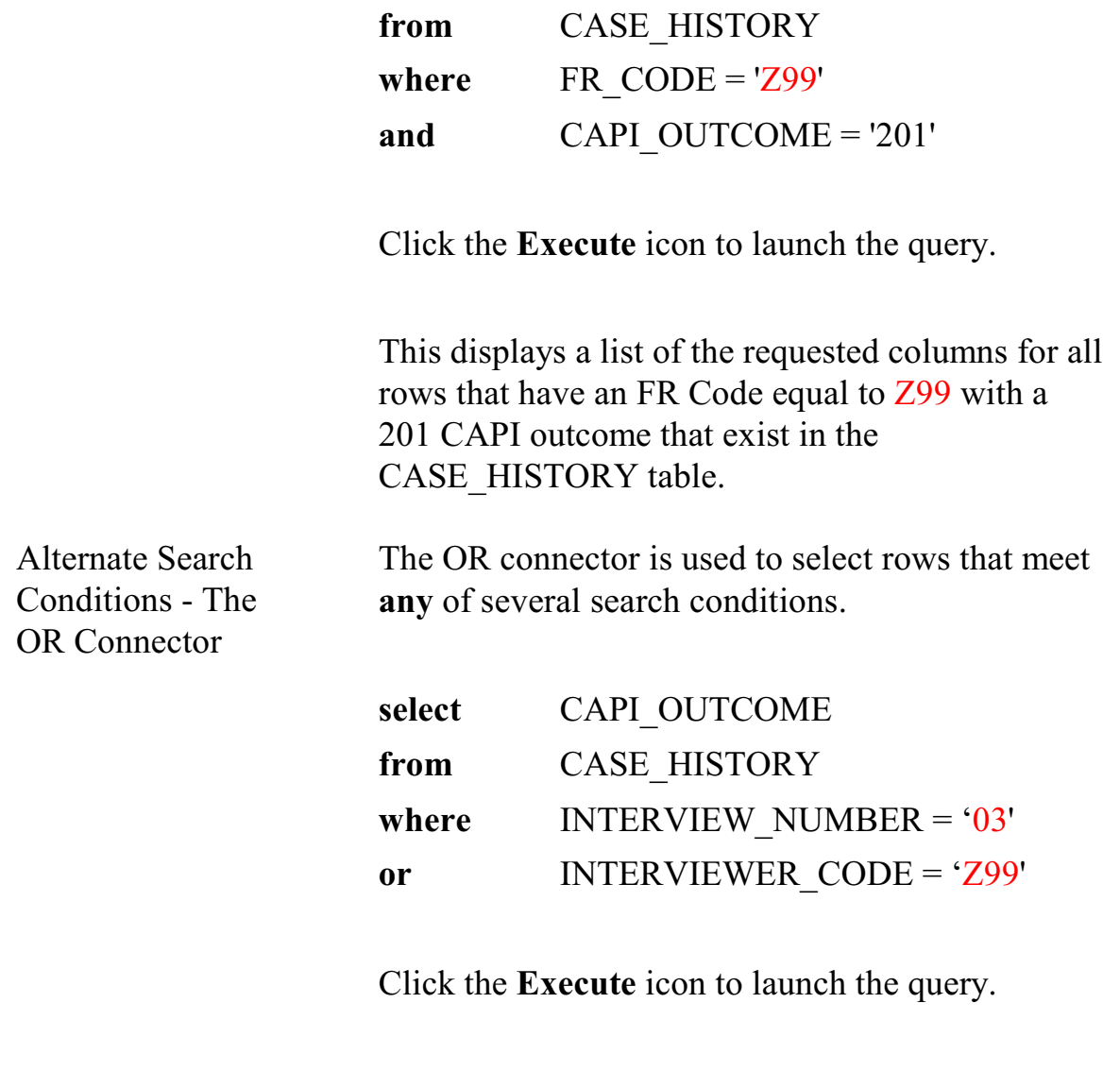

This displays the selected columns for all the rows in the CASE\_HISTORY table with an interview number equal to 03 or an interviewer code equal to Z99.

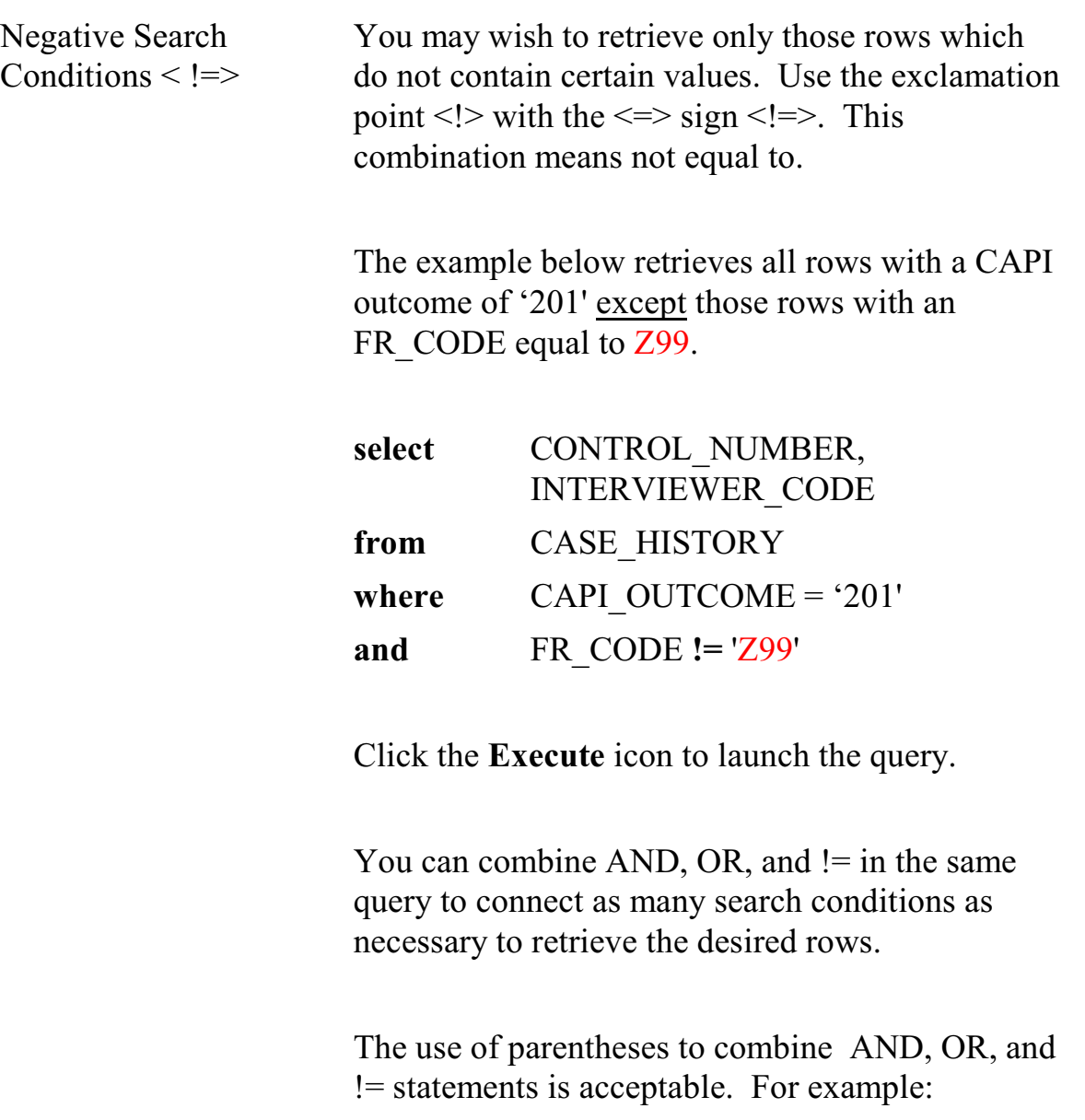

**where** CAPI\_OUTCOME = '201' and  $\overline{\text{CODE}} = \text{'Z99'}$  or REPLACEMENT\_HH = '1')

#### **4-32**
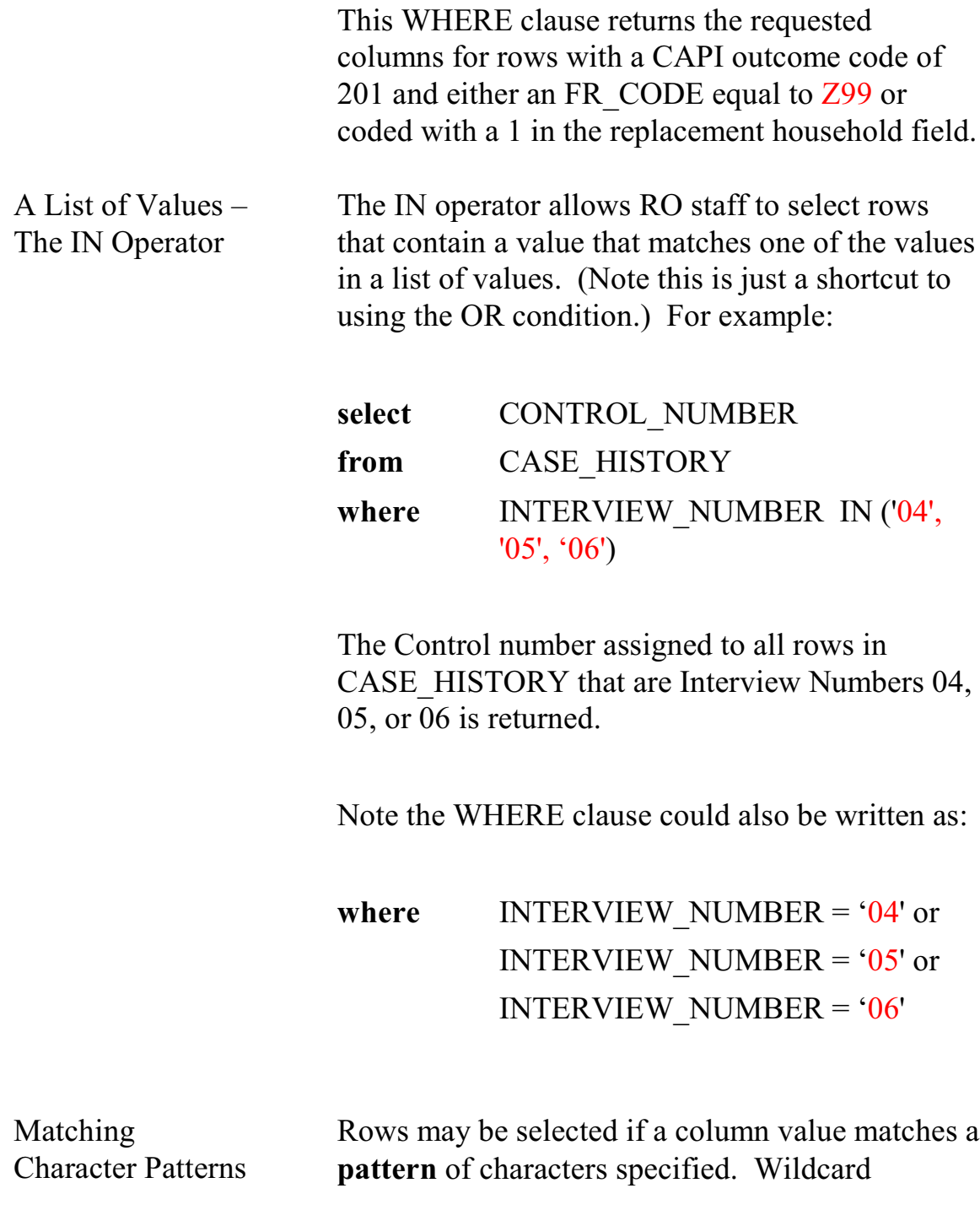

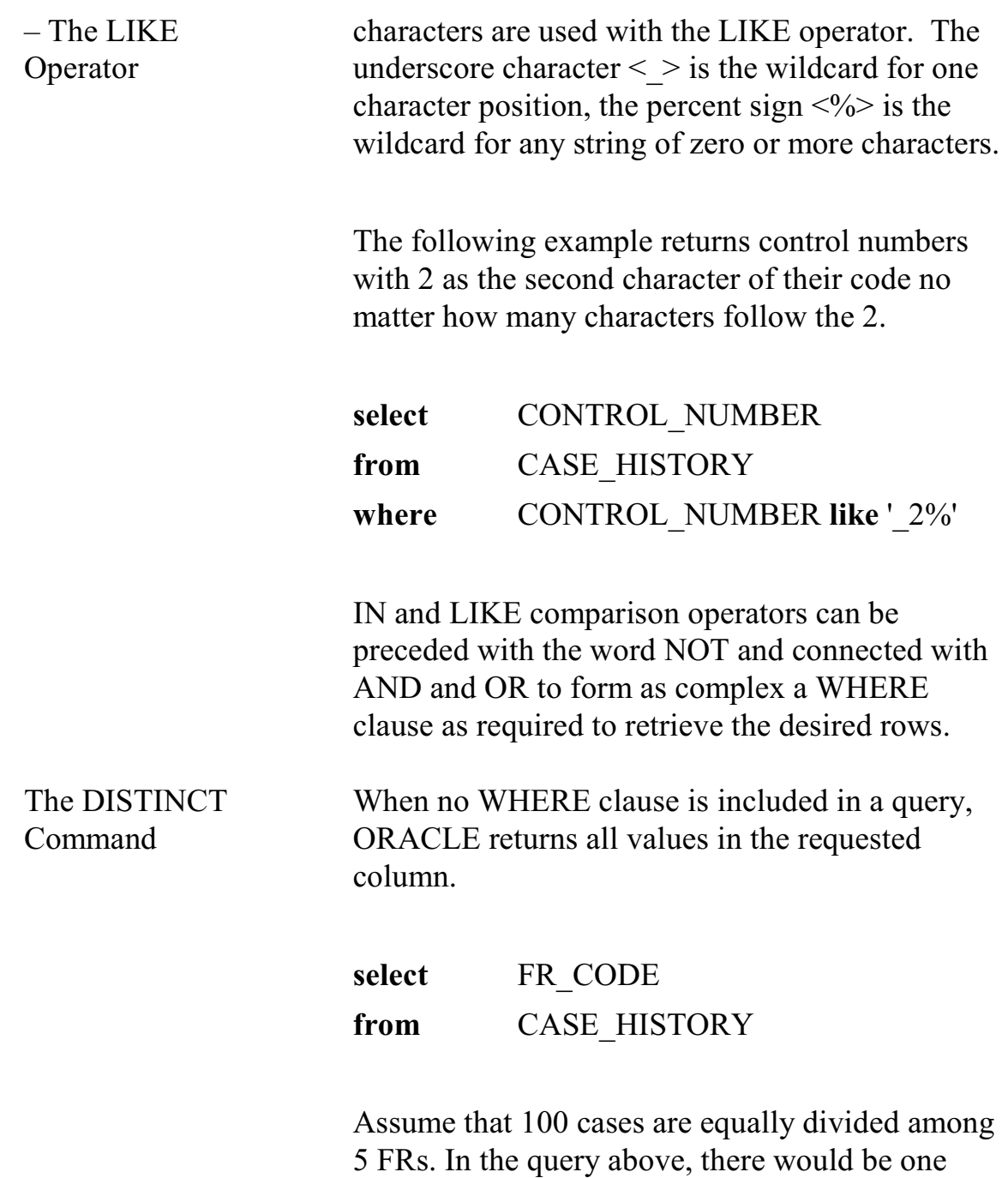

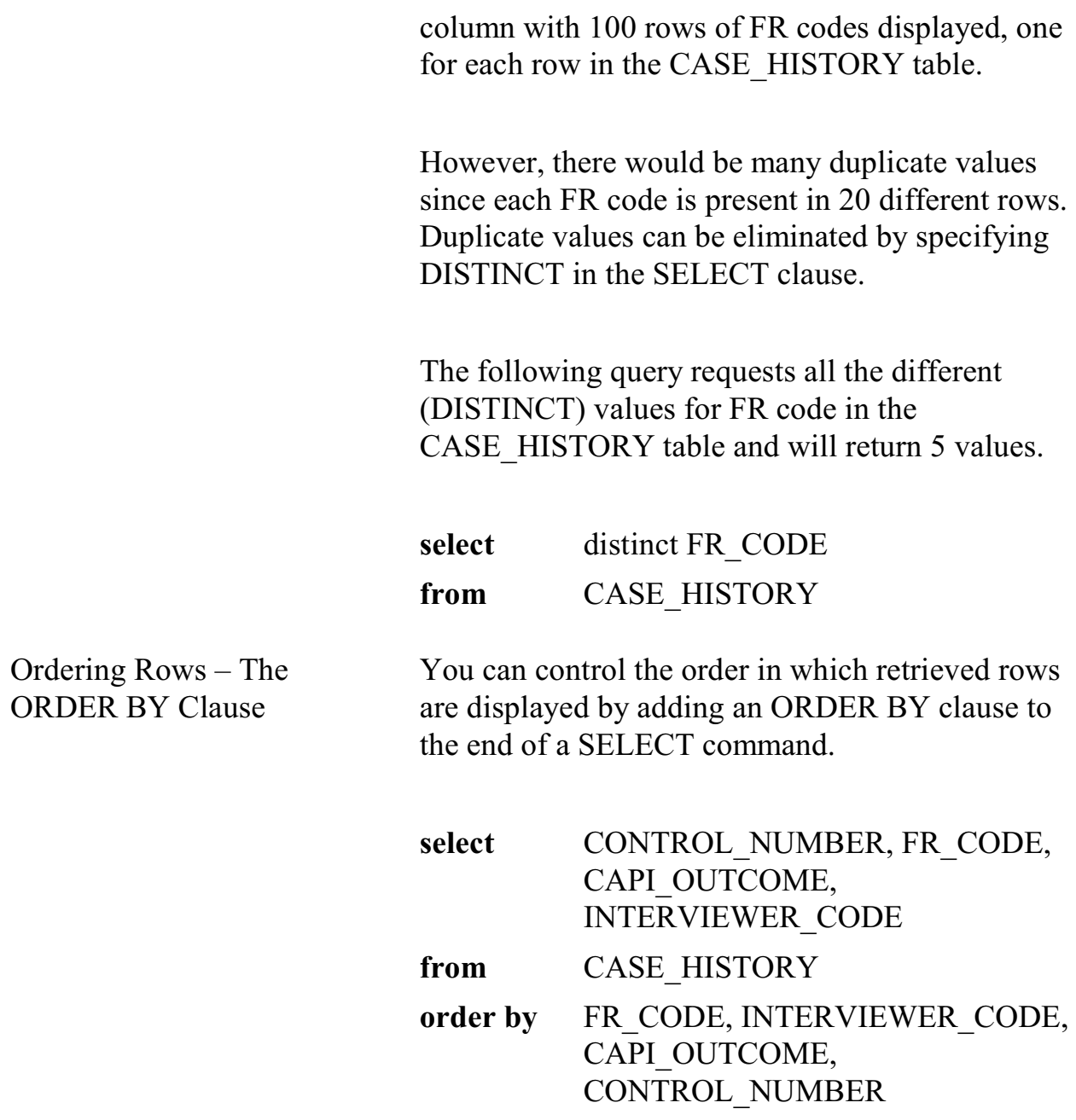

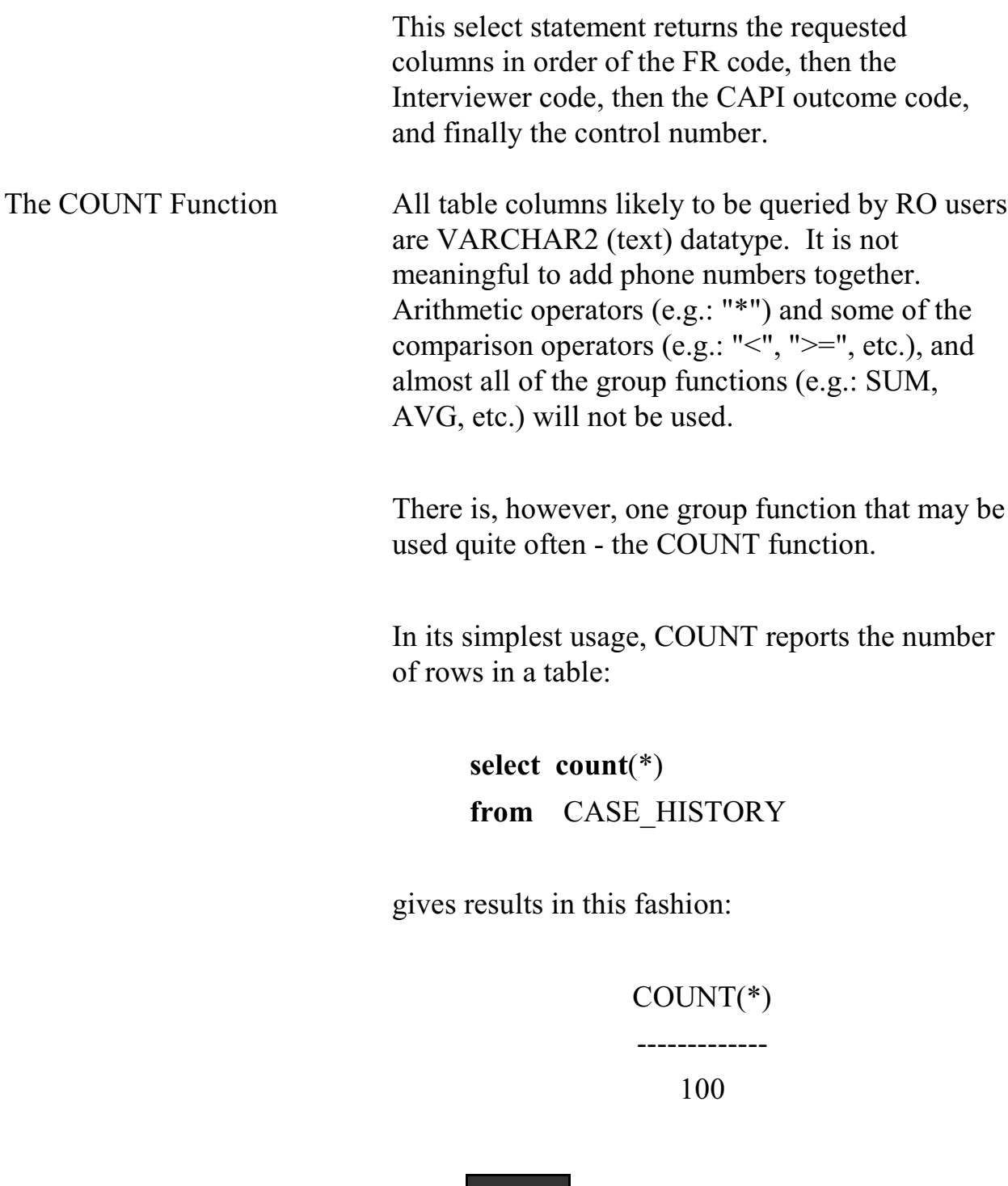

*The number returned represents the number of cases in the CASE\_HISTORY table.*

When used with a GROUP BY clause, COUNT becomes a useful tool to "tally" the number of rows that fit a particular group.

The groups of interest are specified in the SELECT clause and must also be included in the GROUP BY clause. Here are two examples, one with a single grouping and another with two groupings.

> **select** count(\*), FR\_CODE **from** CASE\_HISTORY **group by** FR\_CODE

And results could look like:

# COUNT(\*) FR\_CODE

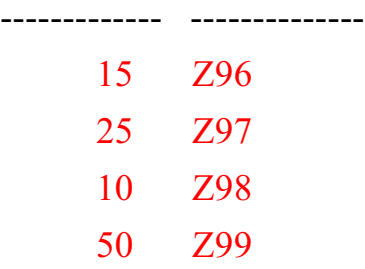

#### **4-37**

The data returned represents the number of rows cases in CASE\_HISTORY for each unique FR Code.

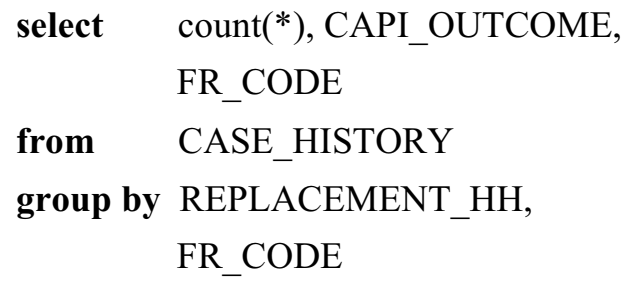

Results could look like the following:

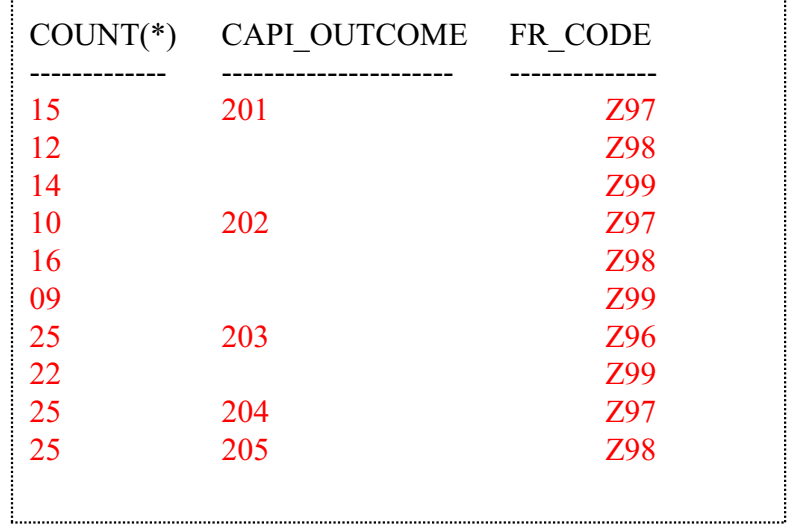

The GROUP BY clause in this example tells the database to group together similar CAPI outcomes first and then, within each CAPI outcome, to group together similar FR code values.

Subqueries A WHERE clause of one query may itself contain another query, called a subquery. ORACLE processes the subquery and uses the results in the main query. Subqueries are enclosed in parentheses. In the following example, assume that there are 25 rows in the CASE\_HISTORY table – 15 FRs **with** a case in INTERVIEW NUMBER 5 and 10 **without** a case in INTERVIEW NUMBER 05. The DISTINCT operator then uses those values to return the INTERVIEW PERIOD for the FRs **with** a case in INTERVIEW NUMBER 05. **SELECT** interview period **FROM** fr leave **WHERE** fr\_code in (**SELECT DISTINCT** FR\_CODE **from** CASE\_HISTORY **where** INTERVIEW NUMBER =  $'05'$ )

Click the **Execute** icon to launch the query.

This statement produces the INTERVIEW\_PERIOD of all FRs that have a record with an INTERVIEW\_NUMBER equal to 05 assigned to them in the CASE\_HISTORY table.

#### **4-39**

Multiple Tables in One Query

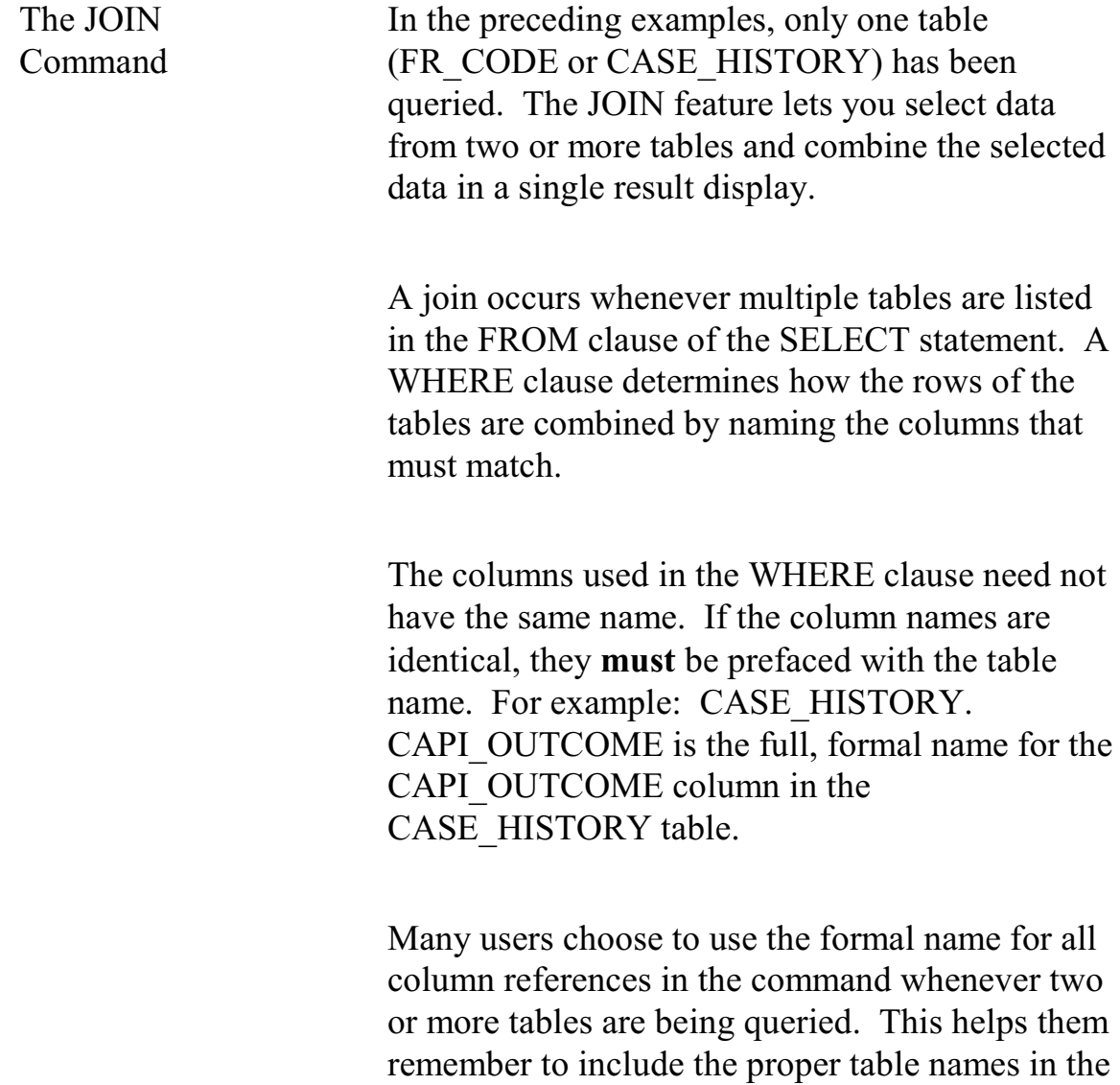

## **4-40**

FROM clause.

In the example below, we wish to display four columns from the CASE\_HISTORY table and the INTERVIEW\_PERIOD column from the FR\_LEAVE table. The WHERE clause names the columns, one from each table, that must match.

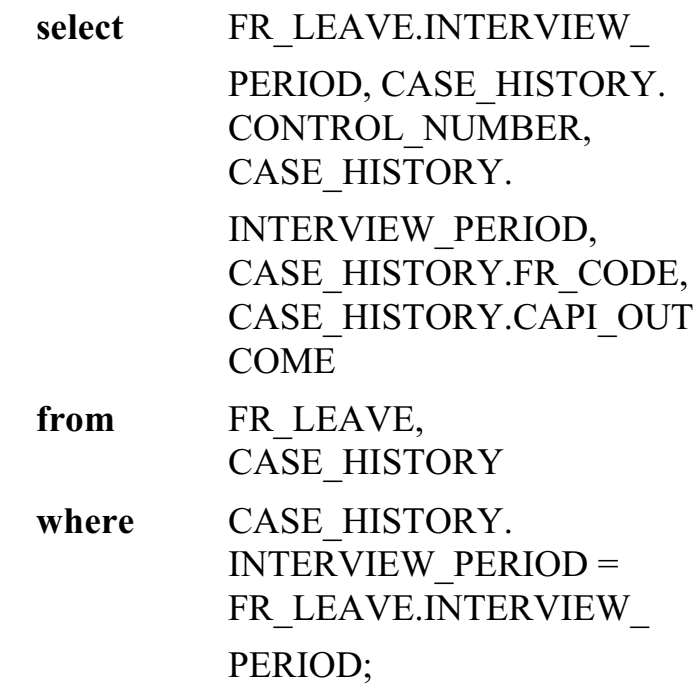

An "alias" for the table name may be defined. This can save a substantial number of keystrokes. In the example below, note the definition of the aliases in the second line and the use of the aliases with all column names.

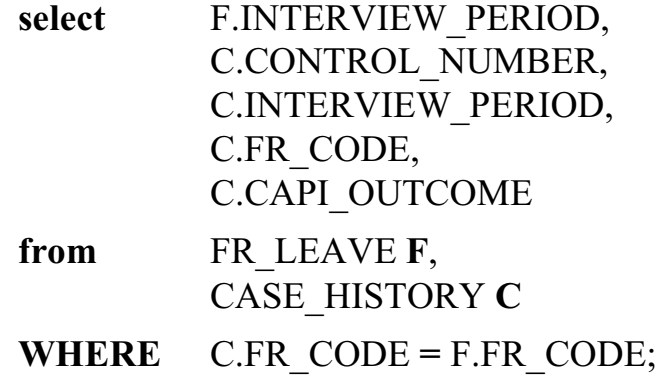

# **Appendix 4A - ROSCO Tables and Fields for NCVS (sorted by table name)**

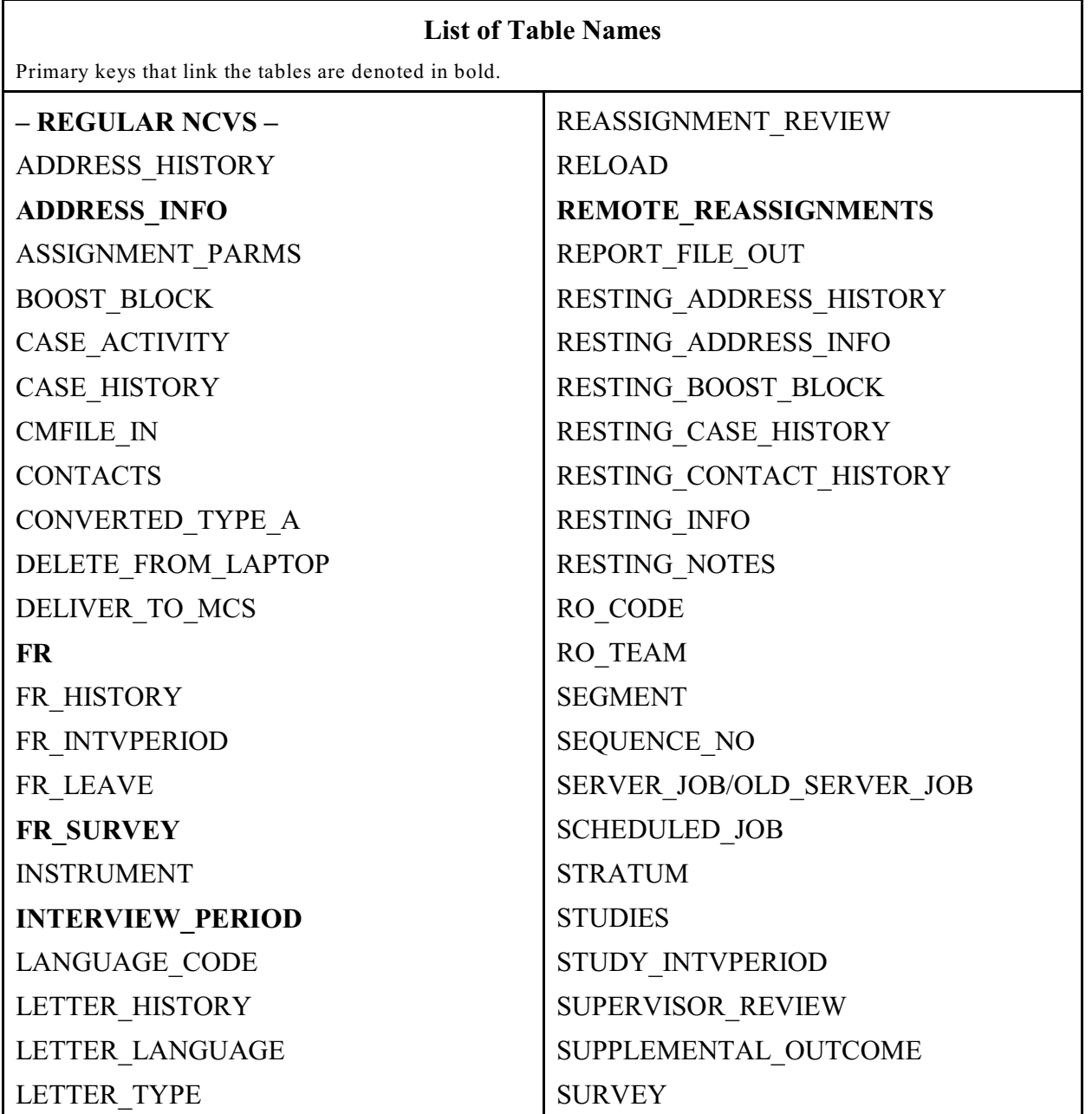

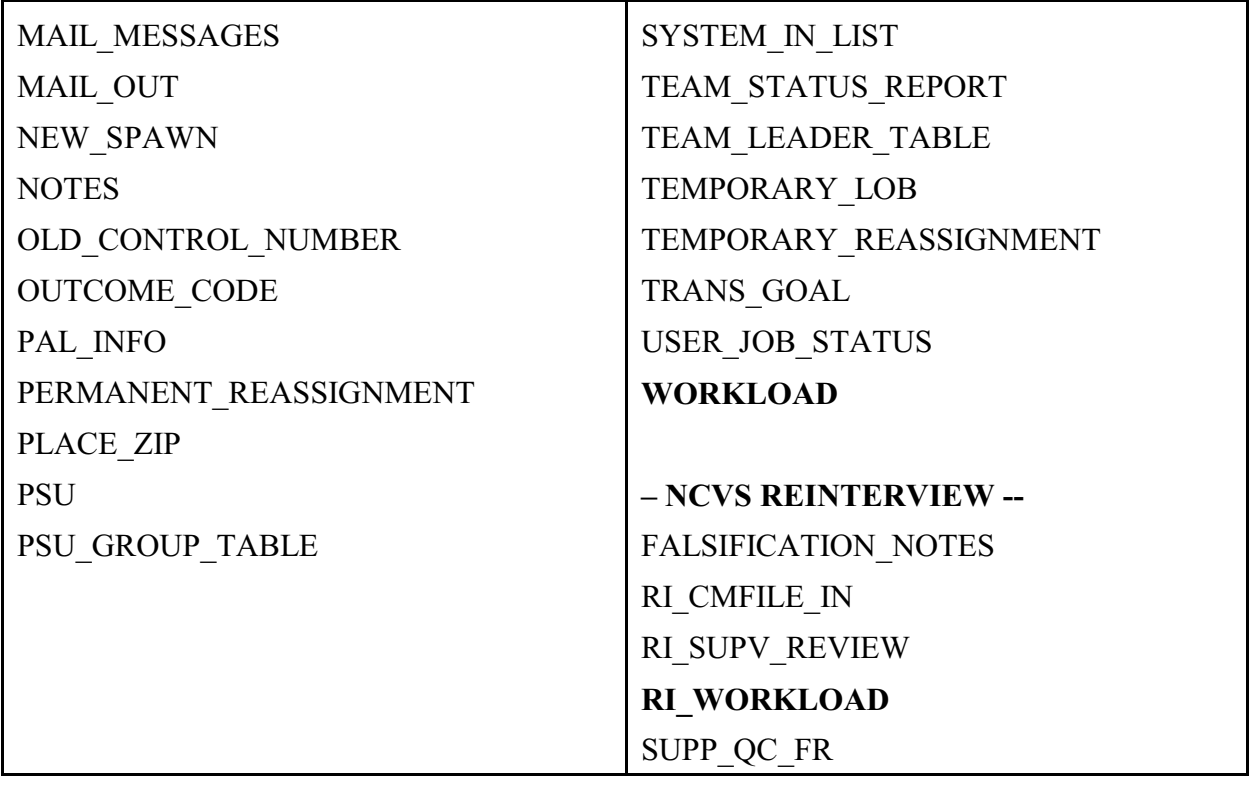

# **– REGULAR NCVS –**

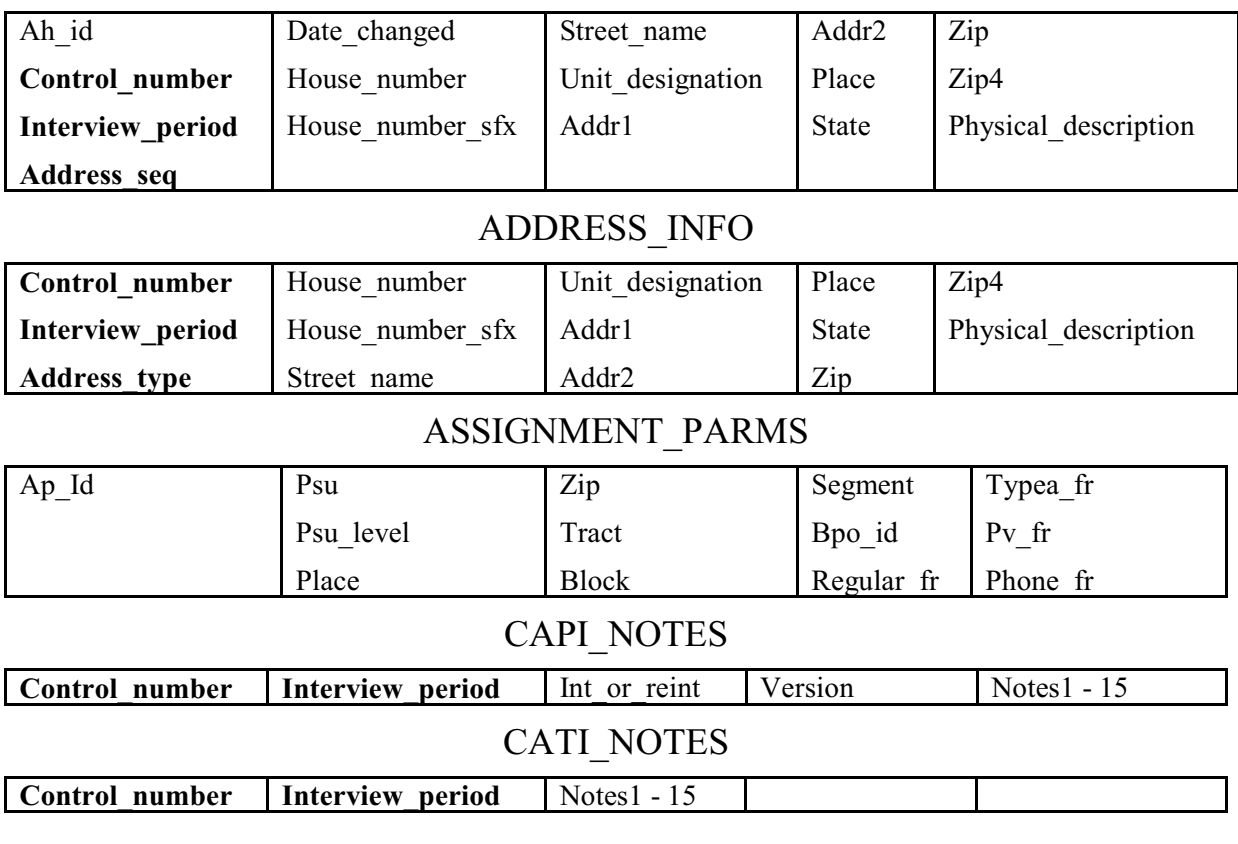

# ADDRESS\_HISTORY

# CASE\_ACTIVITY

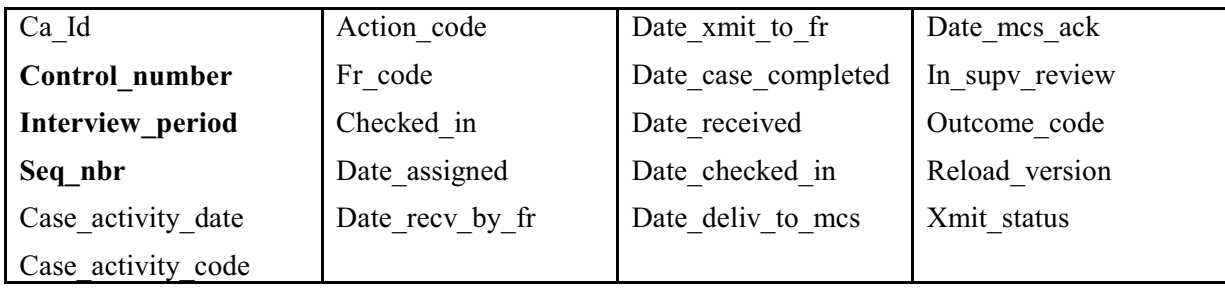

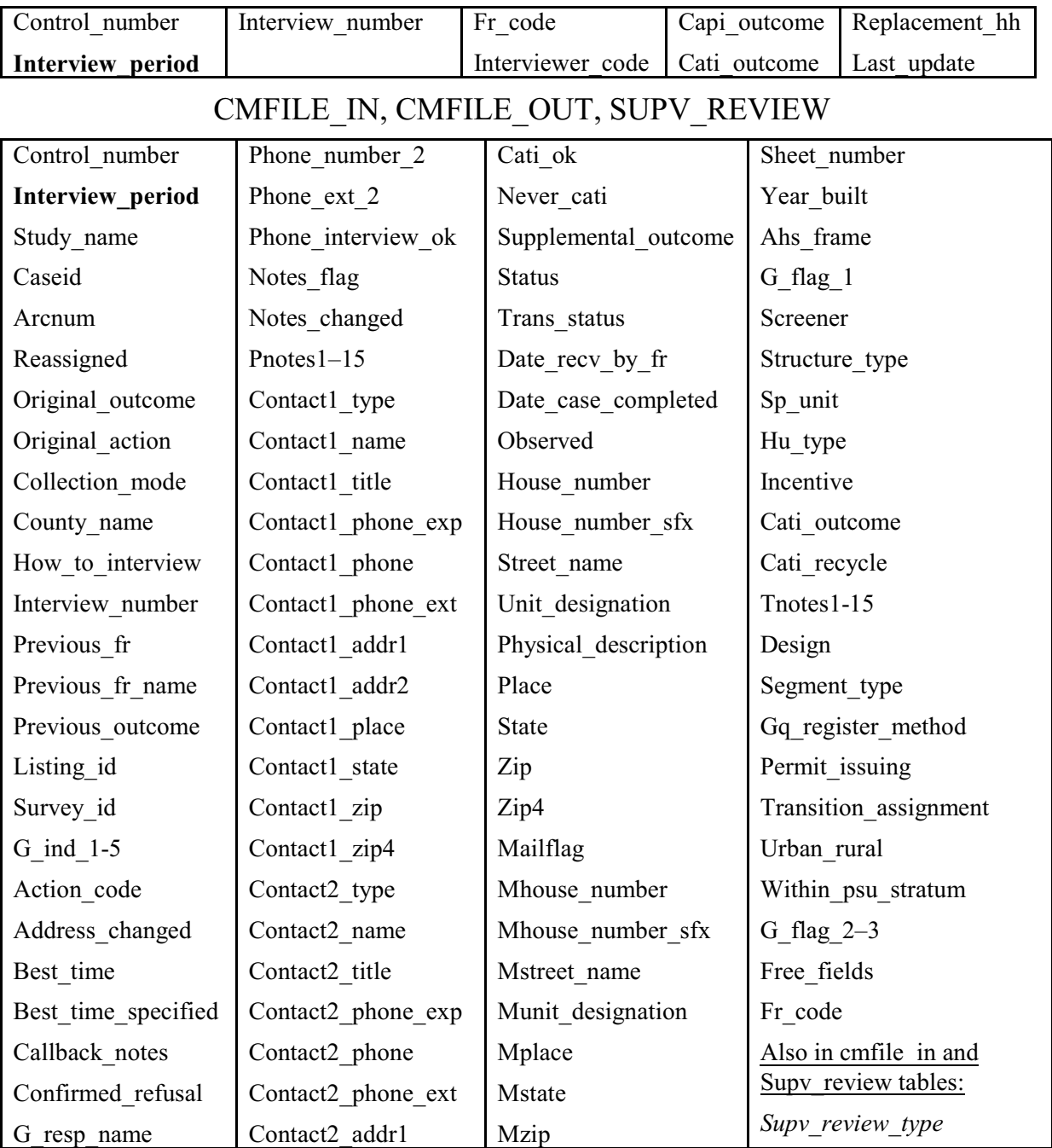

# CASE\_HISTORY

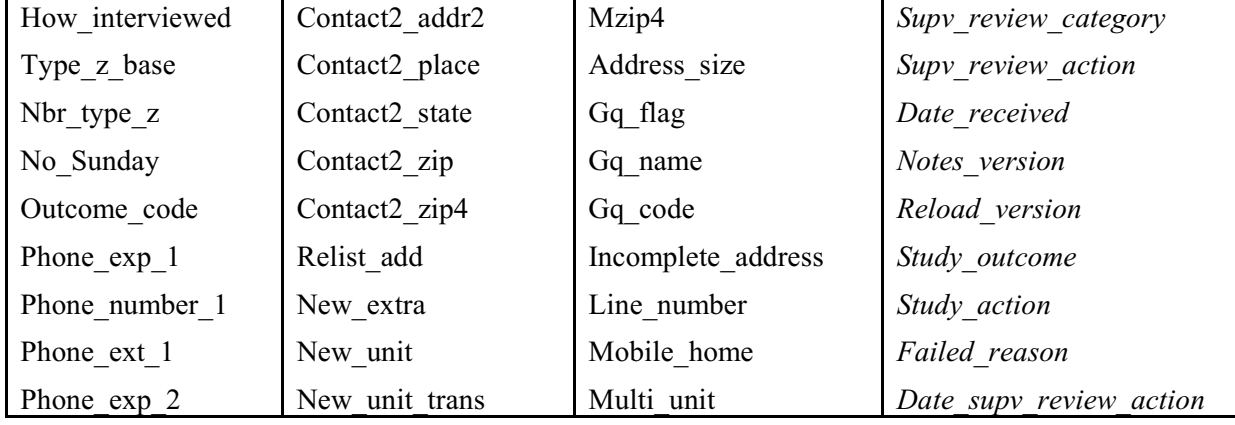

# **CONTACTS**

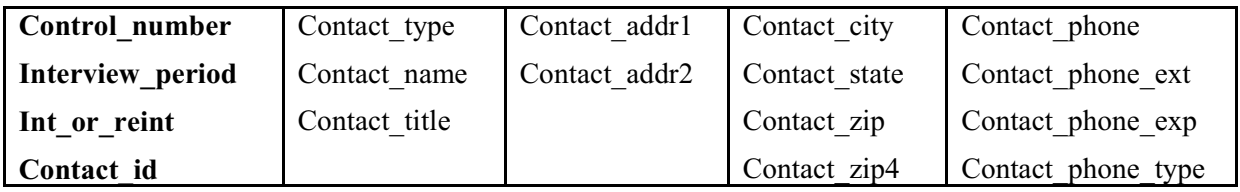

# CONVERTED\_TYPE\_A

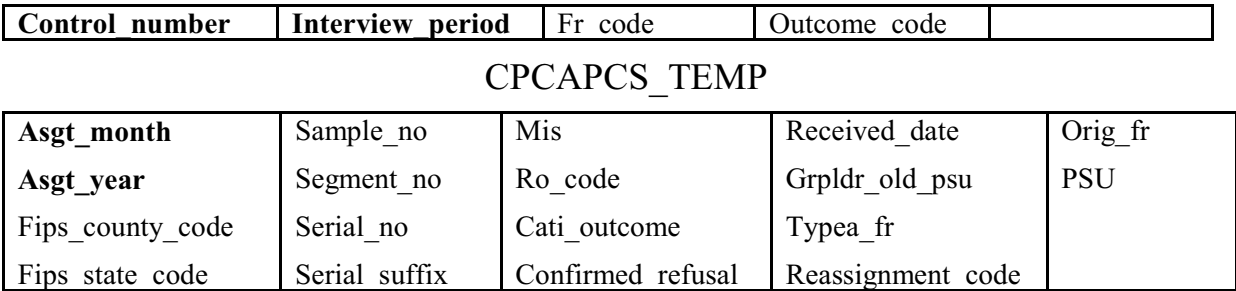

# CPCAPFR\_TEMP

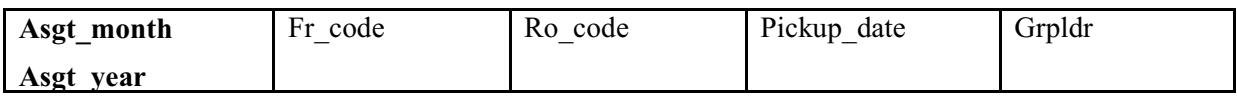

# DELETE\_FROM\_LAPTOP

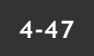

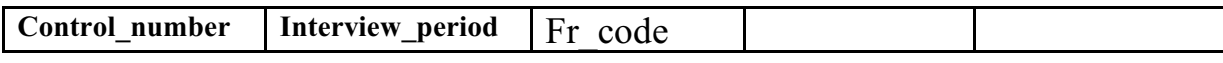

# DELIVER\_TO\_MCS

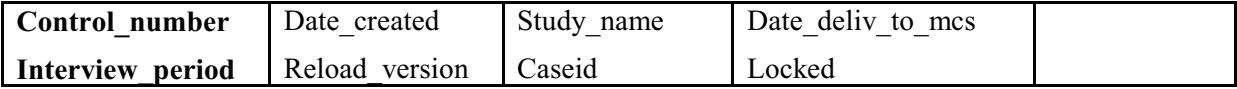

## FR

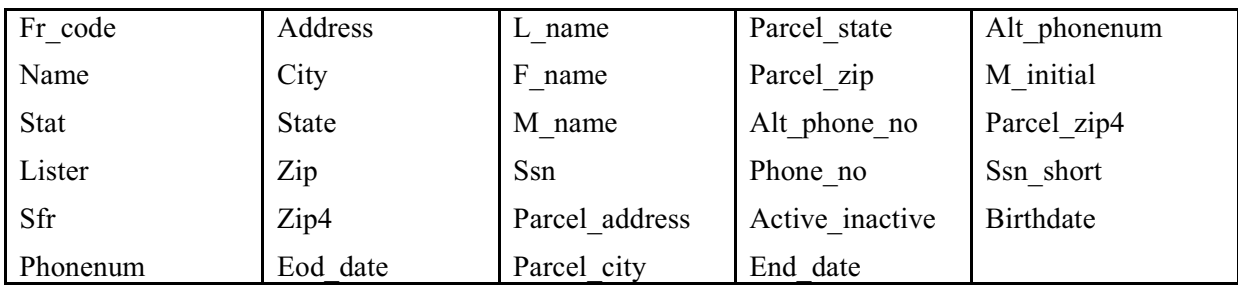

# FR\_INTVPERIOD

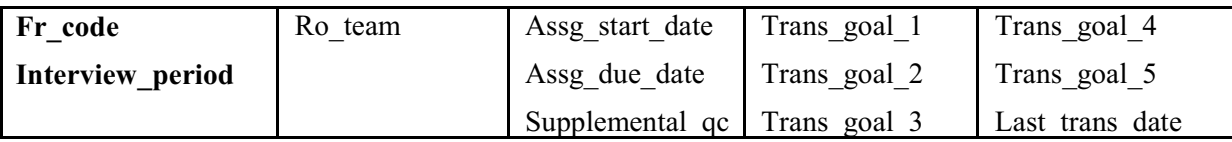

## FR\_LEAVE

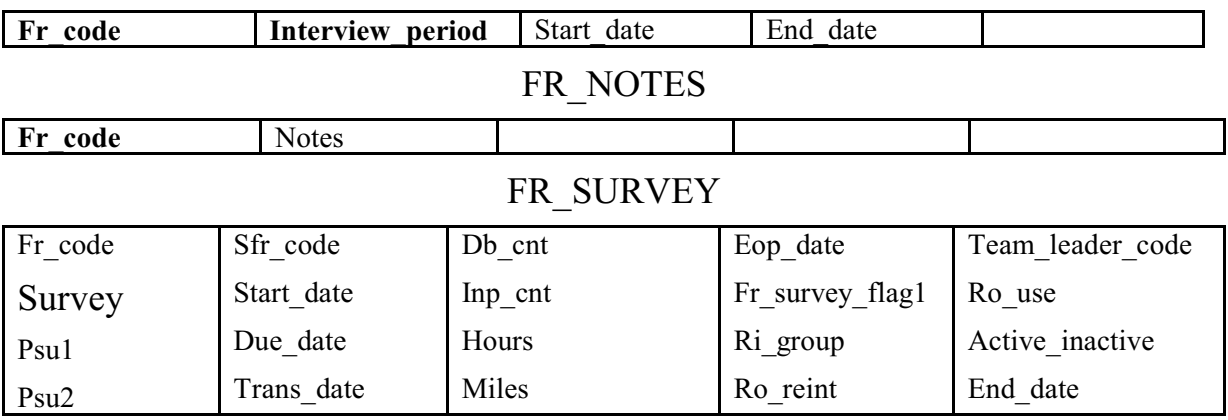

## **4-48**

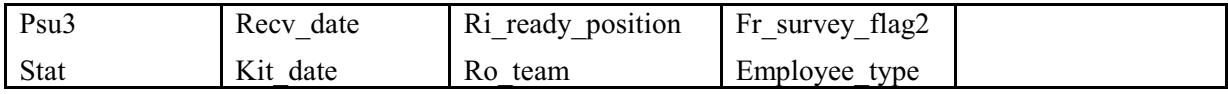

## IDENTICAL\_SEGMENT

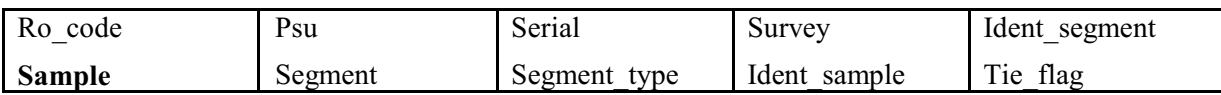

## INTERVIEW\_PERIOD

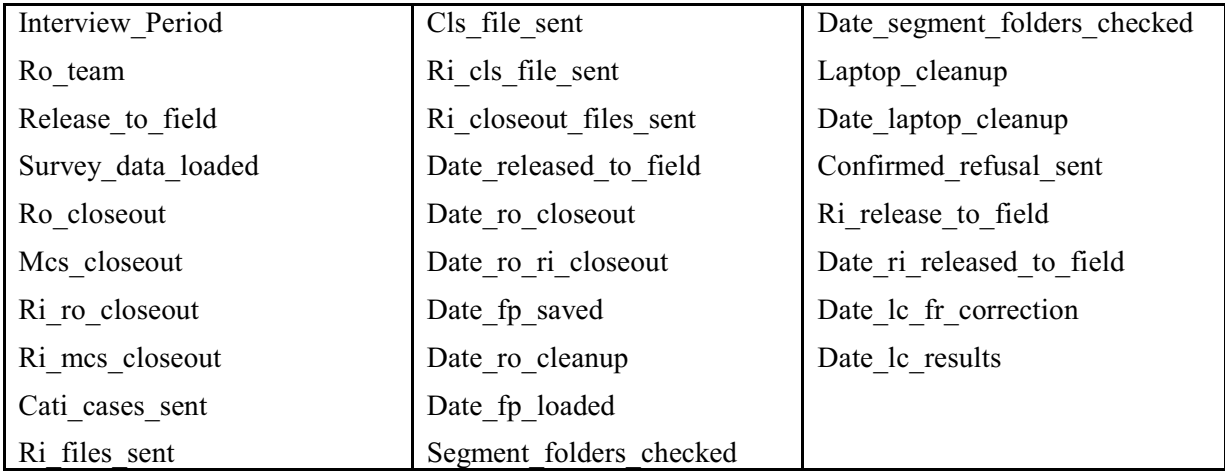

## LETTER\_HISTORY

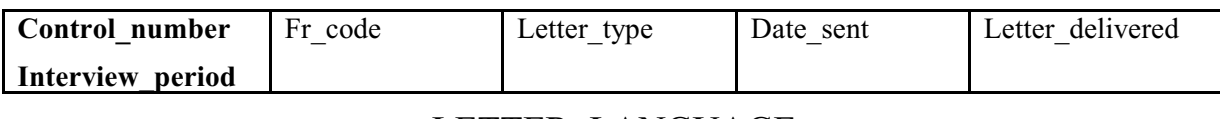

## LETTER\_LANGUAGE

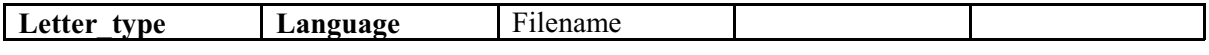

## MAIL\_MESSAGES

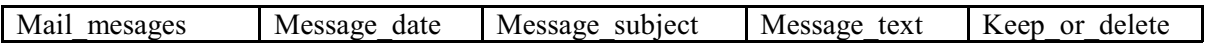

#### MAIL\_OUT

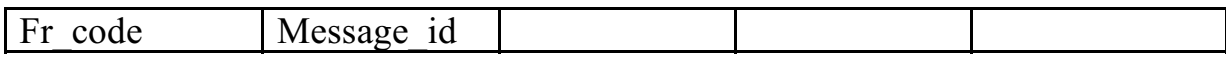

#### PAL\_INFO

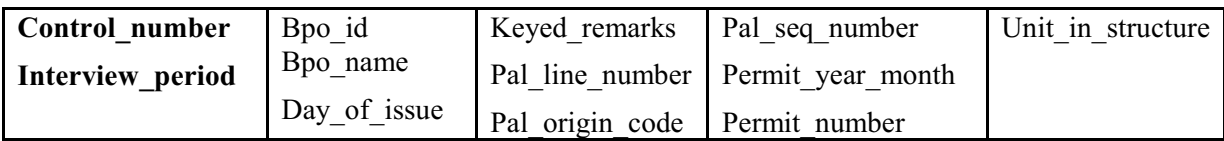

#### PERMANENT\_REASSIGNMENT

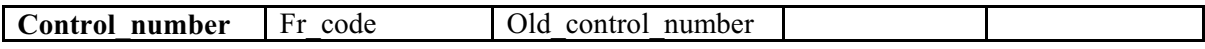

# PLACE\_ZIP

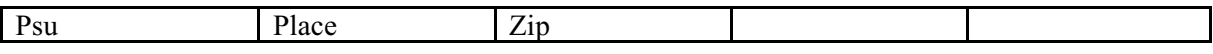

## PMN\_NOTES (CAPI Control notes) - Obsolete

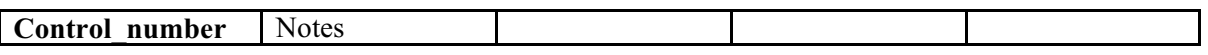

 $\overline{\phantom{a}}$ 

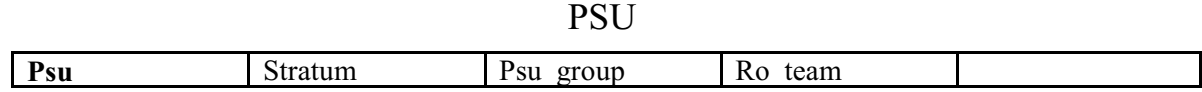

## REASSIGNMENT\_REVIEW

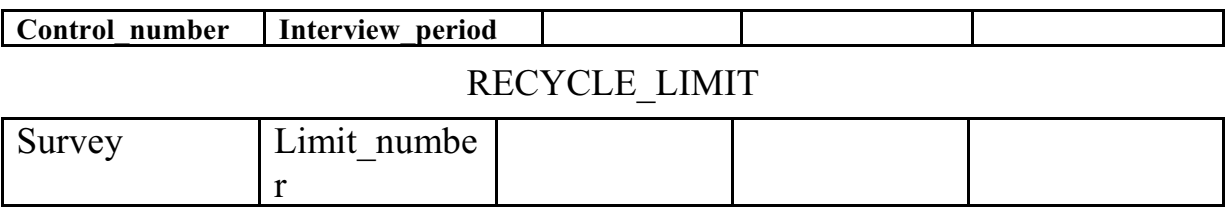

#### **4-50**

## RELOAD

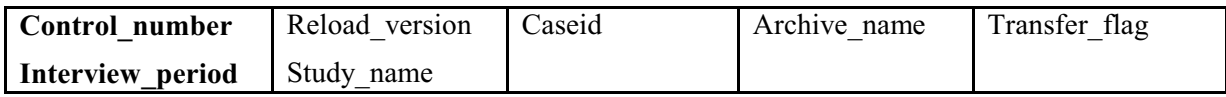

## REMOTE\_REASSIGNMENTS

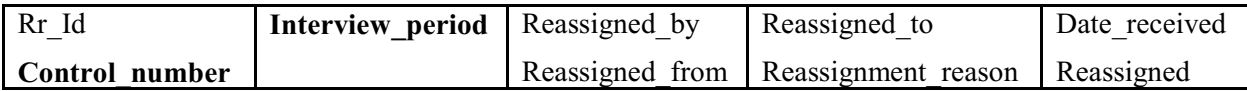

## REPORT\_FILE\_OUT

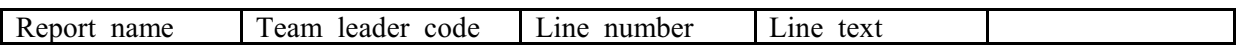

## RESTING\_ADDRESS\_INFO

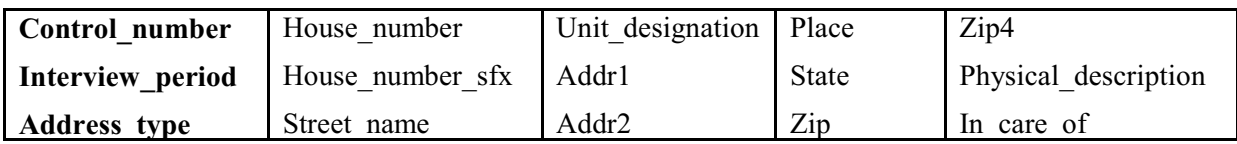

## RESTING\_CASE\_HISTORY

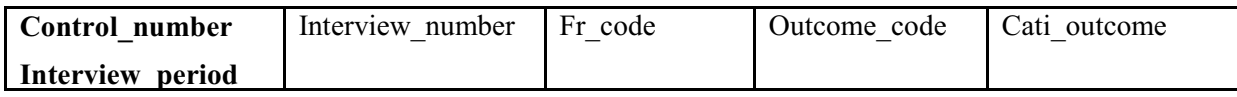

# RESTING\_INFO

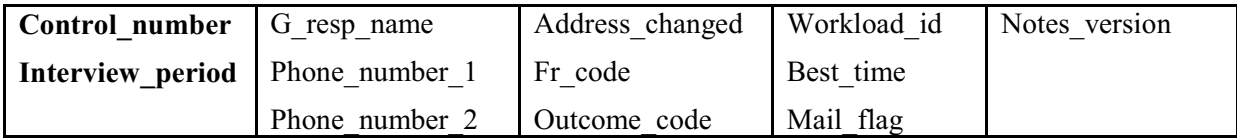

# RESTING\_NOTES

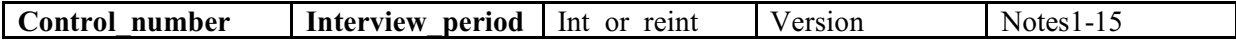

# **4-51**

# RO\_CODE

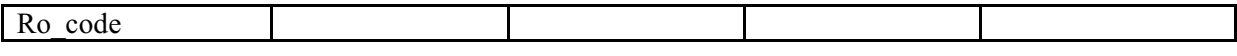

#### SEGMENT

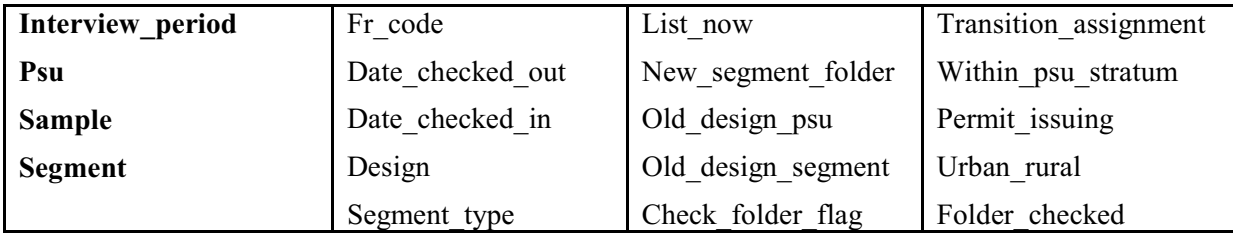

# SEQUENCE\_NO

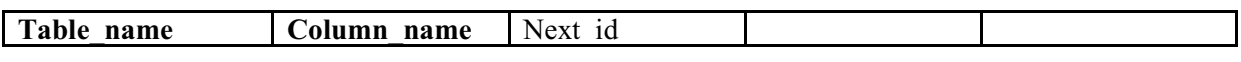

## SERVER\_JOB / OLD\_SERVER\_JOB

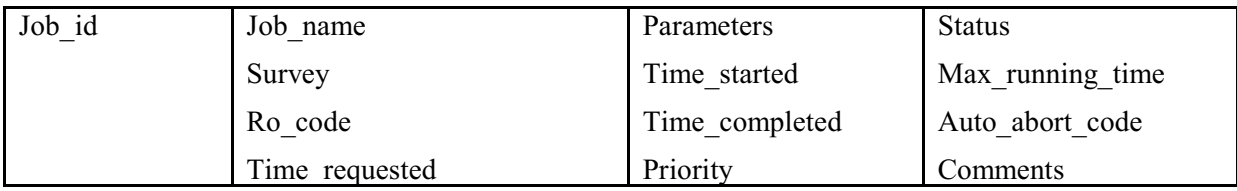

# SCHEDULED\_JOB

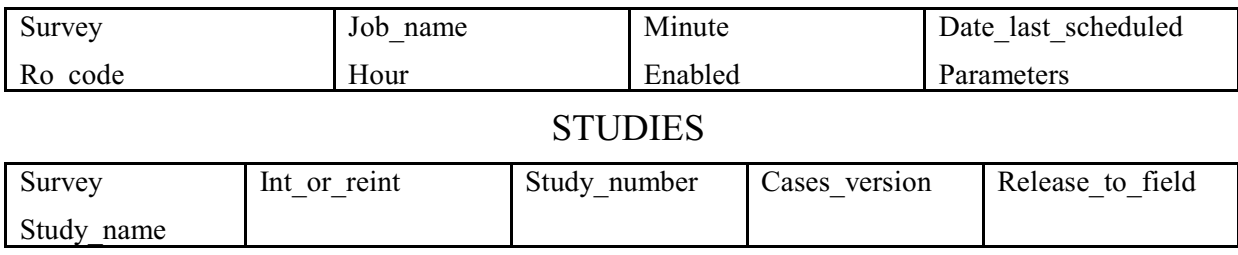

# STUDY\_INTVPERIOD **Study\_name** Interview\_period Cleaned\_up Inst\_cleaned\_up SURVEY Survey Recordnum SYSTEM\_IN\_LIST Userid Class name Stringlist Numberlist Datetimelist

## TEAM\_STATUS\_REPORT

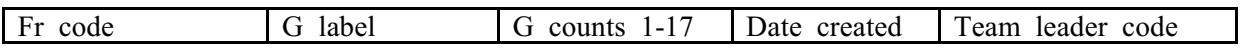

## TEMPORARY\_REASSIGNMENT

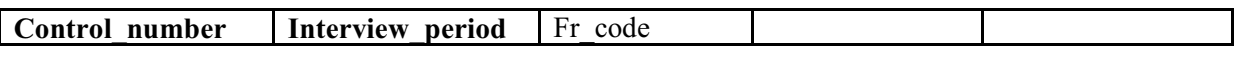

#### TRANS\_GOAL

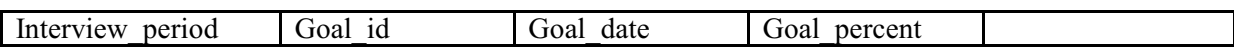

## USER\_JOB\_STATUS

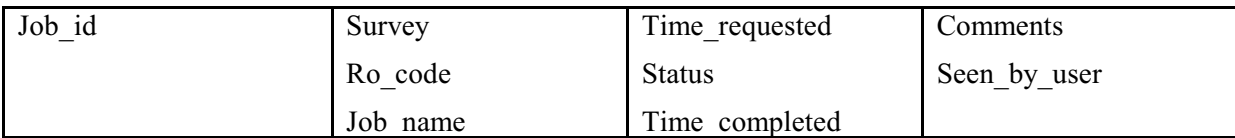

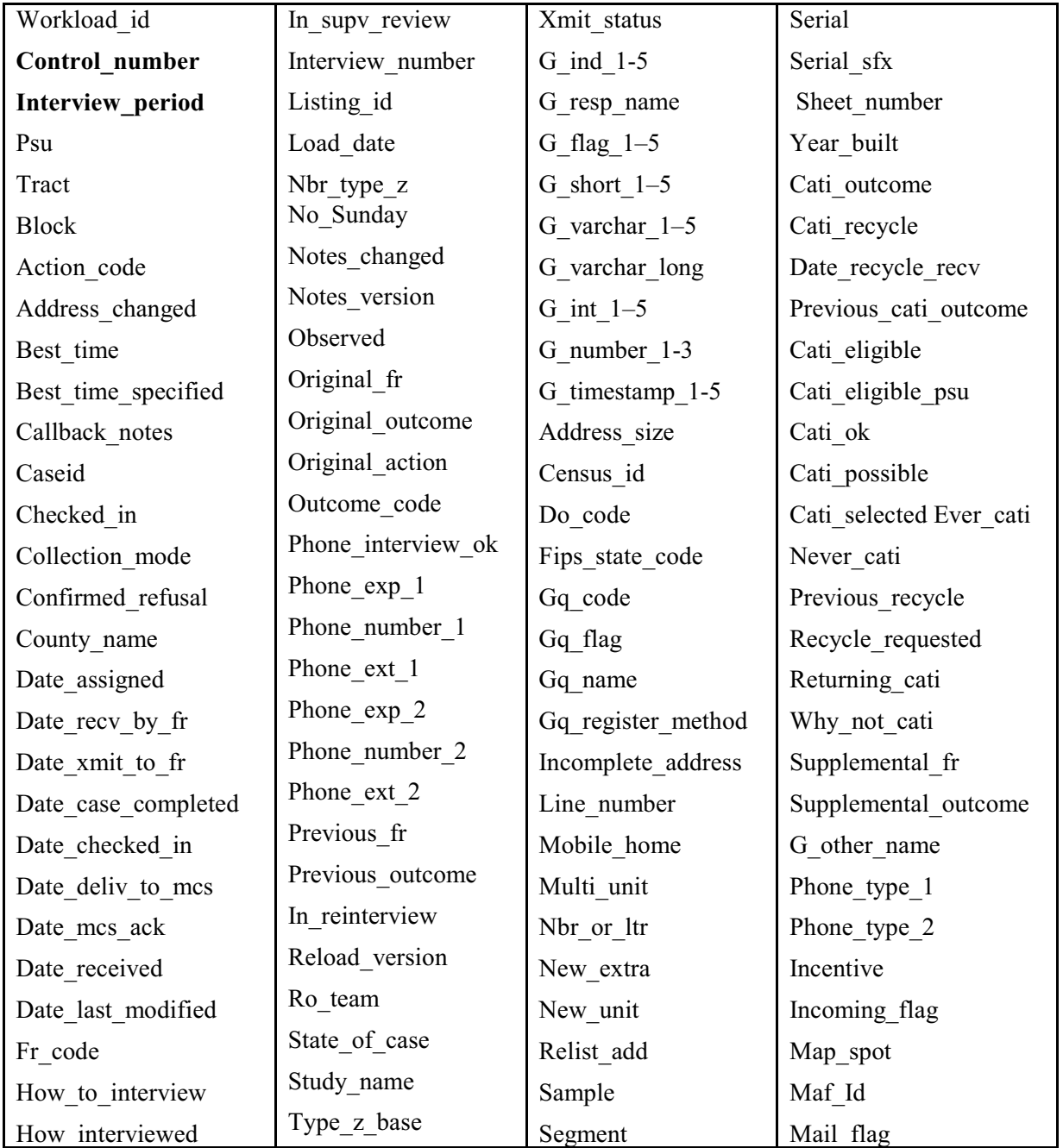

# **WORKLOAD**

# – NCVS REINTERVIEW TABLES –

# FALSIFICATION\_NOTES

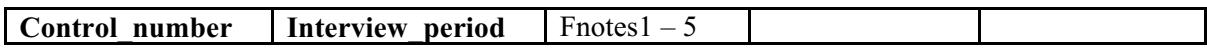

# RI\_CMFILE\_IN, RI\_CMFILE\_OUT, RI\_SUPV\_REVIEW

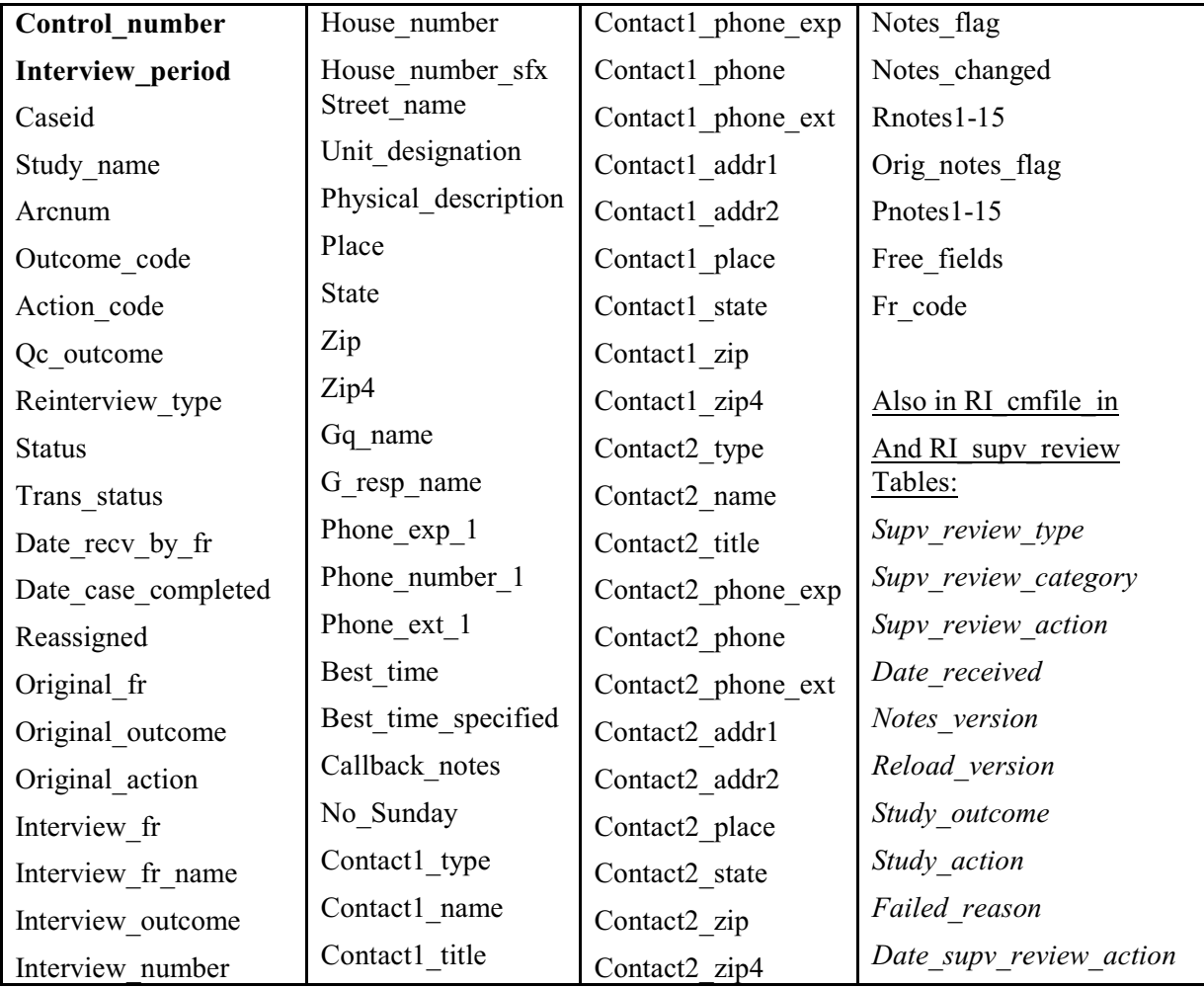

# RI\_WORKLOAD

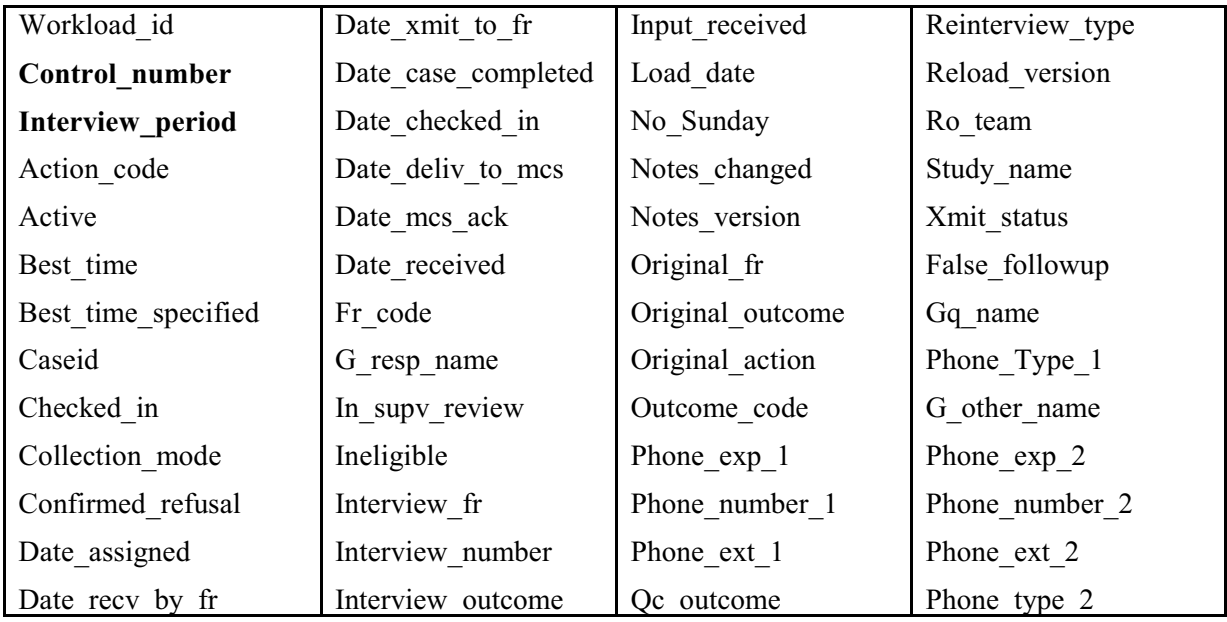

# SUPP\_QC\_FR

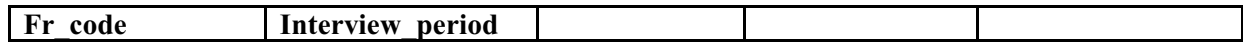

# Appendix 4B - Descriptions of the Fields in the NCVS ROSCO Database Tables (sorted by field name)

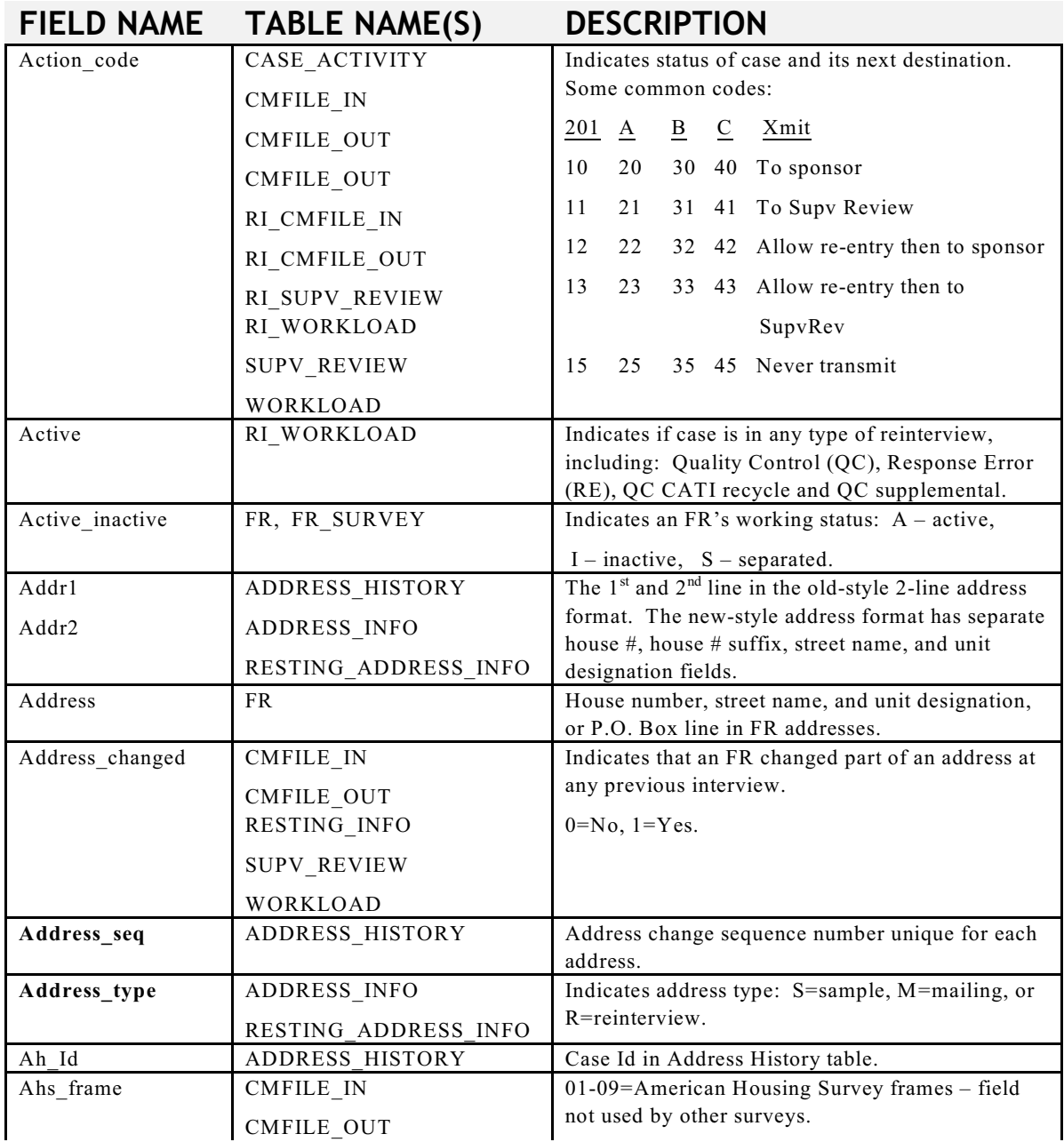

#### **4-57**

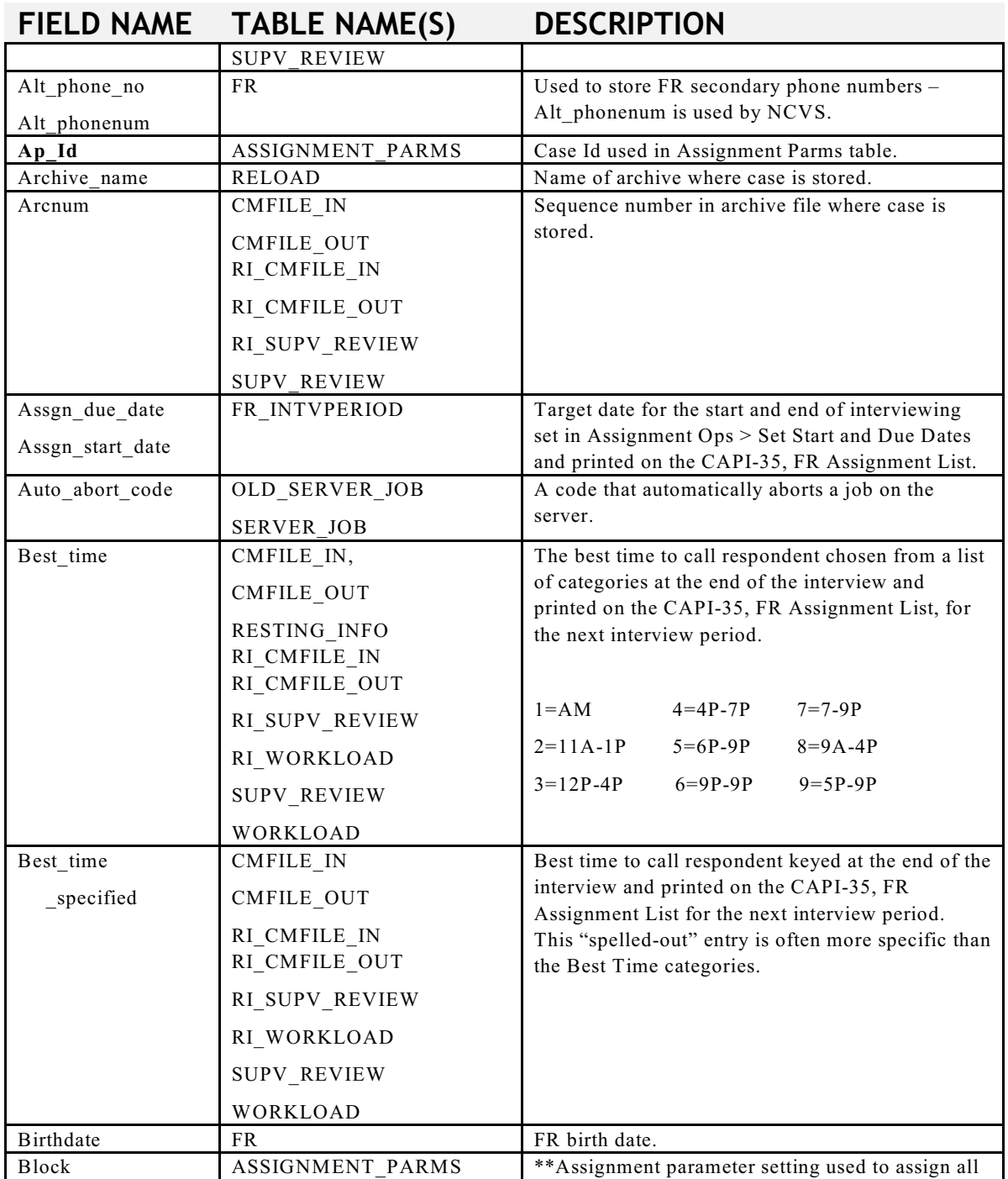

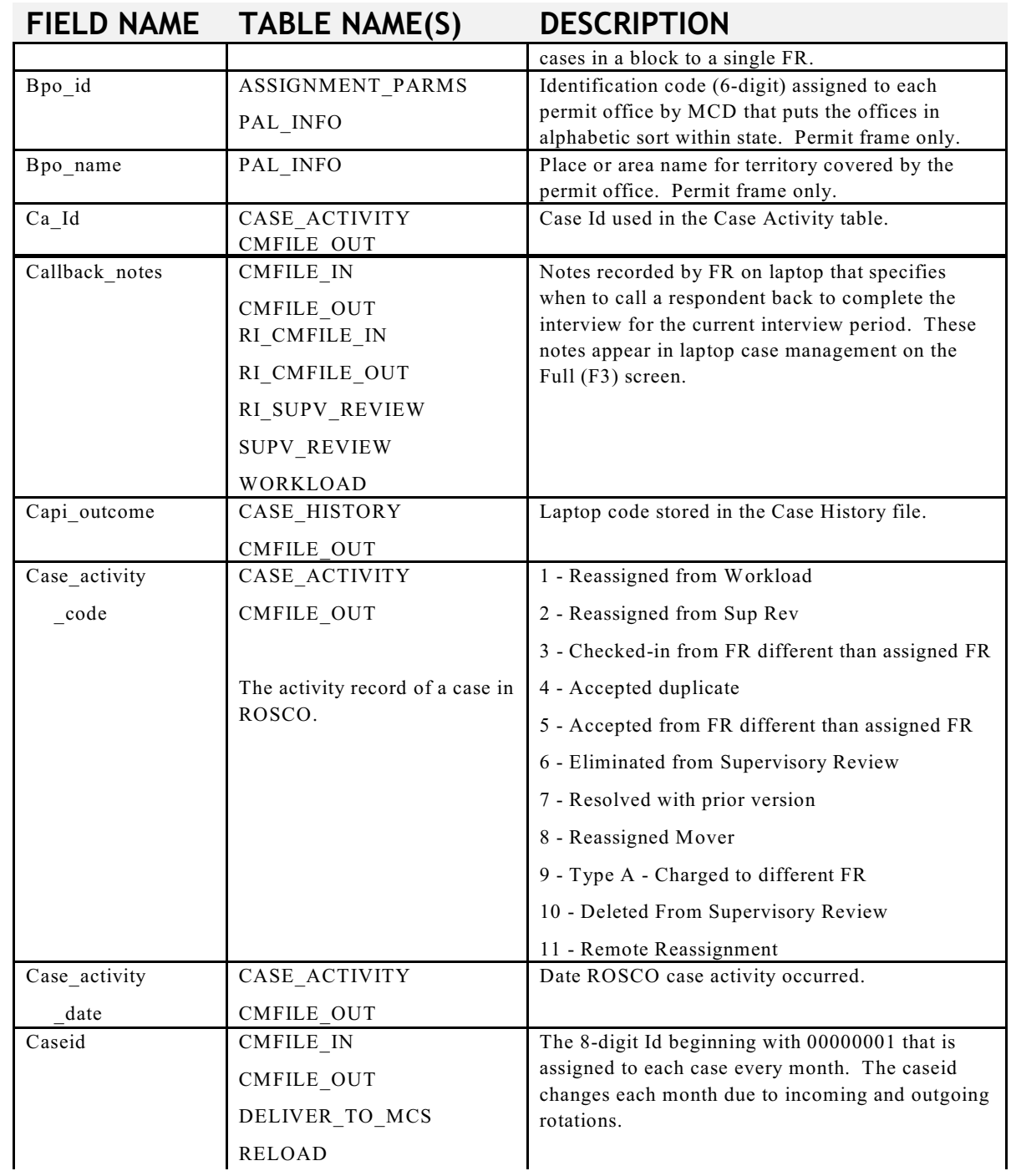

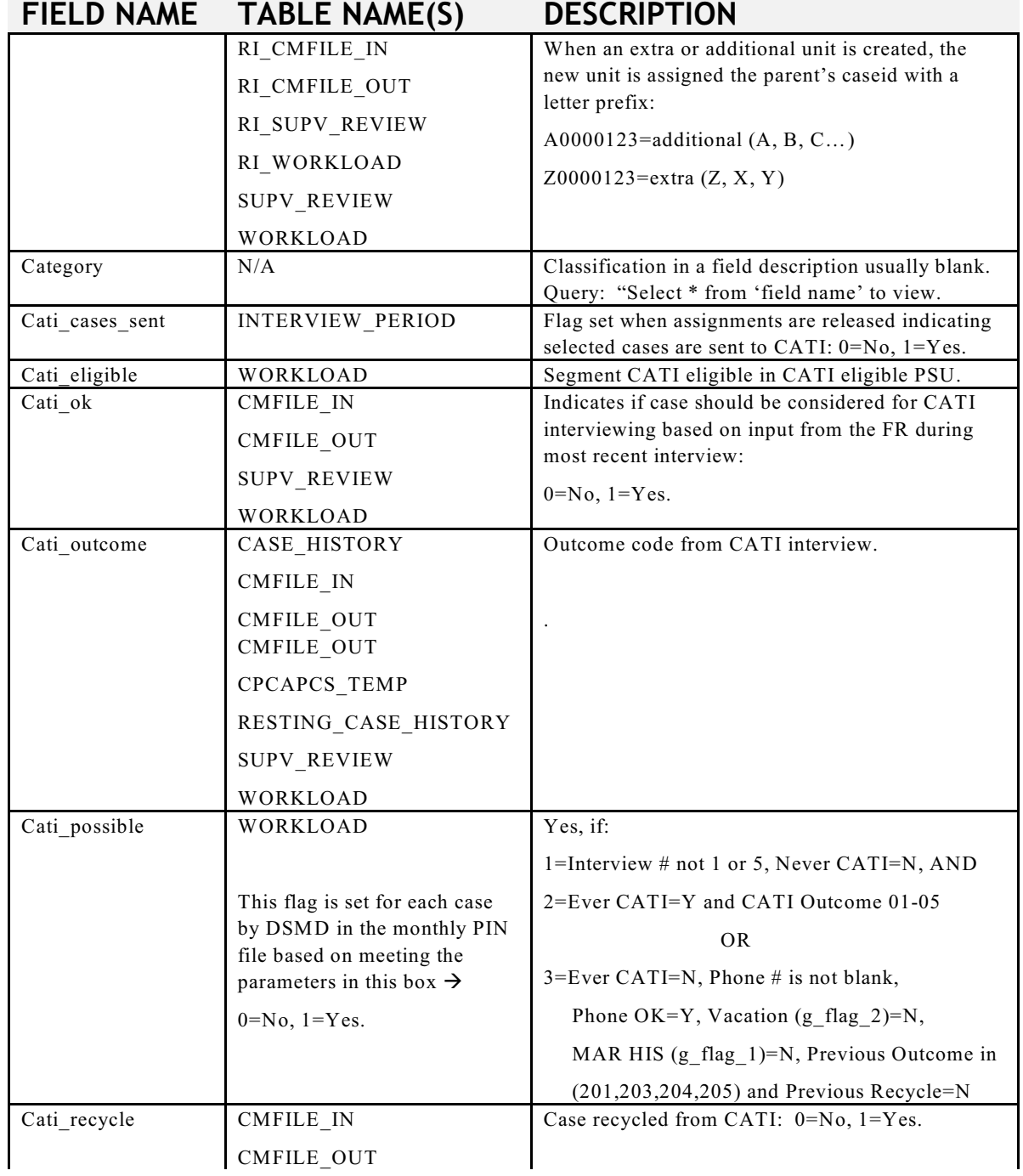

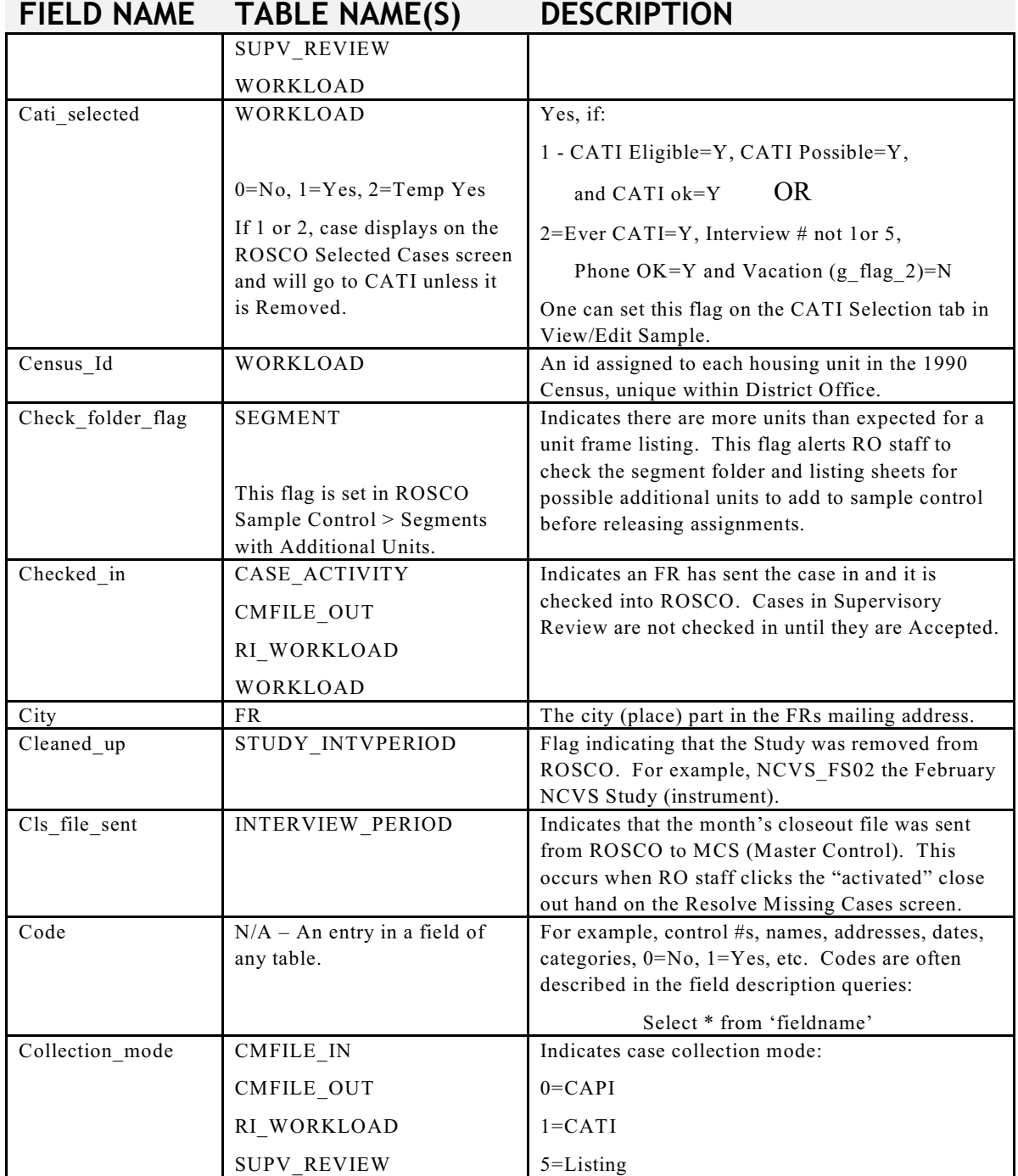

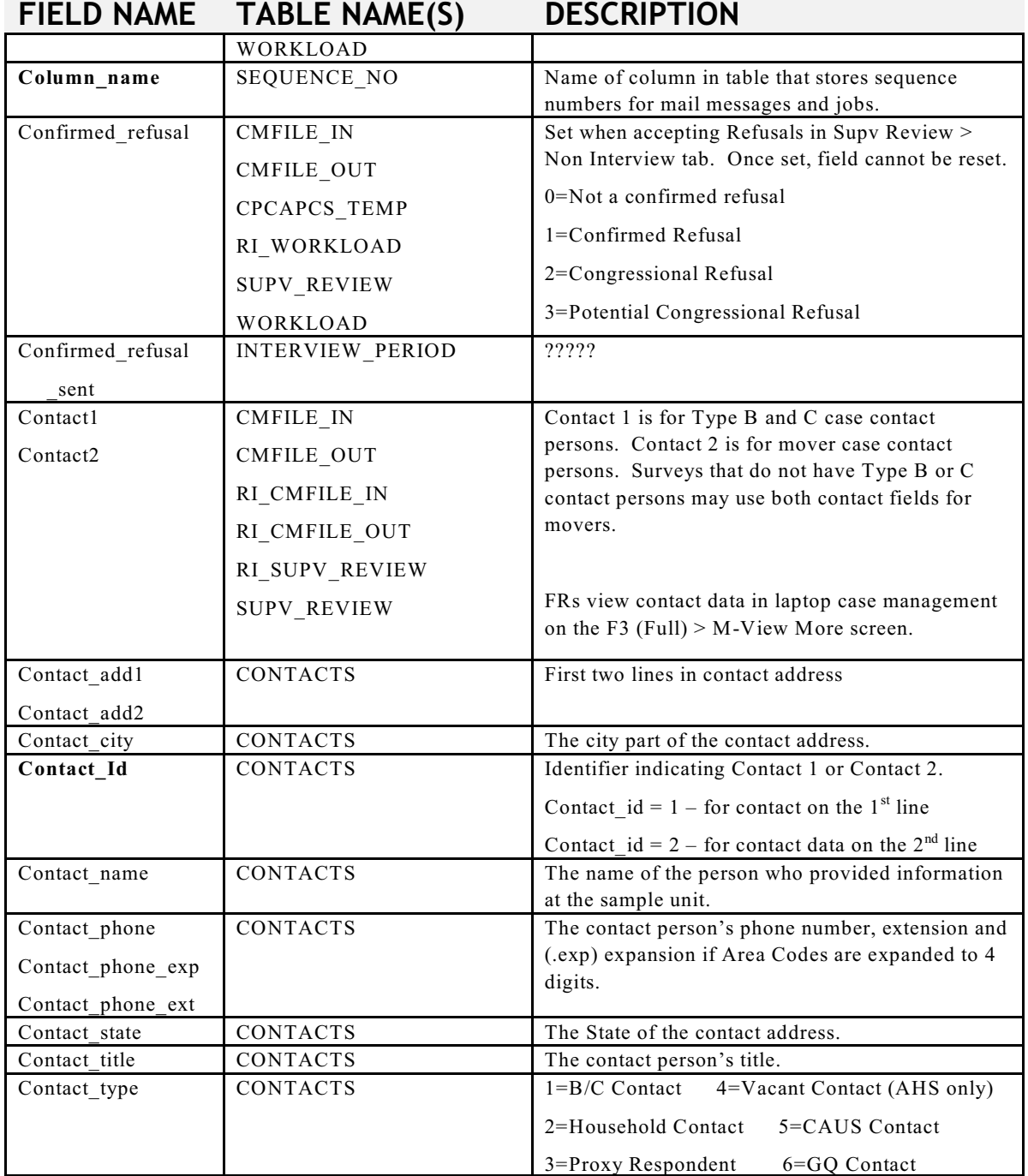

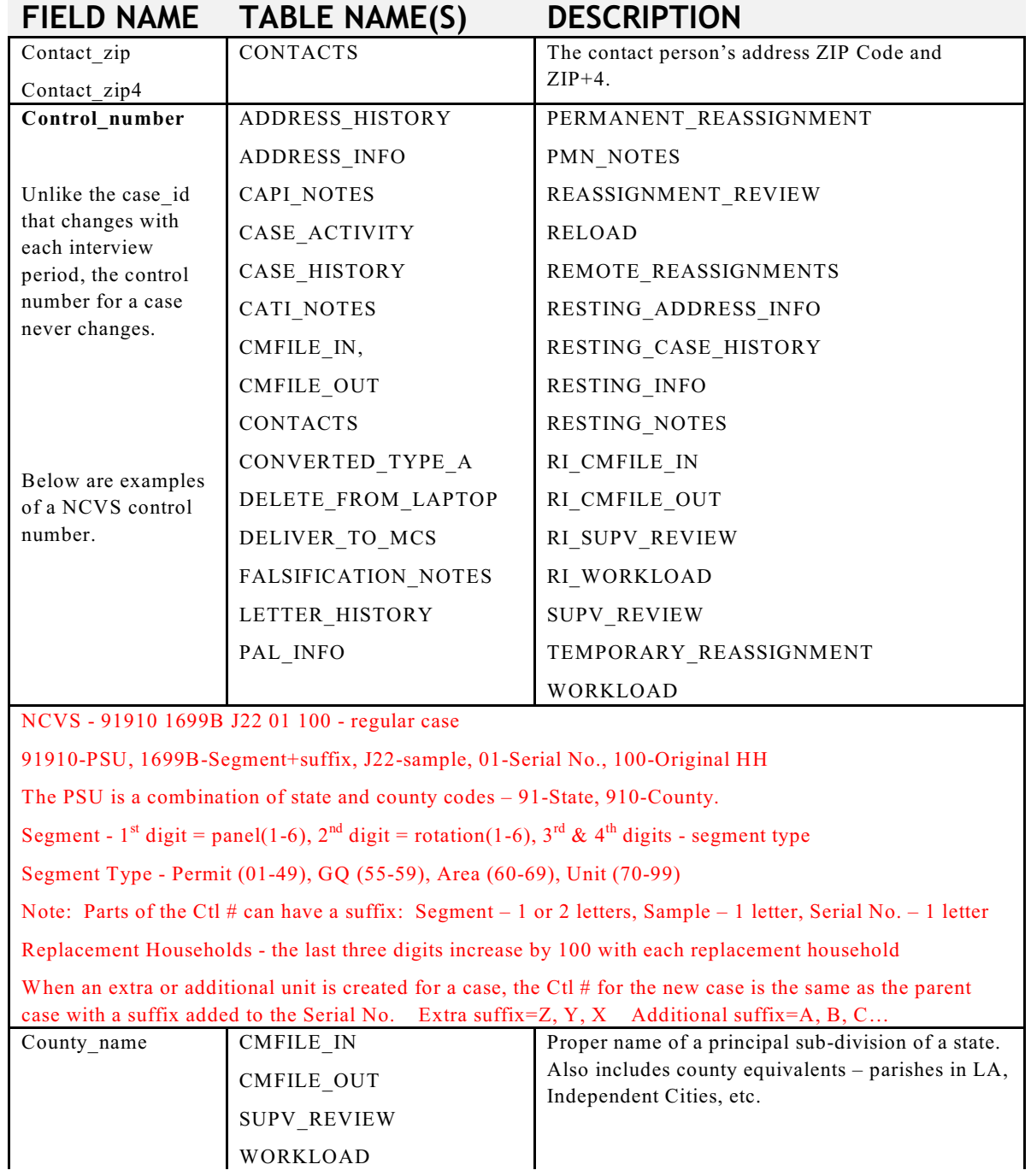

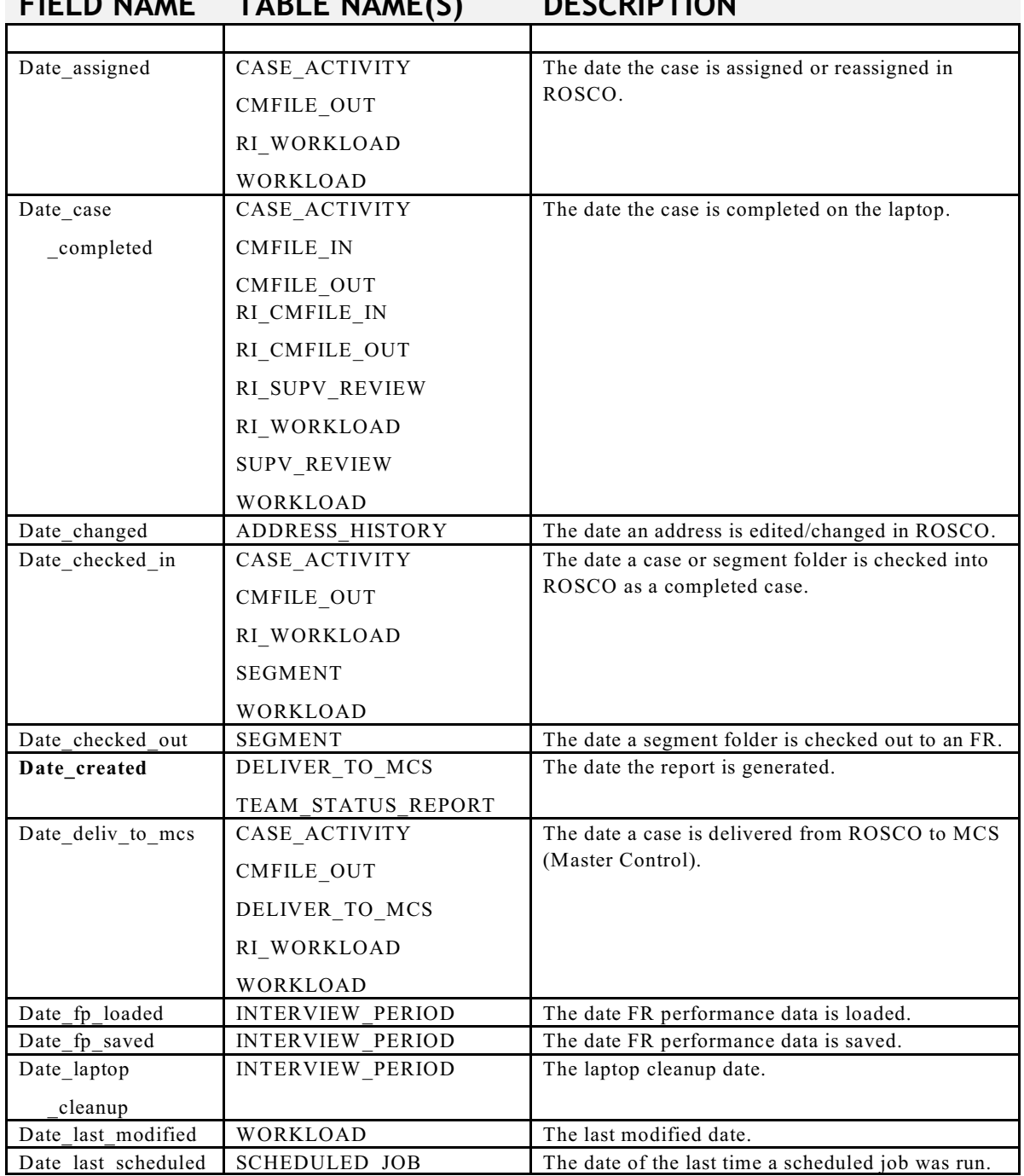

# **FIELD NAME TABLE NAME(S) DESCRIPTION**

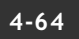

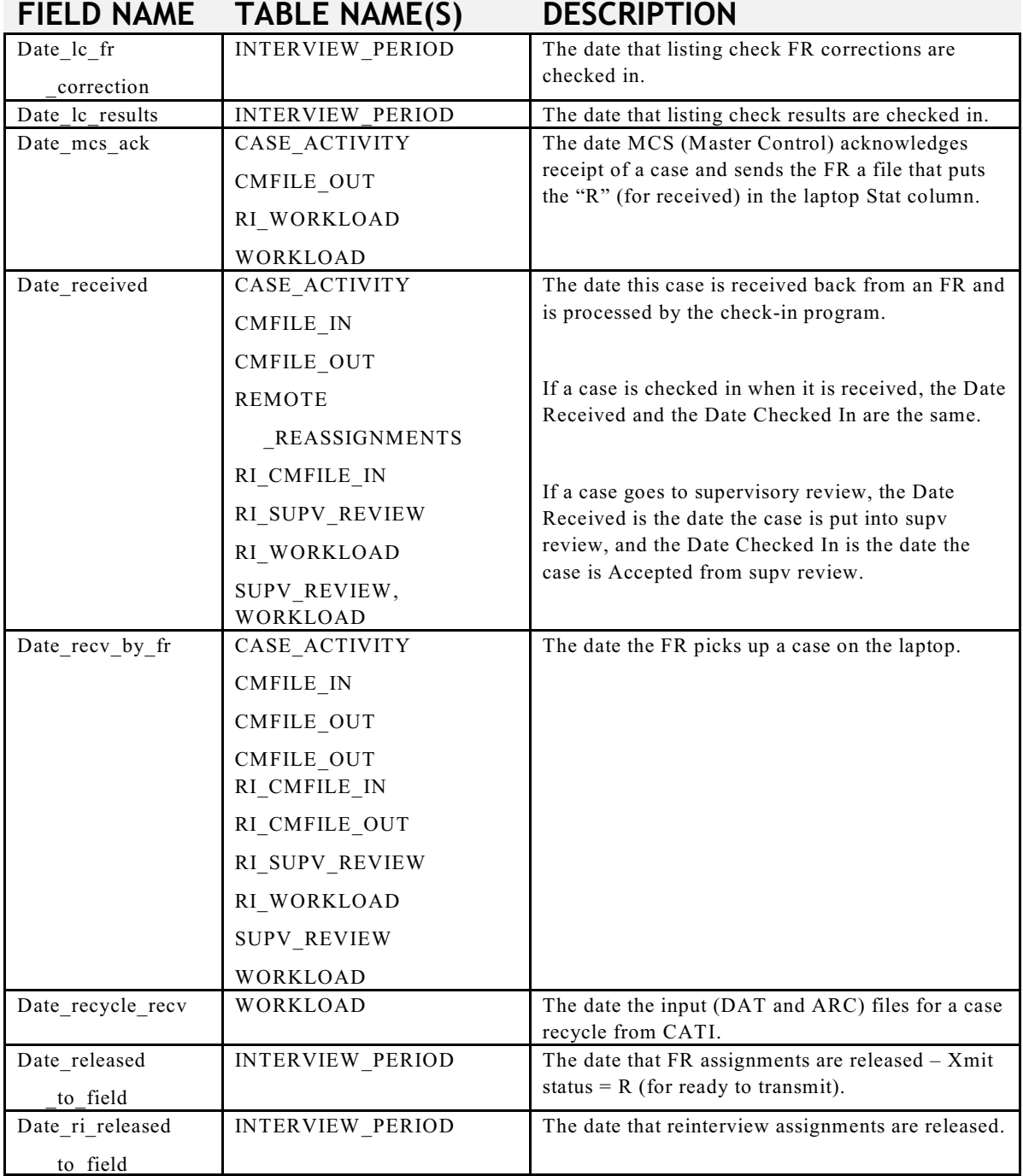

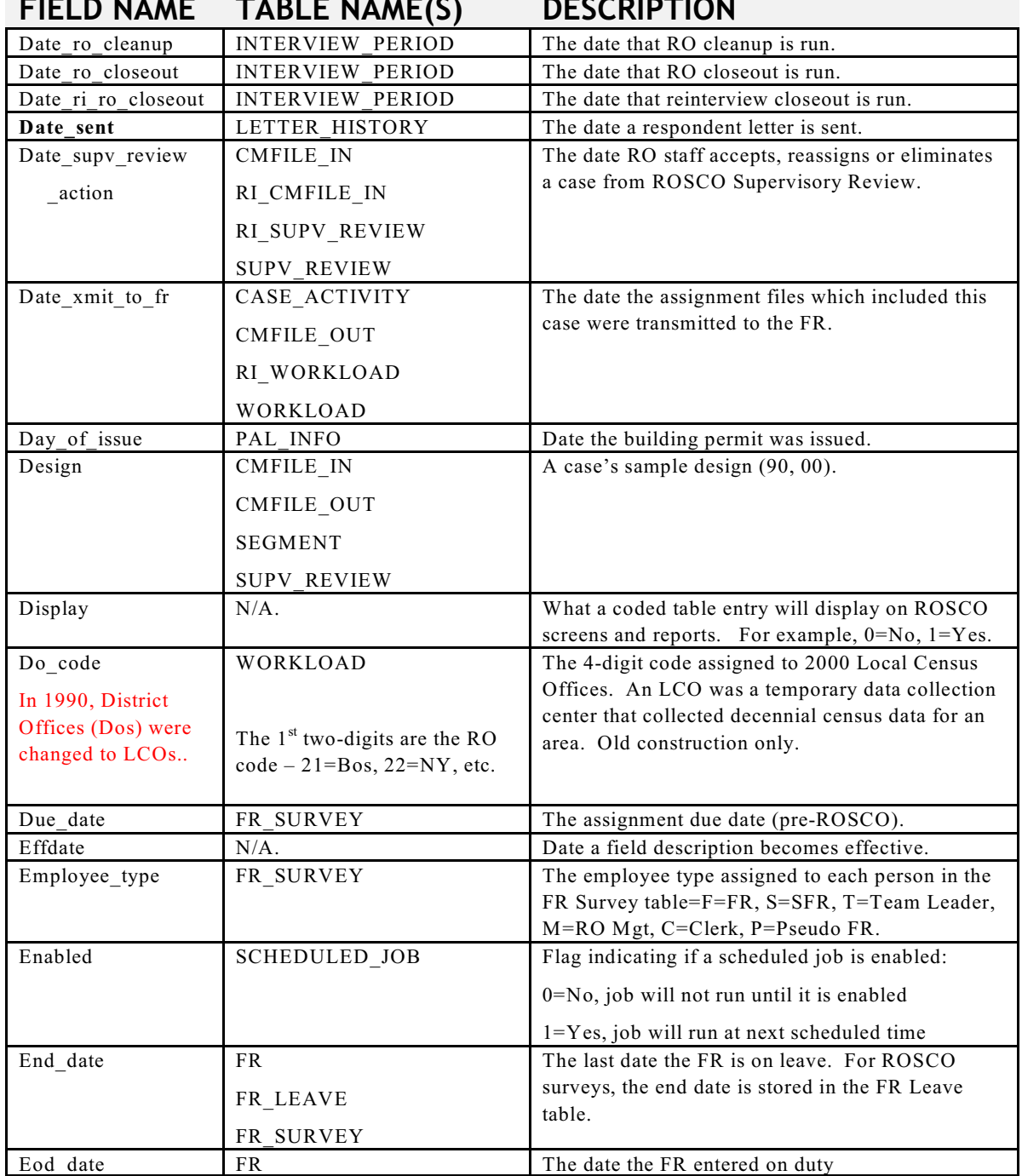

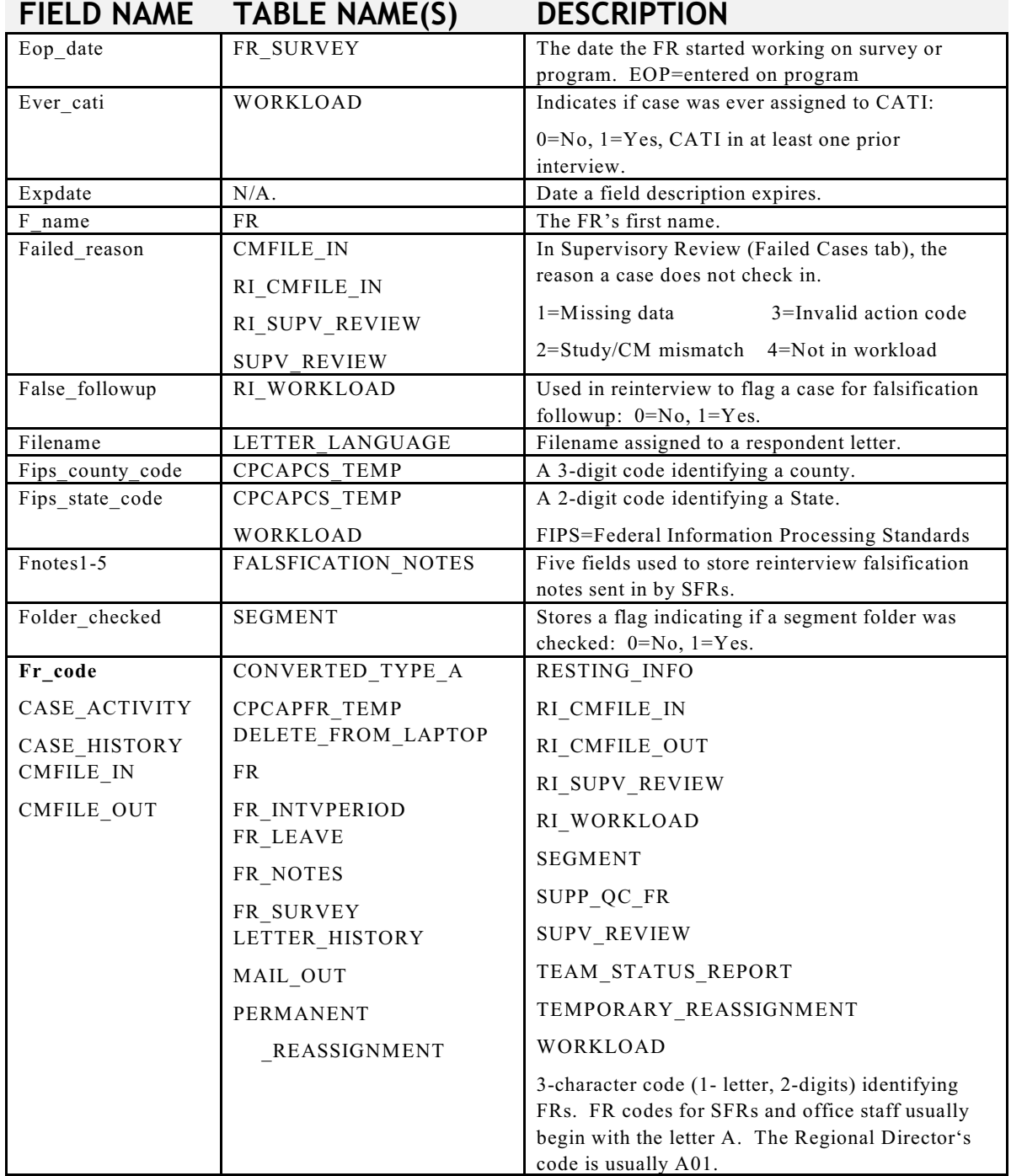

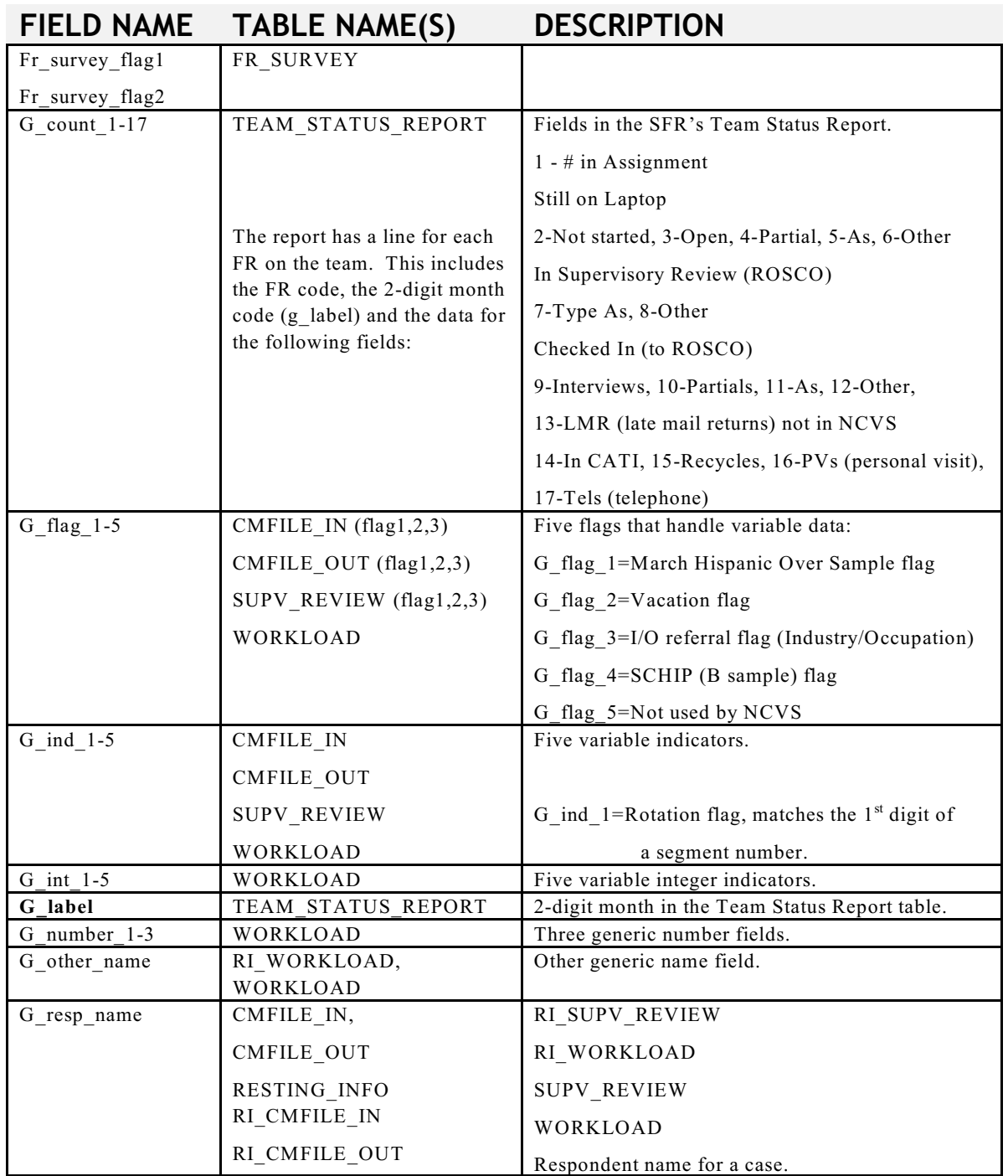
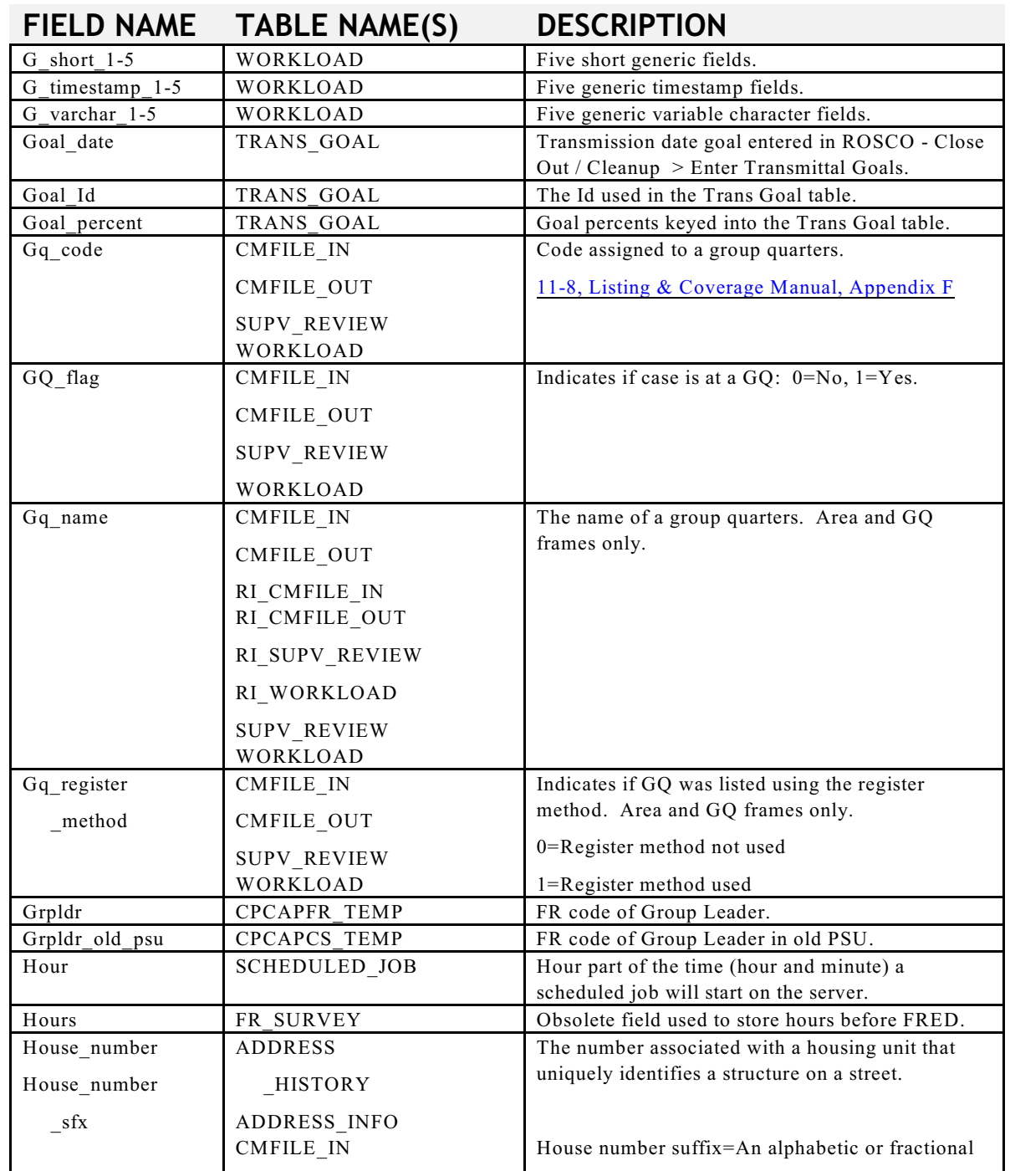

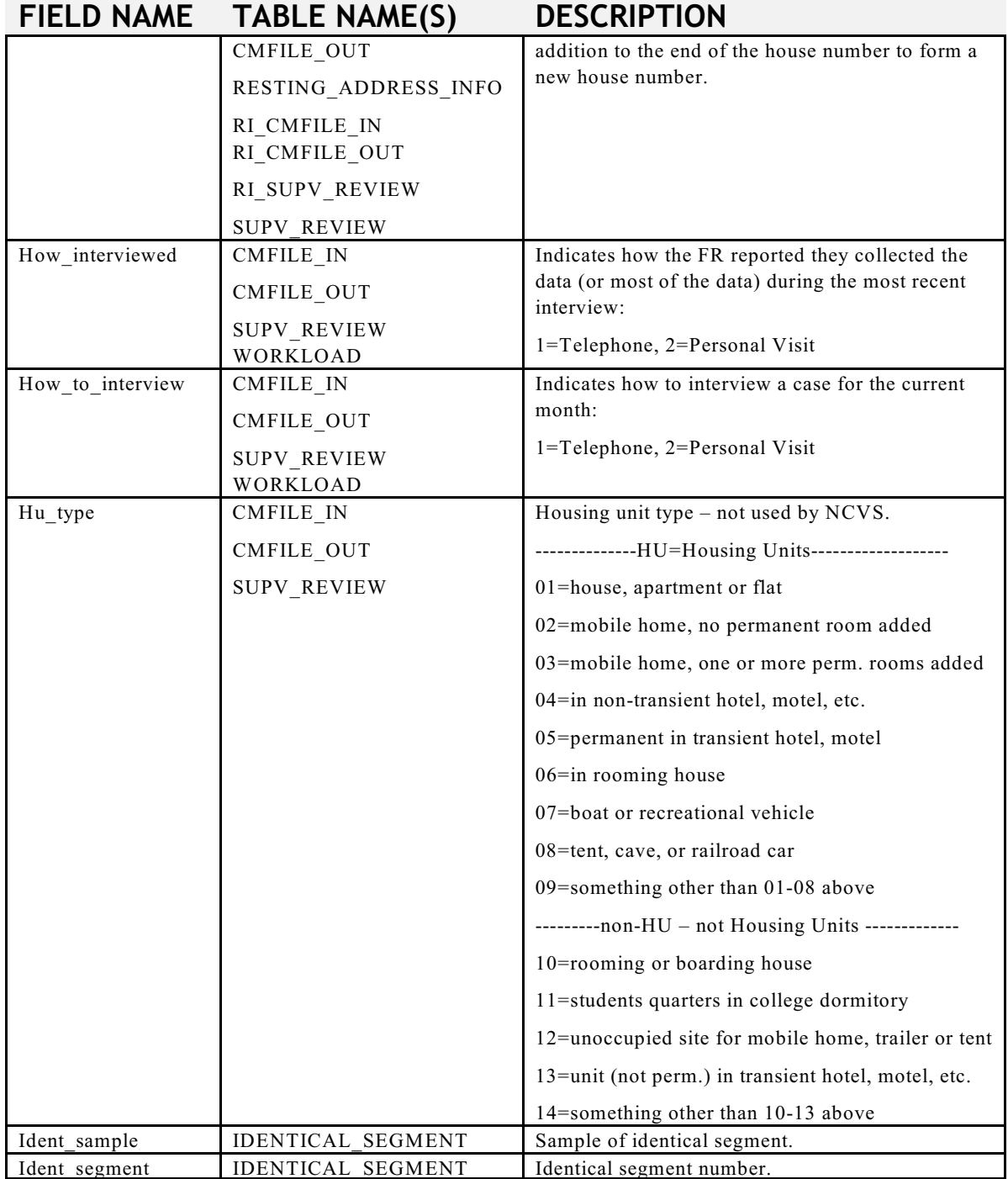

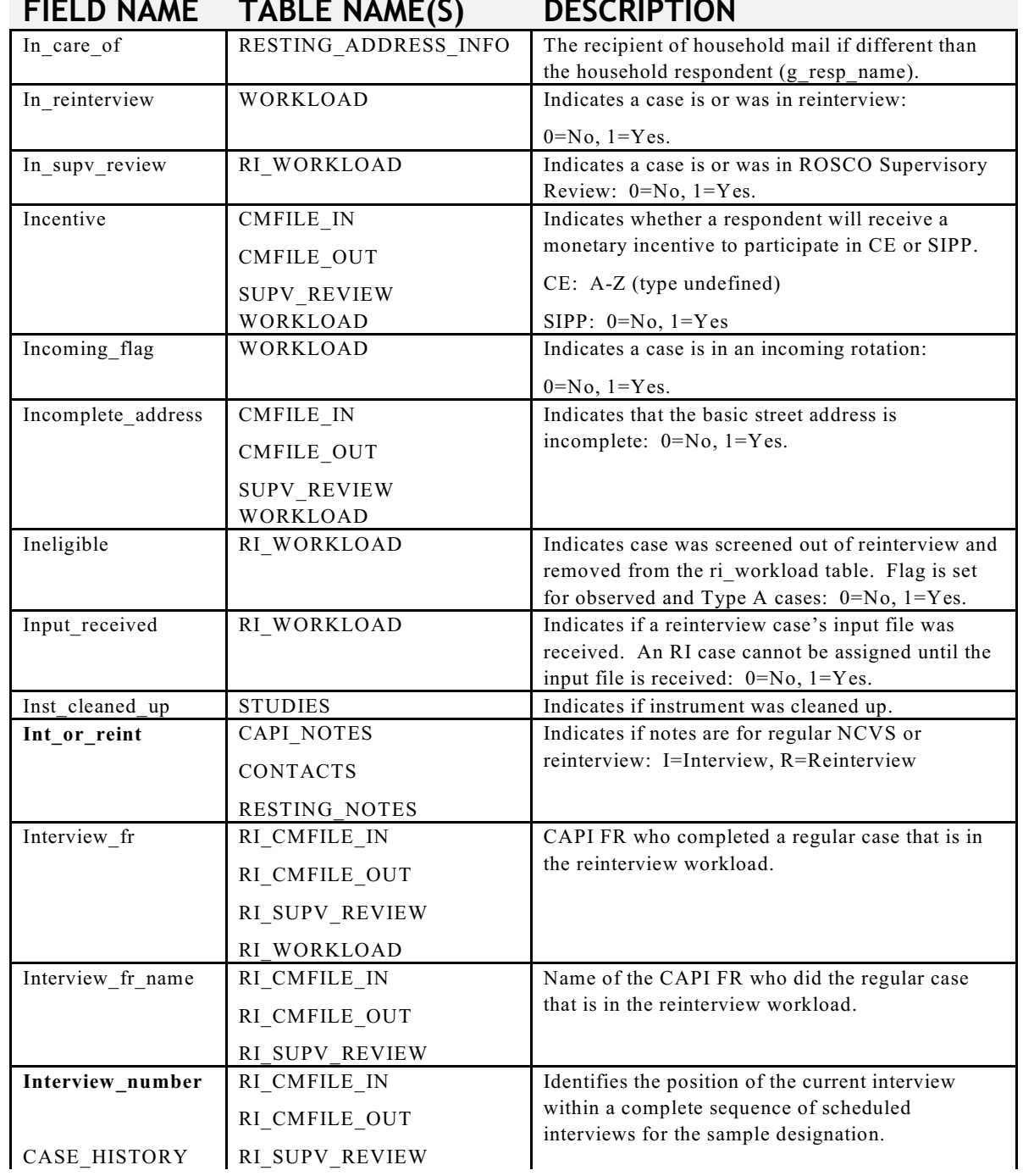

# **FIELD NAME TABLE NAME(S) DESCRIPTION**

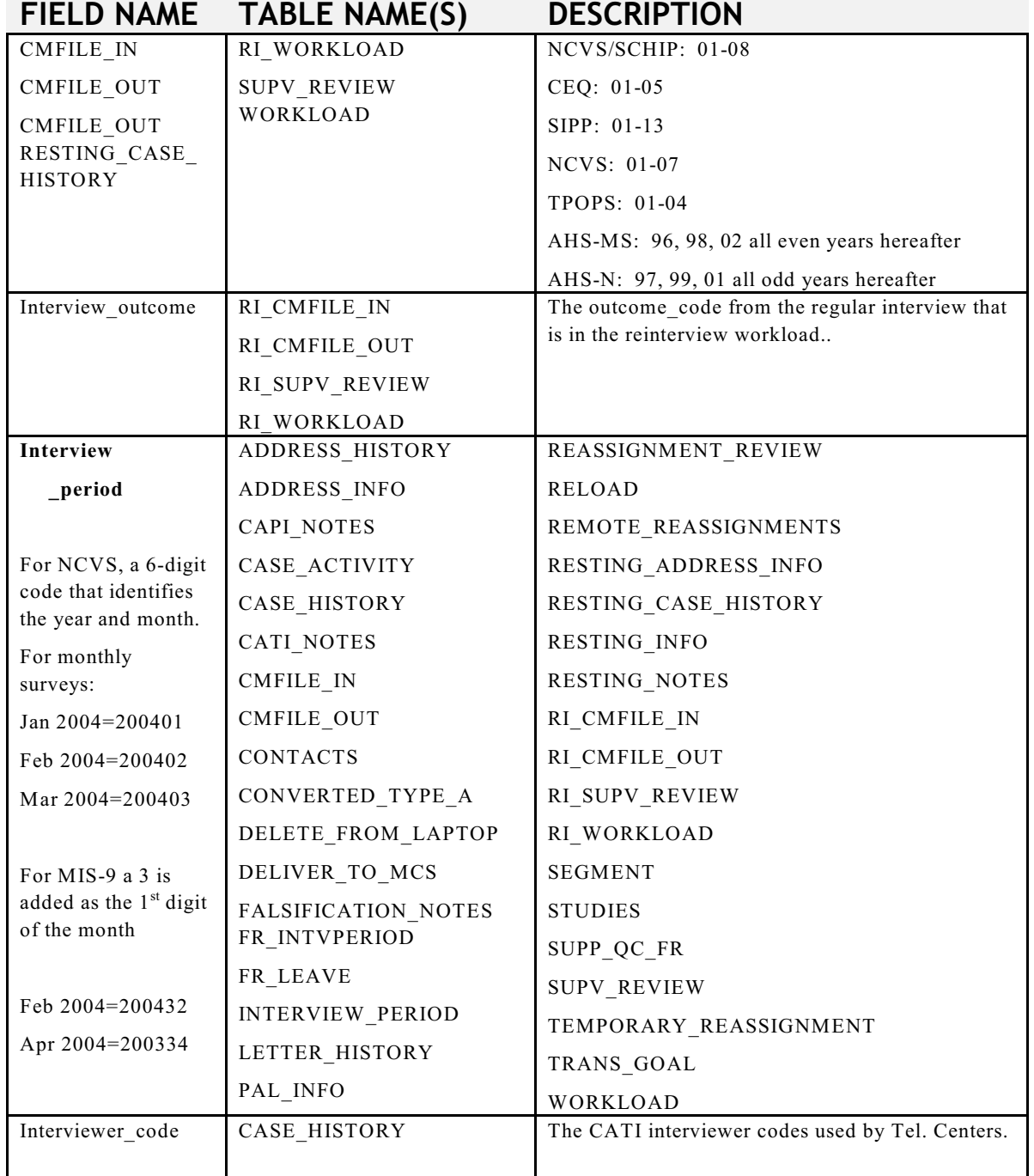

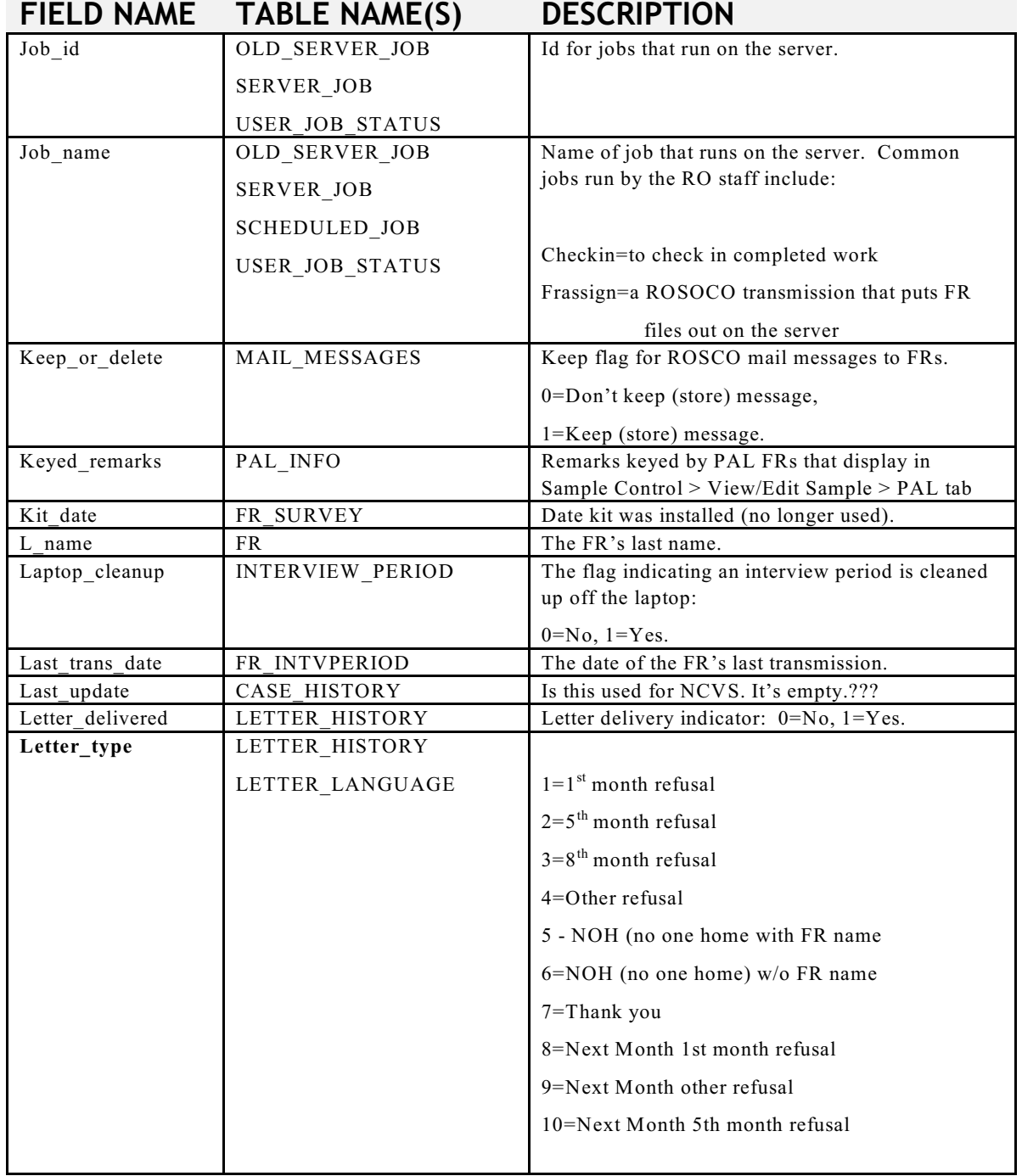

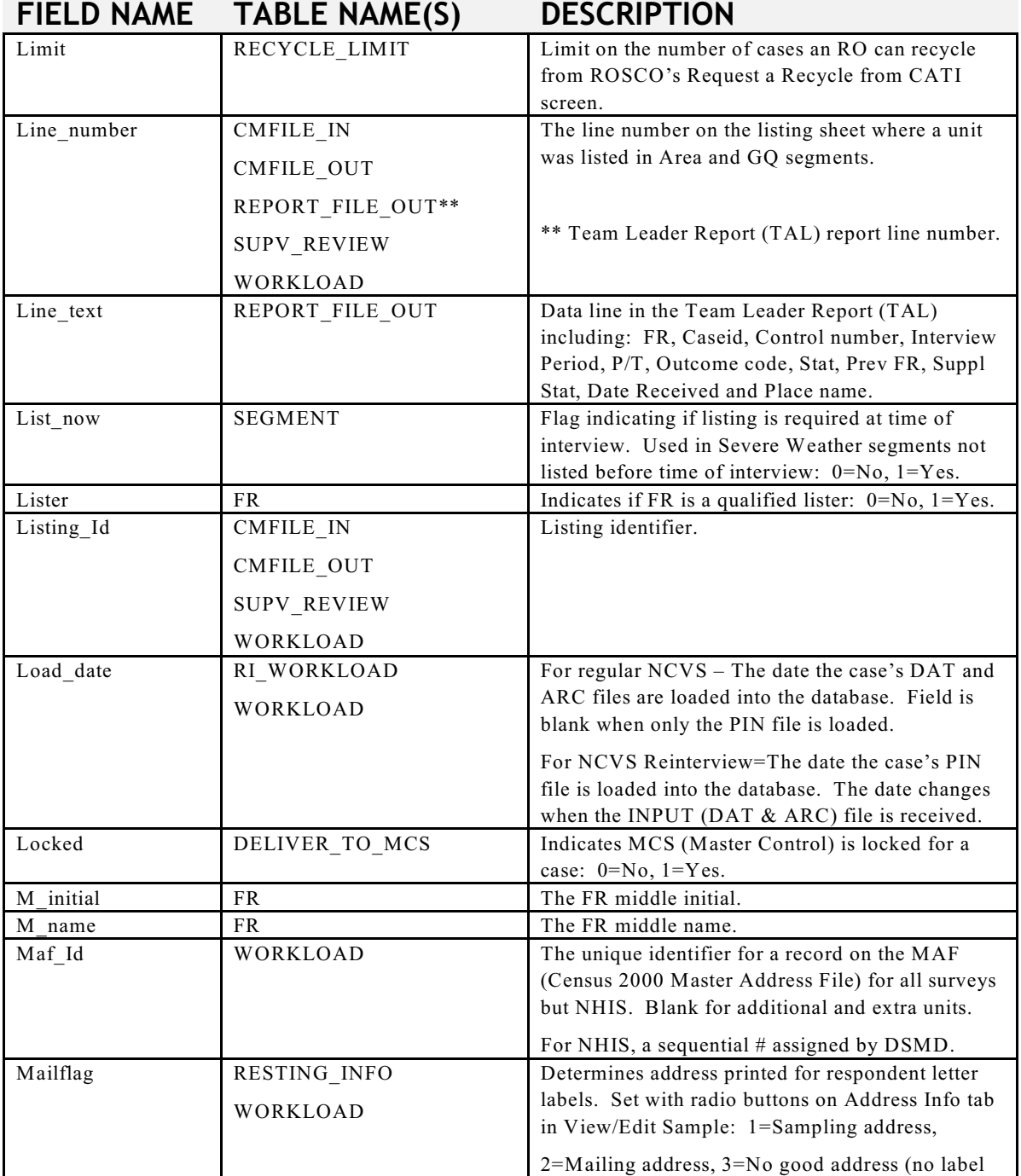

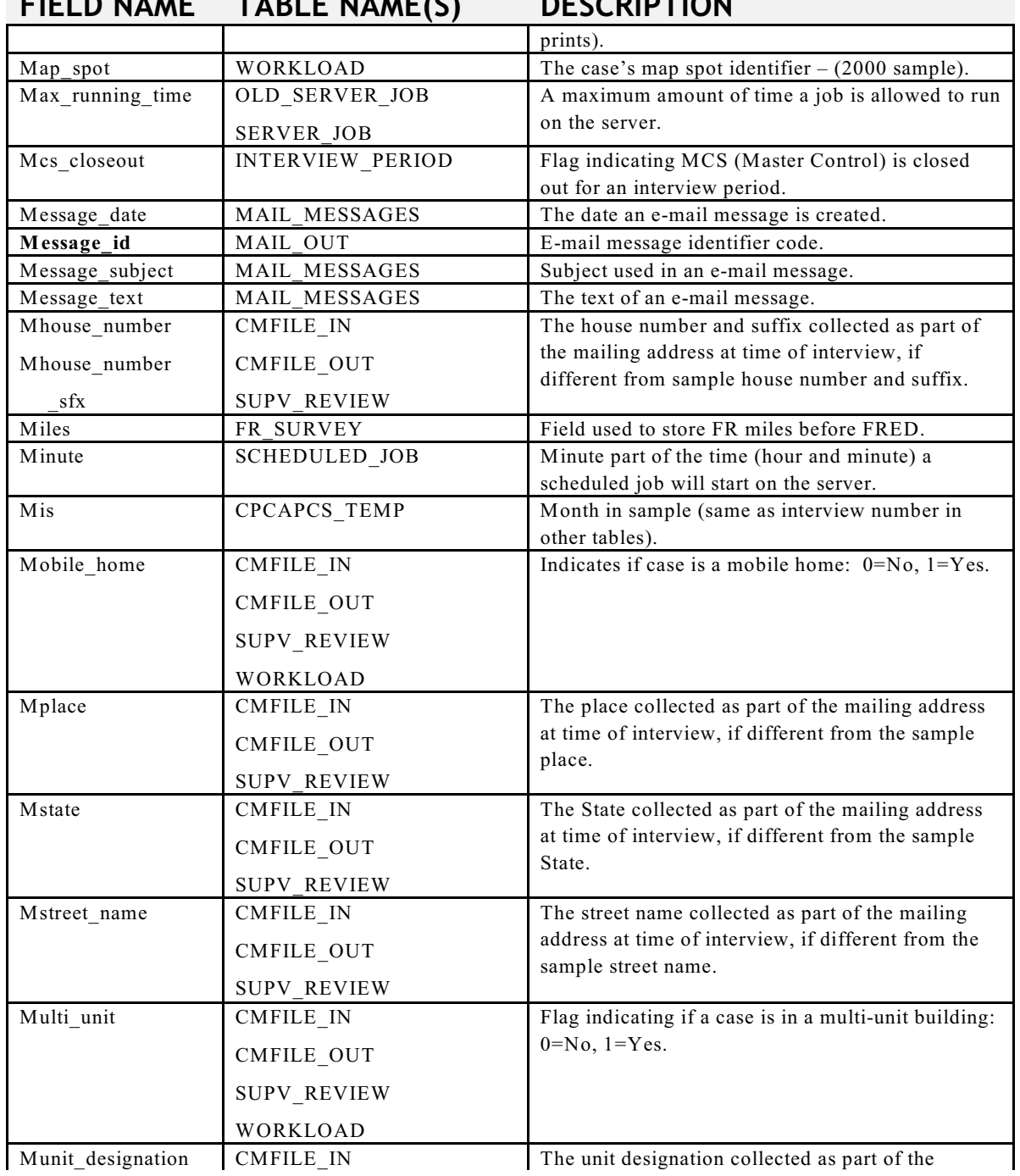

### **FIELD NAME TABLE NAME(S) DESCRIPTION**

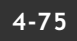

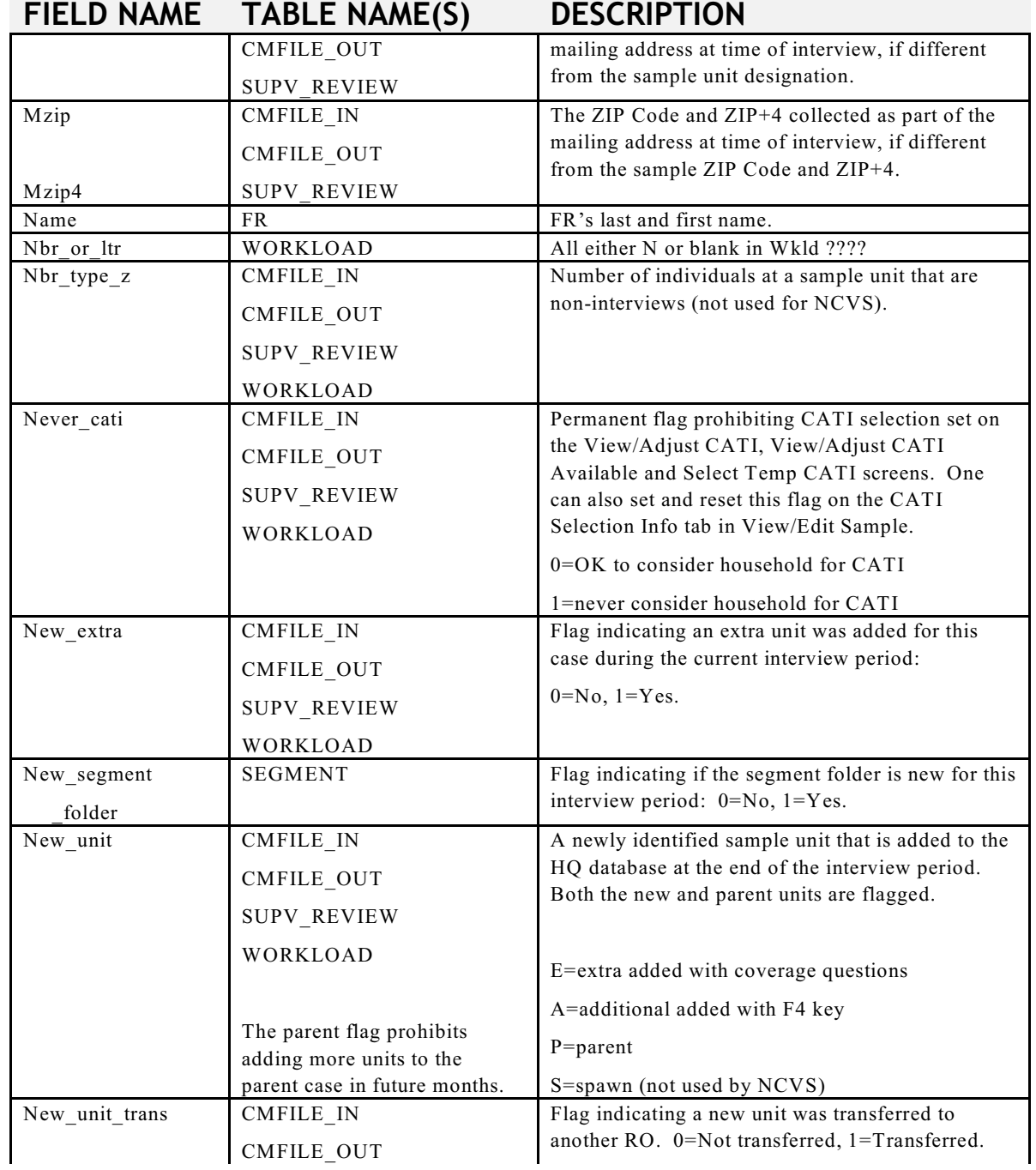

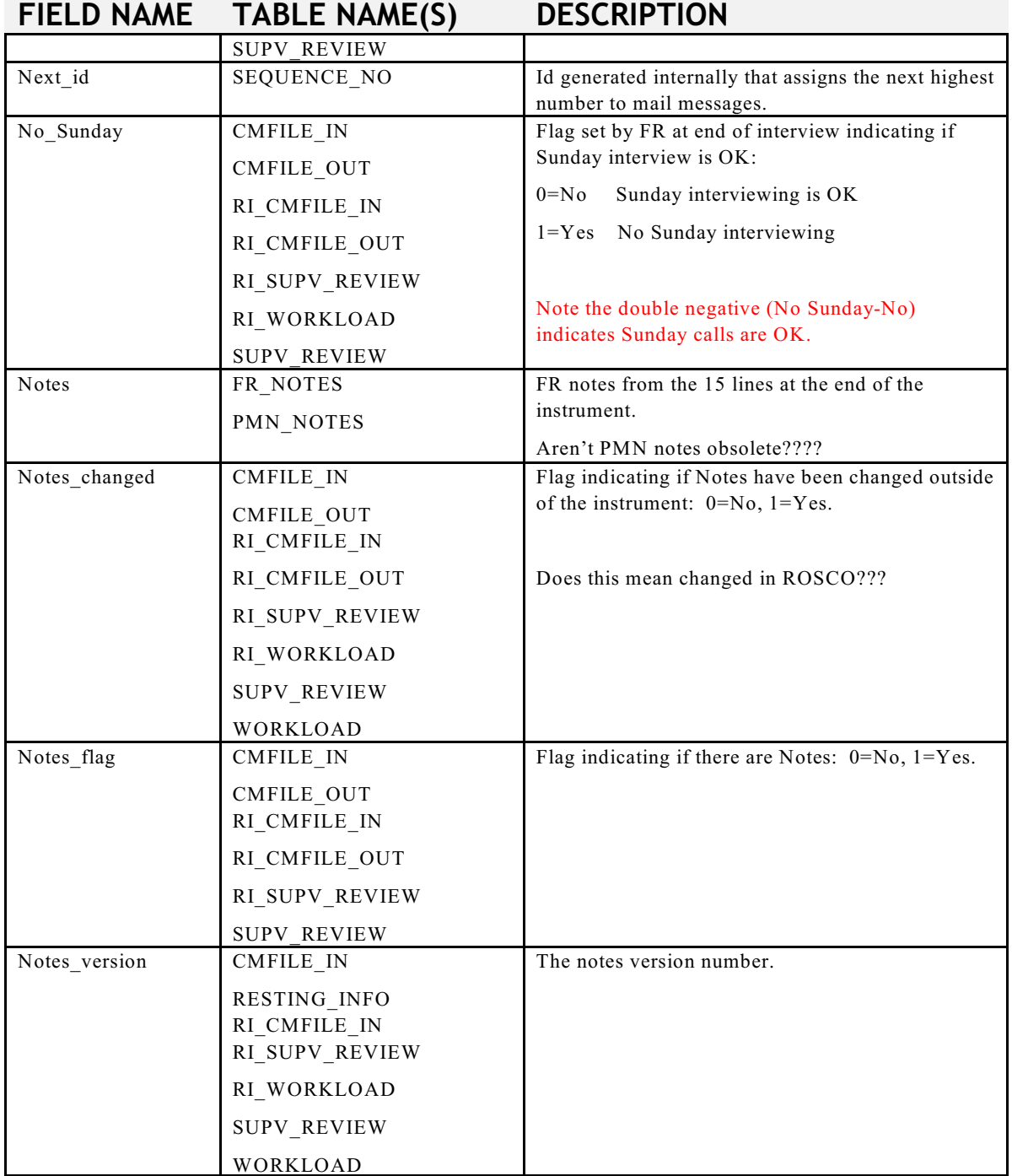

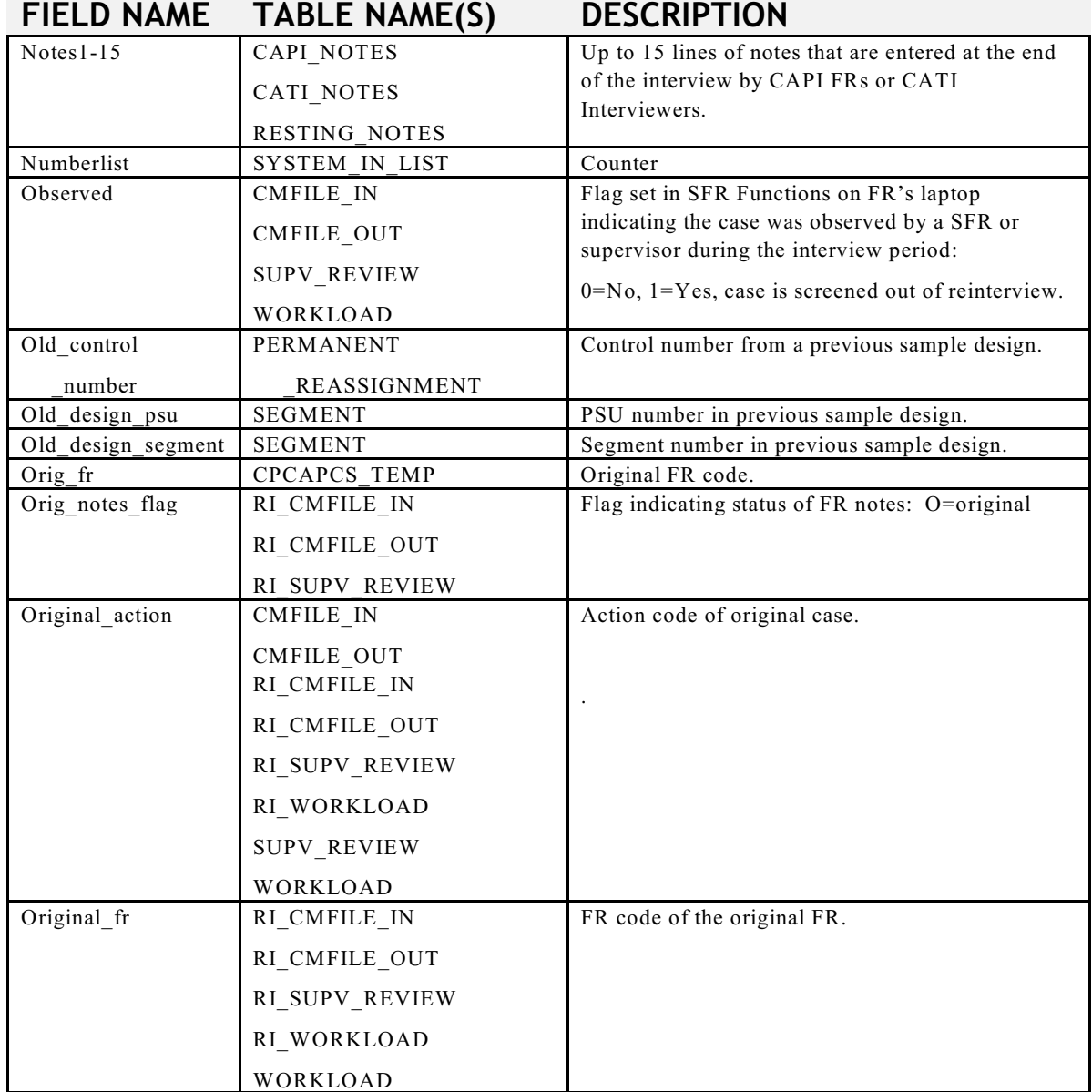

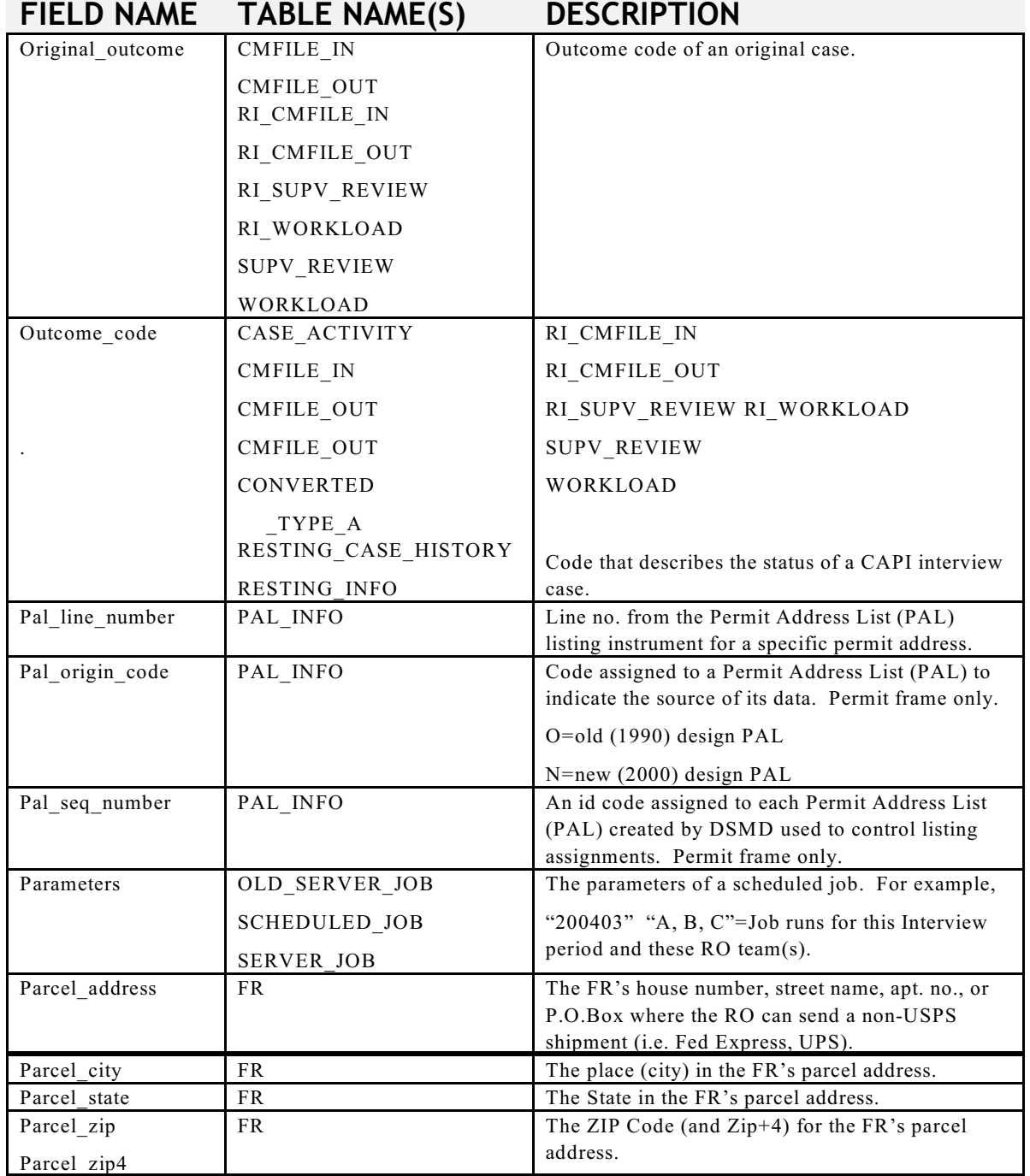

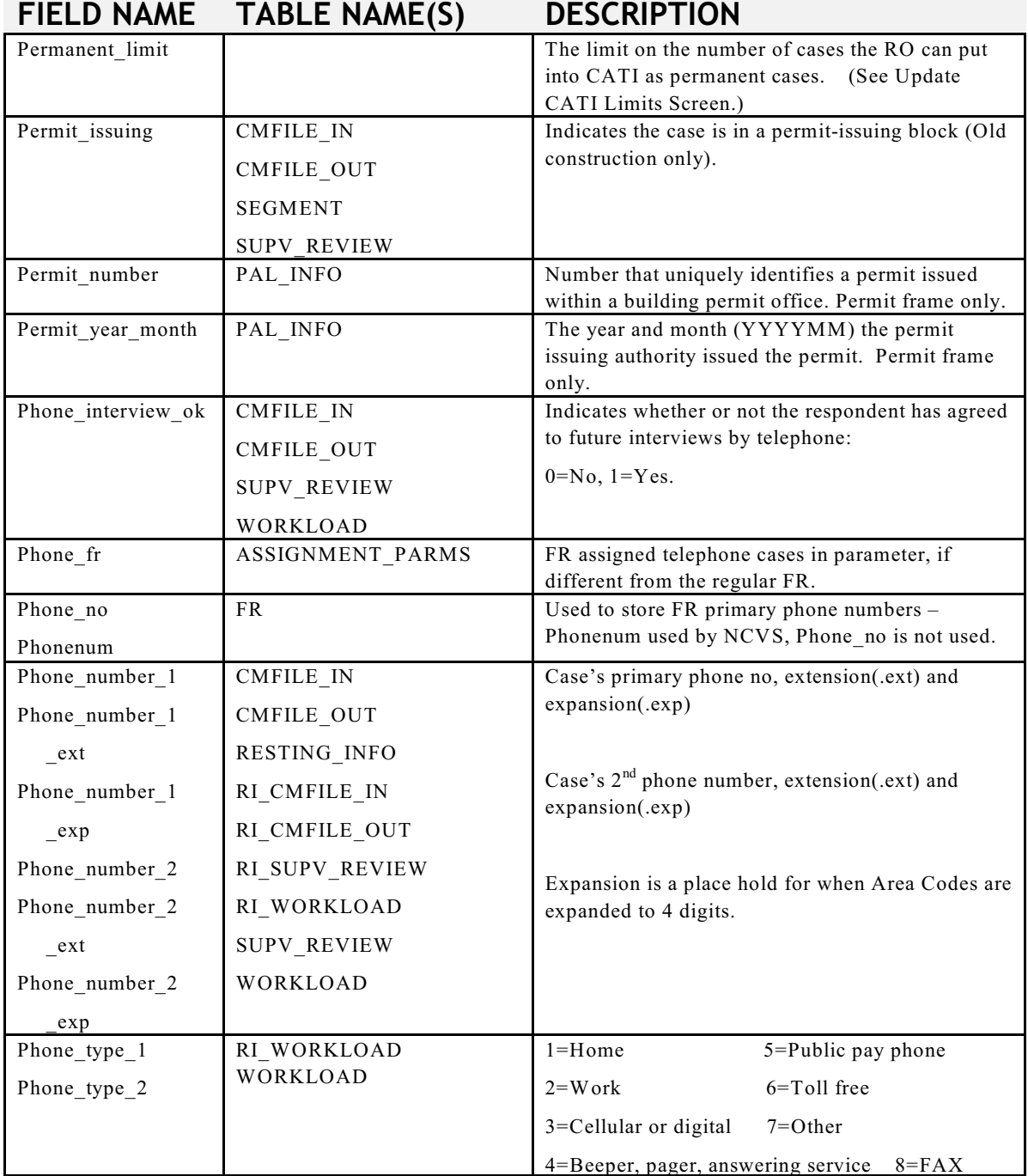

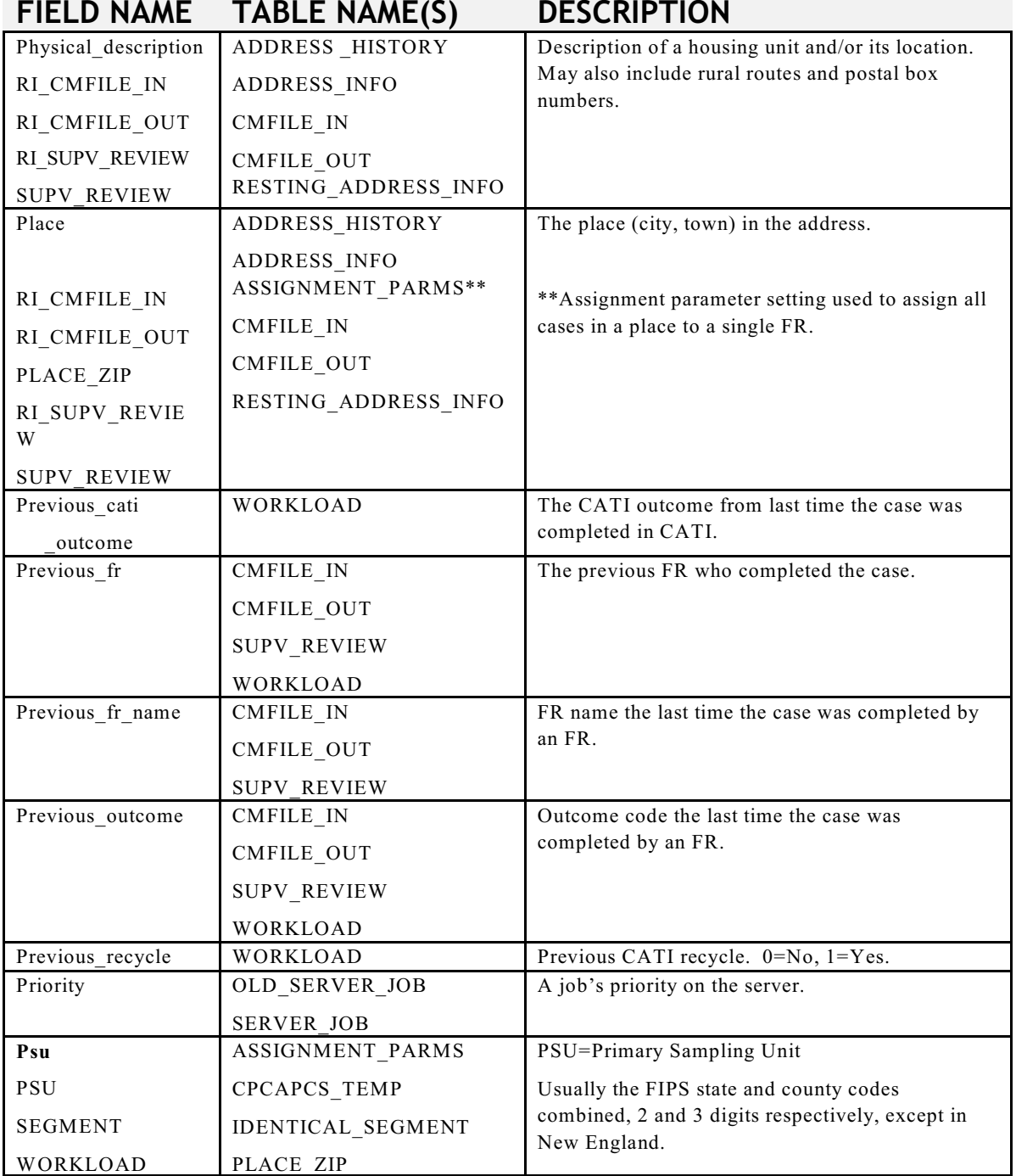

# **FIELD NAME TABLE NAME(S) DESCRIPTION**

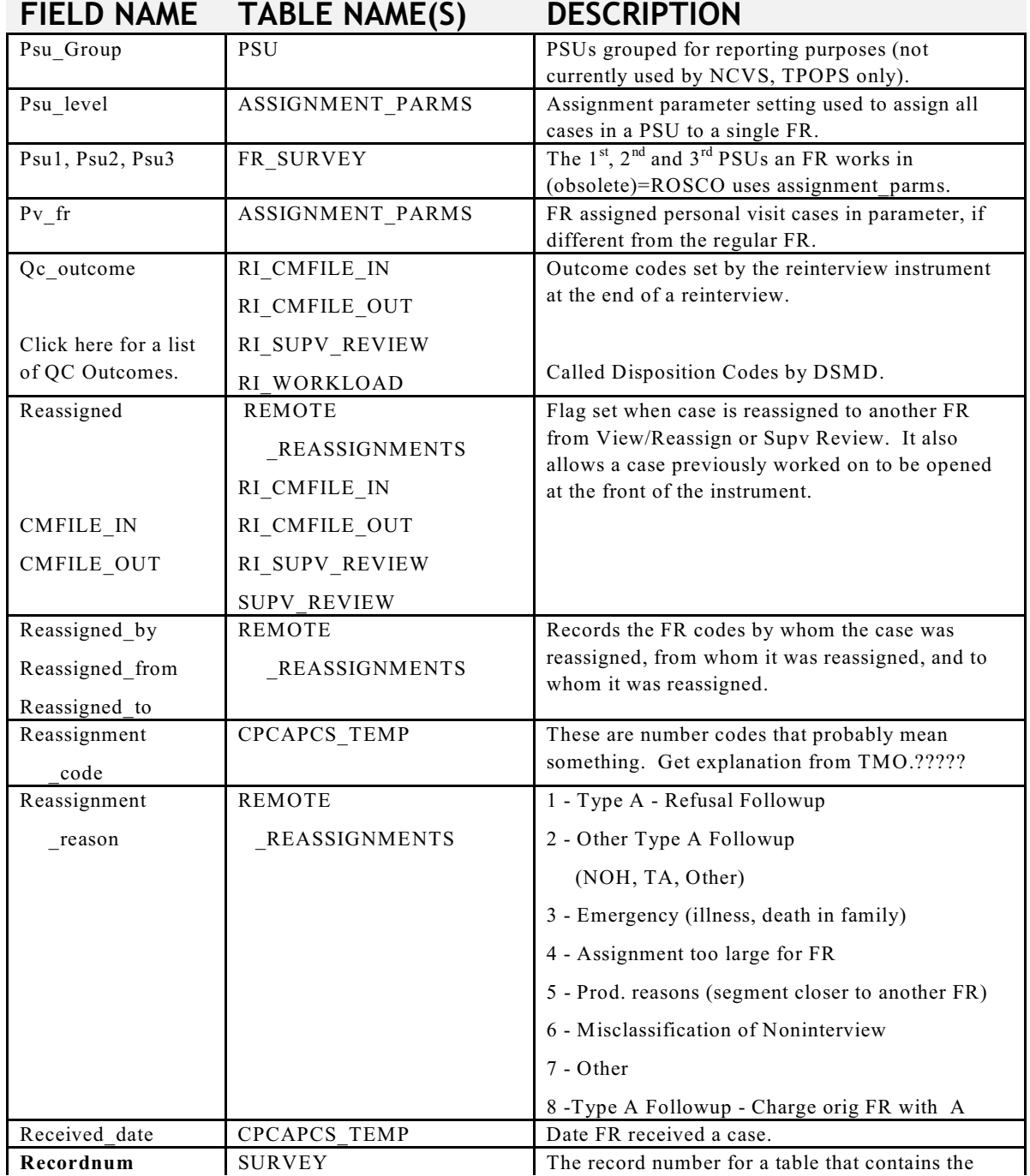

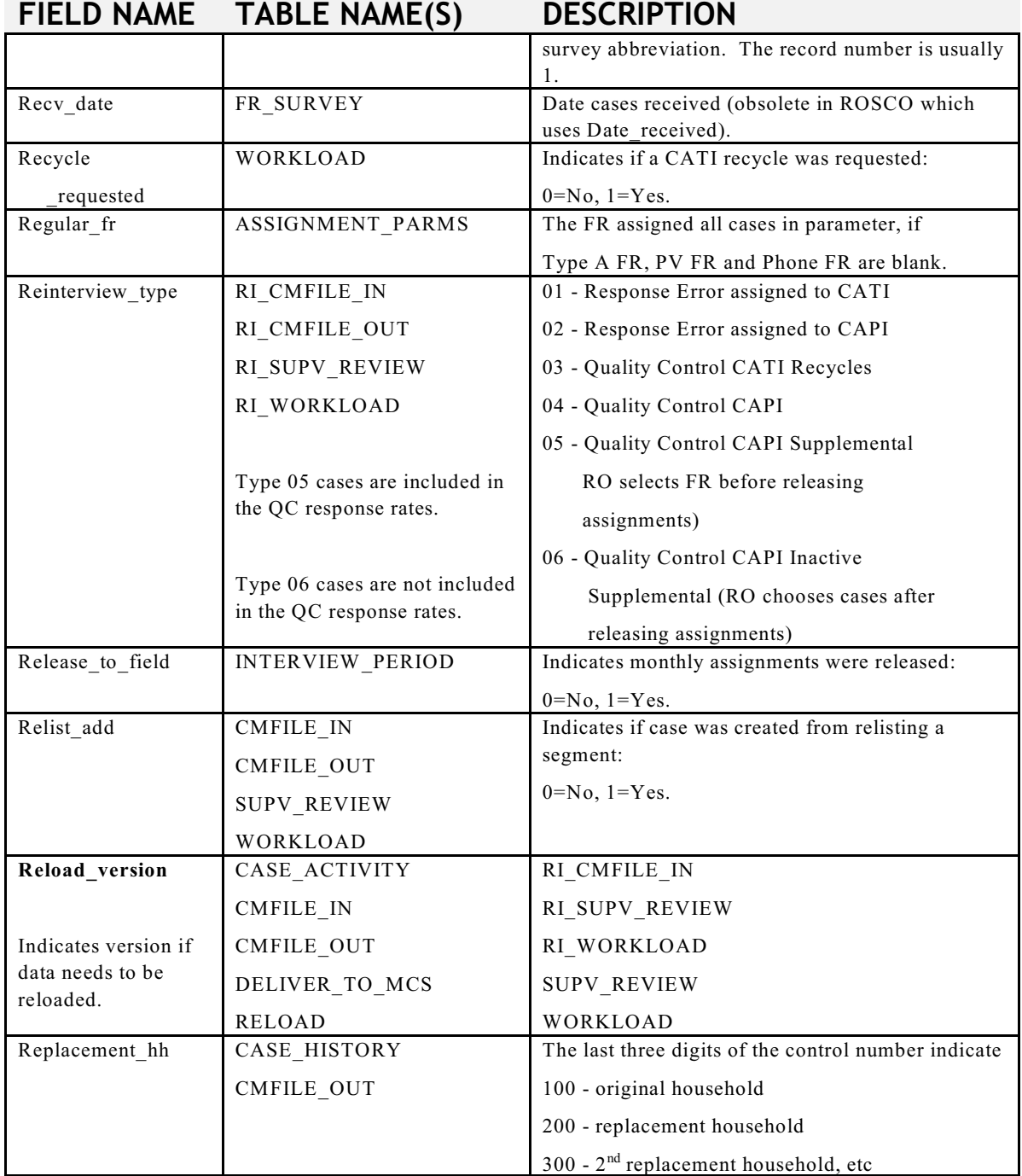

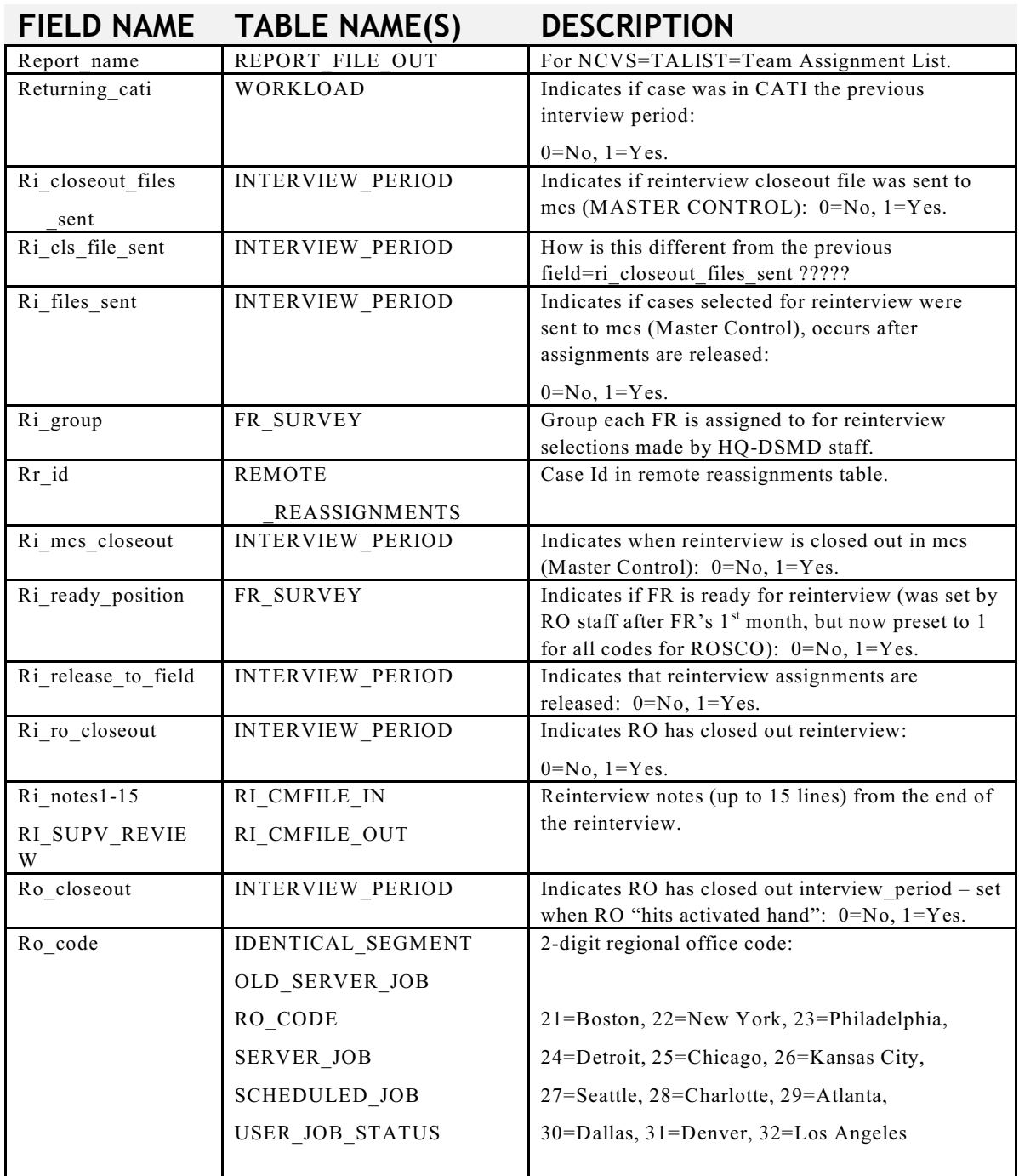

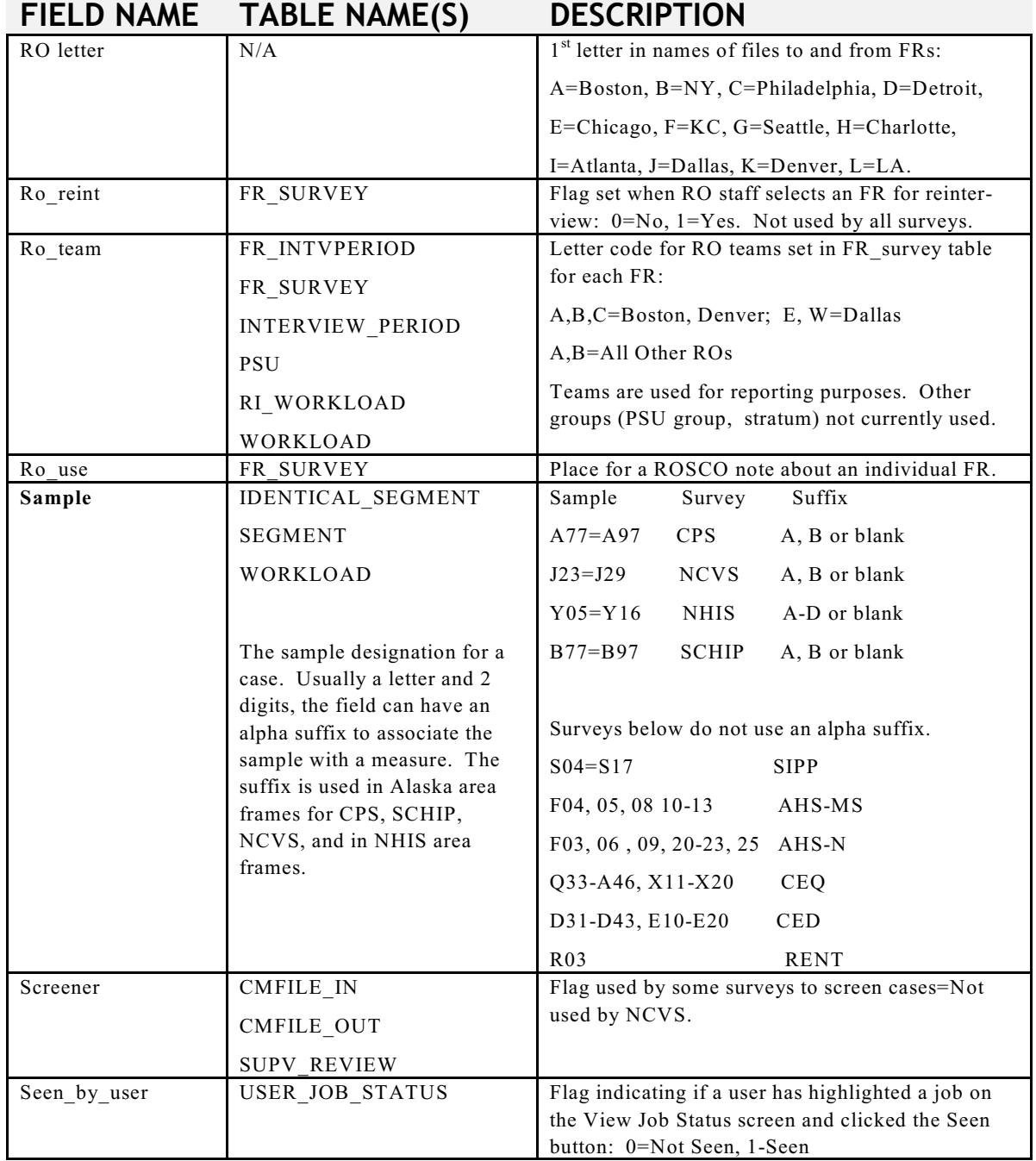

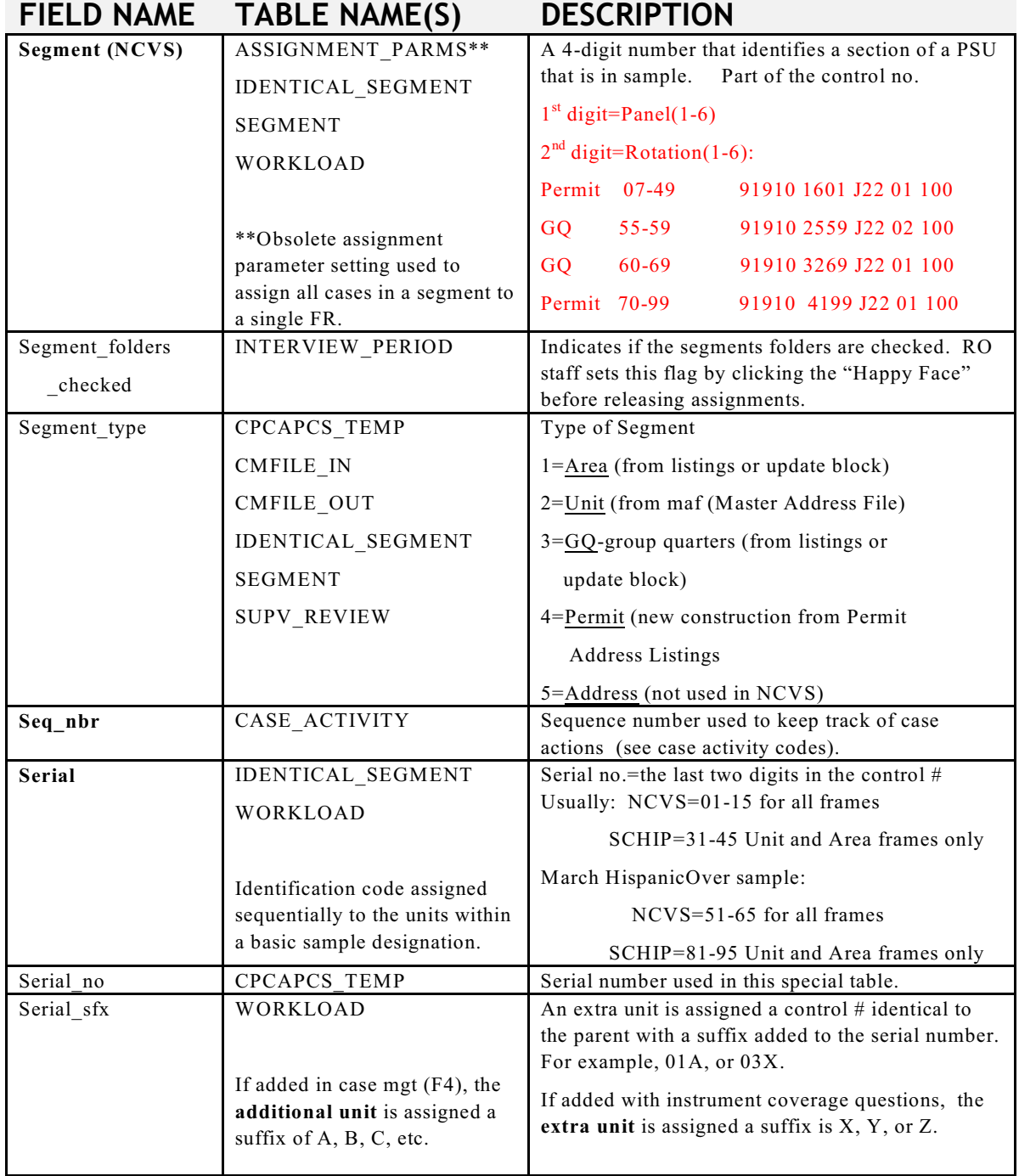

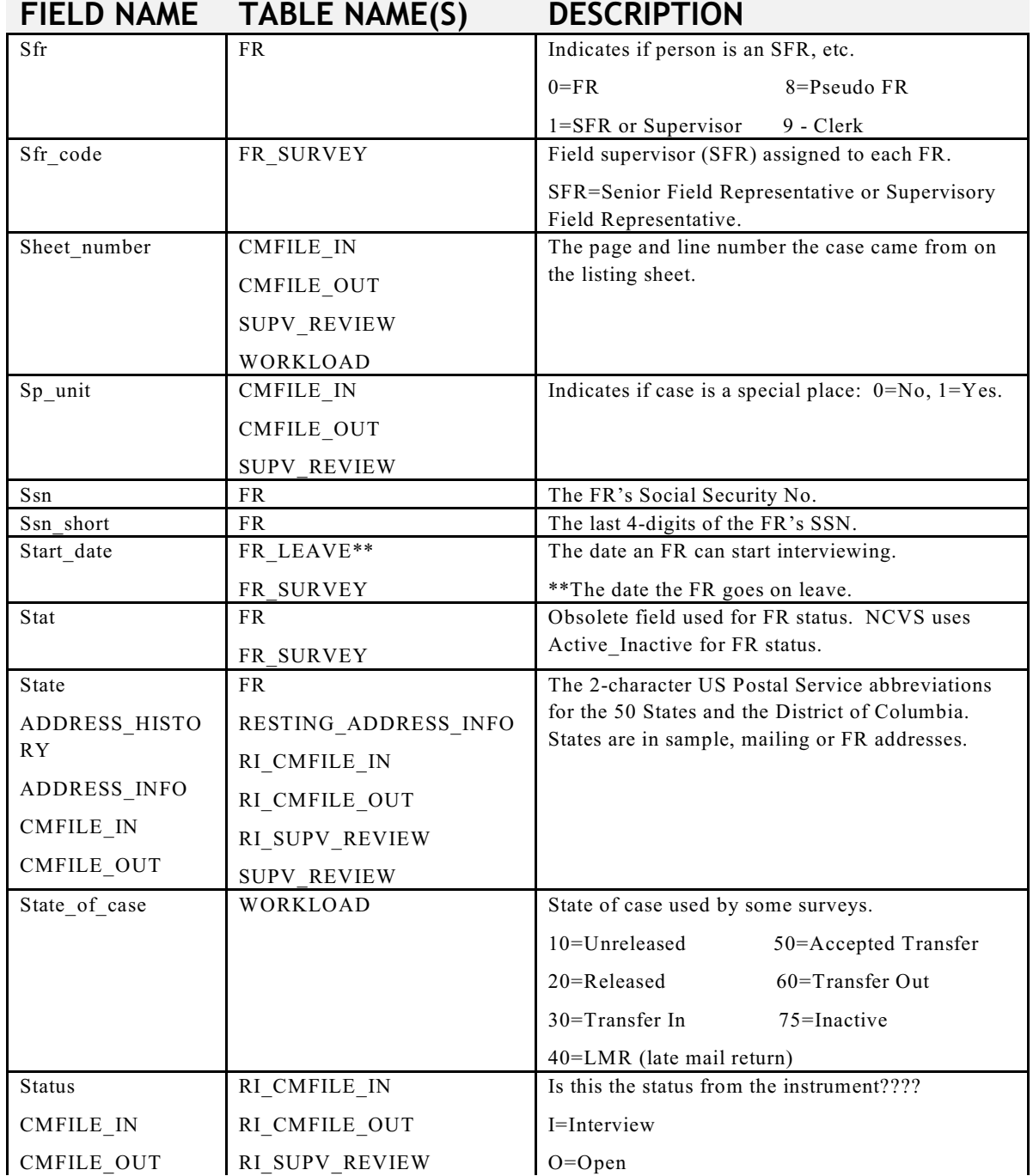

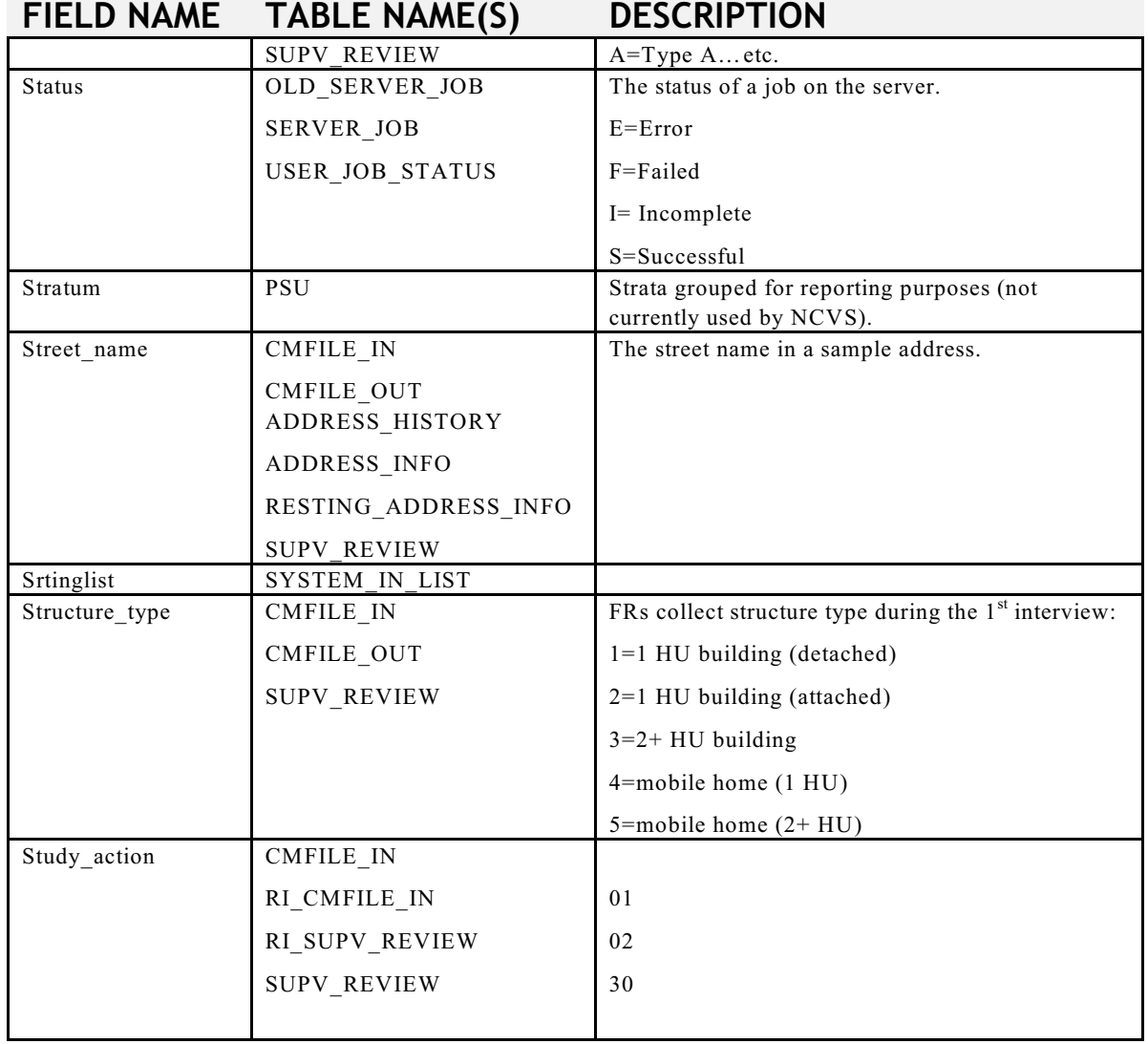

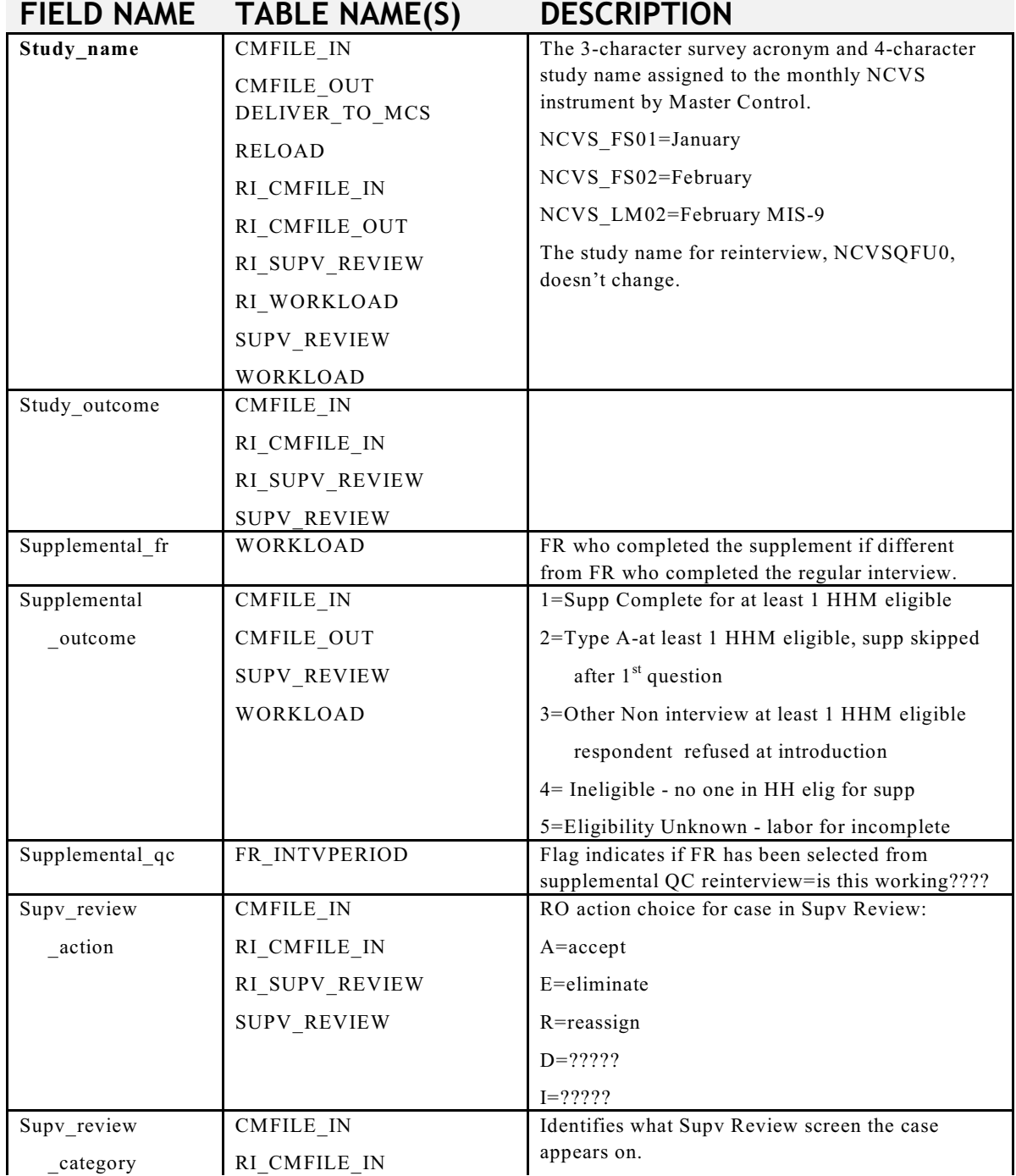

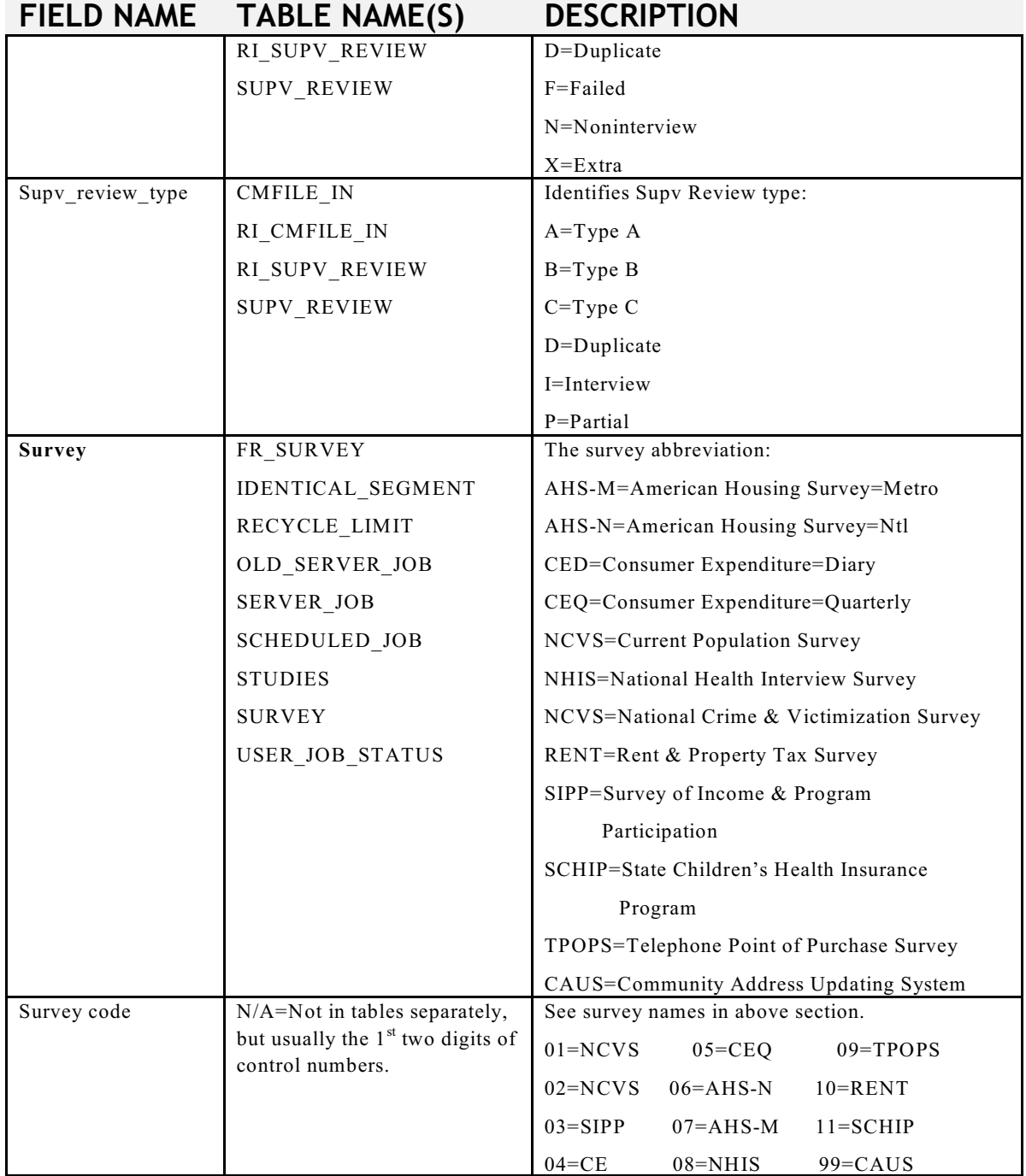

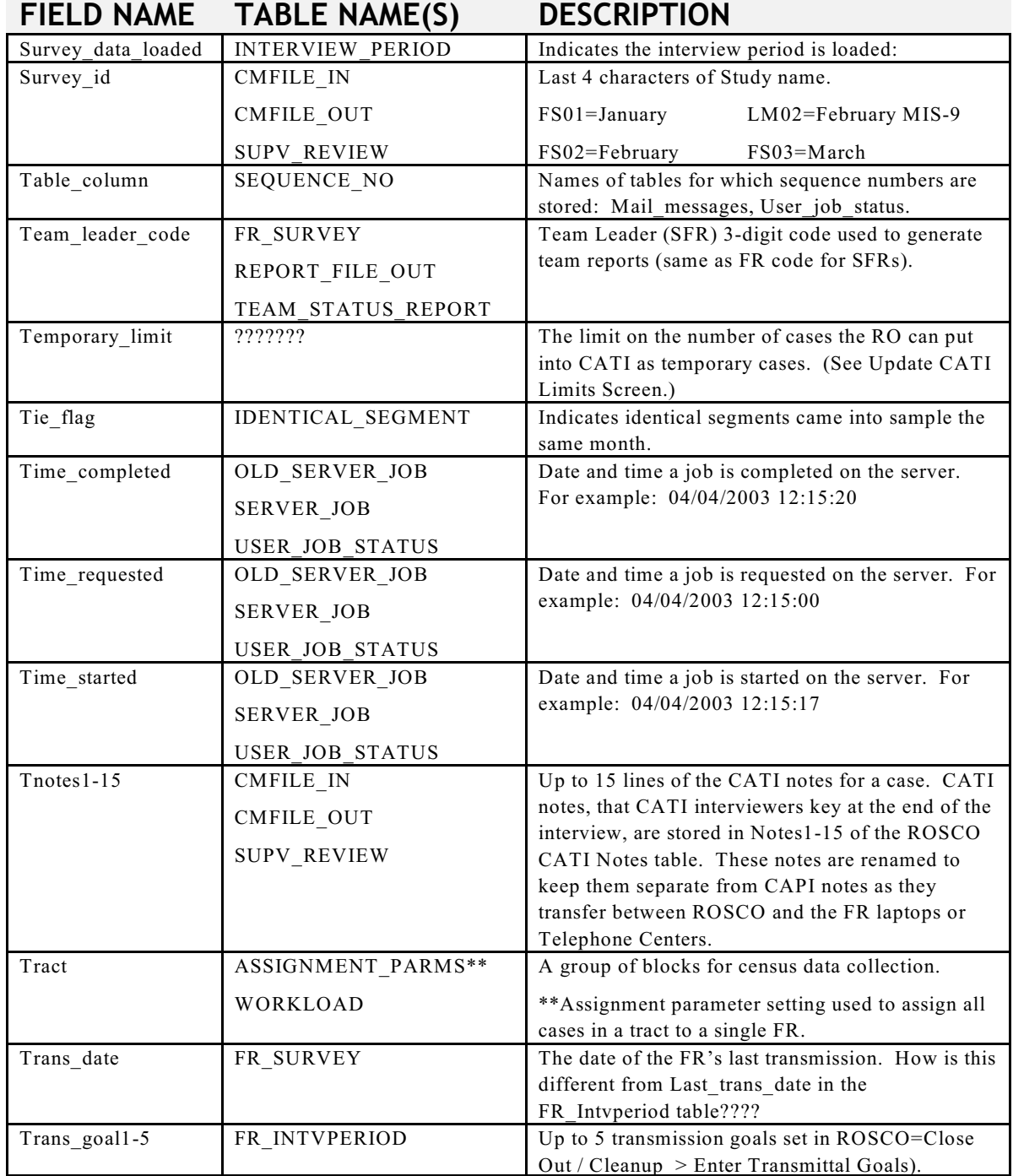

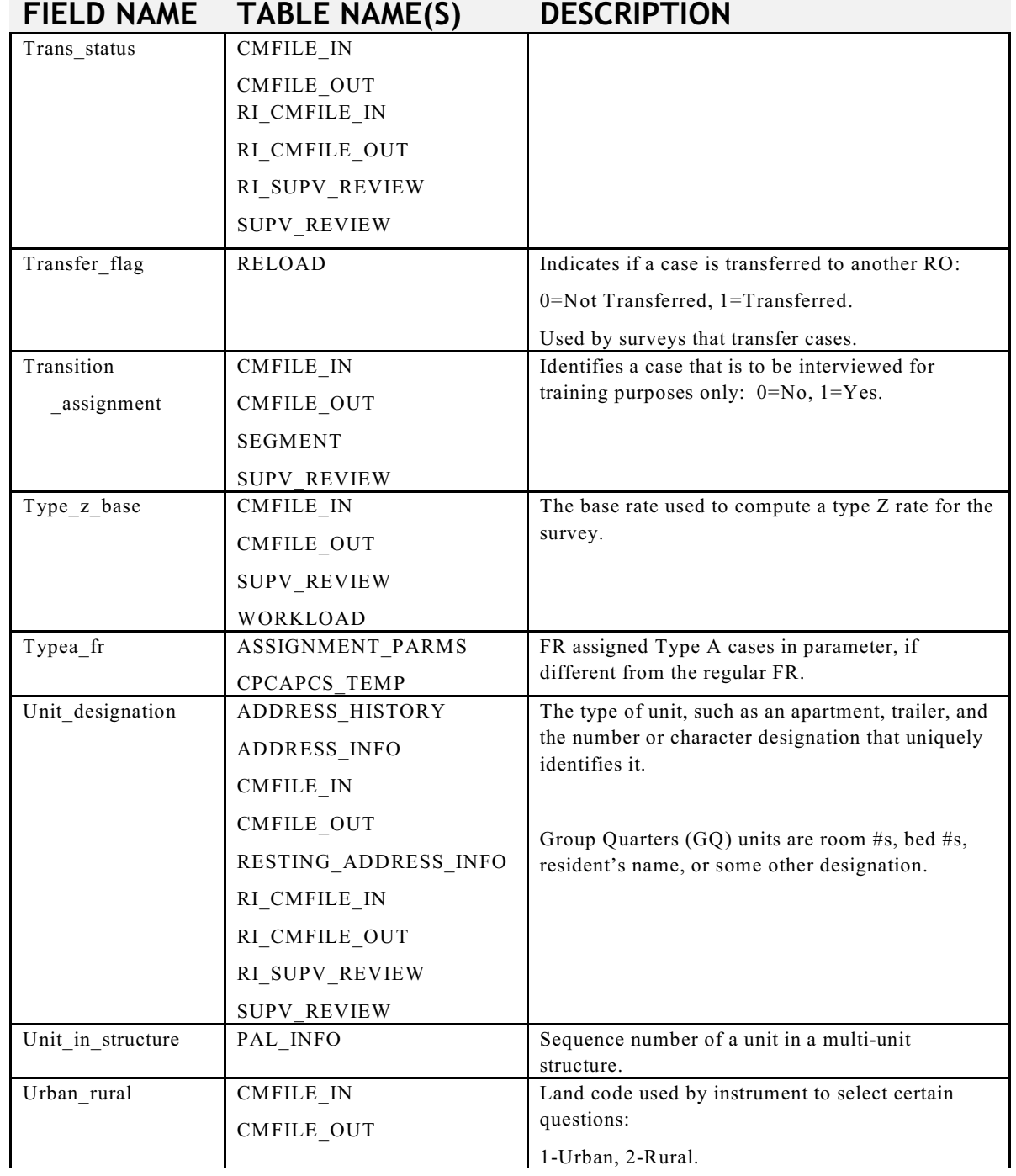

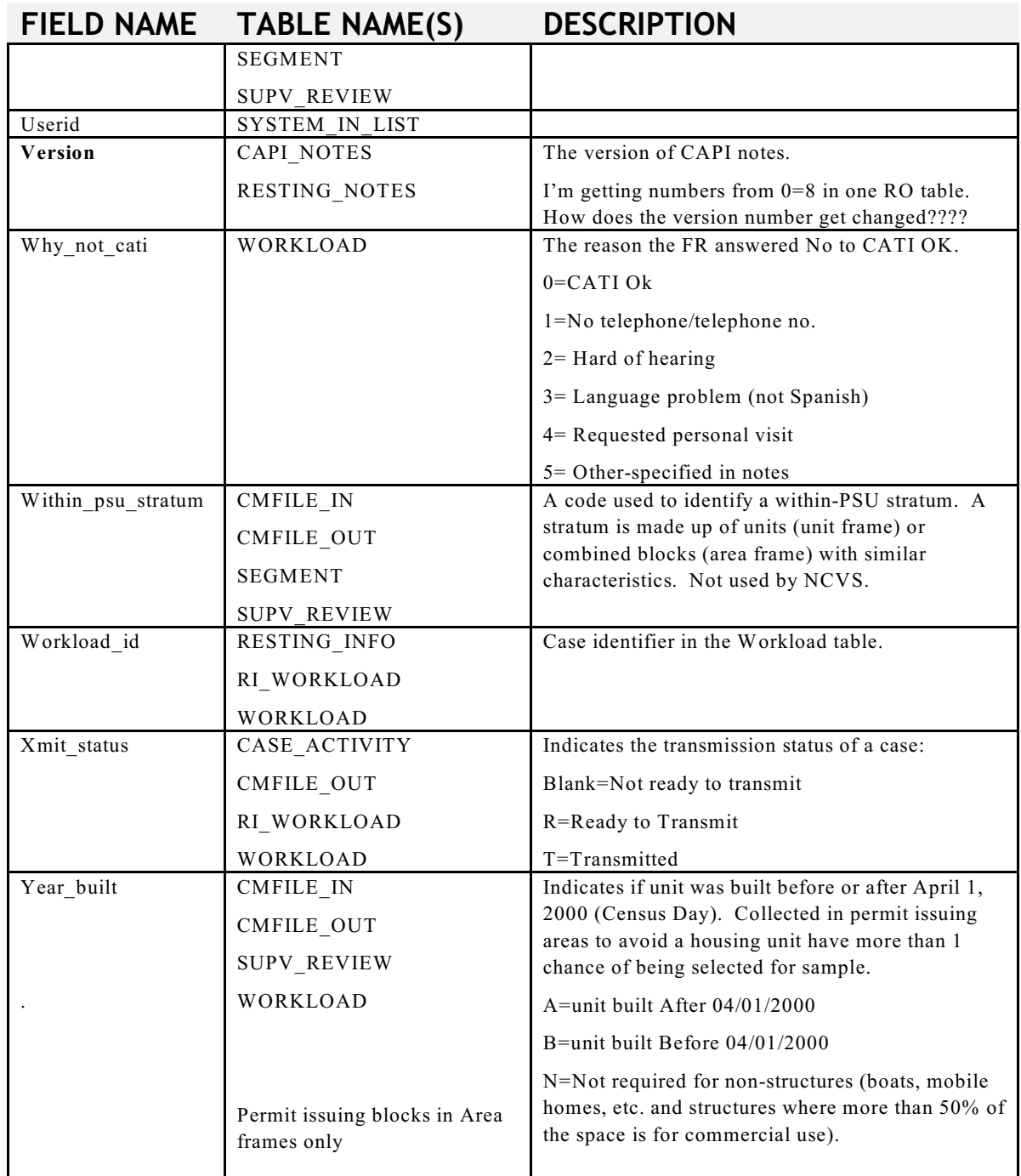

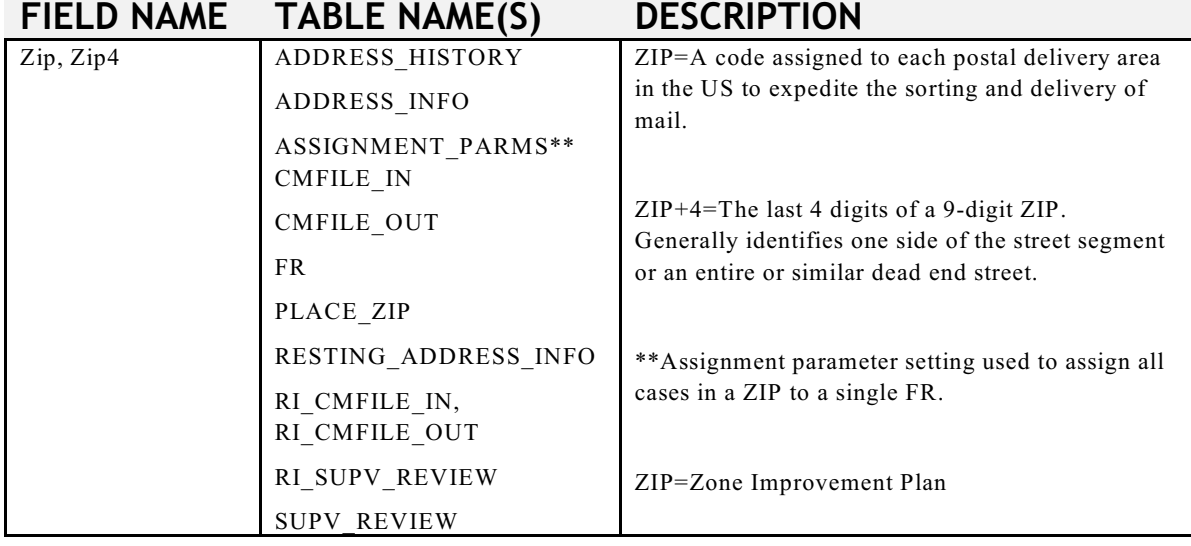

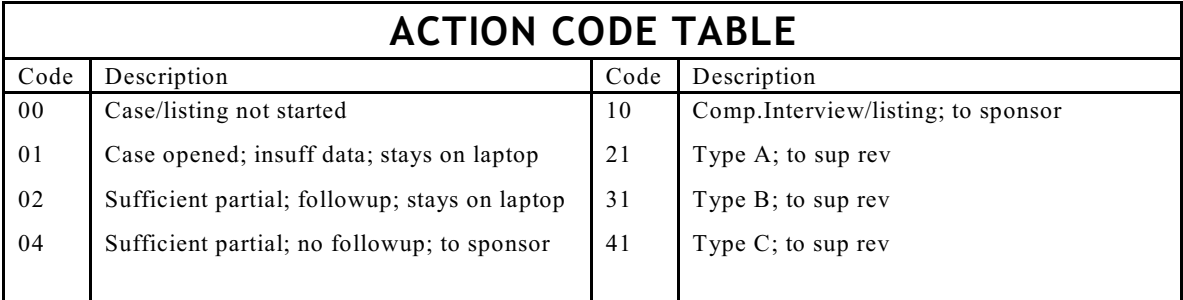

# **CODE DESCRIPTIONS**

It is helpful to have descriptions of the codes used in a field. You can display code descriptions for many ROSCO fields by creating a query of the field using the \* as a wild card (see below).

Select \* from case activity code

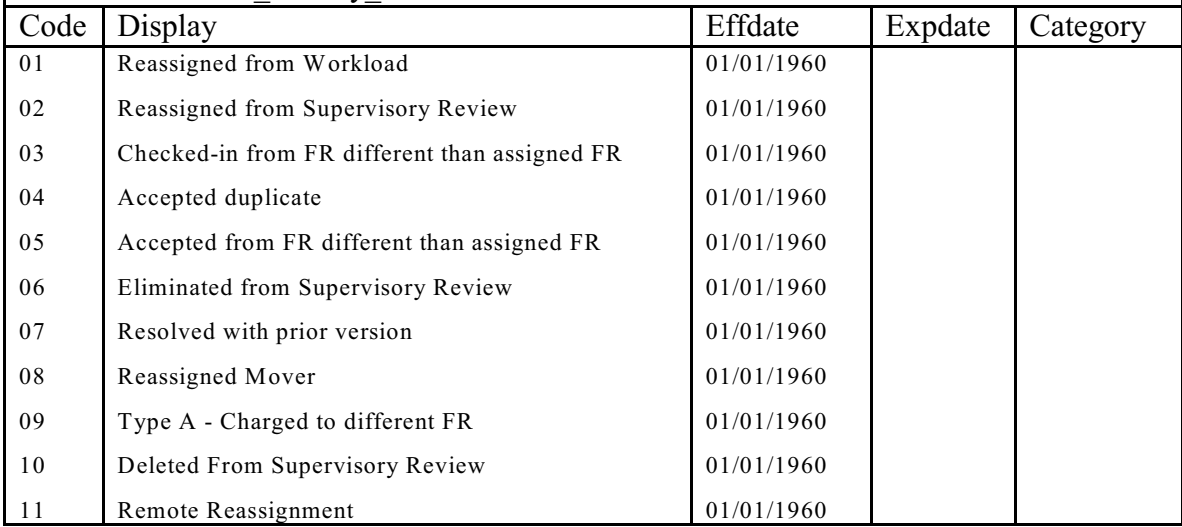

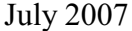

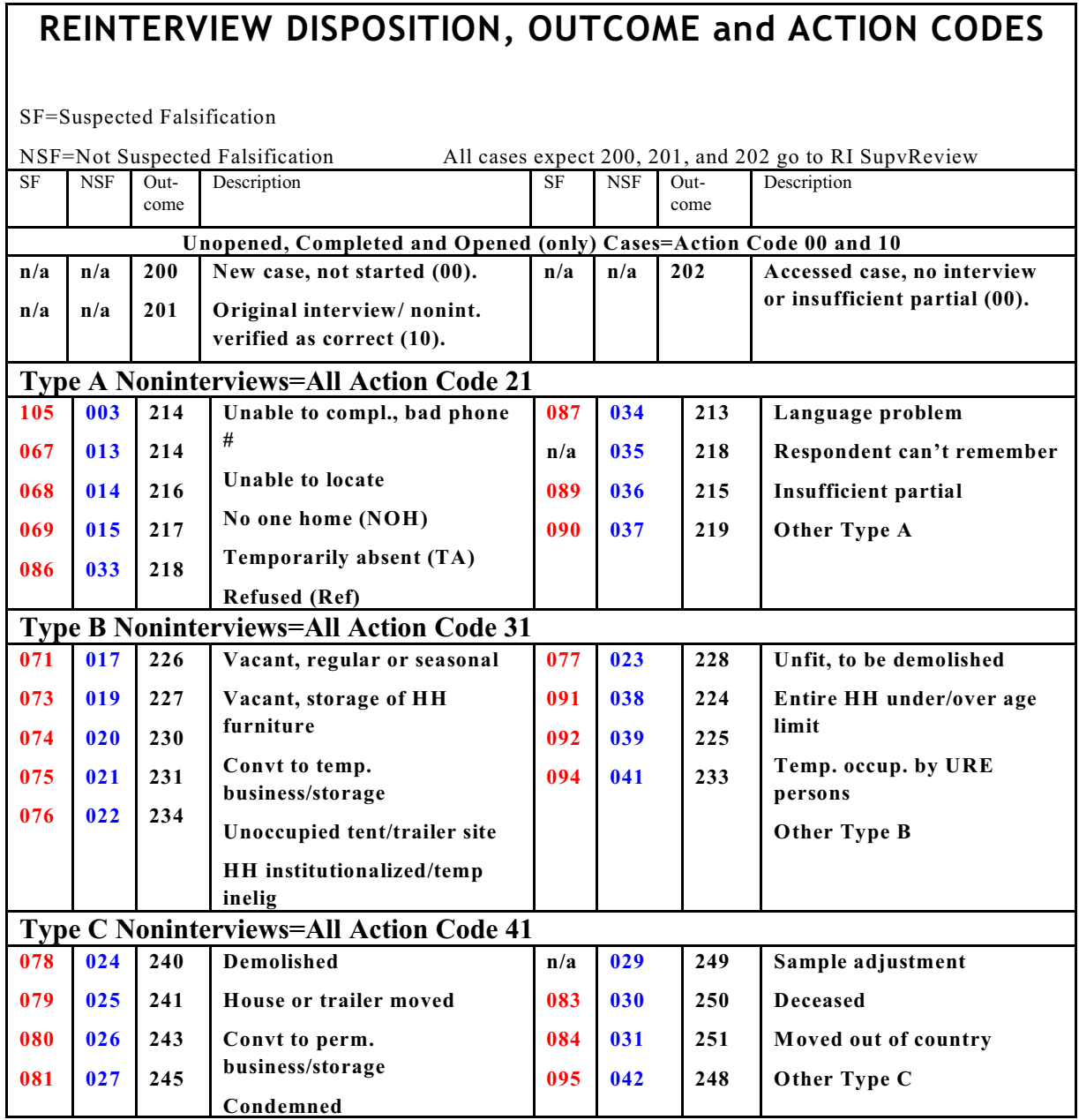

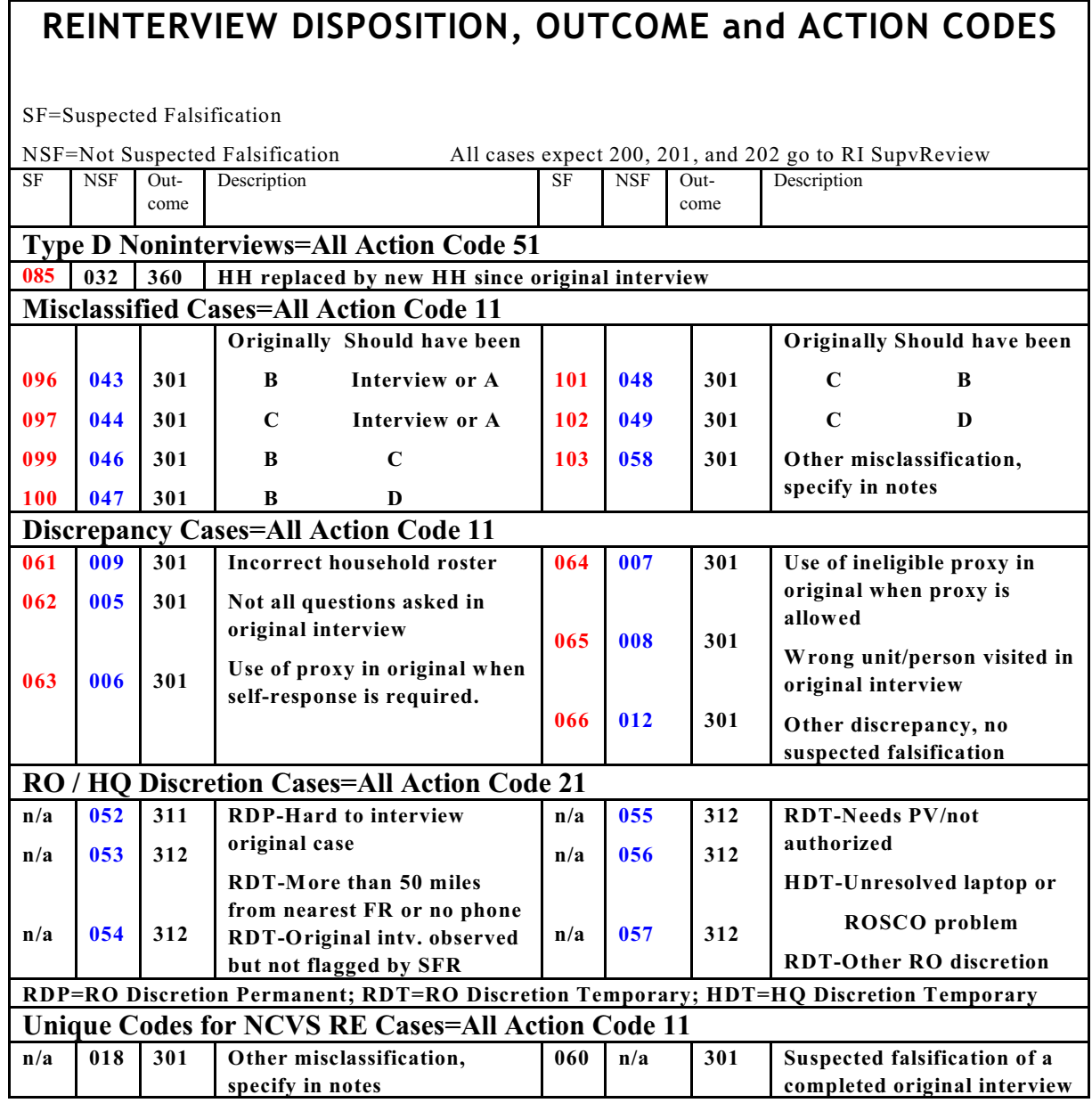

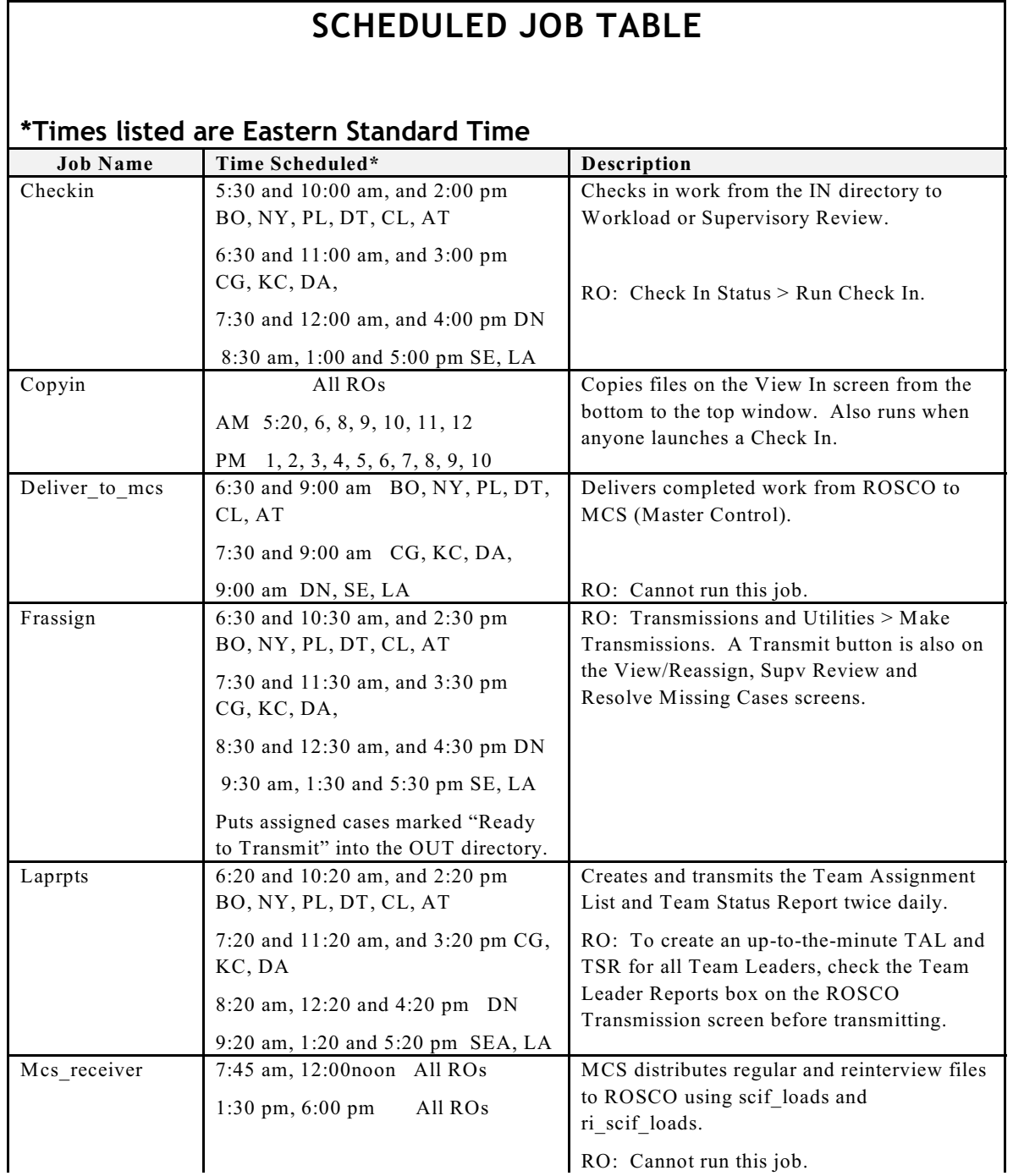

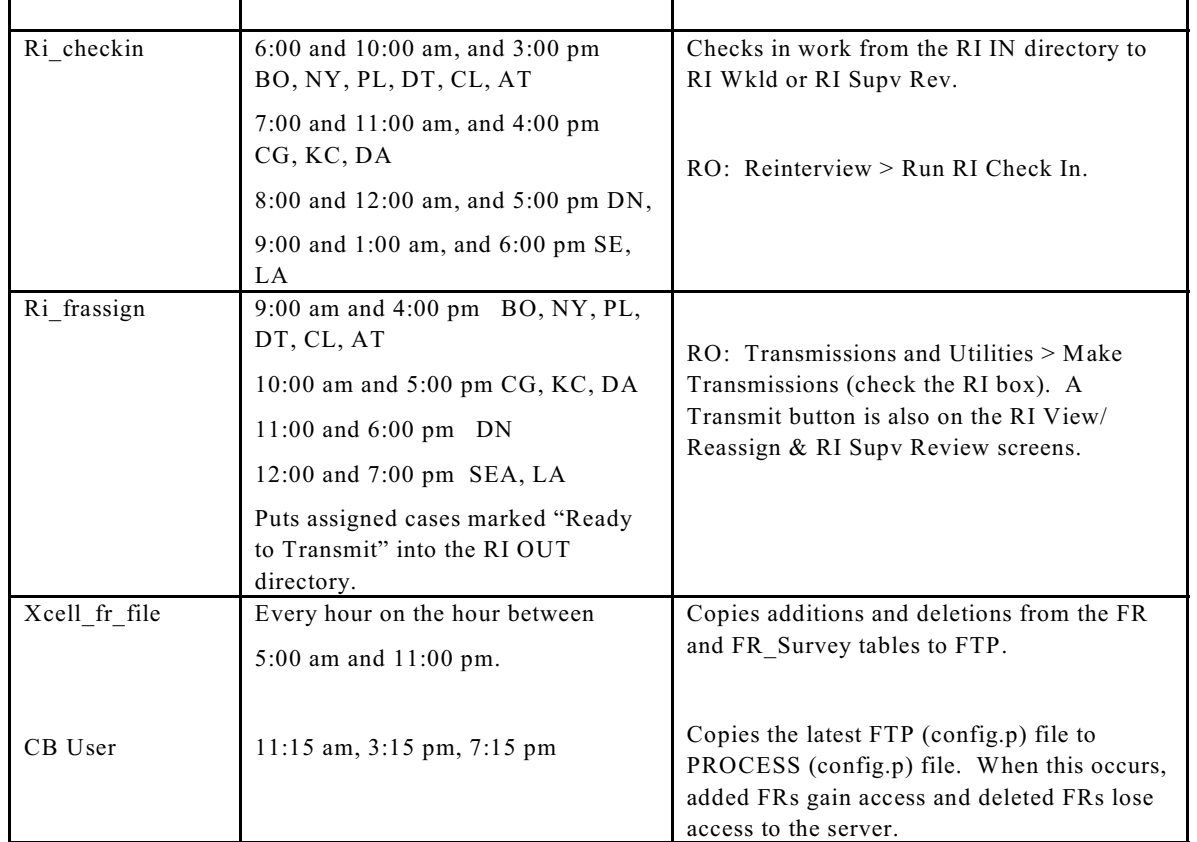

### **NCVS Outcome Code/Action Codes as displayed in Laptop Case Management:**

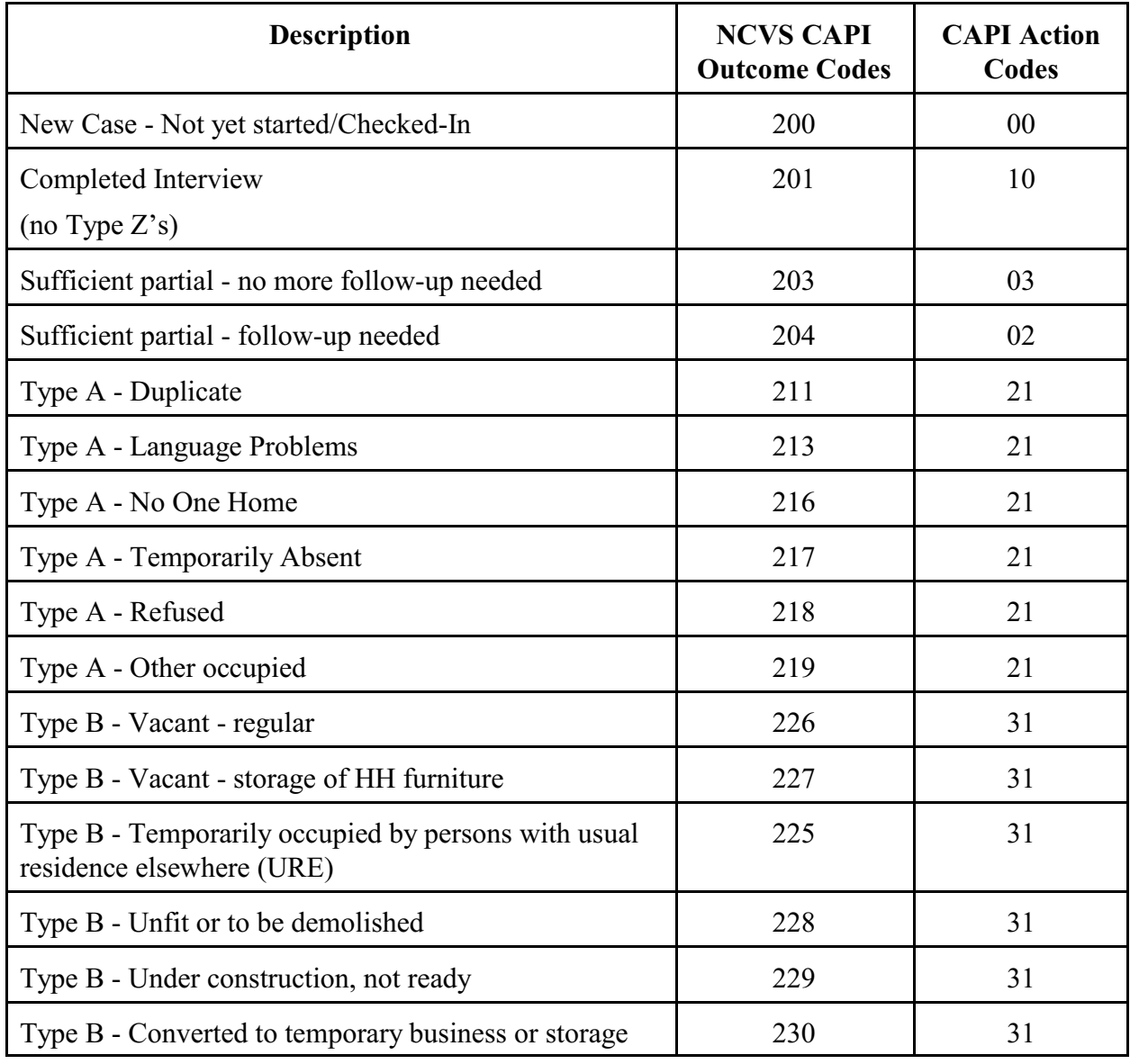

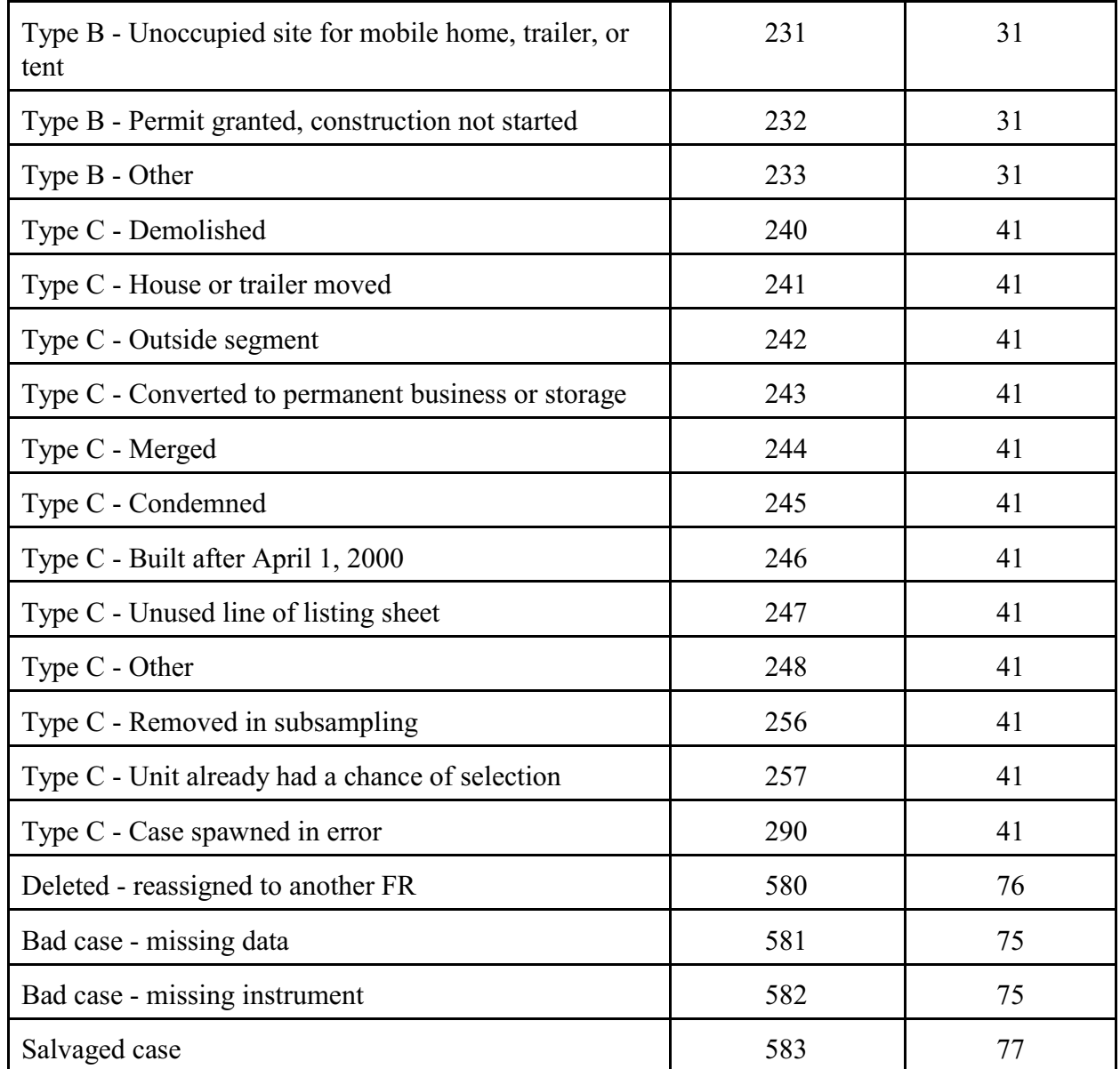

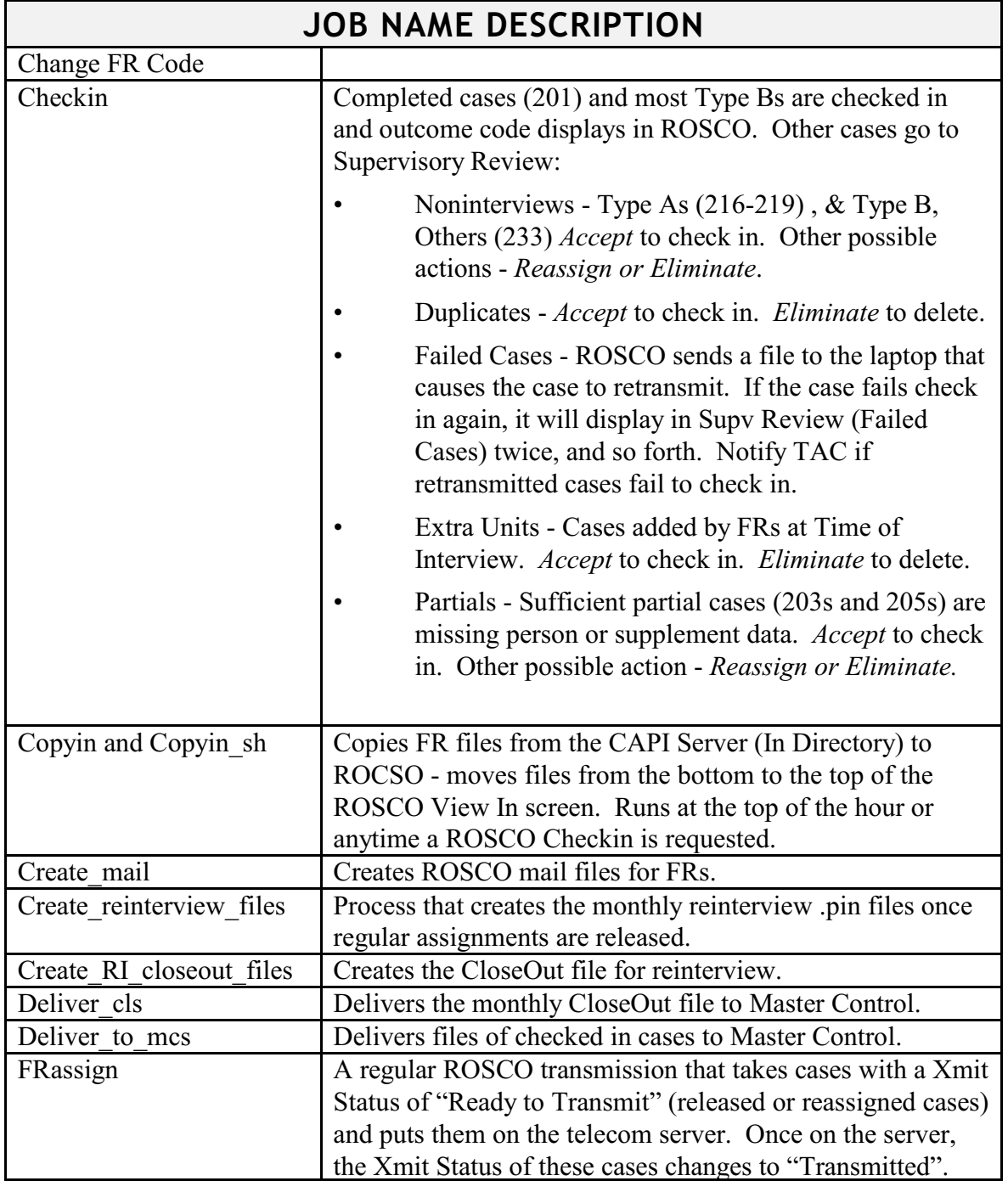

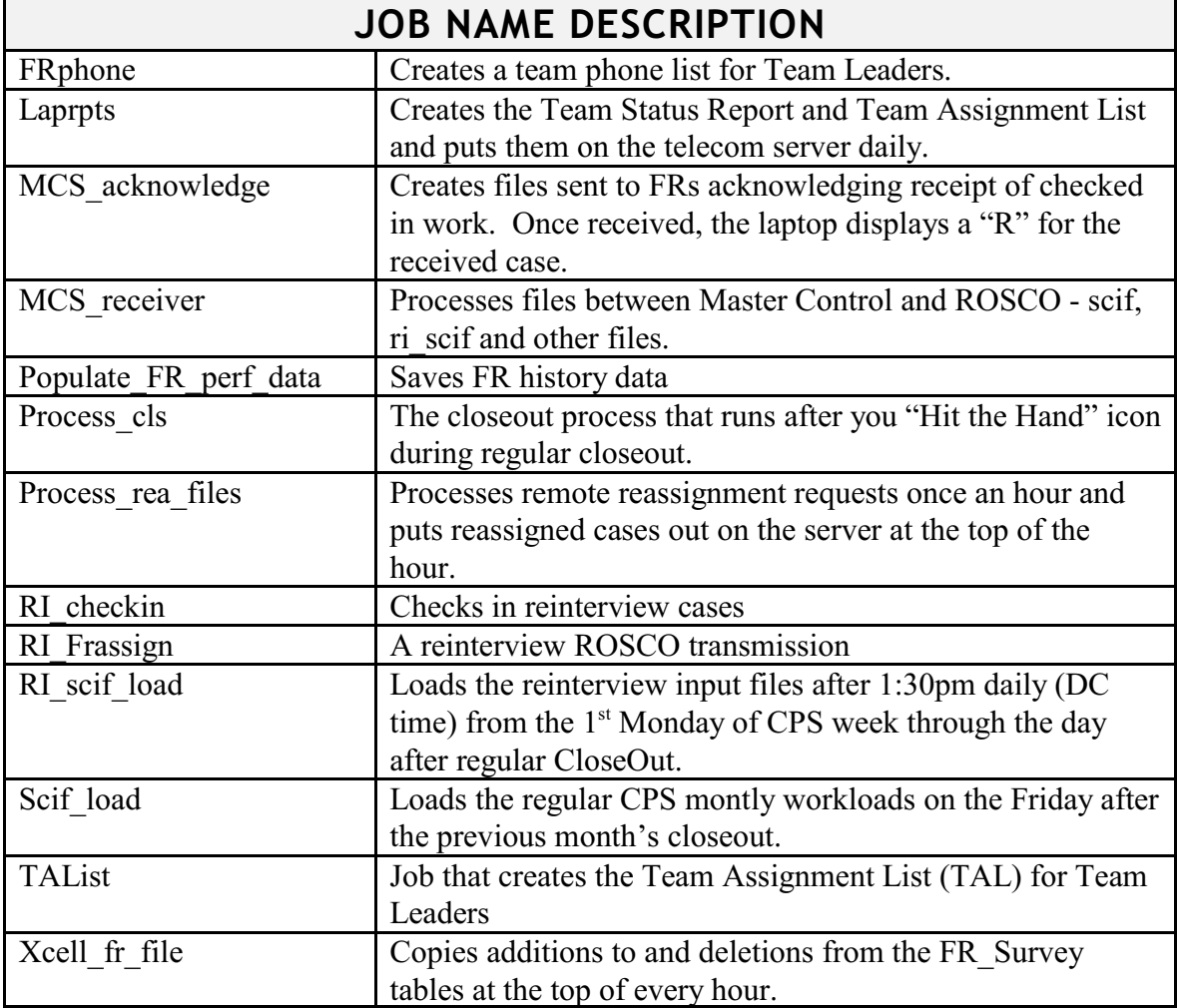
## **Chapter 5. Training and Observations**

Chapter Contents This chapter covers the following topics:

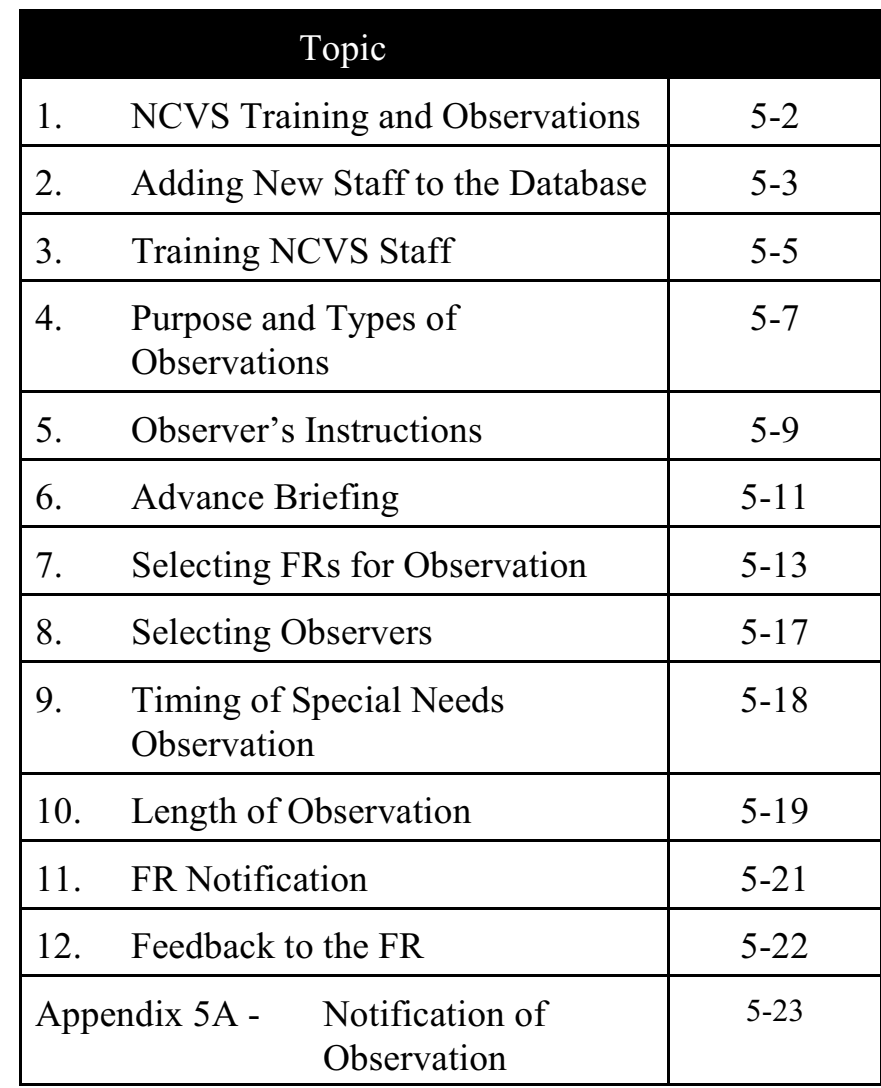

## Topic 1 - NCVS Training and Observations

Overview The NCVS training program encompasses a variety of methods. New FRs receive training on generic survey concepts and procedures, as well as survey-specific topics via self-studies and classroom training.

> The NCVS observation program provides a uniform method for assessing the FR's attitude toward the job and evaluating his/her capability to apply NCVS concepts and procedures during actual work situations. The observation provides the opportunity to teach the FR interviewing skills in an on-the-job environment, concepts not covered during self-study and classroom training, and practical hands-on success tips that the observer personally uses. Observation also reveals information about respondents in a particular area and the geographic conditions where the FR works.

## Topic 2 - Adding New Staff to the Database

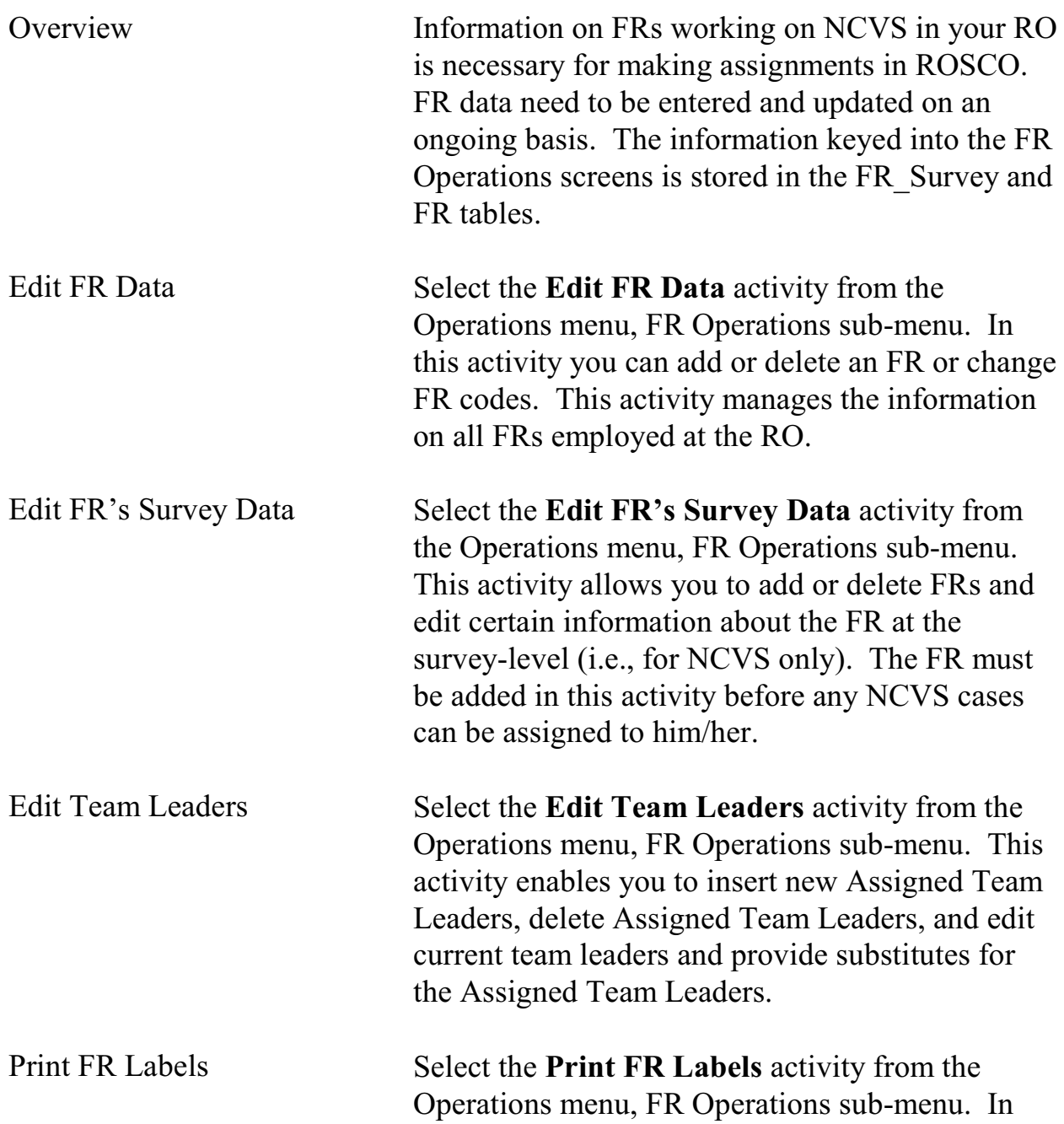

this activity you can select the information you would like to appear on the FR labels, such as:

- $\Box$  FR Code
- $\Box$  Address Type (parcel/mailing)
- $\Box$  Phone

You can also choose the type and size of label to produce.

Print FR Roster Select the **Print FR Roster** activity from the Operations menu, FR Operations sub-menu. In this activity you can choose to print any and all information about all FRs assigned to a specific survey. This information includes information such as:

- □ FR Code
- 9 Team Leader
- $\Box$  PSU
- 9 Other Surveys Worked
- $\Box$  FR Name
- □ Parcel Address
- $\Box$  Street Address
- $\Box$  Phone
- $\Box$  EOD
- 9 Second Phone
- □ RO Use

# Topic 3 - Training NCVS Staff

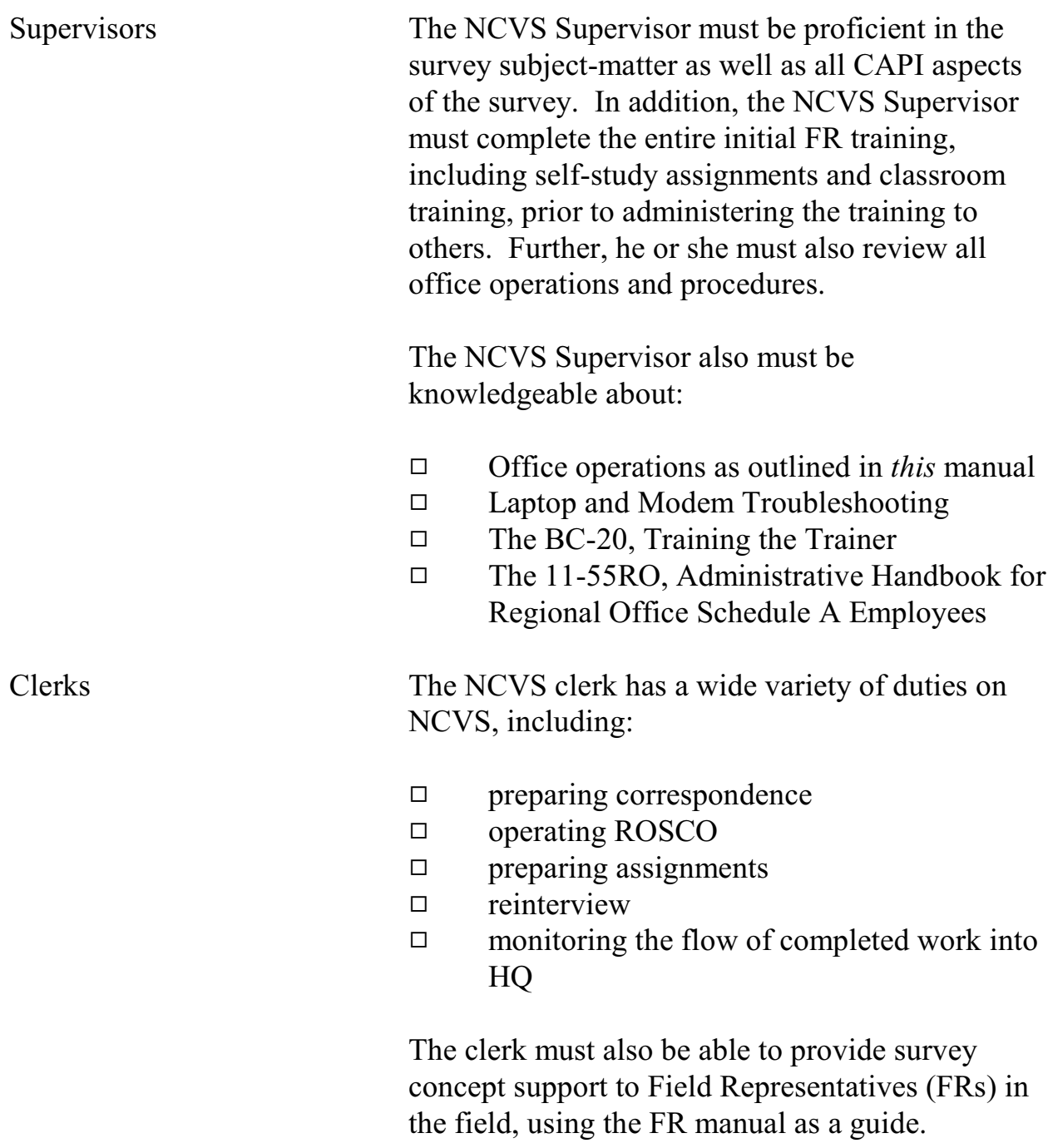

### **5-5**

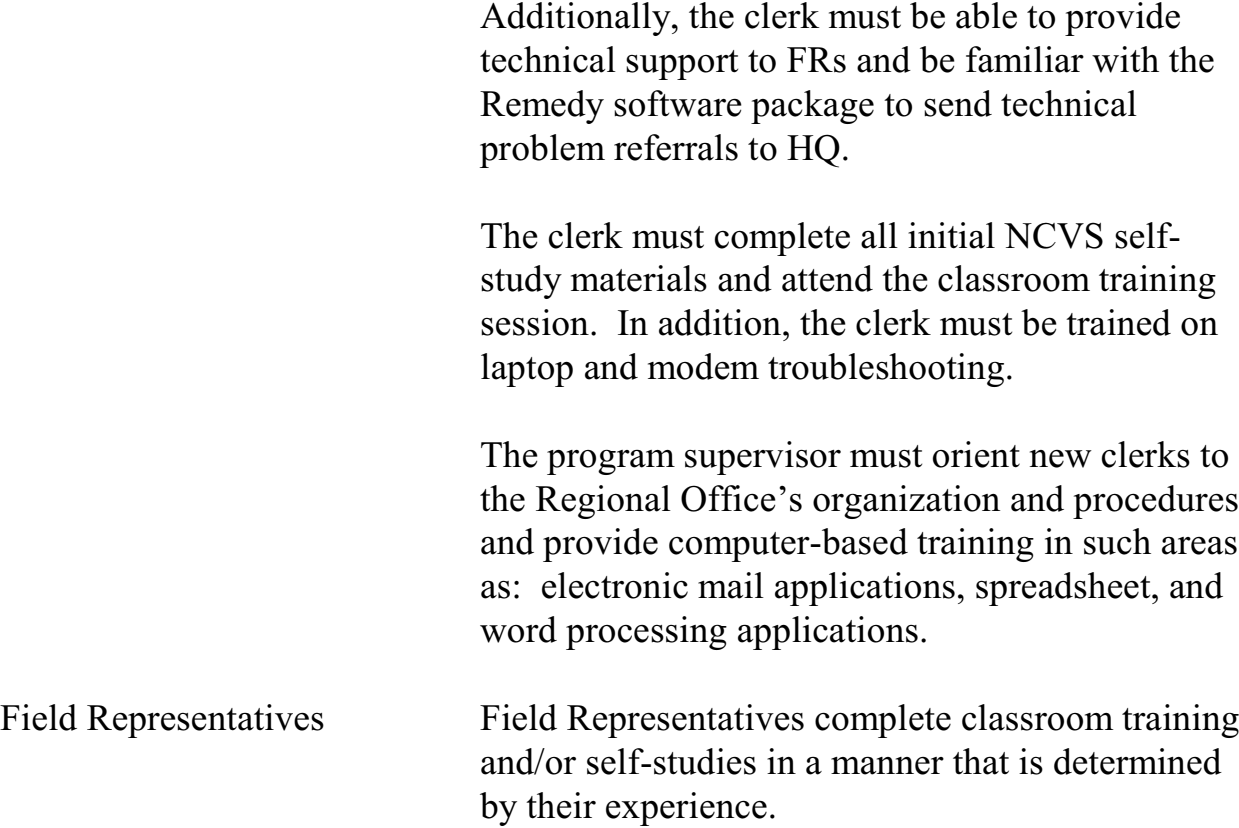

# Topic 4 - Purpose and Types of Observations

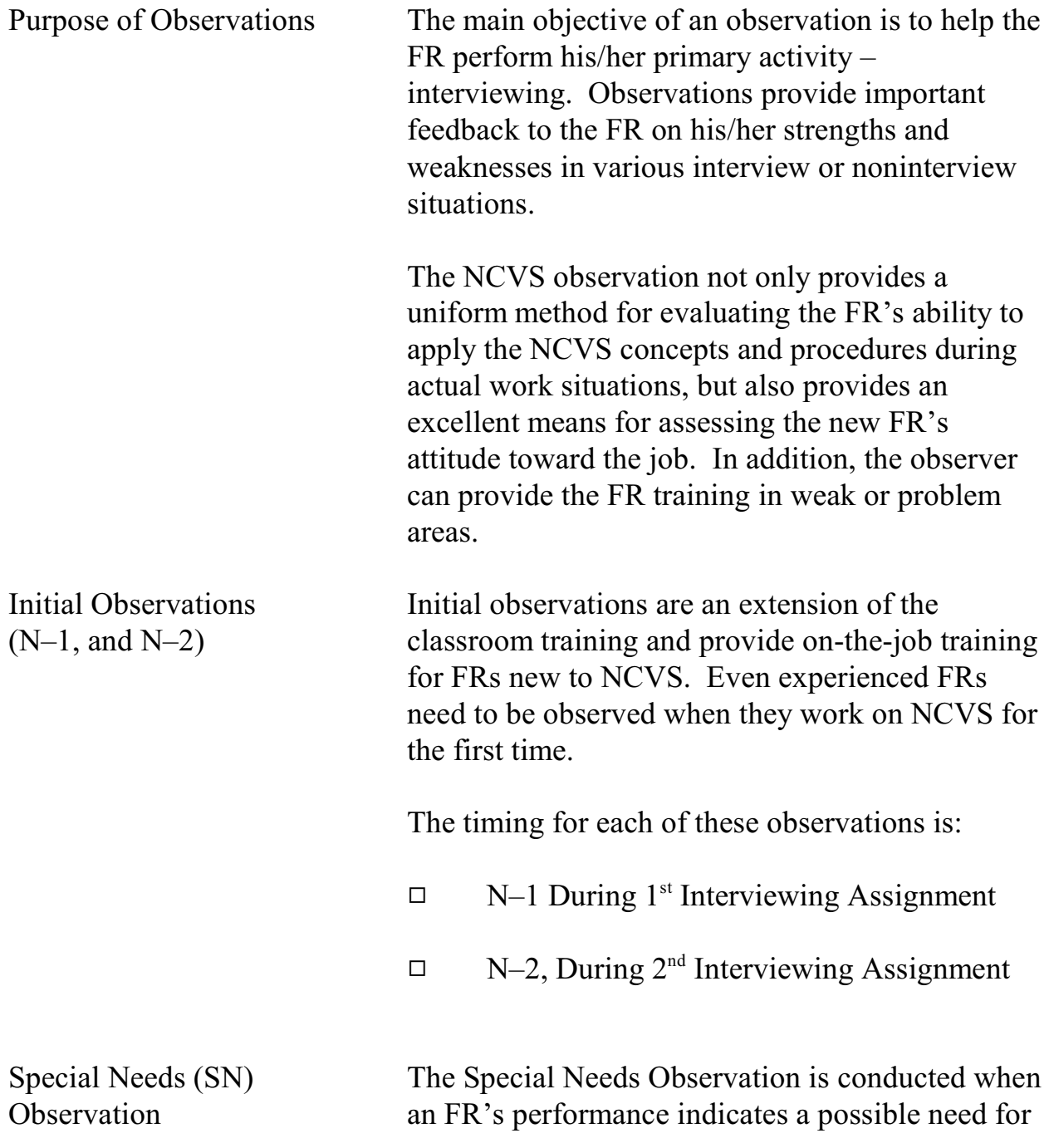

### **5-7**

additional training on any phase of the job (for example, refusal conversion techniques, problems meeting deadlines, care of the laptop equipment, listing procedures, telephone interviewing). The results of the previous observation may dictate that the FR must be observed during his/her next assignment by the NCVS supervisor or program coordinator.

General Performance Review (GPR) **Observation** 

The purpose of the General Performance Review (GPR) or "systematic" observation is to reinforce good interviewing practices and to correct any incorrect procedures the FR may have developed over time.

## Topic 5 - Observer's Instructions

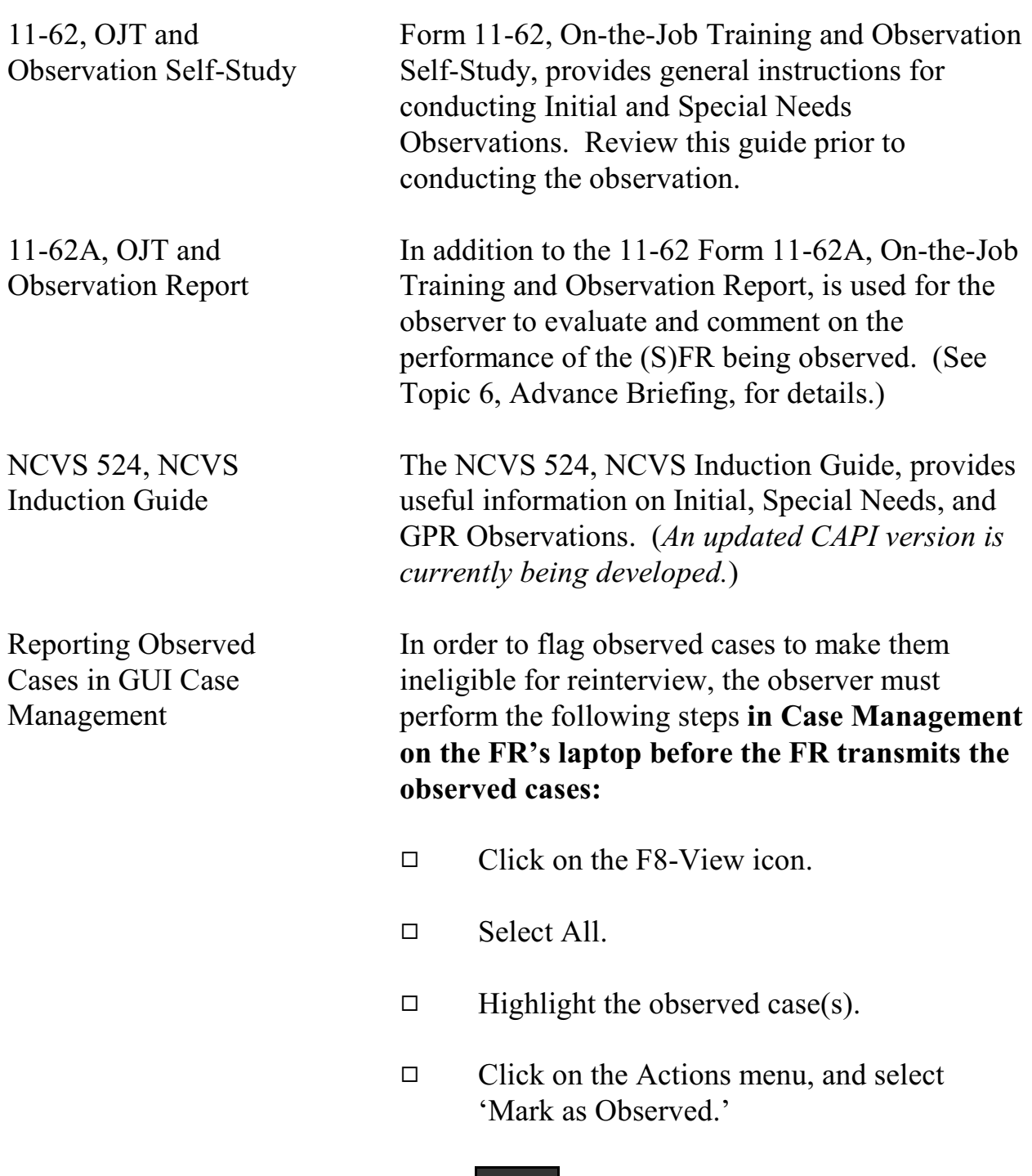

#### **5-9**

Enter the SFR password (i.e., the same password the SFR uses to access the SFR Functions application).

Note: An error message is displayed if the cases have already been transmitted, and you will not be able to mark the case(s) as observed to prevent them from falling into the reinterview sample.

# Topic 6 - Advance Briefing

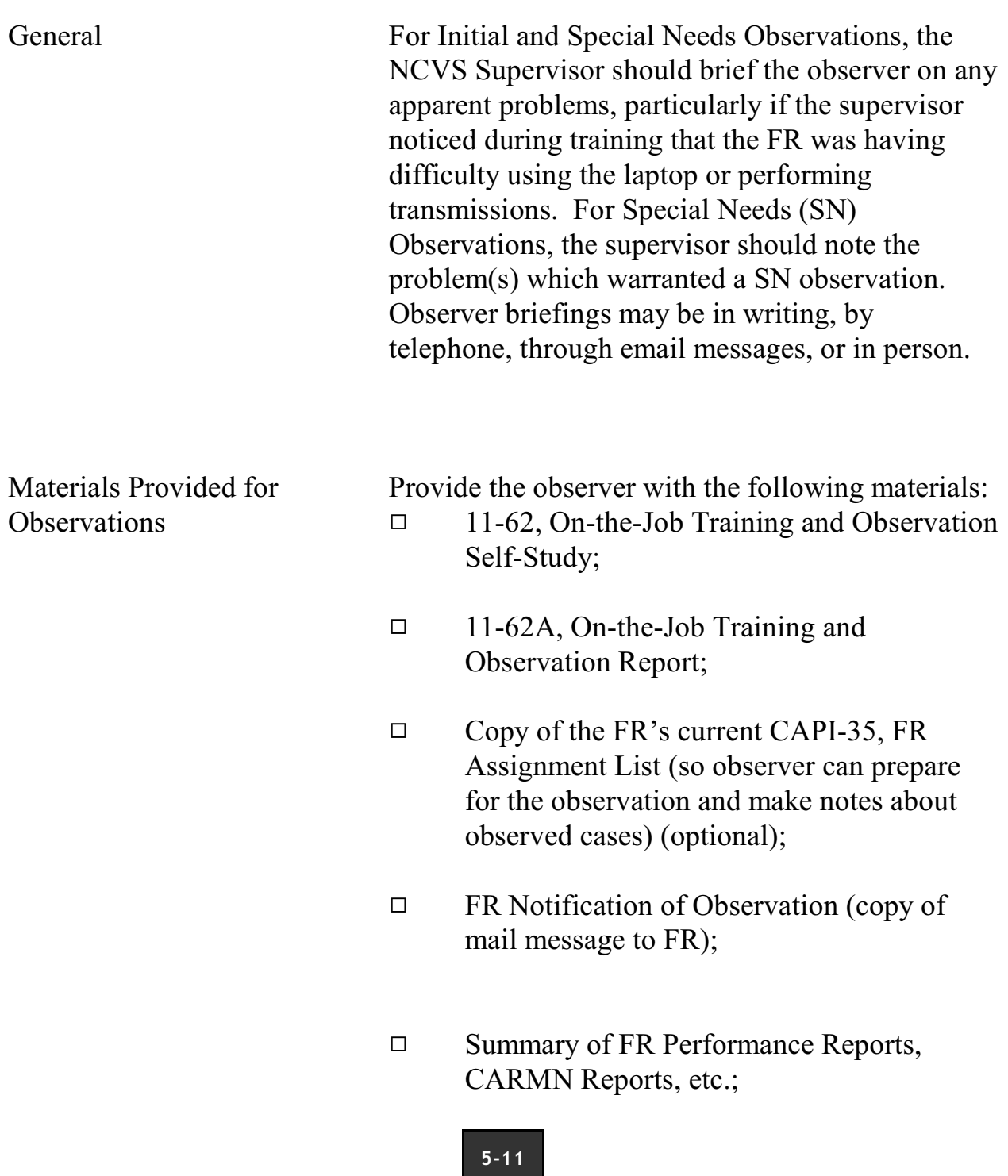

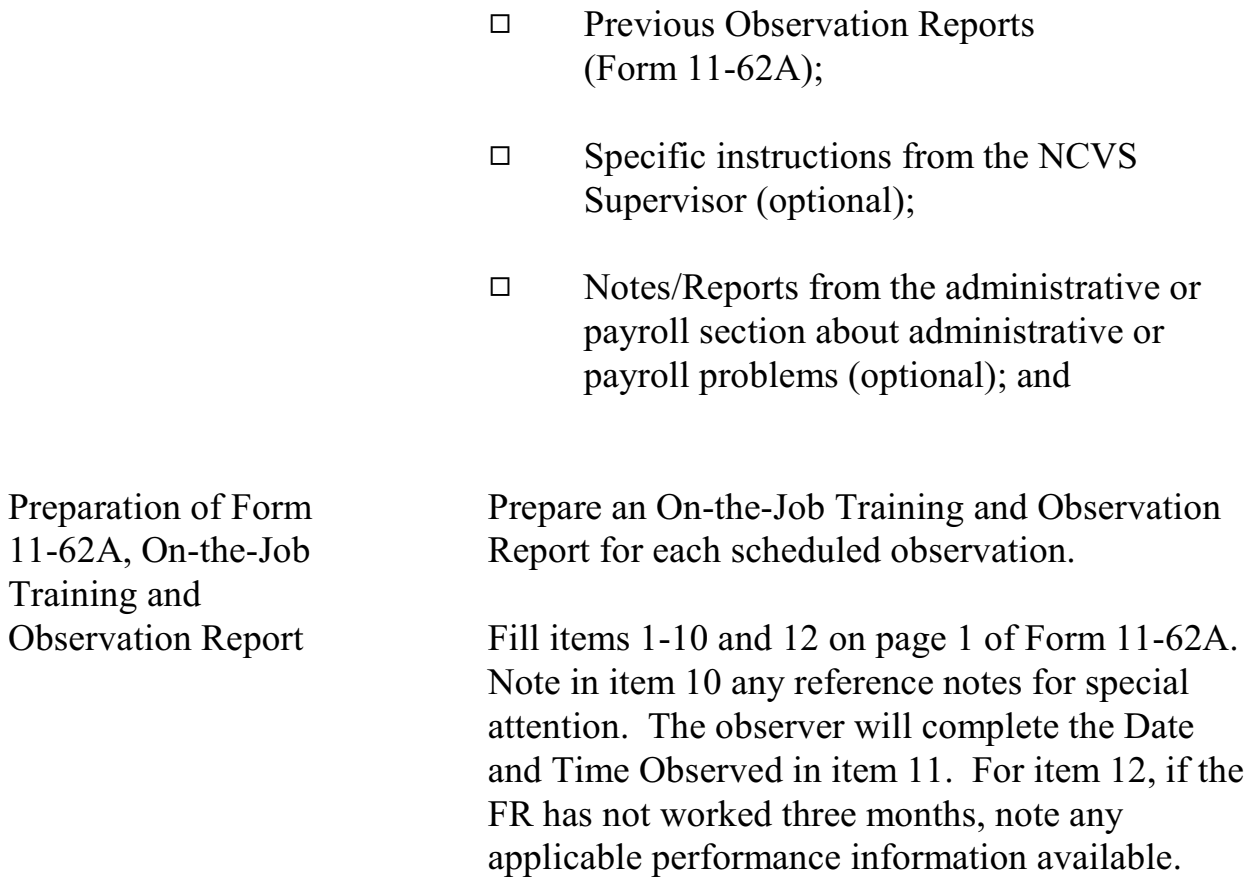

# Topic 7 - Selecting FRs for Observation

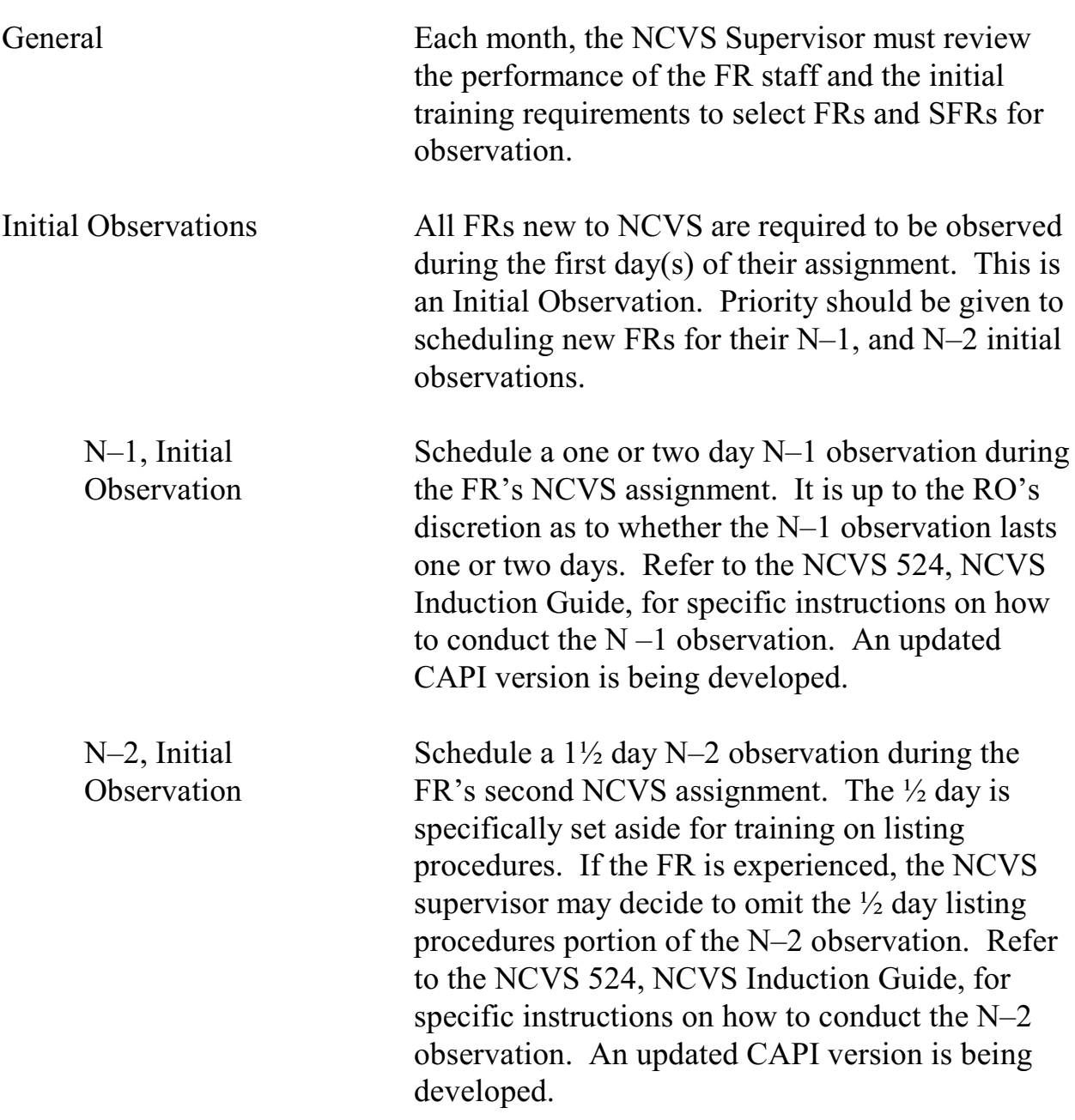

### **5-13**

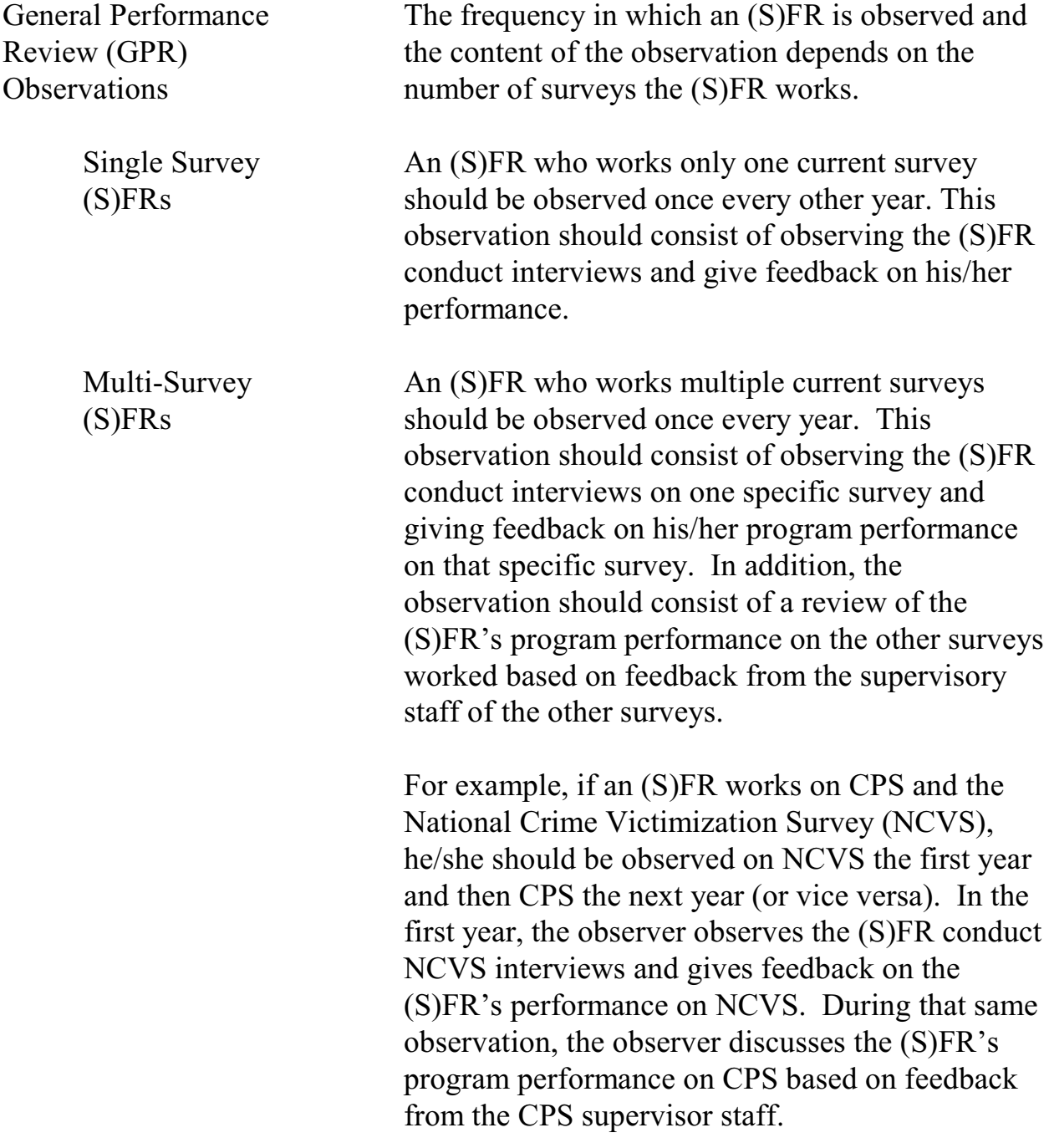

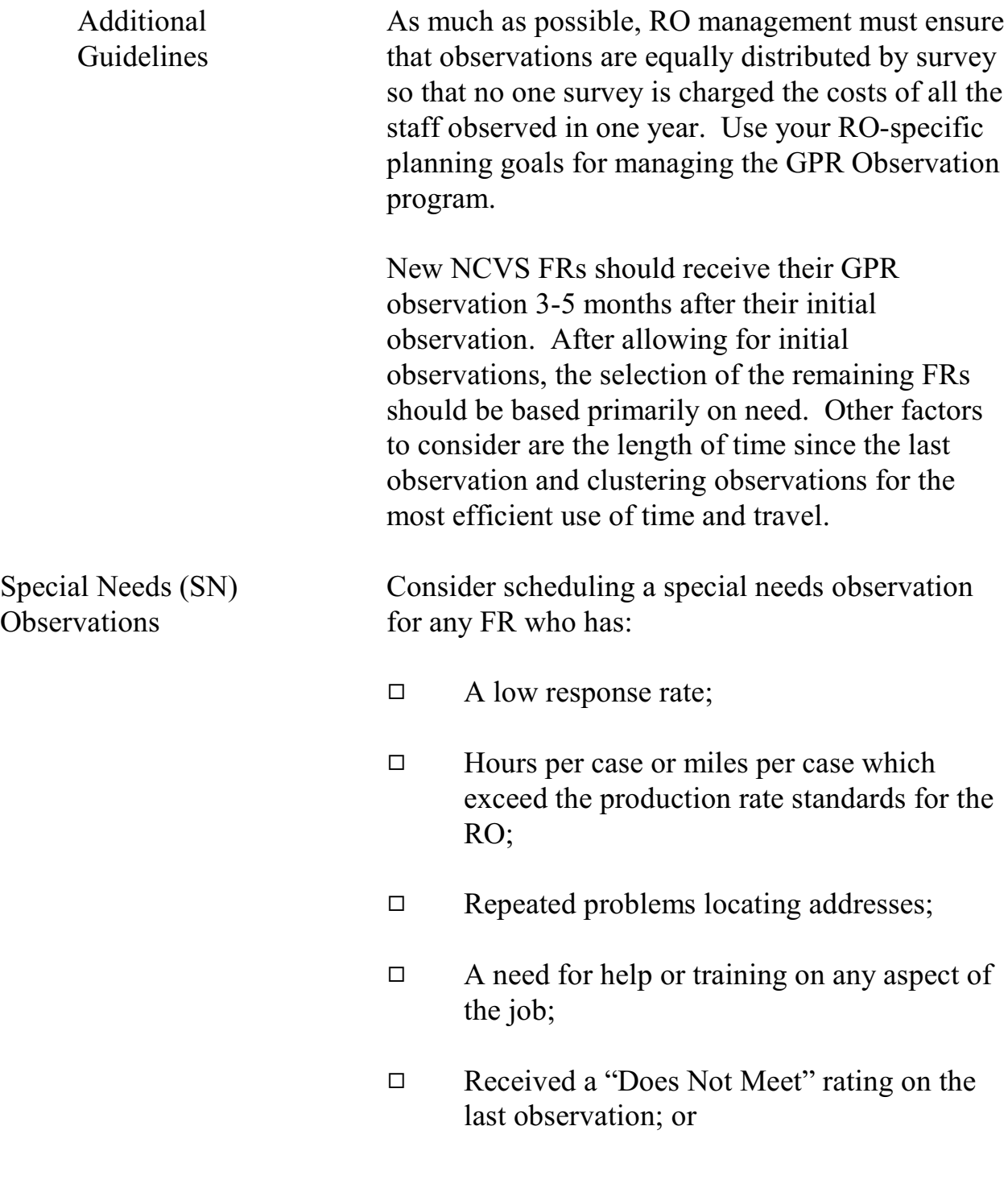

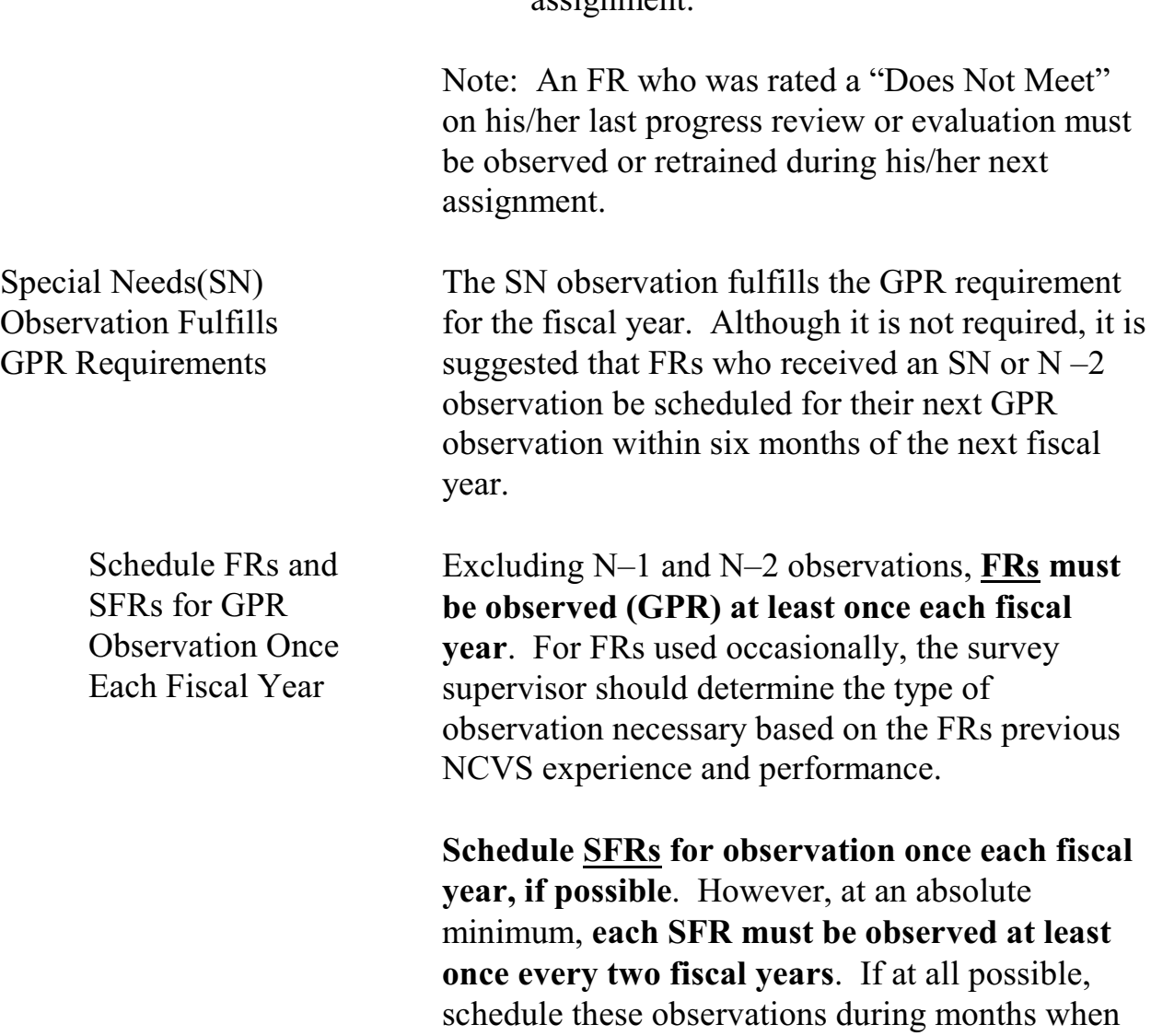

9 Requested help on any part of his/her assignment.

the SFR has a full (or substitute) assignment.

# Topic 8 - Selecting Observers

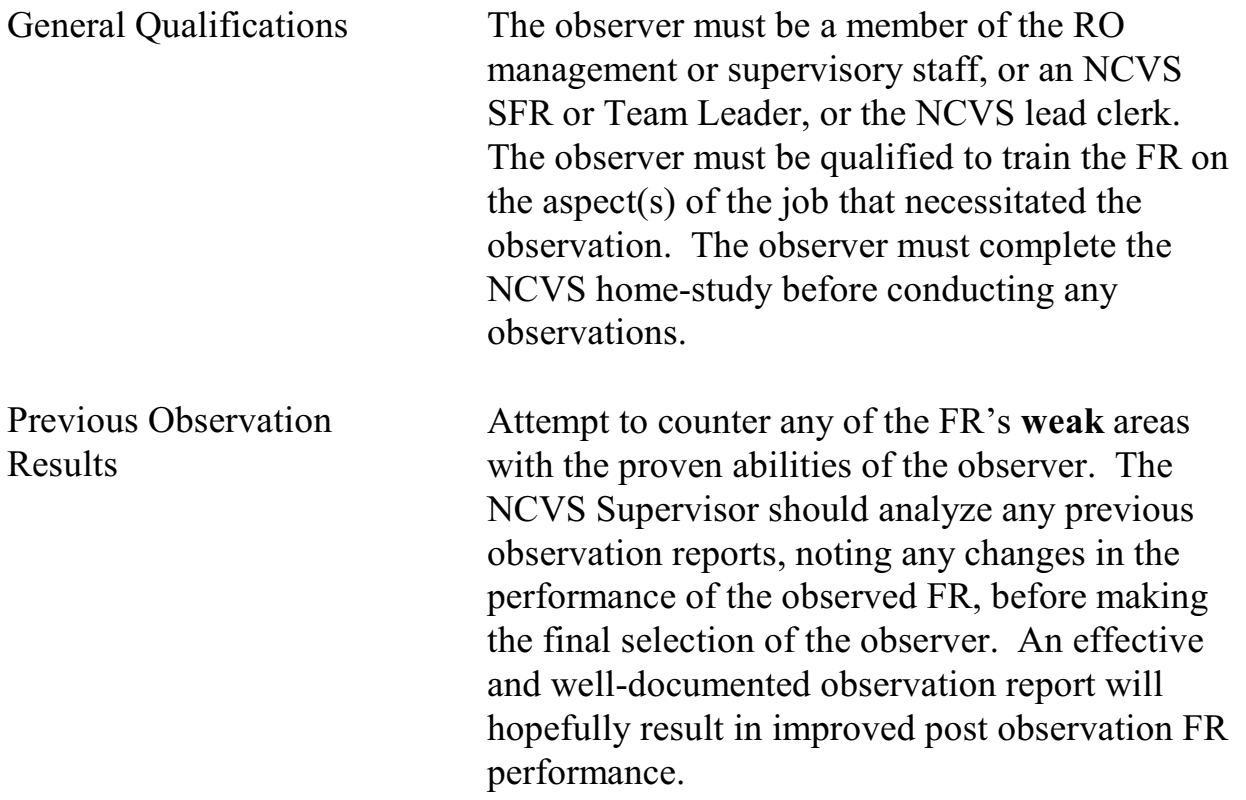

**5-17**

# Topic 9 - Timing of Special Needs Observation

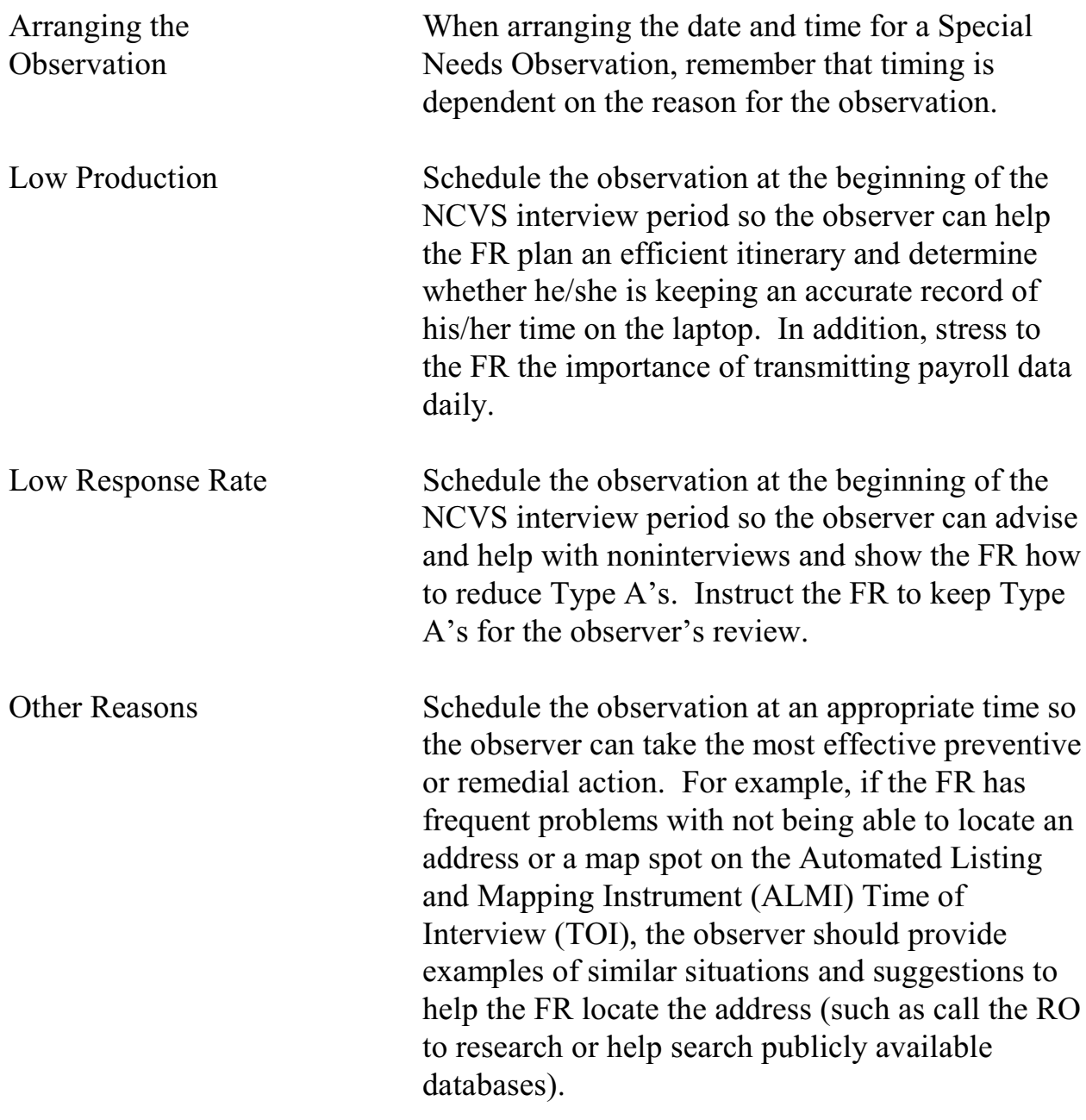

**5-18**

# Topic 10 - Length of Observation

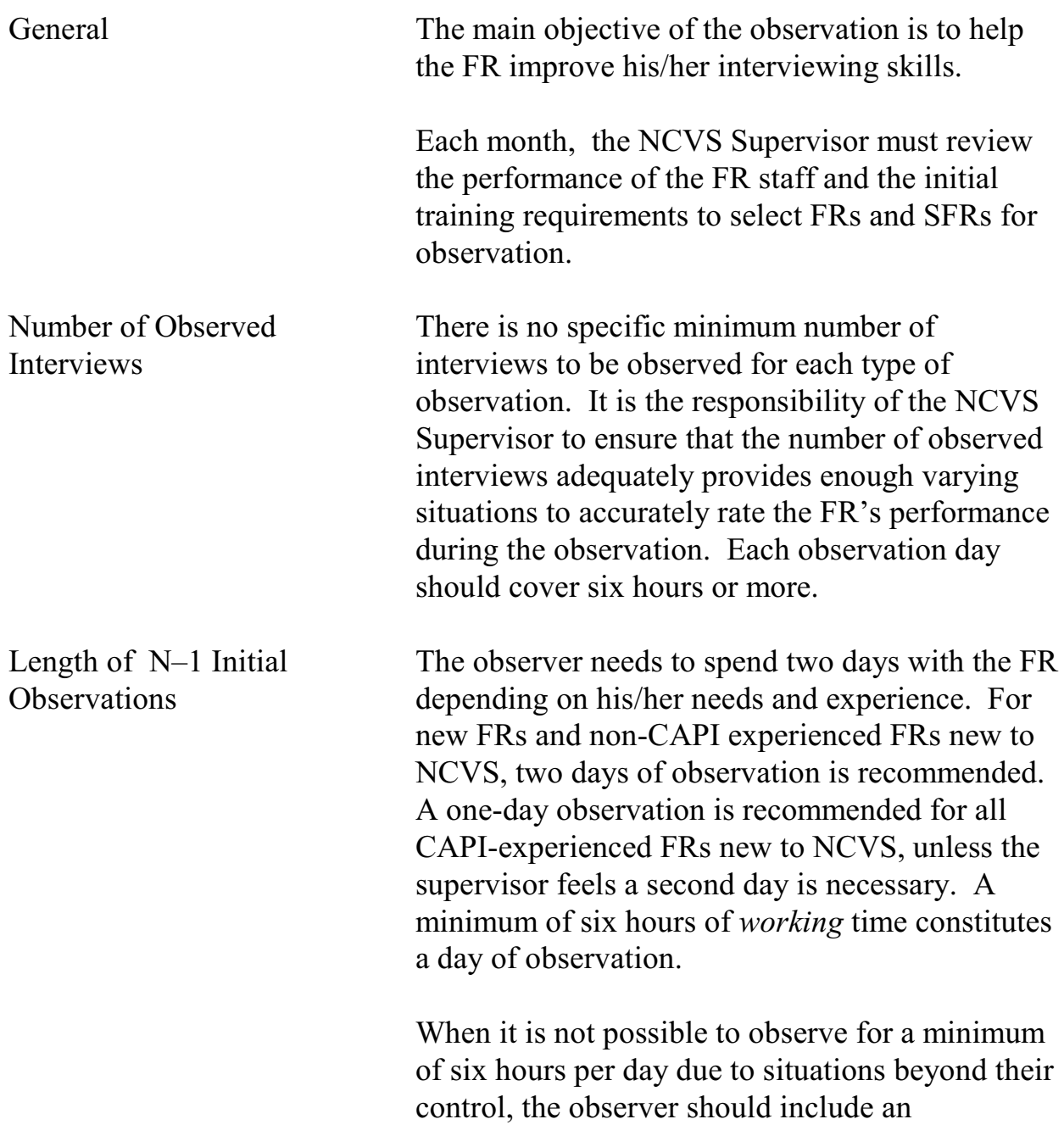

### **5-19**

explanation in the observation report to justify the situation.

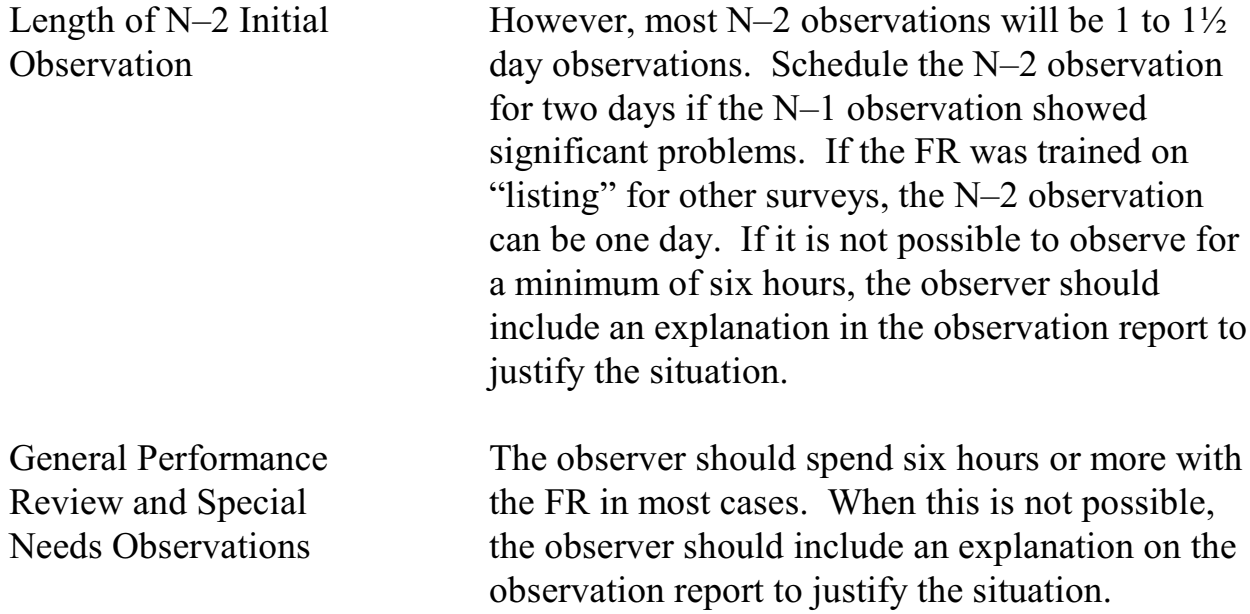

**5-20**

# Topic 11 - FR Notification

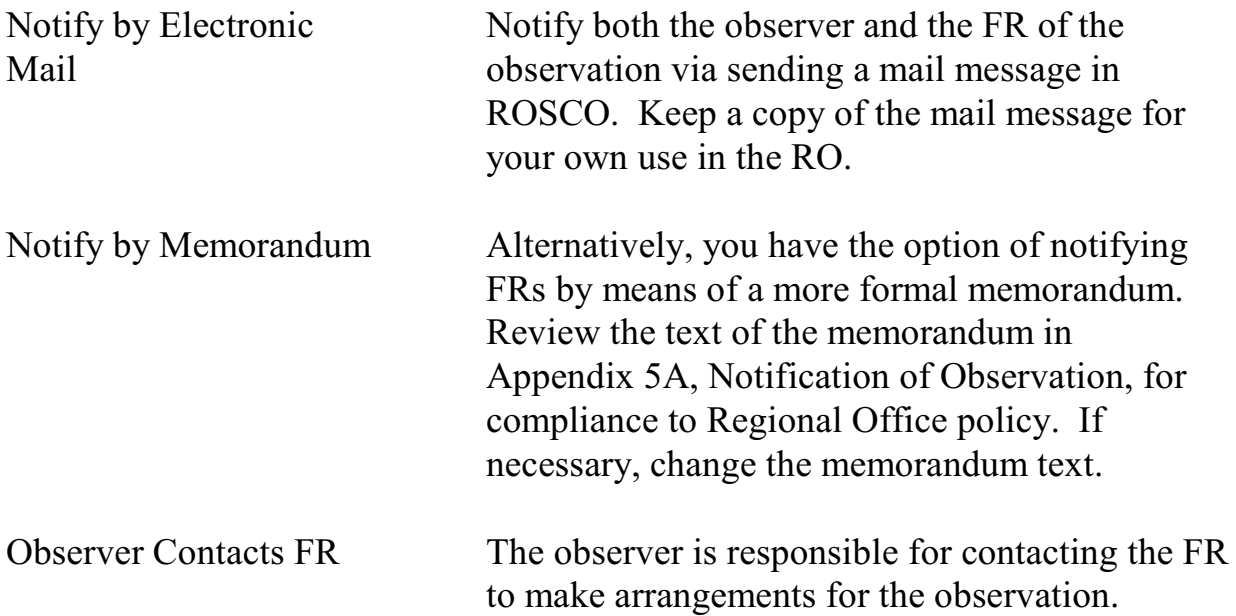

Monitoring Progress

### **5-21**

### Topic 12 - Feedback to the FR

### Provide Timely Feedback to the FR

After evaluating the observation results, provide the FR with timely feedback. Follow the steps below:

- $\Box$  Send a copy of the FR's Summary of Performance (for the month following the observation) to the FR.
- $\Box$  Discuss the observation and subsequent Summary of Performance with the observer. Review the FRs strengths and weaknesses.
- $\Box$  Then discuss the observation and subsequent Summary of Performance with the FR. Include strengths and weaknesses, as well as praise and encouragement, as appropriate.

### **Appendix 5A, Notification of Observation**

#### **NOTIFICATION OF OBSERVATION**

Date

MEMORANDUM FOR Field Representatives and Observers Listed Below

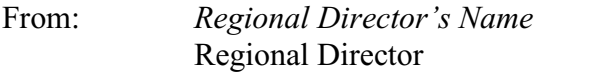

Subject: NCVS Observation Schedule for *Month Year*

This memorandum is to inform you of the NCVS observations planned for *Month Year*. We conduct observations in an effort to provide ongoing training for all Field Representatives (FRs), evaluate survey procedures and policies, and evaluate staff. This is an additional method for supervisors to keep in touch with the staff and share information about the survey, interviewing procedures, and items of particular interest to the FR.

Listed below are the FRs and observers scheduled for NCVS. **The observers should contact the FR well in advance for specific arrangements. Final arrangements are to be made by the observer.** FRs must be prepared to work a minimum of six hours with their observer.

Each FR should have his/her laptop computer, NCVS FR Manual, up-to-date payroll entries on the laptop, and assignment materials available for review by the observer. FRs should be prepared to conduct interviews, conduct a backup and data transmission. The preferred site for the data transmission is the FR's home.

If you have any questions regarding this observation schedule or your observer has not contacted you two working days prior to the scheduled observation, please call the NCVS supervisor, *(name)*, at *(telephone number)*.

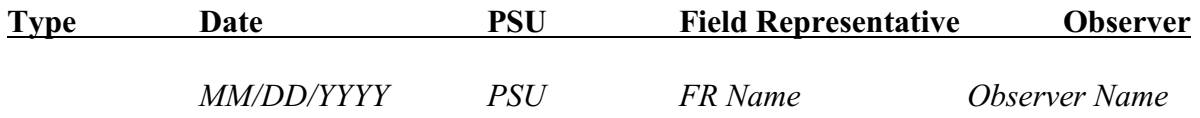

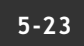

Monitoring Progress

### **5-24**

## **Chapter 6. Assignment Activities**

Chapter Contents This chapter covers the following topics:

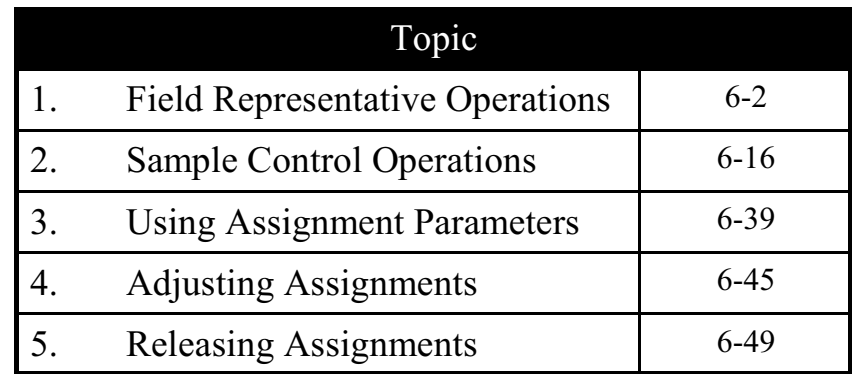

## Topic 1 - Field Representative Operations

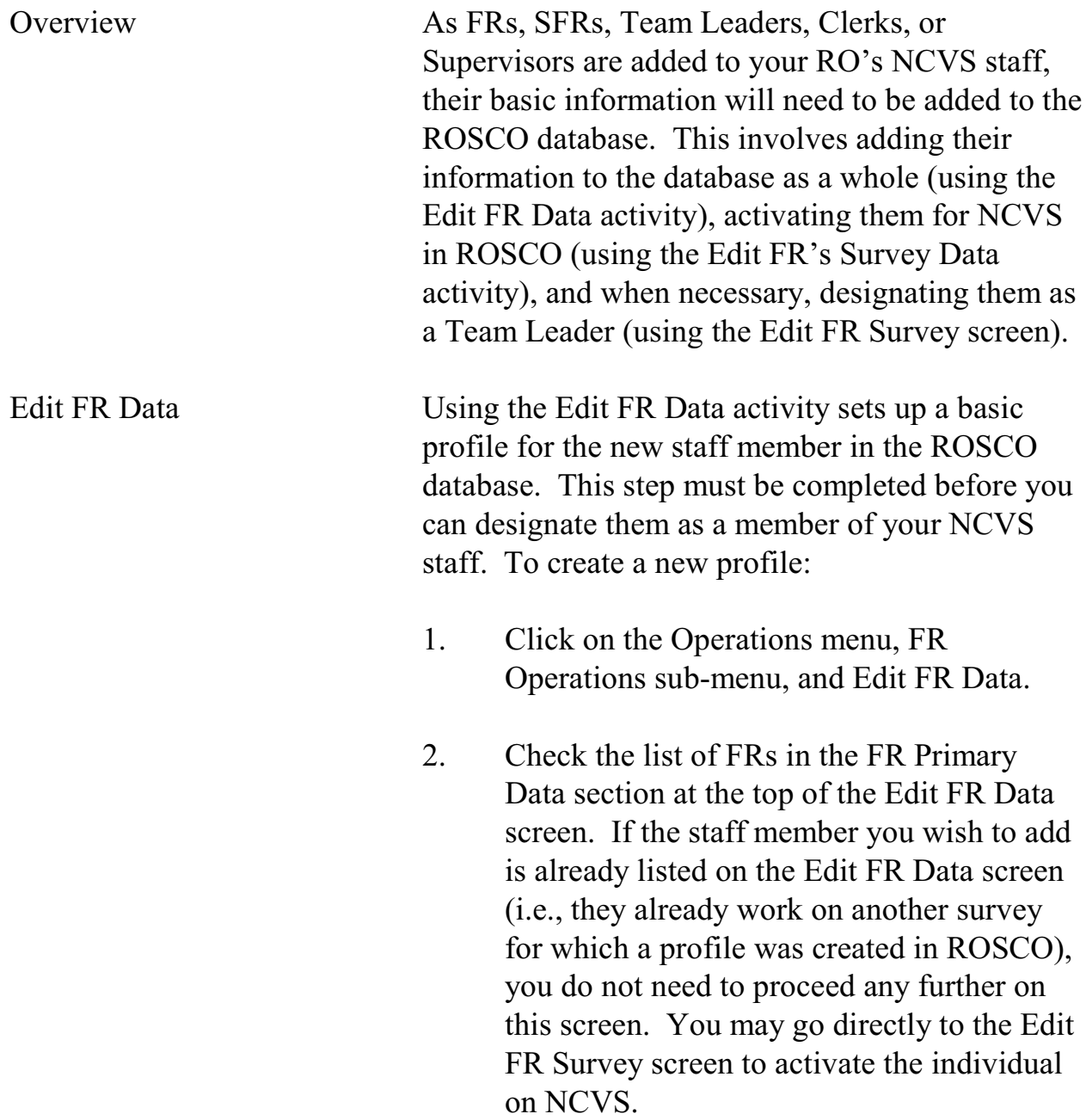

#### **6-2**

- 3. If the staff member you wish to add is not already listed on the Edit FR Data screen, click on the Insert FR button.
- 4. You should now see a blank line at the top of the list of FRs. Enter the information for your new employee in all of the fields on this line and in the FR Secondary Data section at the bottom of the screen. Make sure that the spelling of the FR's name matches the spelling EXACTLY when setting up the profile for the FR. You can designate the employee type as an FR, SFR or Supervisor, Pseudo FR (Z99, for example), or Clerk. See the Edit FR Data screen on the next page.
- 5. After you finish entering the information, click the Save button on the toolbar.

Edit FR's Survey Data Using the Edit FR's Survey Data activity allows you to activate an employee on NCVS who is listed on the Edit FR Data screen. Only after completing this operation will the FR be able to transmit to pick up the latest NCVS software on his/her laptop. To activate a new employee on NCVS:

> 1. Click on the Operations menu, FR Operations sub-menu, and Edit FR's Survey Data.

#### **6-3**

- 2. Click on the Insert FR icon on the Edit FR Survey Data screen.
- 3. Find the employee's name on the FR List dialog box, click on it to highlight it, and then click on OK.

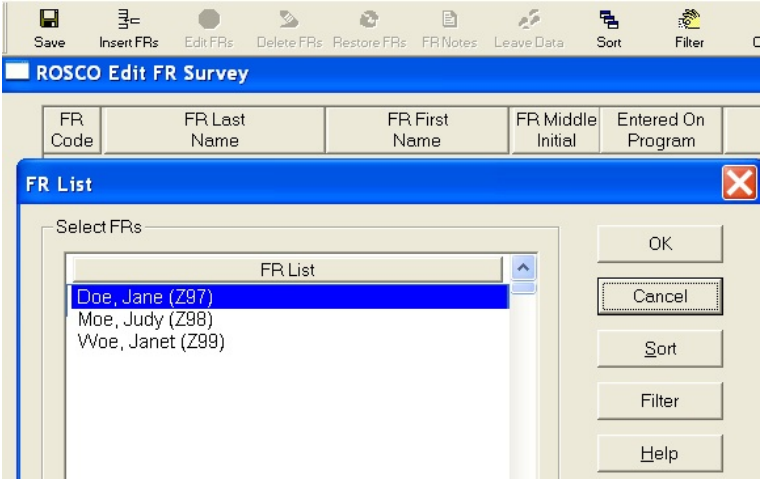

- 4. Add the information to the FR Survey Dialog Window. Required entries include:
	- Entered On Program
	- Employee Type
	- Team Leader (if survey uses TLs)
	- RO Team (if survey uses RO teams) Use the check boxes to activate the field labels. When finished, click OK.

Note: Fill the Team Leader field to get this FR's data into the team leader reports.

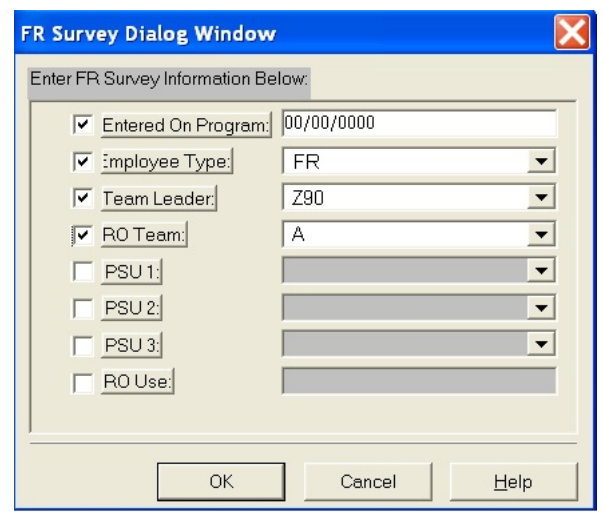

5. Your new employee should now appear on the FR Survey Data list. Click the Save icon to finish activating this employee on NCVS.

Other Uses of the Edit Survey Data Screen

You may also perform the following tasks using the Edit FR Survey Data screen:

**Delete an FR From the Survey:** Highlight the FR you wish to remove from NCVS then click on the Delete FRs icon on the toolbar. You are instructed to make an entry in the "End Date for Current Survey" field in the FR Survey End Date Selection Dialog Box. Click the Save icon to save your changes.

**Undelete an FR From the Survey:** If you went through the steps to delete an FR **but have not yet saved your changes**, you may use the Restore icon on the toolbar to undelete the FR.

#### **6-5**

**Mark an FR On Leave:** If you would like to designate an FR as being on leave during certain dates in an interview period, you can do so using the Leave Data icon on the toolbar. Use the Insert icon on the FR Leave Window to create a new entry, and enter the interview period that the FR will be on leave and the dates on leave. **You will not be able to assign work to that FR during the dates designated in the interview period.**

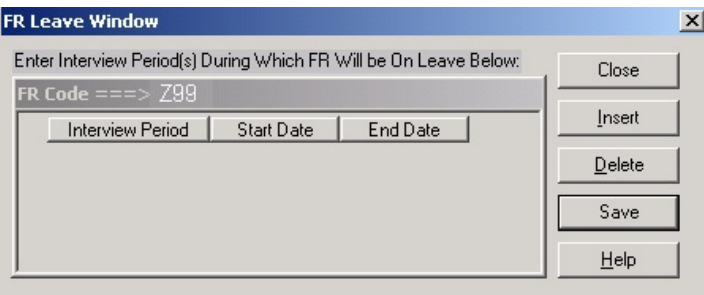

Adding FR Codes in the Telecom Registry

You can begin to assign work in ROSCO to new FR codes as soon as they are added on the Edit Survey Data screen. However, you cannot prepare a laptop for the new FRs until they are in the telecom registry.

The registration process occurs automatically, as follows:

 $\Box$  At the top of every daytime hour, a temporary file is created from all FR survey tables that include any changes made to the tables – FR code adds and changes. This table will NOT include deleted FR codes.

#### **6-6**

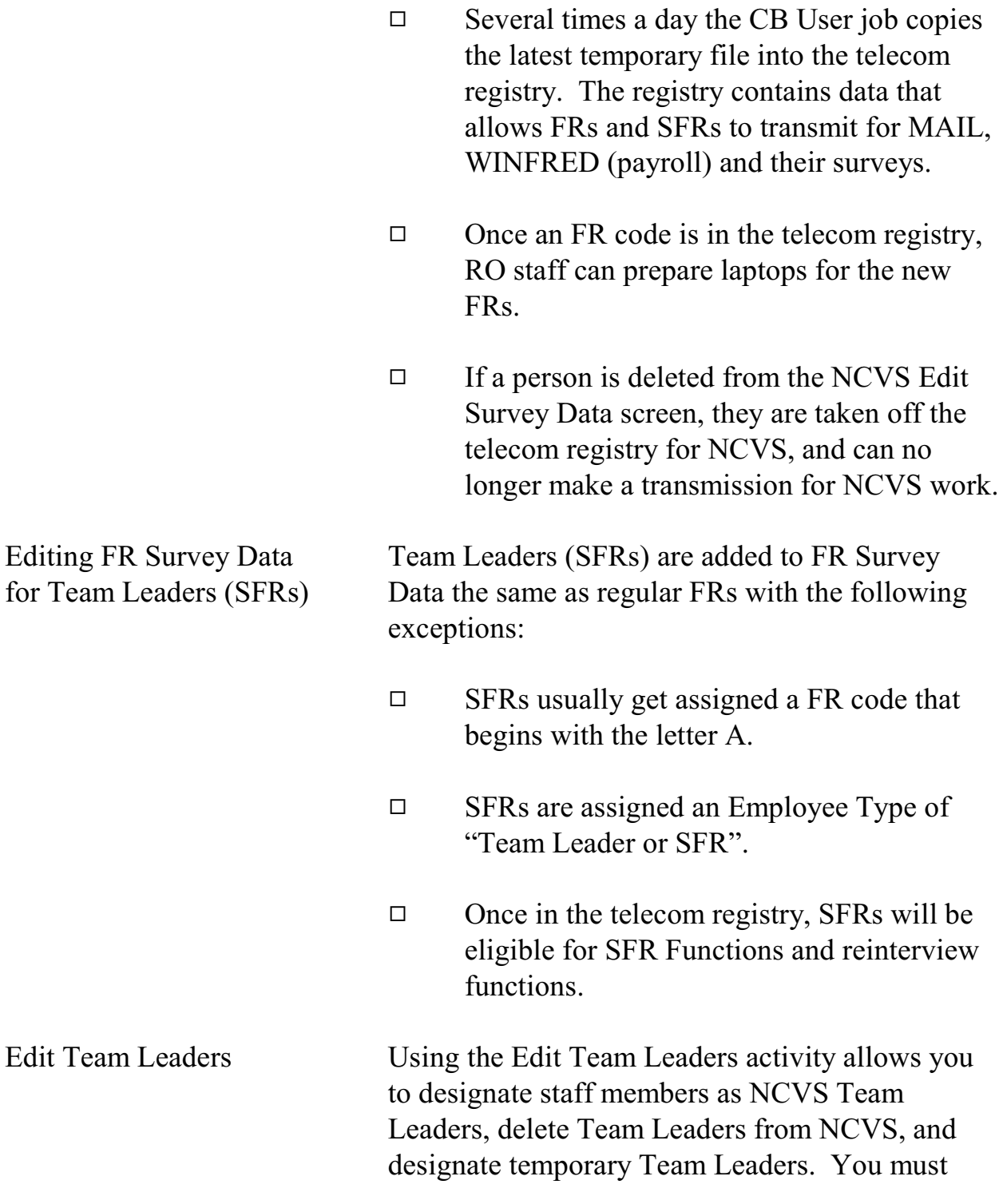

complete these steps to add a Team Leader before you can assign FRs to his/her team in the Edit FR Survey Data screen.

To designate someone as an NCVS Team Leader:

- 1. Click on the Operations menu, FR Operations submenu, and Edit Team Leaders.
- 2. Click on the Insert icon.
- 3. Select the appropriate individual from the FR List dialog box, click on his/her name, and click on OK. (Note: An individual is only displayed on the FR List screen if they are designated as a Team Leader or SFR on the Edit FR Survey Data screen.)
- 4. The new Team Leader's name should now appear on your Edit Team Leader screen. Click on the Save icon to save your changes.

Note: You do not need to enter information under the columns for "Current Team leader Code," "Effective Date," and "Expiration Date." These columns are only required when you are designating a temporary Team Leader, which is described later in this topic.

Deleting a Team Leader Perform the following steps to remove a Team Leader from ROSCO:

#### **6-8**

- 1. Click on the Operations menu, FR Operations sub-menu, and Edit Team Leaders.
- 2. Select the appropriate individual from the list of Team Leaders and click on his/her name.
- 3. Click on the Delete icon.
- 4. Click on the Save icon to save your changes.
- 5. Click on the Operations menu, FR Operations sub-menu, and Edit FR's Survey Data.
- 6. Select the appropriate individual from the list and click on his/her name.
- 7. If the Team Leader was converted to a regular FR, change the entry in the "Employee Type" field. If the Team Leader no longer works on the survey, click on the Delete FR icon.
- 8. Click on the Save icon to save your changes.

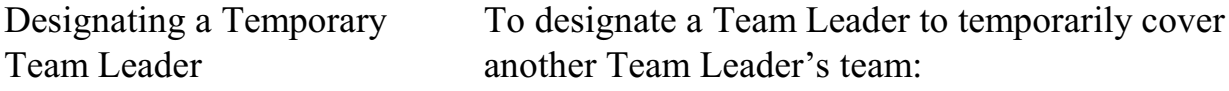

- 1. Click on the Operations menu, FR Operations submenu, and Edit Team Leaders.
- 2. Select from the list of Team Leaders the individual whose team will be covered by the temporary Team Leader and click on his/her name.
- 3. In the "Current Team Leader Code" column, select the temporary Team Leader's code from the drop-down list.
- 4. Click on the "Effective Date" field and enter the date that the (temporary) Current Team Leader's assignment will take effect.
- 5. Click on the "Expiration Date" field, and enter the date that the (temporary) Current Team Leader's assignment will end.
- 6. Click on the Save icon to save your changes.

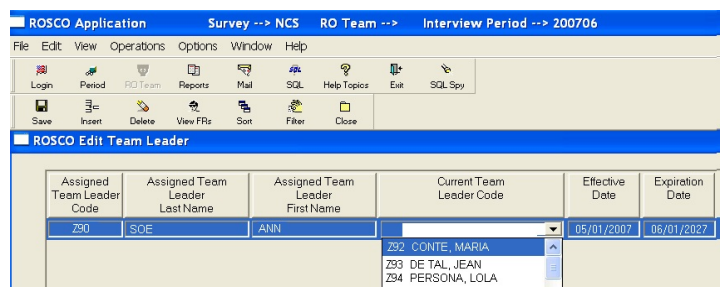

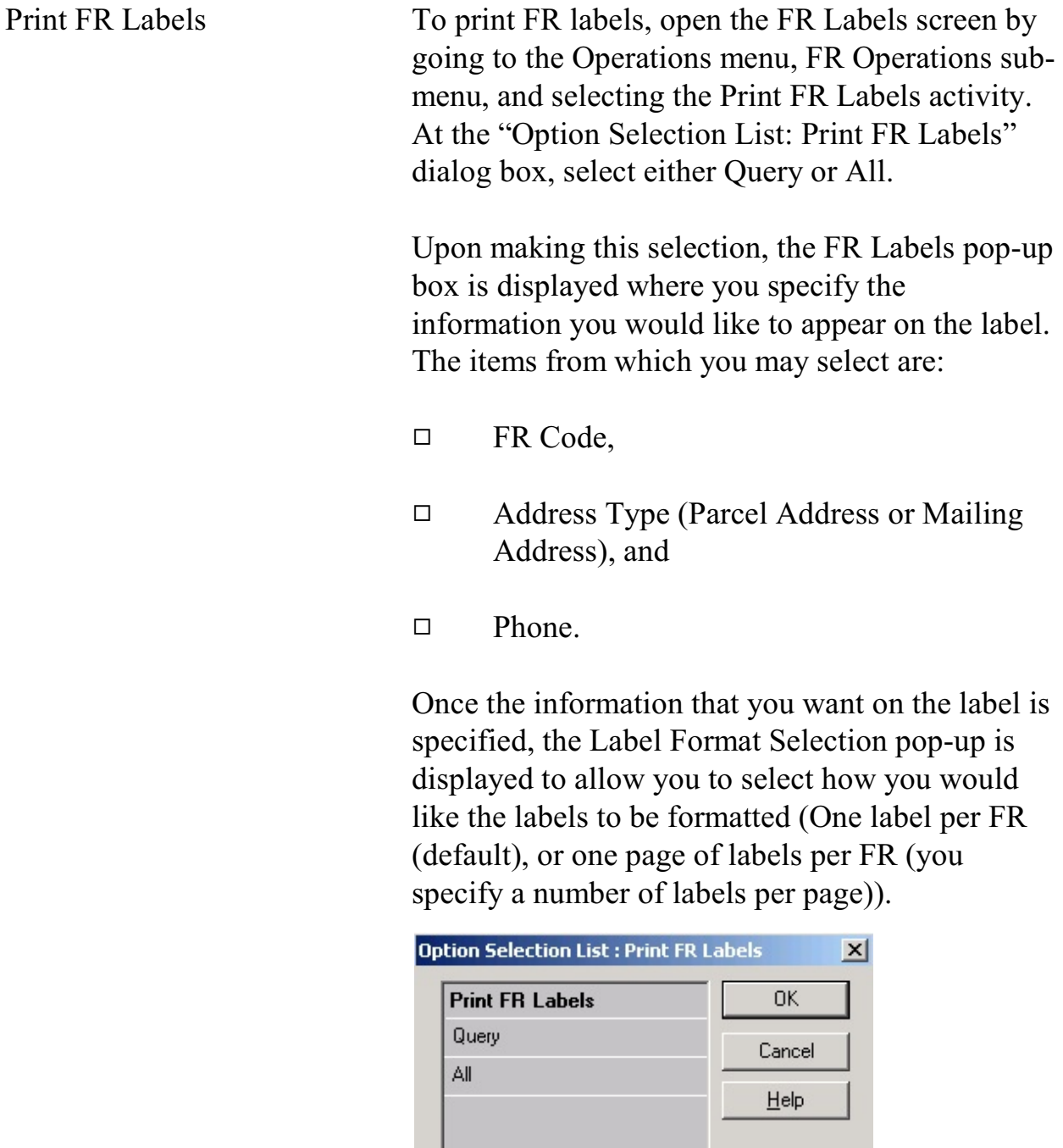

ı

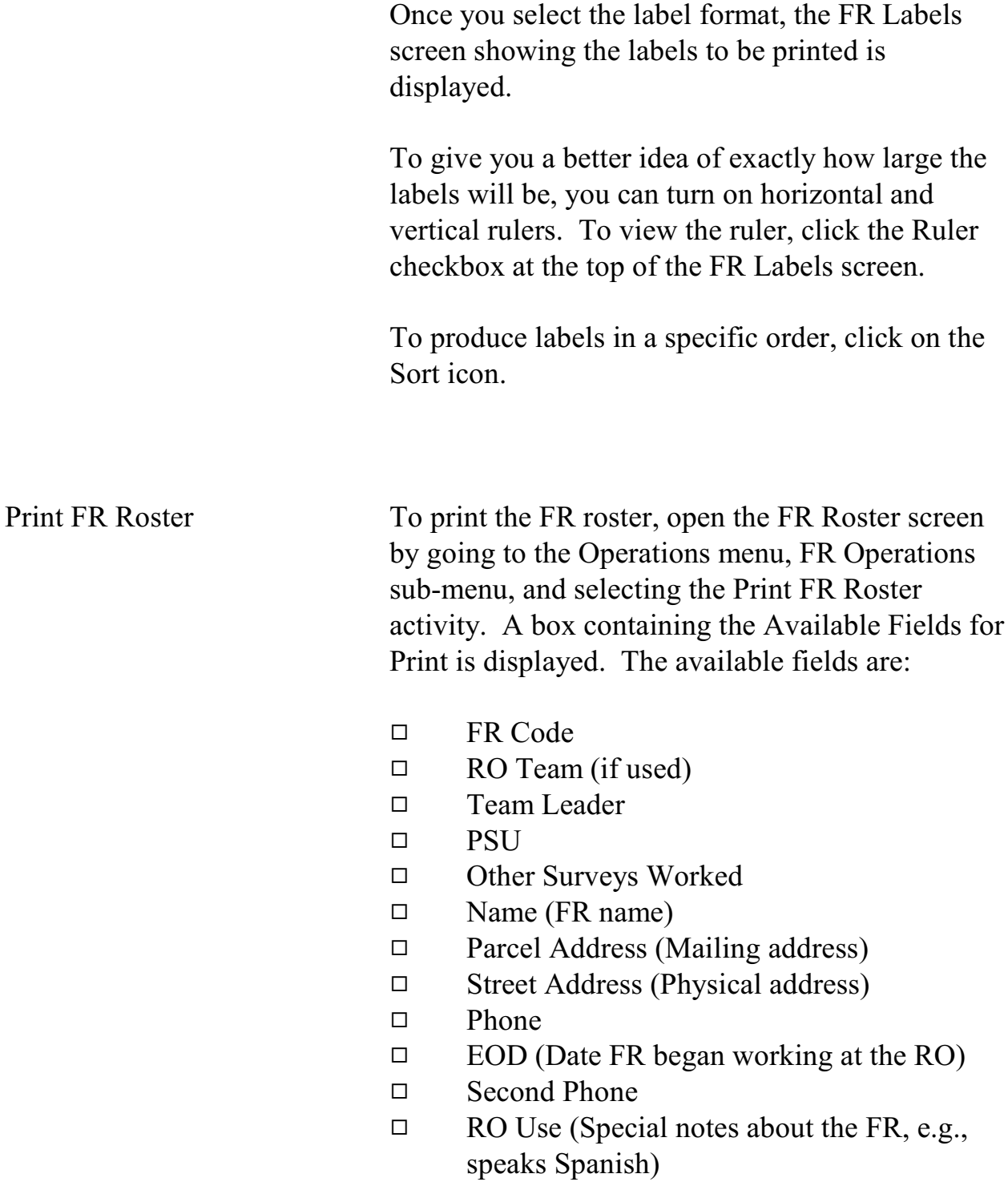
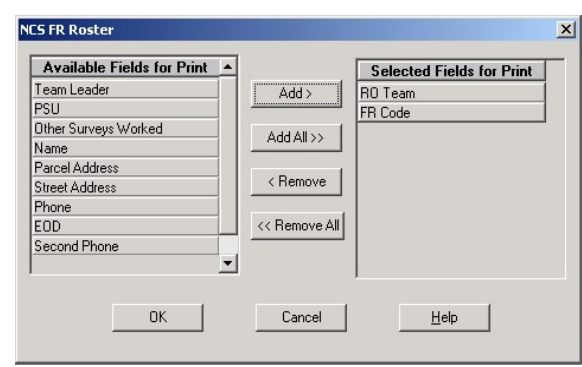

Use the Add, Add All, Remove and Remove All buttons to move options between the "Available" and "Selected" fields. After selecting all items to include on the roster, click OK. The roster will be displayed on the screen. Click the Print icon to begin the print job.

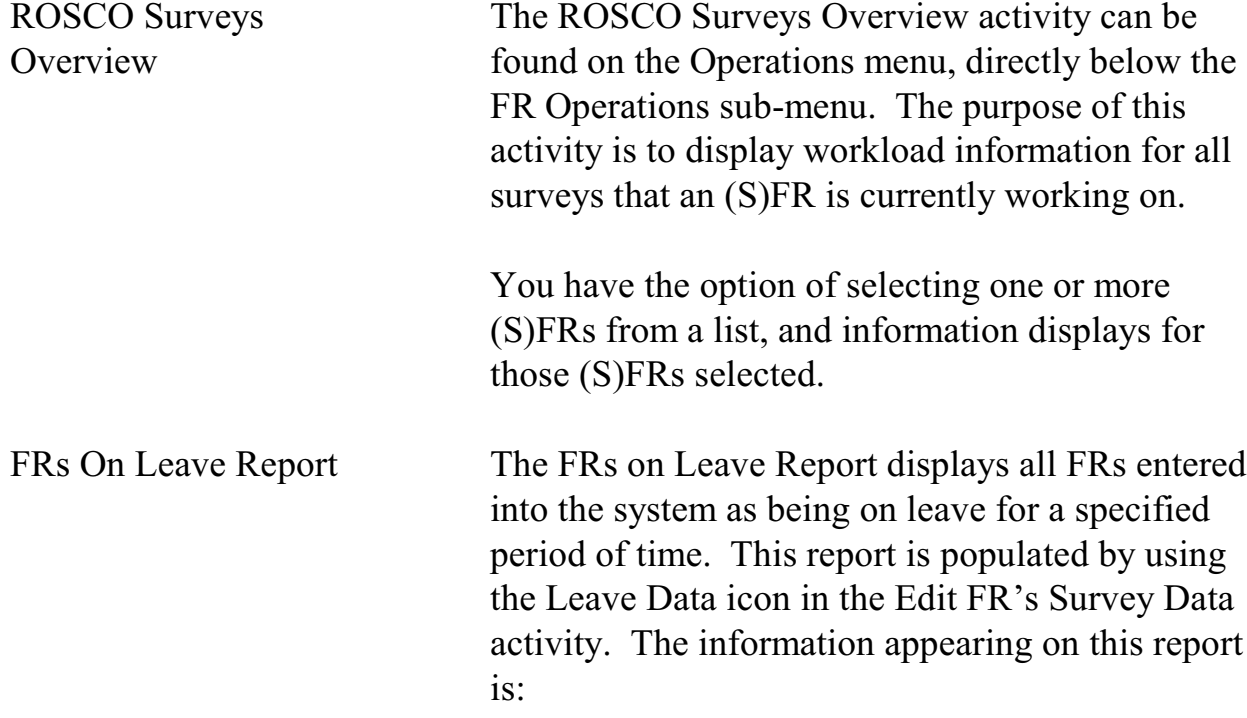

#### **6-13**

- □ FR Code,
- 9 FR Name,
- $\Box$  Start Date (when the FR's leave begins), and
- $\Box$  End Date (when the FR has reported he or she would return from leave).

Designate an FR on Leave for the Interview Period

To prevent cases from being assigned to FRs who are ill, on vacation, or unavailable for an assignment for some other reason, flag the FR as being on leave for the interview period as follows:

- □ Select Edit FR's Survey Data
- $\Box$  Select the FR scheduled for leave
- $\Box$  Click on the Leave Data icon
- $\Box$  If there are no previous leave records for the FR, click OK in the ROSCO Message box.
- $\Box$  Click the insert icon and enter the Survey Period the FR will be on leave. Enter the Survey Period in the format shown below:

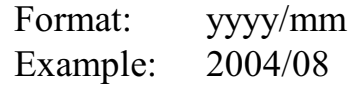

 $\Box$  Click Save to save the changes

Assignment Activities

**6-14**

### Sample Control **Operations** ROSCO's Sample Control operations allows you to work with some assignment information before you begin the process of making assignments. The primary Sample Control activities and reports include:  $\Box$  View/Edit Sample  $\Box$  Customized Respondent Letters (mail merge) □ Edit Letter Language  $\Box$  Edit Letter Types □ Print Respondent Letters □ Tracking Respondent Letters □ Print Respondent Labels  $\Box$  Segments with Additional Units  $\Box$  Key Additional Units  $\Box$  Edit PSU □ View Historical Resting Data □ Sample Count Reports □ Identical Segment Folder Report 9 Respondent Letters Tracking Repor View/Edit Sample After the assignment file for the month is loaded, you can view the cases in your monthly workload by using the View/Edit Sample option under the Operations/Sample Control. Add to View/Edit Sample Everything stored in ROSCO about a case can be accessed through the View/Edit Sample screens. When you click on the View/Edit Sample menu pick, a pop-up Options Selection List displays:

# Topic 2 - Sample Control Operations

**6-15**

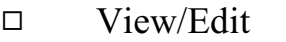

- $\Box$  Query for querying up a single case or group of cases
- $\Box$  Incoming cases
- $\Box$  Incomplete Address for all cases with an incomplete address
- 9 Address Changed for all cases that have had address changes

View/Edit displays one case at a time. If you selected an option that brings up more than one case, move between the selected cases using the First, Prior, Next or Last buttons. You can also use the "Go to Case" button to view a list of all the cases selected.

The View/Edit Sample screen has the following tabs for each case:

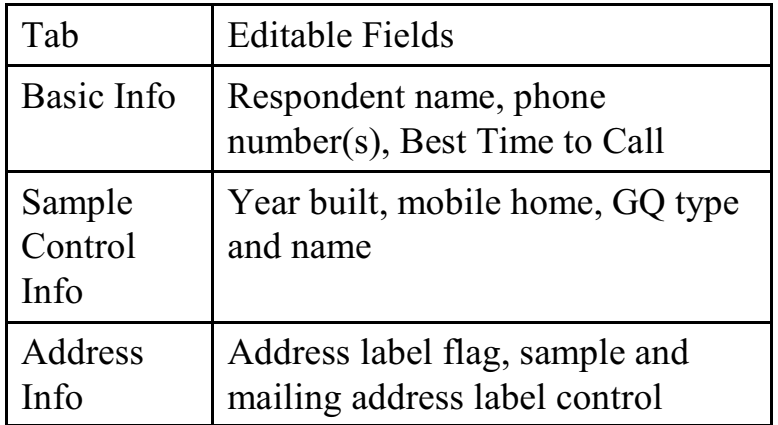

#### **6-16**

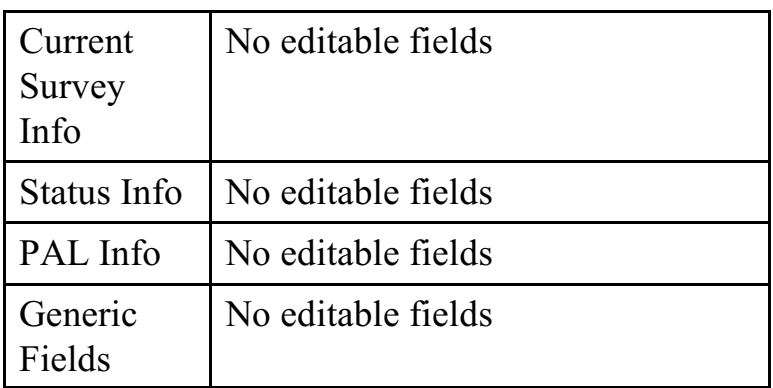

Clicking the View More button to display the following additional tabs:

- $\Box$  Notes If RO staff adds notes to this tab before releasing assignments, the notes go to the Field Representative.
- $\Box$  Contacts Contact name and other information for Type B and C cases
- □ Case History Interview period; FR code and outcome code or CATI outcome code
- □ Letter History Interview number, letter type, date sent and letter delivered
- □ Case Activity Current case status and previous case activity within ROSCO for the current month. Case Activity can include:
	- Reassigned from Workload
	- Reassigned from Sup Rev

#### **6-17**

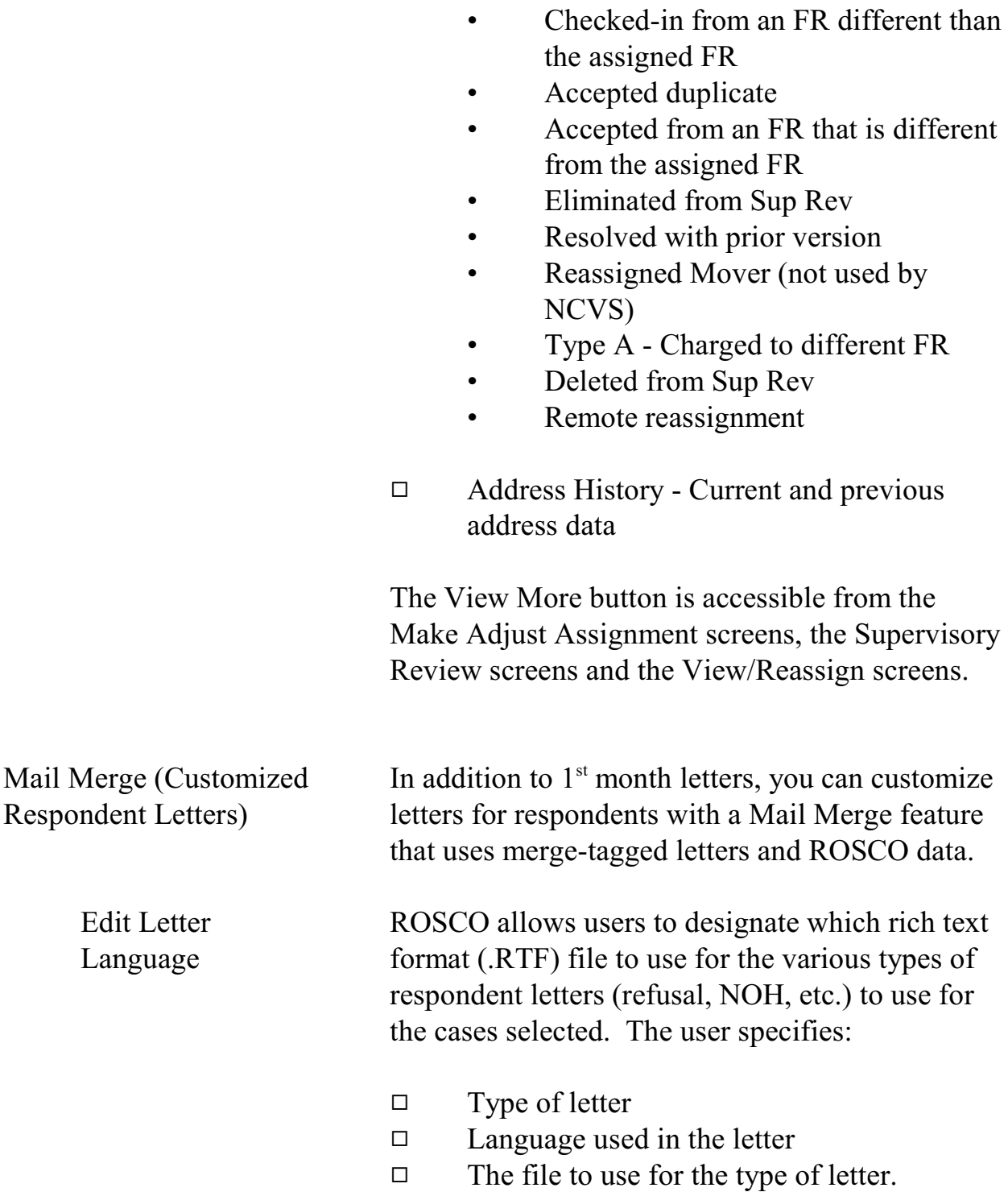

The user can also modify the:

- $\Box$  Type of letter,
- $\Box$  Language, and/or
- $\Box$  The file to use for the type of letter.

The user can also remove (delete) letters no longer used. However, a request must be sent to the TMO Technical Assistance Center to add or delete from the list of languages.

ROSCO merges information from the database into the text of the letter such as:

- $\Box$  Respondent name and address
- $\Box$  FR name and telephone number

You are also given the option of entering additional information such as:

- $\Box$  Supervisor name
- $\Box$  Office telephone number

If you choose, ROSCO can also keep a record of:

- $\Box$  Cases for which letters were generated
- $\Box$  Letters generated for each case

Since ROSCO's Edit and Print Respondent Letters activity is most useful for avoiding noninterviews, you can find detailed use instructions in Chapter 8 of this manual.

#### **6-19**

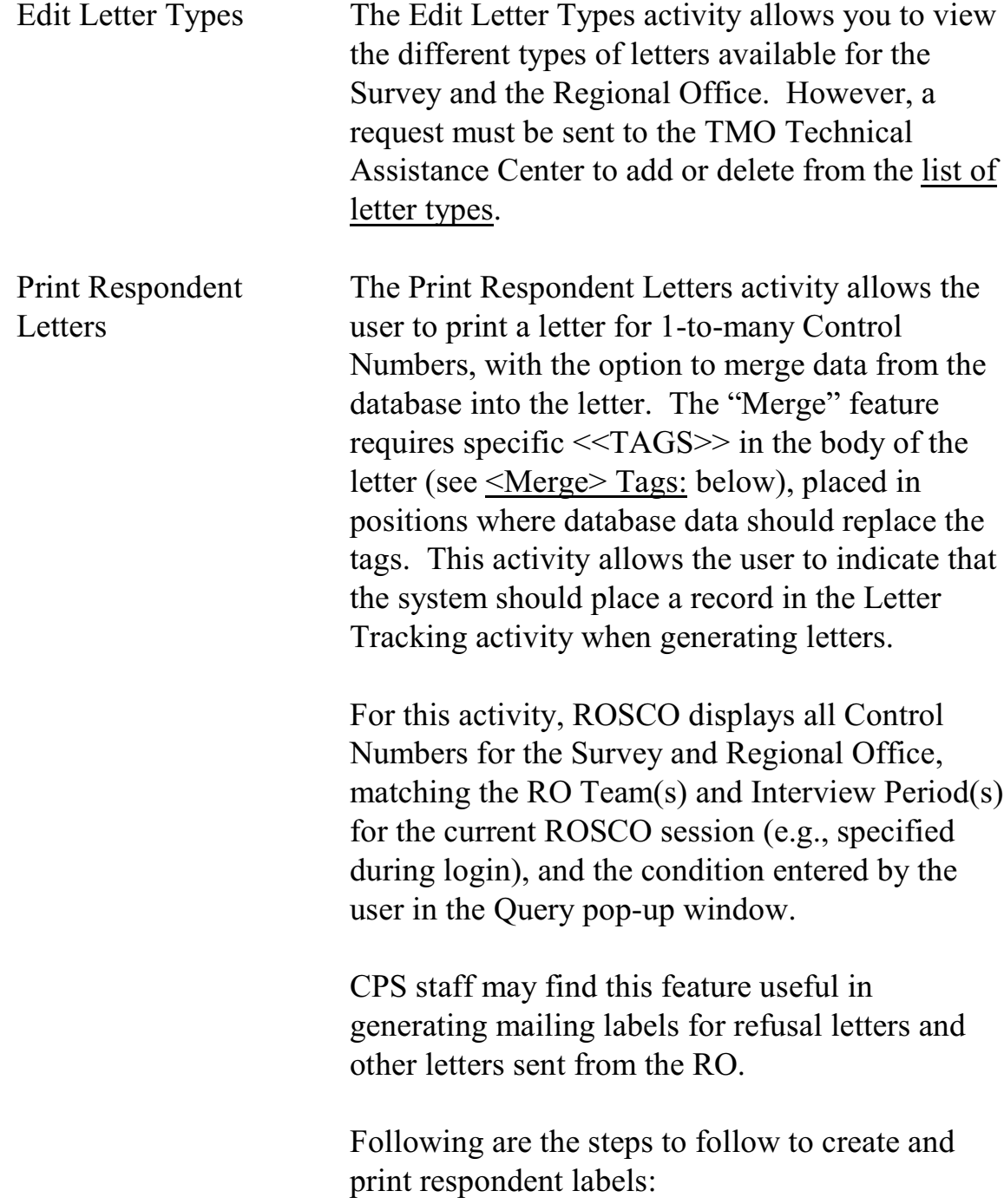

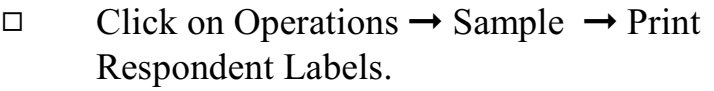

- $\Box$  From the Option Selection window:
	- Select 'All' to generate labels for all cases in sample that month, or
	- Select 'Query' to select specific cases or a group of cases.

The respondent labels are created with:

- $\Box$  Control Number
- $\Box$  FR Code
- $\Box$  Interview Period
- 9 Respondent Name (uses Current Resident if name field is blank)
- 9 Respondent Address

If there is a mailing address in ROSCO for the case, it is used on the label, otherwise the sample address is used.

- $\Box$  The format of the labels can be changed by clicking on the field for label type and selecting a different format.
- $\Box$  Use the 'Sort' or 'Filter' buttons to:
	- Change the order in which the names are displayed, or to

#### **6-21**

- Change which names are displayed, respectively.
- $\Box$  Click on the Print icon to print the labels.

Use the below path to get to "**Generate Respondent Letters Source File**".

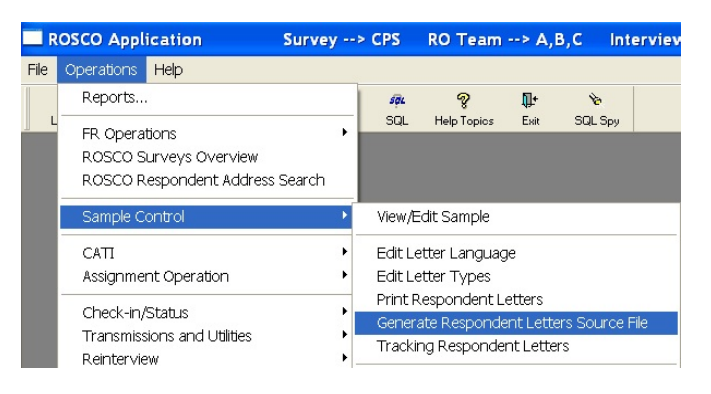

This activity is similar to "**Print Respondent Letters**" except that instead of respondent letters being printed directly from Rosco, an output text file containing respondent data is created.

The user can then use either WordPerfect or Microsoft Word to generate respondent letters using the text file as the data source.

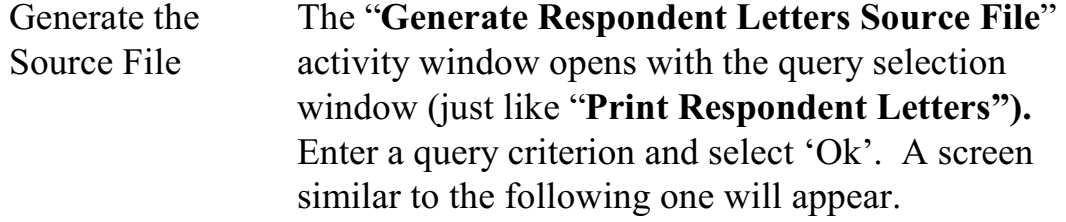

**6-22**

Assignment Activities

Generating Source Files

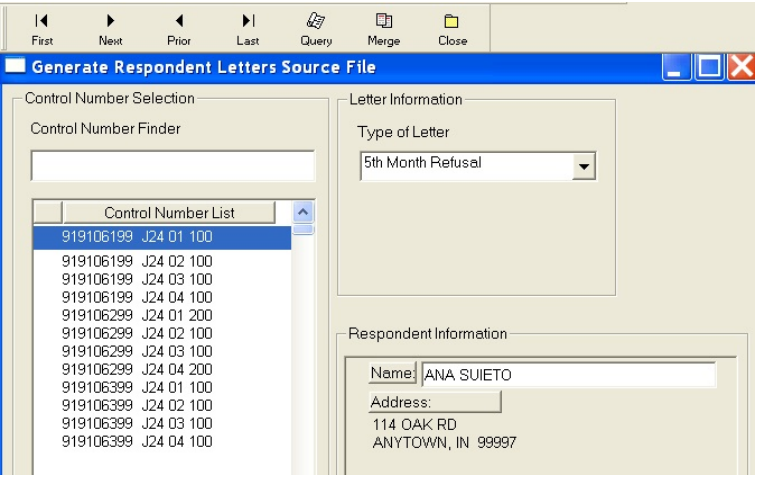

Selecting Letter Type

- 1. Select a "Type of Letter" from the drop down box. This is required because the user can elect to save a history of the respondent letters sent in the Letter\_History table. (See the "**Tracking Respondent Letters**"activity.)
	- 2. Click on the control numbers to select (and highlight) the cases for which you want to print respondent letters. You can modify the 'Name' under 'Respondent Information' if you wish. This change will appear on the letter, however, the corresponding record in the Workload table will not be updated with this correction.
	- 3. Click on the 'Merge' menu icon. The following screen appears.

#### **6-23**

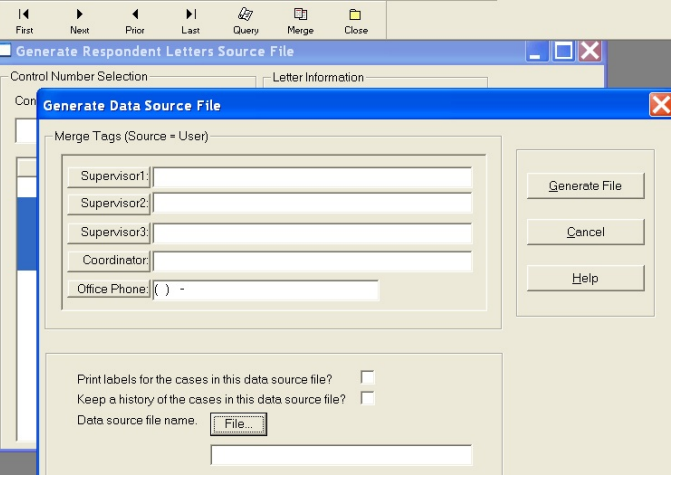

Setting Up the Merge Tags

This "**Generate Data Source File**" response window prompts the user for additional information.

The "Merge Tags (Source = User)" allows the user to enter information, not contained in Rosco, which will be the same for all letters derived from this merge activity. The different merge tag fields can be left blank. If data is entered it is printed on letters as is.

Click on the check box for "Print labels for the cases in this data source file?" if you want print respondent labels for all the cases selected in this merge activity.

Click on "Keep a history of the cases in this data source file?" if you want to keep a record of the cases for which respondent letters were generated during this particular merge activity. The records

#### **6-24**

will be stored to the Letter History table. (See the "**Tracking Respondent Letters**"activity.)

Enter a name for the text file that will contain the respondent data (Data source file name) by either clicking on 'File…' or typing the full path name of the file in the input field below the 'File…' button. Clicking on 'File…' opens the Windows Save File dialog window.

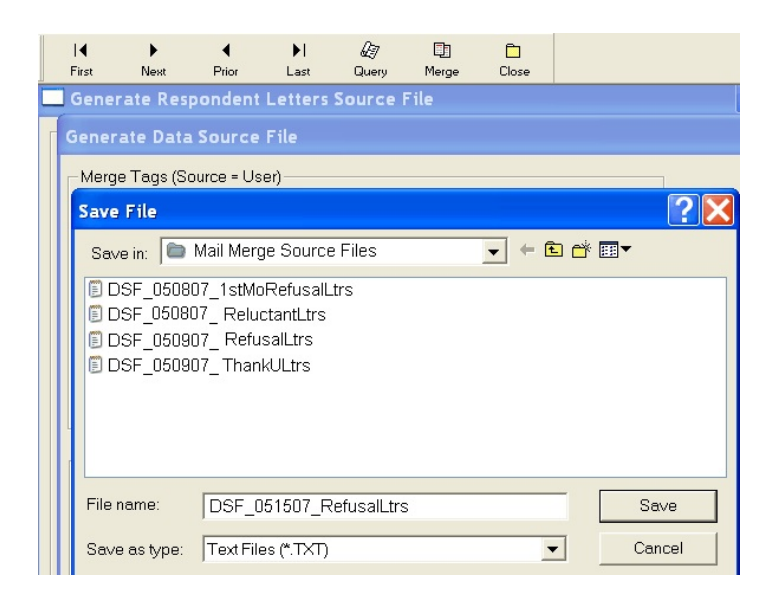

Navigate to the folder in which you would like to save the file. Type in the file name and click on 'Save'. Note that the file is given an extension of '.txt' by default.

The user is returned to the previous screen and the 'Data source file name' input field is populated with the name of the text file.

#### **6-25**

Click on 'Generate File' to proceed. If the file name chosen already exists, the user will receive a warning message and can either enter a new file name or overwrite the existing file.

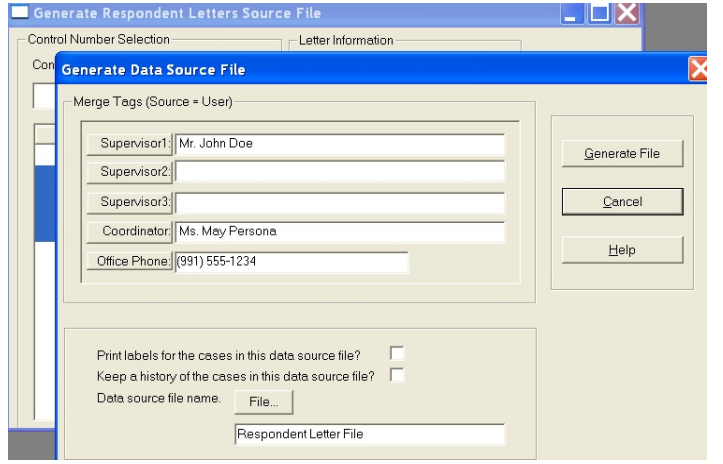

Click on 'Generate File' to generate the text file. A message will inform the user that the data source text file has been successfully generated.

If the user had elected to keep a record of the cases selected for respondent letters then a message will alert the user that the Letter\_History file was successfully updated.

If the user had elected to print respondent labels for the cases in this merge activity, the "**Print Respondent Labels**" will automatically open with labels for the cases selected.

Click on the 'Print' menu icon to print the labels.

#### **6-26**

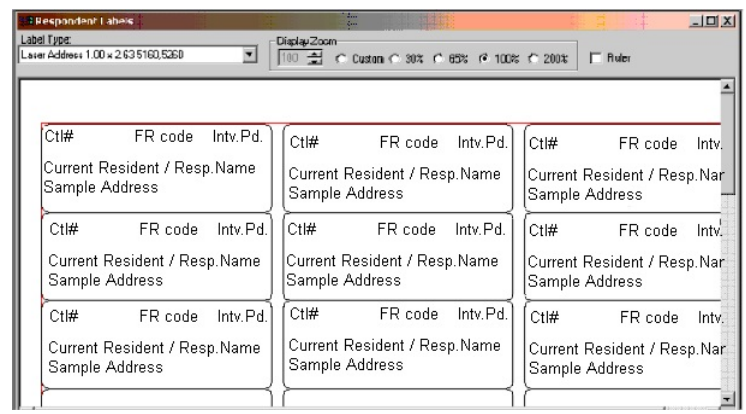

Close the label window to return to the "Generate Respondent Letters Source File" window.

Repeat the steps above to produce a text file for a new set of cases and letter type.

Sample of data source text file created.

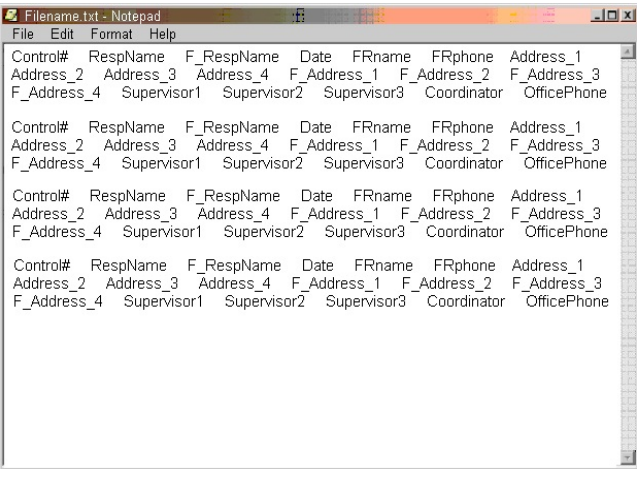

Table of Merge Tags The table below lists the merge tags used by "Generate Respondent Letters Source File". The text file contains data for all the merge tags. The user decides which tags to place on the letters.

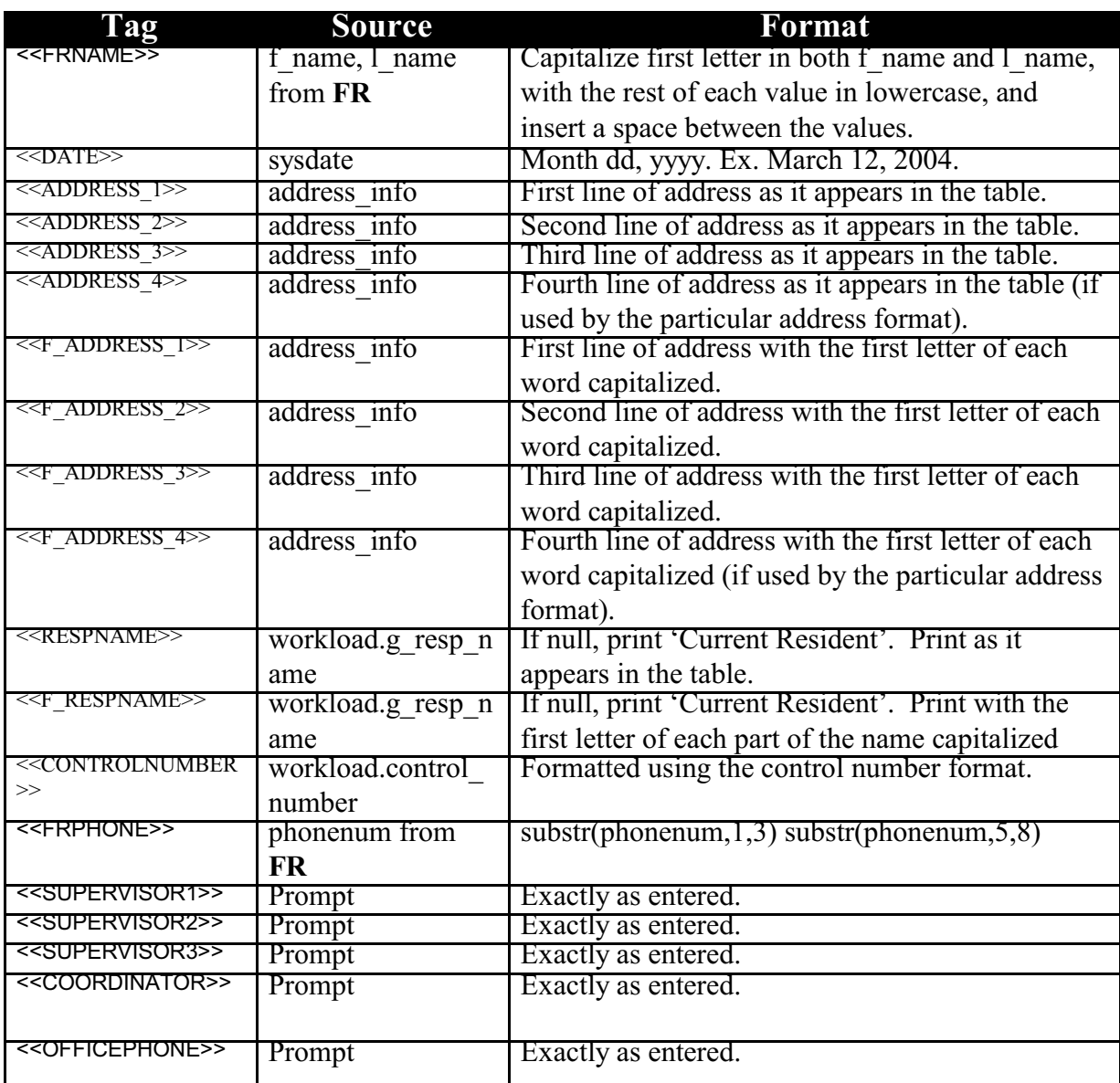

**6-28**

<Merge> Tags Letters must be typed and saved as .RTF files. This can be done from any widely used word processing application, such as Corel Word Perfect or Microsoft Word. The tag name should be enclosed in double less than and greater than signs, as indicated below, and should be placed in the desired position in the letter where you would like the database/prompt data to appear. For example: Please call your local field representative, <<FRNAME>>, collect at <<FRPHONE>>, and they will make every effort to arrange an interview at your convenience. Result when printed: Please call your local field representative, Jane Doe, collect at (991) 555-3333, and she will make every effort to arrange an interview at your convenience. Note that the "address" tags result in multiple lines printed in the letter. Therefore, it is highly recommended that the "address" tags display on a line all by itself, and it should only be placed in the far left position of that line.

> Also note that the names supplied when prompted by the application are displayed **as-**

**6-29**

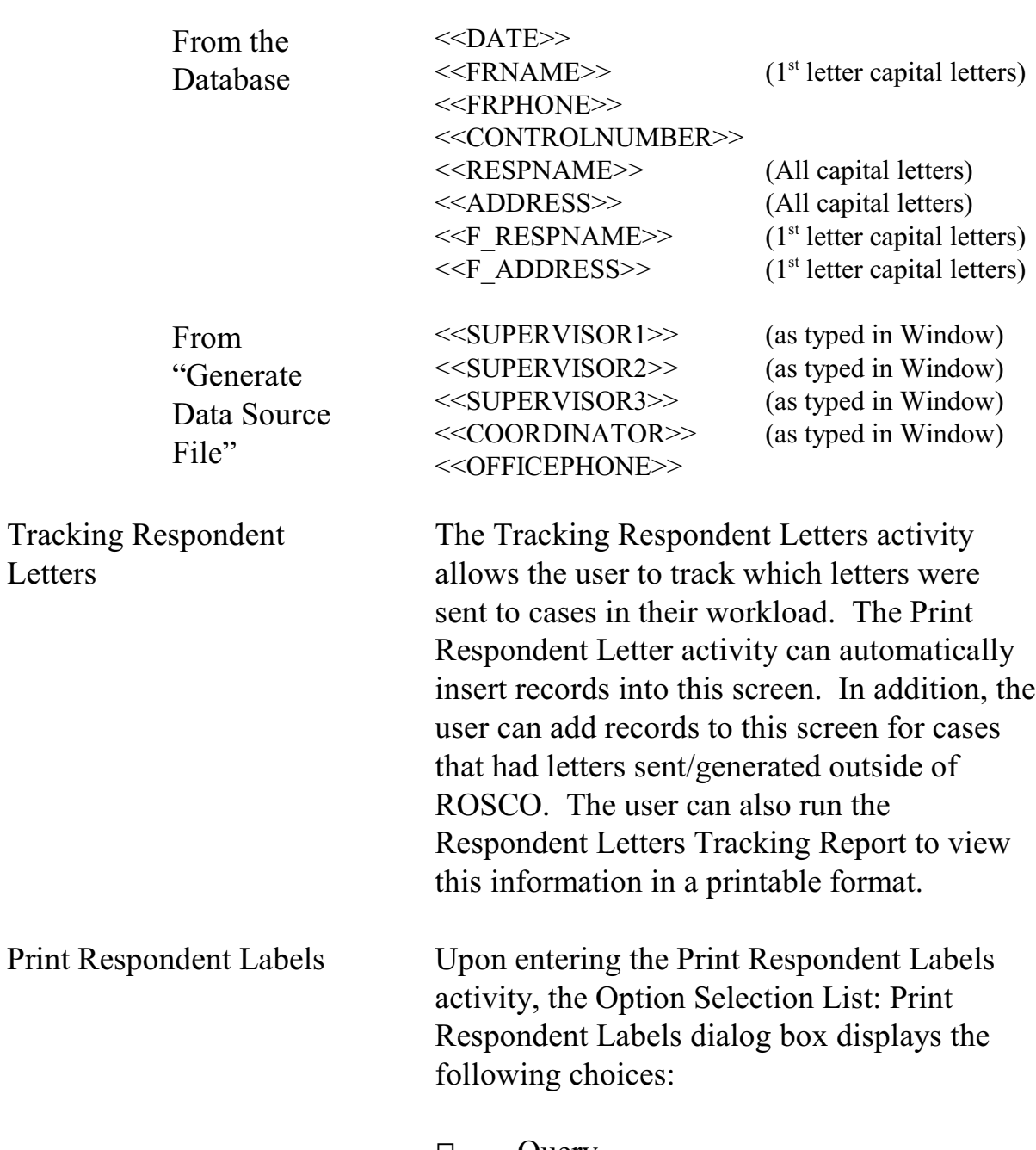

**typed** in the printed letter (i.e., the application does not **not** reformat).

 $\Box$  Query

### **6-30**

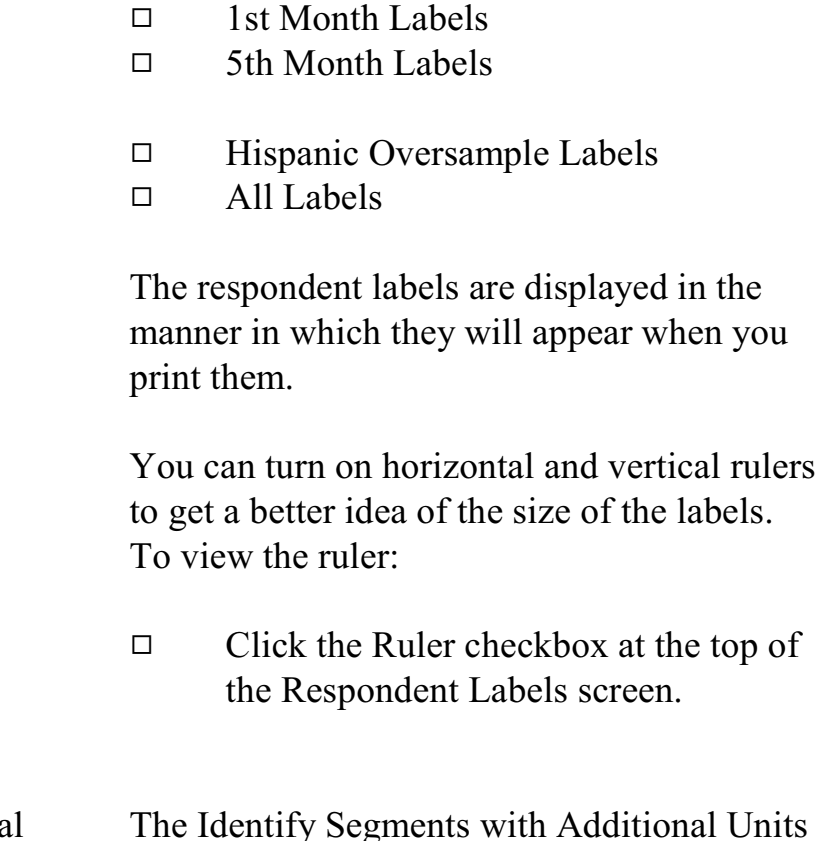

Segments with Additiona Units – Identify Segments with Additional Units

The Identify Segments with Additional Units activity can only be performed for a single interview period, and will display all PSU-Segment-Sample-Segment Type combinations that are in sample for that interview period that do not have their segment folders checked for possible additional units. At the Identify Segments with Additional Units window, you can flag any segments that you feel need additional units keyed. To do this, highlight a row and select the Flag Segment icon to flag the segment folder. Once you save your changes, any segments flagged on this screen will no longer appear on this screen, but on

**6-31**

the Check Folder for Identified Segments screen.

This activity displays the segments which need the segment folder checked for possible additional units.Segment folders that were flagged on the Identify Segments with Additional Units screen will be displayed here. To indicate that a segment folder has been checked, select the checkbox to insert a checkmark in the 'Check Folder' field for the appropriate PSU-Segment-Sample-Segment Type combination. When all rows appearing on this screen have a checkmark appearing and you select the Save icon, the Done icon will become activated.

Note: You must accomplish the task of inserting a checkmark for all segments appearing on this screen and selecting the Done icon before you are able to release assignments to the field.

Key Additional Units The Key Additional Units screen contains the segments that were inserted with a checkmark in the Check Folders for Identified Segments activity. These segments may or may not need additional units keyed. This activity is where you will be able to add any units that need to be keyed. On the Key Additional Units screen, highlight a row that needs additional units keyed and select the Edit Sample icon. The Edit/Add Sample Lines

#### **6-32**

Assignment Activities

Segments with Additional Units – Check Folder for Identified Segments

window is displayed showing the units already reported within that segment, referred to as the *parent cases*. Highlight a row and select the Add icon. A row is inserted below the selected row with a Serial Suffix added to the control number. You can make changes to House #, Suffix, Street Name, Unit Designation (the default field for the curser), Place, State, or Zip. The changes you make for this case are now displayed in View More, on the Address History tab under Current Address Data. Note: **The keying of additional units is not required by ROSCO before you are able to release assignments to the field, but it is highly recommended that you key them prior to releasing assignments.** Edit PSU You should use the Edit PSU screen to insert new PSUs and delete old PSUs. You can also designate the stratum of the PSU by selecting the Edit Stratum icon and entering the name you would like the stratum displayed under and its meaning. If more than one PSU falls in a single (S)FR's assignment area, you can give each of these PSUs the same code and specify the group name you would like it to display under by selecting the Edit Group icon. Checking for New **PSUs** Problems result if new PSUs are automatically added to ROSCO when the assignments are

#### **6-33**

loaded. To avoid this, each month you must check the status of the ROSCO scif\_load program when the assignments for a new interview period are loaded, before you begin making the assignments. You do this in ROSCO by clicking on the Operations menu, then selecting the Transmissions and Utilities sub-menu, then View Job Status. Once the View Job Status screen comes up, you can filter on job  $name = 'scif load'. Select the$ newest scif load job entry, and click on the 'Comments' button. A pop up screen is displayed giving more information about the status of the job. If the comments for your scif load job say, "NOTICE: New PSU(s), PLEASE UPDATE," then you need to go to the Edit PSU activity and insert the new PSUs.

View Historical Resting Data The View Historical Resting Data screen allows you to view data collected in previous interview periods for a sample case. This screen is only available for longitudinal surveys where the same sample returns for interview multiple times.

> In ROSCO go to Operations, Sample Control, and before the View Historical Resting Data screen is displayed, the Query dialog box appears for you to specify the case(s) you would like to view. Based on the criteria entered in your query, the following tabs are displayed:

**6-34**

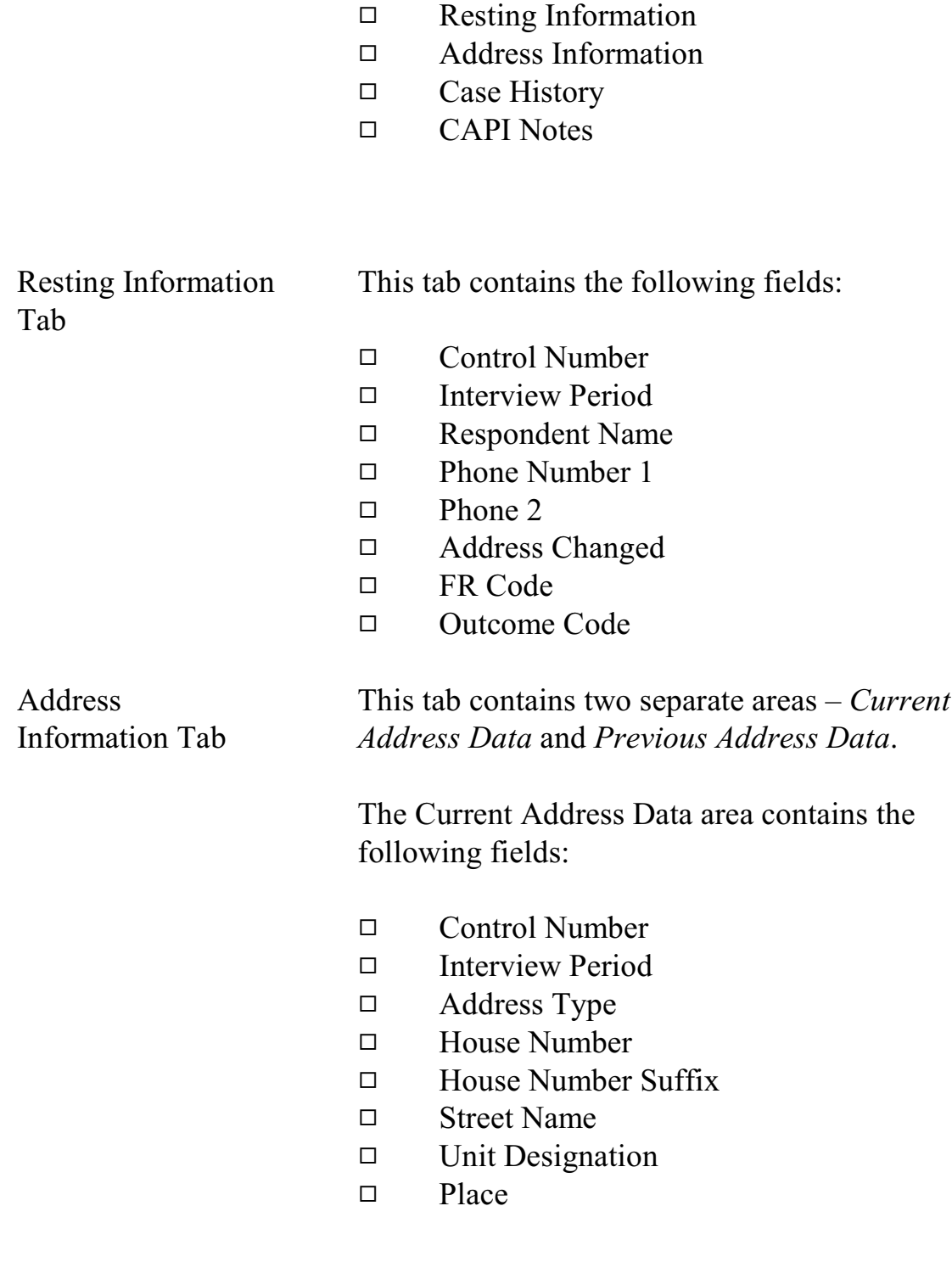

- $\square$  State
- $\Box$  Zip Code
- 9 Physical Description

The Previous Address Data area contains the following fields:

- Date Changed
- 9 House Number
- $\Box$  House Number Suffix
- □ Street Name
- $\Box$  Unit Designation
- 9 Place
- $\square$  State
- $\Box$  Zip
- $\square$  Zip4

The Previous Address Data area only displays data if a survey follows movers and has a returning sample.

Case History Tab This tab contains the following fields:

- 9 Control Number
- $\Box$  Interview Period
- $\Box$  Interview Number
- □ FR Code
- 9 Outcome Code
- 9 CATI Outcome

Data that appears on this tab is relevant to the last time each case was in sample.

#### **6-36**

### CAPI Notes Tab Click on the Notes Tab to display for the case.

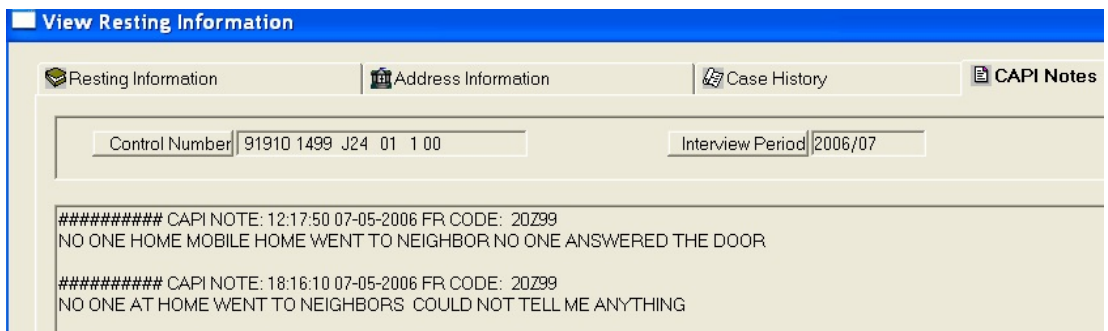

You can also access Notes by clicking on the View More button at the following screens:

- View/Edit Sample under Sample Control
- Make/Adjust Assignments under Assignment Operations
- View/Reassign Cases under Checkin/Status
- Supervisory Review under Check-in **Status**
- Resolve Missing Cases under Closeout/Cleanup

Sample Count Reports Sample Count reports can be a useful tool to see an overview of your workload for the month before you make assignments. These reports provide counts of sample cases by various combinations of PSU, Tract, ZIP, and

#### **6-37**

Place. Follow these steps to produce the Sample Count reports:

- 1. Click on the Operations menu, Reports sub-menu, or the Reports icon on the toolbar.
- 2. Double click on Sample Control.
- 3. Double click on Sample Counts.
- 4. Select from the options for the type of Sample Counts Report, and double click on the option you would like.
- 5. Use the 'Sort' and 'Filter' buttons to change the order of the report rows or to adjust what information appears on the report, respectively. (See Chapter 4 for information on sorts and filters.)
- 6. Click on the Print icon to print your report.

Identical Segment Folder Report The Identical Segment Folder Reports displays first-time listings for NCVS that are identical to an existing or first-time listing in another sample and/or survey.

For NCVS, the information listed is:

- $\square$  Sample
- $\Box$  PSU

#### **6-38**

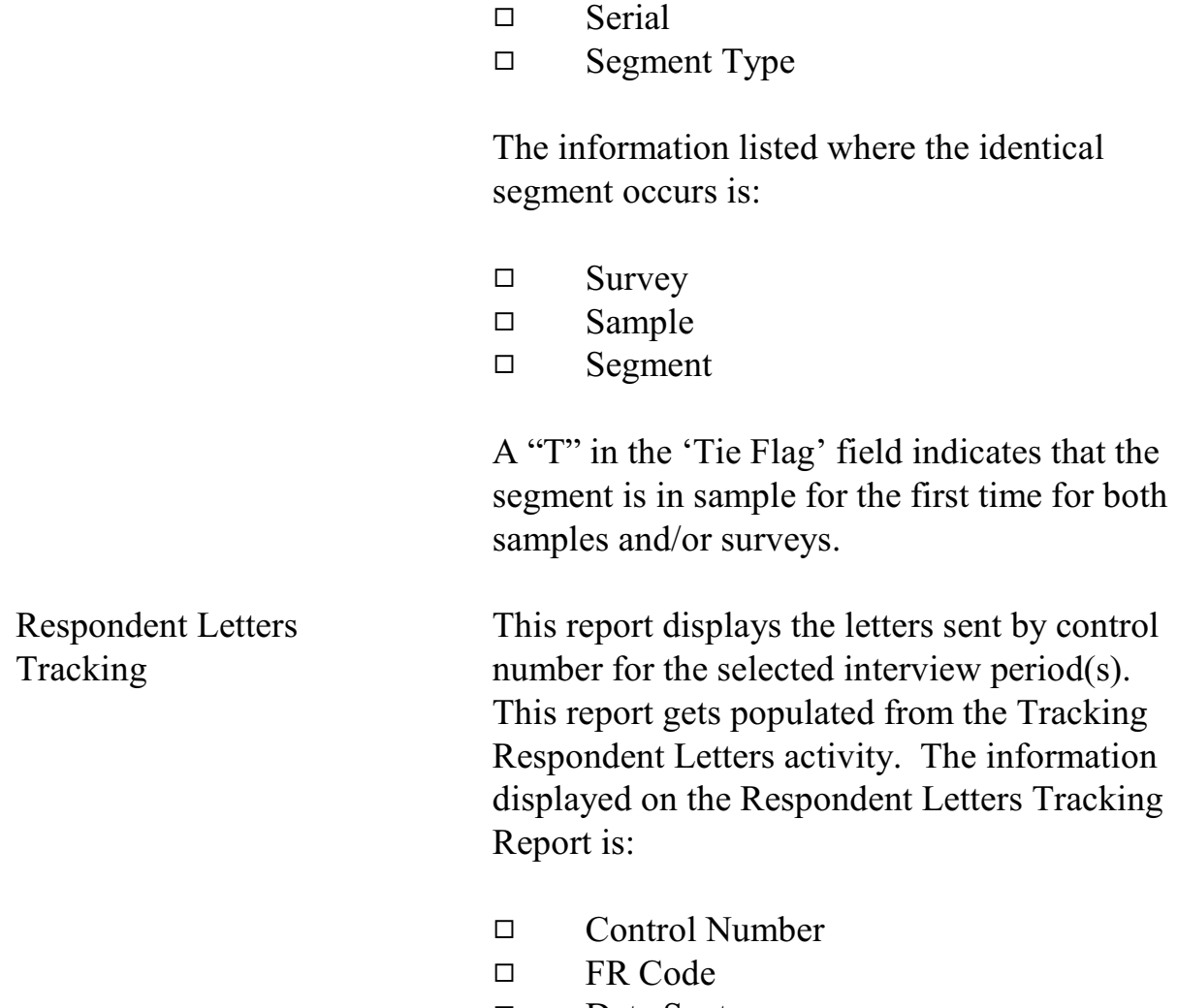

 $\Box$  Segment

9 Date Sent

□ Type of Letter

Assignment Activities

**6-39**

# Topic 3 - Using Assignment Parameters

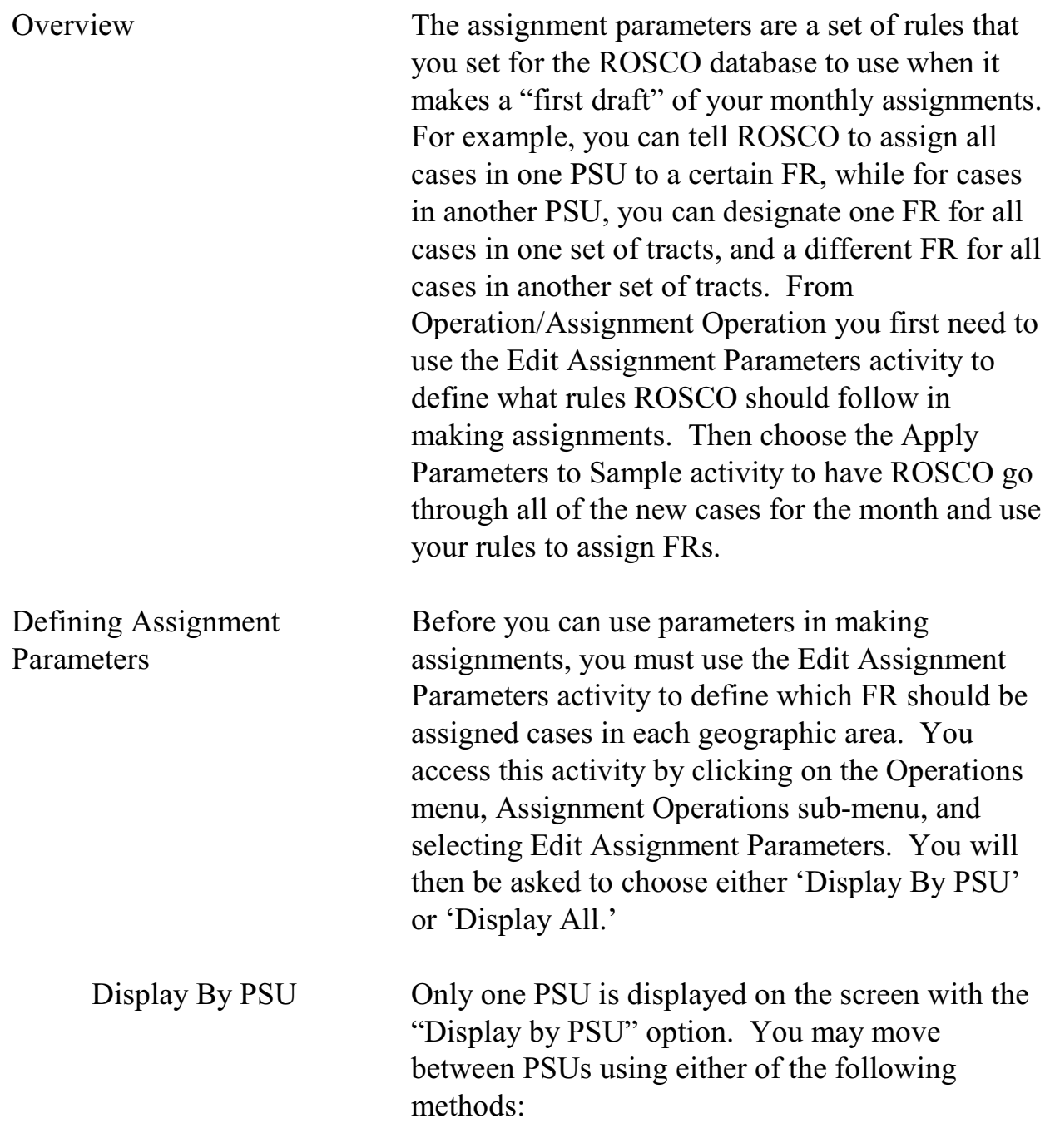

### **6-40**

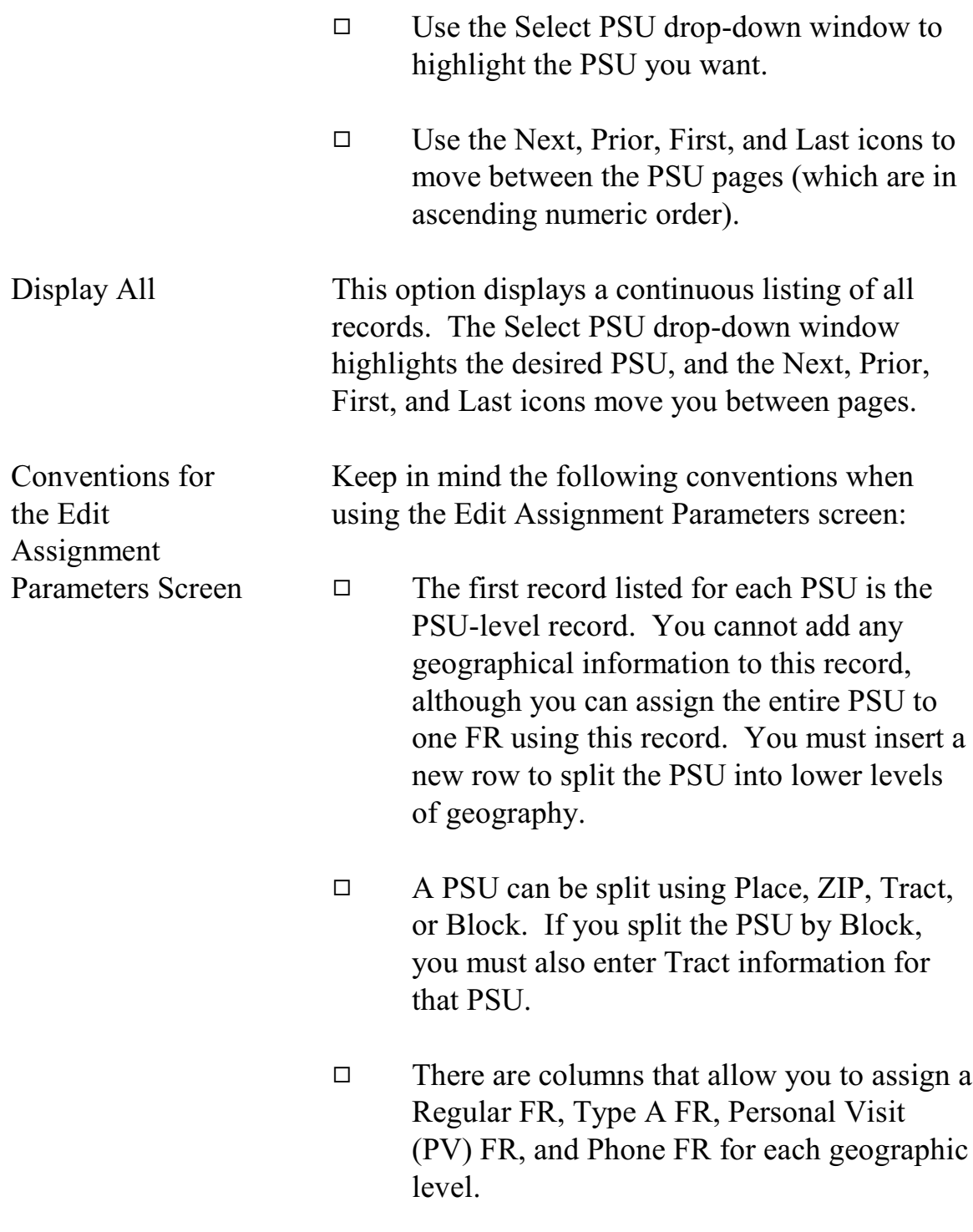

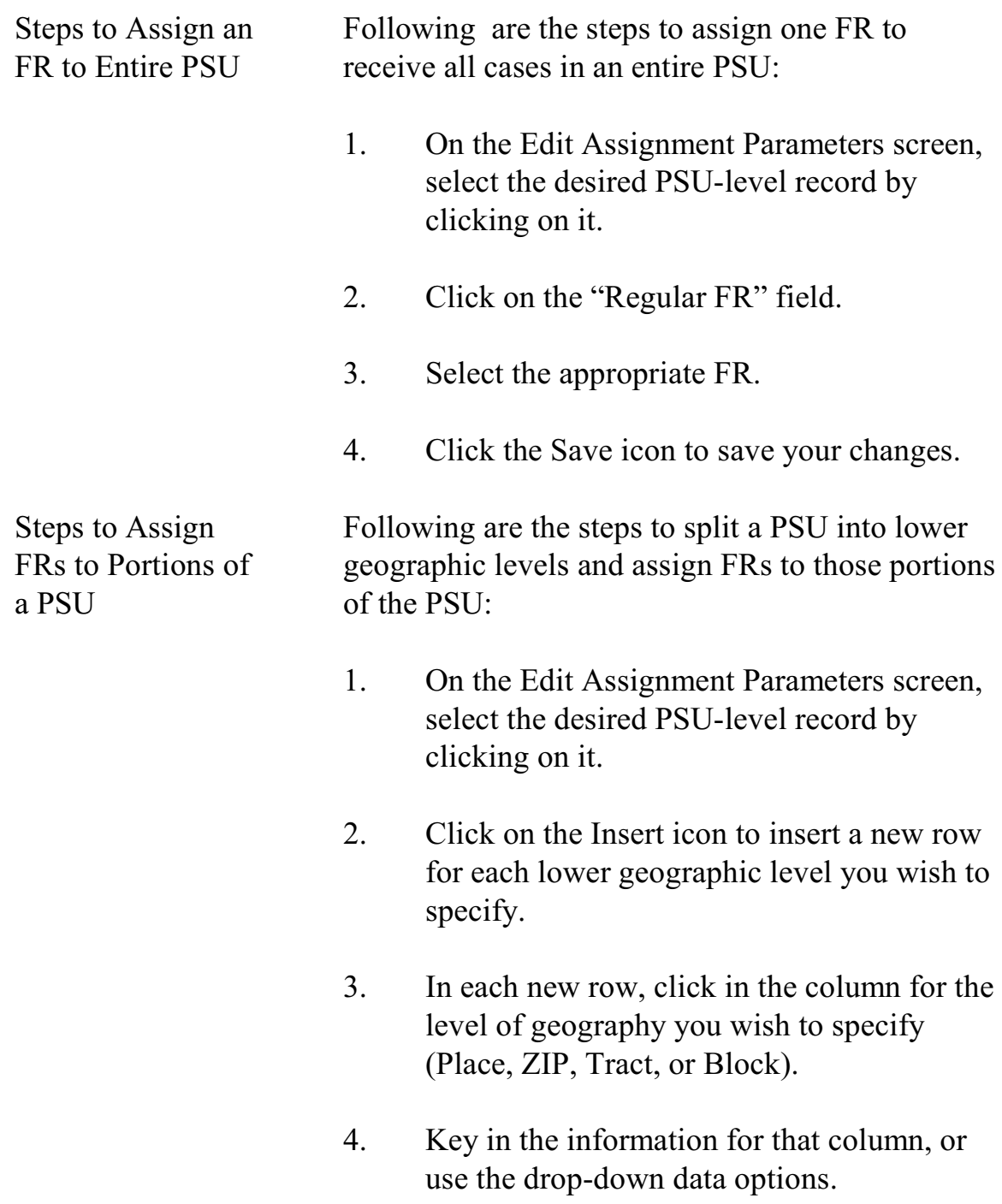

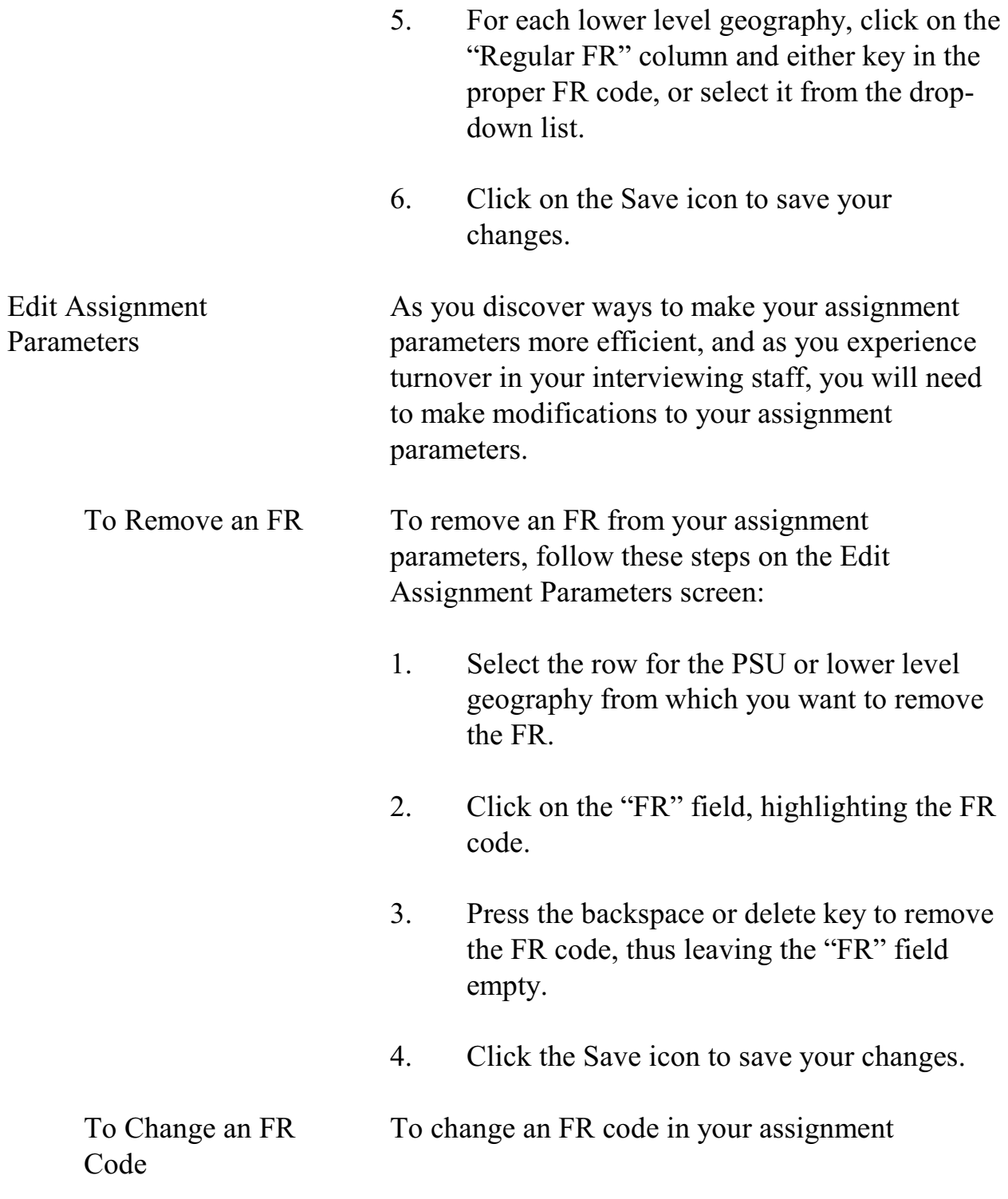

parameters, follow these steps on the Edit Assignment Parameters screen:

- 1. Select the row that contains the FR code you would like to change.
- 2. Click on the "FR" field, highlighting the FR code.
- 3. Press the backspace or delete key to remove the FR code, and enter the new FR code, or select it from the drop-down list.
- 4. Click the Save icon to save your changes.

To Change One FR Code To replace all current existing assignment parameters for a given FR with an alternative FR (for example: Z95 resigned, and you hired Z98 to replace him/her), follow these steps on the Edit Assignment Parameters screen:

- 1. Click on the Change FR icon in the toolbar.
- 2. The Change FR dialog box appears.
- 3. Under the "Please select the OLD FR" section, scroll down and select the FR you want to replace.
- 4. Under the "Please select the NEW FR" section, scroll and select the code of the replacement FR, and click OK.

#### **6-44**

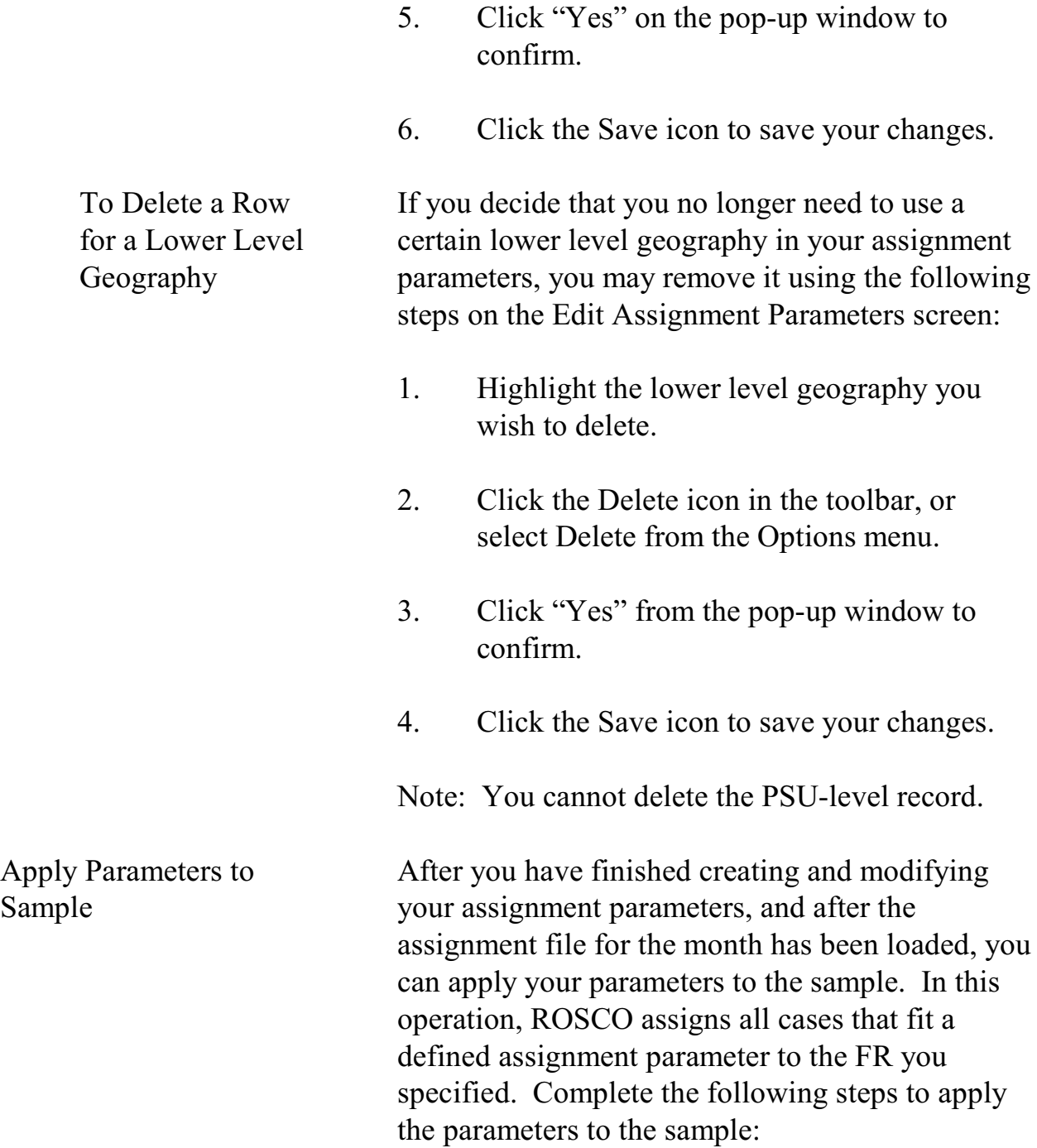

- 1. Click on the Operations menu, Assignment Operations sub-menu, and Apply Parameters to Sample activity.
- 2. A screen will popup to confirm your action and ask "Do you which to continue?", say yes.
- 3. Check the box on the Apply Parameters to Sample window if you have previous FR codes, and click OK.
- 4. It will take a moment for the operation to finish then a pop-up window will appear telling you assignment operations have been completed with the number of cases left unassigned.
- 5. Click OK to confirm the message and return to the main window.

Next, you will need to assign the unassigned cases (those that did not meet any of the criteria listed in the assignment parameters), and make any adjustments to the assignments. (See Topic 3 of this chapter for more information.)

# Topic 4 - Adjusting Assignments

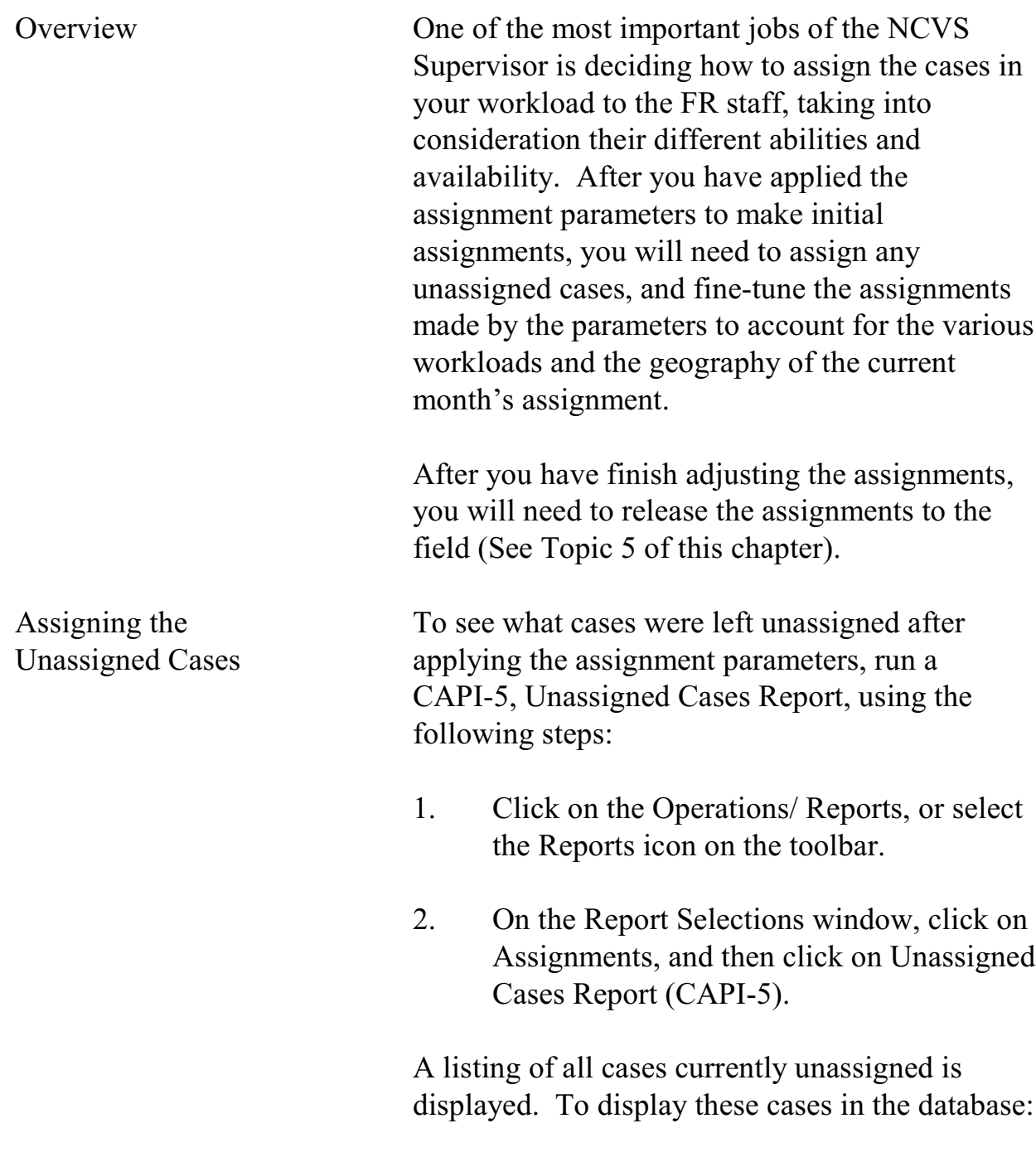

## **6-47**

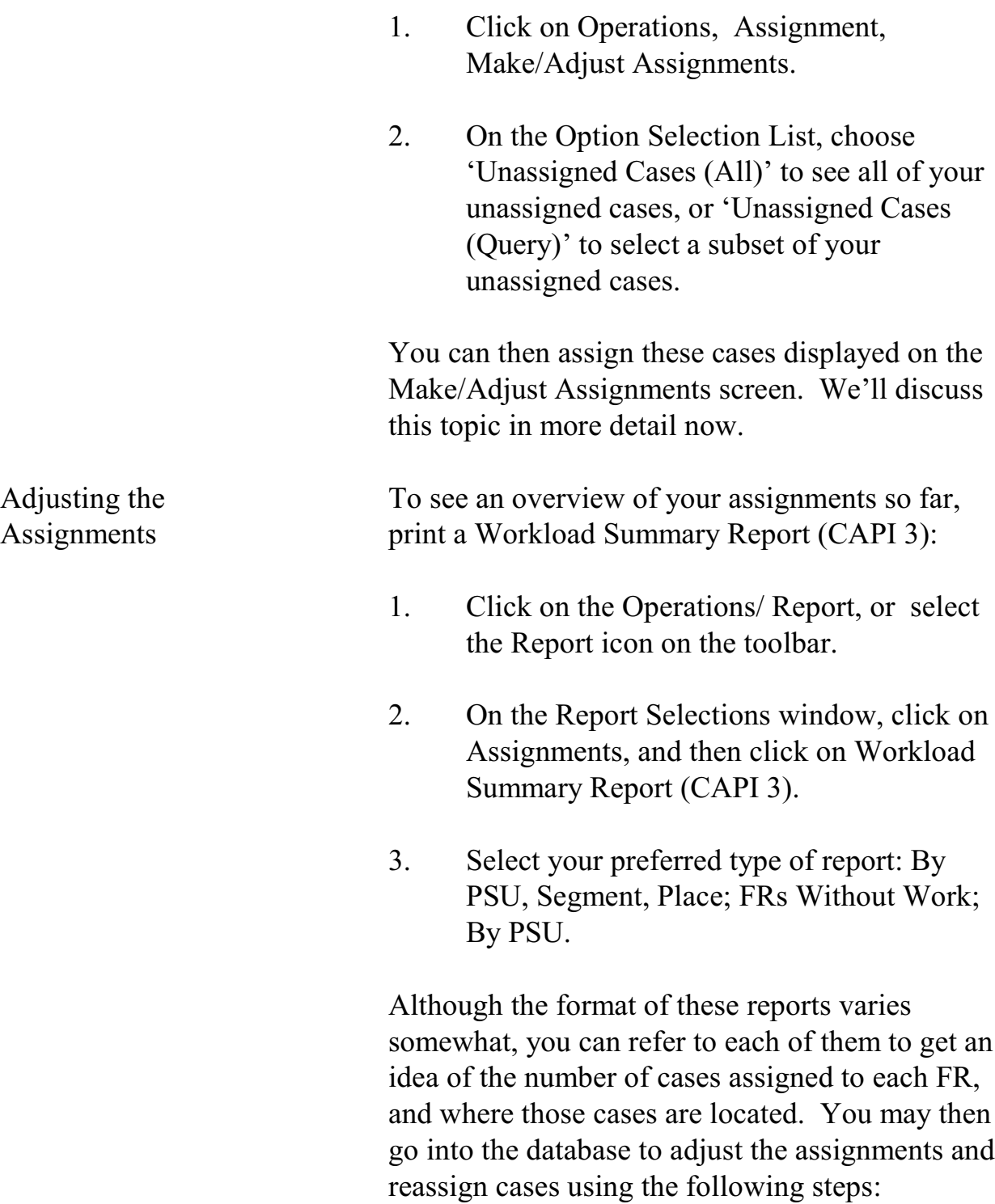
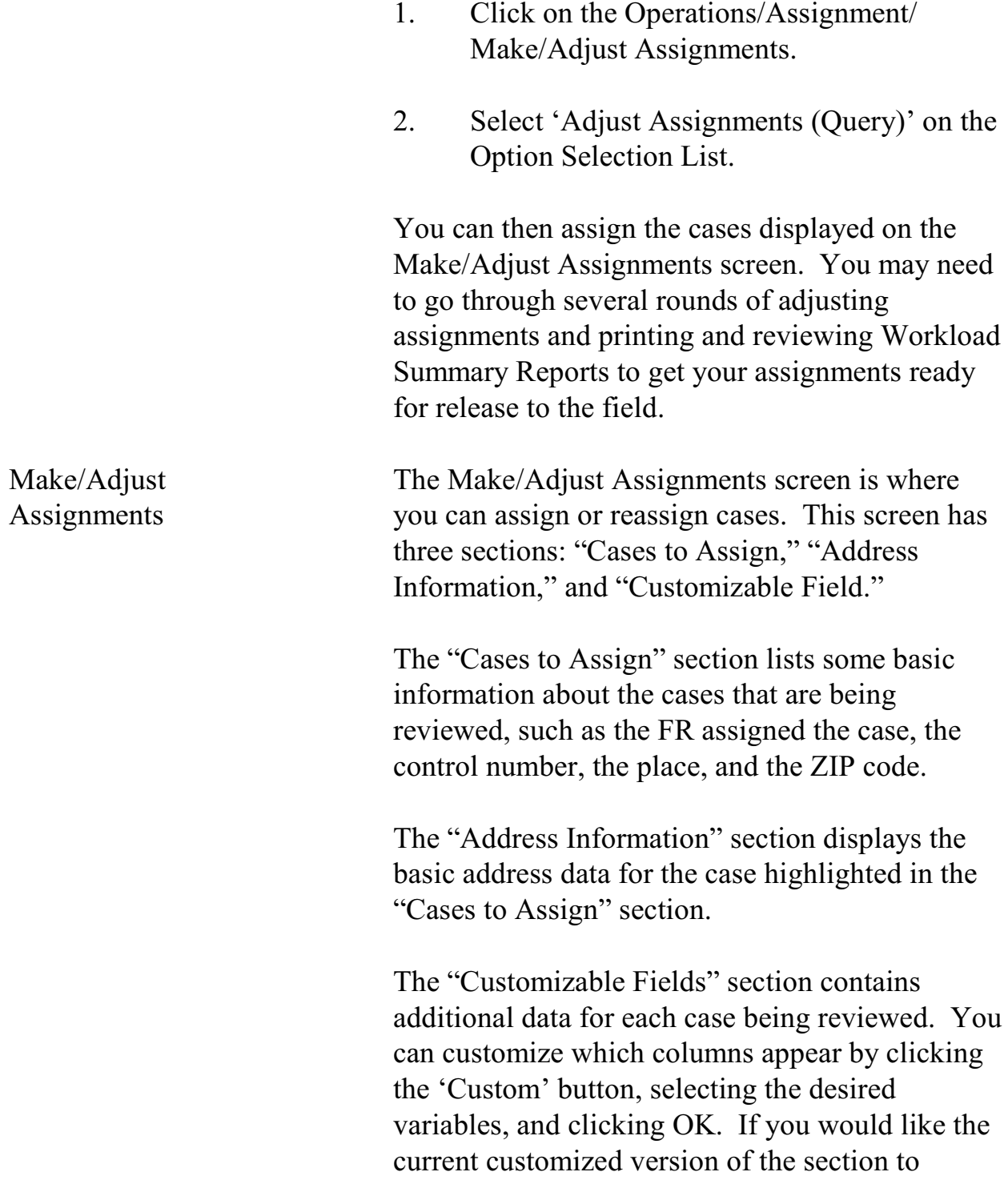

remain as your default each time you use this screen, click on the 'Store' button.

If you need to see more information about a case (like notes), click the View More button.

To assign or reassign cases on the Make/Adjust Assignments screen:

- 1. In the "Cases to Assign" section, highlight the row or rows you want to assign to a specific FR.
- 2. Click the Assign icon in the toolbar or select Assign Cases from the Options menu.
- 3. Select the FR you want to assign the case to from the FR Search Dialog Box, and click OK.
- 4. Click on the Save icon to save your changes.

Note: You can only reassign cases using the Make/Adjust Assignments screen BEFORE assignments are released. After the assignments are released, you must use the View/Reassign Cases screen to reassign cases. (See Chapter 7 for more information about this in Topic 3 Check-In/Status Operations, under View/Reassign Cases screen.)

**6-50**

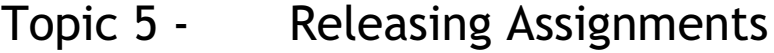

E

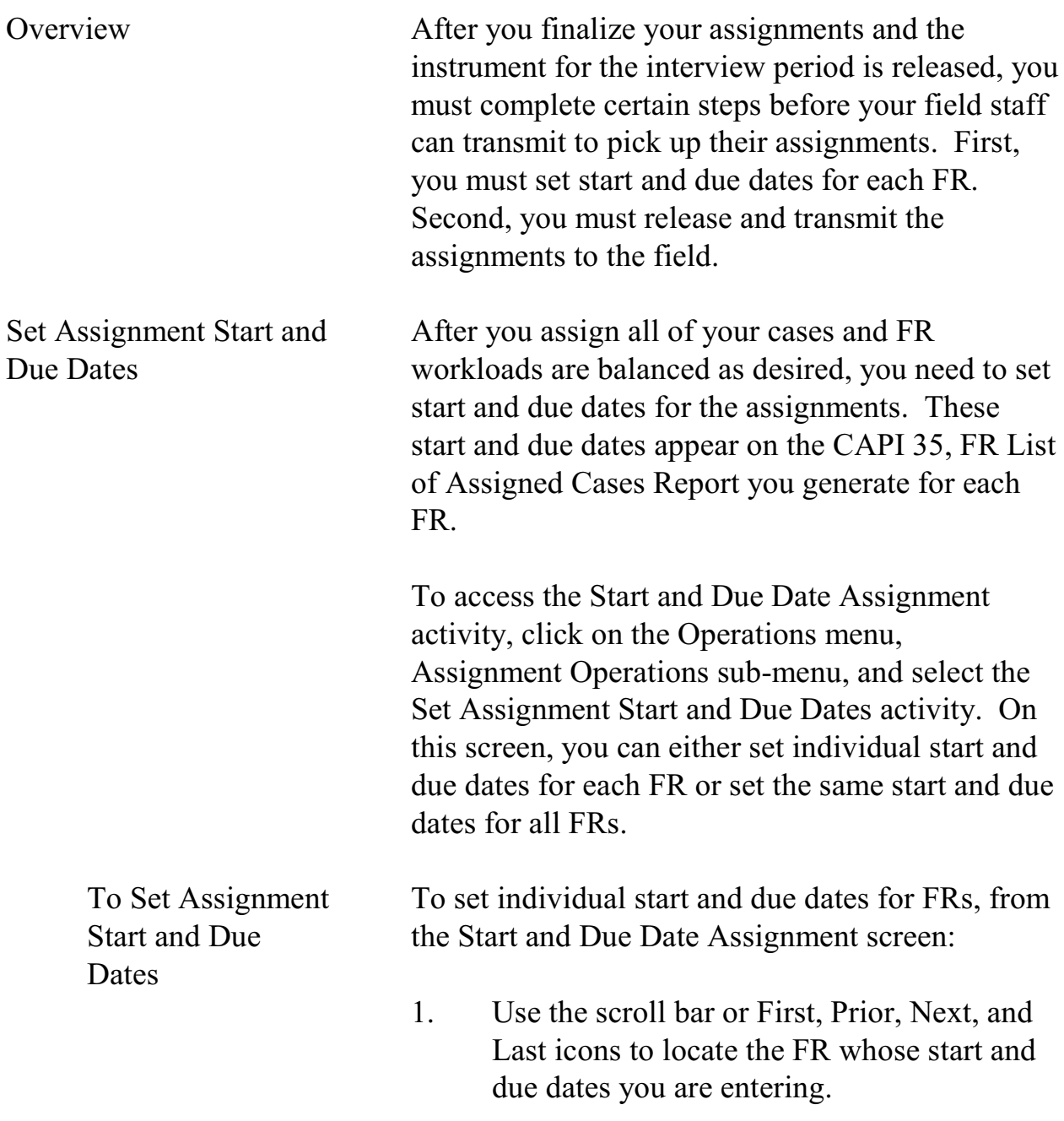

## **6-51**

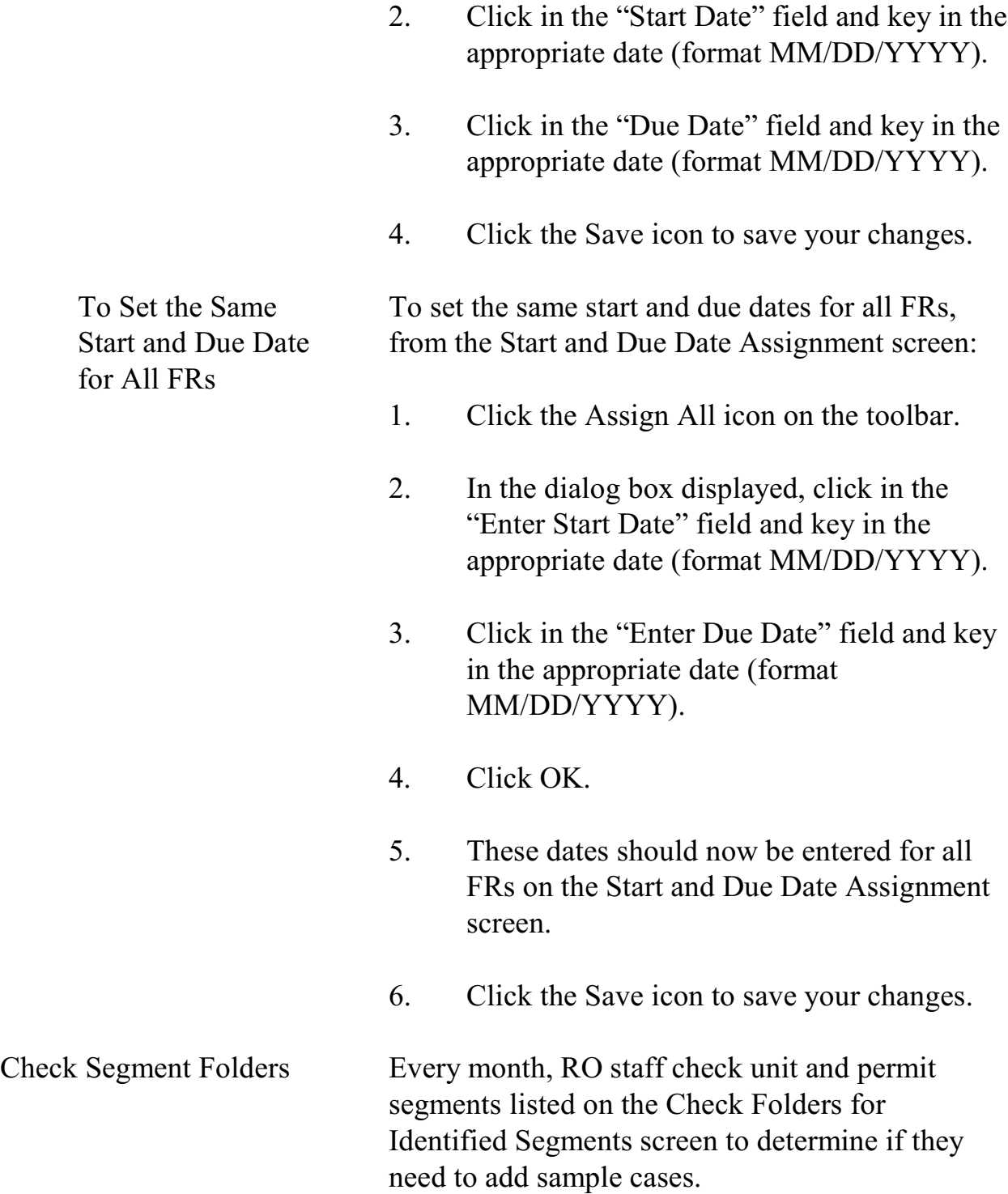

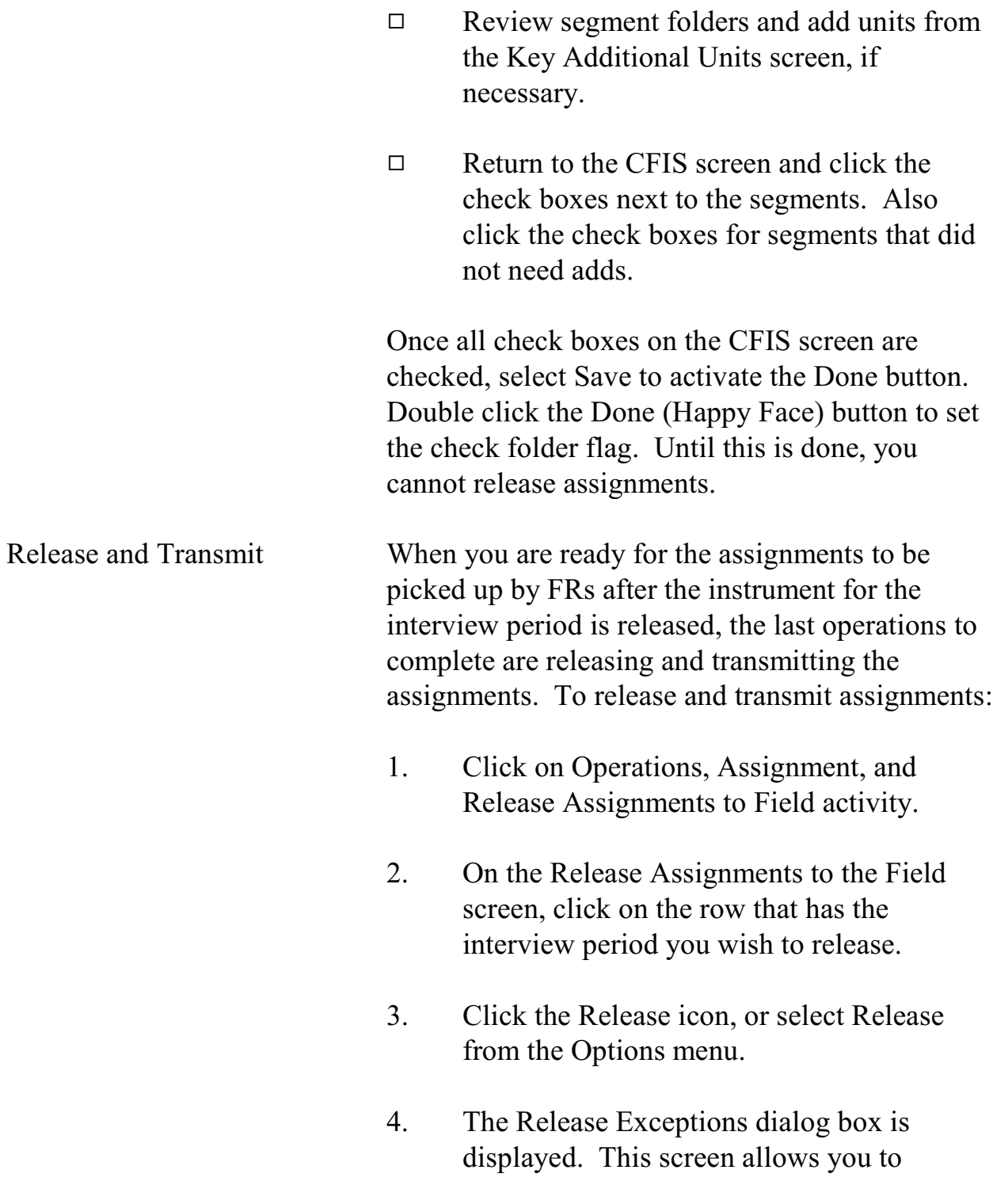

uncheck the box under the "Release to Field" column when you do not want to release the assignment yet for one or more FRs. When you have finished customizing this list, click OK.

- 5. The Release to the Field Checklist box is displayed, which reminds you to select any FRs for Supplemental QC Reinterview before releasing assignments. (See Chapter 10 for more information on reinterview.) Check the empty box when you are ready to proceed, and click OK.
- 6. Click the Save icon on the Release Assignments to the Field screen. You will then see a checkmark under the "Released" column for the interview period you selected.
- 7. Click the Transmit icon in the toolbar, or select Transmit from the Options menu.
- 8. Click OK on the Transmit Assignments dialog box.
- 9. If the transmission was successful, you will see a pop-up window with the message, "Assignment file creation has been requested." If you do not receive this message, try to transmit again.

#### **6-54**

- 10. You can check the Out directory to verify that the files are ready to be picked up. (See Chapter 7 for information on viewing the Out directory.)
- Note: Once assignments are released, cases move from the Assignment screen to the View/Reassign cases screen. See View/Reassign Cases section in Chapter 7, Monitoring Progress, Topic 3, Check-In/Status Operations.

### **Chapter 7. Monitoring Progress**

Chapter Contents This chapter covers the following topics:

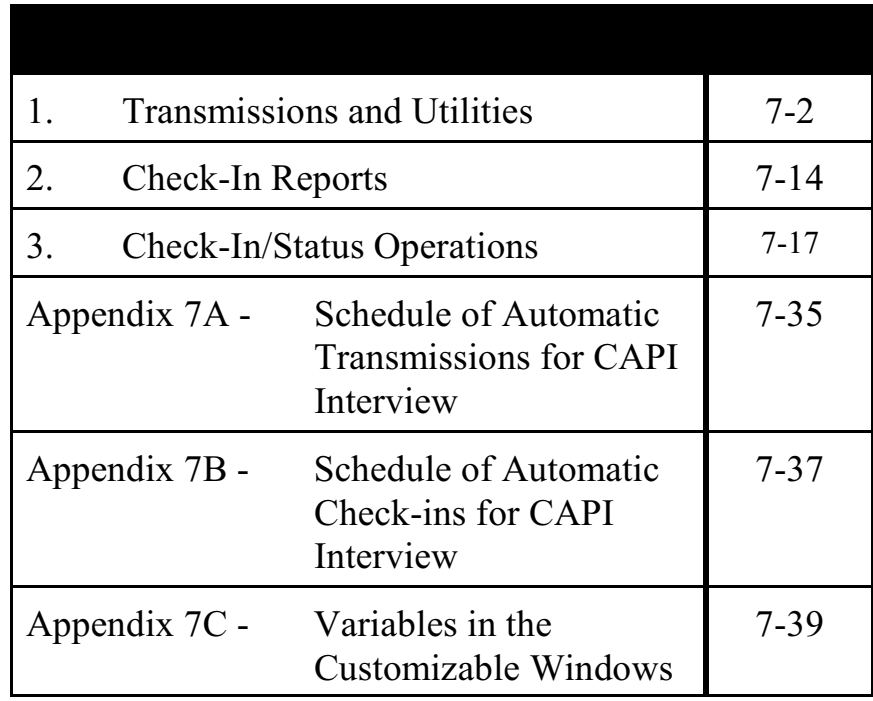

### Topic 1 - Transmission and Utilities

Encrypting, Decrypting, Zipping, and Unzipping

Files

Overview ROSCO allows RO users to take an active role in (S)FRs' file transmissions. You can see transmitted files waiting to be checked in using the View In Directories activity, then check in the waiting files using the Run Check-In option. You can send files out for (S)FRs to pick up using the Make Transmissions activity, then see which files are waiting to be picked up using View Out Directory. ROSCO also allows you to write and send mail messages to a selected FR, a group of FRs, or all of your field staff. Each of these features is discussed in more detail in this topic.

> When an  $(S)FR$  transmits work into HQ, it goes through two servers before it is checked in. First, the package of FR files are transmitted to the Novell CAPI Telecommunications server, separating the encrypted survey data files from the mail files. This server is managed by the Telecommunications staff at HQ.

For security reasons, files are encrypted and decrypted into one file. Files are sent between the laptop and servers in one encrypted .SA file. After the files are sent to the CAPI Telecommunications server, they are decrypted and the survey data files are separated from any other files that came with it during the transmission. Files are compressed (zipped) before being transmitted and uncompressed (unzipped) once received at their

#### **7-2 7sd-2**

Create a New

Message

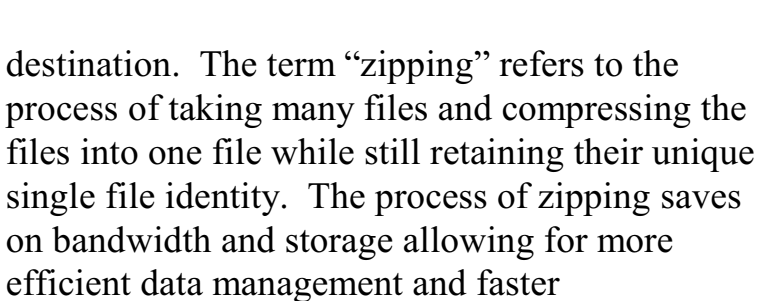

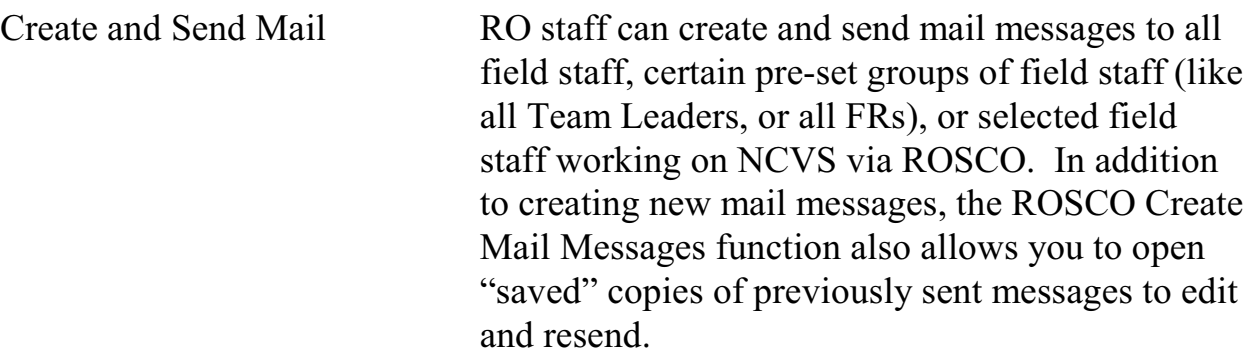

transmissions.

A mail message can contain up to 4,000 characters.

To create a new mail message:

- 1. Access the Mail Activity screen by clicking on the Mail icon in the toolbar, or by clicking on the Operations menu  $\Rightarrow$ Transmissions and Utilities sub-menu  $\Rightarrow$ and selecting Create Mail Messages.
- 2. Select one of the following in the "To:" field's drop-down menu:
	- All NCVS Field Staff
		- All NCVS FRs

- All NCVS team leaders
- Selected Staff (Displays the Select FR window where you must click on the desired FR. Hold down <Ctrl> and press <Shift> to select multiple FRs.) • Selected Team (Displays the Select FR window with only team leaders listed. You must click on the desired team leader. Hold down <Ctrl> and press <Shift> to select multiple team leaders. The selected team leaders' team members' names are displayed.) • All Field Staff (Sends the message to all FRs in the ROSCO database, not just those listed on NCVS.)
- 3. Click in the "Subject" field and enter an appropriate subject for the mail message.
- 4. Click in the "Message" field and enter the text of the mail message. You can copy and paste text from other email or word processing documents.
- 5. Click on the Save icon.
- 6. Choose "Yes" to save a draft copy for future use or choose "No" to delete the message after it is sent.
- 7. Click on the Transmit icon to send the message file immediately. Or, access the

#### **7-4 7sd-4**

Make Transmissions screen later when you are ready to send the message. 8. Click on the Close icon to exit the screen. Send a Previous Mail Message To modify or send a previous message to the survey staff: 1. Access the Mail Activity screen by clicking on the Mail icon in the toolbar or by clicking on the Operations menu  $\Rightarrow$ Transmissions and Utilities sub-menu  $\Rightarrow$ and selecting Create Mail Messages.

- 2. Click on the Open icon.
- 3. Highlight a message in the "Unsent Mail Messages" or the "Draft Messages" data window.

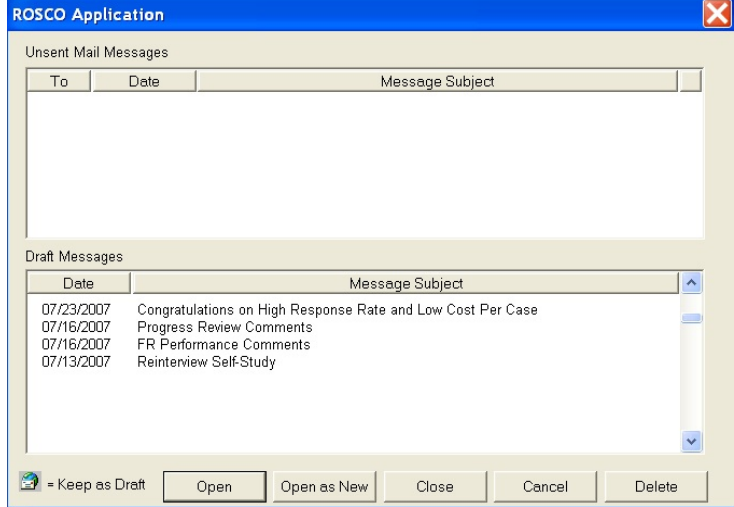

**7-5 7sd-5**

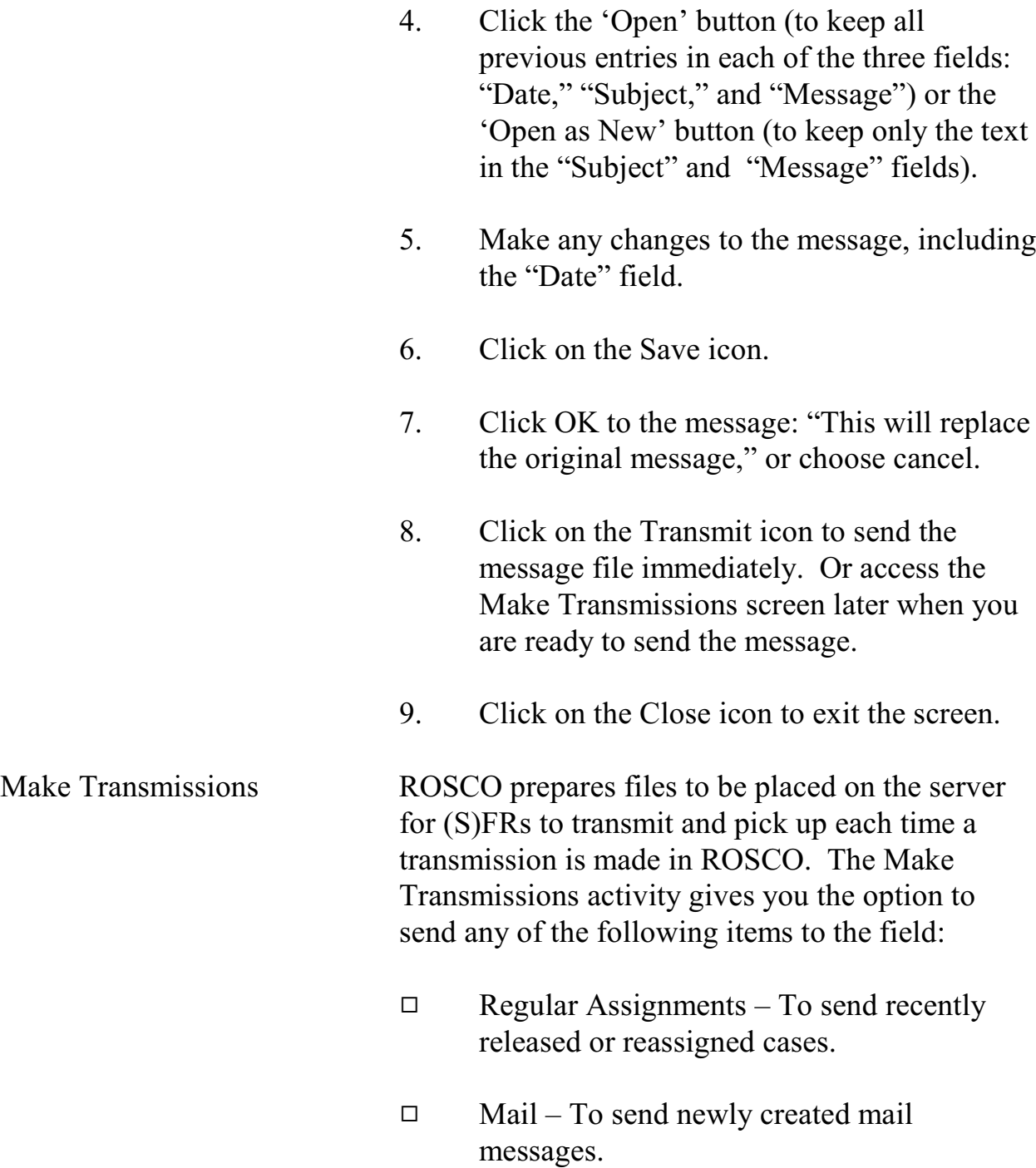

#### **7-6 7sd-6**

- $\Box$  Team Leader Reports To send a file to update the information displayed in the Laptop Status Report on the survey Team Leaders' laptops.
- $\Box$  Team Leader Telephone List To send an updated telephone number list to the Team Leaders.
- $\Box$  Reinterview Assignments To send released reinterview cases that have received input files.

Many ROSCO screens include a Transmit icon on the toolbar. Clicking on this icon allows you to make a transmission for cases reassigned or messages created. If you choose not to use the Transmit icon, you can also make a transmission following these steps:

- 1. Click on the Operations menu  $\Rightarrow$ Transmissions and Utilities sub-menu  $\Rightarrow$ and select Make Transmissions.
- 2. To transmit an item, click in the box under the "Transmit Item" heading. A check mark is displayed in the box for the item(s) you selected for transmission.
- 3. Click on the Transmit icon on the toolbar.
- 4. If Regular Assignments, Reinterview Assignments, or Team Leader Report(s) are

#### **7-7 7sd-7**

selected, an Interview Period Confirmation Dialog Box will be displayed. Click "Yes" to confirm the correct interview period.

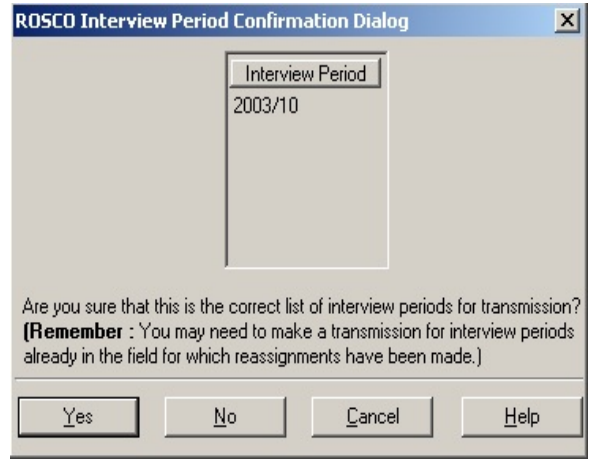

#### 5. Click on the Close icon when you're done.

Although you can make a transmission at any time following these steps, ROSCO is programmed to make transmissions automatically throughout the day. Refer to Appendix 7A, Schedule of Automatic Transmissions for CAPI Interview, at the end of this chapter for the daily schedule of automatic transmissions.

View In Directories The View In Directories activity displays a screen divided in half. The top half contains files waiting for the check-in process. The bottom half contains files waiting to be copied from the Telecommunications server. Copy-ins that move files from bottom to the top of this display run hourly at the top of the hour.

#### **7-8 7sd-8**

To view the In Directory:

- 1. Click on the Operations menu, Transmissions and Utilities sub-menu, and select View In Directories.
- 2. On the Selection List View In box, select either Interview or Reinterview and click OK.
- 3. A DOS program runs while the list of files is generated.
- 4. The ROSCO View In window appears with the lists of files, including filename, FR Code, Size, and Date/Time.

The filename identifies the FR that transmitted the file. For example, file "XZ990071.ZPI.ENT", where:

X - RO code Z99 - the FR code  $0071$  - a sequence # that increases by one with each new transmission ZPI.ENT - a zipped Entrust encrypted file

The double-suffixes for files in In and Out Directories are ZPI.ENT and ZPO.ENT, respectively. Both file types are Entrust encrypted.

#### **7-9 7sd-9**

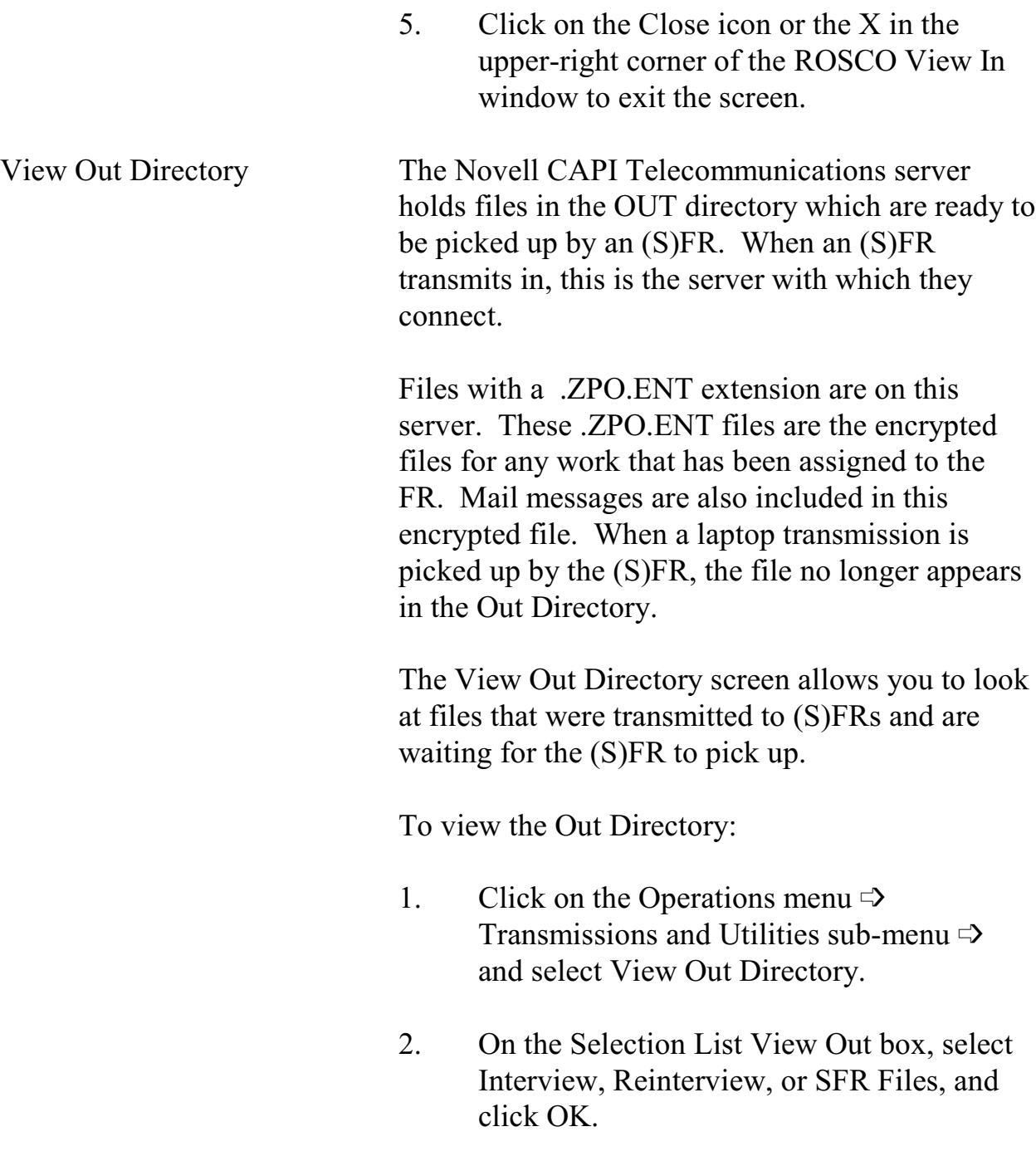

#### **7-10 7sd-10**

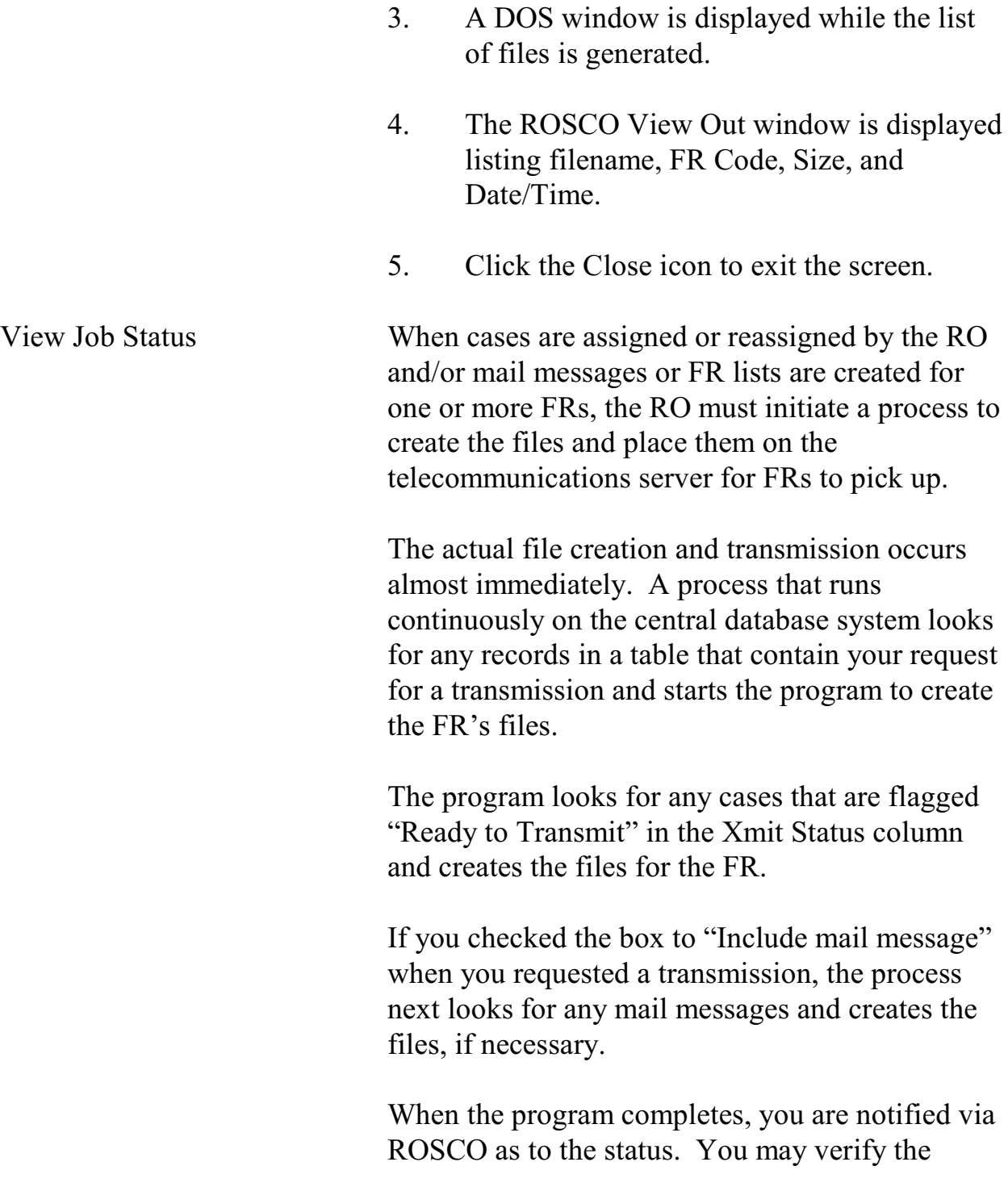

status (success or failure) of a transmission by going to the Operations menu  $\Rightarrow$  Transmissions and Utilities sub-menu  $\Rightarrow$  and selecting the View Job Status activity.

In the top half of the View Job Status screen called New Jobs, the status of the jobs and programs that ran is displayed. An "S" displayed in the "Status" column indicates a successful program run. An "F" displayed in the "Status" column indicates a failed run.

To see any comments associated with the job or program that ran, highlight the row of the job or program and click on the Comments icon on the toolbar. These comments may help clarify the situation if a failure occurs.

Once you review the job status, you may mark it as seen by highlighting the row and selecting the Seen icon. Once you select Save, the jobs are moved to the lower half of the View Job Status screen, called Seen Jobs.

After viewing a job status, you may want to delete it. Highlight the row and select the Delete icon. The row disappears from the screen but is displayed again unless you save the changes. It is advisable to view the comments for the record before deleting it. If problems are indicated, notify HQ.

#### **7-12 7sd-12**

# Topic 2 - Check-In Reports

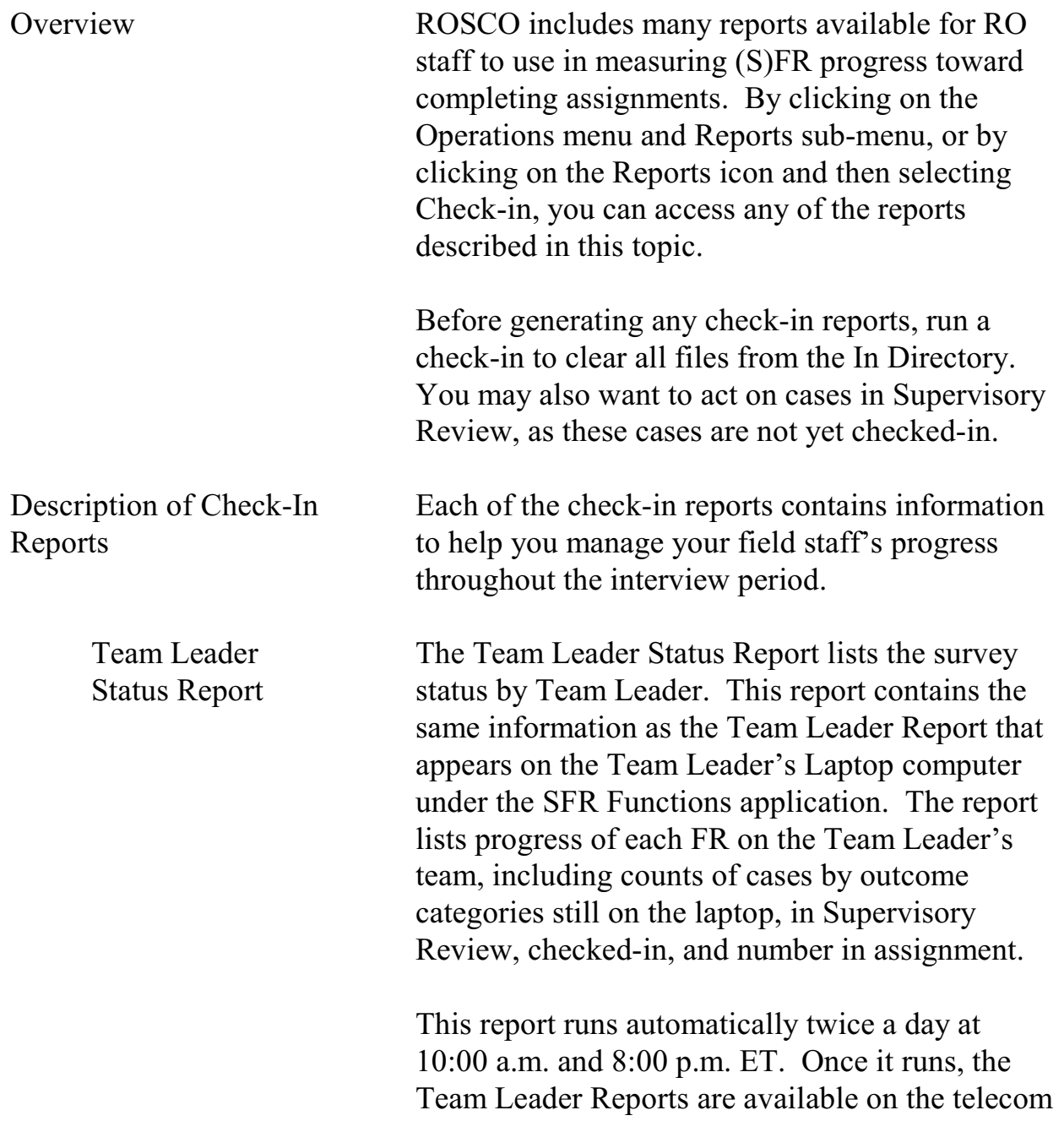

#### **7-13**

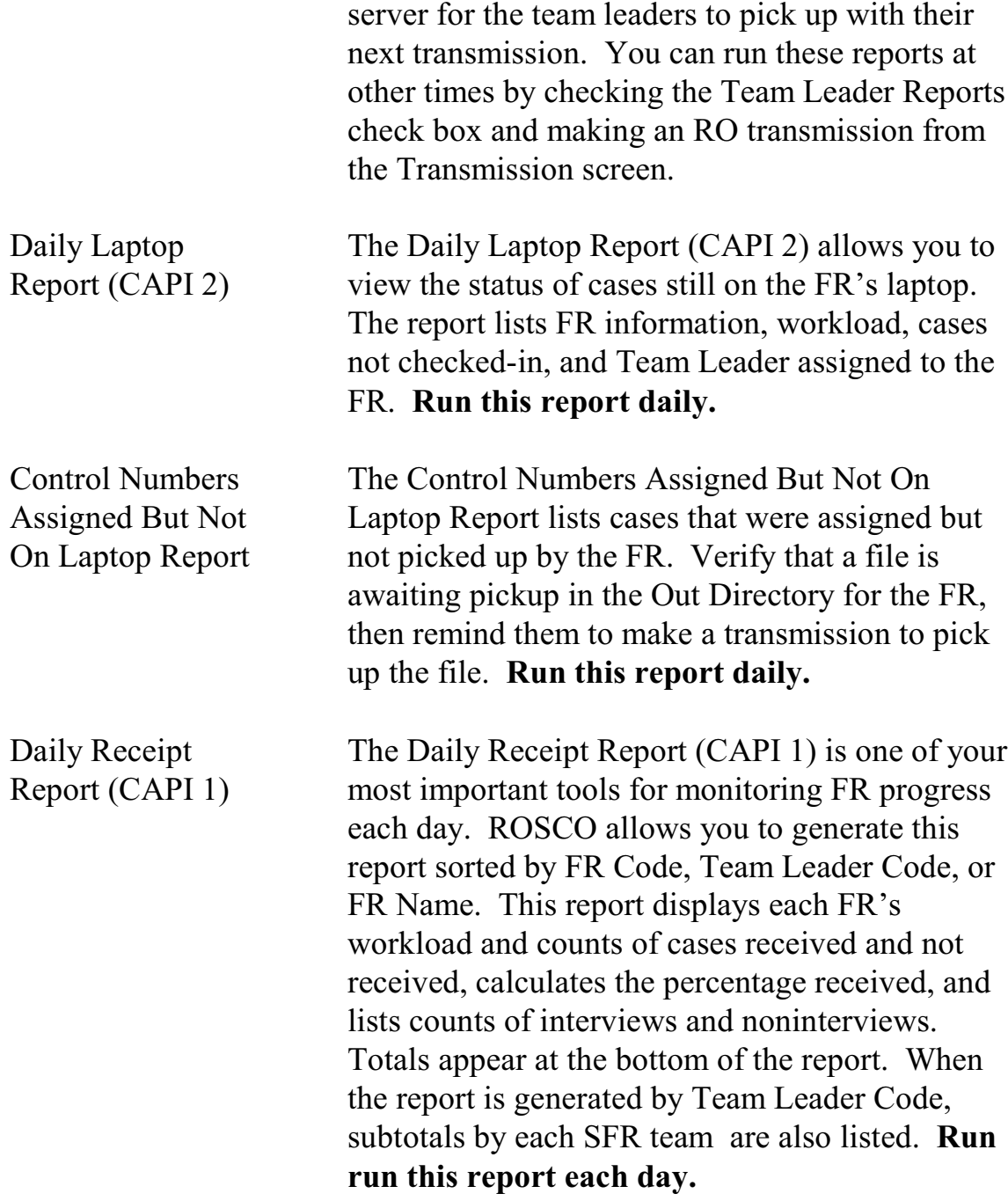

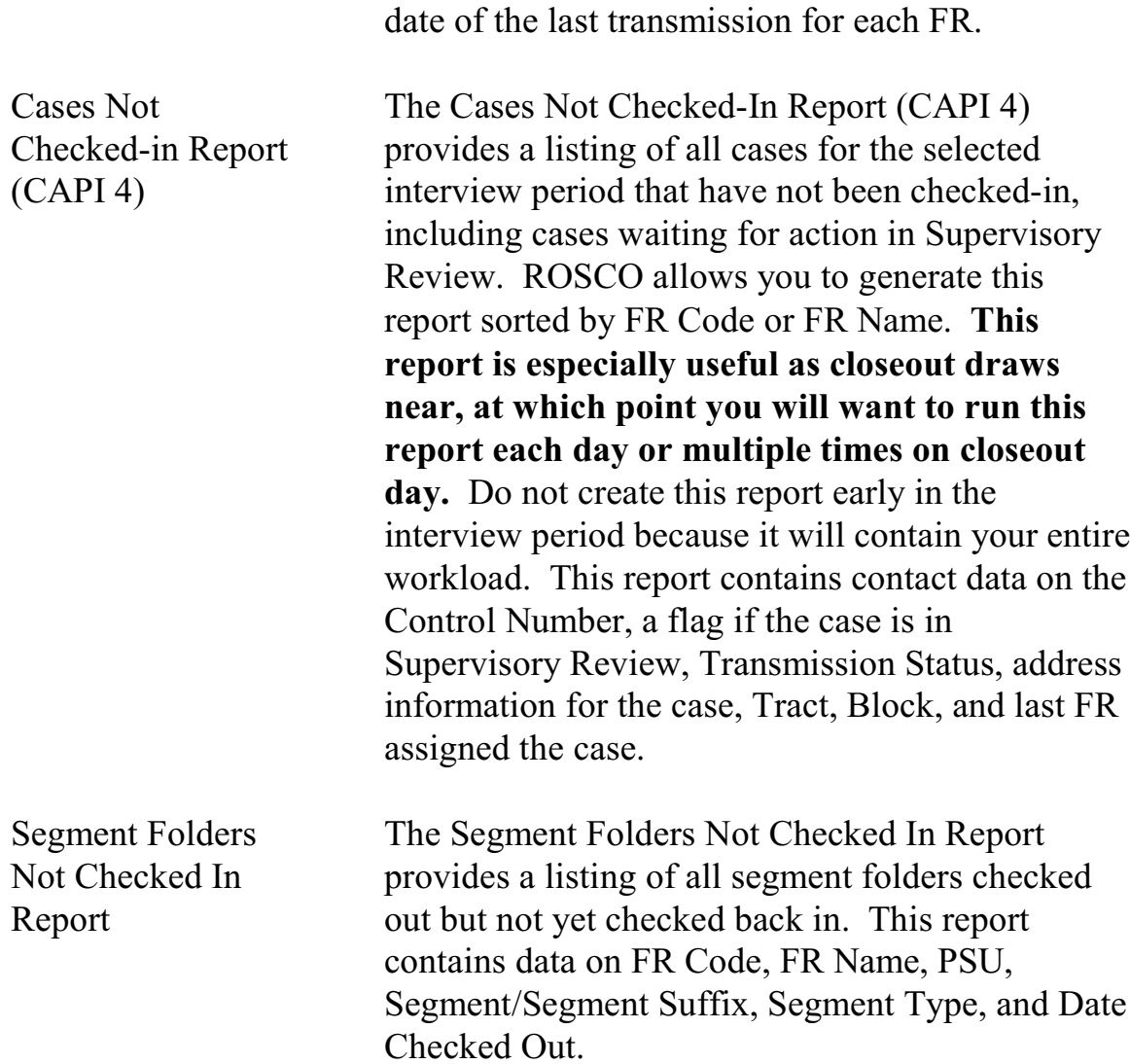

NOTE: The Daily Receipt Report also displays the

**7-15**

# Topic 3 - Check-In/Status Operations

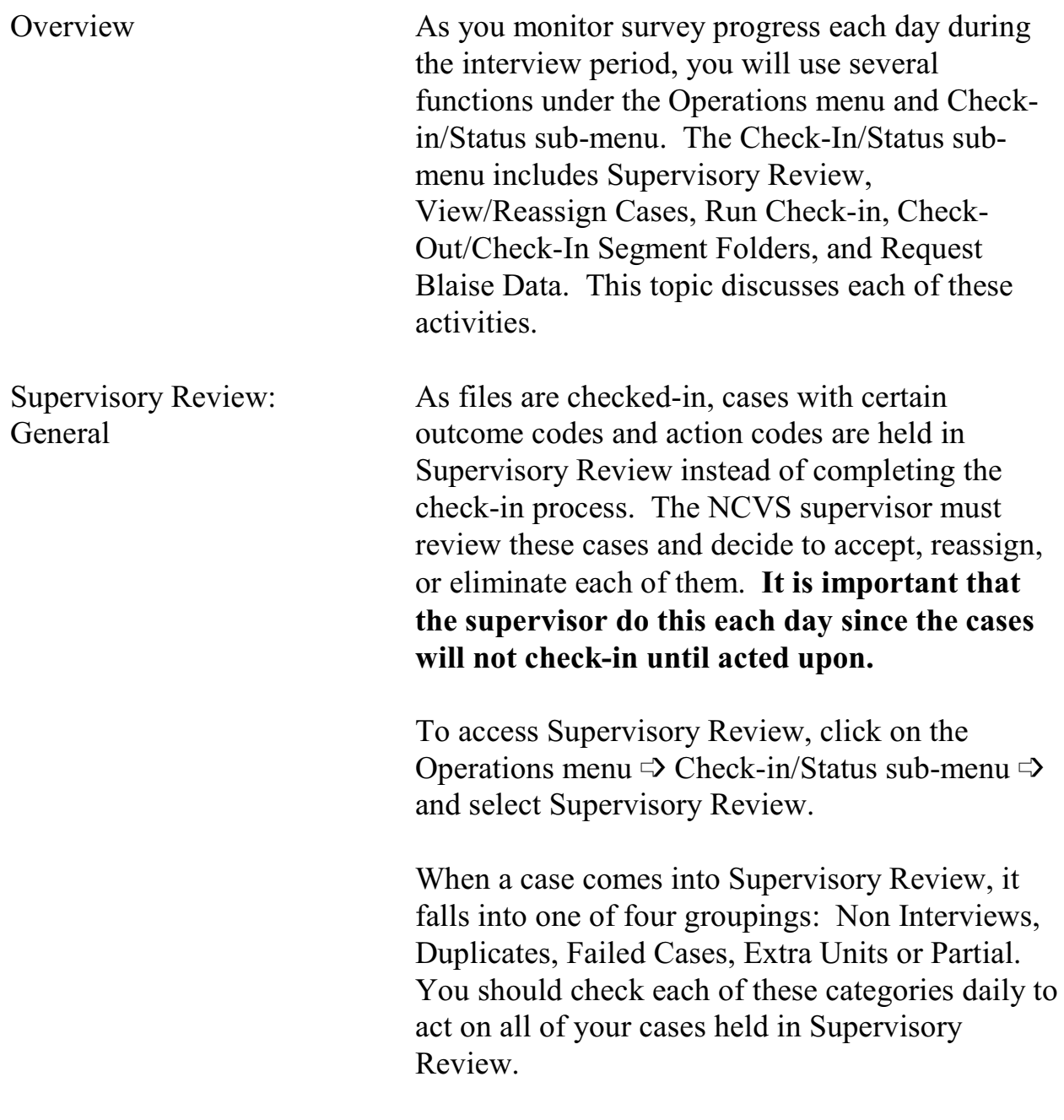

**7-16**

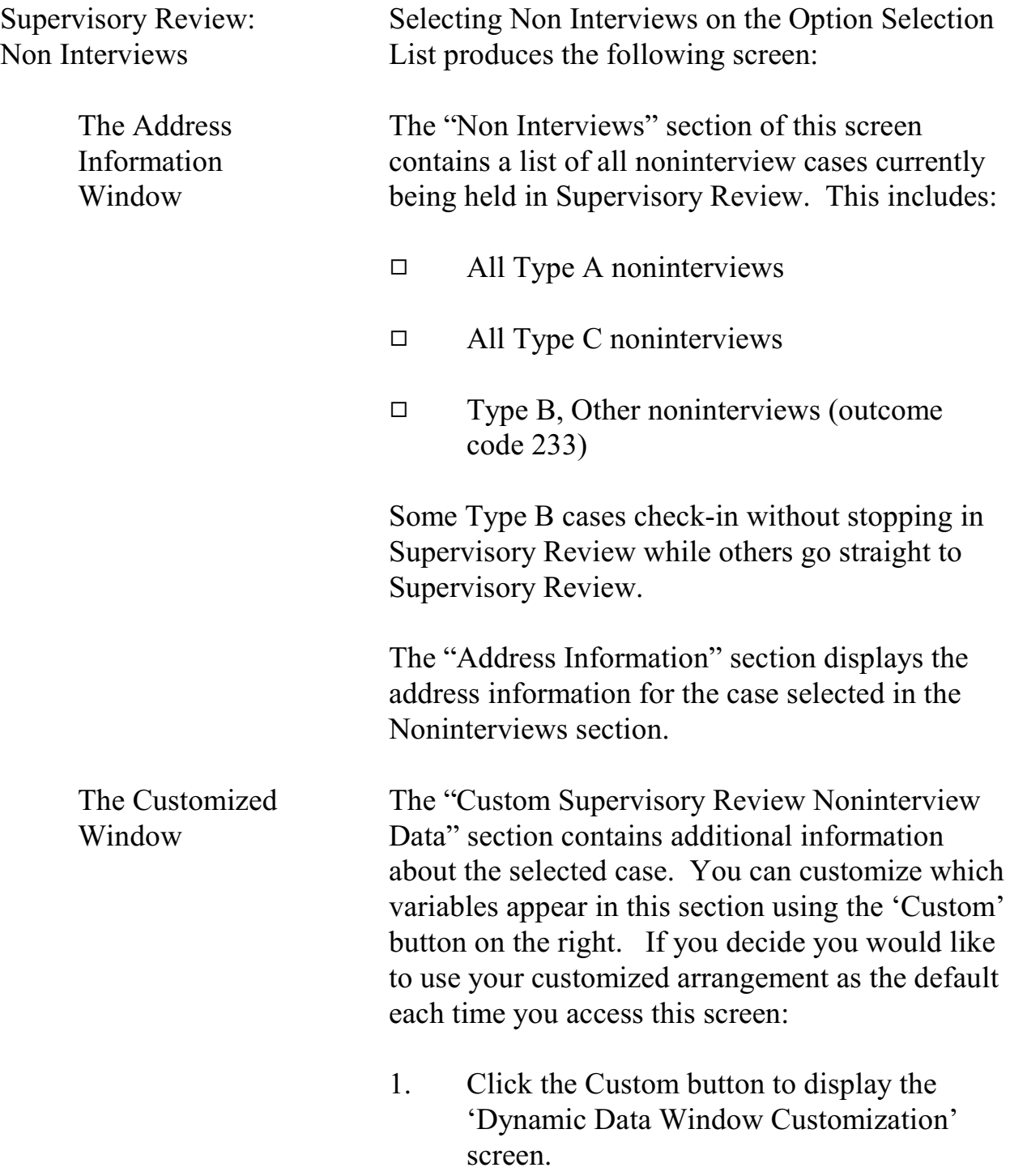

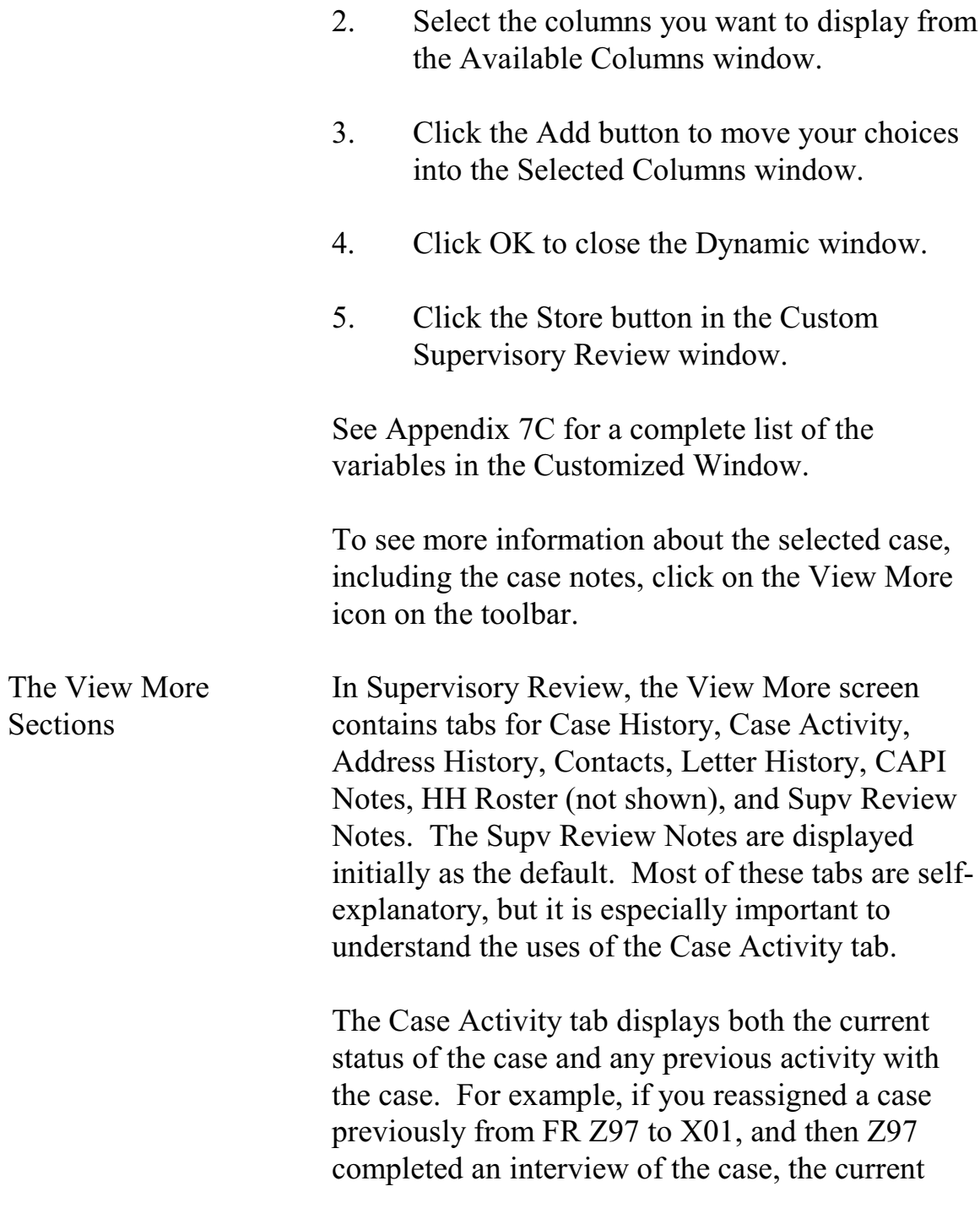

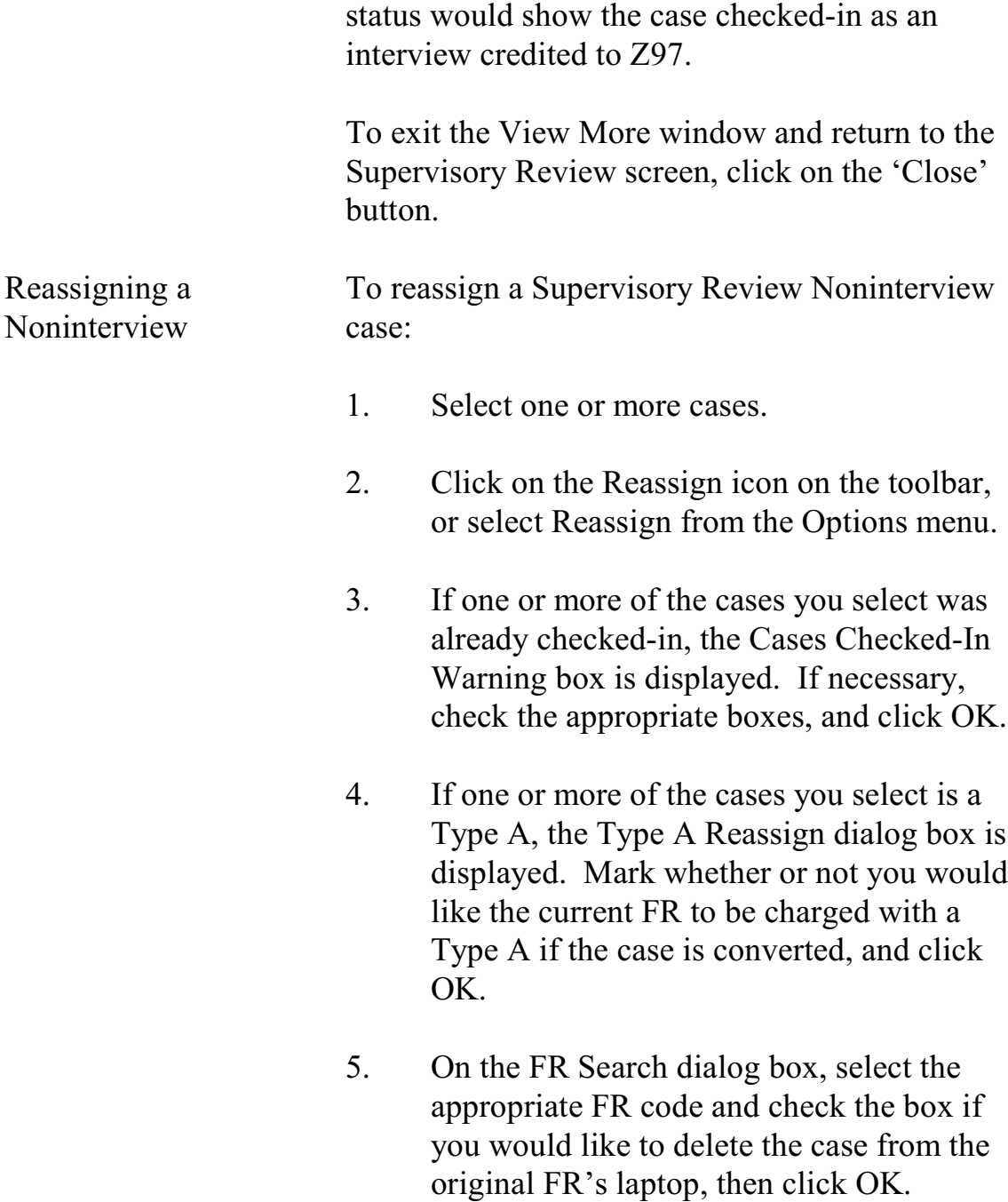

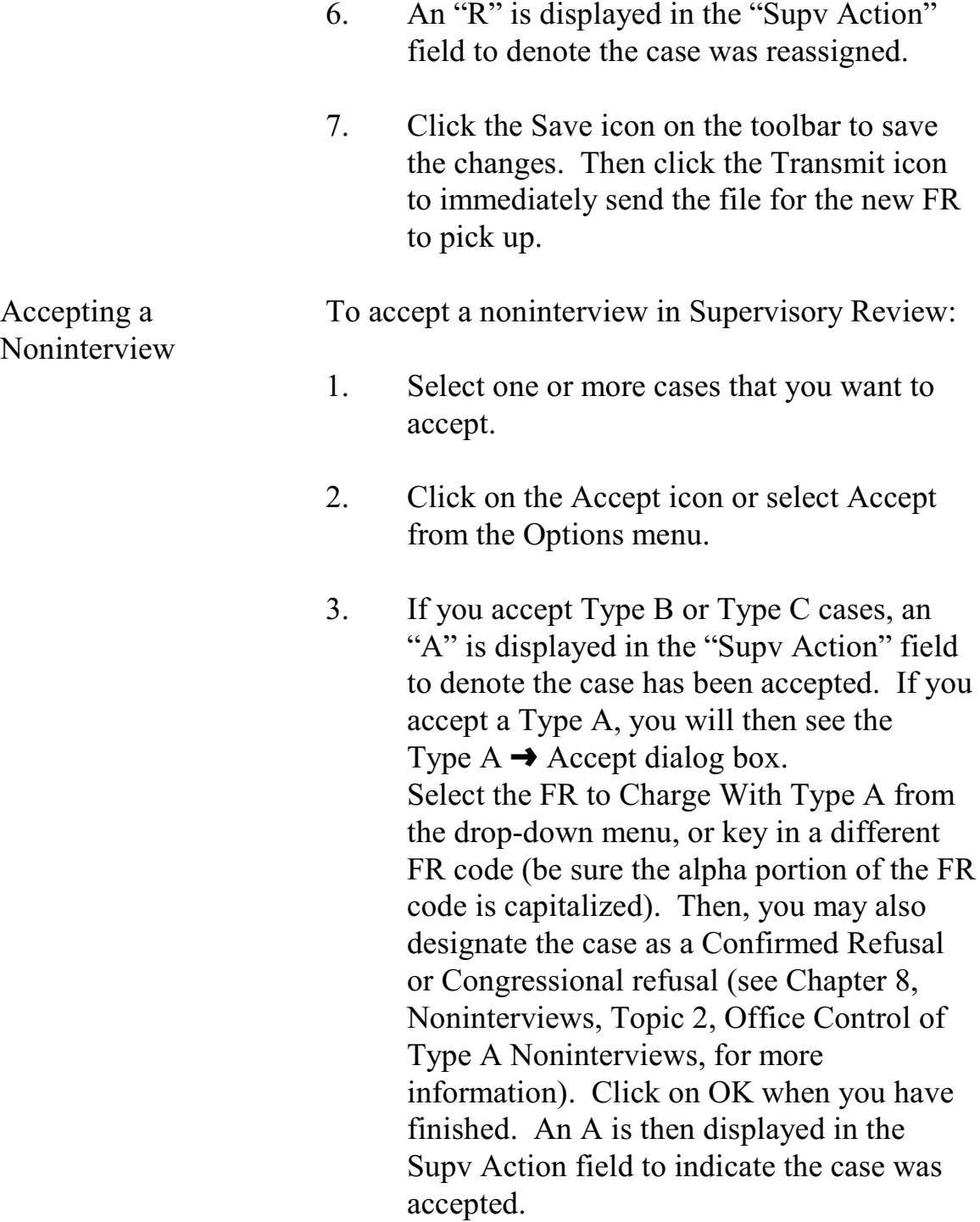

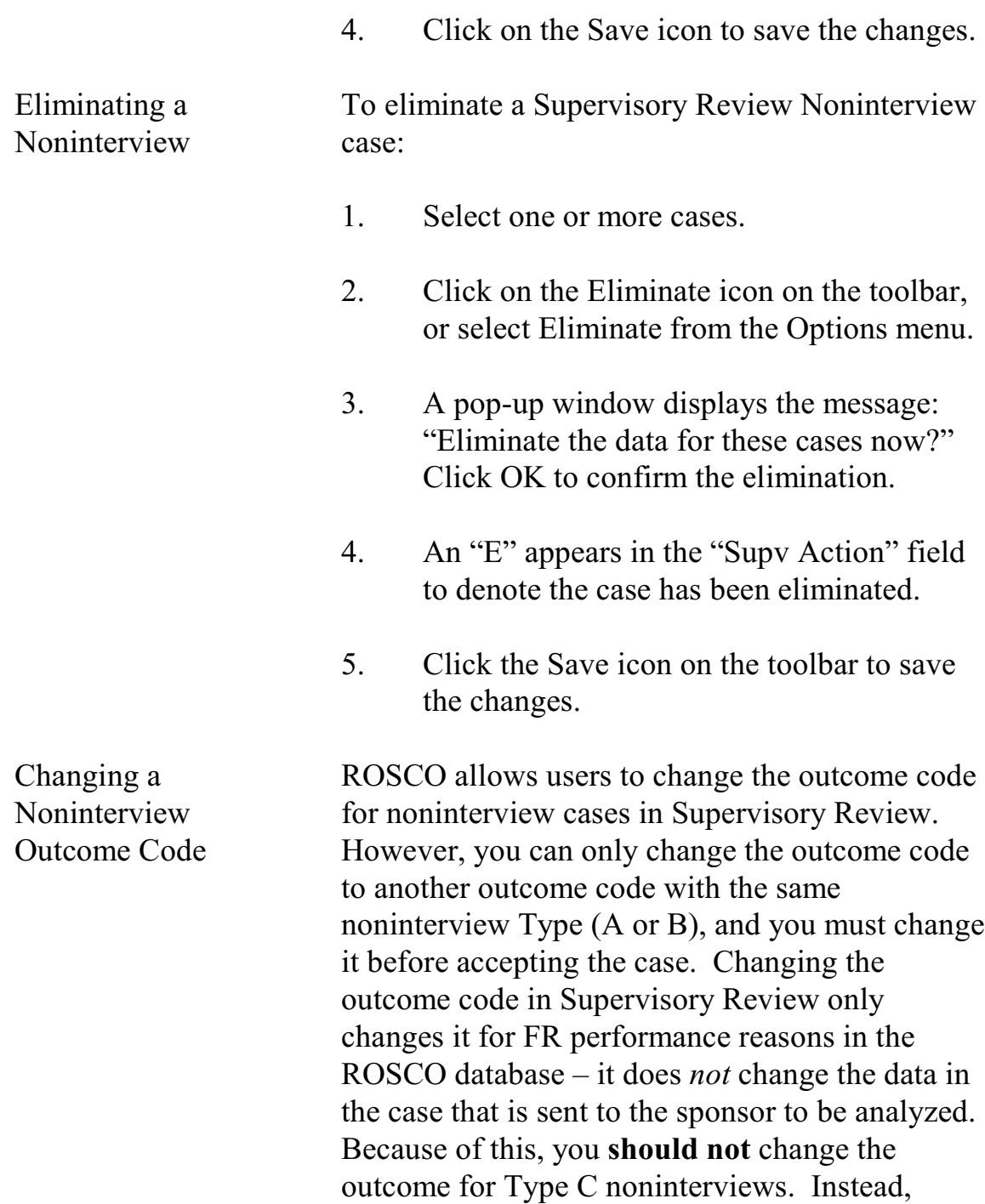

reassign the case to a laptop to be assigned the correct outcome code.

To change the outcome code for a Type A or Type B noninterview on the Supervisory Review Noninterviews screen:

- 1. Select a case.
- 2. Click the Chg Outcome icon on the toolbar, or select Change Outcome from the Options menu.
- 3. The Change Outcome Code window appears. Click the drop-down arrow on the New Outcome Code column to select a different code from the list.
- 4. Click OK.
- 5. Click "Yes" to the message: "Are you sure that you want to change the outcome code of [control number of the selected case]?"
- 6. Click the Save icon on the toolbar to save your changes.

Cases appear on the Supervisory Review Duplicates screen if a case is sent in after a previous version of the case was checked-in. The RO staff must review the outcome codes and case notes of the duplicate to determine which version of the case should be accepted. For example, if

#### **7-22**

Monitoring Progress

Supervisory Review: Duplicates

the first version of the case is an accepted Type A Noninterview, and the second version is a completed case (outcome code 201), you will want to accept the completed interview.

This screen contains features very similar to the Supervisory Review Non Interviews screen described earlier in this topic, but there are some important differences. The section with the list of duplicate cases shows the FR, Outcome Code, and Date Recv'd for both the duplicate case and the checked-in case.

**Accepting or eliminating the case acts on the duplicate case, not the checked-in case.**

Therefore, if you want to keep the checked-in version of the case and not the duplicate, you would *eliminate* the duplicate case in Supervisory Review. If you want to keep the duplicate instead of the checked-in case, *accept* the duplicate case in Supervisory Review.

Double check that you want to accept or eliminate the duplicate before acting on the case. **HQ accepts the last copy of the case it receives.**  Therefore, if you accept an incorrect version of a case after the correct version of the case was received by HQ, the last version of the case accepted overwrites the earlier (checked-in) version.

If the **incorrect** version of the case was accepted, there are two ways to correct this:

Accept or Eliminate a Duplicate Case

**7-23**

- $\Box$  The correct version of the completed case could be re-transmitted by the FR and you can accept *that* duplicate, or
- $\Box$  You can use the Resolve Missing Cases activity as follows:
	- 1. Click on Operations, then Closeout/Cleanup, and select Resolve Missing Cases/Closeout.
	- 2. Click on the Cases Not Checked In and Not In Supervisory Review tab, and click on the case you want to reassign.
	- 3. Press the Resolve icon.
	- 4. Click on the entry for the case that shows the correct outcome code and FR code, then click OK.
	- 5. Click on the "No" button in response to the window: "Do you want to change the outcome?" to accept the case with the outcome code you selected in step 4.
	- 6. Click on the Save icon to save your changes.

Selecting Failed Cases on the Supervisory Review Option Selection List produces a screen that

#### Supervisory Review: Failed Cases

#### **7-24**

displays cases which failed to be checked-in for any of the following reasons:

- $\square$  There is missing data.
- $\square$  The outcome code and action code in the database do not match the outcome code and action code in the study.
- $\square$  The action code for the case is not on the list of possible action codes.
- $\square$  The case is not in the workload.

You don't have to Accept, Eliminate, or Reassign anything from the Failed Cases screen. Cases on the Failed Cases screen cannot check in and must be retransmitted.

> ROSCO automatically puts a "resend" file in the Out Directory for the FR. When the FR picks up the "resend" file, the file causes the laptop to "resend" the case with the next transmission. Usually the resent file checks in and the case disappears from the Failed Cases screen.

When Failed Edit Cases Require a Remedy Ticket If the resent file does not check in, it is displayed twice on the Failed Cases screen. If this occurs, submit a ticket to the Remedy Help Desk with this problem. A Remedy technician contacts the FR and help them get the case to check in.

#### **7-25**

Monitoring Progress

At First, No Action is Required for Failed Edit **Cases** 

Following is an example of a remedy ticket. Select the "High" option for Urgency on Close Out day only.

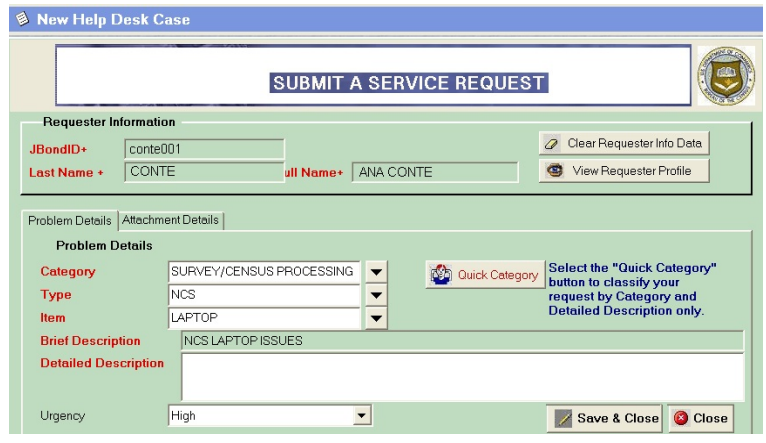

When you select the Item "Laptop", a pop-up 'Script" will prompt you for RO code, FR name, code and phone number, and best time to call. There is also room to enter a problem description below these items.

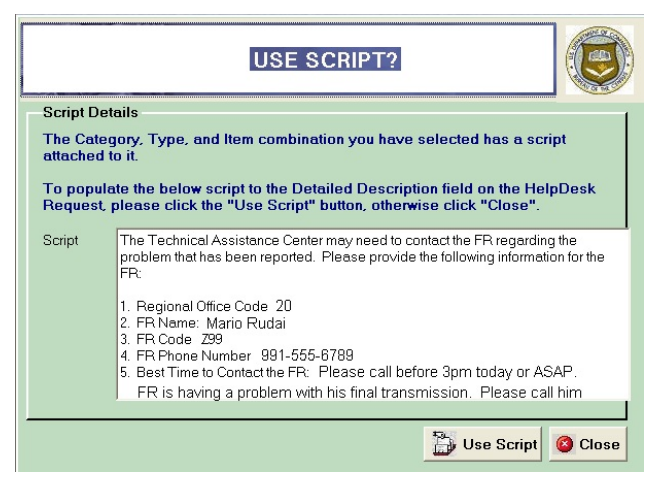

Monitoring Progress

**7-26**

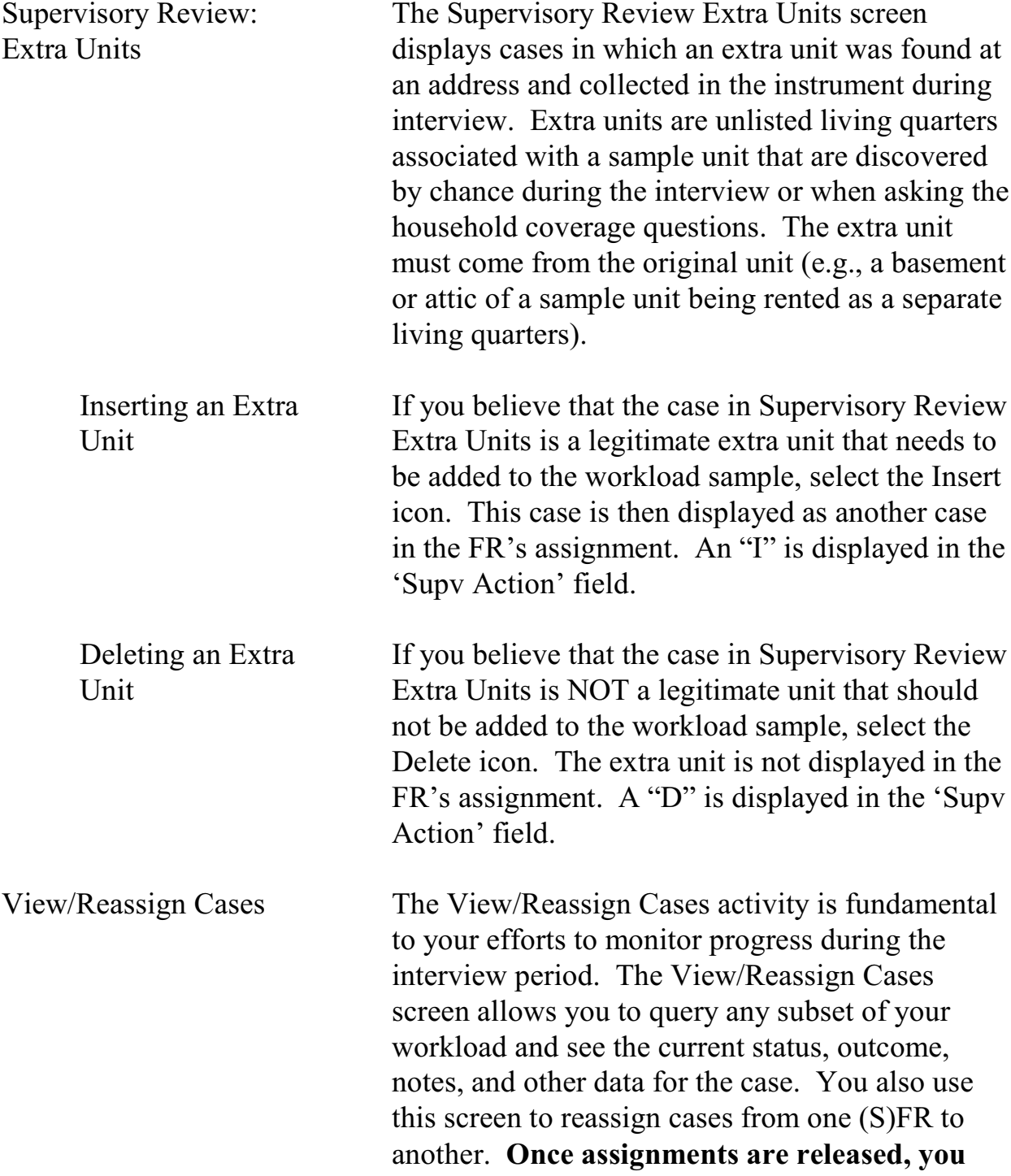

#### **cannot adjust who is assigned a case from the Make/Adjust Assignments screen. You must use the View/Reassign Cases screen instead.**

To access the View/Reassign Cases screen:

- 1. Click on the Operations/ Check-in/Status/ View/Reassign Cases.
- 2. The Query dialog box is displayed where you designate which cases to display on the View/Reassign Cases screen. See Chapter 4 for more information about using Queries.
- 3. The View/Reassign Cases screen is displayed with the results from your query.

The "Cases to Reassign" section displays the Control Number, FR, Outcome Code, Action Code, Interview Period, and Checked-in (Y/N) status for each case. The "Address Information" section displays the address information for the highlighted case. The "Custom View Reassign Data" section displays the workload data which you can customize by using the 'Custom' button on the right-side.

A complete list of the variables in the Customized Window is in Appendix 7C.

In View/Reassign Cases, click the View More icon to see tabs for Case History, Case Activity,

#### **7-28**
Address History, Contacts, Letter History, CAPI Notes, and HH Roster.

To reassign a case to a different (S)FR using the the View/Reassign Cases screen:

- 1. Select one or more cases.
- 2. Click the Reassign icon on the toolbar, or select Reassign from the Options menu.
- 3. Select the desired FR from the FR Search dialog box, and select the desired Case Options. The different case options available are:
	- $\Box$  "Delete cases from original FR's laptop" is displayed on the reassigned FR's laptop when he/she transmits to pick it up. The case is removed from the original FR's laptop on the original FR's next transmission.
	- □ "Make reassignment permanent" makes this case a permanent reassignment to the designated reassigned FR in the assignment parameters.
	- □ "Send Original Data" removes all data collected on the case to date and sets the outcome code to '200' (new

#### **7-29**

Monitoring Progress

Reassigning a Case on the View/Reassign Screen

case, not started) on the reassigned FR's laptop.

- $\Box$  "Review reassignment later" allows the RO to review the case in subsequent months before automatically assigning it to the reassigned FR by using the assignment parameters.
- 4. Click on the Save icon to save your changes.
- 5. If the case selected was already checked-in, the Cases Checked-In Warning dialog box is displayed. Check the boxes for cases you are sure you would like to reassign, and click OK.
- 6. Click on the Transmit icon on the toolbar to immediately send the file to be picked up.

The outcome of the reassigned cases is 200 and the date checked in is blank.

Run Check-In Running check-in places incoming FRs' work in the appropriate tables and databases so ROSCO reflects the most recent changes in the FRs' assignments (number of cases complete, number of noninterviews, etc.). Check-in runs automatically two times each day. See Appendix 7B, Schedule of Automatic Check-ins by RO, at the end of this chapter.

### **7-30**

ROSCO allows RO users to request additional check-ins at anytime by using the Run Check-in activity as follows:

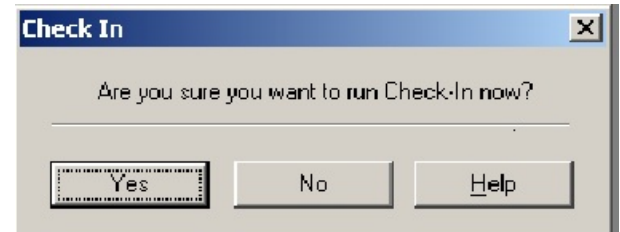

- 1. Click on the Operations menu, Checkin/Status sub-menu, and select Run Check-in.
- 2. Click "Yes" on the Check-In Dialog Box, verifying that you are sure you would like to run check-in.
- 3. A message box is displayed informing you that "Check-In has been requested."

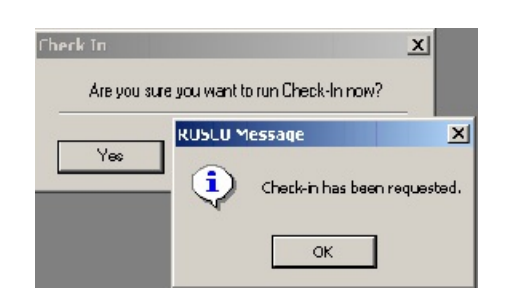

4. After a few moments, you should be able to verify in the View In Directories screen that the files are no longer listed and have been

## **7-31**

checked-in, or you can check the View Job

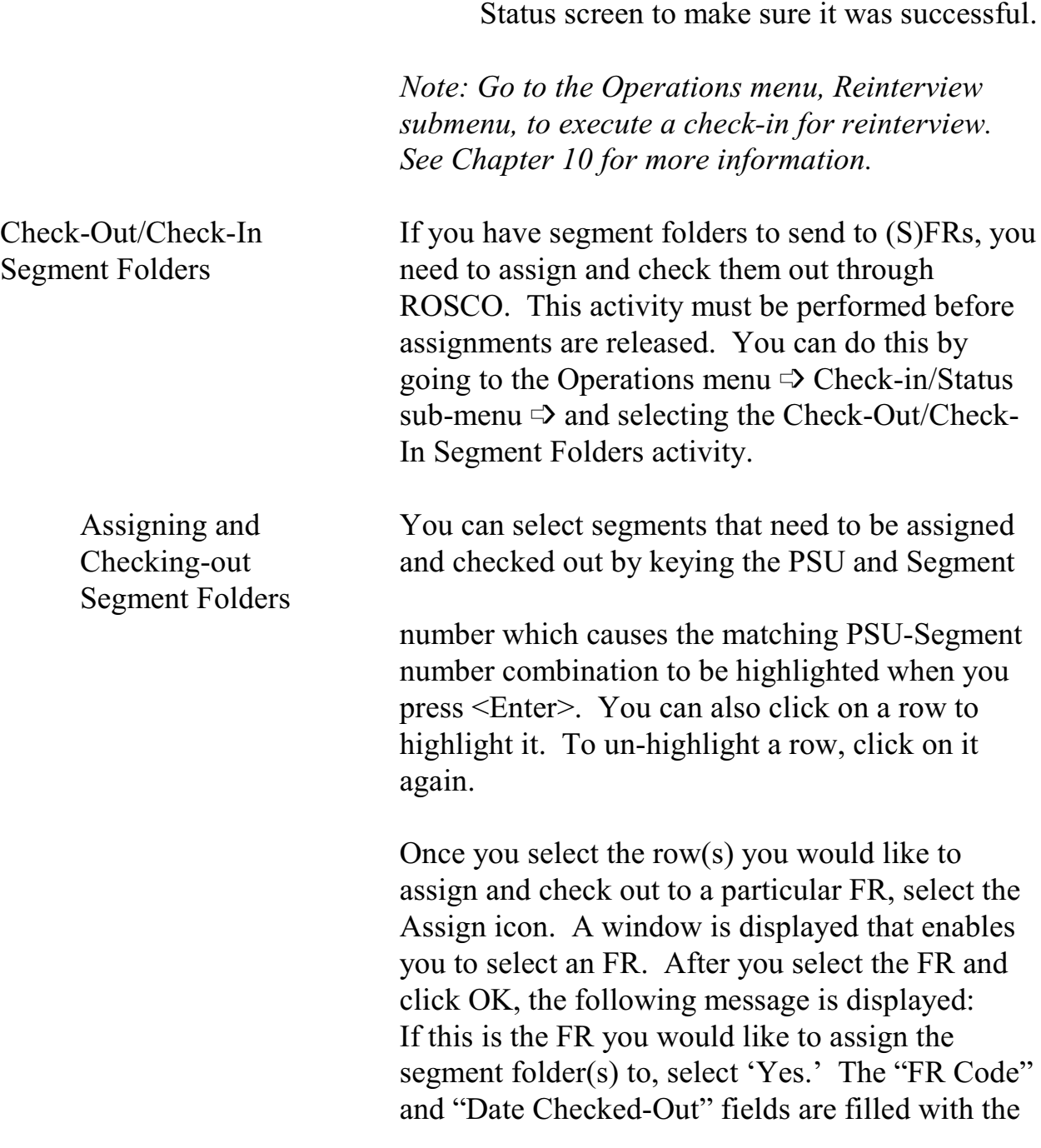

**7-32**

FR selected and the current date. This data is saved automatically.

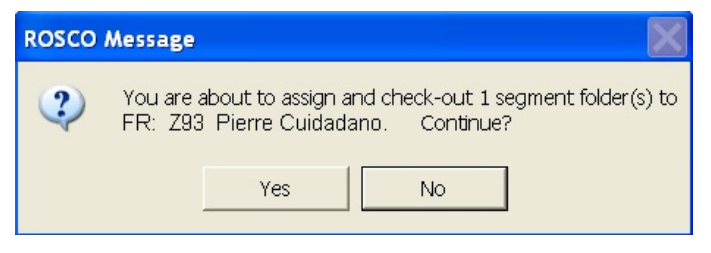

Once the FR has completed his/her assignment with the segment folder, you need to check it back in to ROSCO. At the Check-Out/Check-In Segment Folders screen, select the PSU-Segment number combination as you did when assigning the segment folder, and when it becomes highlighted, select the Check-In icon.

*Note: You cannot perform the Check-In activity unless the "FR Code" and "Date Checked-Out" fields are filled*.

The following message is displayed: If this is correct, select 'Yes.' The "Date Checked-In" field is filled with the current date. This data is saved automatically.

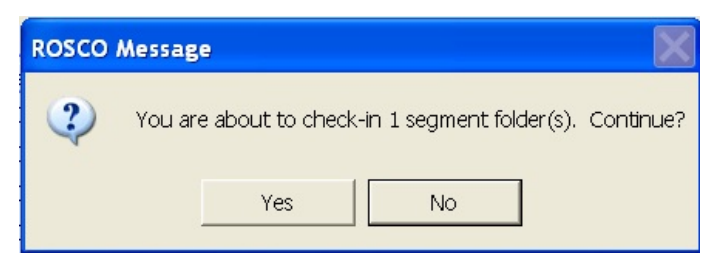

Checking-in Segment Folders

**7-33**

Requesting Keystroke Files

ROSCO is programmed to allow users to request their own keystroke files using the Request Keystroke File on the Check-in/Status sub-menu.

At the Request Keystroke File screen, select a case by keying a control number or caseid OR use sort, filter, or scroll down the list to find the case.

Highlight the row and select OK. The following message is displayed:

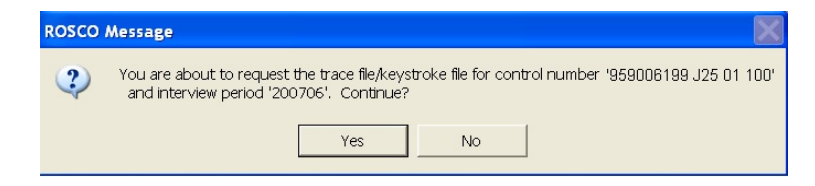

Select "Yes" if this is the correct control number and you wish to continue.

The caseid is displayed as a .adt file in the WordPad titlebar. You can save this trace file to it's default name or change the name. You can also print the trace file from WordPad. The number at the end of the first line of the trace file is the caseid. The control number is not on the trace file.

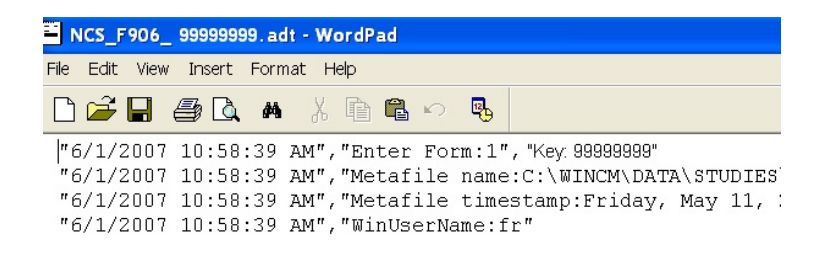

**7-34**

## **Appendix 7A - Schedule of Automatic Transmissions by RO**

Automatic transmissions are scheduled ROSCO jobs that place any recently released or reassigned cases, reports, or mail messages onto the Out Directory that the FRs will pick up with their next transmission. The ROSCO job name for transmissions is "frassign".

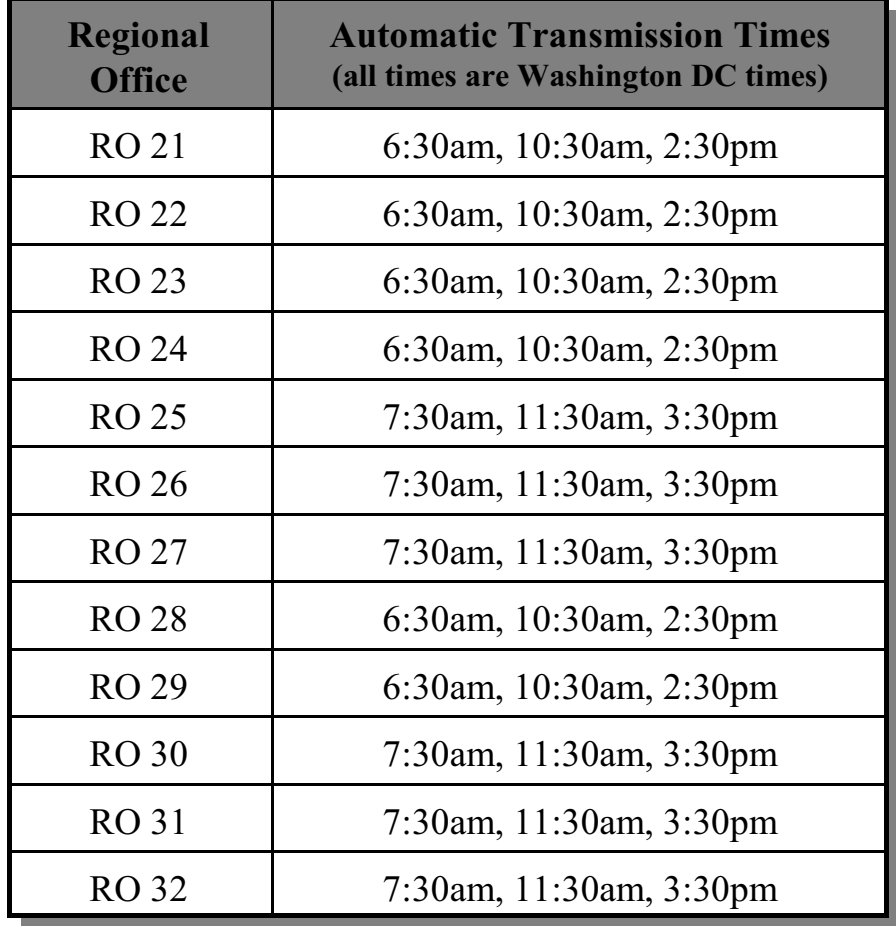

No automatic reinterview ROSCO transmissions are currently enabled for NCVS.

## **7-35**

**7-36**

## **Appendix 7B - Schedule of Automatic Check-ins by RO**

Automatic check-ins are scheduled ROSCO jobs that send any files transmitted in from FRs that are waiting on the In Directory into the ROSCO database. The ROSCO job name for check-ins is "checkin".

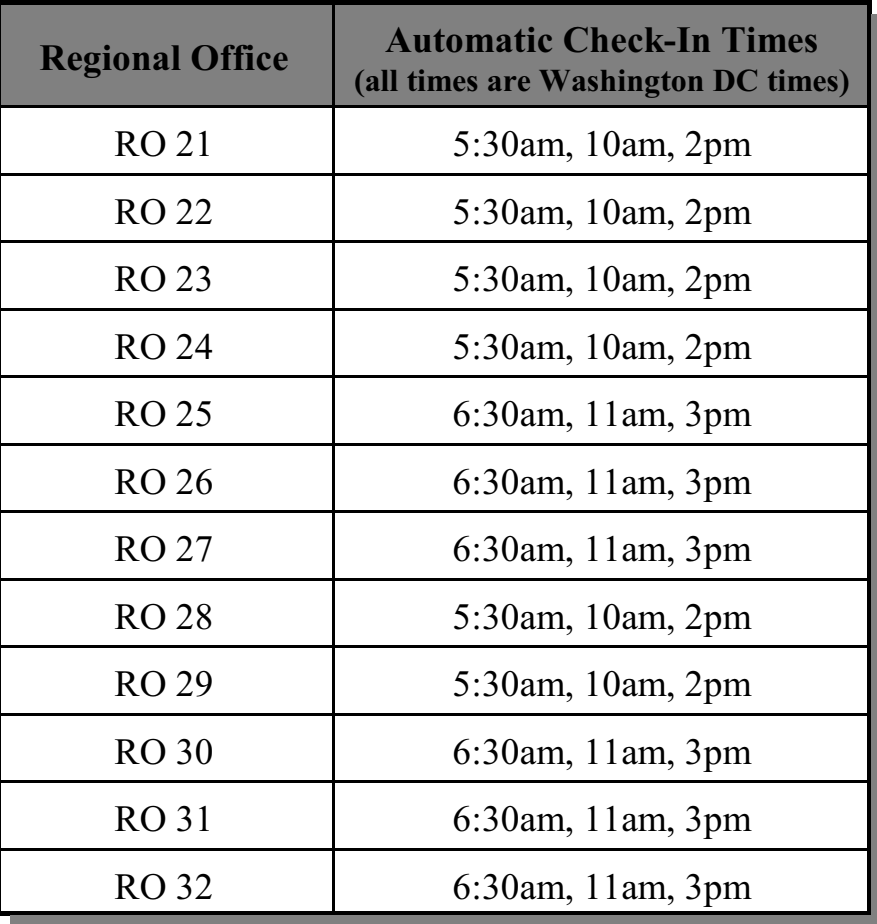

\*Reinterview check-ins (ri\_checkin) in ROSCO run automatically at 6am, 10am and 3pm local time for Eastern Time Zone ROs, and at 7 am, 11am and 4pm for other ROs. All times are Washington, DC times.

## **7-37**

**7-38**

## **Appendix 7C - Variables in the Customizable Windows**

The following variables are displayed in the customizable windows available on the Assignment, Supervisory Review, and View/Reassign screens. See Appendix 4B for descriptions of the variables (fields).

PSU **Tract** Block Addr Chg Best Time Best Time Specified Callback Notes Caseid Mode (Collection) Conf Ref County Name Date Assg Date Recv by FR Date Xmit to FR Date Case Comp Date Chckd In Date Deliv to MCS Date MCS Ack Date Recvd P/T How Intrvd # In Supv Review Intvrw # Listing ID Load Date Nbr Type Z No Sunday Notes Chgd Observed Phone Intvw OK Phone Nbr 1 Phone Ext 1 Phone Nbr 2 Phone Ext 2 Prev FR

Prev Outcome Prev Type A In Reinterview Version RO Team Study Name Xmit Status Rotation HH Resp Name March Hispanic Vacation I/O Referral Address Size Census ID DO Code FIPS State Code GQ Code GQ Flag GQ Name GQ Register Method Incmp Addr Sheet # Line # Mobile Home Multi Unit Nbr or Ltr New Extra New Unit Relist Add Sample Segment Serial Serial Sfx Year Built CATI Outcome

CATI Recycle Date Recycle Recv Prev CATI Outcome CATI Eligible CATI Eligible PSU CATI OK CATI Possible CATI Selected CATI Ever Never CATI Prev Recycle Recycle Req Returning CATI Why Not CATI Trans Assgn Date Last Modified Phone Type 1 Phone Type 2 State of Case W kld Type Z base Incentive Incoming Flag Map Spot MAF ID Mail Flag Link ID GQ Type Institutional ACS Dup Flag NHIS Dup Flag Seq Nbr Bsa AIANHH W orkload ID

**7-39**

**7-40**

# **Chapter 8. Noninterviews**

Chapter Contents This chapter covers the following topics:

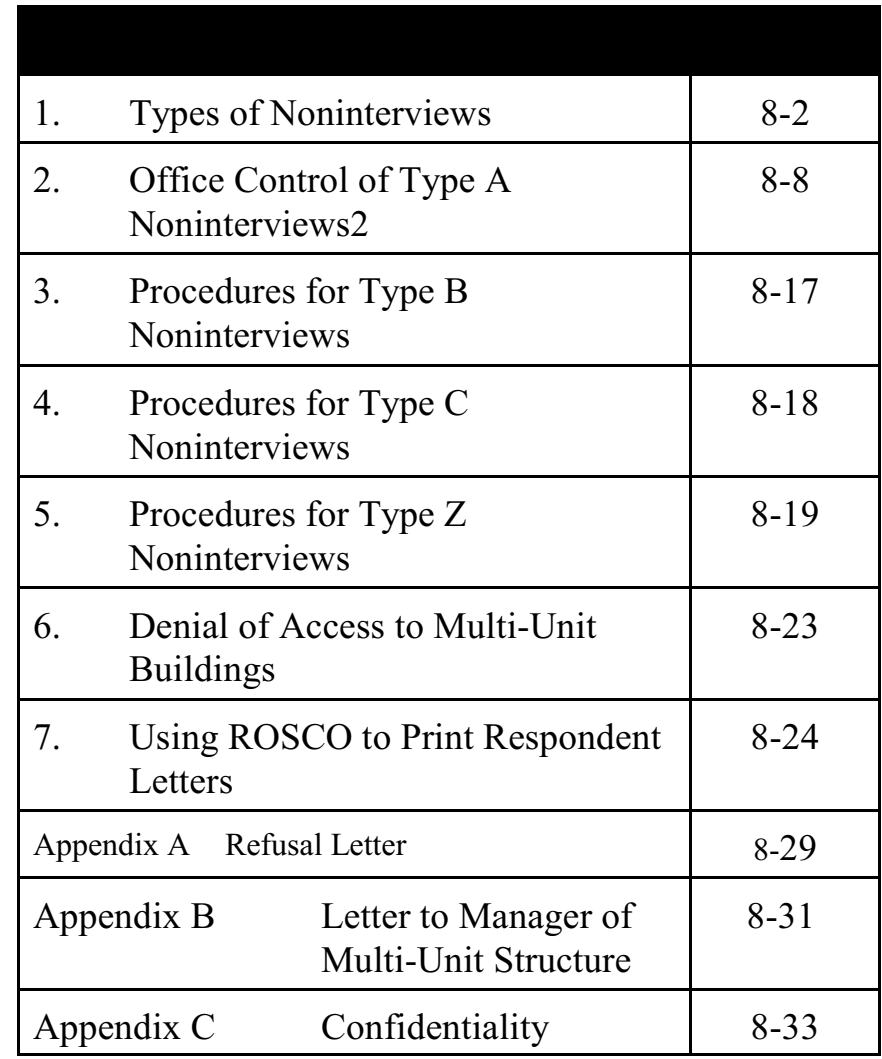

# Topic 1 - Types of Noninterviews

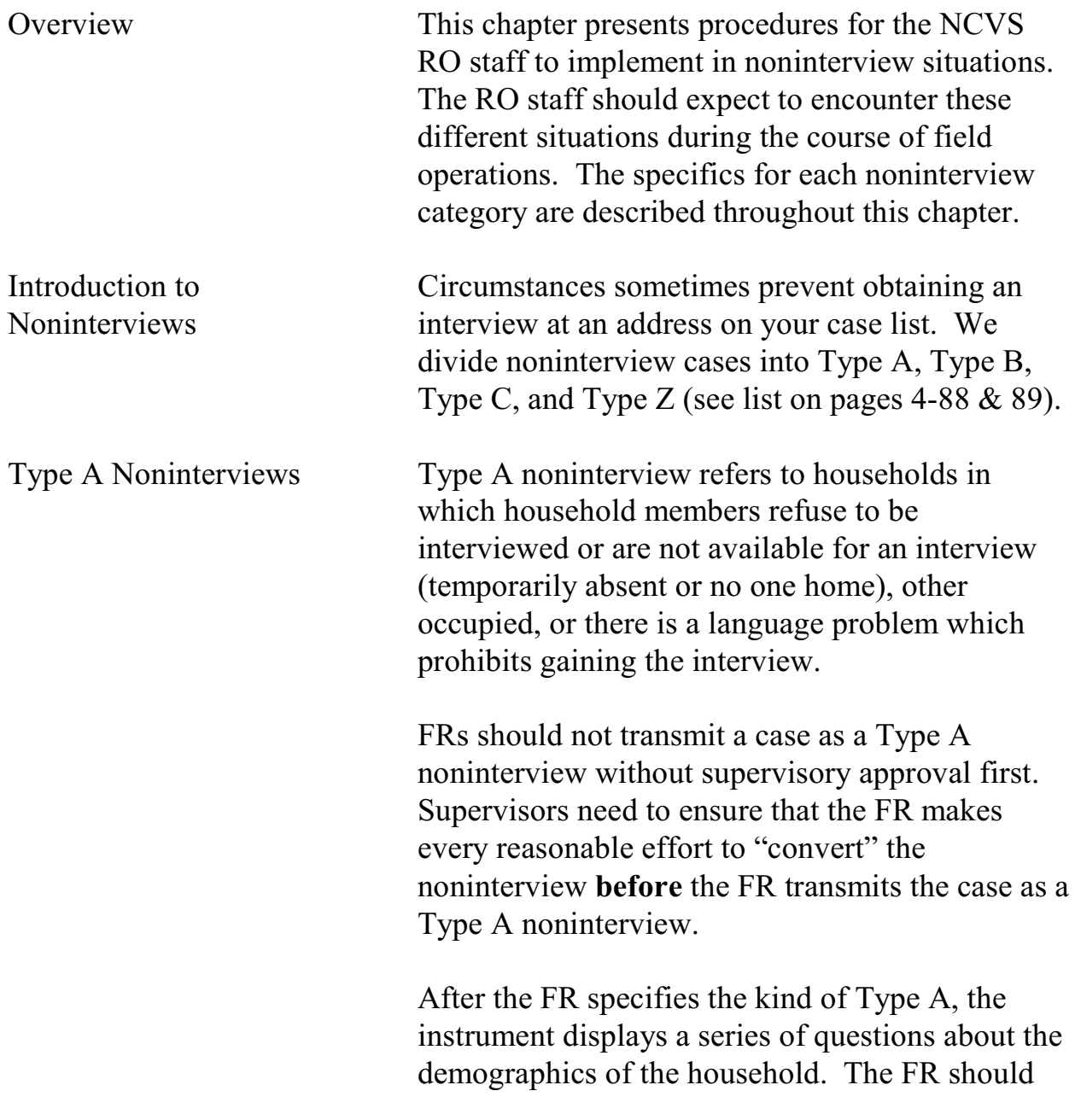

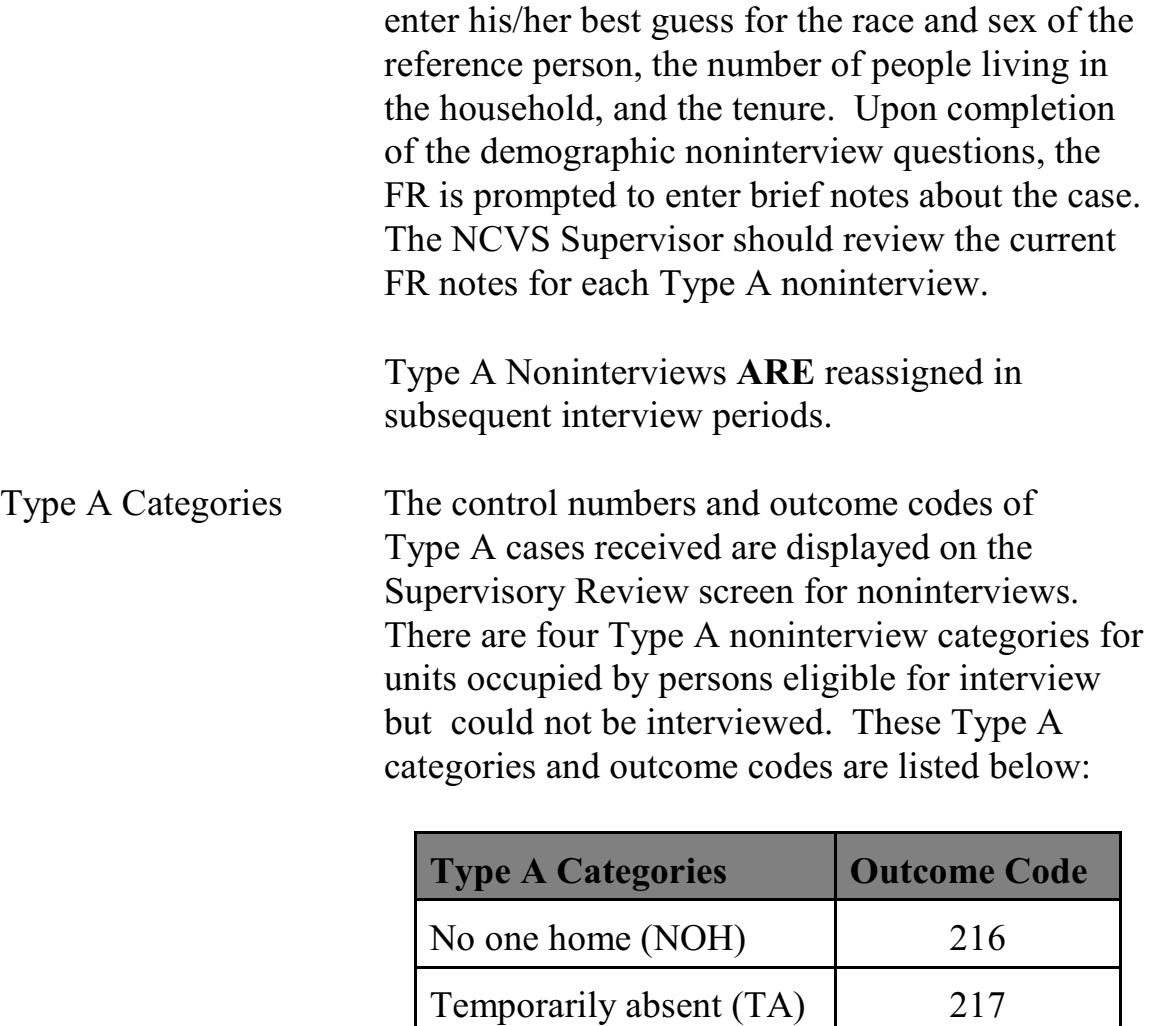

Type A - Other When you cannot interview at a unit occupied by persons eligible for interview, and the reasons "No one home," "Temporarily absent," or "Refused" do not apply, enter "Other-Occ." Specify the reason, such as:

Refused (REF) 218

Type A - Other Occupied 219

#### **8-3**

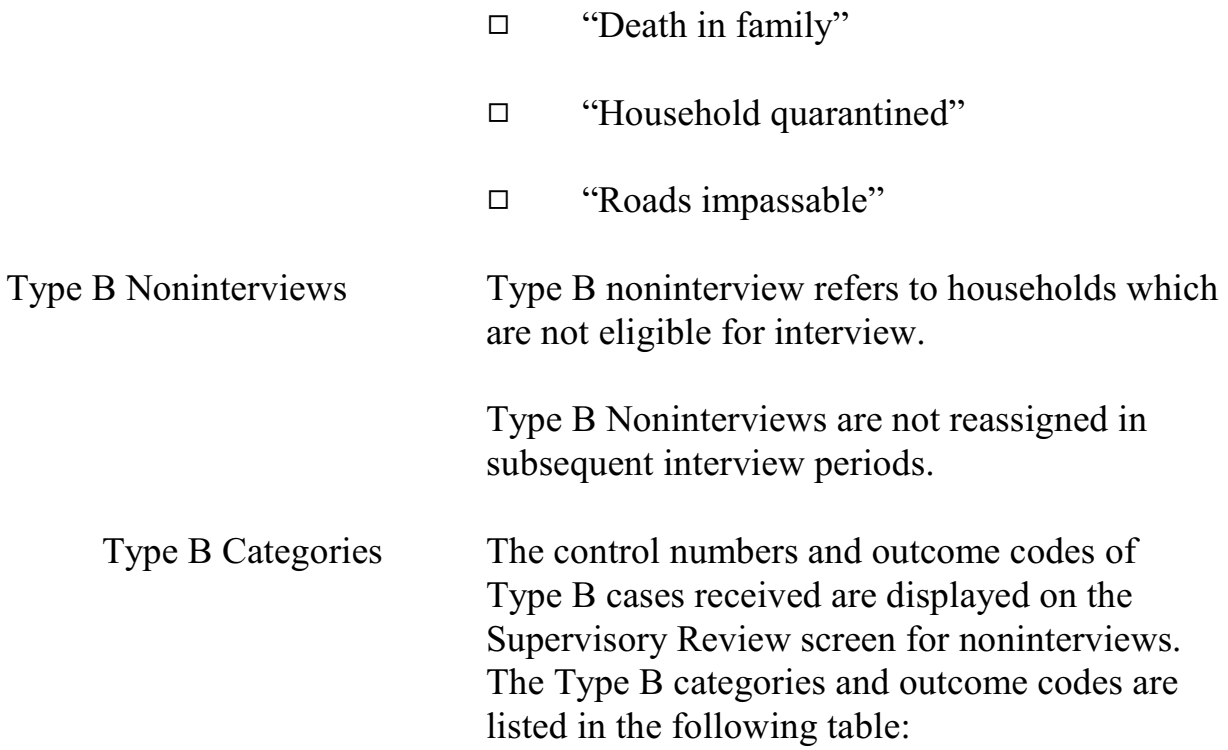

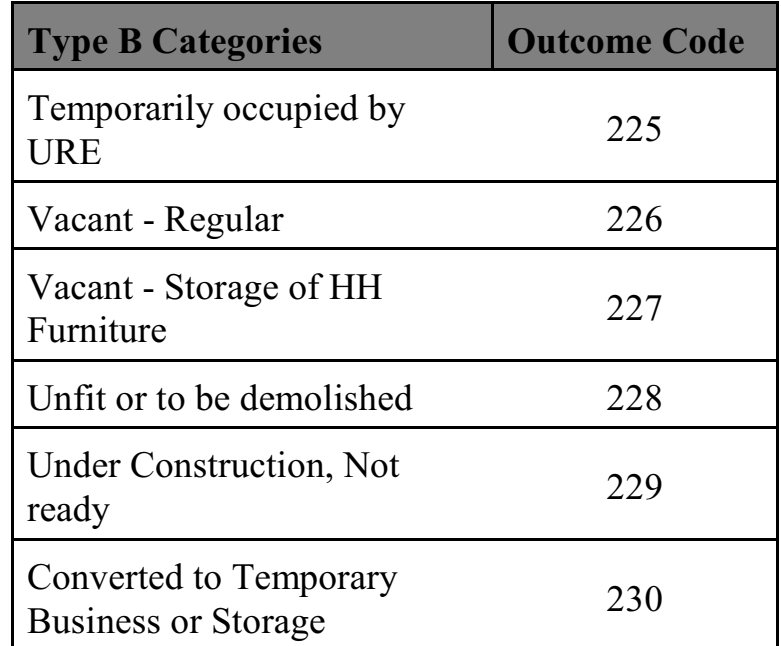

Noninterviews

## **8-4**

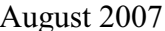

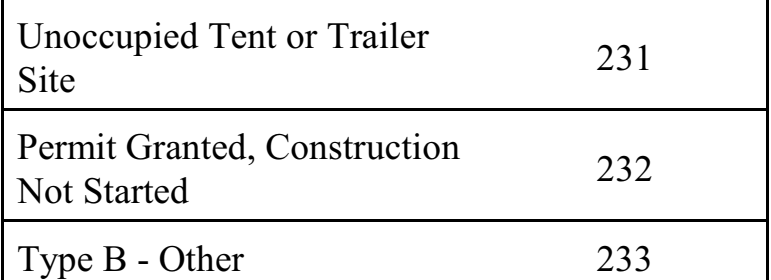

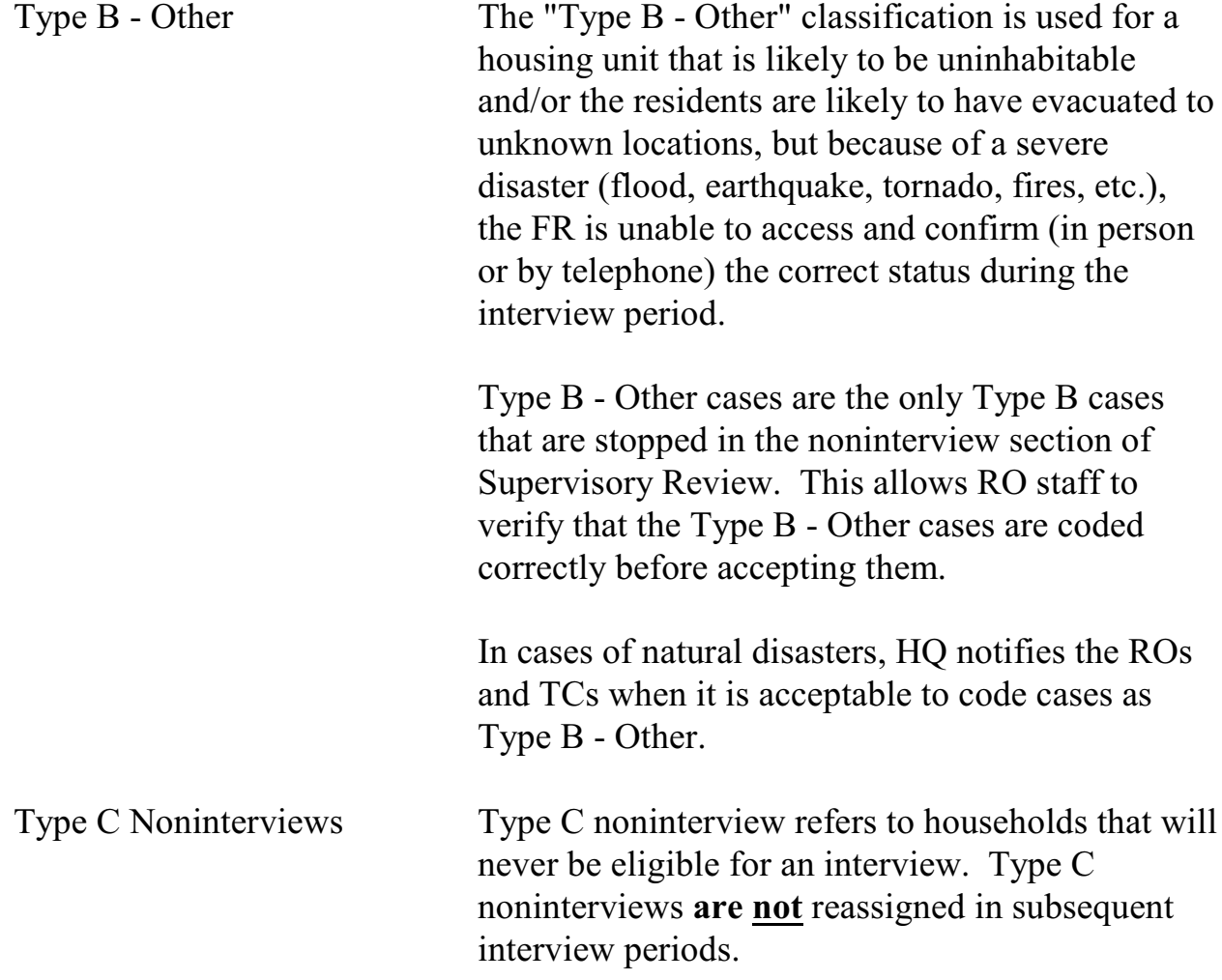

**8-5**

When the FR determines that the case is a Type C noninterview and codes it as such, the instrument prompts the FR to enter notes about the case. The NCVS Supervisor should review the current FR notes for each Type C noninterview. These notes assist the supervisor during supervisory review in determining whether to accept or reassign the case. Type C Categories The control numbers and outcome codes of Type C cases received are displayed on the Supervisory Review screen for noninterviews.

listed in the following table:

The Type C categories and outcome codes are

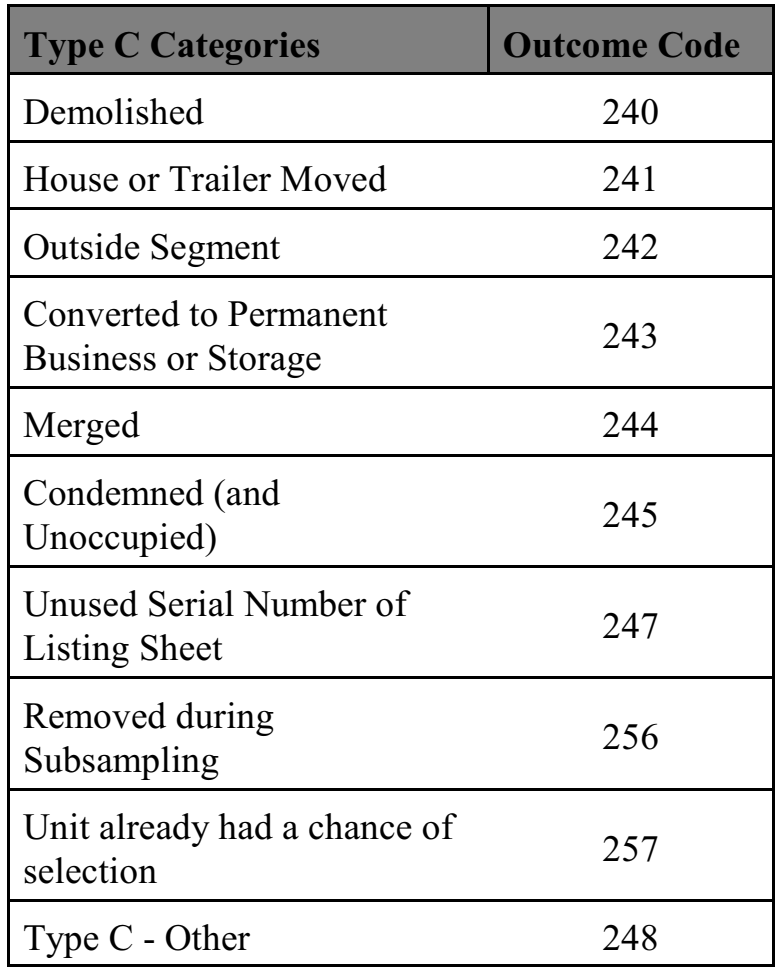

Type C - Other The "Type C - Other" is used for a housing unit that cannot be classified in any of the above categories. Some examples might be "duplicate listing," "never living quarters," or "permit abandoned" (permit segments ONLY). This should be used for "Built after April 1, 1990" (final code 246). The instrument displays a specific question to determine this based on the segment type for the case.

### **8-7**

## Topic 2 - Office Control of Type A Noninterviews

Overview The number of Type A Noninterviews can influence the degree to which the NCVS data are representative of the entire population. People who are difficult to find at home or who resist being interviewed may have different employment characteristics from those who are readily interviewed. Failure to obtain interviews from such people may introduce serious bias into the survey results. Therefore, it is absolutely critical to minimize Type A Noninterviews.

> Past experience shows that trying to minimize nonresponse rates has proven to be one of the most challenging aspects of the supervisor's responsibilities. There is no formula for keeping Type A Noninterviews to a minimum. It involves the FR's ability to enlist cooperation from different people and to plan visits when people are most likely to be home. Experience shows that Type A noninterview rates fluctuate by area and by season. For example, you may know the people who live in your region and when they will be most receptive to a personal visit; therefore, you can help determine the best time to conduct the interview. Be aware of ethnic and religious sensitivities. Consistently high response rates in some areas can be a tribute to the extra effort of the office staff and (S)FRs.

The RO Supervisors and SFRs also play a key role in minimizing Type A Noninterviews by planning

**8-8**

the follow-up or by personally attempting to convert refusals. He or she must do everything possible to help FRs reduce Type A Noninterviews. The supervisor should also suggest ways to obtain an interview in each Type A situation reported and make certain that sample units reported as Type A Noninterviews are classified correctly.

Below are some suggestions that the supervisor can give the FR for handling cases which are tentatively classified as Type A noninterview. Also consider that any noninterview case can be reassigned to another FR or SFR as the supervisor considers necessary.

All Type As will show up in the noninterview section of Supervisory Review. Type As do not get counted in the reports until the RO staff "Accept" them in the noninterview section of Supervisory Review. Therefore, before accepting a Type A, discuss the case with the FR (and SFR, if necessary) and determine the best way to convert the case to a completed interview. Decide whether to:

- $\Box$  Send a Type A letter to the respondent
- $\Box$  Reassign the case to the same FR
- $\Box$  Reassign the case to the SFR
- $\Box$  Reassign the case to another FR experienced in converting refusals

#### **8-9**

Noninterviews

Manage the Number of Type A Noninterviews in Supervisory Review

Do not accept Type As until all attempts to convert them are unsuccessful.

No One Home (NOH) NOH noninterviews need to be closely monitored and should be a primary concern for supervisors. There should be few NOH cases. Remind the FRs to:

- $\Box$  Ask neighbors, janitors, etc., when occupants are most likely to be home and schedule callbacks accordingly (an inquiry on first call can avoid unproductive callbacks when a household is temporarily absent). Get the name(s) of the occupants (during the first visit) from a mailbox if the name is visible on the outside (never open someones mailbox) or by asking neighbors. Remember not to mention the name of the survey, just that you are from the Census Bureau.
- $\Box$  Make additional callbacks when driving near the unit on the way to or from other assigned cases.
- $\Box$  Consider leaving a Request for Appointment form/card in the door or on the door knob (not in the mailbox) on the first visit to a unit. Leave a telephone number where the respondent can contact either the RO or the FR.
- $\Box$  Request the RO to send a No One Home (NOH) letter, (see Appendix 8B, No One

#### **8-10**

Home (NOH) Sample Letter) at the end of this chapter.

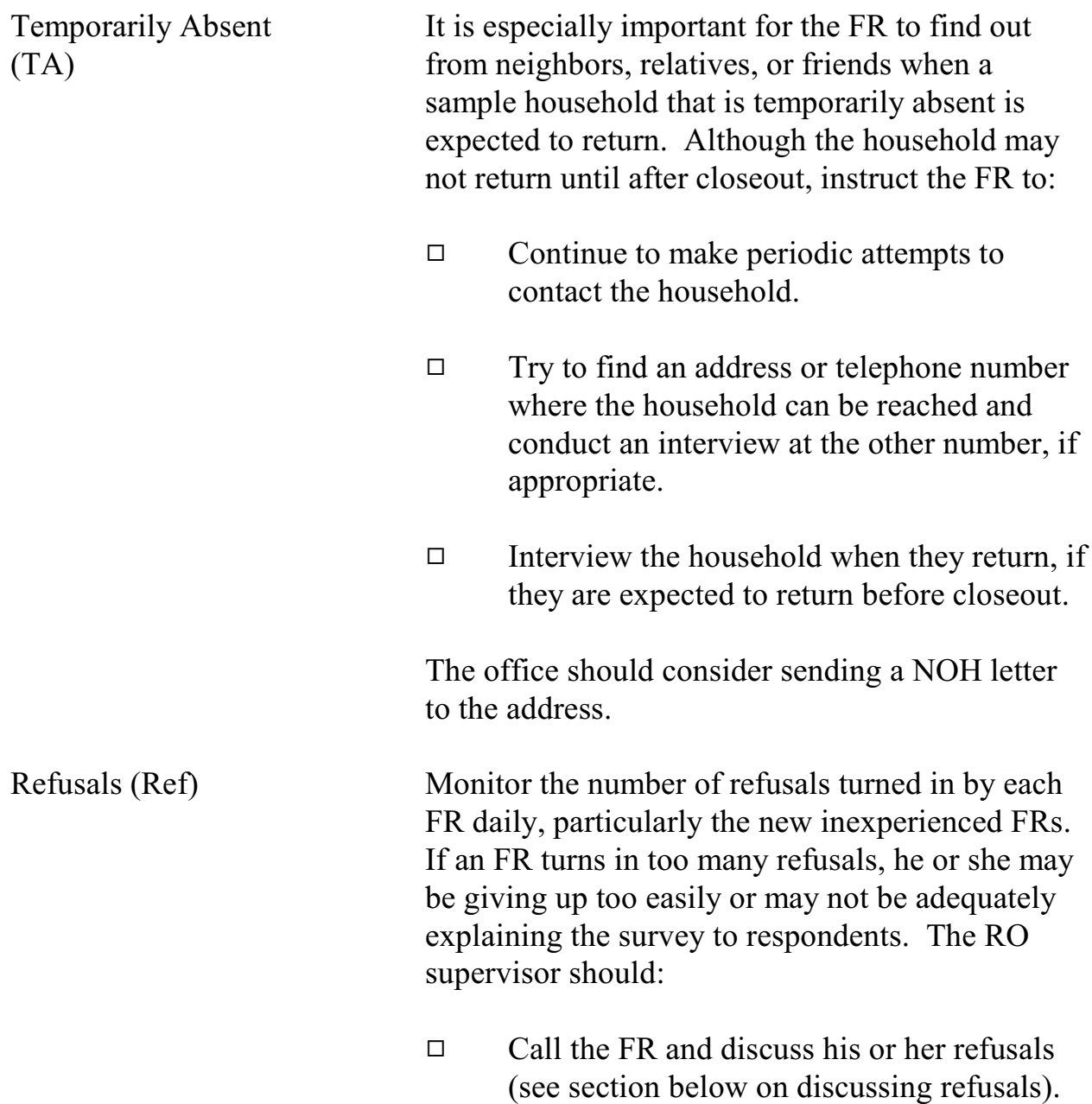

## **8-11**

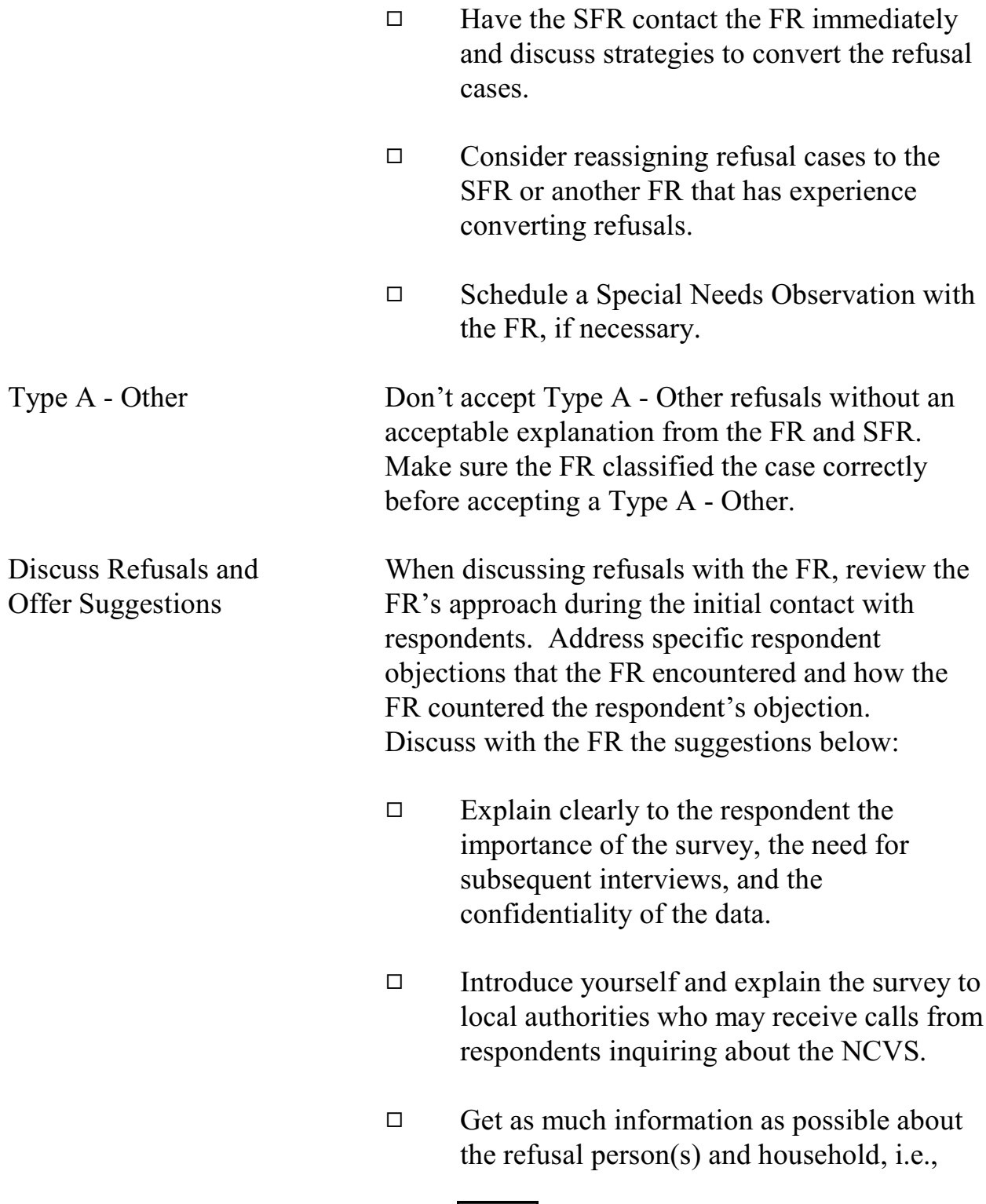

## **8-12**

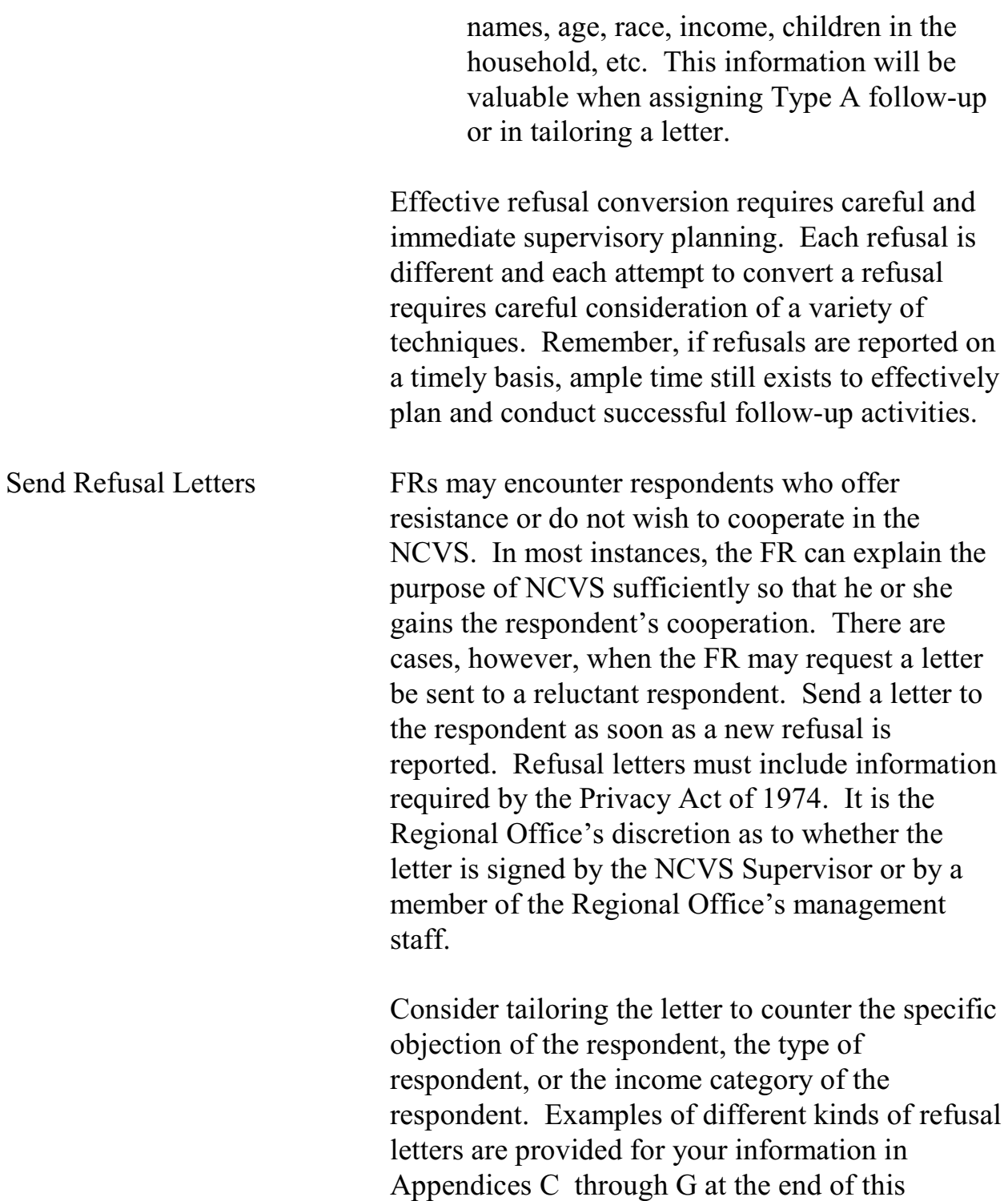

**8-13**

chapter. You can use these letters as templates to develop your own letters. If your RO develops a letter which is different from the templates, please send a copy of the letter to Field Division, Attn: Labor and Crime Surveys Branch. Depending upon the Type A circumstances and location of the FR, you also may consider immediately telephoning the respondent to explain the survey and arrange an appointment for the FR. Personal visits require close coordination with ongoing work on other surveys to minimize expenses. Supervisors or SFRs should generally plan to visit refusals located within a reasonable distance from where they are working. Consult with the program coordinator when arranging personal visit follow-ups which will incur excessive time and money. Provide Other Assistance In multi-FR PSUs, consider reassigning refusal cases to another FR or SFR in the area. This is especially important when the FR who originally received the refusal is inexperienced. However, competence in converting refusals is best gained by experience, so make sure the inexperienced FR has attempted to convert the refusal before reassigning the case to another FR/SFR. For particularly difficult cases, consider reassigning the case to the RO for follow-up.

**8-14**

When a supervisor or SFR travels to an area for

any reason, he or she should, if possible, take active refusal cases in that area and attempt to convert them.

## Confirmed Refusals Generally, refusals may be confirmed only by the NCVS Supervisor, provided that:

- $\Box$  A supervisor, SFR, or another FR assigned by the NCVS Supervisor has attempted to convert the refusal;
- $\Box$  The (S)FR incurring the refusal has discussed with the NCVS Supervisor the results of his/her conversion attempts made after a refusal letter has been sent; or
- $\Box$  Headquarters, the Regional Director, or the Assistant Regional Director instructs you to discontinue interview attempts.

Once the refusal is confirmed, instruct the FR to discontinue interview attempts to the household. In subsequent panels, the FR is to only **verify** occupancy.

See the Chapter 7, Monitoring Progress, Topic 3, Accepting a Noninterview, for details on how to mark a confirmed refusal in ROSCO.

Once a case is flagged as a confirmed refusal, it is flagged in case management on the FR's laptop for all subsequent interviews. You must submit a Remedy Ticket to remove a confirmed refusal flag.

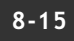

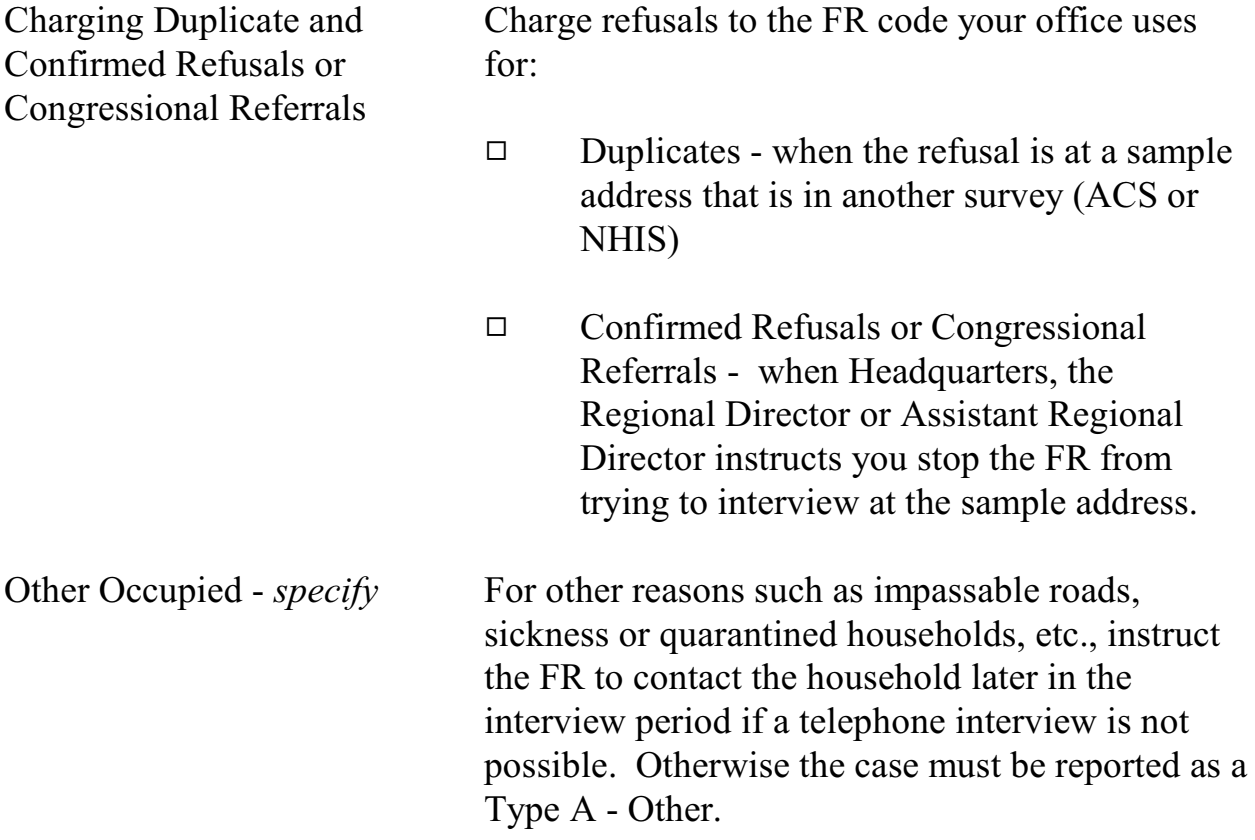

**8-16**

## Topic 3 - Procedures for Type B Noninterviews

When a unit is reported as a Type B noninterview, review the case notes. Be sure the FR marked the classification correctly. (Refer to the NCVS Interviewing Manual for specific instructions for marking each category.)

The Only Type B in Supervisory Review All Type B Noninterviews, except for Type B - Other, are sent directly into the ROSCO database without stopping in Supervisory Review when a check-in is executed. You must verify Type B - Other Noninterviews in Supervisory Review and determine whether to accept, eliminate, or reassign the case.

**8-17**

# Topic 4 - Procedures for Type C Noninterviews

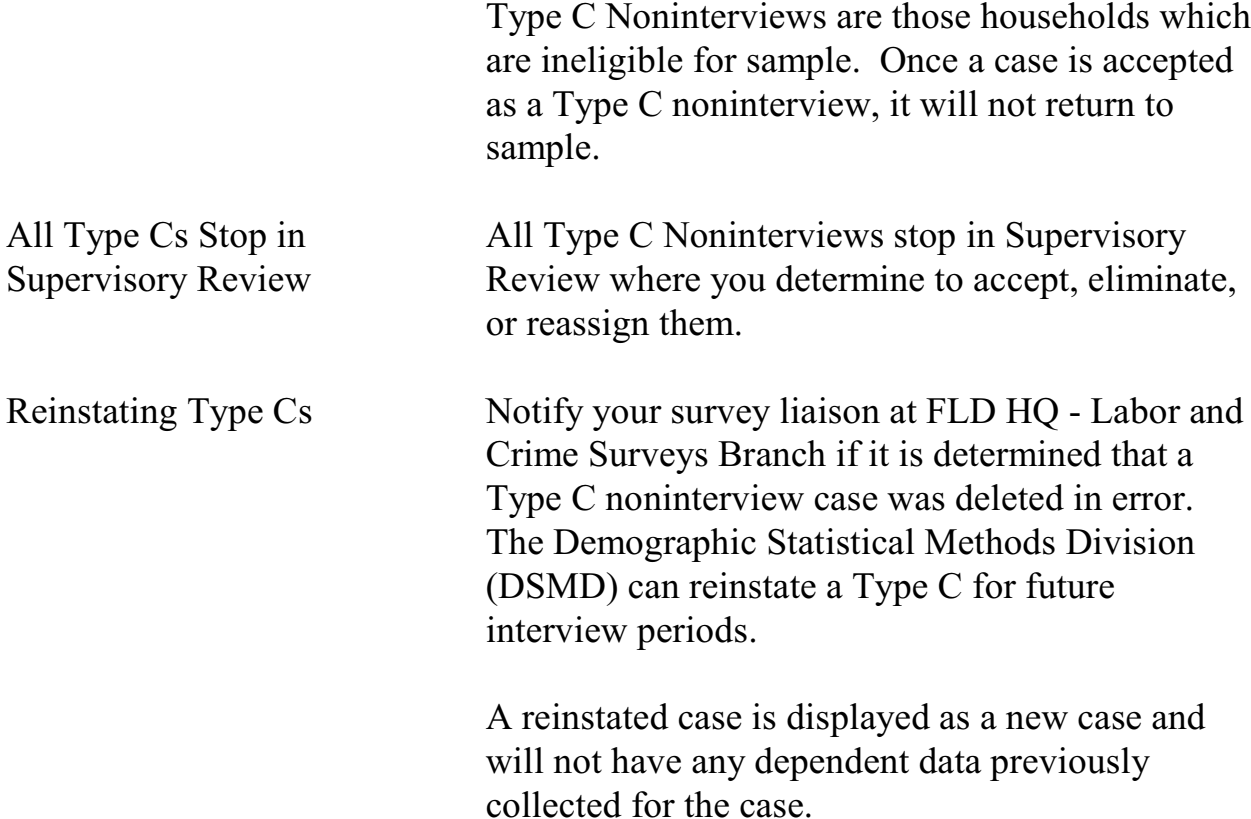

# Topic 5 - Procedures for Type Z Noninterviews

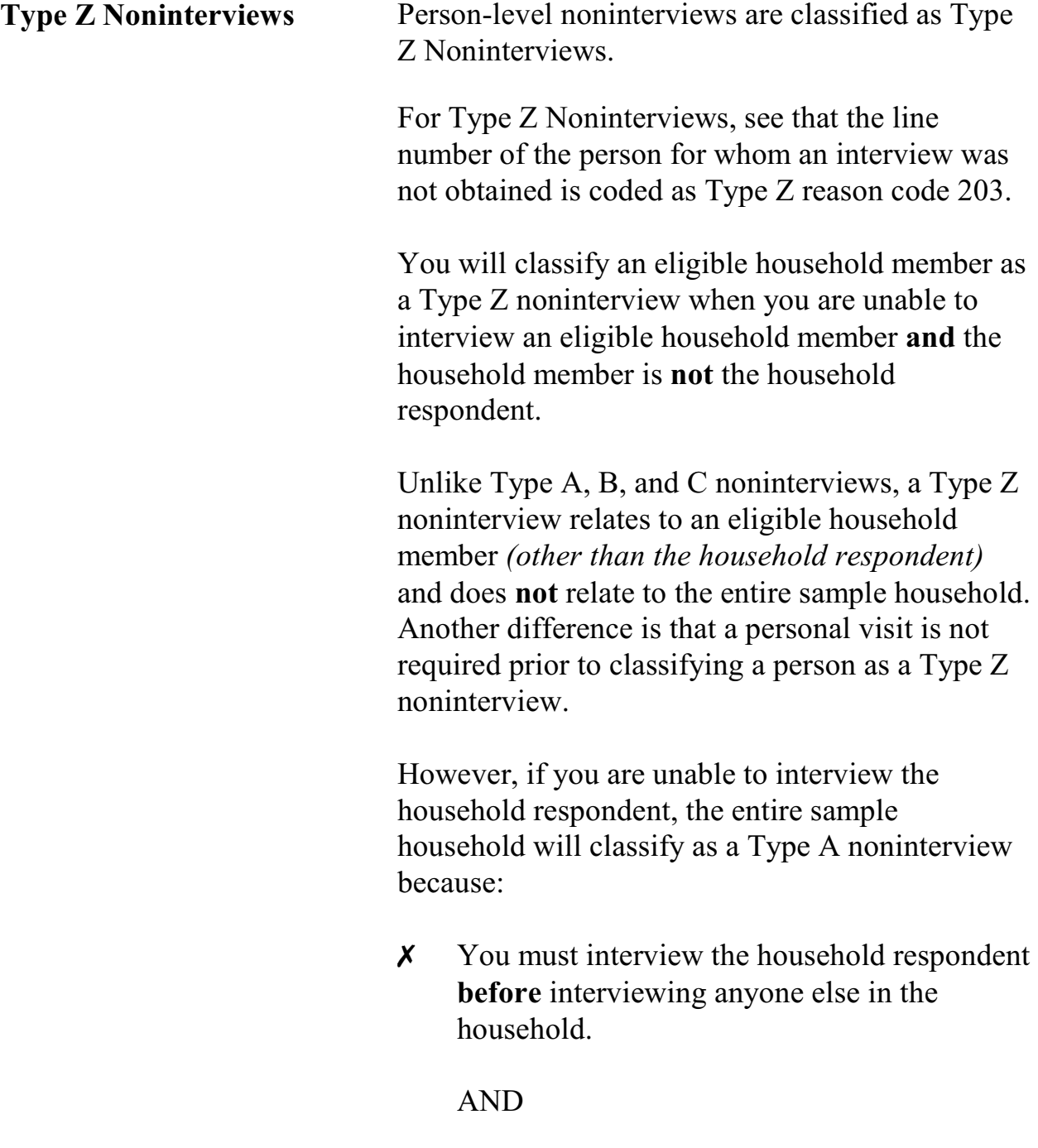

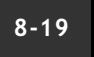

X You cannot classify a household respondent as a Type Z noninterview person.

It is important to keep both Type A and Type Z noninterviews to a minimum, so that:

- Your response rate does not suffer and
- The sample data you collect is truly representative of the entire U.S. population.

Individuals who are difficult to find at home or who resist being interviewed may have different victimization experiences than persons who are readily available for interviews. Therefore, failure to get interviews from all eligible household members could introduce a serious bias into the survey results.

It is important that we try to obtain an interview for each eligible household member. When the FR does not complete an interview for an eligible household member, the instrument will prompt the FR to attempt to set up a callback appointment to complete the case. Interviews must be completed by self-response or if specific criteria are met a proxy interview may be completed. The screener interview CAN be completed by proxy. (For more information on proxy interviews refer to Chapter 2, Part A, Topic 3 of your CAPI Interviewing Manual for Field Representivies)

**Minimizing Noninterviews**

**8-20**

**As with Type A noninterviews, verify that the FR is following the correct procedures in minimizing these noninterviews. Basically, make sure that each FR is making every effort to locate and interview self-respondents.**

**Procedures for Type Z Noninterviews** A Type Z noninterview indicates that you completed interviews with at least the household respondent but were unable to complete an interview with one or more eligible members.

> If the household contains any members who have not been interviewed, either because they refused, had a partial interview, were never available despite repeated attempts to interview them, they were temporarily absent and no proxy was available, you must specify the Type Z noninterview reason for every noninterview person in the household before you can transmit the case.

This process can only be done at the time you are ready to transmit the case, so it is important that you identify any eligible household members as noninterviews early in the interview period, and annotate the reason(s) in the CAPI notes so you don't forget them when you are ready to transmit the case later.

**Designating household members as Type Z noninterviews**

Enter the case and click on the household roster (HH Roster) tab on the toolbar to check the interview status of eligible household members. You must designate a Type Z noninterview reason

#### **8-21**

for all those whose interview status is "Need self," "Need proxy," "Partial int," or "Refused." Proceed as follows:

Click on the "Main" tab to go to the **START\_CP** screen and enter Precode (5), "Ready to transmit case - no more followup." A pop-up screen appears that says, "Case not ready for transmission." Click the "suppress" button. The

**TYPEZ** screen appears: "No survey data were collected for (NAME). Enter the reason that best describes why (NAME)'s survey data were not collected." There are five options:

- 1. Never available
- 2. Refused
- 3. Physically/Mentally Unable
- 4. TA No proxy available
- 5. Other

Enter the applicable reason, then exit the case. Note that the case is automatically removed from the main Case List.

**8-22**

## Topic 6 - Denial of Access to Multi-Unit Buildings

There are cases in which FRs are denied access to an apartment building by the building manager while attempting to conduct Census Bureau surveys. Title 13 of the U.S. Code authorizes the Census Bureau to conduct NCVS interviews. In addition, Section 223 of Title 13 forbids anyone, under penalty of fine, to deny an FR access to a building.

Appendix B, Letter to Manager of Multi-Unit Structure, illustrates an example of a letter to send to apartment managers who refuse access to an NCVS FR. If you encounter a case of denial of access to an NCVS FR, use one of the letters provided, or your own rewording, as you prefer. Excerpts from Title 13 are provided for your use in Appendix I, Citations from Title 13.

# Topic 7 - Using ROSCO to Print Respondent Letters

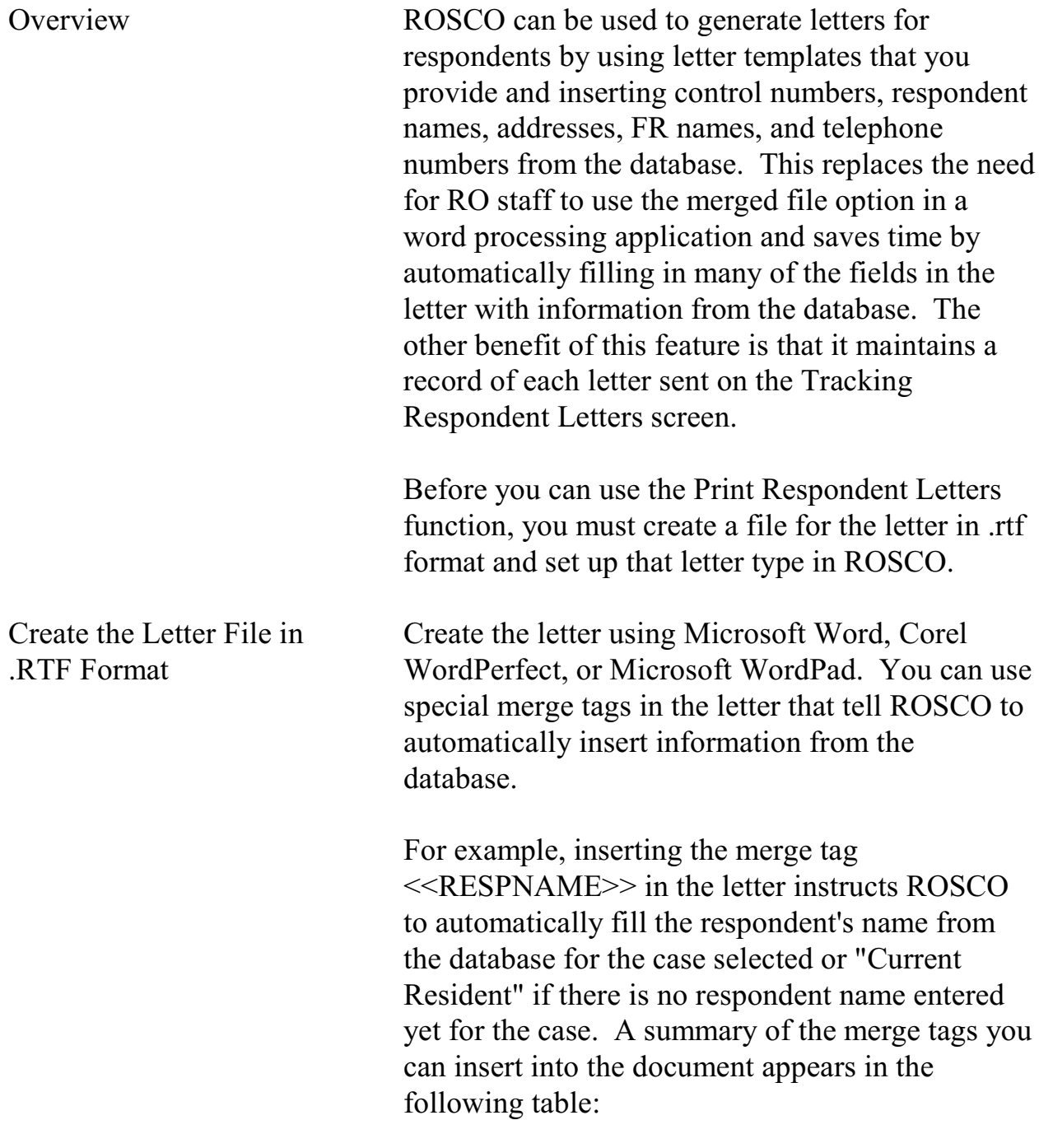

**8-24**
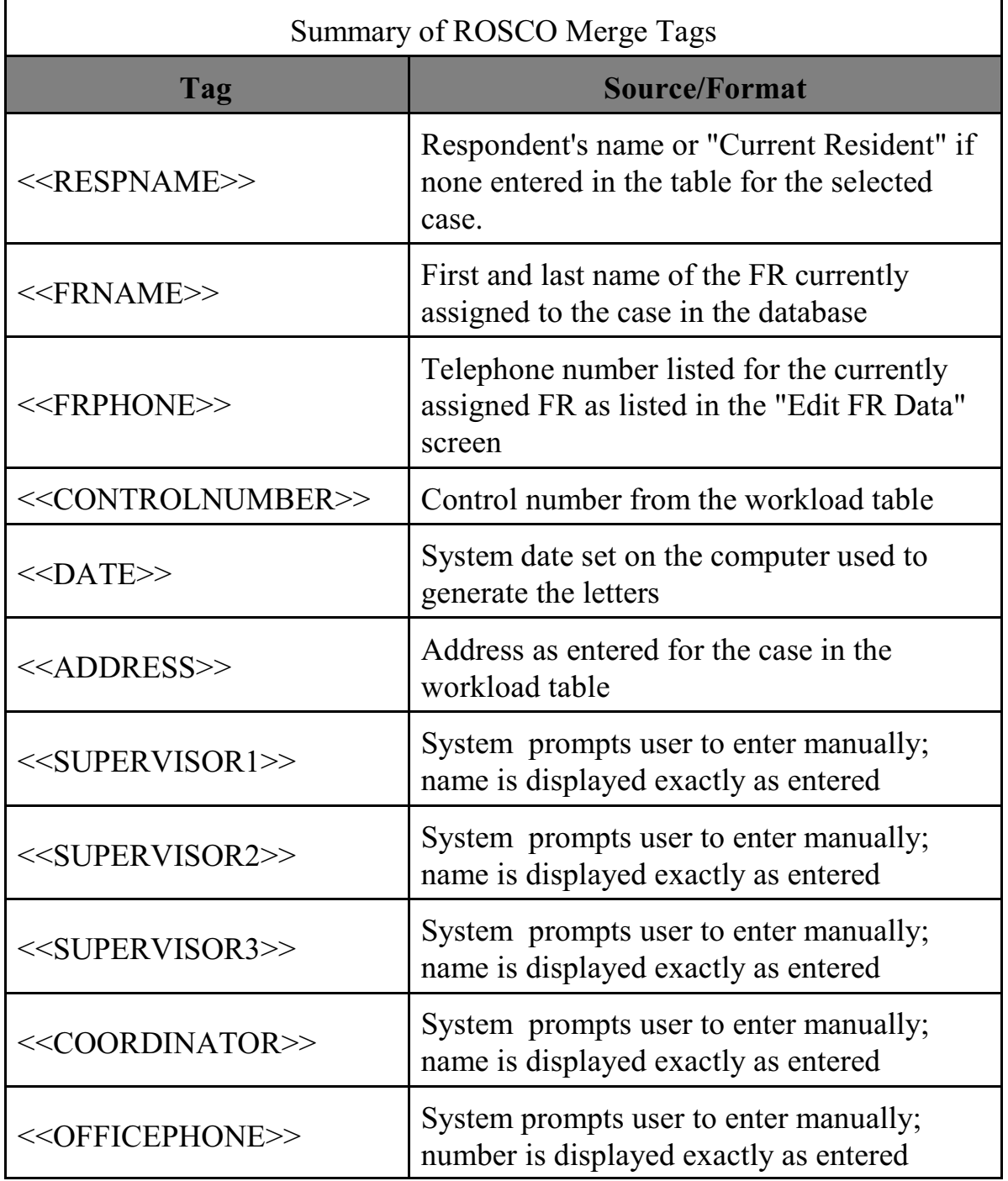

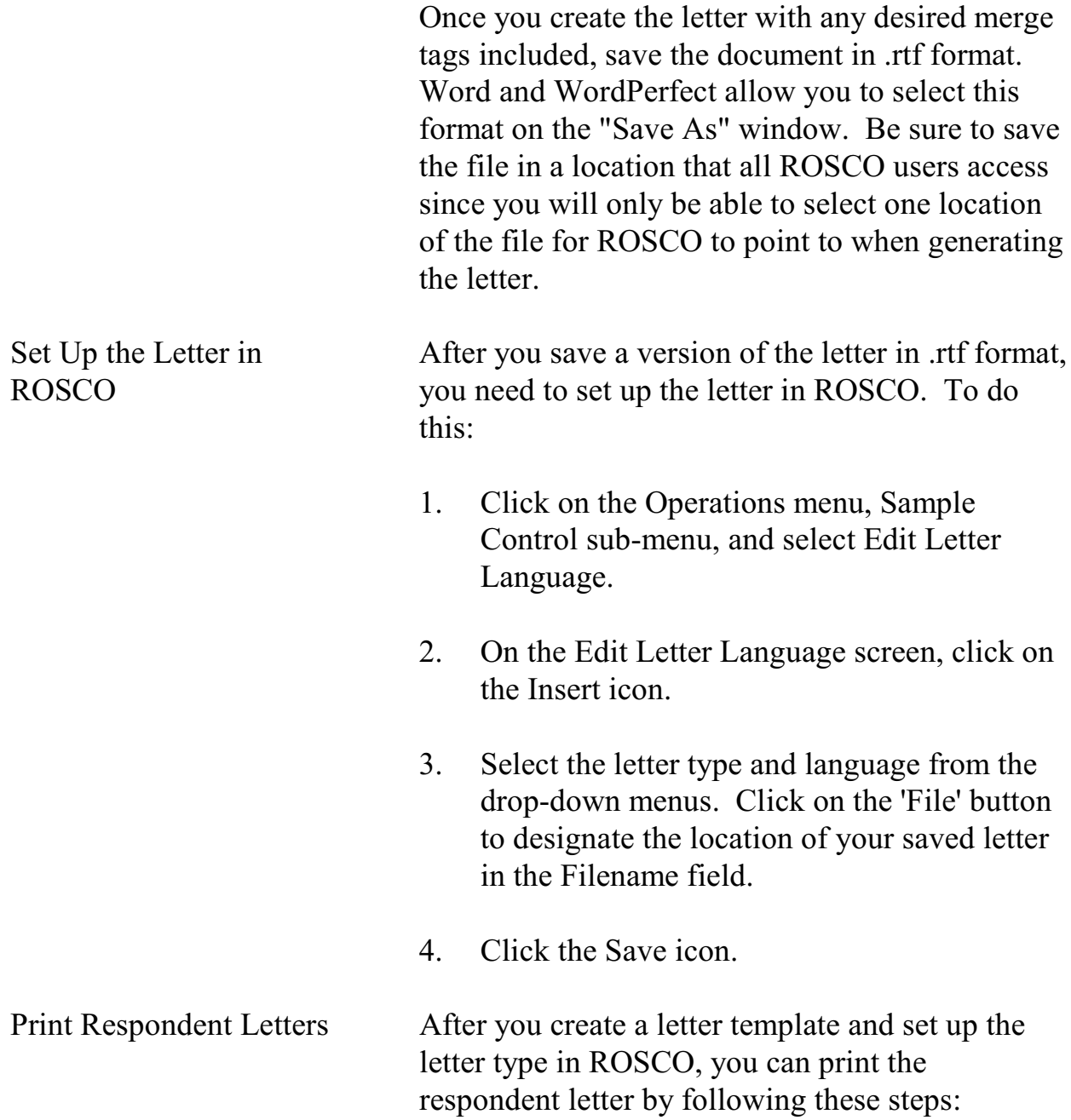

### **8-26**

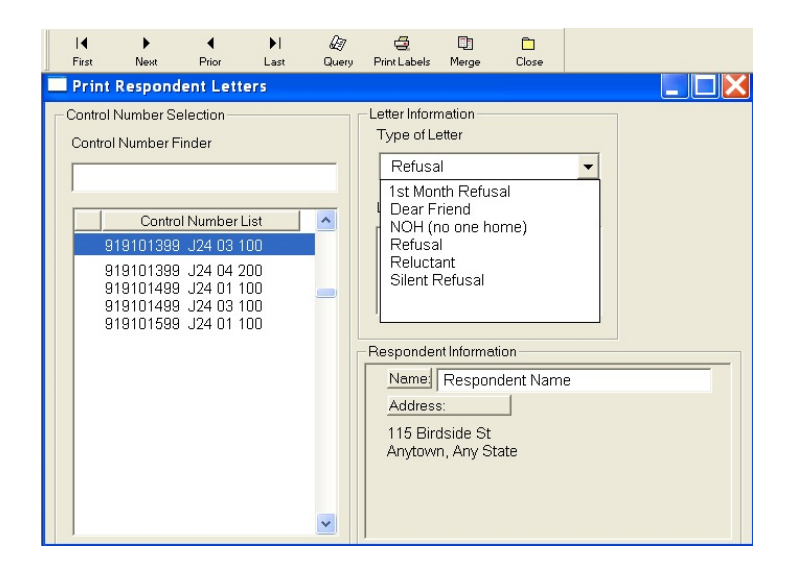

- 1. Click on the Operations menu  $\Rightarrow$  Sample Control sub-menu  $\Rightarrow$  and select Print Respondent Letters.
- 2. On the Query box pop-up, either enter the control number of the case that needs the letter, or enter 0=0 to retrieve a list of all cases in this interview period on the Print Respondent Letters screen.
- 3. Select the desired control number from the Control Number List or type it into the Control Number Finder field. The name and address of the selected case is displayed in the Respondent Information window.
- 4. Click on the Merge icon to generate and print the letter.
- 5. If your letter template included any merge tags that require manual entry by the user, a dialog box is displayed for you to type in the

### **8-27**

names and/or numbers required. After filling in the tags, click OK to print the letter.

- 6. Once the letter prints, use the Query icon to select another case to create a letter.
- 7. After you generate letters, click the Close icon to exit. You are asked, "Do you want to keep a history of the respondent letters you have sent?" If you select "Yes," a record is added to the Tracking Respondent Letters screen for each letter that was printed.

Sample Letter Templates Appendix A and Appendix B contain sample letter templates with merged tags inserted that you may use in generating respondent letters in ROSCO. Feel free to modify any of the letter templates for your ROs use.

### **Appendix A: Example of the Refusal Letter**

91910 14999 J22 01 100 July 12, 2006

Current Resident 112 Main Blvd Any town, MN 99997

Dear Resident:

Recently, Ms. Suzi Bleau, a representative from the U. S. Census Bureau, called upon your household asking for your participation in the National Crime Victimization Survey. She indicated that you were reluctant to cooperate. Perhaps, if we explained more about this survey and the importance of your participation you might reconsider and participate.

We assure you that the National Crime Victimization Survey is a necessary and valuable program. This survey collects important information about persons victimized by crime in this country. The Bureau of Justice Statistics of the U. S. Department of Justice is sponsoring this survey to help law enforcement, judicial and correctional agencies throughout the country improve their effectiveness by providing information about amounts of crime, where and when it occurs. Although other crime statistics are published, they are based on crimes reported to the police. However, studies have shown that many crimes are not actually reported to the police. The information that the Census Bureau collects in this survey overcomes this deficiency.

The Census Bureau is conducting the survey under the authority of Title 42, United States Code, Section 3732. The information provided is held strictly confidential under the authority of Title 42, United States Code, Section 3771, and is used only for statistical purposes. The statistics will provide a truer picture of crime in this country and will permit the Bureau of Justice Statistics, Department of Justice, to make realistic plans for coping with the problem. Because this is a sample survey, each sample address, whether victimized or not, represents hundreds of other households across the country. For this reason, your participation in this survey is extremely important to ensure the completeness and accuracy of the final results. Although there are no penalties for failure to answer any question, each unanswered question substantially lessens the accuracy of the final data.

We hope you will reconsider your decision and be able to cooperate with our request for information. An interviewing member of my staff will contact you again during the next few days, or you may call Washington at 991-555-6789, collect if necessary, to schedule an interview, or phone the Anytown Regional Office at 911-555-1234 extension 011 upon receipt of this letter. Any further questions you may have will gladly be answered for you at that time. Thank you for your cooperation.

Sincerely,

Jean Doe Regional Director

**8-29**

NCVS 570 National Crime Victimization Survey Regional Office Manual August 2007

**8-30**

### **Appendix B: Sample of the Letter to the Manager of a Multi-Unit Structure**

91910 1499 J33 02 100 July 1, 2006

Attn: Individuo, Property Manager Habitante Apartments 113 Elm Lane Anytown, IL 99997

Dear Property Manager:

Certain units in the Habitante Apartments are in sample for a survey conducted by the U.S. Census Bureau, as authorized by Title 13, United States Code, and Title 29, United States Code. The Census Bureau conducts a variety of surveys each month to provide statistics on topics such as employment, expenditures, crime, health, and housing throughout the nation. The published statistics are used by the President and by Congress in determining the well-being of the nation. The Census Bureau collects statistics which produce the monthly national unemployment rates, the consumer price index, the index of economic indicators, and variety of other figures used extensively by federal, state, local and private researchers.

Information is collected for these surveys by scientifically selecting living quarters throughout the country and interviewing the occupants. To keep the cost of the survey down and to increase reliability, we contact sampled addresses several times, according to the individual survey's schedule. The persons who do the interviewing are official representatives of the U.S. Department of Commerce, Census Bureau. They have official identification cards which they are instructed to show to each person from whom they request census information. By law, (Title 13, U.S. code) all information collected by our field representatives is confidential. It may be seen only by authorized, sworn Census Bureau employees, and may only be used for statistical purposes. No person or household can be identified from the resulting statistical tabulations. The statistical summaries are available to all who are interested in them.

You requested the legal authority by which our field representative can contact residents of the units in Habitante Apartments.. Congress has considered this to be one of the most important surveys conducted by the Federal Government, and has included in the Census Law (title 13, Section223) an Amendment which addresses unimpeded access to selected units, and assistance to Census employees by owners, managers, etc.

Our field representative will be required to conduct interviews with sample households each month until there are no more scheduled interviews. I thank you for your cooperation.

Sincerely,

Jean Doe Regional Director

**8-31**

**8-32**

### **Appendix C - Title 13 - Confidentiality**

Be it enacted by the Senate and House of Representatives of the United States of America in Congress assembled, that Title 13 of the United States Code, entitled "Census", is revised, codified, and enacted into law, and may be cited in part as "Title 13, United States Code, section as follows:

### **UNITED STATES CODE TITLE 13 – CENSUS**

### **CHAPTER 5 – CENSUSES**

 **\*\*\*\*\*\*\*\*\***

### **SUBCHAPTER II – POPULATION, HOUSING, AGRICULTURE, IRRIGATION, AND UNEMPLOYMENT**

#### **Sec. 141. Population and other census information**

(a) The Secretary shall, in the year 1980 and every 10 years thereafter, take a decennial census of population as of the first day of April of such year, which date shall be known as the "decennial census date", in such from and content as he may determine, including the use of sampling procedures and special surveys. In connection with any such census, the Secretary is authorized to obtain such other census information as necessary.

(g) As used in this section, "census of population" means a census of population, housing, and matters relating to population and housing.

**\*\*\*\*\*\*\*\*\*\*\*** 

### **SUBCHAPTER IV – INTERIM CURRENT DATA**

#### **Sec. 182. Surveys**

The Secretary may make surveys deemed necessary to furnish annual and other interim current data on the subjects covered by the censuses provided for in this title.

**8-33**

#### **UNITED STATES CODE TITLE 13 – CENSUS**

### **CHAPTER 7 – OFFENSES AND PENALTIES**

 **\*\*\*\*\*\*\*\*\*\***

#### **SUBCHAPTER II – OTHER PERSONS**

#### **Sec. 223. Refusal, by owners, proprietors, etc., to assist census employees**

Whoever, being the owner, proprietor, manager, superintendent, or agent of any hotel, apartment house, boarding or lodging house, tenement, or other building, refuses or willfully neglects, when requested by the Secretary or by any other officer or employee of the Department of Commerce or bureau or agency thereof, acting under the instructions of the Secretary, to furnish names of the occupants of such premises, or to give free ingress thereto and egress therefrom to any duly accredited representative of such Department or bureau or agency thereof, so as to permit the collection of statistics with respect to any census provided for in subchapters I and II of chapter 5 of this title, or any survey authorized by subchapter IV or V of such chapter insofar as such survey relates to any of the subjects for which censuses are provided by such subchapters I and II,

including, when relevant when relevant to the census or survey being taken or made, the proper and correct enumeration of all persons having their usual place of abode in such premisses, shall be fined not more than \$500.

# **Chapter 9. End of the Survey Cycle Operations**

Chapter Contents This chapter covers the following topics:

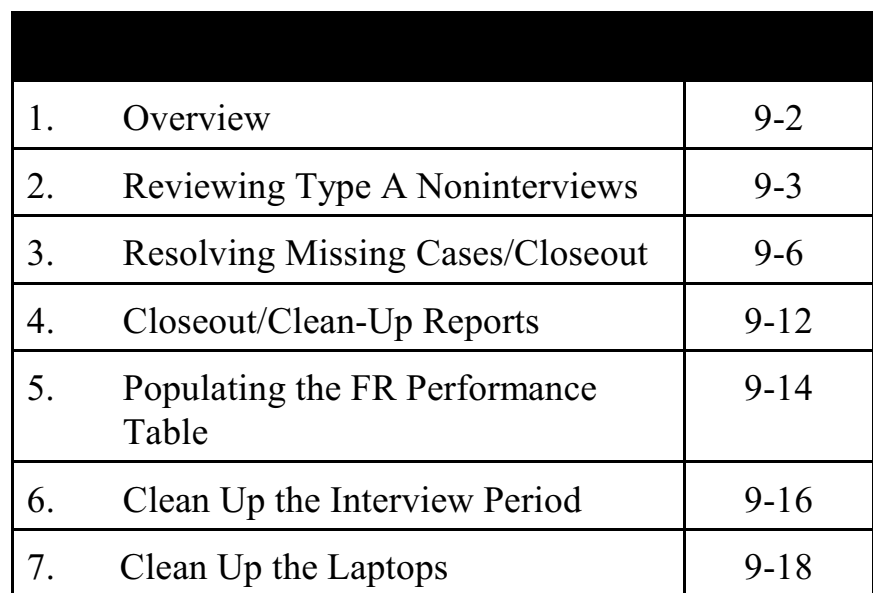

### Topic 1 - Overview

Overview There are a number of separate operations that must occur for you to properly conclude activities at the end of the survey cycle. By closeout time, ALL cases must be transmitted in and received, and all cases must be resolved in Supervisory Review. This chapter provides a review of the closeout process.

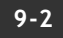

### Reviewing Type A Noninterviews Topic 2 -

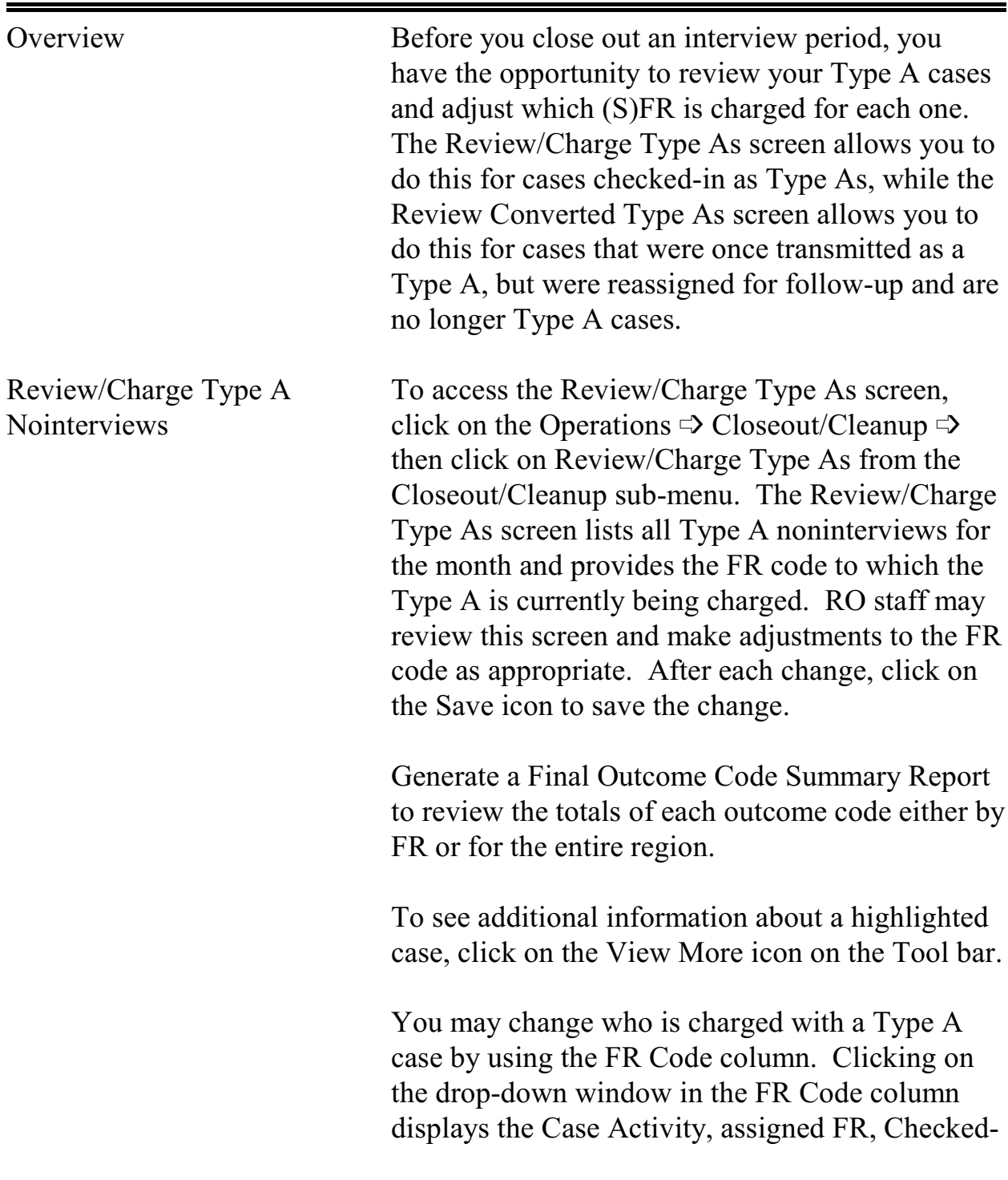

NCVS-570 National Crime and Victimization Survey Office Manual August 2007

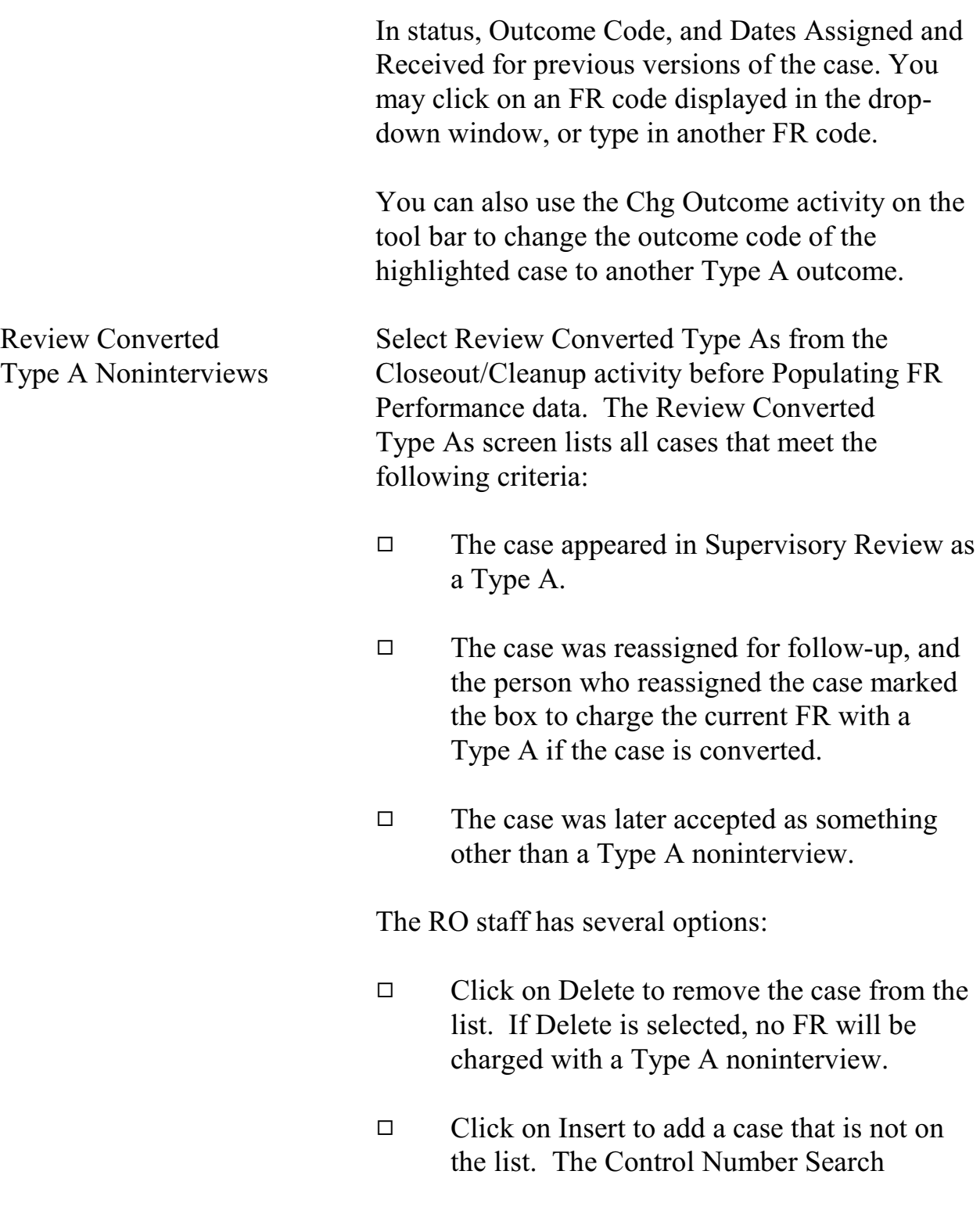

### **9-4**

End of the Survey Cycle Operations

window will appear. Scroll down the list to find and highlight the desired case. Use the Case Activity button to verify that the case was reassigned. Click on OK to add the case to the Review Converted Type As screen. Then select the FR code to be charged with the Type A for the case, or type in the FR code. Finally, click on the Save icon to save your changes.

 $\Box$  Click on View More to see more information about the case.

The purpose of charging a Type A to a specific FR is to reflect a negative outcome for the case on the FR's performance. This function is optional – you and RO management may choose whether or not to use it. Note that cases listed on this screen do not negatively affect your overall response rate, and the FR who converted and completed an interview for the case still receives credit for the interview. The only change to the database is the addition of the Type A to the individual performance data of the FR charged.

# Topic 3 - Resolving Missing Cases/Closeout

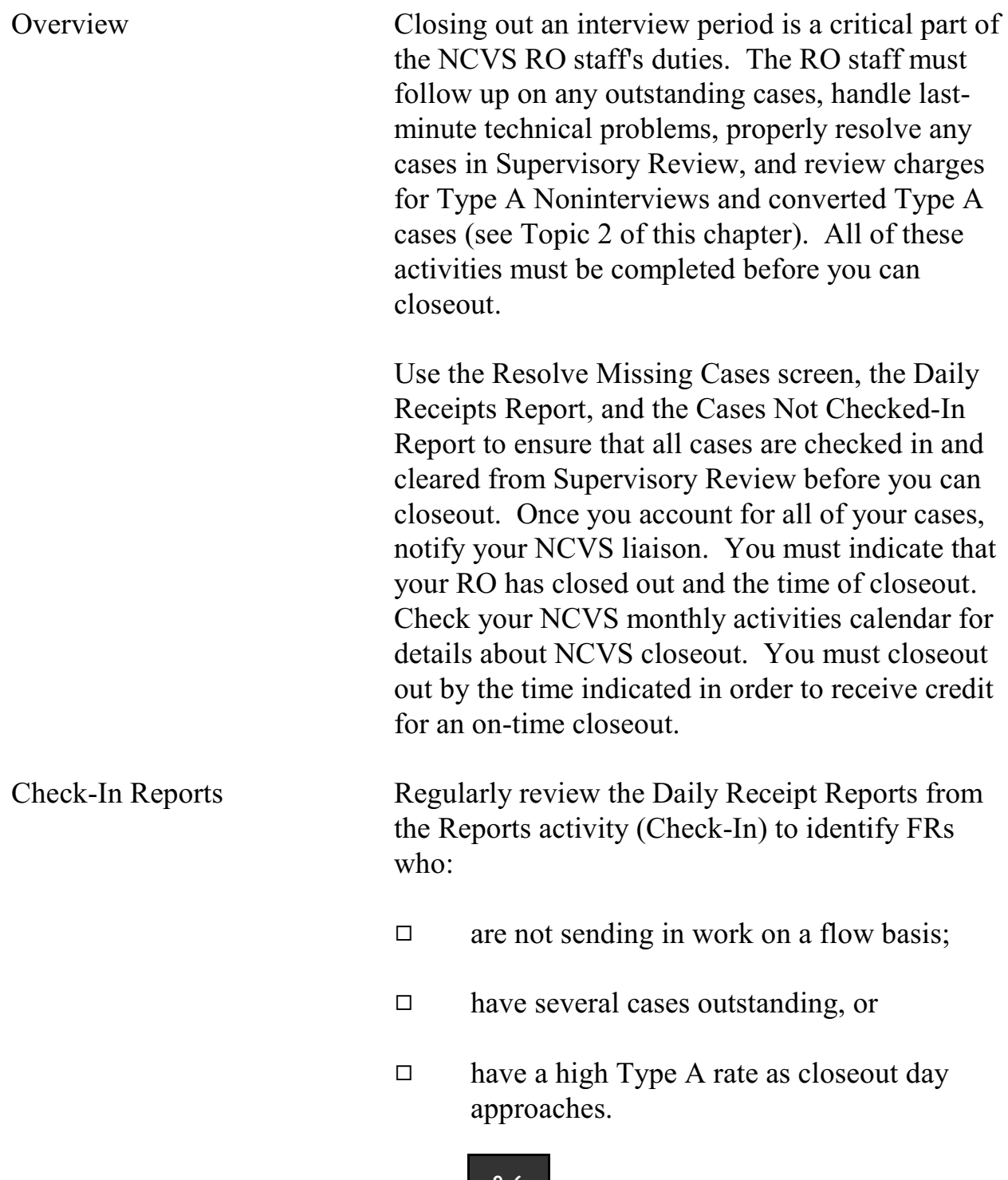

### **9-6**

End of the Survey Cycle Operations

NCVS-570 National Crime and Victimization Survey Office Manual August 2007

Review the Cases Not Checked-In Report from the Reports activity (Check-In) for details about cases not yet checked-in. This report is especially useful as closeout day approaches. FRs Make Final Transmission The FRs should make their final transmission the night before closeout day. For example, for a Tuesday closeout day, FRs must make a final (preset) transmission on Monday night. Resolve Missing Cases Screen The Resolve Missing Cases Screen allows you to review cases that are still outstanding and take action to get them resolved. Although you can access this screen anytime during the interview period after assignments have been released, the number of cases appearing on this screen early in the interview period may be too large to be useful.

To access this screen, click on the Operations menu, select Closeout/Cleanup  $\Rightarrow$  Resolve Missing Cases/Closeout. The Resolve Missing Cases screen consists of six tabs:

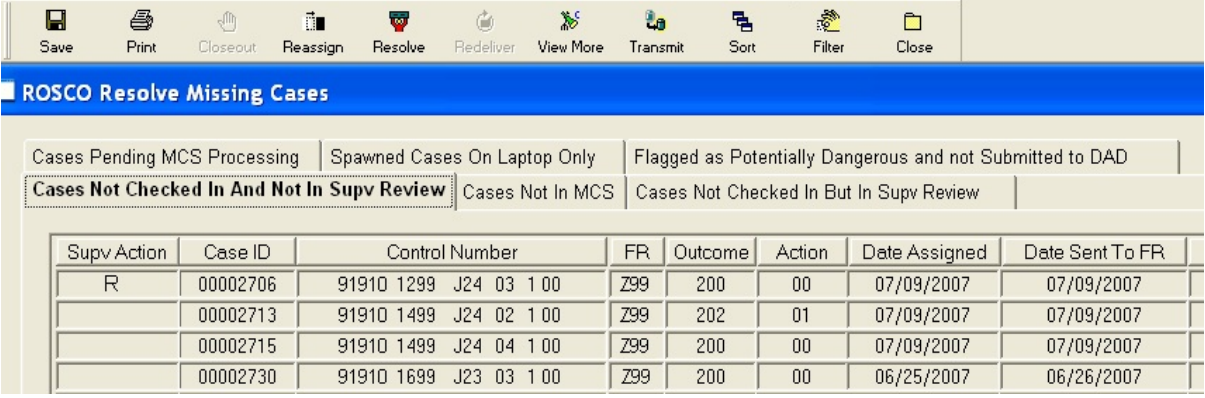

#### **9-7**

End of the Survey Cycle Operations

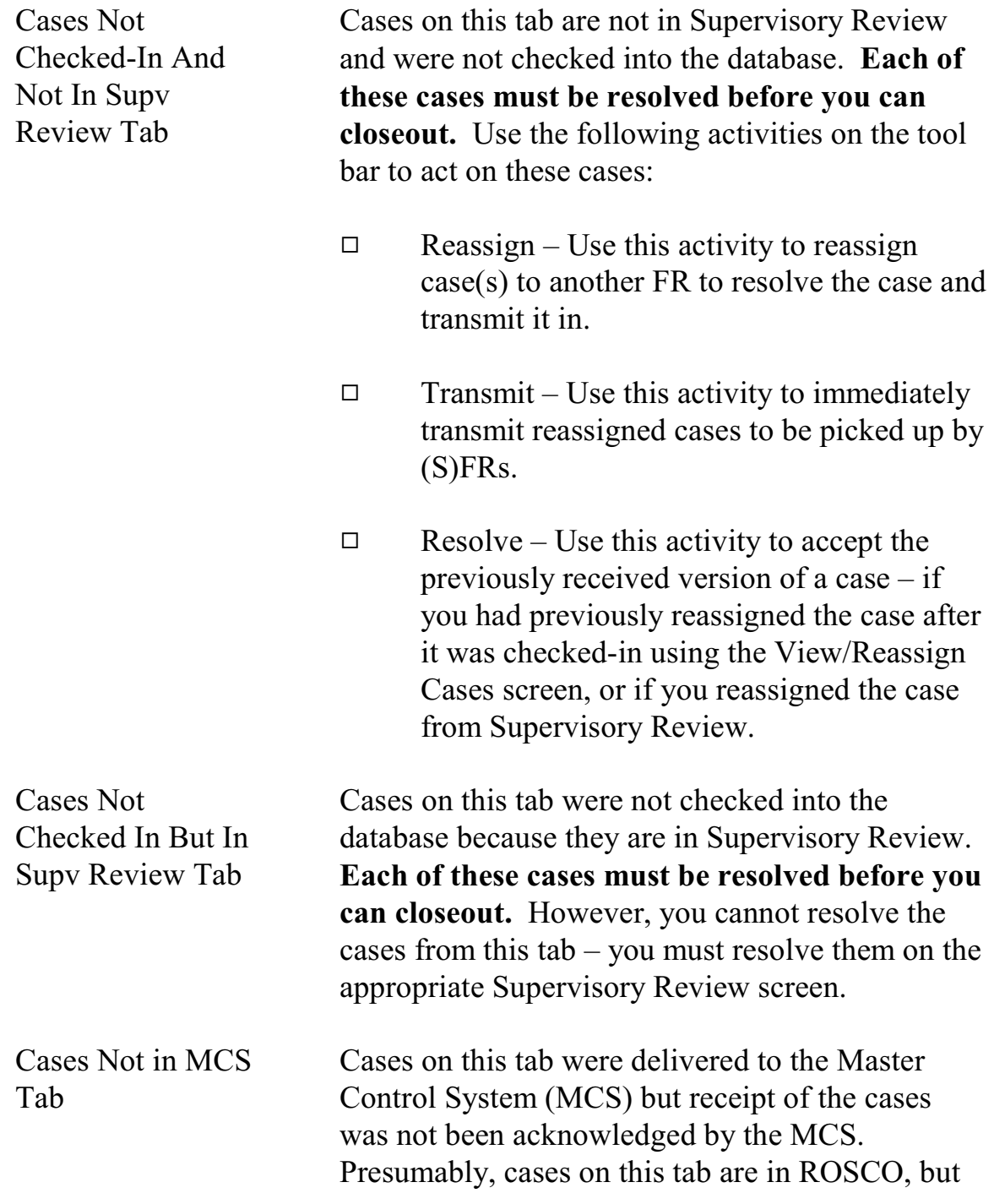

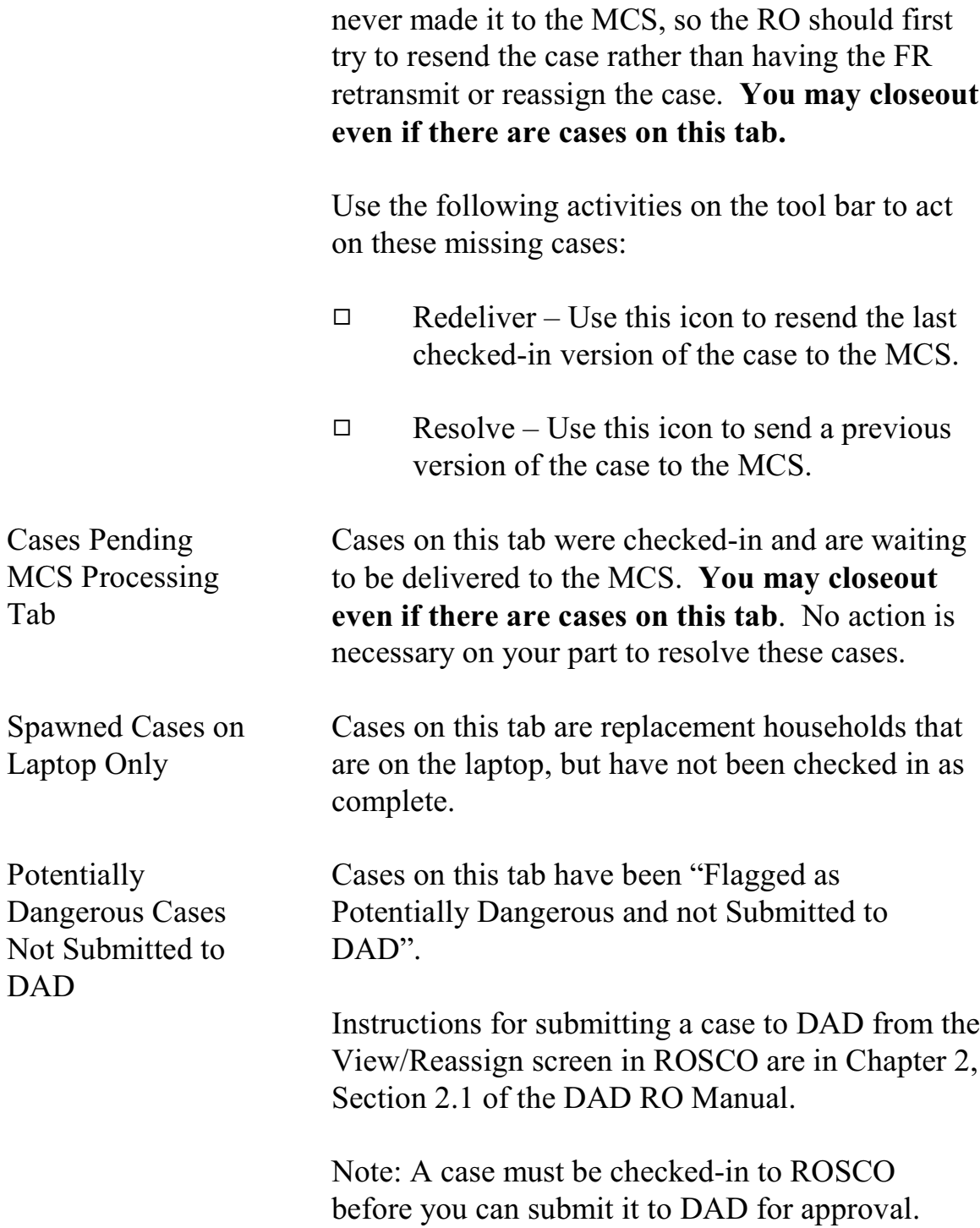

NCVS-570 National Crime and Victimization Survey Office Manual August 2007

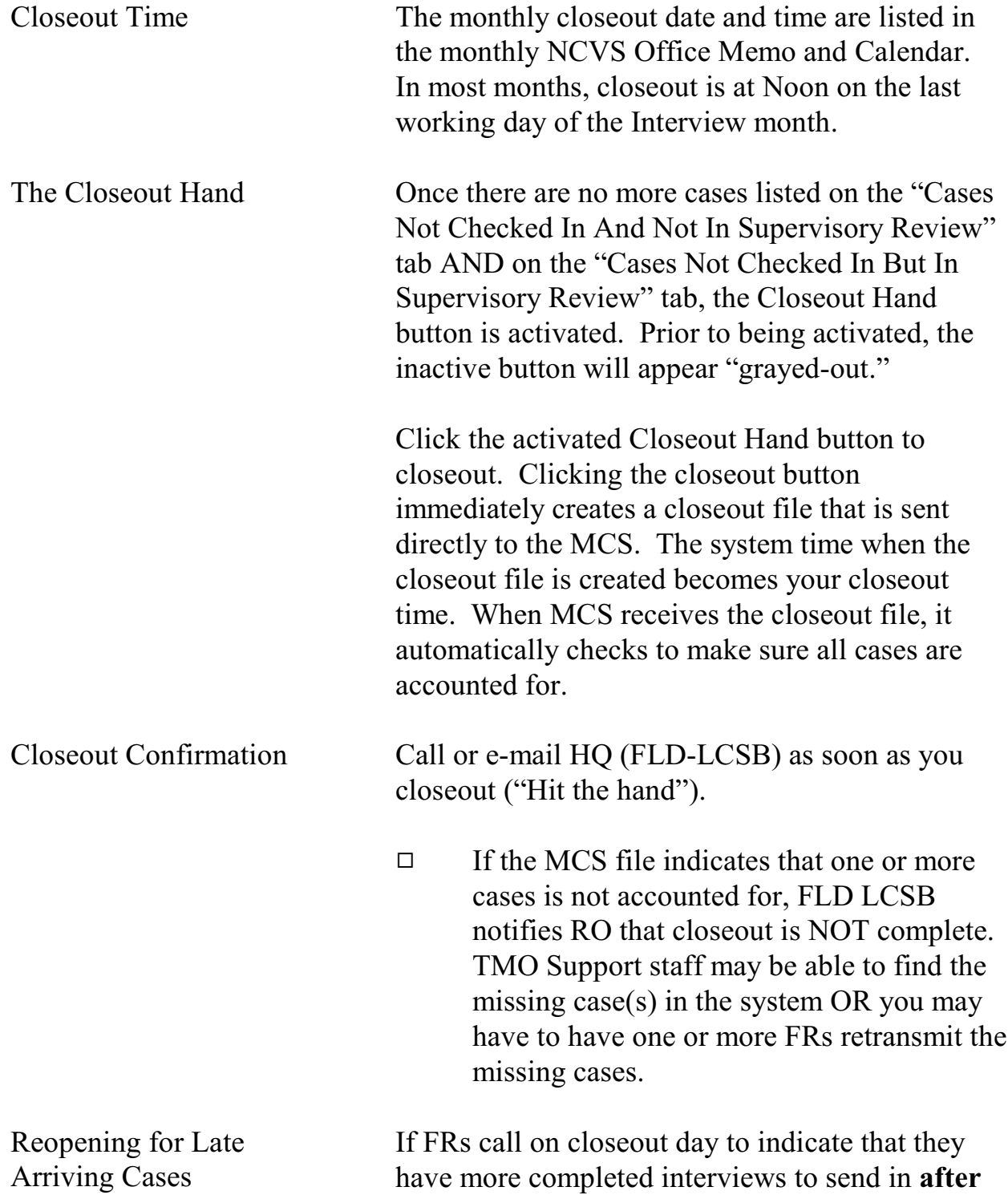

you have closed out, you can reopen ROSCO to accept the late arriving cases. To reopen:

- □ Call HQ (FLD-LCSB) to request a "reopen."
- □ FLD-LSCB notifies TMO Support staff to reopen the office. This takes only a few minutes.
- $\Box$  After you check in the late arriving cases, click the Closeout Hand button.
- $\Box$  If the Closeout Hand button is not activated, check Supervisory Review. When you checked in the late arriving cases, you may have also checked in some additional cases that may be in the "Noninterviews" or "Duplicates" part of Supervisory Review.
- □ Notify FLD-LCSB that you closed out again.

The time of your last closeout becomes the closeout time.

# Topic 4 - Closeout/Clean-Up Reports

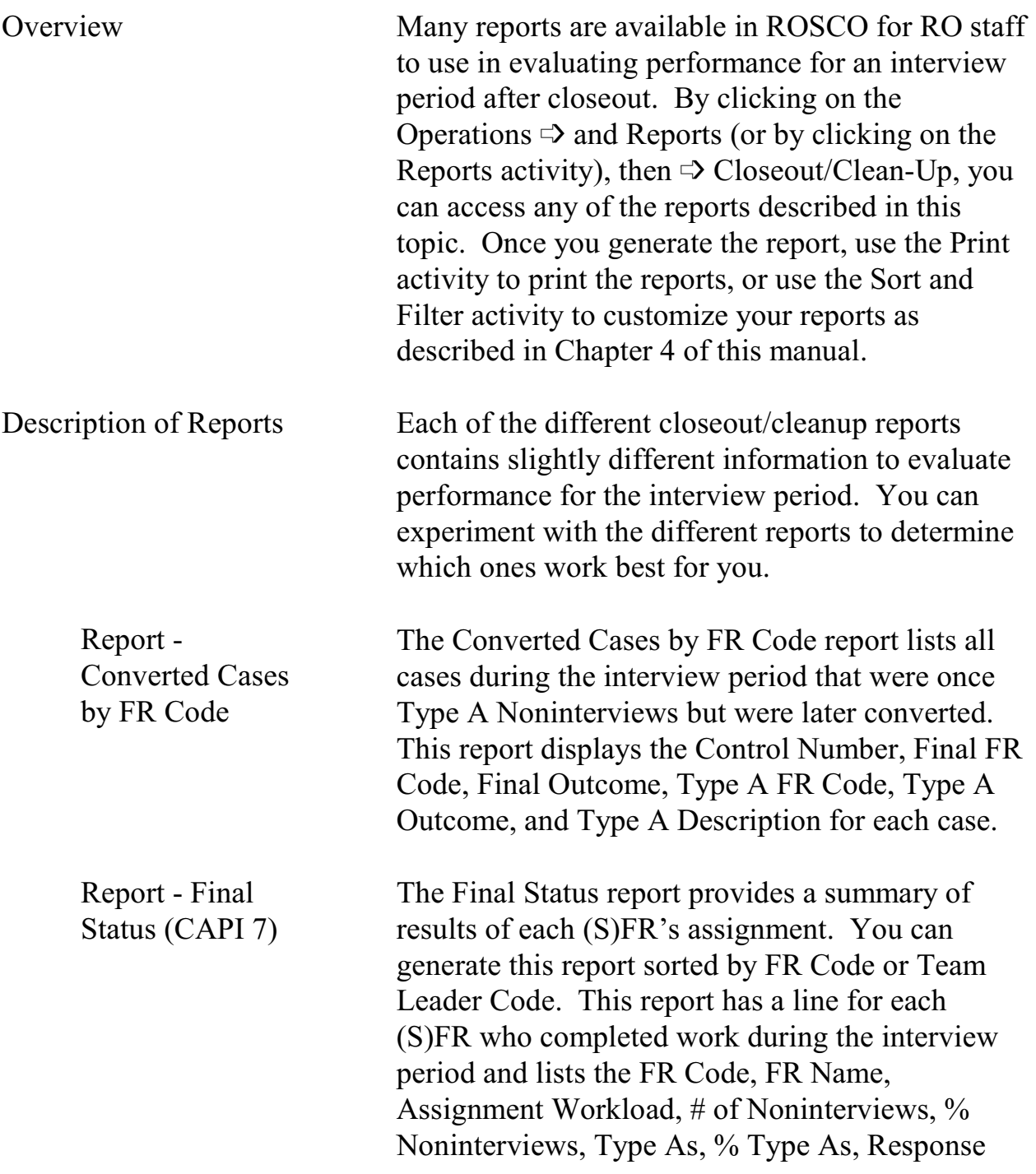

NCVS-570 National Crime and Victimization Survey Office Manual August 2007

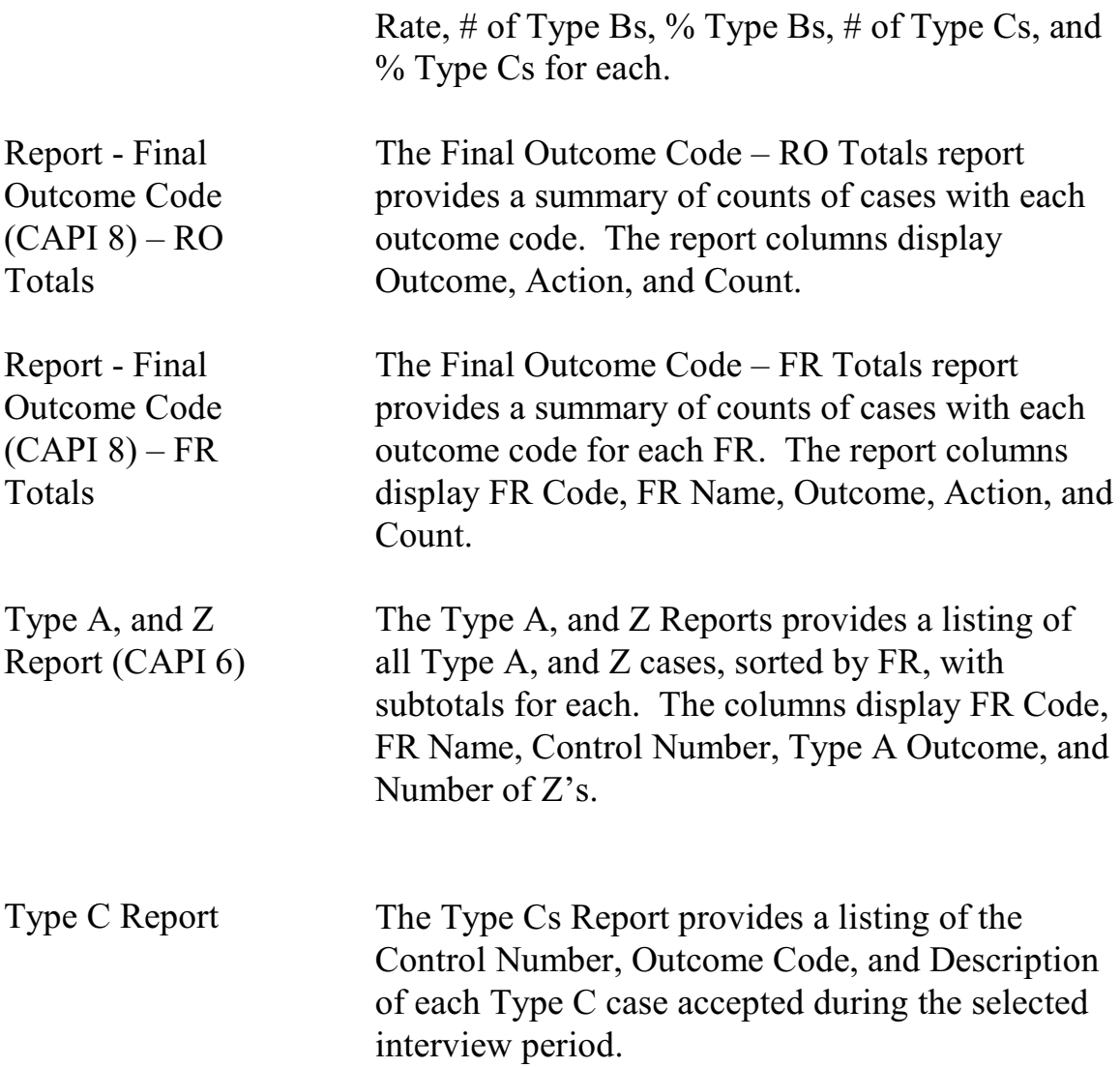

# Topic 5 - Populating the FR Performance Table

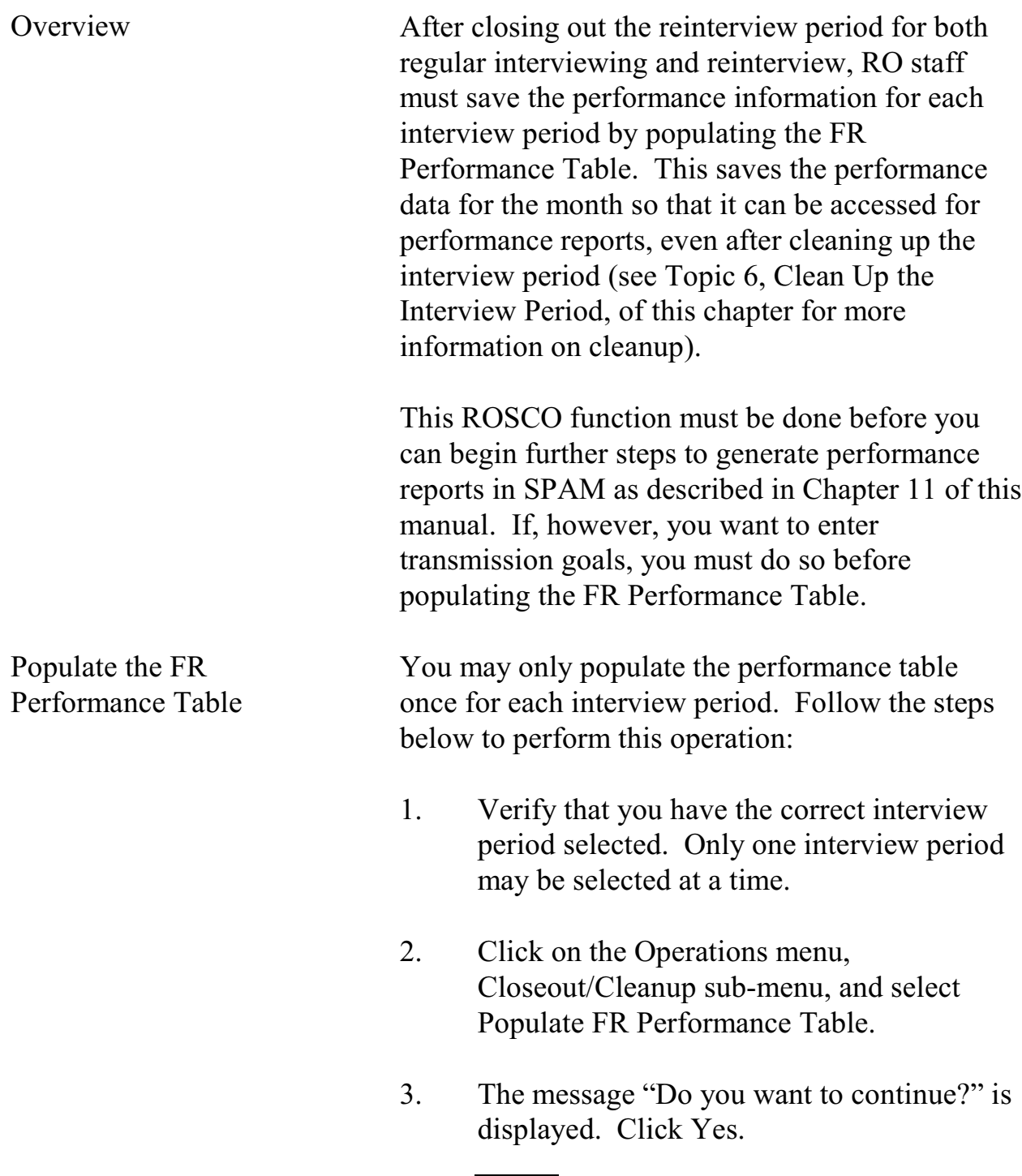

### NCVS-570 National Crime and Victimization Survey Office Manual August 2007

4. A message is displayed to indicate whether the request to begin loading the performance data was successful, and advises that the process may take a few minutes. Click OK. (Note: There will be **no** message to inform you when the process is complete, so allow several minutes.)

# Topic 6 - Clean Up the Interview Period

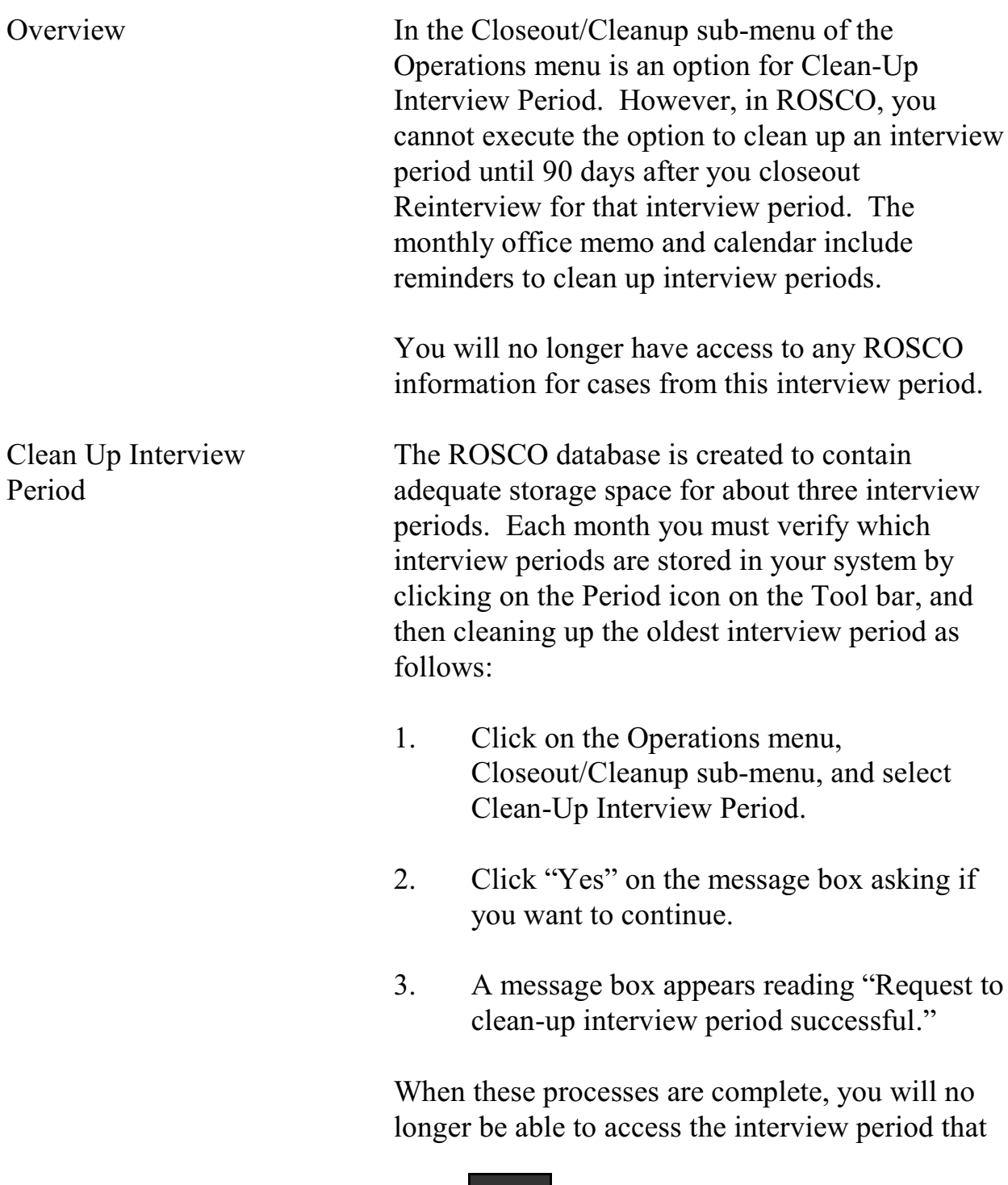

was cleaned-up in the database, but your performance data will still reflect the results from the interview period.

Cleanup Instrument on the Laptops When the RO runs the Cleanup Interview Period for ROSCO, Cleanup Instrument (.clns) files are put on the server that will remove the Instrument from the laptops when the FRs pick up the .clns files. See details in Topic 7 below.

> Since RO Cleanup cannot be run until 90 days after reinterview closeout for the month, the instrument file stays on the laptop about three months longer than the cases.

For example, the Cleanup Cases (.clnp) files for June are put out a few days after June reinterview closeout (the  $2<sup>nd</sup>$  week in July).

The Cleanup Instrument (.clns) files for June are put out in October (90 days after June reinterview closeout).

![](_page_350_Picture_7.jpeg)

# Topic 7 - Clean Up the Laptops

![](_page_351_Picture_113.jpeg)

![](_page_351_Picture_4.jpeg)

## **Chapter 10. Reinterview**

Chapter Contents This chapter covers the following topics:

![](_page_352_Picture_118.jpeg)

# Topic 1 -Overview of NCVS Reinterview

![](_page_353_Picture_113.jpeg)

reinterviewer must be trained on the NCVS Survey and be familiar with NCVS RI procedures.

Note that neither a supervisory survey clerk nor an SFR may reinterview another supervisory survey clerk or SFR. Only a supervisor or a member of RO management may reinterview supervisory survey clerks or SFRs.

Timing of NCVS Reinterview

Reinterview cases should be assigned as soon as possible. Reinterviews should be completed within two weeks of the original interview.

NCVS 570 National Crime Victimization Survey Regional Office Manual August 2007

![](_page_355_Picture_116.jpeg)

### Topic 2 -Sample Selection

![](_page_356_Picture_129.jpeg)

- $\Box$  Four reinterview cases are selected for each inexperienced FR.
- $\Box$  Seven reinterview cases are selected for each experienced FR.
- $\Box$  Inexperienced FR groups are selected for reinterview twice a year. Experienced FR groups are selected for reinterview once a year.

The reinterview sample includes interviewed cases as well as Type B and Type C noninterviews. Some selected cases become ineligible during the interview process. Ineligible cases include:

- $\Box$  Type A noninterviews
- $\Box$  Observed cases (if the flag is set properly see Topic 5, Observer's Instructions, in Chapter 5, Training and Observations)
- $\Box$  Cases that were reassigned to a different RO.

As cases are screened from reinterview during the month, you will see the reinterview workload decline in the QC and RE progress reports.

NCVS 570 National Crime Victimization Survey Regional Office Manual August 2007

![](_page_357_Picture_125.jpeg)

Focused reinterview allows Headquarters staff to "add" QC cases for specific FRs when there are unusual performance and/or data characteristics. Additions are made weekly, as Headquarters staff review performance and data characteristics. Since cases selected for focused reinterview have unusual characteristics, it is necessary that those cases be reinterviewed.

Reinterview Types There are four types of reinterview cases for the NCVS:

Types of Reinterview Cases

- 04 QC Quality Control CAPI cases
- 05 Supplemental QC cases (when RO selects extra FRs before releasing assignments)
- 06 Supplemental QC cases (when RO activates cases after releasing assignments)

The random reinterview cases are reinterview sample type 04. The focused reinterview cases are 06s.

## Topic 3 -Supervisor's Responsibilities

It is the NCVS program supervisor's responsibility to ensure that all eligible RI cases are:

- $\Box$  Assigned to a reinterviewer as soon as possible (except inactive cases that the supervisor does not wish to activate, unless Headquarters requests that the cases be activated);
- $\Box$  Transmitted to a reinterviewer as the RI Input files are received;
- □ Reinterviewed; and
- $\Box$  Checked into ROSCO as they are completed prior to the scheduled due date.

In addition, the supervisor must:

- $\Box$  Follow-up and resolve all cases of suspected falsification;
- $\Box$  Flag FRs for supplemental RI and/or activate supplemental QC cases when necessary;
- $\Box$  Run the Missing RI Input for RI Cases Report regularly throughout the month, and notify FLD Labor and Crime Surveys of any potential problems;
- $\Box$  Review weekly reinterview progress reports issued by FLD Labor and Crime Surveys,
ensuring that the reinterview workload is being completed in a timely manner; and

□ Close out RI in ROSCO according to the date provided on the NCVS Monthly Activities Calendar.

The reinterviewer may provide positive feedback to the FR/SFR if there are no errors or problems discovered during reinterview. If there are minor errors or problems, the reinterviewer may call the FR/SFR and discuss the errors. The reinterviewer may offer suggestions to assist in correcting faulty techniques or concepts.

### Topic 4 -Reinterview Assignment Activities

#### Before SFRs Can Receive RI Cases

The RI PIN (pre-input) file for each Interview Period is loaded into ROSCO before the interview period begins. Once loaded, RO staff can begin to make RI assignments. However, unlike regular NCVS, the SCIF (sample control input file) files do not load for reinterview all at the same time. RI SCIF files load on a flow basis.

The RI SCIF file for a specific reinterview case usually loads into ROSCO the day after the case has been checked into regular NCVS. Before a reinterview case can be picked up by an SFR:

- $\Box$  The case must be assigned to an SFR
- $\Box$  The SCIF file for the case must be loaded into ROSCO
- $\Box$  ROSCO must have put the case out on the telecom server.

Usually, RI SCIF files are received just before noon for regular NCVS cases that were checked in on the previous day. A scheduled job(ri\_frassign) runs at 4:00 p.m. ET that puts those cases on the telecom server for the SFRs to pick up with their next transmission.

RI SCIF files are not created for Type A noninterviews, observed and reassigned cases because they are ineligible for reinterview.

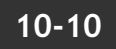

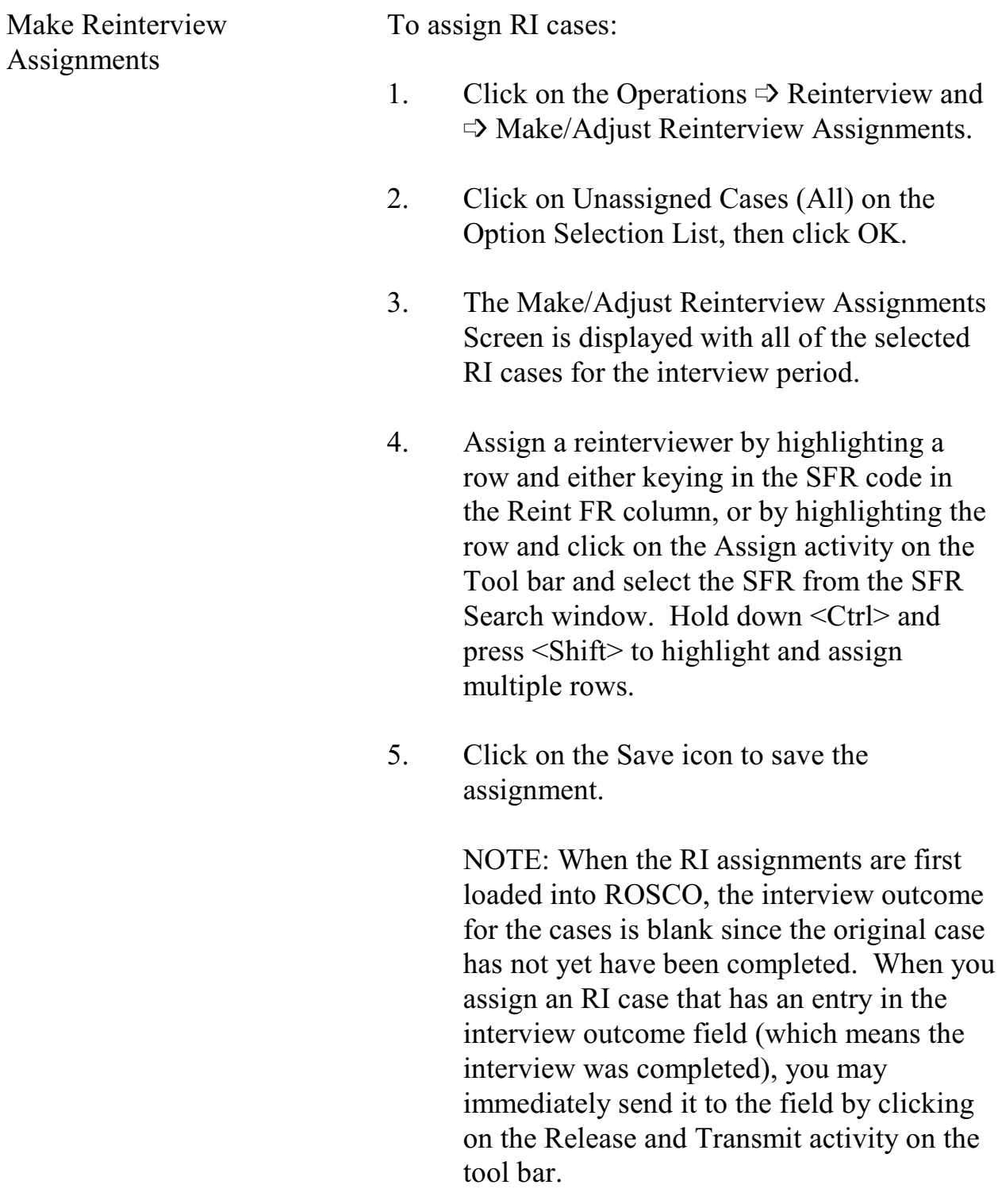

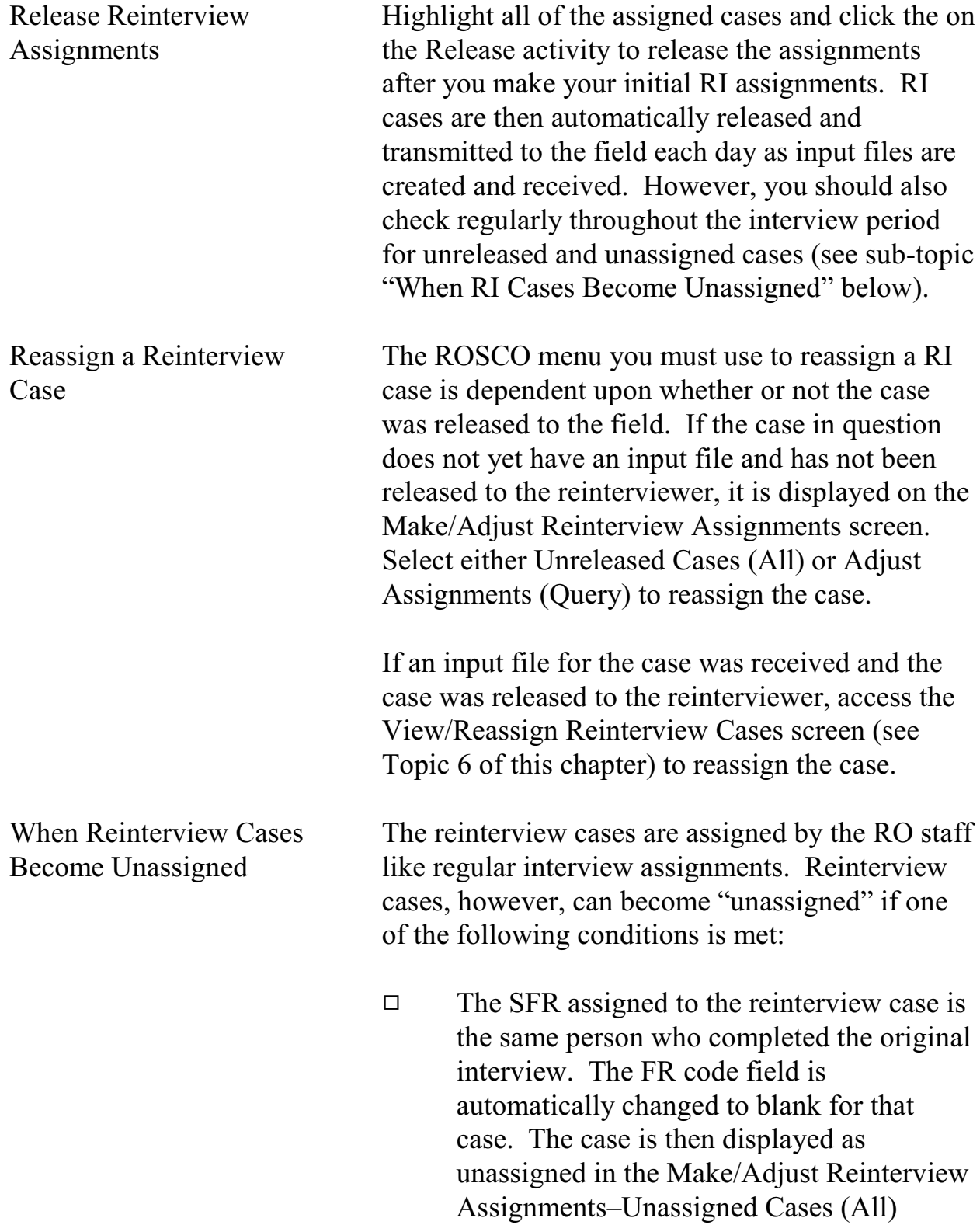

option in ROSCO. This occurs because an interviewer may not reinterview a case for which he or she completed a regular interview.

 $\Box$  The person who completed the original interview has an "employee type" of SFR (S), Team Leader (T), or RO Management (M) as displayed on the Edit FR Survey Data Screen in ROSCO. In this case, the FR code field that indicates which FR is assigned to conduct the interview is automatically changed to blank. The case is then displayed as unassigned in the Make/Adjust Reinterview Assignments – Unassigned Cases (All) option ROSCO. This occurs because cases where employee type equals M, S, or T are considered "difficult" cases that should be reviewed and assigned personally by the RO staff.

Cases in these situations must be assigned manually by the RO staff. Since RI cases may become unassigned on a flow basis as input files are received, the NCVS supervisor should regularly check ROSCO for unassigned cases and assign them to a proper reinterviewer using the Make/Adjust RI Assignments screen.

Reinterview Assignment Reports The reinterviewer's laptop does not indicate whether he or she will receive an RI assignment that month until the first RI case appears in the reinterviewer's case management. Therefore, it is important to send reinterviewers an email message notifying them about their assignments, and, if

**10-13**

Reinterview

appropriate, send them a paper assignment listing (CAPI-35).

To print a CAPI-35:

- 1. Click on Operations  $\Rightarrow$  Reports or click on the Reports activity on the toolbar.
- 2. Double-click on Reinterview.
- 3. Double-click on RI List of Assigned Cases (CAPI-35).
- 4. Click on the Print activity.

# Topic 5 -Focused and Supplemental Quality Control Reinterviews

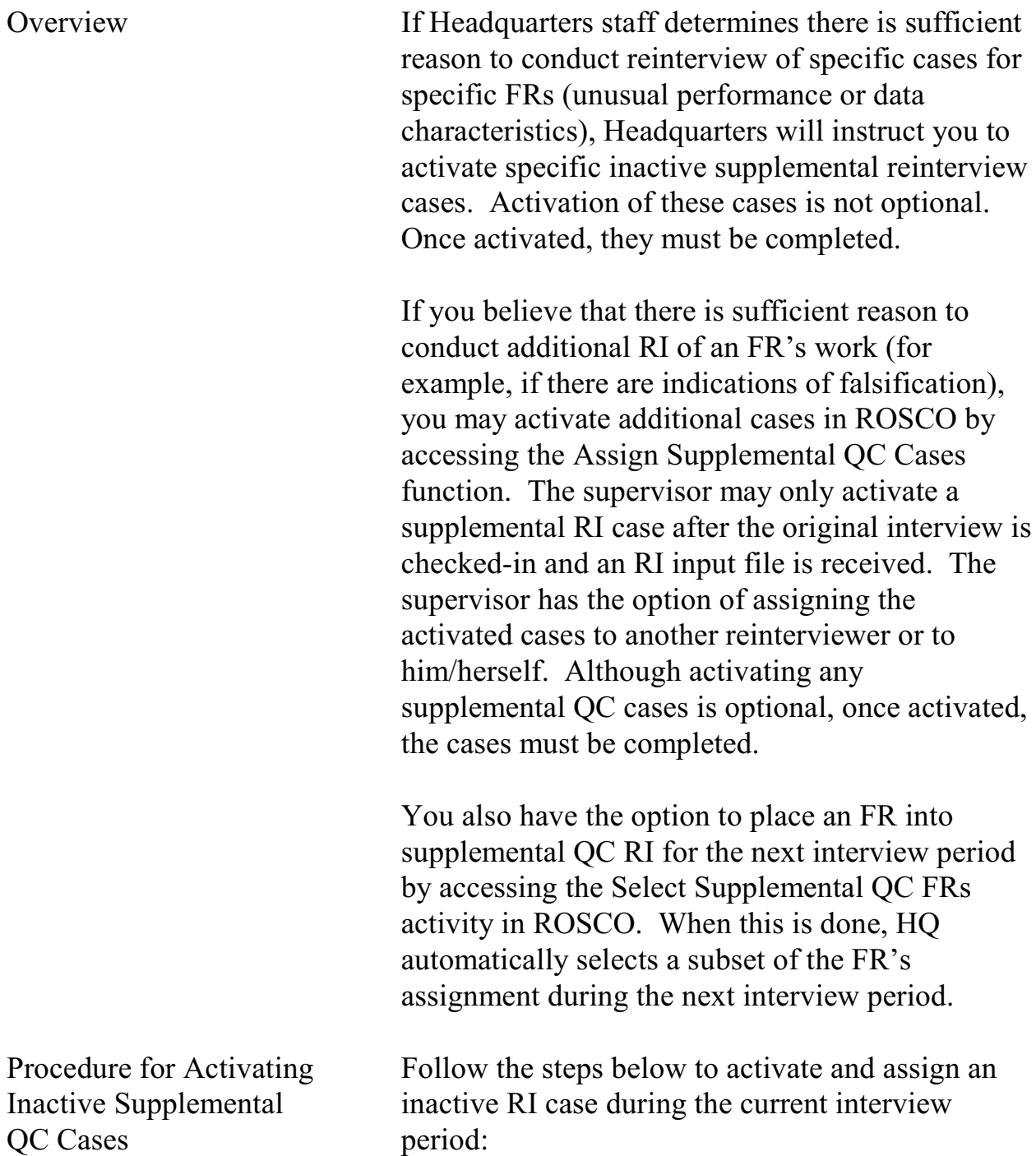

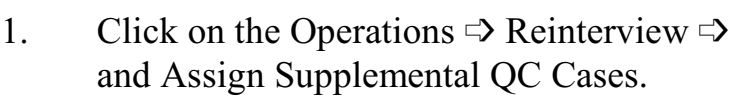

- 2. Select the FR who completed the original interview from the FR search window, then click OK.
- 3. Select the case you wish to activate, and click on the Assign activity on the tool bar. Remember that only checked-in cases are displayed here.
- 4. Select the person who will conduct the reinterview from the FR Search window, then click OK.
- 5. Click on the Save activity to save your assignment.
- 6. Click on the Release activity then the Transmit activity to transmit the case to the assigned reinterviewer. The case is picked up during the reinterviewer's next transmission. (These cases are assigned a RI Type Code 06 – see Topic 2.)

Activated inactive cases become eligible for reinterview again using the same rules as regular reinterview cases. The remaining inactive cases, which were not activated, are cleared from the central database when reinterview closes out.

To select an FR for a supplemental QC RI assignment in a future interview period, follow these steps **before releasing regular interview**

Procedure for Selecting Supplemental QC FRs

#### **assignments to the field for that interview period:**

- 1. Click on Operations  $\Rightarrow$  Reinterview  $\Rightarrow$ Supplemental QC FRs.
- 2. Click on the Insert FR activity on the toolbar.
- 3. Key in the interview period (YYYY/MM).
- 4. Click on the Save activity to save your changes, or click on the Delete FR activity to remove the FR from supplemental QC RI.

HQ selects a sample of that FR's assignment for QC RI during the interview period selected. You assign these cases by accessing the Make/Adjust Reinterview Assignments screen. (These cases are assigned a RI Type Code 05.)

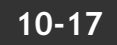

NCVS 570 National Crime Victimization Survey Regional Office Manual August 2007

# Topic 6 -Monitoring Reinterview Progress

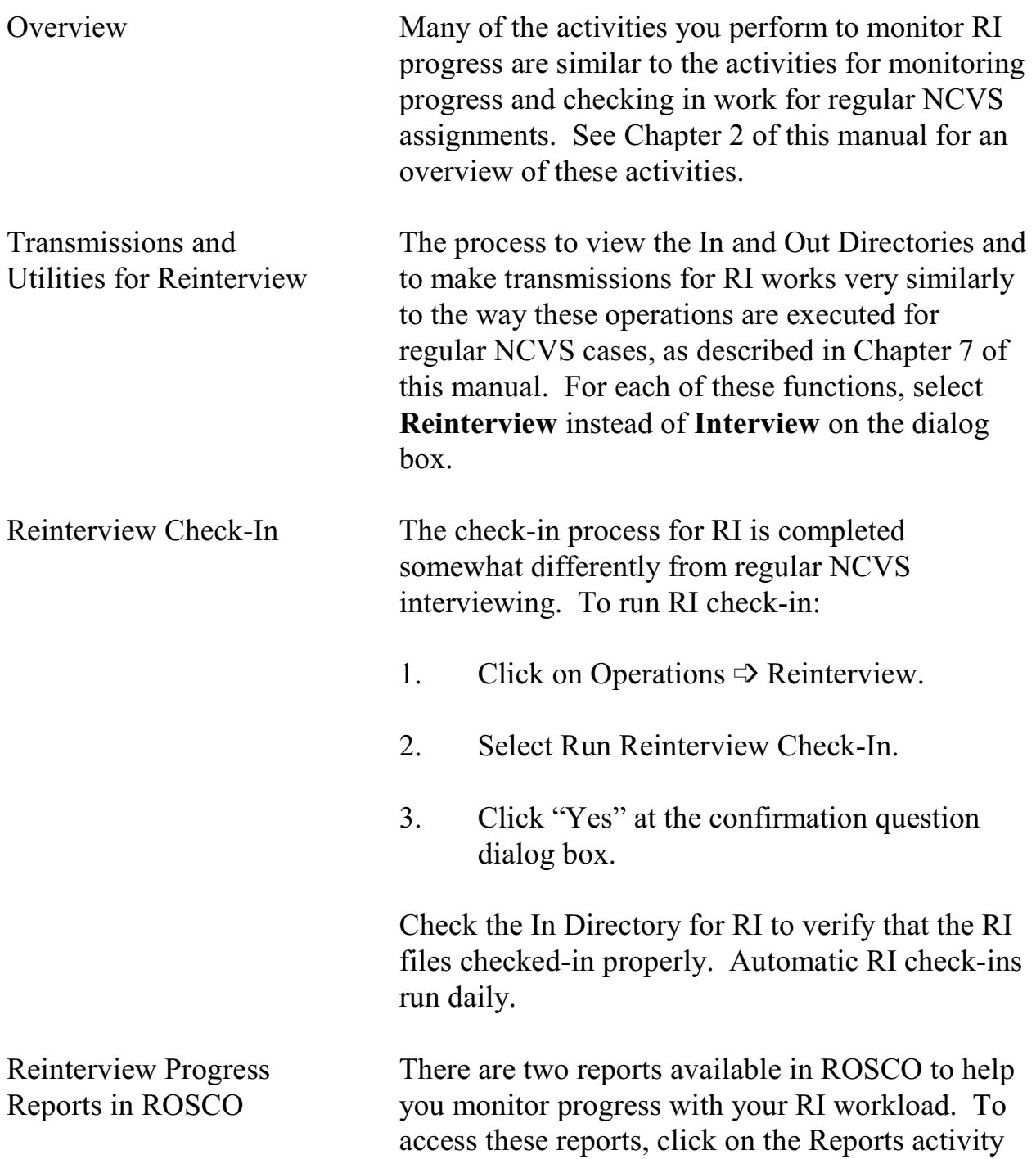

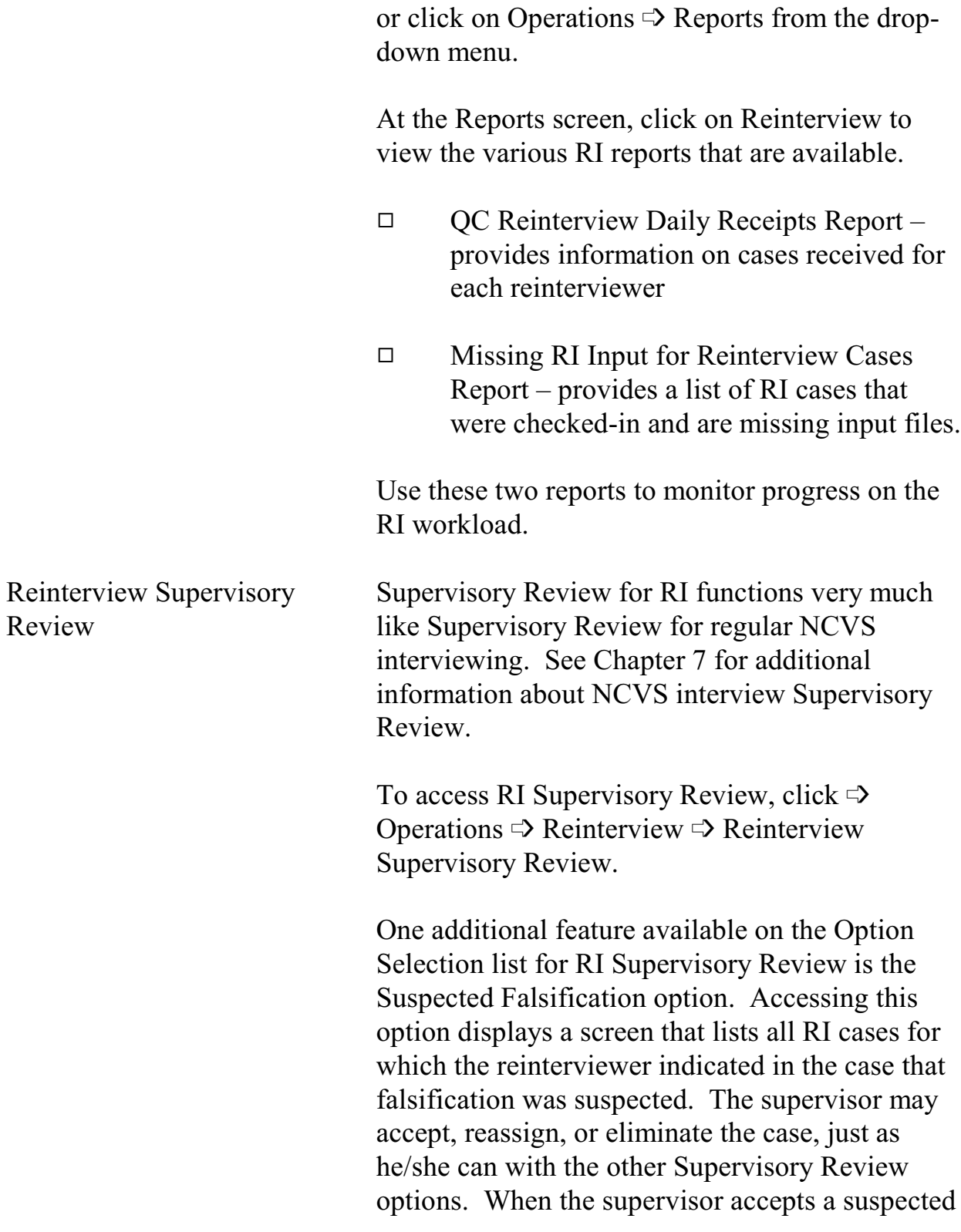

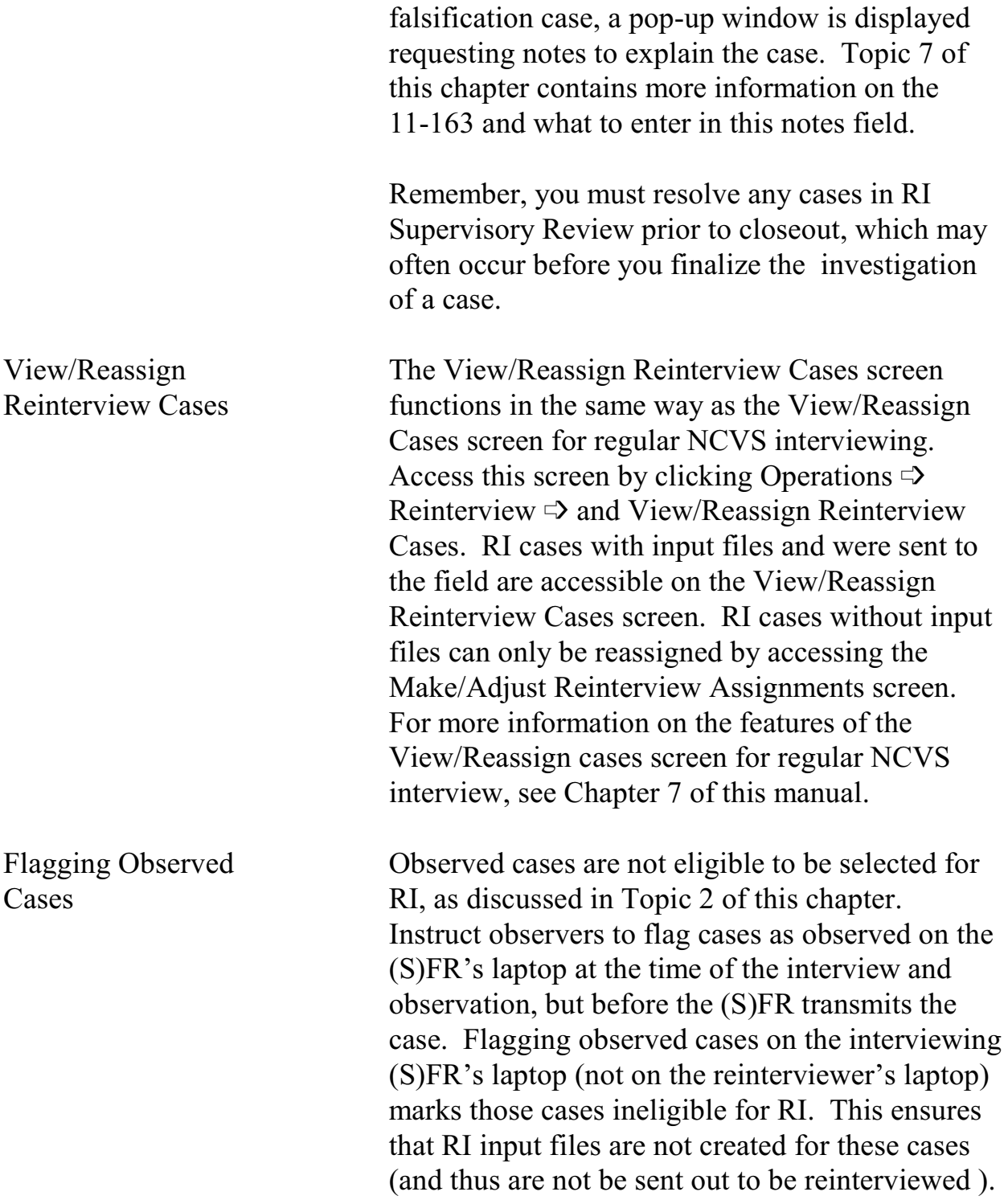

It is important for an observer to remember to flag an observed case. If the observer overlooks marking the case as observed, then it may be selected for RI. Once a case is selected for RI, it cannot be eliminated from your RO's RI workload. At that point the supervisor must decide whether to complete the RI case or mark it as a Type A - RO Discretion noninterview.

See Topic 5, Observer's Instructions (in Chapter 5, Training and Observations) for details on flagging an observed case.

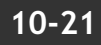

# Topic 7 -Suspected Falsification, Follow-Up, and Feedback

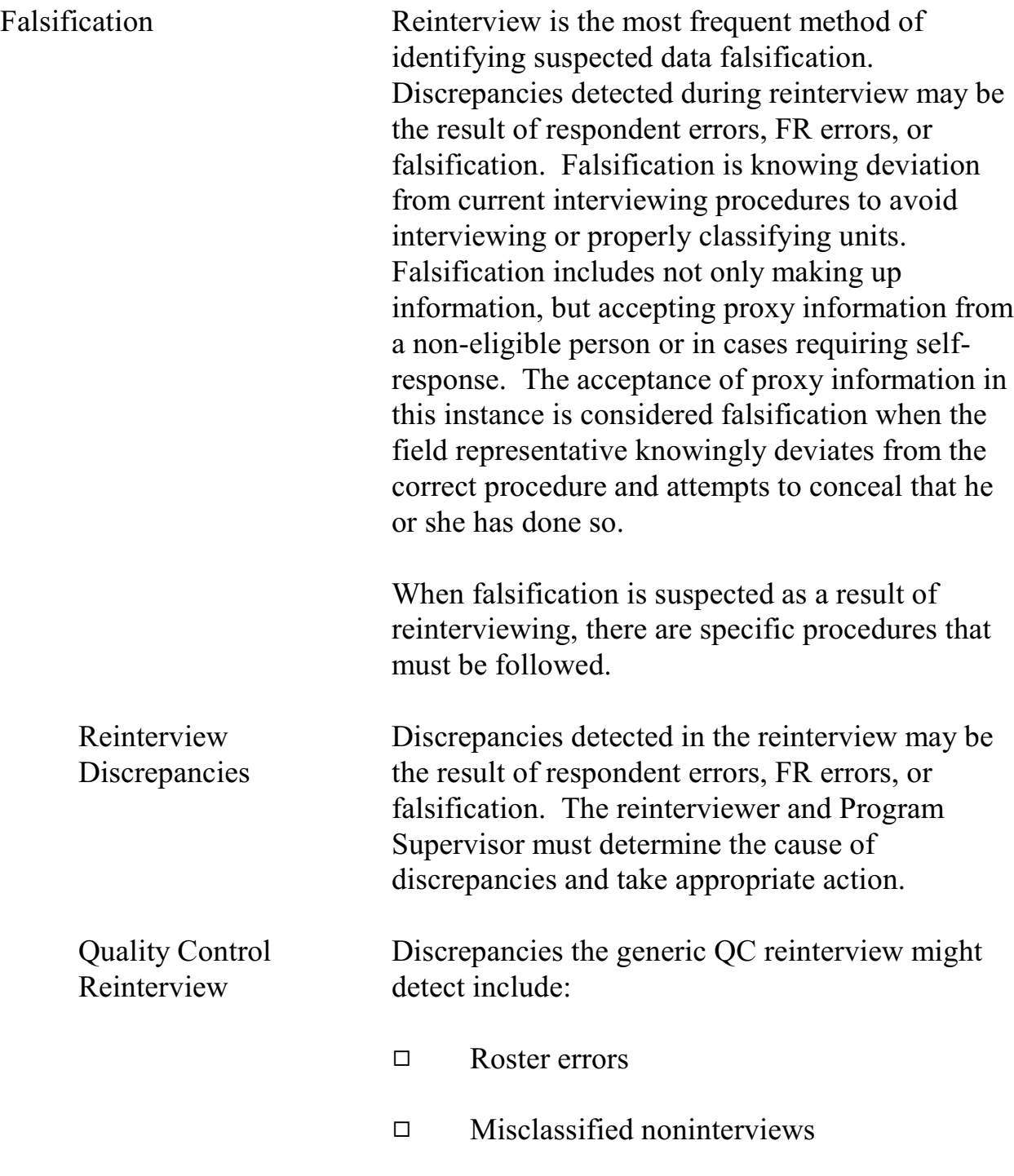

- eligible units misclassified as

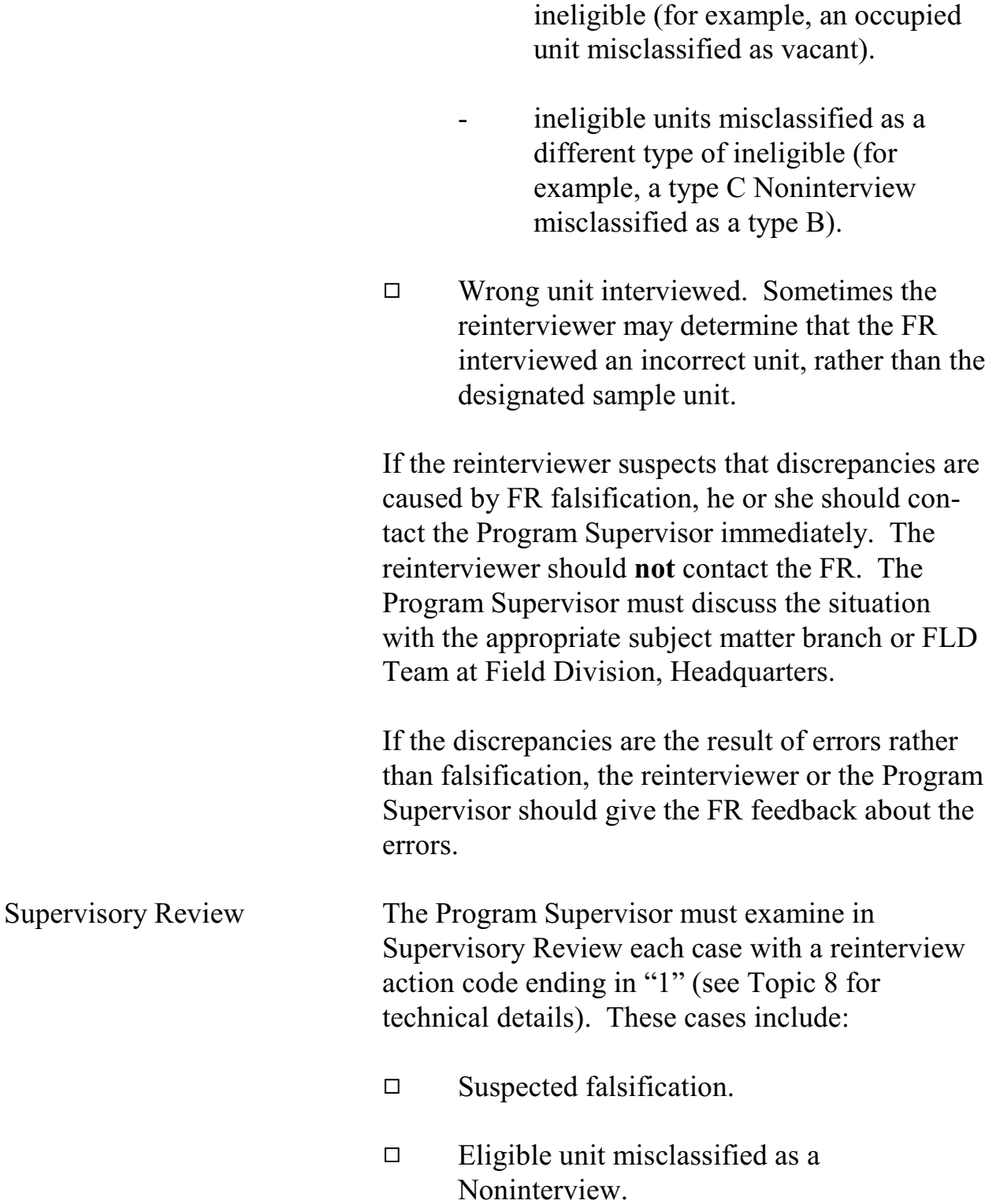

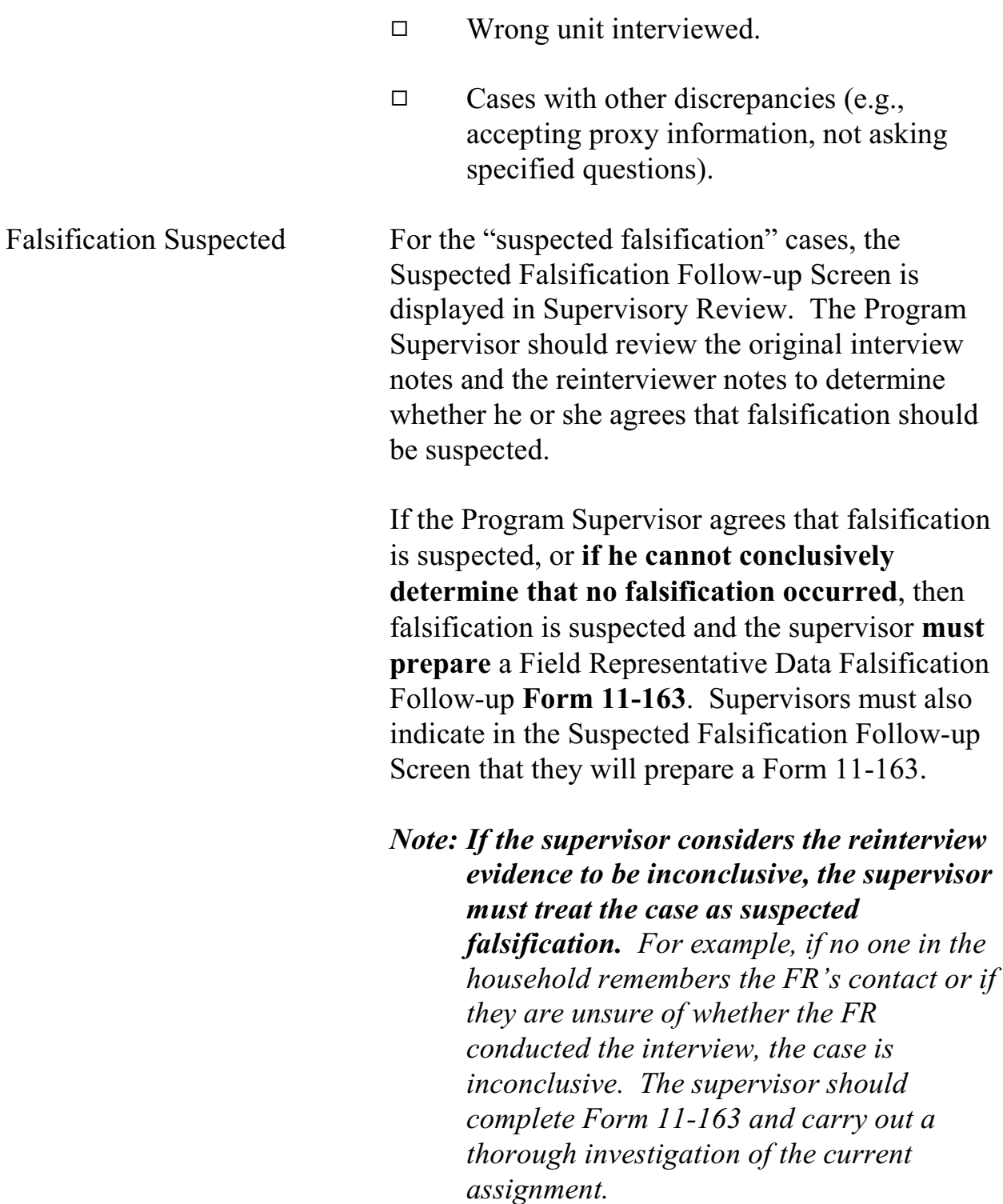

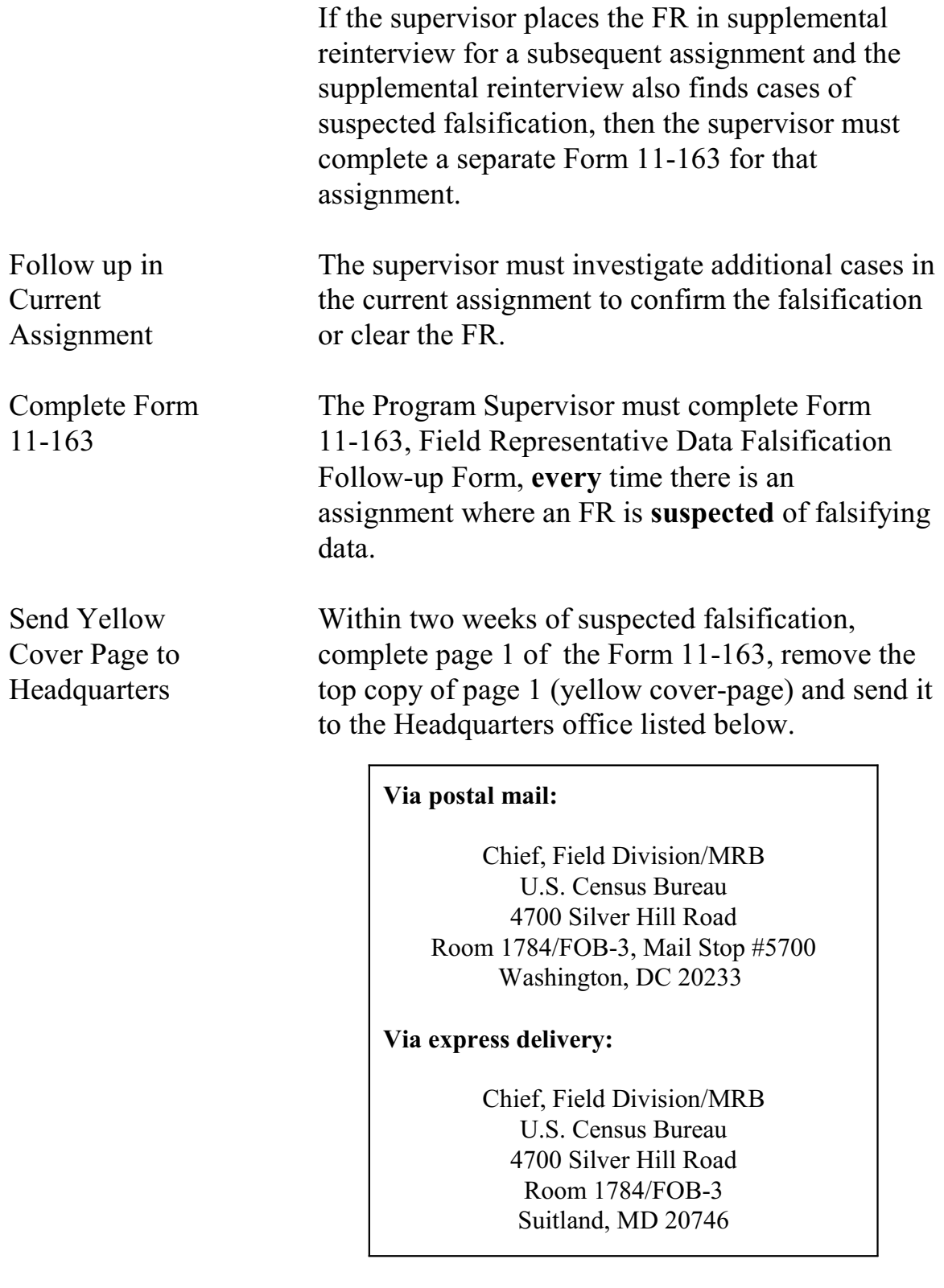

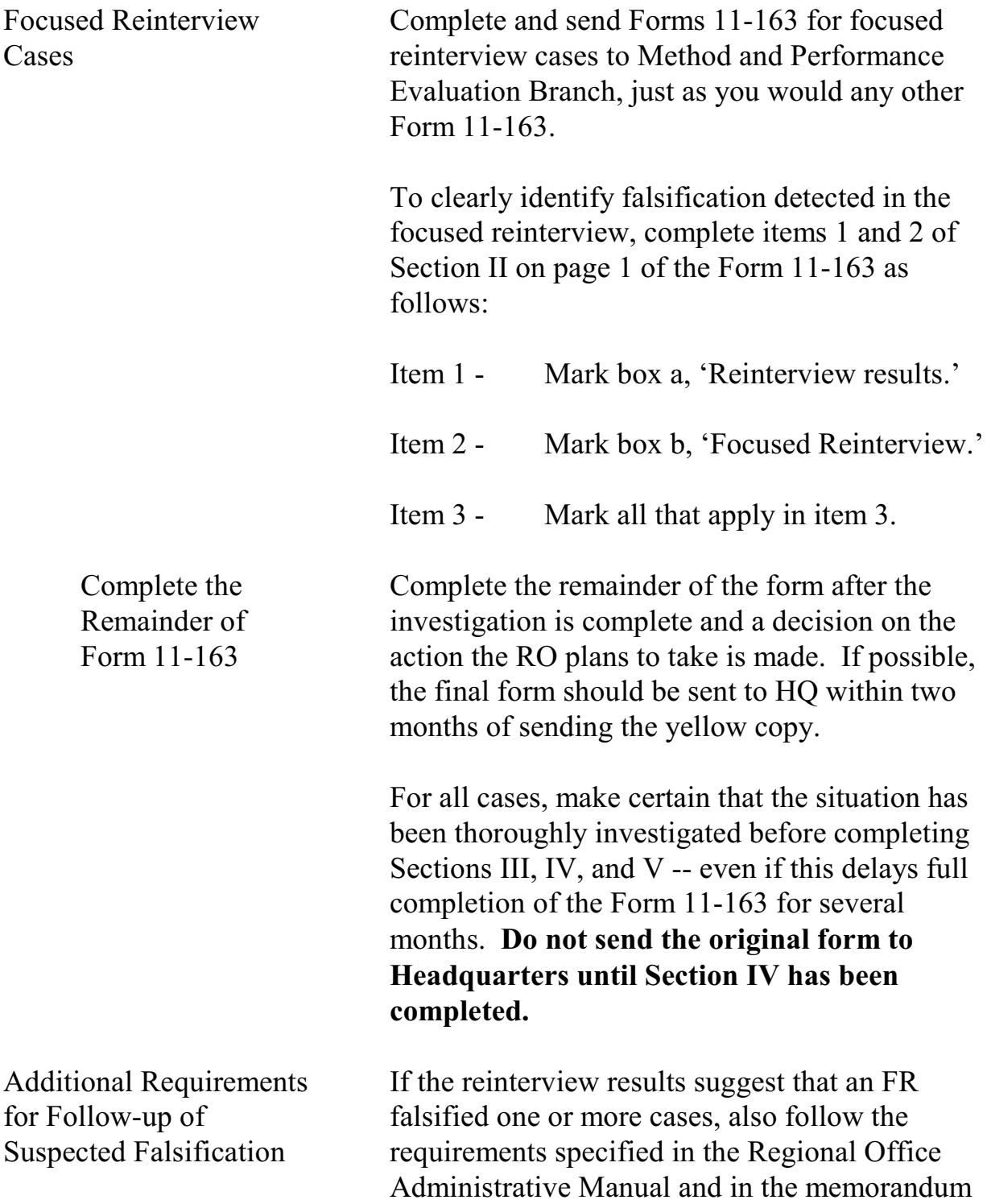

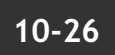

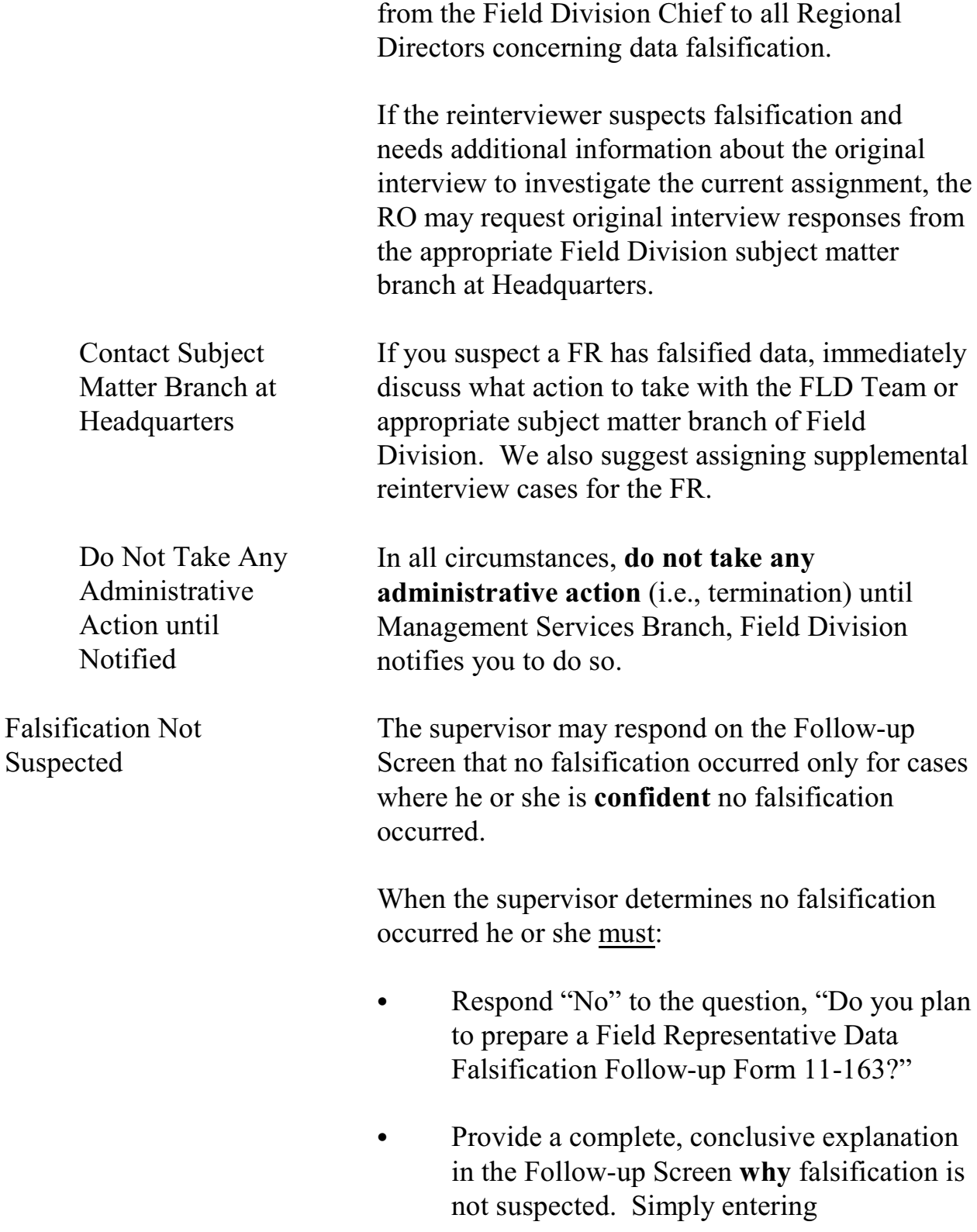

"Falsification not suspected" is not an adequate explanation for not completing and sending a Form 11-163 (see examples of adequate reasons in Table 1)*.*

The only time discrepancies between the original interview and the reinterview should not be considered suspected falsification is when an error caused the discrepancy. For example:

- $\Box$  an instrument error,
- $\Box$  a reinterviewer error,
- $\Box$  a respondent error, or
- $\Box$  a good faith error by the field representative.

In these situations, the supervisor need not complete a form 11-163. Remember, if the supervisor cannot conclusively determine that an error caused the discrepancy, the case must be considered suspected falsification.

Detailed Instructions for Completion of the Form 11-163 Refer to pages 9 through 11 of the Form 11-163, Field Representative Data Falsification Follow-up Form for detailed instructions for completion of the Form 11-163.

Frequently Asked Questions for Completion of Form 11-163

Refer to pages 7 and 8 of the Form 11-163 a list of questions and answers about completing the 11-163.

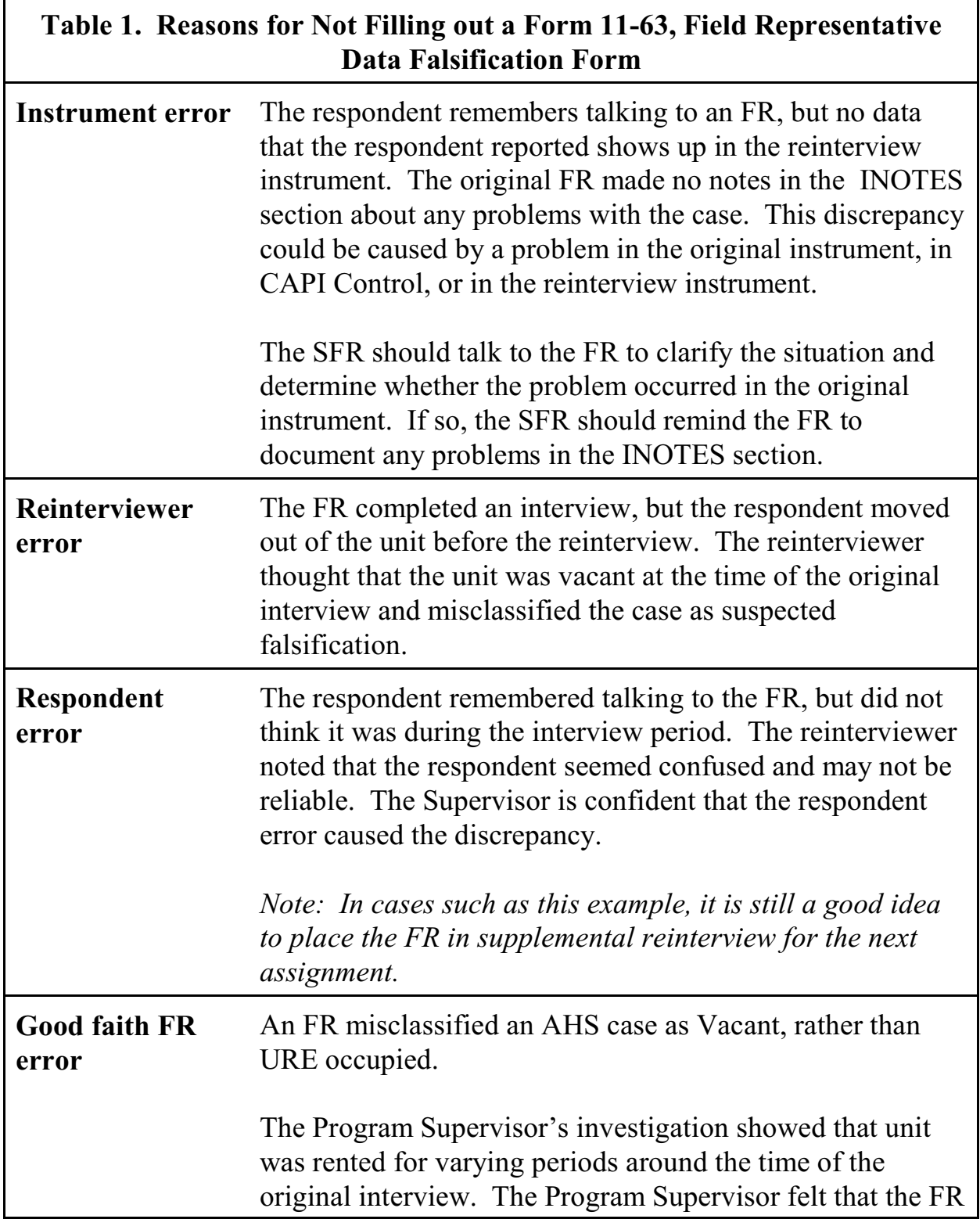

NCVS 570 National Crime Victimization Survey Regional Office Manual August 2007

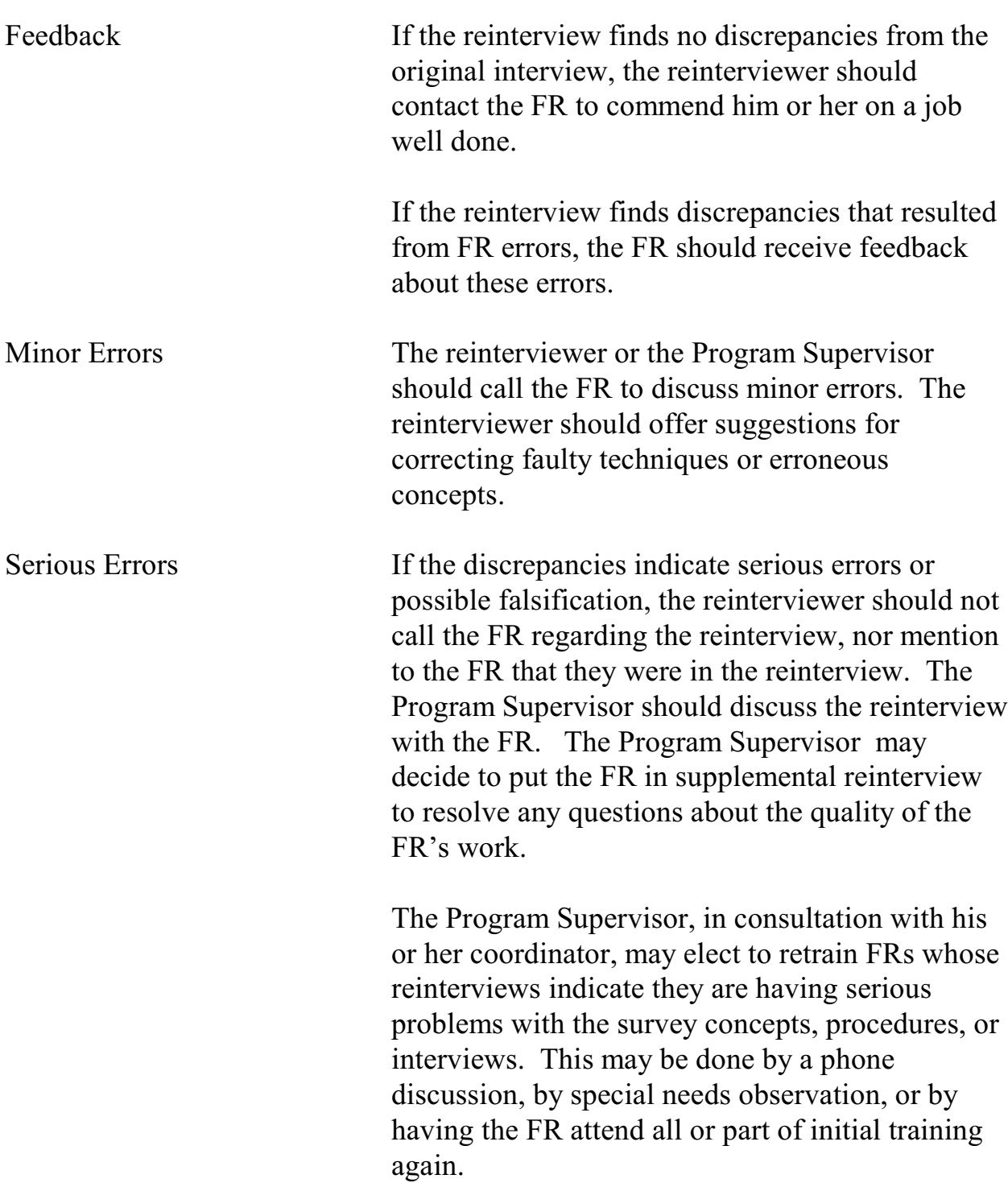

# Topic 8 -Reinterview Outcome Codes

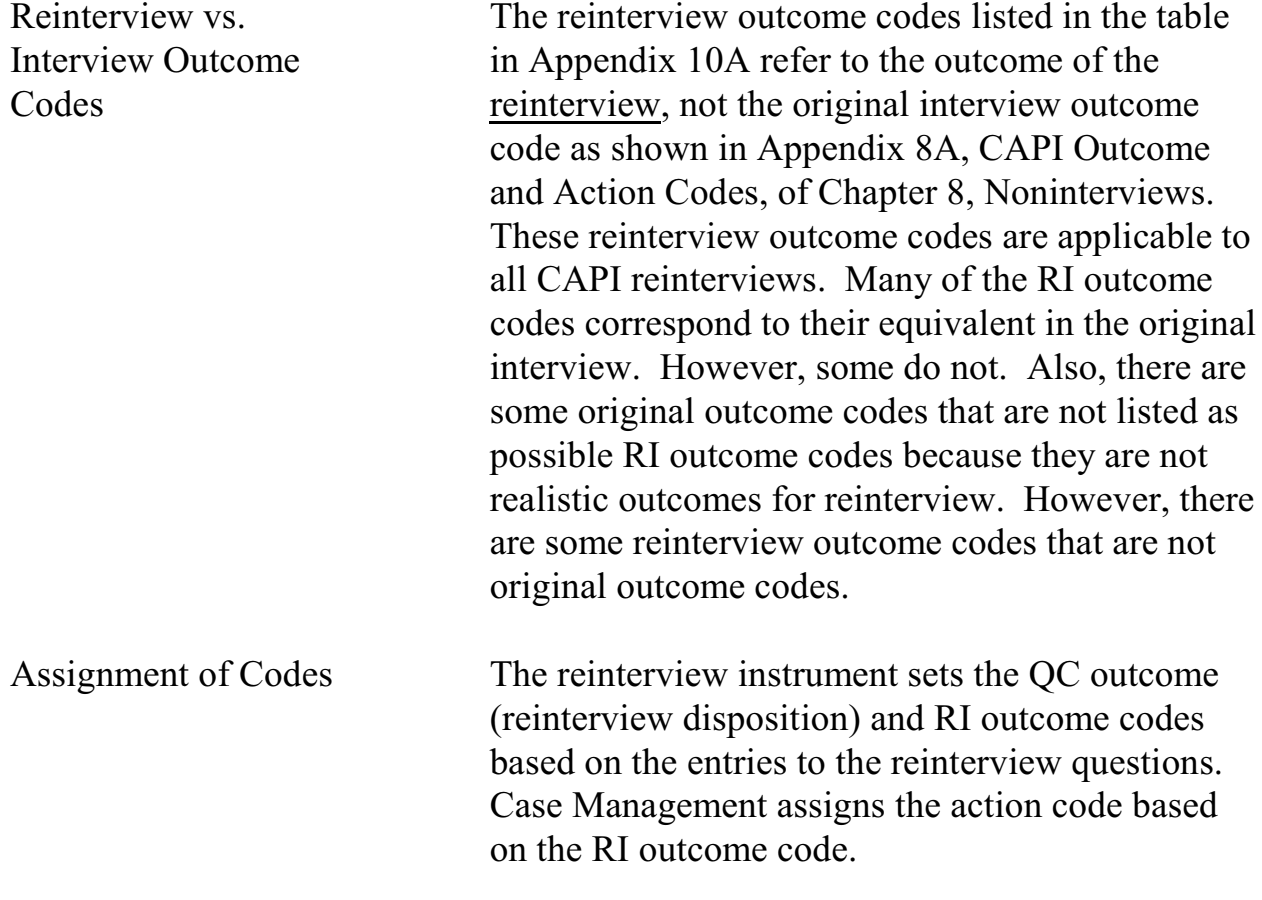

# Topic 9 -Reinterview Closeout Operations

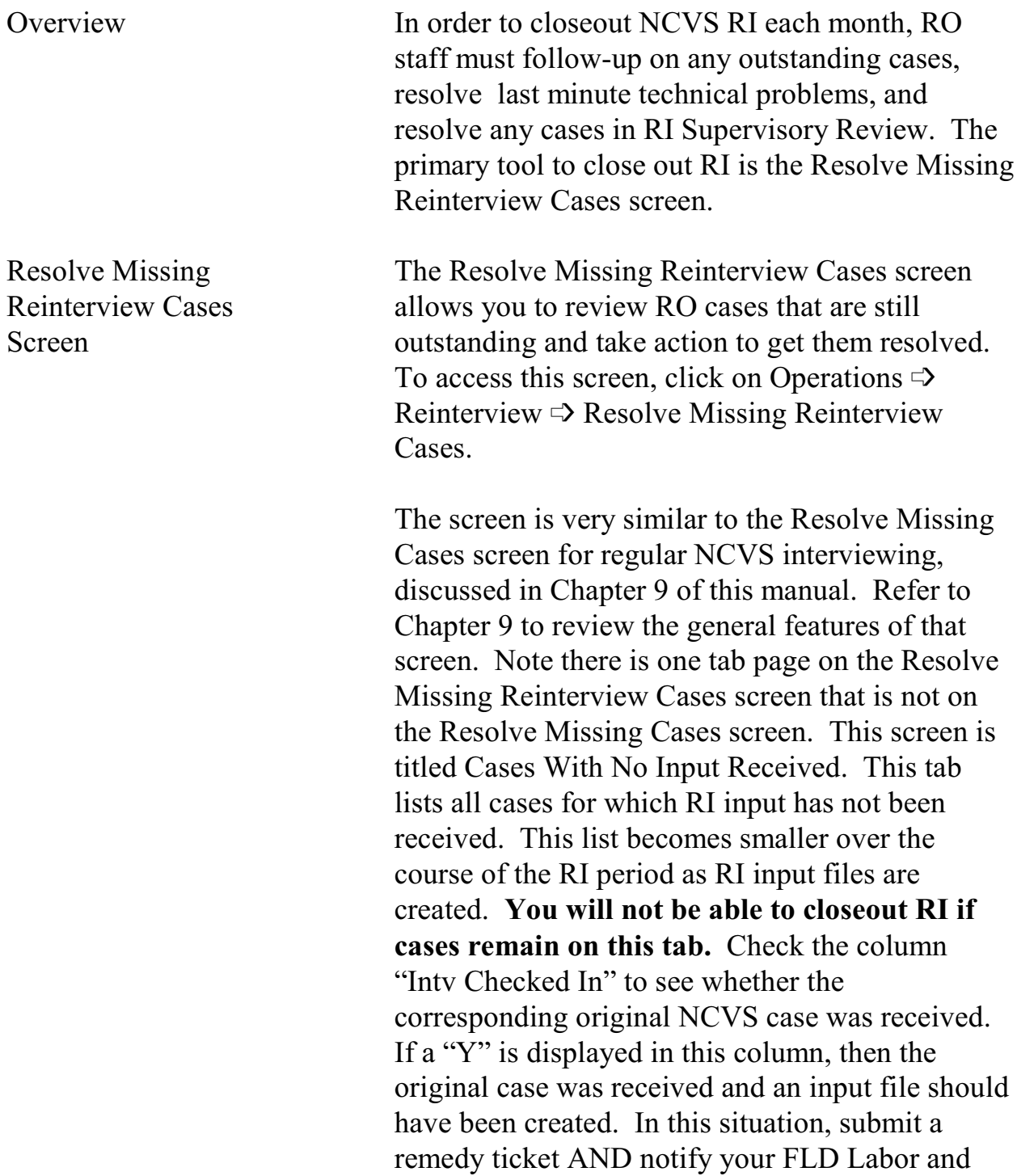

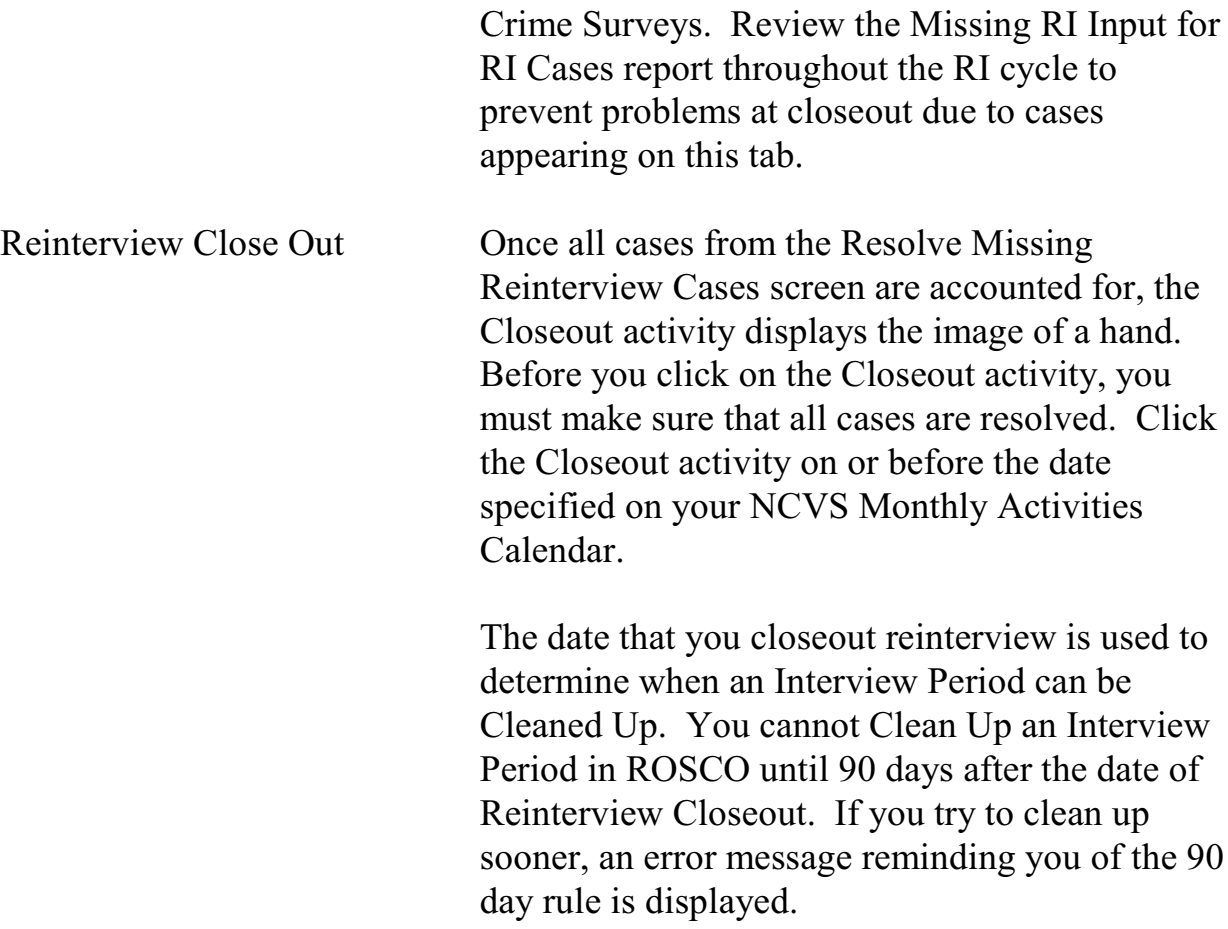

NCVS 570 National Crime Victimization Survey Regional Office Manual August 2007

### **Appendix 10A - Quality Control and Response Error Outcome and Action Codes**

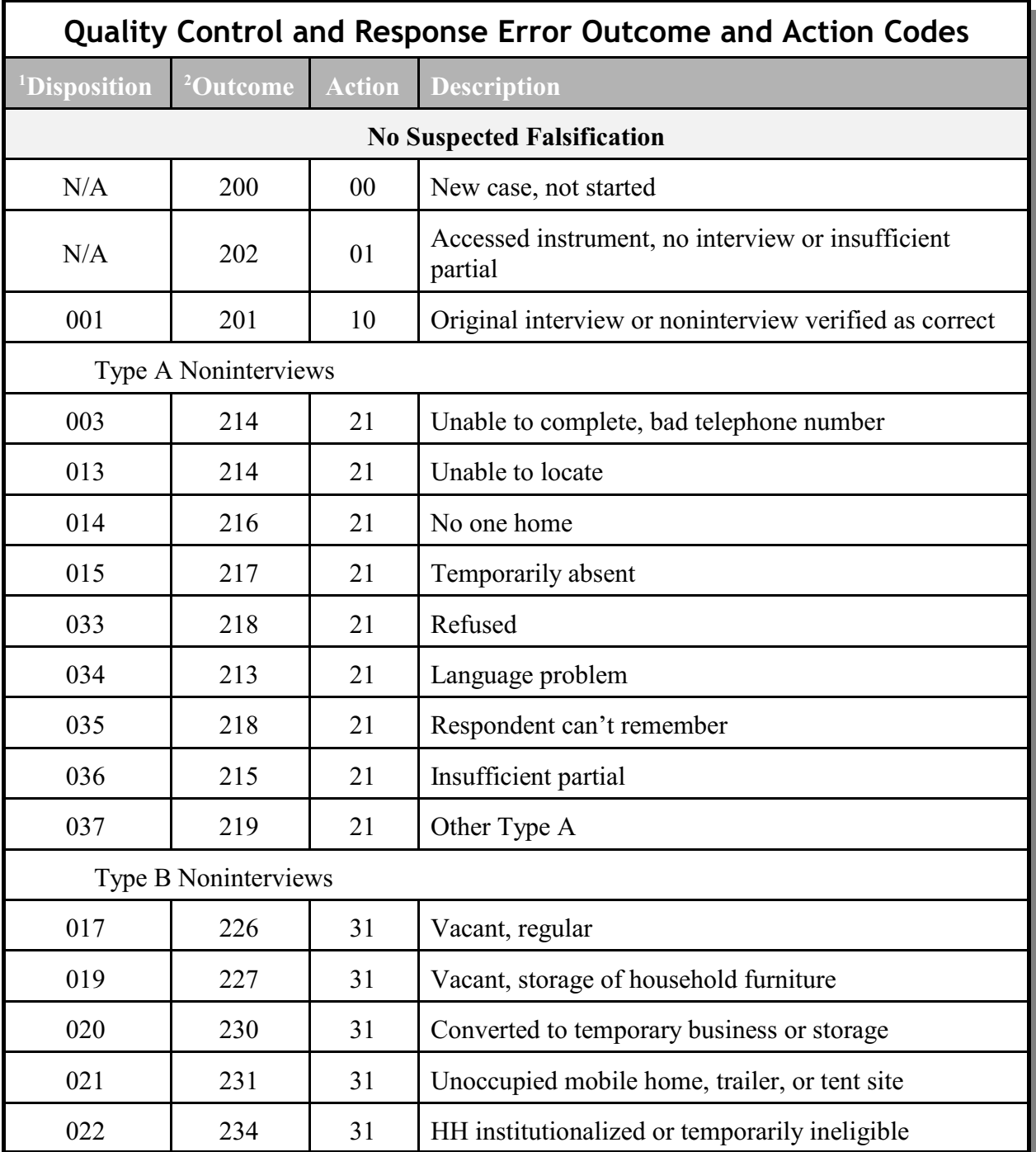

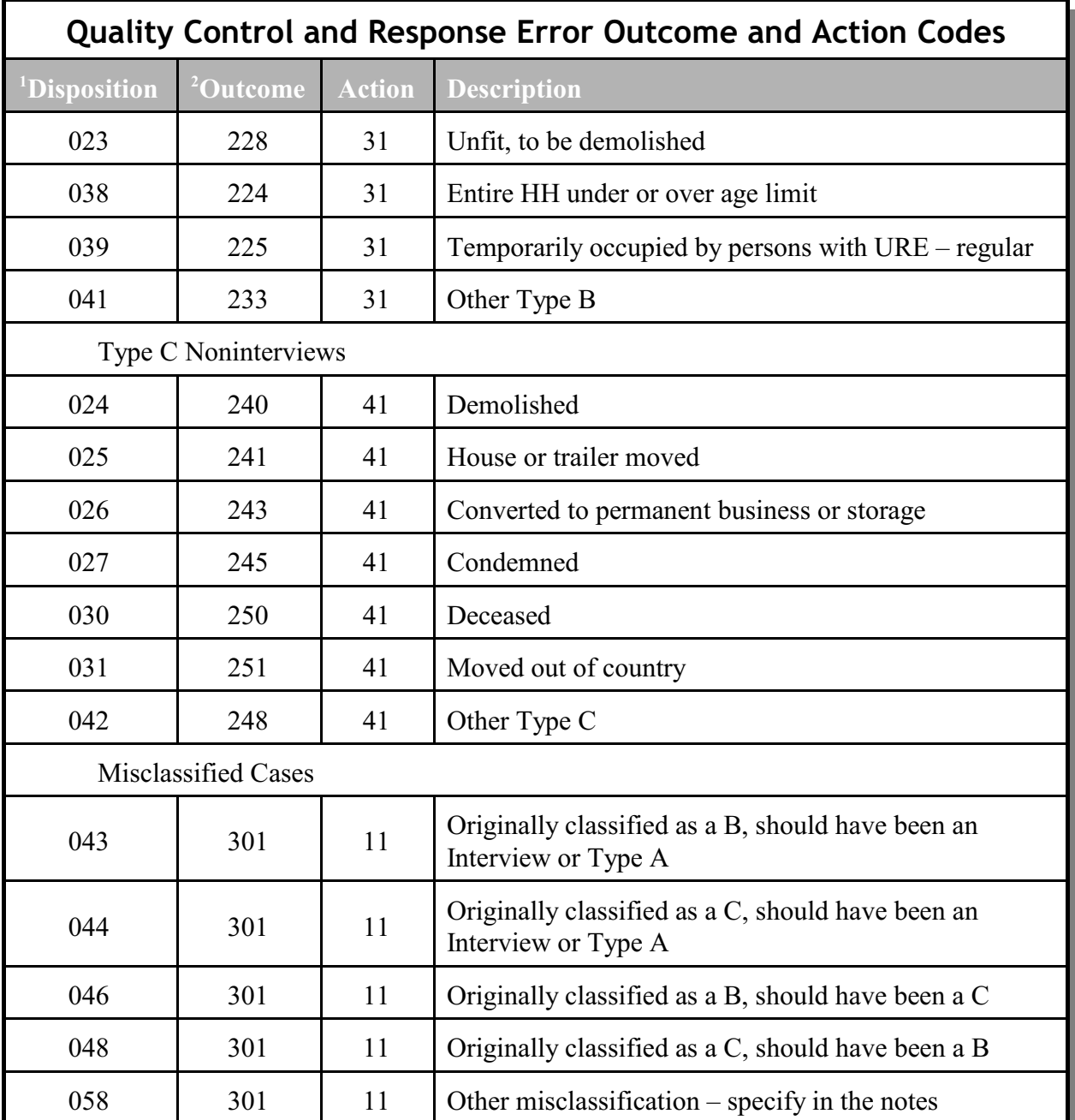

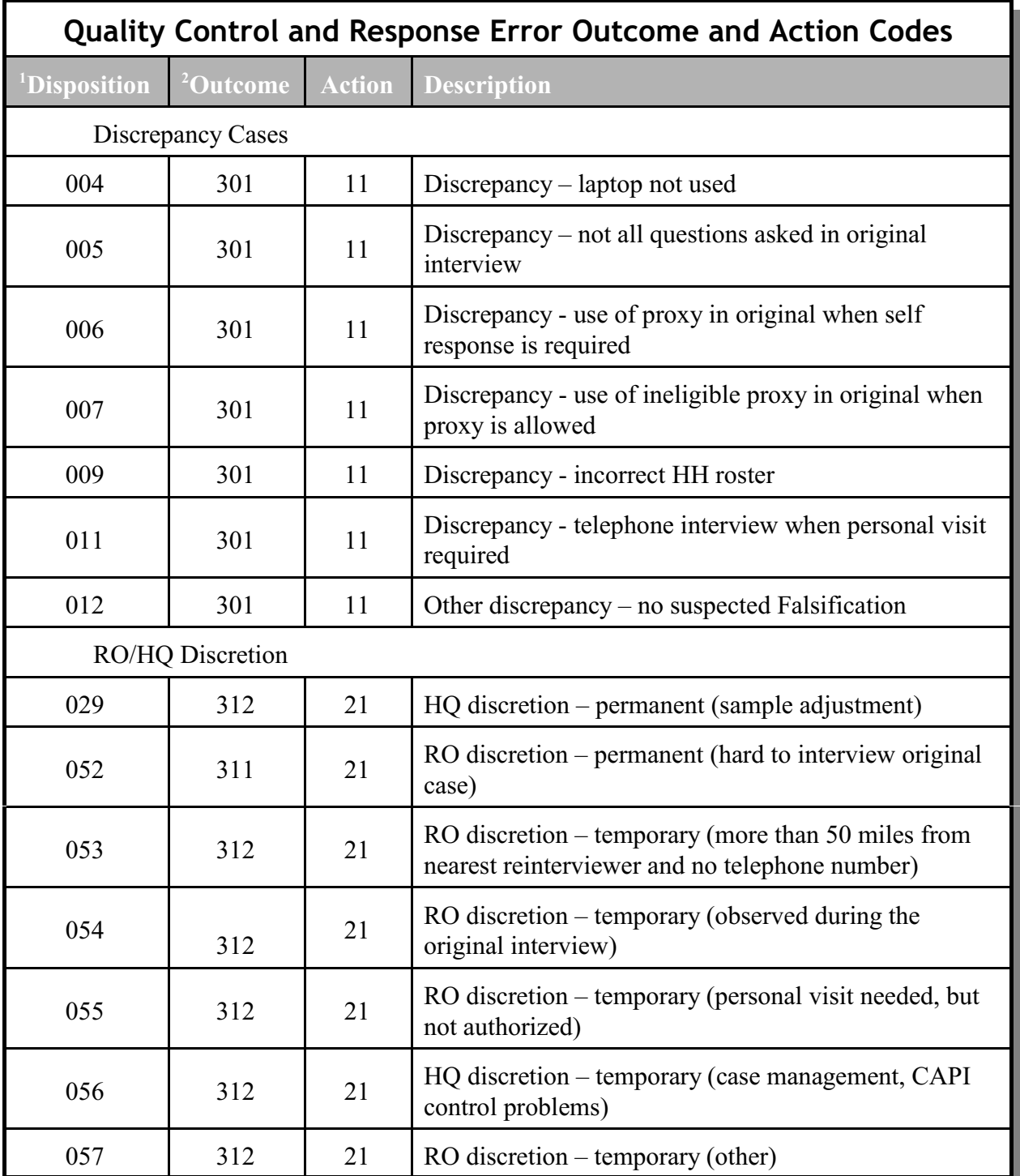

NCVS 570 National Crime Victimization Survey Regional Office Manual August 2007

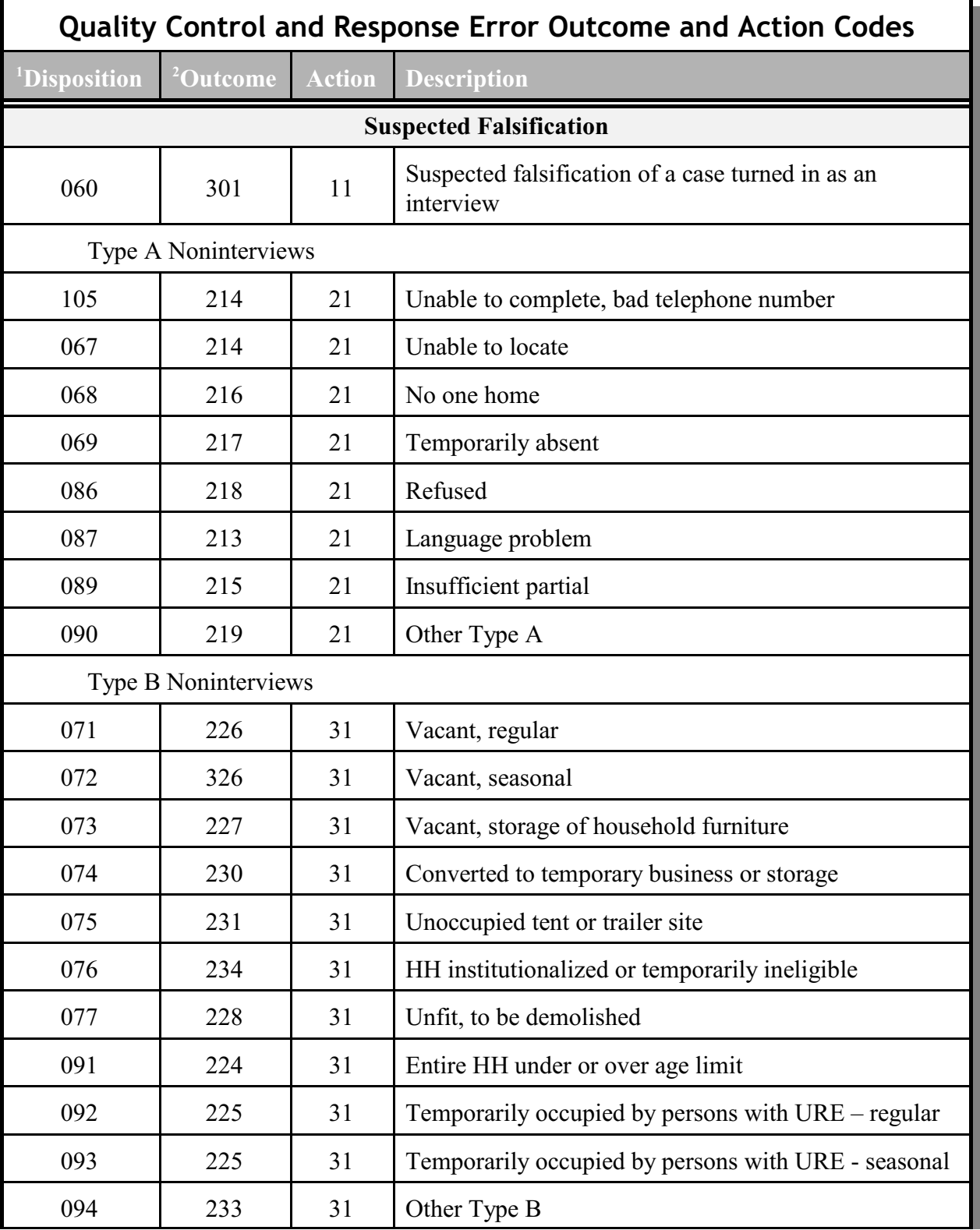

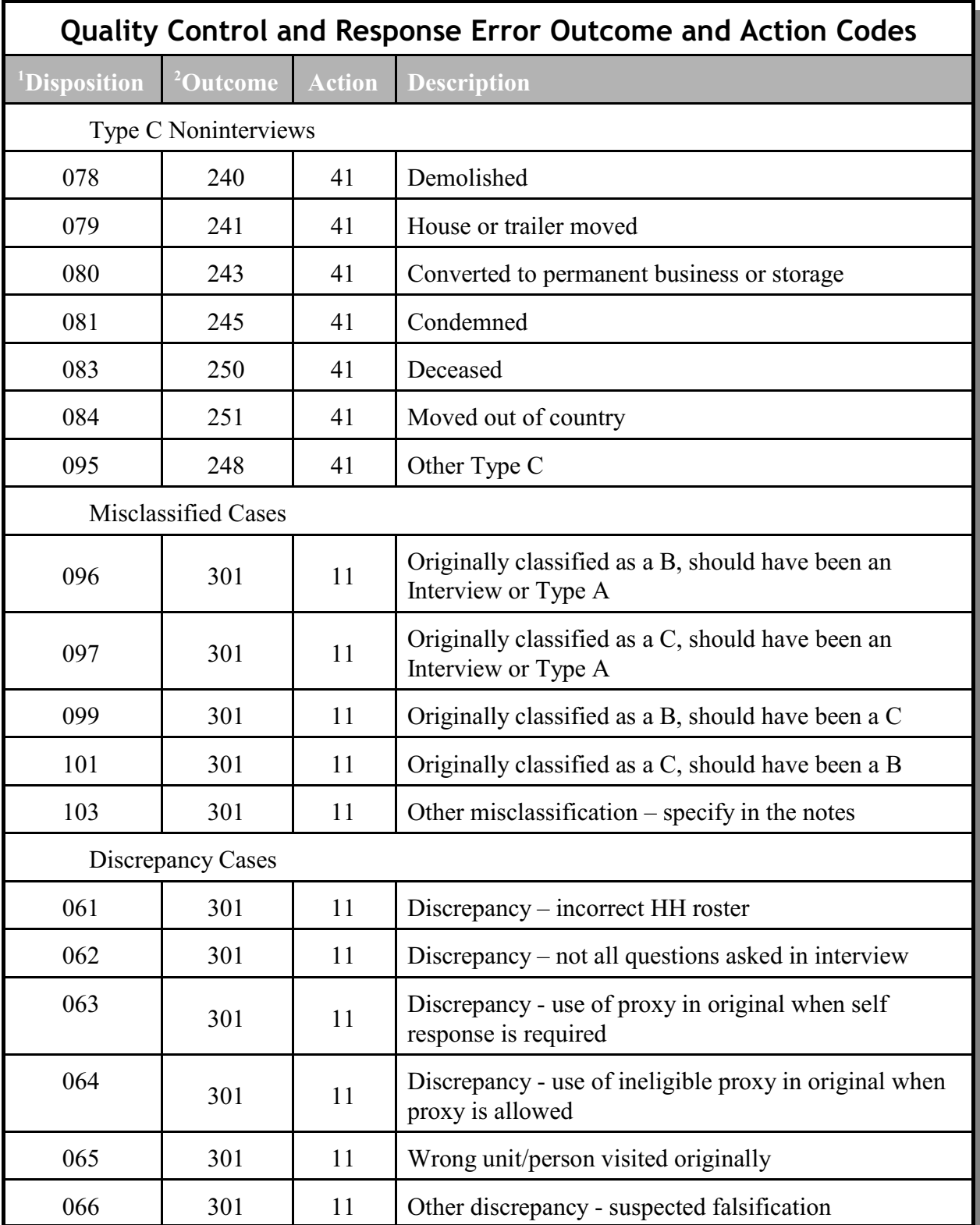

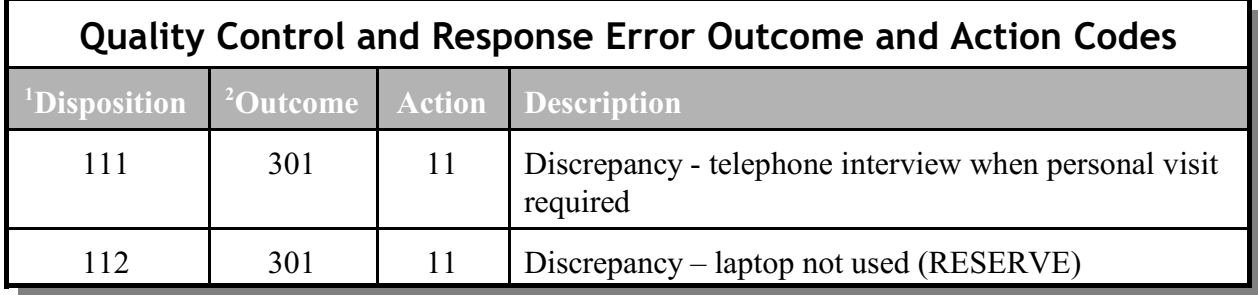

1.Disposition of Quality Control Outcome Code:  $001-059$  = no suspected falsification  $060+$  = suspected falsification

2.All cases excepted outcome codes 200, 202, and 201 to go Supervisory Review.

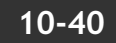

### **Chapter 11. Performance of the NCVS Staff**

Chapter Contents This chapter covers the following topics:

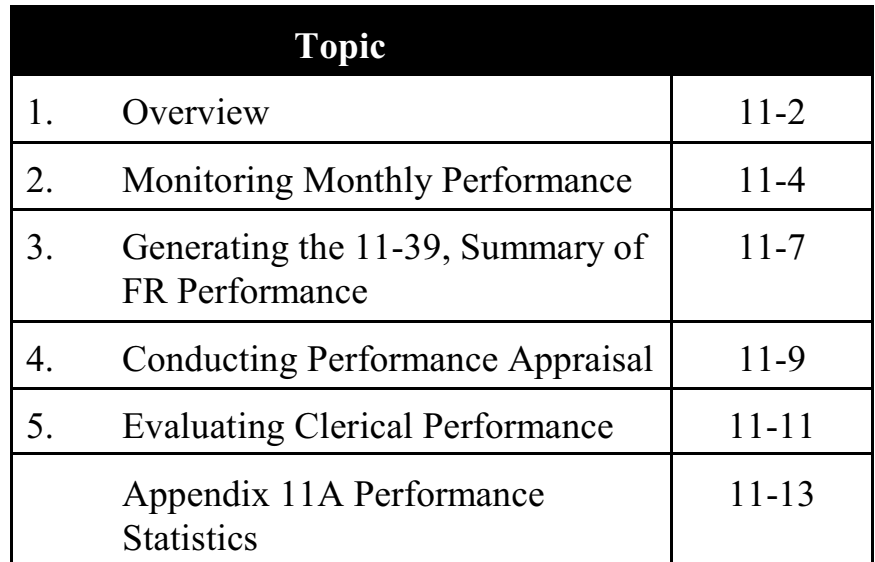

### Topic 1 - Overview

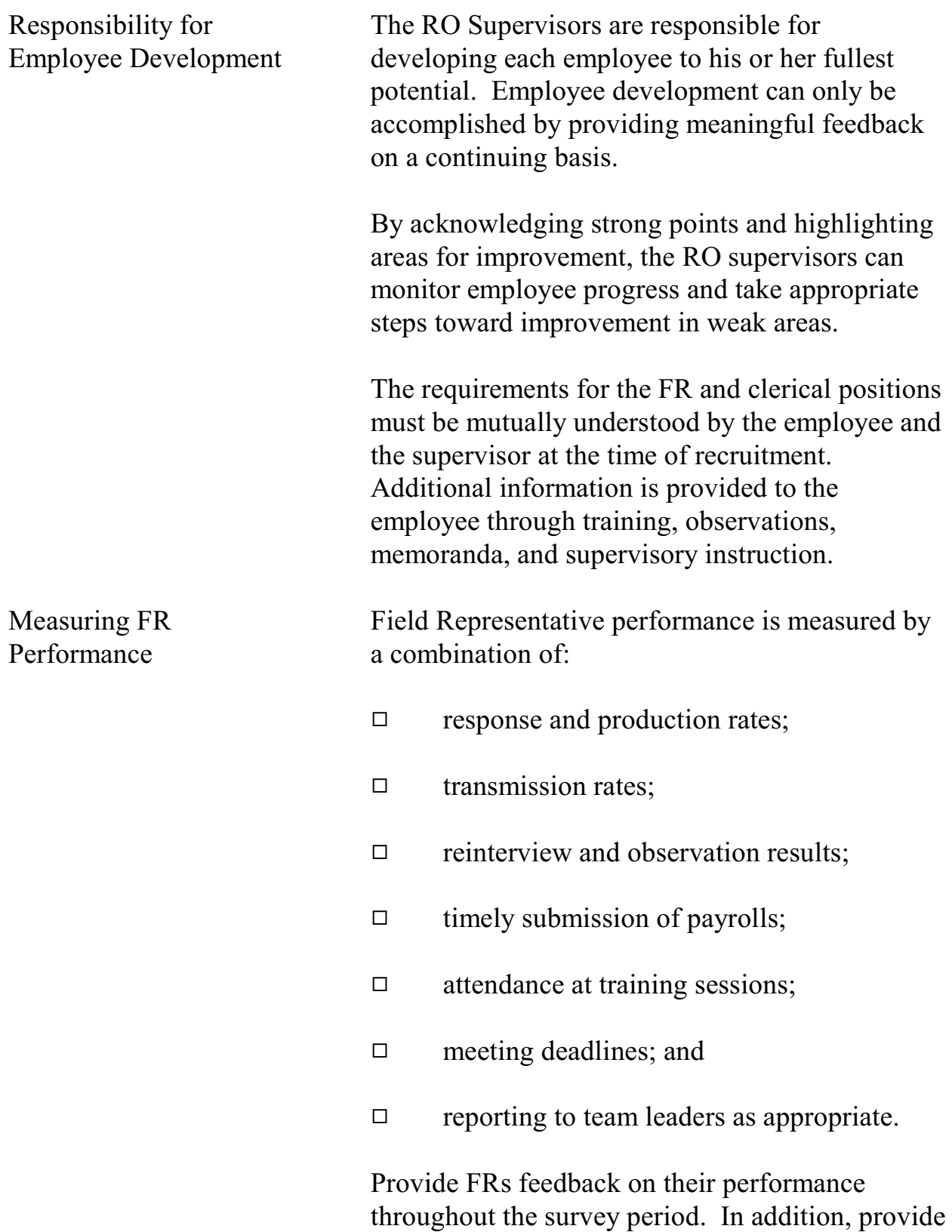

input on the FR's performance during progress reviews and annual performance ratings.

For more information about how to develop performance standards for your NCVS FRs see Appendix 11A Performance Statistics at the end of this chapter.

### Topic 2. Monitoring Monthly Performance

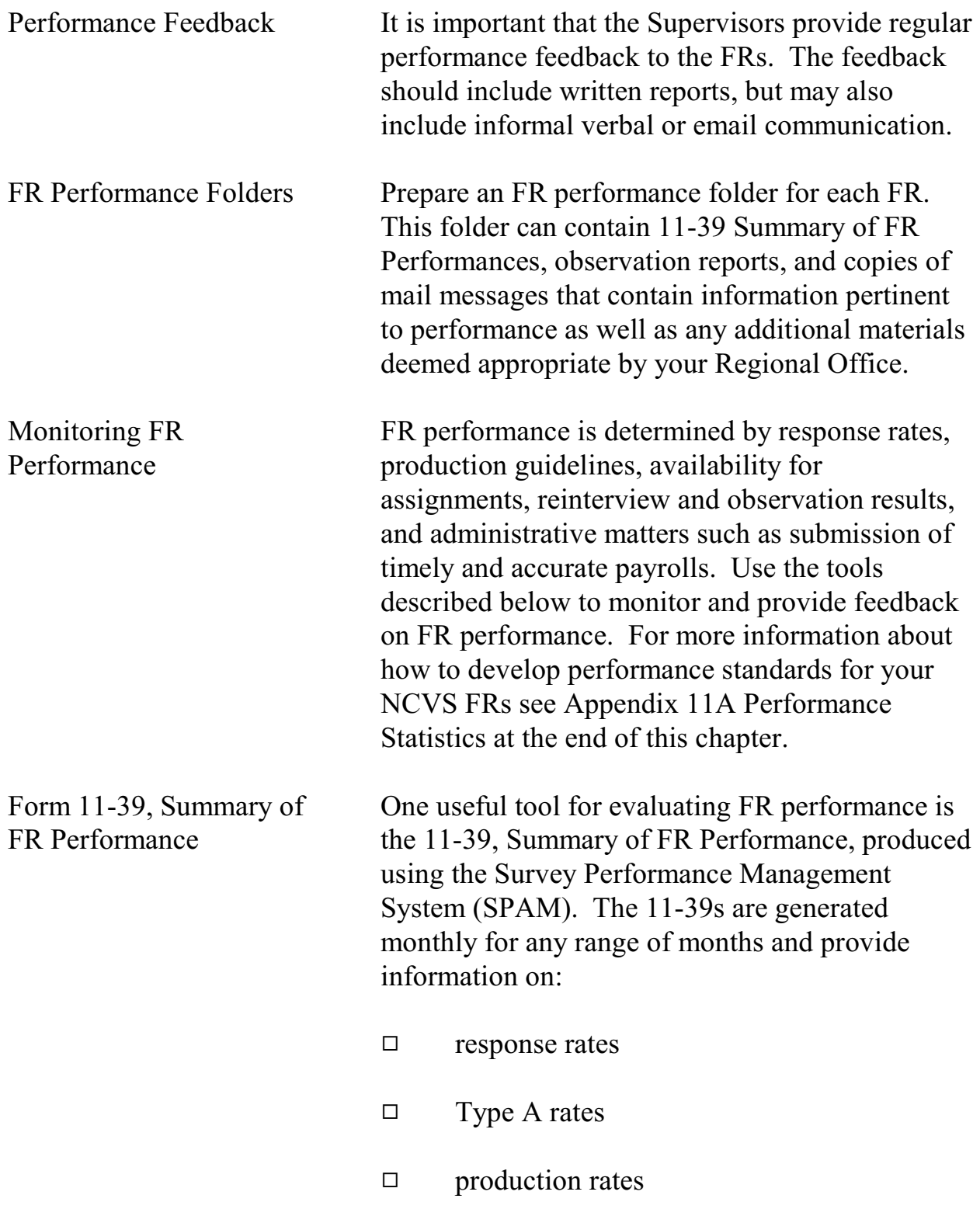
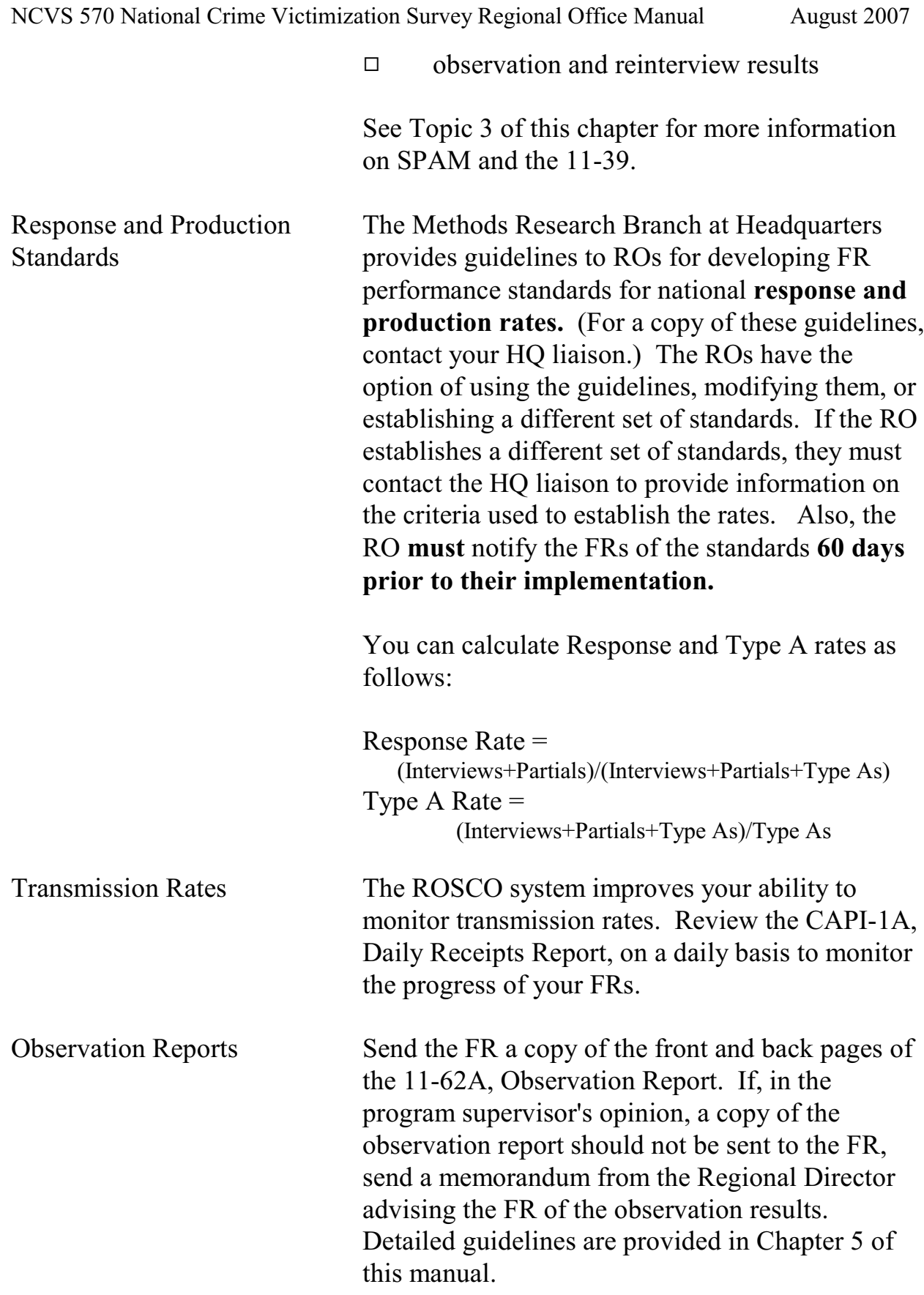

Reinterview Results The main purpose of reinterview (RI) is to detect falsification. Therefore, RI results cannot be used to evaluate FRs other than for data falsification. RI consists of a quality control check and response error. For more information on RI, refer to Chapter 10 of this manual.

> When falsification is suspected as a result of reinterviewing, there are specific procedures that must be followed. Refer to Chapter 9 of the GENCAPI-256, Generic CAPI Operations Manual for details on falsification follow-up procedures and FR feedback.

# Topic 3. Generating the 11-39, Summary of FR Performance

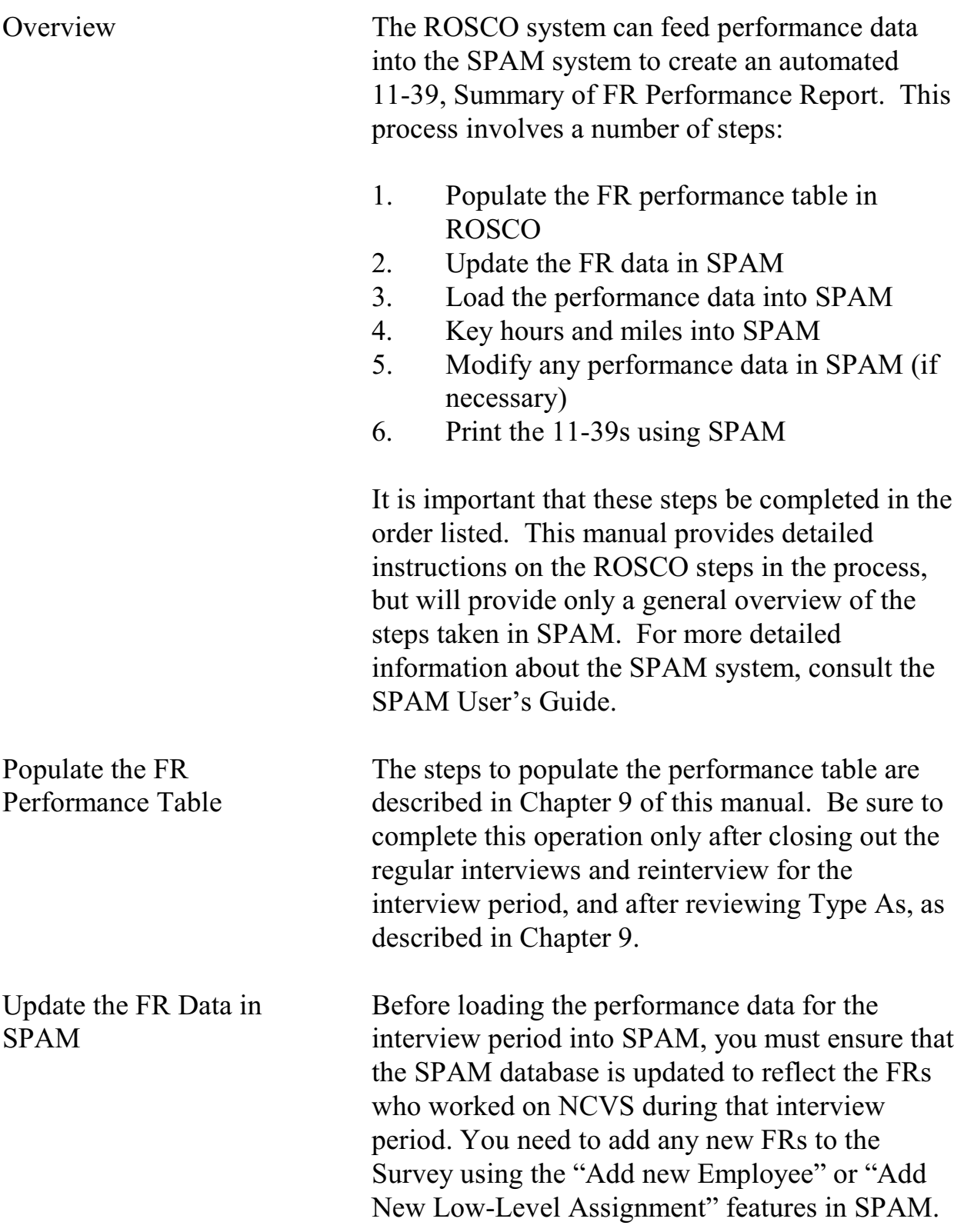

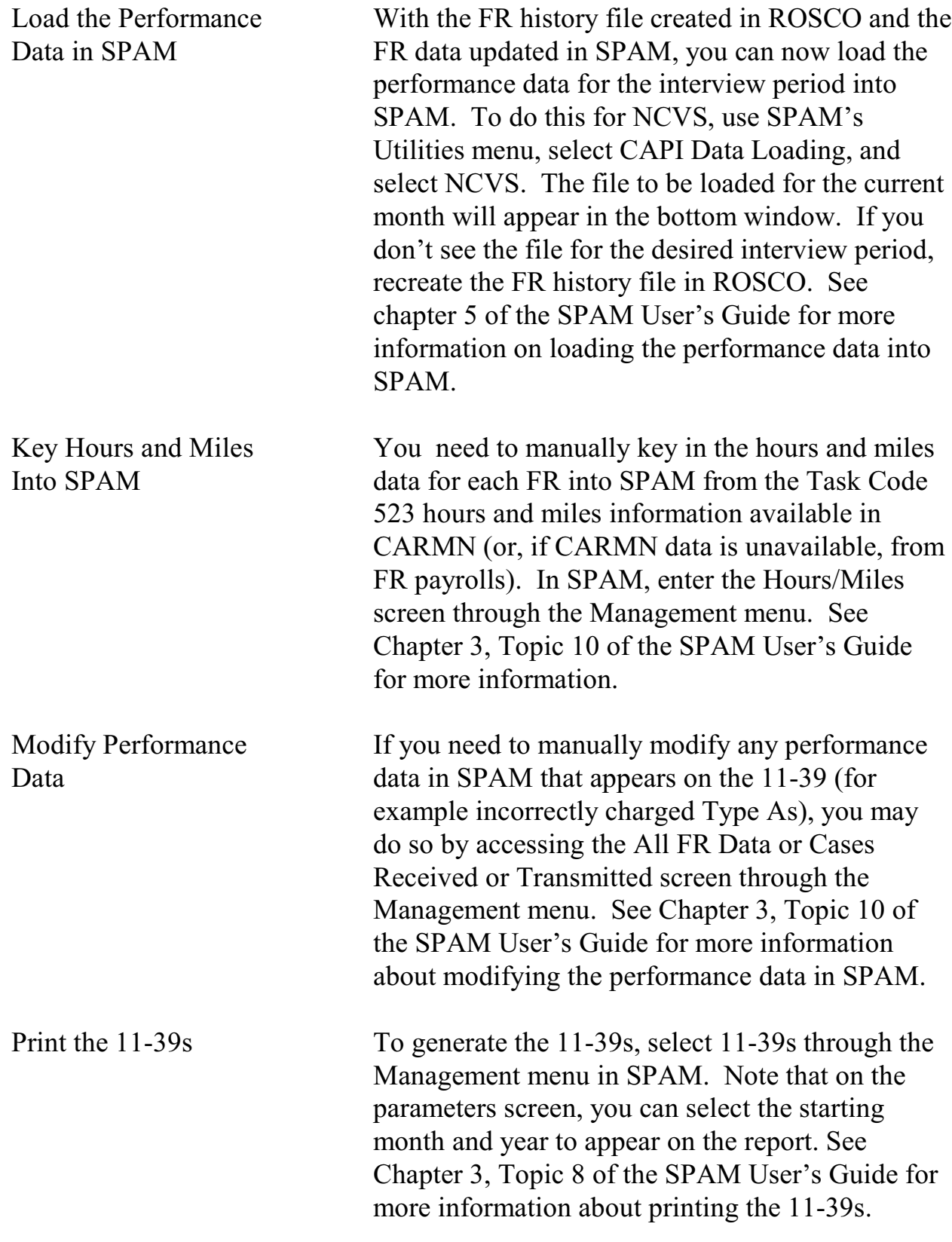

# Topic 4. Conducting Performance Appraisal

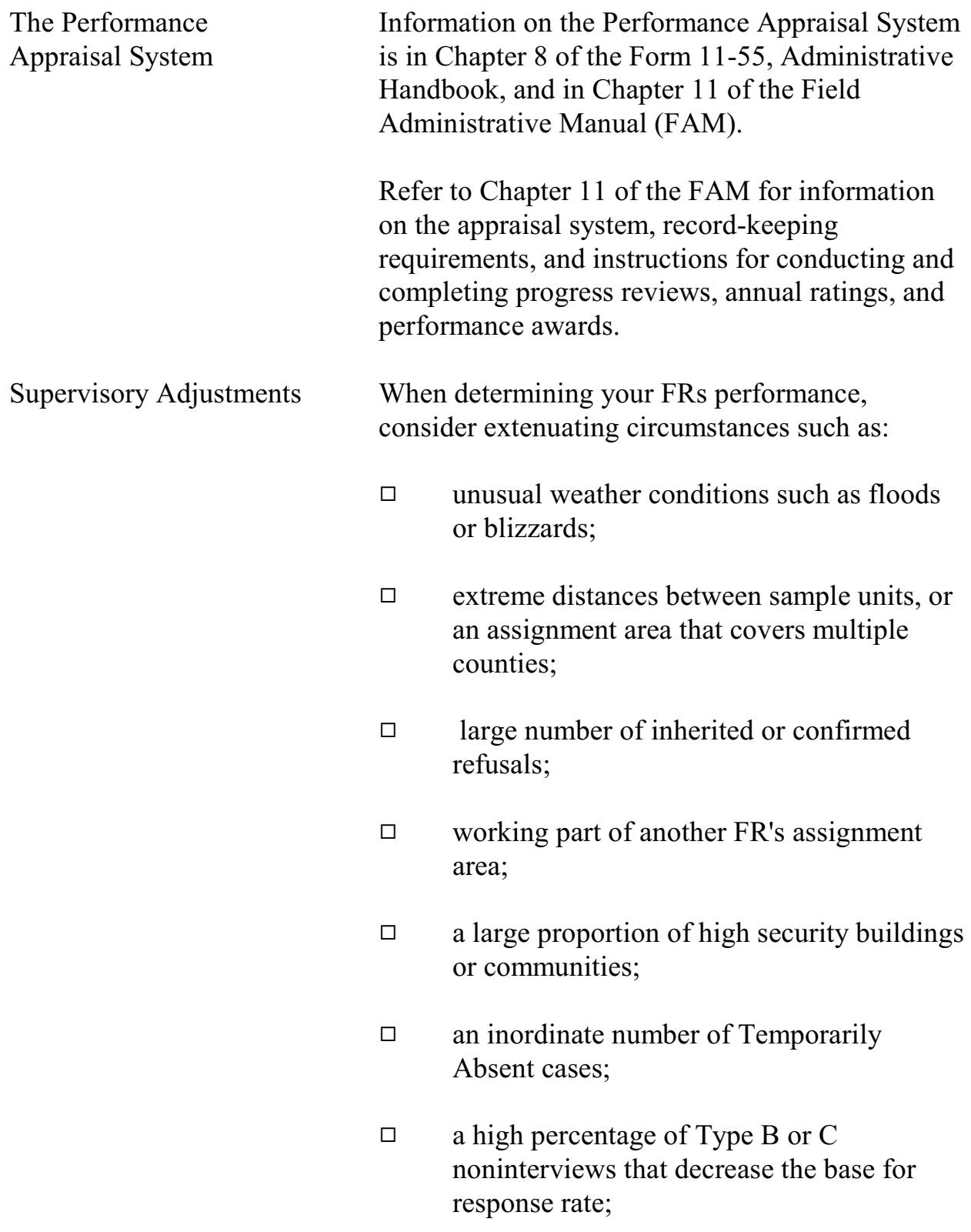

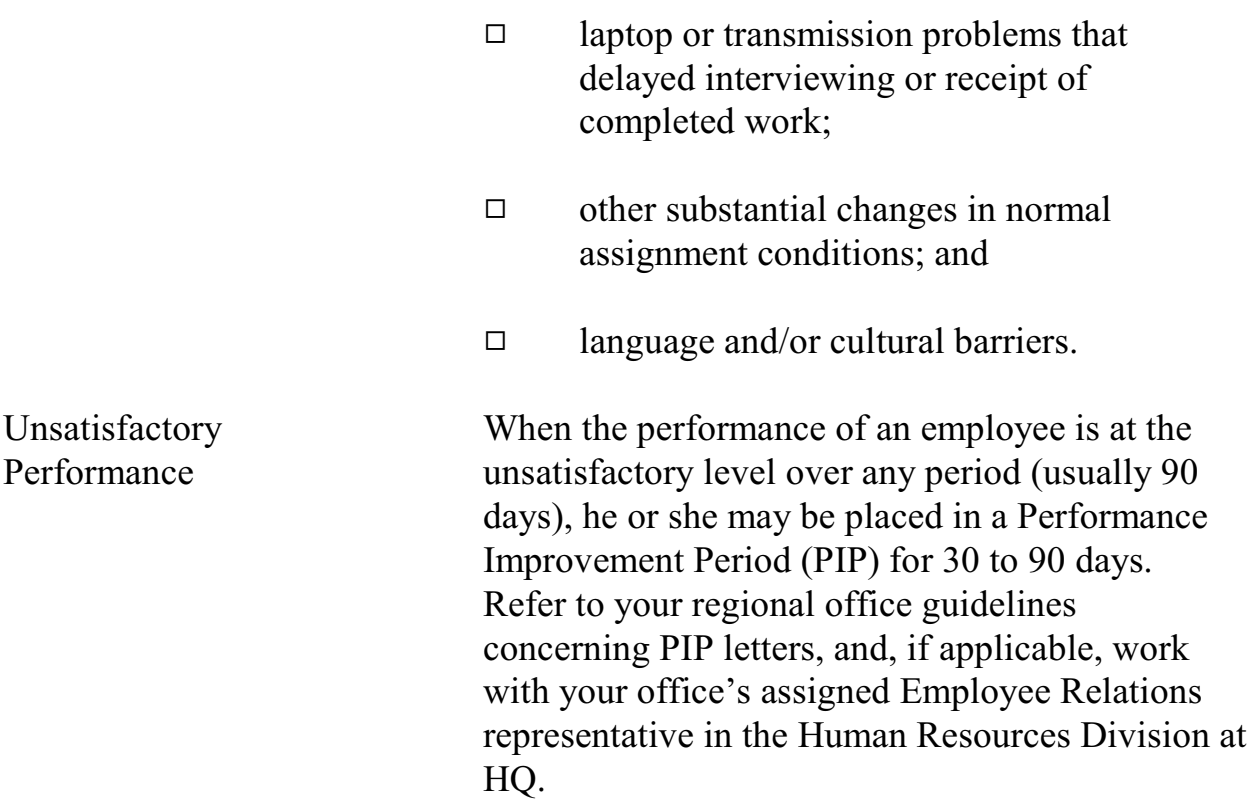

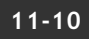

## Topic 5. Evaluating Clerical Performance

Consider the following criteria when evaluating your clerical staff:

- $\Box$  accuracy in preparatory work such as training and observation
- $\Box$  meeting time schedules, such as sending FR assignments and preparing reports for HQ
- $\Box$  willingness to accept work assignments
- $\Box$  ability to conduct telephone follow-up and to use all available resources to locate respondents
- $\Box$  adherence to regional office policies
- $\Box$  degree of cooperativeness, tact, consideration and effectiveness in working with field and office staff
- $\Box$  knowledge of computer operations (ROSCO, laptop functions, and the Interactive on-line databases, CARMN and SPAM systems) to perform everyday operations and troubleshoot computer problems

Provide clerical staff performance feedback on a continuing basis, highlighting accomplishments as well as discussing deficiencies.

### **Appendix 11A - Performance Statistics**

### METHODS RESEARCH BRANCH MEMORANDUM NO. 03-03 NCVS OFFICE MEMORANDUM NO. 03-13

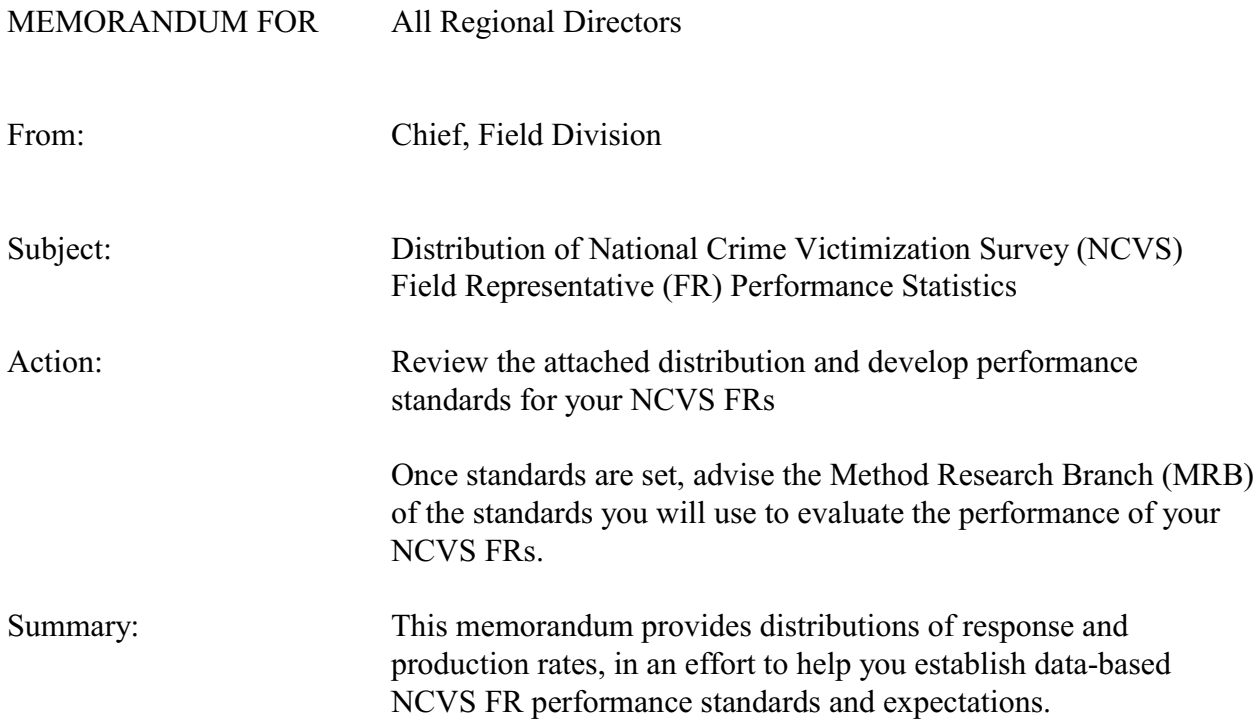

MRB has prepared the attached tables to assist you in developing NCVS FR performance standards for your regional office. Consistent with the move to a two-tier rating system in October 1998, the attached tables show percentile values, means and standard deviations (SD) for FR response and production rates. Distributions for response are shown nationally as well as by regional office. Distributions for production rates also are shown nationally as well as by regional office.

These tables were prepared using NCVS FR data from the Survey Performance Management System (SPAM) from fiscal year 2002 data for 10 of the 12 regions. RO 4 SPAM data was unavailable, but complete FR performance data was sent to MRB as an Excel file and these data were included in the analysis. FR performance data was not available for the RO 9 and they are not included in the analysis.

SFRs and regional supervisors were excluded from the computations. FRs with fewer than 4 assignments, or who had fewer than 8 cases throughout the fiscal year, were also excluded from the analysis.

Formulas for calculating response and production rates (available in the SPAM Manual) are as follows:

Response Rate = (# of Interviewed Units / (# of Type A Units + # of Interviewed Units)) \* 100 Production Rate = Total # of Hours (Total # of interviewed Units + # of Type  $A + \#$  of Type  $B + \#$  of Type C)

The values in the percentile column of each table show what percentage of FRs are performing at or below a given rate. For example, the table in Attachment 1 shows response rates by regional office. The 80th percentile for RO 1 is 94.4. This means that 80 percent of the RO 1 FRs had a response rate **at or below** 94.4 (or 20% of the FRs had a response rate above 94.4). Similarly, the 30th percentile for RO 1 is 88.7. Therefore, 30 percent of RO 1 FRs had a response rate at or below 88.7 (70% of FRs had a response rate above 88.7).

Each region has full discretion in determining it's own FR performance guidelines for NCVS. MRB tries to keep on file updated records of performance standards being used in the regions and once you have developed performance guidelines for your region, please send a copy of your final standards, via electronic mail, to FLD MRB. If you have any questions regarding this memorandum, contact MRB.

### **EXPLANATION OF TABLES**

### **1. Response Rates by Regional Office** - Attachment 1

The distributions of response rates are provided at the national level and by regional office.

### 2. **Production Rates by Regional Office -** Attachment 2

The distributions of production rates are provided at the national level and by regional office.

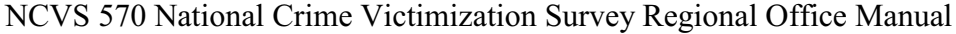

August 2007  $\,$ 

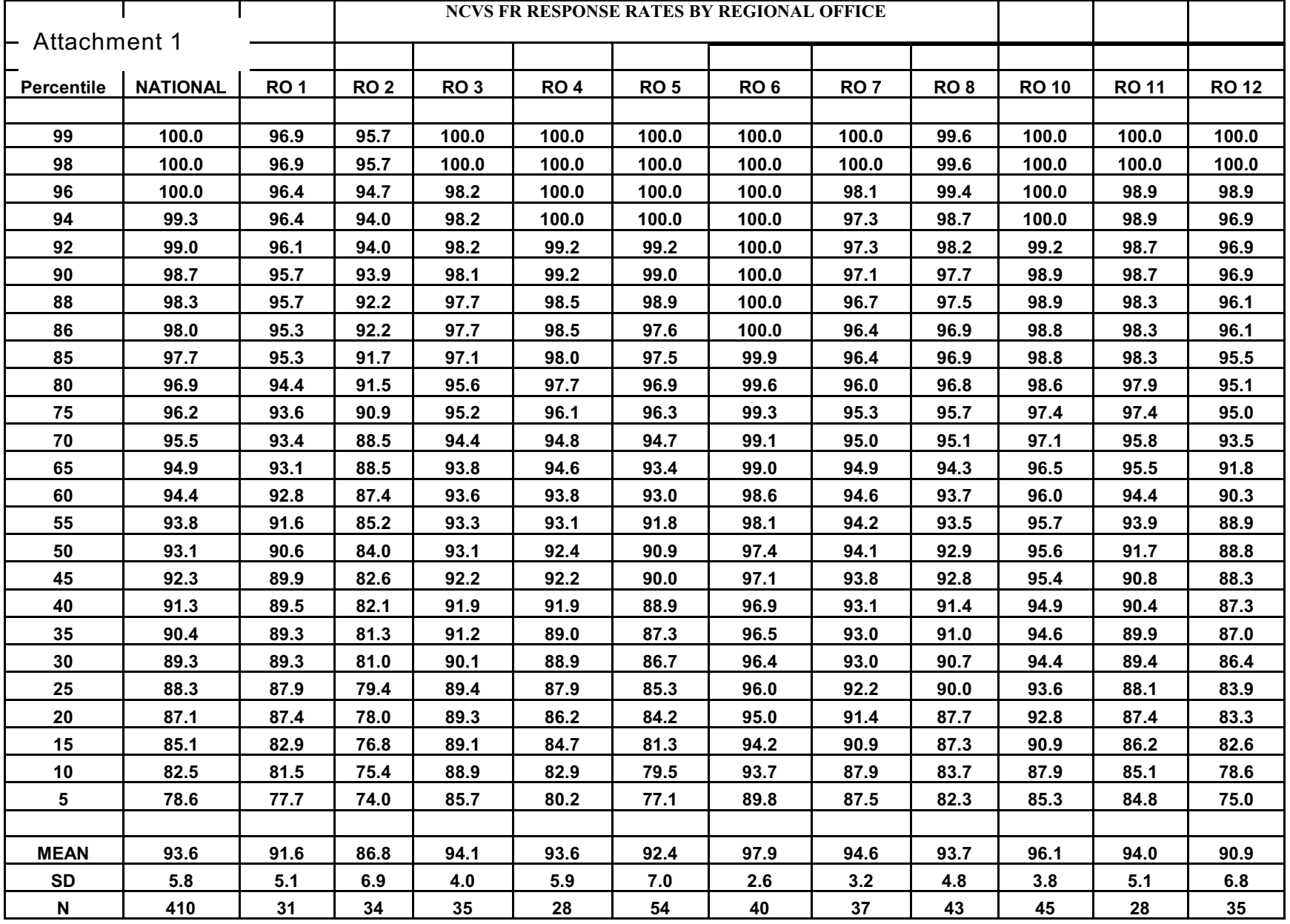

**11-15**

Performance of the NCVS Staff

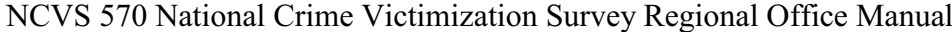

August 2007

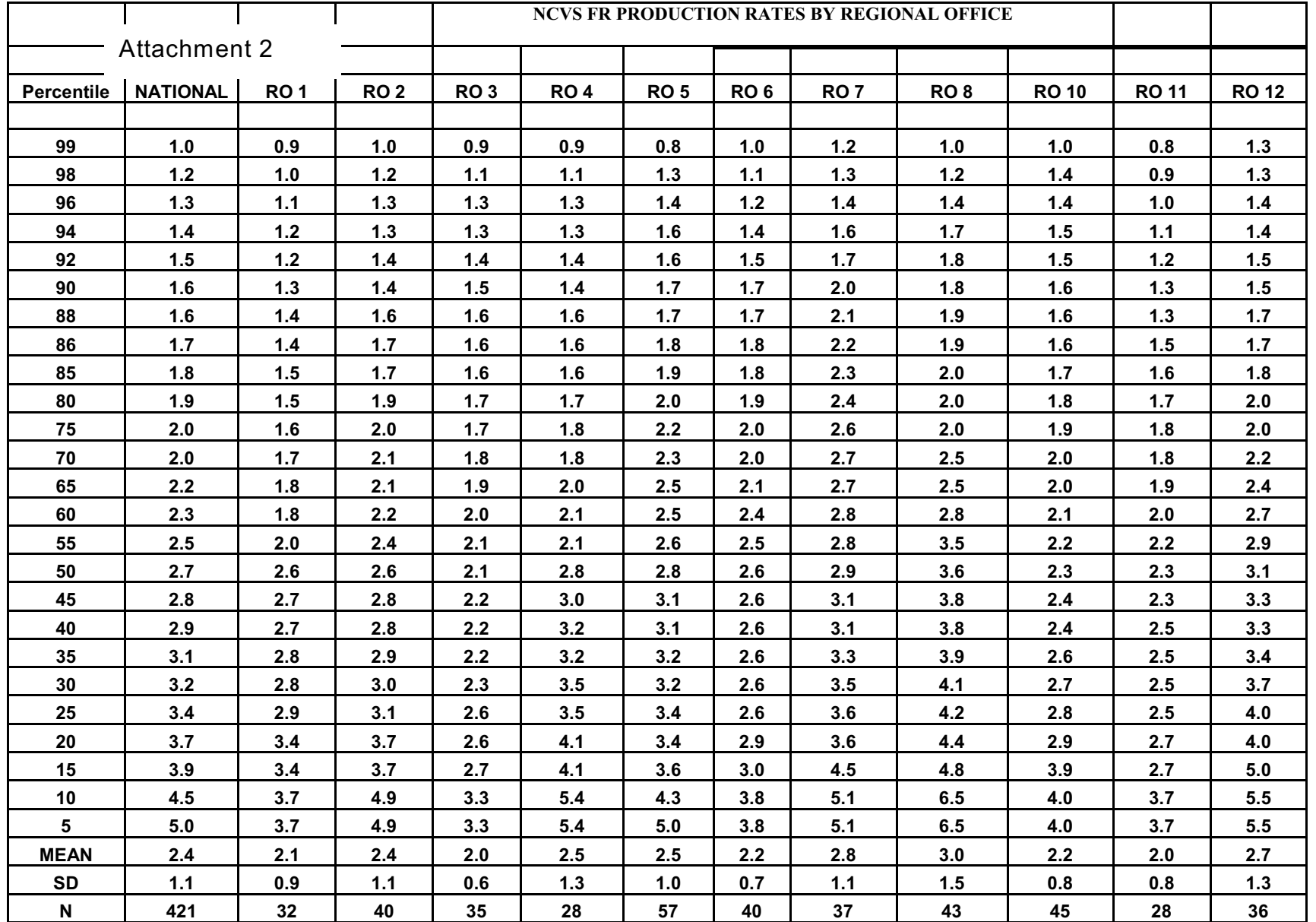